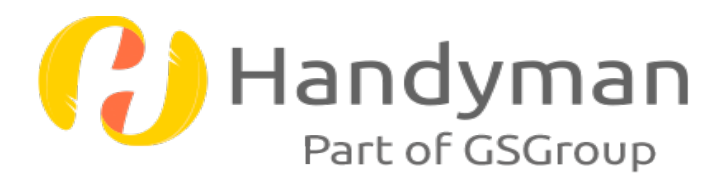

# Handyman Office

Version 7-5

# **Inhalt**

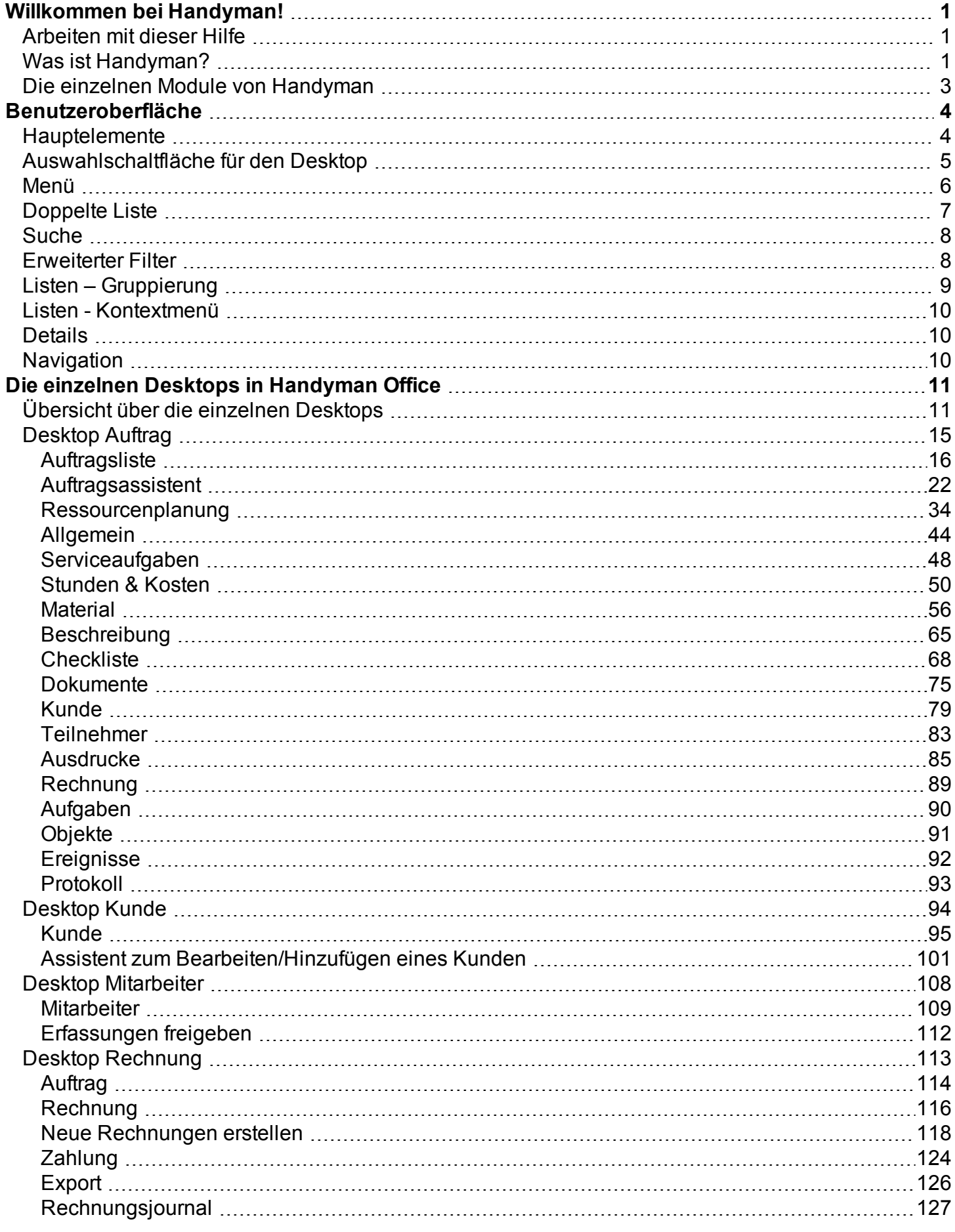

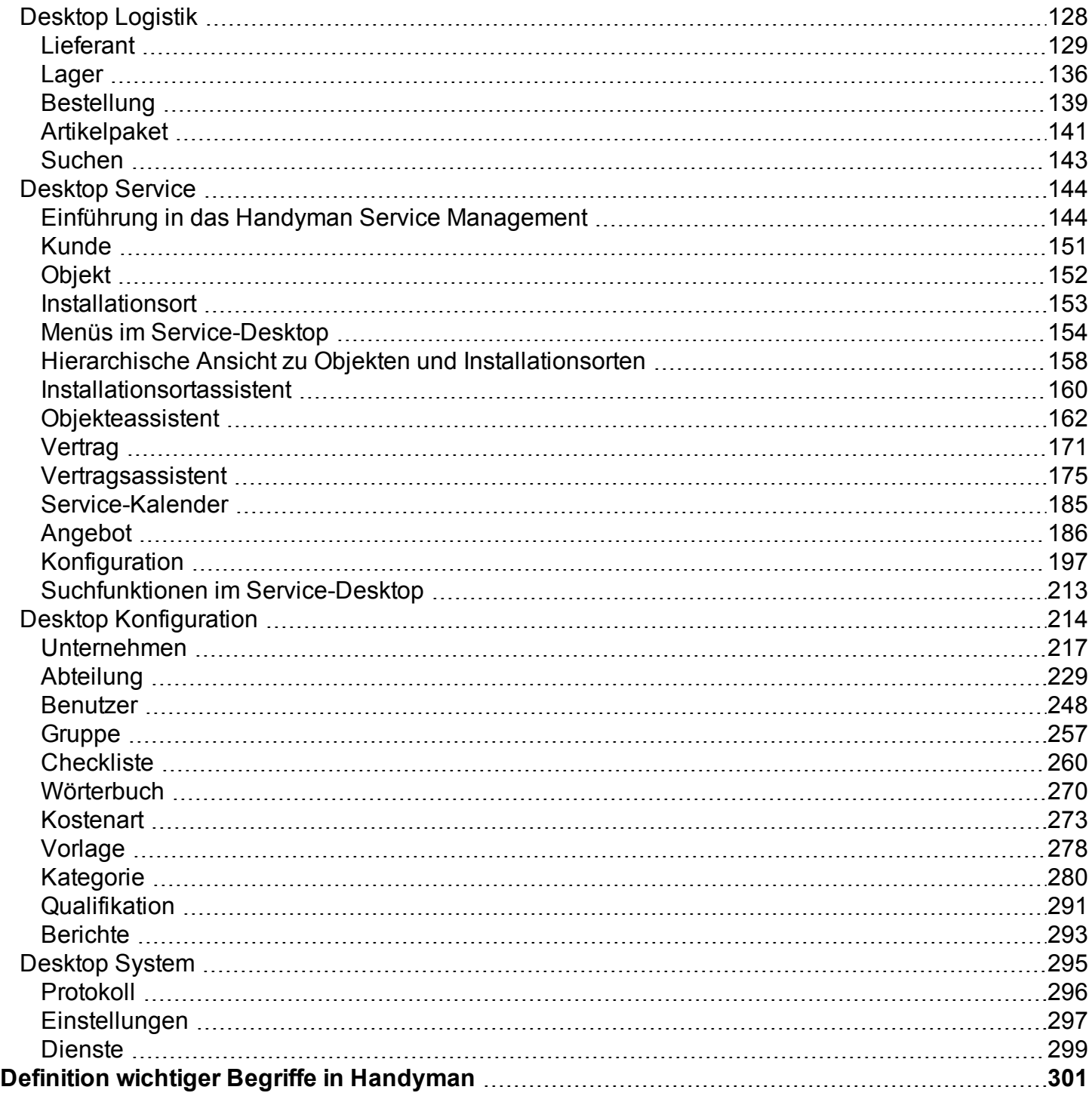

# <span id="page-3-0"></span>**Willkommen bei Handyman!**

# <span id="page-3-1"></span>**Arbeiten mit dieser Hilfe**

Diese Hilfe orientiert sich durchgehend an der Benutzeroberfläche in Handyman Office. Jeder Bildschirm in Handyman Office ist ein eigenes Thema, und zu jedem Thema gibt es eine kurze Einführung und eine Tabelle, die beschreibt, was Sie auf dem Bildschirm sehen. In der Regel finden Sie eine Beschreibung des Filters für eine Liste, eine Beschreibung der Liste selbst sowie eine Beschreibung des Menüs und eine Beschreibung der Menüoptionen.

Zunächst sollten Sie die Einführung zu den einzelnen Elementen der Benutzeroberfläche von Handyman Office durcharbeiten:

■ Einführung in die [Benutzeroberfläche](#page-6-0) ▶

Anschließend können Sie die Beschreibung der einzelnen Funktionen von Handyman Office lesen. Sie baut auf einem Verständnis der zuvor beschriebenen Benutzeroberfläche auf:

■ [Verwendung](#page-13-0) von Handyman Office >

Wenn Sie aus Handyman Office heraus die Hilfe-Funktion aufrufen, wird die Hilfe zum aktuell ausgewählten Programmteil angezeigt.

Wichtige Begriffe, die in Handyman häufig vorkommen sind in einem eigenen Kapitel beschrieben:

• Definition wichtiger Begriffe in [Handyman](#page-303-0)

# <span id="page-3-2"></span>**Was ist Handyman?**

Handyman ist ein Service-Management System zum Einsatz in Service und Instandhaltung. Dabei senden und empfangen mobile Mitarbeiter Daten über ihre Mobilgeräte, die mit Handyman Mobile ausgerüstet sind.

Mobile Mitarbeiter können die Stunden erfassen, die sie im Einsatz sind, die Materialien, die sie verwenden sowie verschiedene Dokumentationsaufgaben ausführen, während sie im Einsatz sind. Diese Daten werden dann für die Gehaltsabrechnung und Rechnungslegung verwendet.

Die Office-Mitarbeiter können Aufträge, Kunden und Mitarbeiter in Handyman Office verwalten und die Auftrags- und Stammdaten aus dem Warenwirtschaftssystem importieren sowie Daten in die Gehaltsabrechnung und das Warenwirtschaftssystem exportieren.

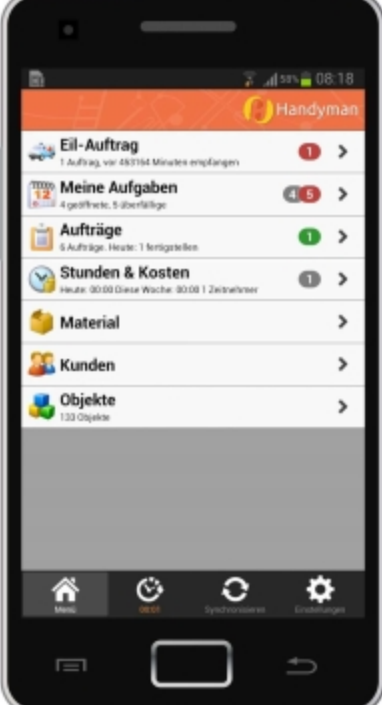

Handyman ist in vier Teilsysteme untergliedert:

- Handyman Mobile
- **Handyman Office**
- <sup>n</sup> Handyman-Datenbank
- **Handyman-Synchronisationsserver**

Daten im System werden an drei Stellen gespeichert:

- **n** im Warenwirtschaftssystem.
- Die Handyman-Datenbank
- Handyman Mobile

Außerdem kann Handyman eine Verbindung mit Webdiensten zu ausgewählten Großhändlern aufbauen, um Bestellungen zu versenden und Bestätigungen zu empfangen.

In dieser Abbildung finden Sie eine Übersicht zum Prozessablauf:

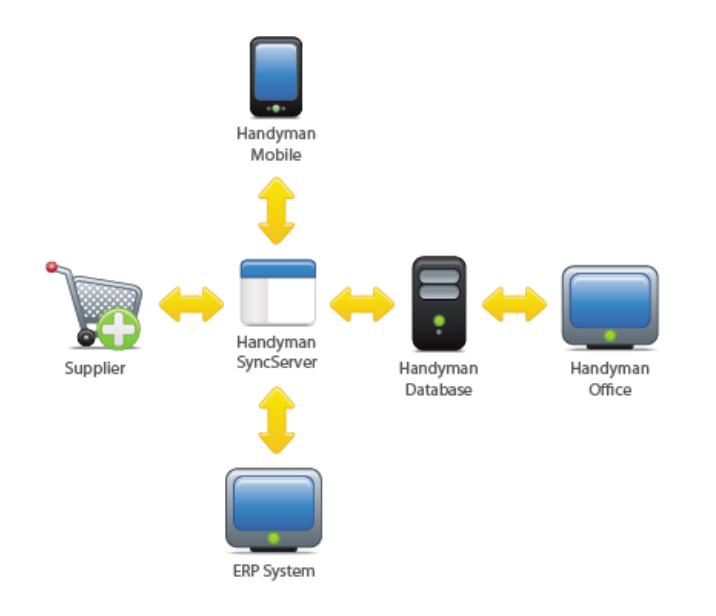

# <span id="page-5-0"></span>**Die einzelnen Module von Handyman**

Die Basis von Handyman besteht aus vier Komponenten, die für jede Installation notwendig sind: Datenbank, Synchronization Server, Handyman Mobile und Handyman Office.

Auf dieser Basis bauen optionale Module auf, mit denen der Funktionsumfang erweitert werden kann. Hierfür ist eine Erweiterung der Handyman-Lizenz erforderlich.

In dieser Hilfe werden die Funktionen der einzelnen Module dort beschrieben, wo sie in der Oberfläche von Handyman Office auftauchen.

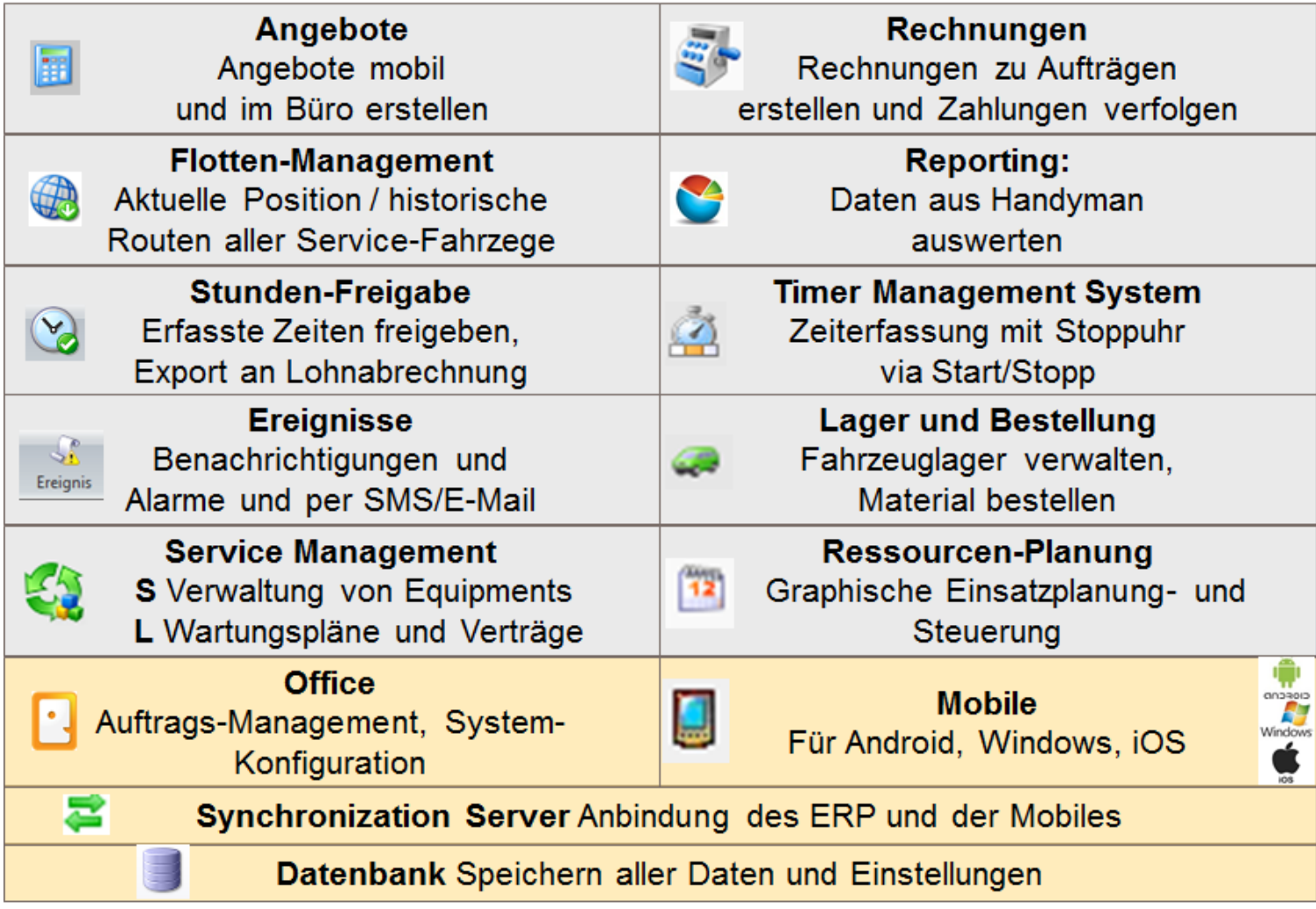

# <span id="page-6-0"></span>**Benutzeroberfläche**

<span id="page-6-1"></span>*Hier finden Sie eine Beschreibung der wichtigsten Elemente der grafischen Benutzeroberfläche in Handyman Office.*

# **Hauptelemente**

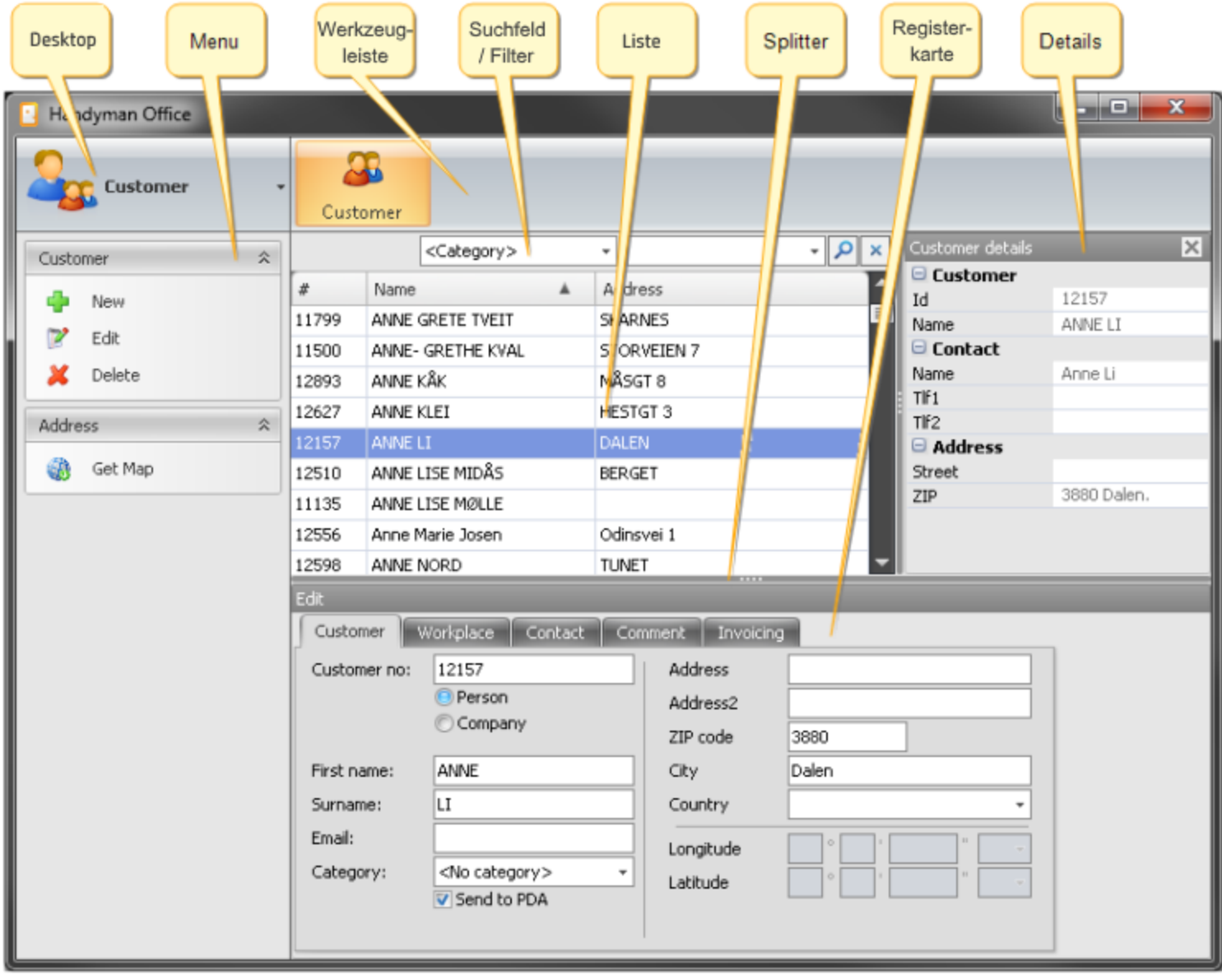

Oben links finden Sie das Auswahlfeld für den Desktop. Damit können Sie verschiedene Desktops für verschiedene Aufgaben auswählen. Rechts daneben finden Sie die horizontale Werkzeugleiste für den betreffenden Desktop, darunter Filter, Auswahloptionen und Registerkarten für die Liste. Unter dem Auswahlfeld für den Desktop finden Sie links an der Seite das Menü für den ausgewählten Desktop organisiert in einzelnen Gruppen. Der Hauptteil der Anwendung enthält Listen, Fenster und Felder zur Bearbeitung Ihrer Daten.

# <span id="page-7-0"></span>**Auswahlschaltfläche für den Desktop**

Handyman Office verwendet verschiedene Desktops für die verschiedenen Aufgaben, die Sie im Unternehmen ausführen können.

- <sup>n</sup> Der Desktop **Auftrag** besitzt Funktionen zur Bearbeitung von Aufträgen.
- **Der Desktop Kunde besitzt Funktionen zur Bearbeitung Ihrer Kunden.**
- <sup>n</sup> Der Desktop **Mitarbeiter** besitzt Funktionen zur Bearbeitung der Mitarbeiterdaten.
- <sup>n</sup> Der Desktop **Rechnung** besitzt Funktionen zur Bearbeitung von Rechnungen und Zahlungen.
- <sup>n</sup> Der Desktop **Logistik** besitzt Funktionen zur Verwaltung Ihrer Lieferanten, Lager und Einkaufsbestellungen.
- <sup>n</sup> Der Desktop **Service** besitzt Funktionen zur Bearbeitung von Objekten und Verträgen.
- <sup>n</sup> Der Desktop **Konfiguration** besitzt Funktionen zur Konfiguration von Handyman und der Stammdaten.
- <sup>n</sup> Der Desktop **System** besitzt Funktionen für technische Aspekte, wie Protokolle und Dienste.

Wie viele Positionen in der Liste für die Aufgabenauswahl enthalten sind, richtet sich nach Ihrer Lizenz und den Benutzerrechten.

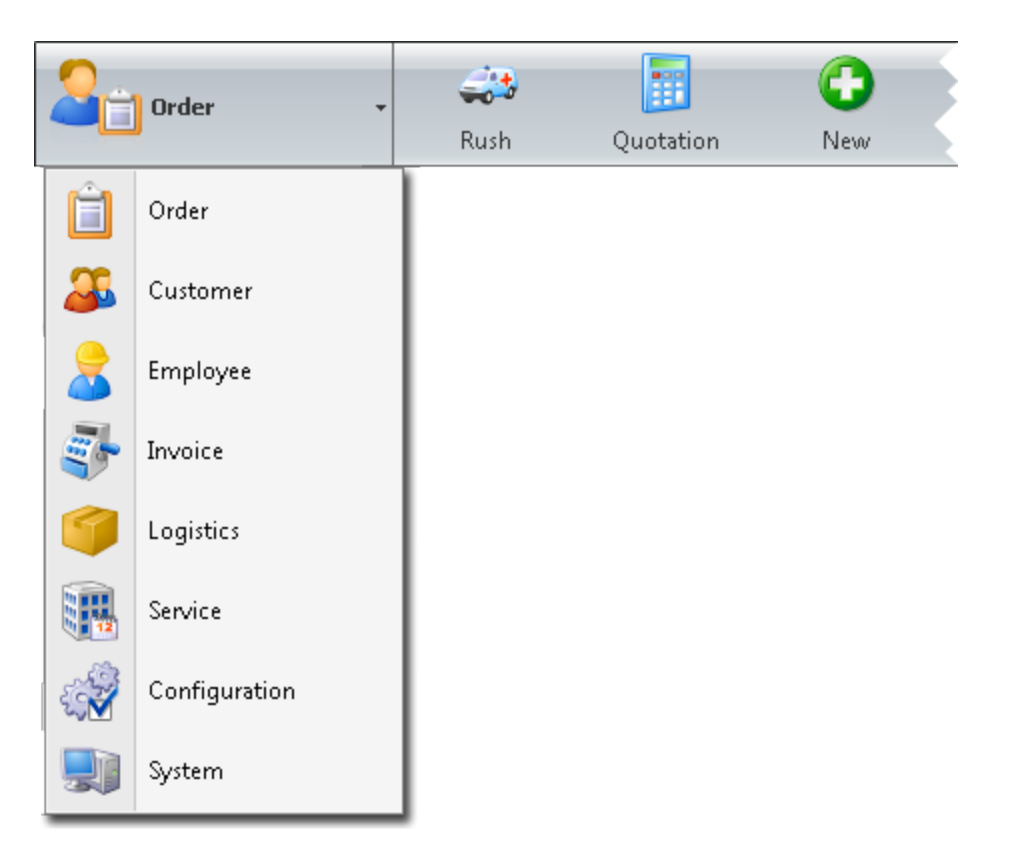

# **Menü**

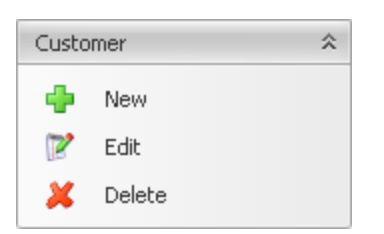

Die Menüs in Handyman Office ändern sich entsprechend Ihrer Auswahl in der Werkzeugleiste, den Listen und der Bearbeitungsseite. Das Menü ganz oben entspricht der ausgewählten Funktion in der Werkzeugleiste bzw. in der obersten Liste, das nächste Menü entspricht der nächsten Liste, Registerkarte oder Funktion.

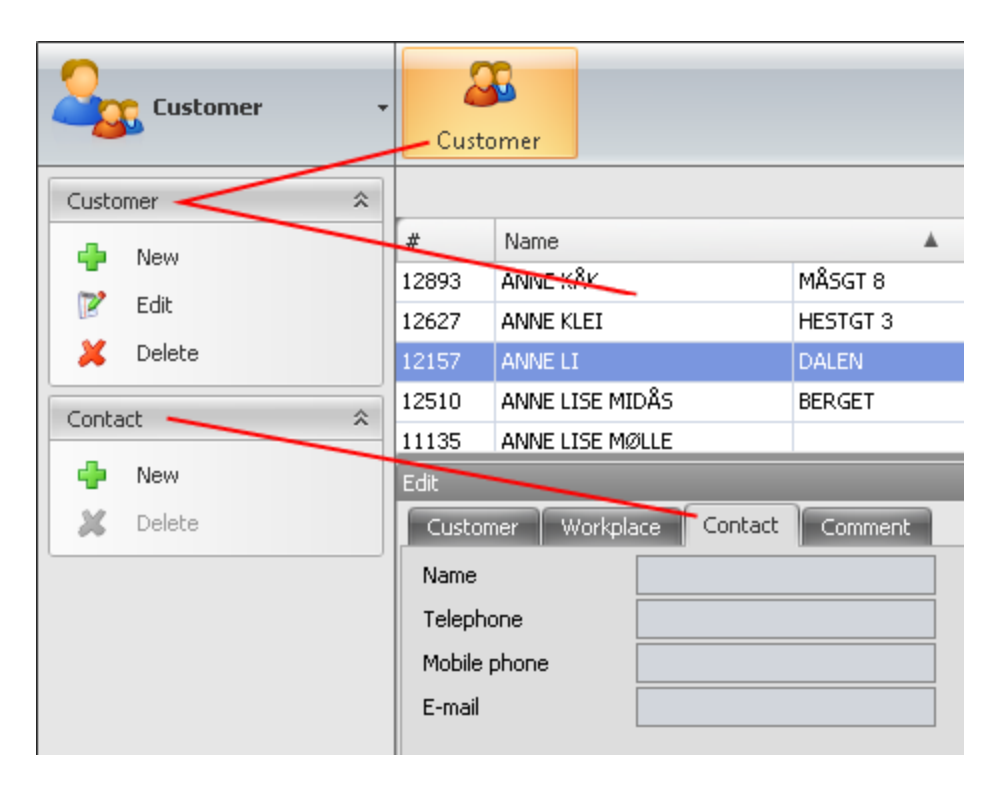

# <span id="page-9-0"></span>**Doppelte Liste**

In Handyman Office benutzen wir mitunter eine sogenannte doppelte Liste, um Positionen aus einer Liste auszuwählen. Eine Liste wird in der Regel nur als Einzelliste angezeigt. In dieser Liste sehen Sie die bereits ausgewählten Positionen. Wenn Sie zu dieser Liste weitere Positionen hinzufügen wollen, klicken Sie auf diese Registerkarte : Es erscheint eine weitere Liste rechts neben der ersten mit neuen

Elementen, die Sie auswählen können. Sie können Positionen auswählen, indem Sie sie aus der Liste auf der rechten Seite in die linke Liste verschieben. Sie können Positionen zwischen den Listen auf drei Arten verschieben:

- Sie können Positionen aus einer Liste mit Drag & Drop in die andere Liste verschieben.
- Sie können Positionen in einer Liste auswählen und auf die Pfeile zwischen den beiden Listen klicken.

Einzelpfeile verschieben einzelne Positionen, Doppelpfeile verschieben eine komplette Liste in die andere.

<sup>n</sup> Sie können auf eine Position in einer Liste doppelklicken, um sie in die andere Liste zu verschieben.

Die Liste zeigt die bereits ausgewählten Positionen. Klicken Sie auf **;**, um die Liste mit den verfügbaren Positionen zu aktivieren oder zu deaktivieren.

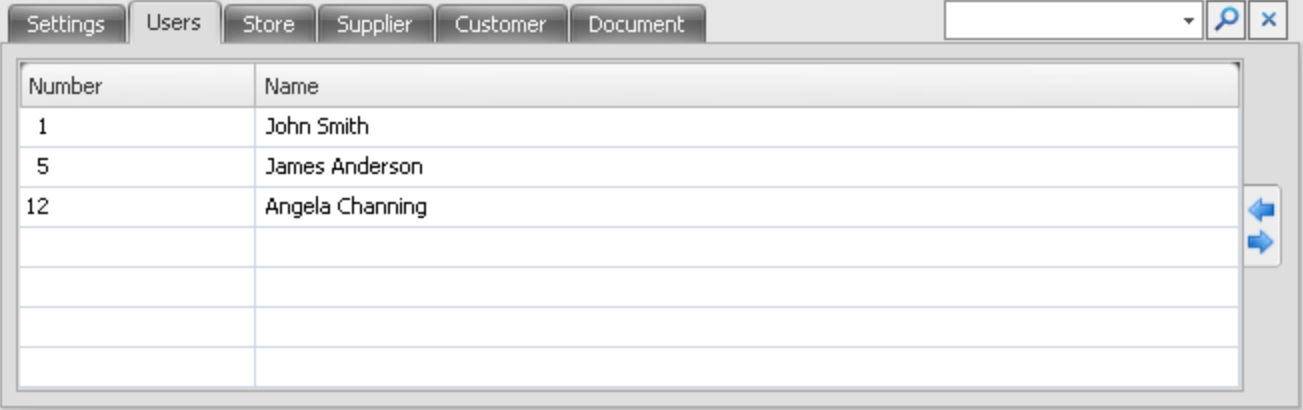

Wenn die doppelte Liste angezeigt wird, können Sie Positionen in den beiden Listen hinzufügen oder entfernen. Die Originalliste ist die linke Liste.

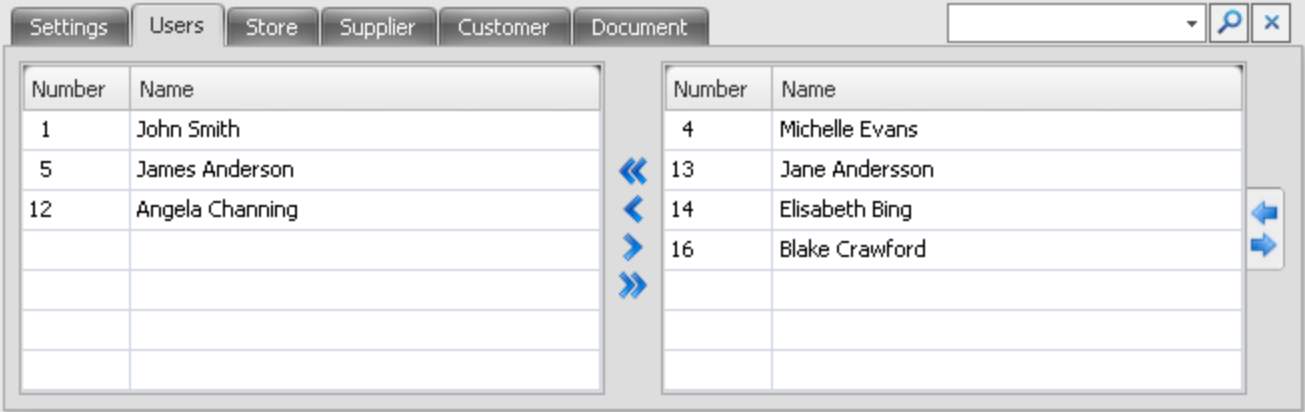

# <span id="page-10-0"></span>**Suche**

- $\sim$   $\times$ 
	- Geben Sie in das entsprechende Feld einen Begriff ein, nach dem Sie suchen wollen.
	- I. Klicken Sie auf , um die Suche zu starten. Im Gegensatz zur globalen Suche wird nur innerhalb des gewählten Kontextes (z. B. Auswahl in der oberen Werkzeugleiste) gesucht.
	- Klicken Sie auf  $\bullet$ , um eine globale Suche, unabhängig vom Filter durchzuführen
	- Klicken Sie auf **BEC** wenn der eingegebene Suchtext am Anfang des entsprechenden Feldes in Handyman gesucht werden soll.
	- Klicken Sie auf **Bick** wenn der eingegebene Suchtext an einer beliebigen Stelle des entsprechenden Feldes in Handyman gesucht werden soll.
	- **Klicken Sie auf**  $\mathbf{\mathbf{X}}$ , um ein das Suchfeld zu leeren.

# <span id="page-10-1"></span>**Erweiterter Filter**

Einige Listen in Handyman Office haben Zusatzfunktionen zum Filtern und zur Suche nach Inhalten. Klicken Sie auf die Schaltfläche  $\blacksquare$ , um den erweiterten Filter ein- oder auszublenden.

Der Filter sieht zunächst wie folgt aus:

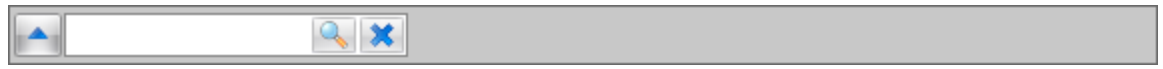

Dies ist ein geöffneter, erweiterter Filter mit weiteren Optionen:

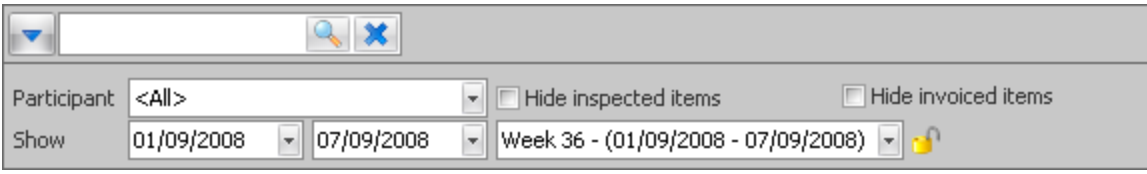

# <span id="page-11-0"></span>**Listen – Gruppierung**

Über einigen Listen befindet sich ein Zusatzfeld, in das Sie Spaltenüberschriften ziehen können, um den Inhalt der Liste anzuzeigen, die zu dieser Spaltengruppe gehört. Um das Zusatzfeld einzublenden klicken Sie mit der rechten Maustaste auf den Spaltenkop und wählen Sie den Eintrag "Gruppierungsfeld anzeigen".

Darunter sehen Sie eine normale Liste ohne Gruppierung. Wenn Sie die Informationen in dieser Liste nach Kundennamen gruppiert anzeigen wollen, klicken Sie darauf und halten die linke Maustaste auf der Spaltenüberschrift "Kundenname" gedrückt. Ziehen Sie diese Überschrift dann in das Feld (Gruppenfeld) über der Liste.

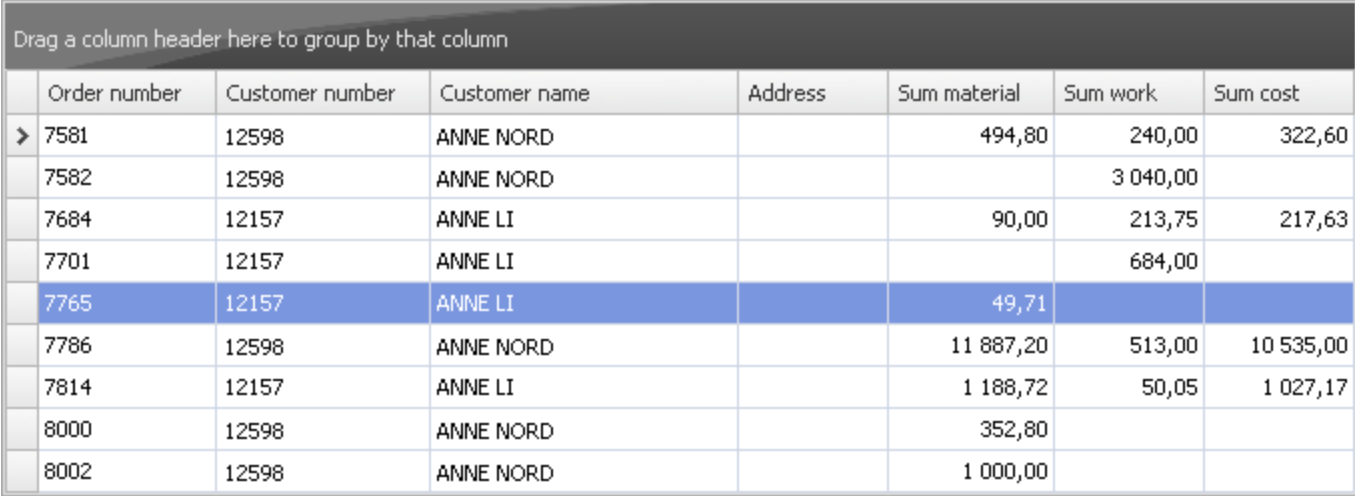

Hier sehen Sie die Liste nach Kundennamen gruppiert, Sie können jedoch die Gruppierung für verschiedene Spalten nutzen. Nutzen Sie zur Entfernung der Gruppierung das Kontextmenü der rechten Maustaste, oder ziehen Sie die Überschrift aus dem Gruppenfeld wieder zurück in die anderen Überschriften.

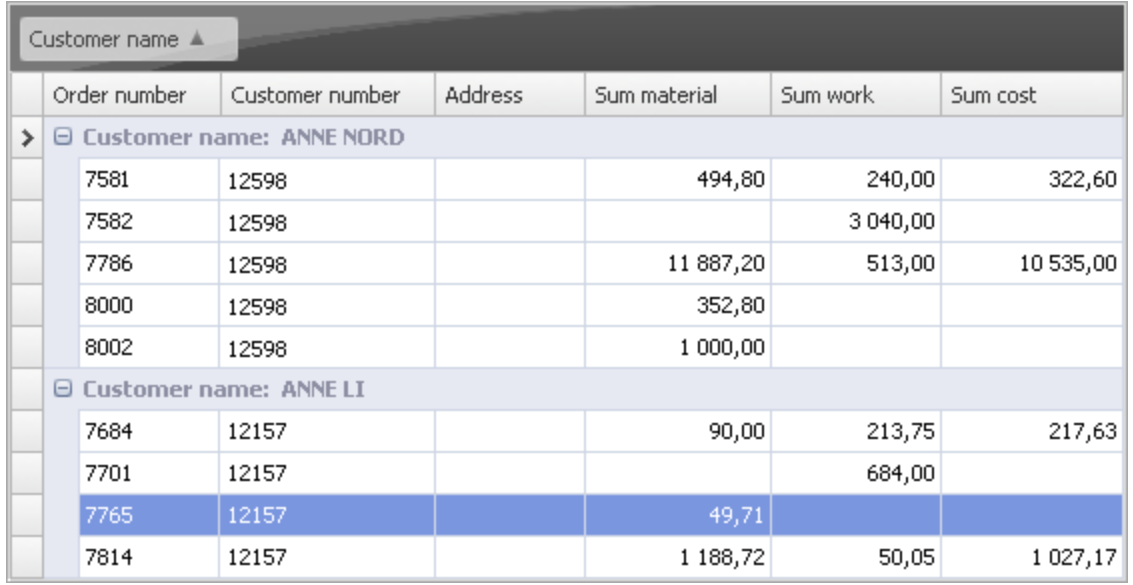

# <span id="page-12-0"></span>**Listen - Kontextmenü**

Beim Klicken mit der rechten Maustaste auf einen Spaltenkopf öffnet sich ein Kontextmenü. Damit stehen die folgenden Funktionen zur Verfügung:

- Sortieren
- Gruppieren
- Anzeigen/Ausblenden von Spalten
- Filtern

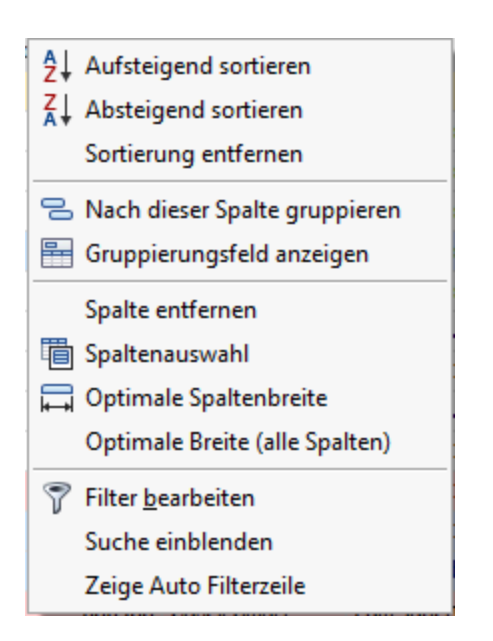

# <span id="page-12-1"></span>**Details**

Zu einzelnen Listen sind rechts an der Seite Details verfügbar. Sie können mit der Schließen-Schaltfläche rechts oben ausgeblendet werden. Zum Einblenden geschlossener Details ziehen Sie mit der Maus vom Rechten Bildrand nach links.

# <span id="page-12-2"></span>**Navigation**

In Handyman Office navigieren Sie zwischen Elementen der Benutzeroberfläche mit der Tabulatortaste, wie in anderen Programmen üblich. Sie navigieren innerhalb einer Liste mit den Pfeiltasten.

# <span id="page-13-0"></span>**Die einzelnen Desktops in Handyman Office**

Handyman Office enthält verschiedene Desktops für die verschiedenen Aufgaben, die Sie im Unternehmen ausführen können:

Was in der Liste zur Auswahl der Aufgaben angezeigt wird, richtet sich nach den Benutzerrechten und Ihrer Lizenz.

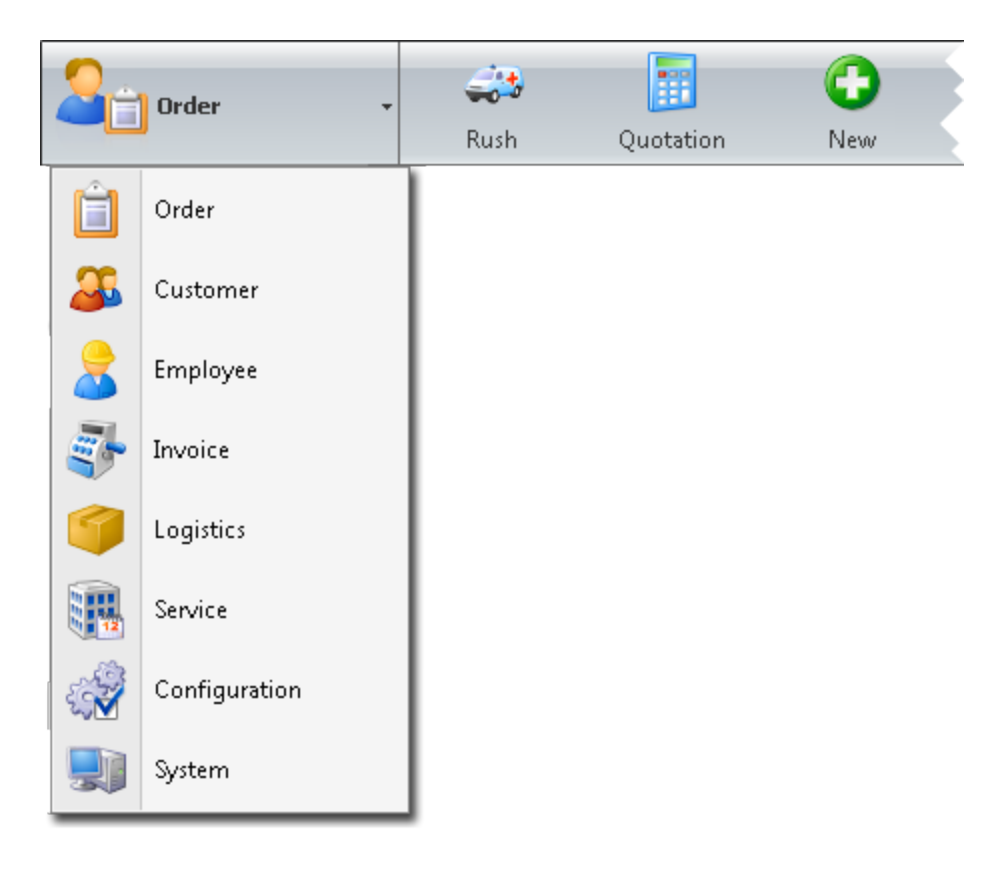

# <span id="page-13-1"></span>**Übersicht über die einzelnen Desktops**

### **Auftrag**

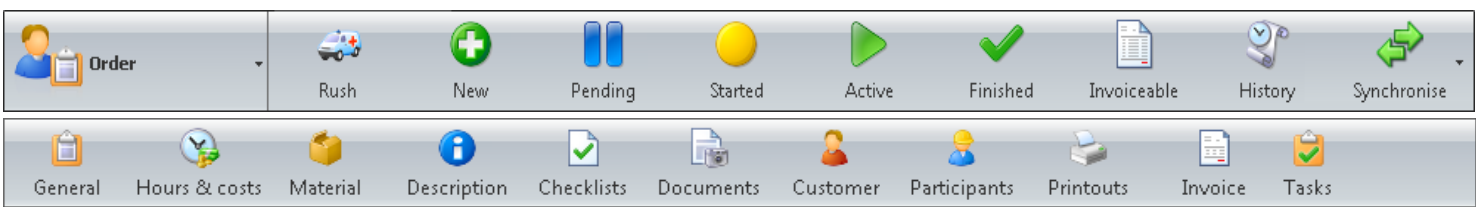

In diesem Desktop finden Sie Informationen über die Aufträge, die Sie für Ihre Kunden erledigen, mit allen Stunden, Materialien und sonstigen Elementen, die in Handyman registriert sind.

Hier können Sie folgende Aufgaben ausführen:

- Legen Sie fest, wann der Auftrag beginnen und wann er enden soll.
- Zeigen Sie Teilnehmer für den Auftrag an und fügen Sie diese hinzu.
- <sup>n</sup> Senden Sie Nachrichten an die Teilnehmer.
- <sup>n</sup> Vergeben Sie Prioritäten für Aufträge.
- Bestätigen Sie die Erfassungen der Handheld-Geräte.
- Ergänzen und entfernen Sie Erfassungen.
- Die Zeigen Sie die Dokumente und Ausdrucke des Auftrags an.

### Kunde

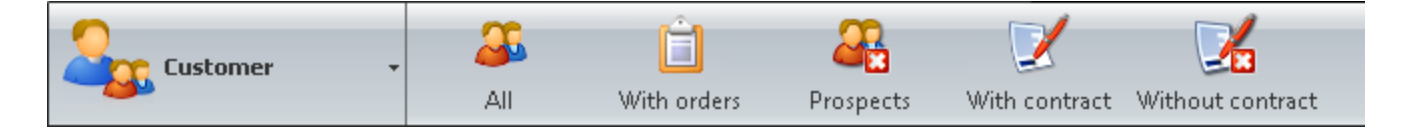

In diesem Desktop führen Sie alle Aufgaben durch, die mit Ihren Kunden zusammenhängen.

Die Werkzeugleiste filtert die Liste der Kunden und zeigt Folgendes an:

- **Alle Kunden**
- Kunden mit Aufträgen
- Kunden ohne Aufträge
- Kunden mit einem Vertrag
- Kunde ohne Vertrag

Hier können Sie Folgendes verwalten:

- <sup>n</sup> Arbeitsplatzadresse
- **Kontakte**
- <sup>n</sup> Rabatte

### **Mitarbeiter**

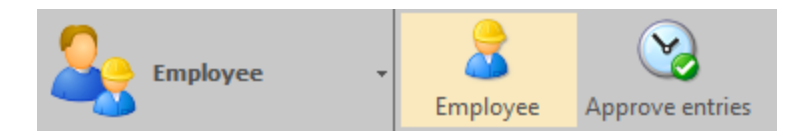

In diesem Desktop finden Sie einige Aufgaben für die Routinebearbeitung der Mitarbeiterdaten.

Hier können Sie folgende Aufgaben ausführen:

- Die Mitarbeiterlizenz für Handyman Mobile deaktivieren
- <sup>n</sup> Das Mitarbeiterpasswort ändern
- Eine Nachricht an den Mitarbeiter senden
- Die Benutzerrechte des Mitarbeiters einsehen und in Handyman konfigurieren

### Rechnung

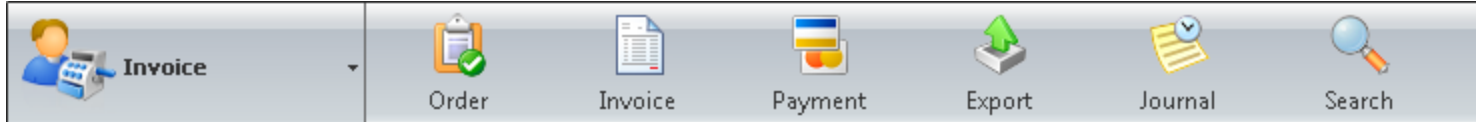

In diesem Desktop bearbeiten Sie alles, was mit Rechnungslegung und Empfang von Zahlungen Ihrer Kunden zusammenhängt.

Hier können Sie Folgendes verwalten:

- Rechnungsstellung
- <sup>n</sup> Zahlungen
- <sup>n</sup> Mahnschreiben
- <sup>n</sup> Gutschriften für Ihre Kunden
- **Export der Daten in Buchhaltungssysteme**

### Logistik

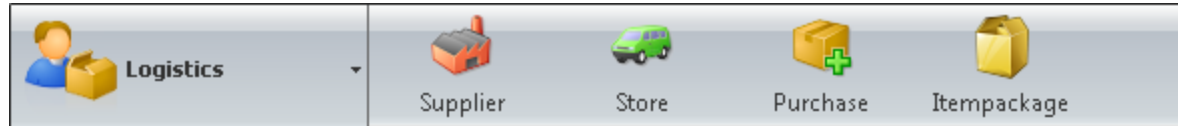

In diesem Desktop bearbeiten Sie alles, was mit Ihren Lieferanten zusammenhängt.

Hier können Sie Folgendes verwalten:

- Lieferanten
- **Lager**
- <sup>n</sup> Bestellungen
- <sup>n</sup> Artikelpakete

### **Service**

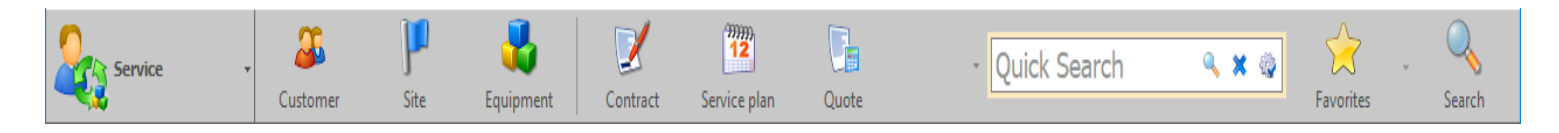

In diesem Desktop finden Sie Aufgaben zur Verwaltung von Verträgen und Installationen.

Hier können Sie Folgendes verwalten:

- <sup>n</sup> Verträge
- <sup>n</sup> Installationsorte
- **n** Objekte
- **Nartungspläne**
- <sup>n</sup> Frühere Installationen
- **Konfiguration**

### Konfiguration

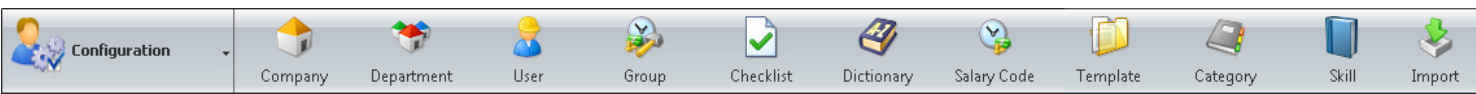

In diesem Desktop finden Sie Aufgaben zur Konfiguration der Handyman-Stammdaten.

Hier können Sie Folgendes verwalten:

- **u** Unternehmensformulare
- Die Abteilung Ihrer Firma
- **Handyman-Benutzer**
- **Fachgruppen und Kostenartgruppen**
- **n** Checklisten
- <sup>n</sup> Wörterbücher
- **Kostenarten**
- <sup>n</sup> Vorlagen
- **Kategorien**
- <sup>n</sup> Qualifikationen

Sie können außerdem Stammdaten aus Ihrem Backoffice-System importieren.

### **System**

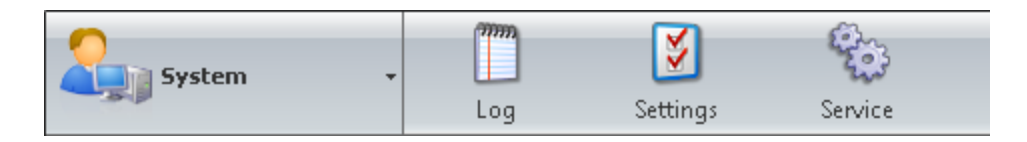

In diesem Desktop finden Sie technische Aufgaben, die in der Regel IT-Spezialisten ausführen.

Hier können Sie Folgendes verwalten:

- <sup>n</sup> Protokollnachrichten
- **synchronisationsserver**
- Datenbanken
- **Handyman-Dienste**

# <span id="page-17-0"></span>**Desktop Auftrag**

*Im Desktop "Auftrag" finden Sie Aufgaben zur Auftragsabwicklung in Handyman.*

Sie finden hier Informationen über die Aufträge, die Sie für Ihre Auftraggeber ausführen, mit Angabe der Arbeitszeiten, Materialien und sonstiger Erfassungen, die in Handyman eingegeben wurden. Über die Werkzeugleiste mit den Filtern am oberen Rand der Auftragsliste und der Werkzeugleiste am unteren Rand erhalten Sie Zugriff auf die verschiedenen Funktionen zur Bearbeitung Ihrer Aufträge.

Hier können Sie folgende Aufgaben ausführen:

- Legen Sie fest, wann der Auftrag beginnen und wann er enden soll.
- Du Zeigen Sie die Teilnehmer für den Auftrag an und fügen Sie neue hinzu.
- <sup>n</sup> Senden Sie Nachrichten an die Teilnehmer..
- <sup>n</sup> Vergeben Sie Prioritäten für Aufträge.
- Ergänzen und entfernen Sie Erfassungen.
- <sup>n</sup> Genehmigen Sie die Erfassungen.
- Die Zeigen Sie Dokumente und Ausdrucke des Auftrages an.
- Starten Sie die Rechnungserstellung und zeigen Sie die Rechnungen für den Auftrag an.

Mit dem [Assistenten](#page-24-0) für die Erstellung von Aufträgen können Sie neue Aufträge anlegen.

Für die graphische Einsatzplanung verwenden Sie die optionale [Ressourcenplanung.](#page-36-0)

In der [Auftragsliste](#page-18-0) sind alle Aufträge entsprechend dem Auftragsstatus gefiltert über die Werkzeugleiste am oberen Rand aufrufbar. Im Kapitel zur [Auftragsliste](#page-18-0) ist auch das Menü des Desktops erläutert.

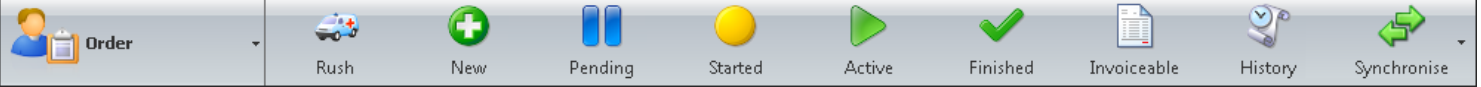

### <span id="page-17-1"></span>Die Werkzeugleiste im unteren Bereich gewährt Zugriff auf Details zum ausgewählten Auftrag

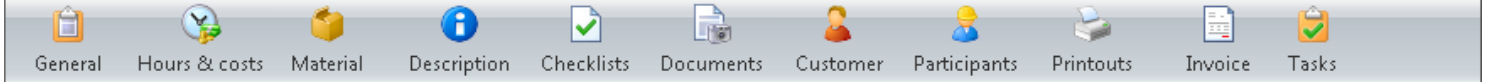

Die Funktionen sind in einzelnen Kapiteln beschrieben:

**D**Allgemein > Stunden [&](#page-58-0) Kosten >  $\bullet$  Material  $\bullet$ **Beschreibung >**  $\Box$  Checklisten  $\blacktriangleright$ **Dokum[en](#page-81-0)te**  $\frac{32}{2}$  Kunde  $\geq$ **S** Teilnehme[r](#page-85-0)  $\triangle$  Ausdrucke  $\triangleright$  $\blacksquare$  Rechnun[g](#page-92-0)  $\blacktriangleright$ **Aufga[ben](#page-93-0) B** Objekt<sup>></sup> **E**reignisse

# <span id="page-18-0"></span>**Auftragsliste**

*Hier finden Sie eine Liste mit allen Aufträgen.*

Der Inhalt dieser Liste ändert sich, wenn Sie auf die Filter in der Werkzeugleiste klicken. Sie können den Inhalt außerdem mit den Filtern unter der Werkzeugleiste filtern.

Ein Auftrag kann gleichzeitig in mehreren Filtern aufgeführt werden. Dies gilt insbesondere wenn ein Auftrag mehrere Teilnehmer hat, die sich in unterschiedlichen Status befinden.

Welche Aufträge in der Liste aufgeführt werden hängt auch von Ihren Benutzerrechten ab.

## **Auftragsliste**

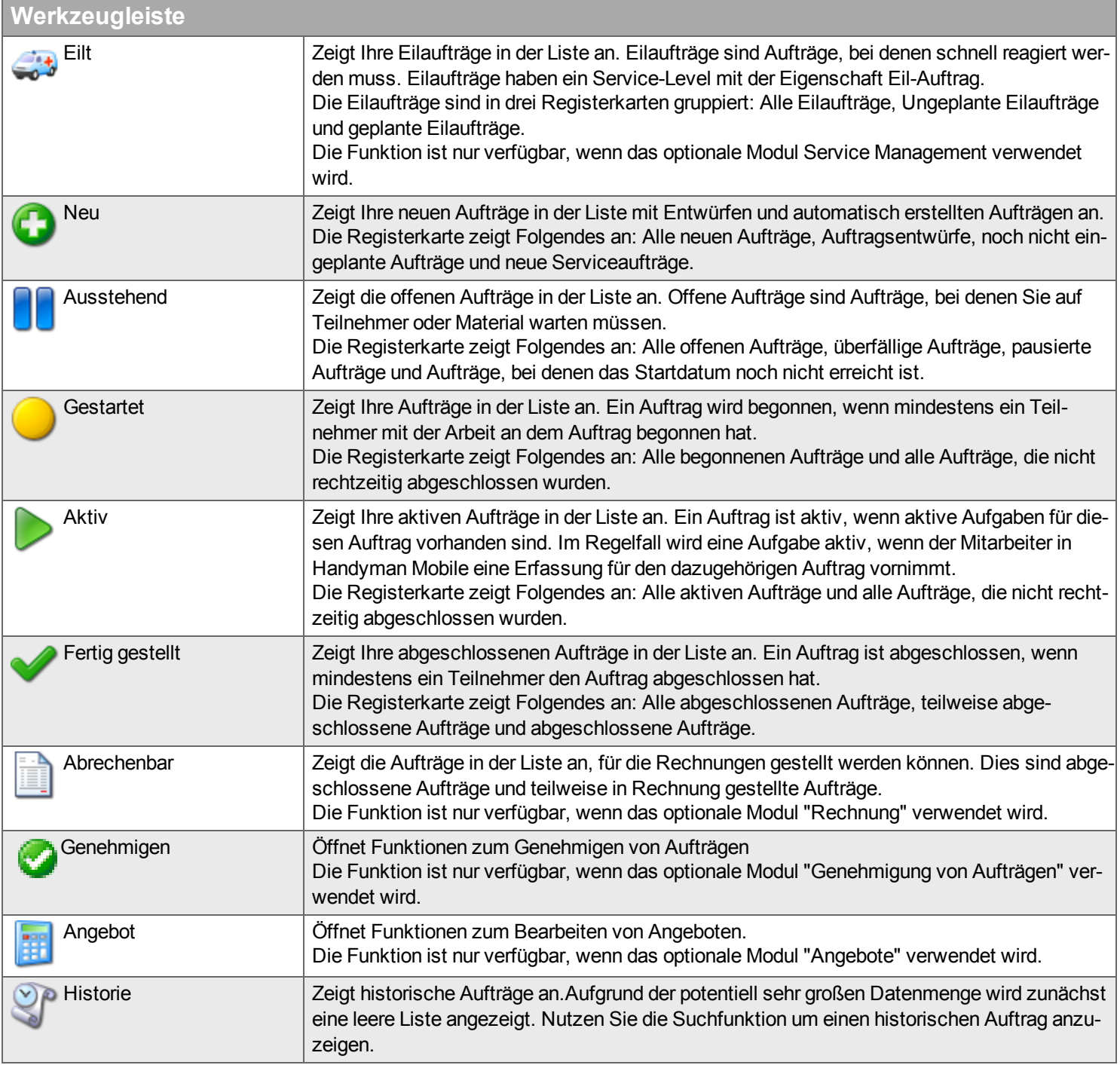

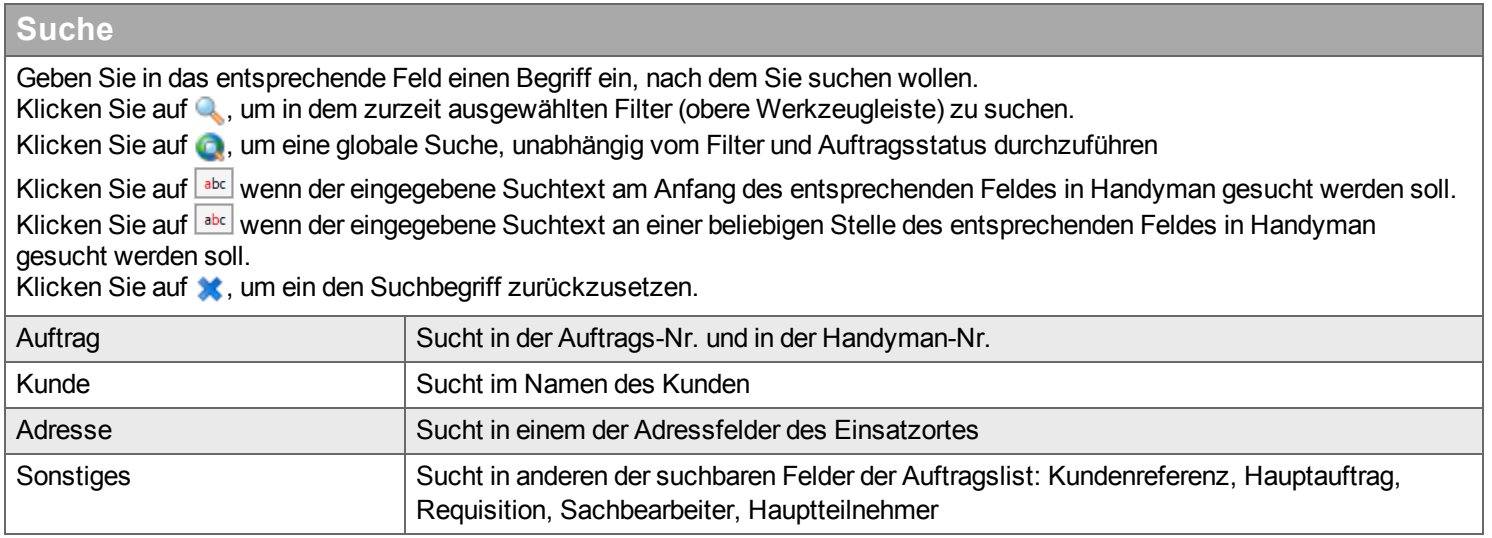

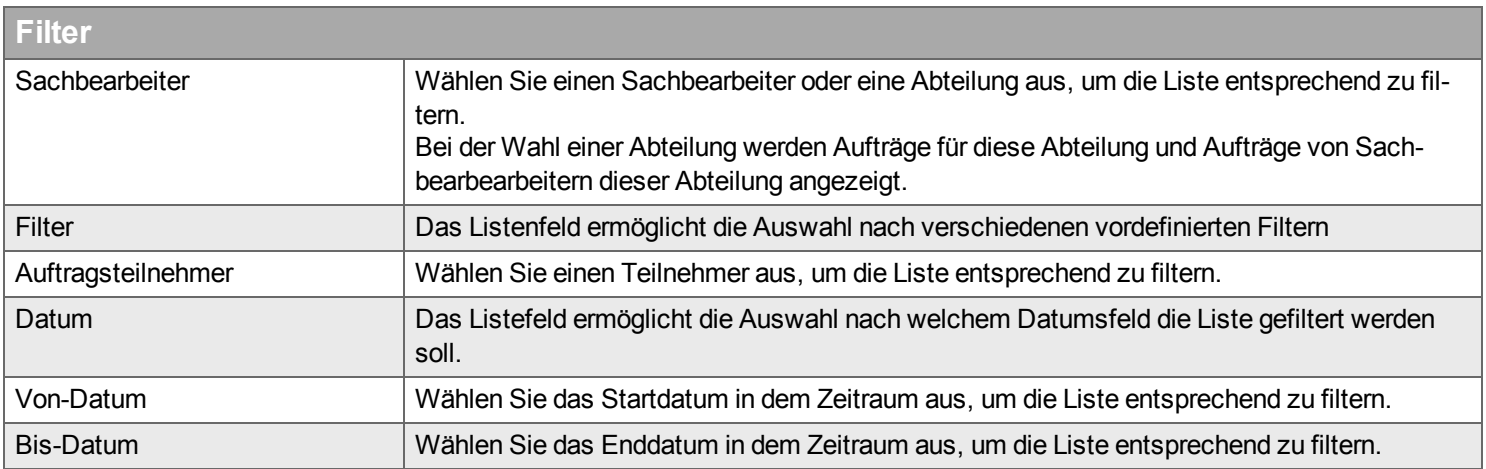

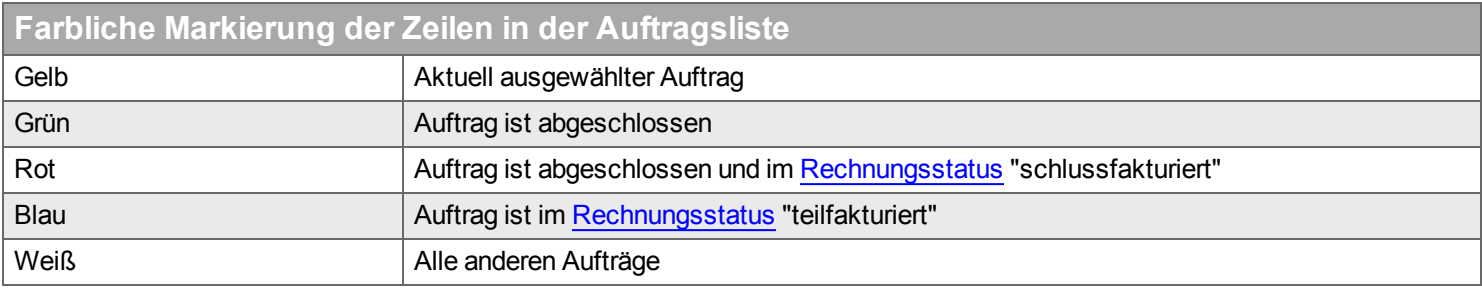

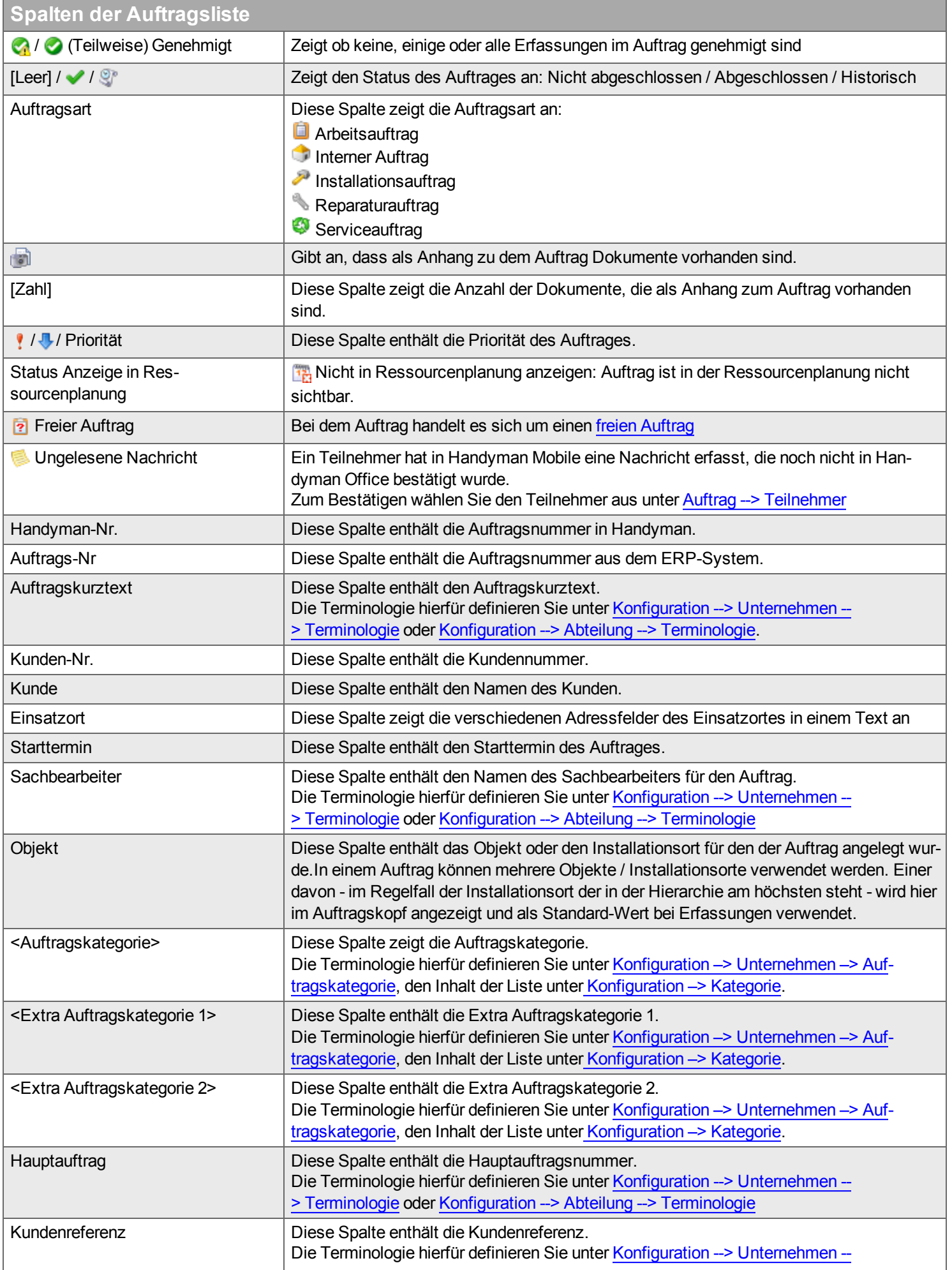

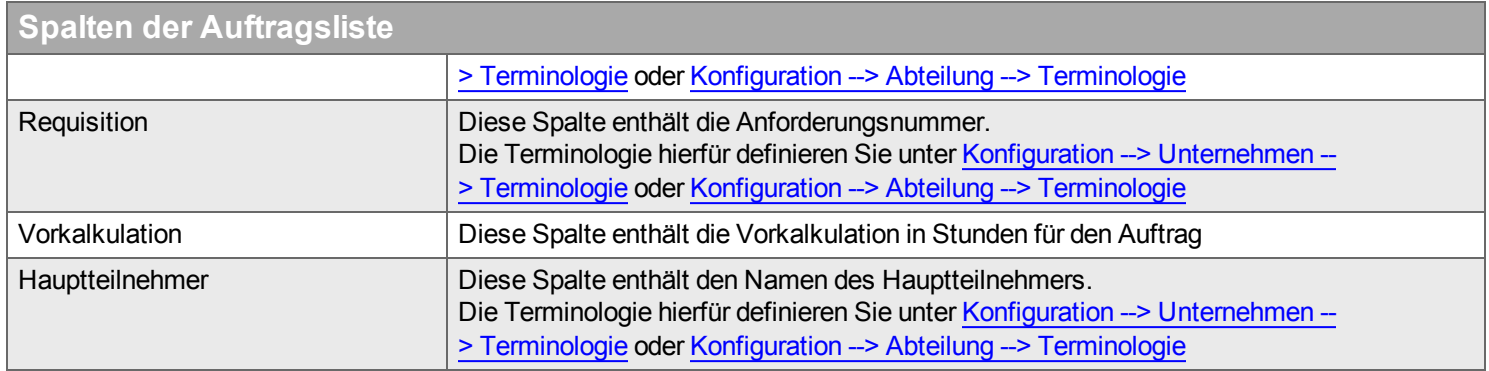

### **Menü**

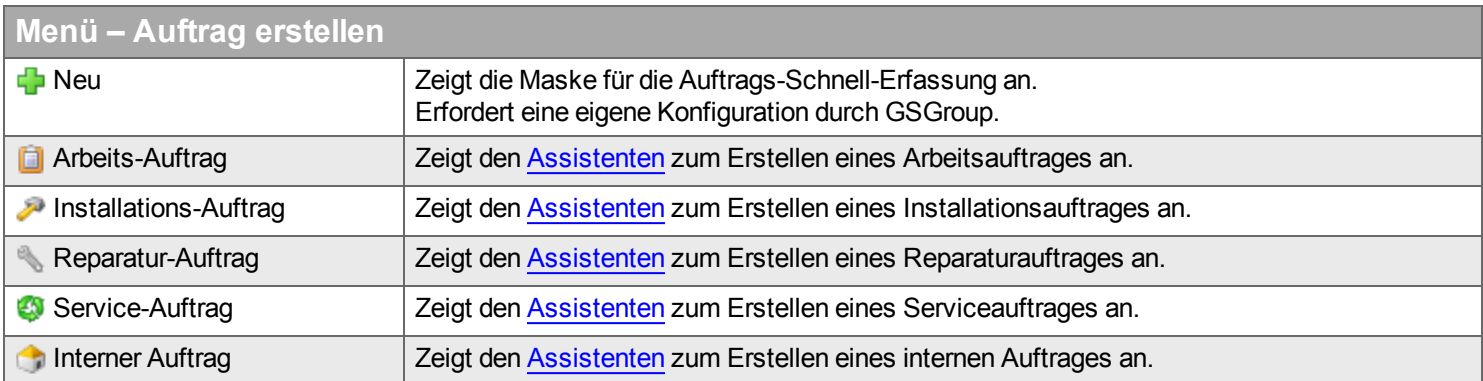

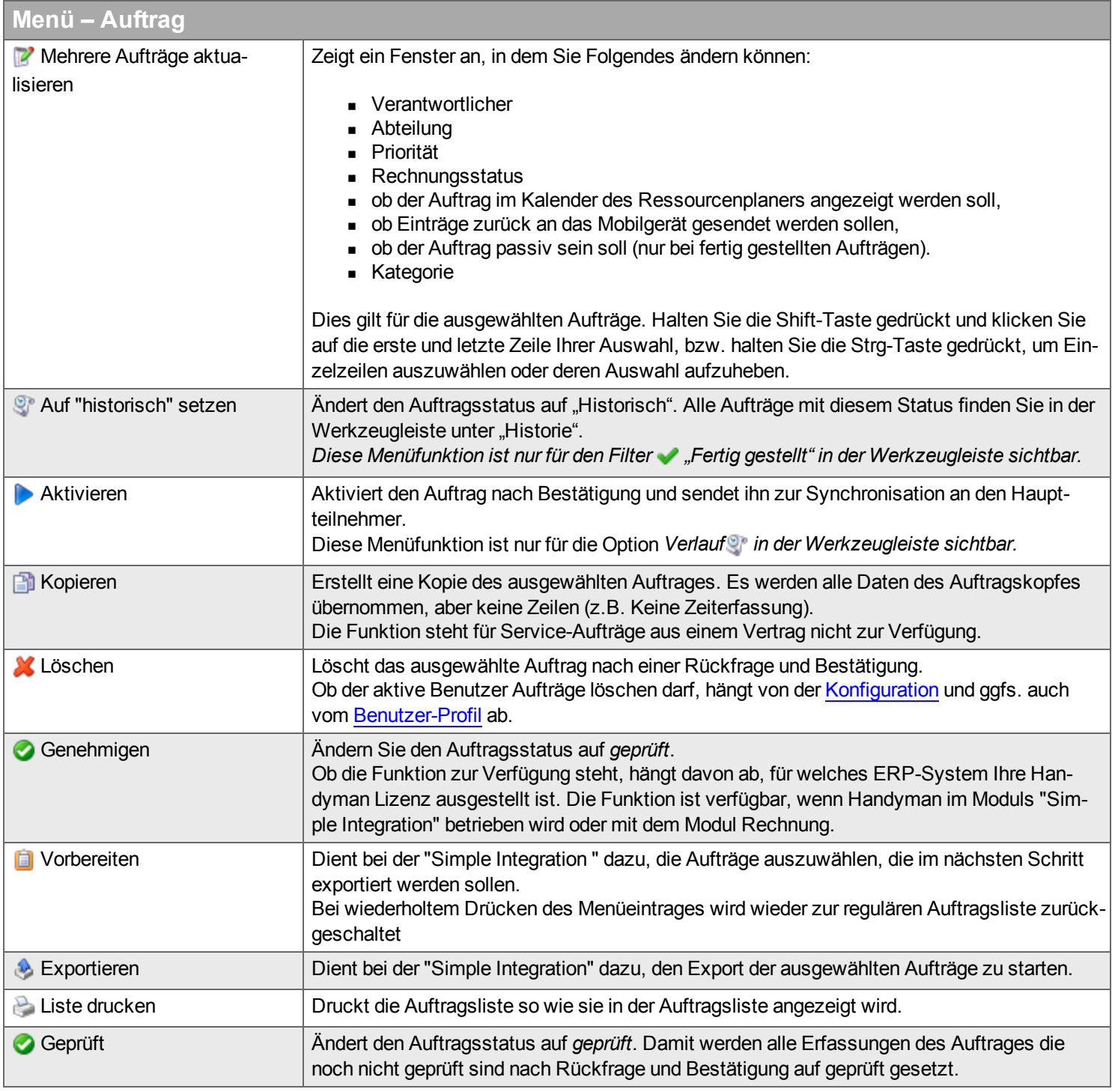

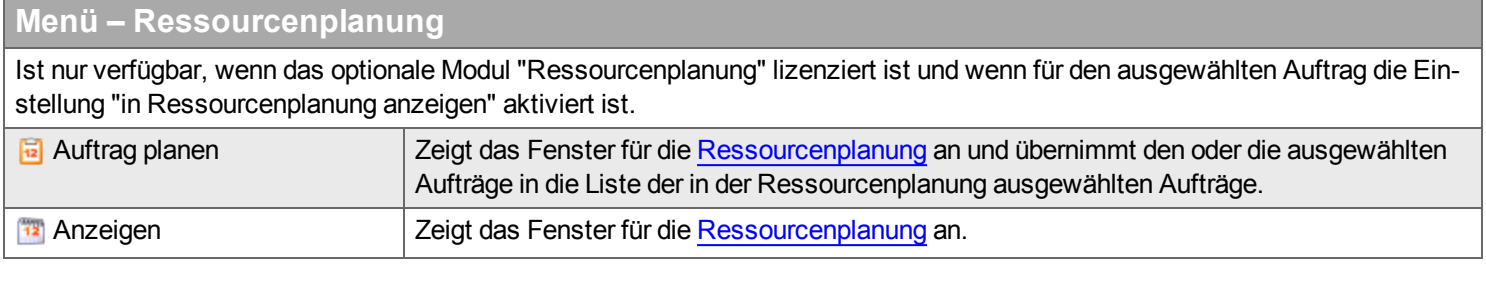

### **Menü – FleetSystem**

Ist nur verfügbar, wenn das optionale Modul "Ressourcenplanung" lizenziert ist und wenn der Benutzer über entsprechende Rechte verfügt.

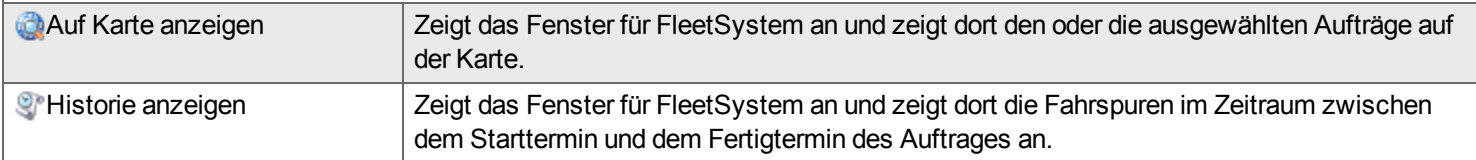

### **Untere Werkzeugleiste zum Bearbeiten eines Auftrages**

Bei Auswahl eines Auftrages in der Liste ändert sich der Inhalt des Feldes am unteren Bildschirmrand. Dort können Sie Auftragsdaten bearbeiten, indem Sie auswählen, was in der unteren Werkzeugleiste bearbeitet werden soll. Die Werkzeugleiste hat folgende Funktionen:

**Allgemein**  $\blacksquare$  Serviceaufgaben  $\blacktriangleright$ Stunden [&](#page-58-0) Kosten >  $\blacktriangleright$  Material  $\blacktriangleright$ **Beschreibung**  $\Box$  Checklisten  $\Box$ Dokum[en](#page-81-0)te >  $\frac{32}{5}$  Kunde  $\geq$ **S** Teilnehme[r](#page-85-0)  $\triangle$  Ausdrucke  $\triangleright$  $\blacksquare$  Rechnun[g](#page-92-0)  $\blacktriangleright$ **Aufga[ben](#page-93-0) B** Objekt<sup>></sup> **E**reignis[se](#page-95-0) > **■ Protokoll** 

# <span id="page-24-0"></span>**Auftragsassistent**

*Mit dem Auftragsassistenten können Sie einen neuen Auftrag erstellen. Der Assistent hat die folgenden Schritte:*

- **[Kunde](#page-25-0)**
- **[Objekt](#page-26-0)**
- $Kunde2$
- $\overline{\mathsf{All}}$ gemein
- <sup>n</sup> [Fehlerbeschreibung](#page-29-0)
- **[Serviceformulare](#page-30-0)**
- <sup>n</sup> [Rechnungsstellung](#page-30-1)
- **[Beschreibung](#page-31-0)**
- **[Material](#page-33-0)**
- **[Checkliste](#page-34-0)**
- **[Teilnehmer](#page-35-0)**
- **[Fertigstellen](#page-35-1)**

Die Schritte entsprechen grob [Werkzeugleiste](#page-17-1) im unteren Bereich des im Auftrags-Desktop. Die Schritte im Assistenten richten sich nach der Auftragsart und den Einstellungen im Assistenten unter Konfiguration –> Unternehmen –> [Auftragsassistent](#page-219-0). Dort können die als Optional gekennzeichneten Punkte aktiviert werden. Die folgende Tabelle zeigt, wann für jede der Auftragsarten ein Schritt verfügbar ist:

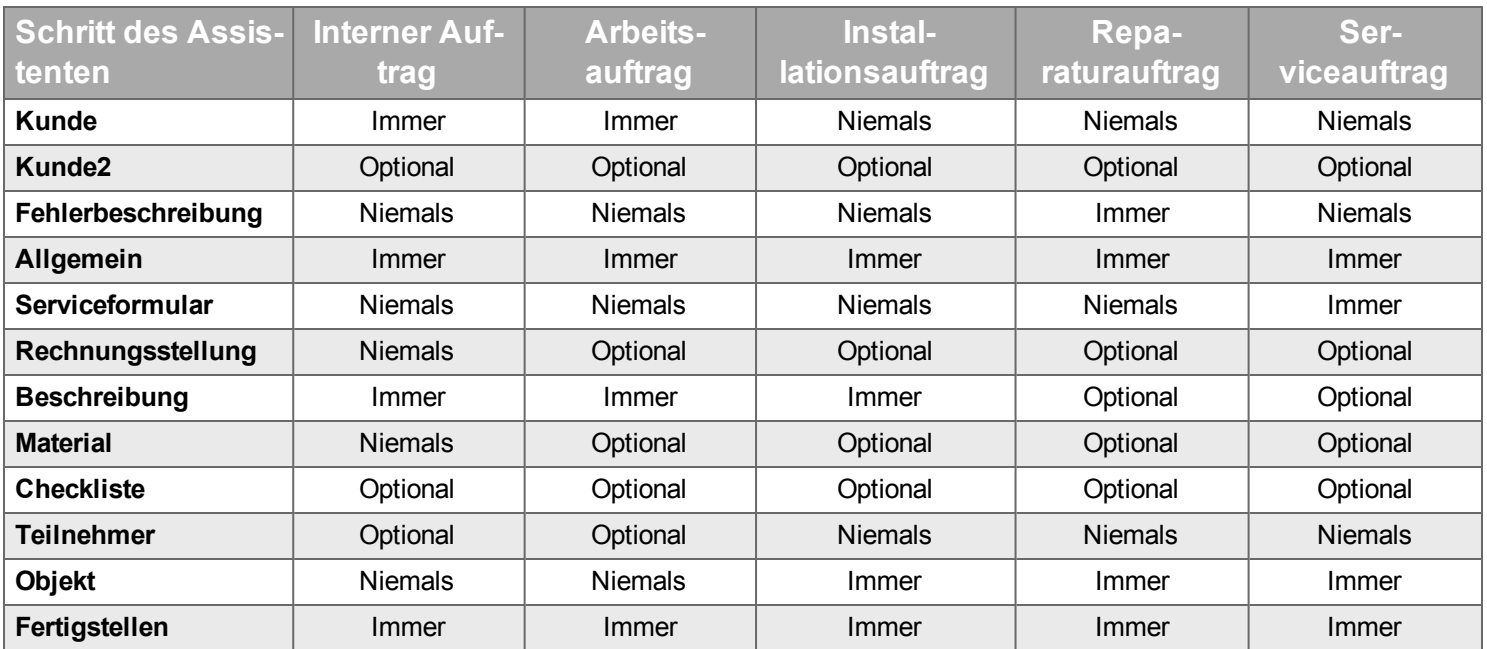

#### <span id="page-25-0"></span>**Schritt Kunde**

*In diesem Schritt wählen Sie einen Kunden für den Auftrag.*

# **Filter** Geben Sie den Begriff ein, mit dem Sie nach einem Kunden suchen wollen, und klicken Sie auf Q. Wenn Sie das Suchfeld zurücksetzen wollen, klicken Sie auf  $\ast$ . Kategorie Wählen Sie die Kundenkategorie aus, um die Liste entsprechend zu filtern.

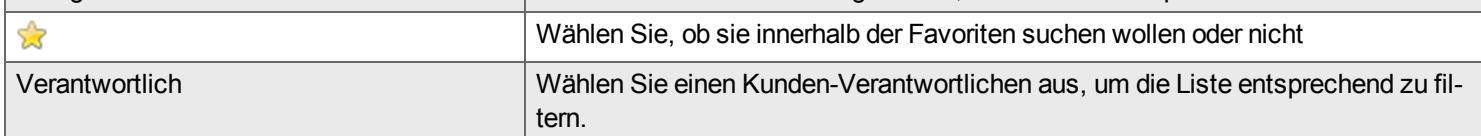

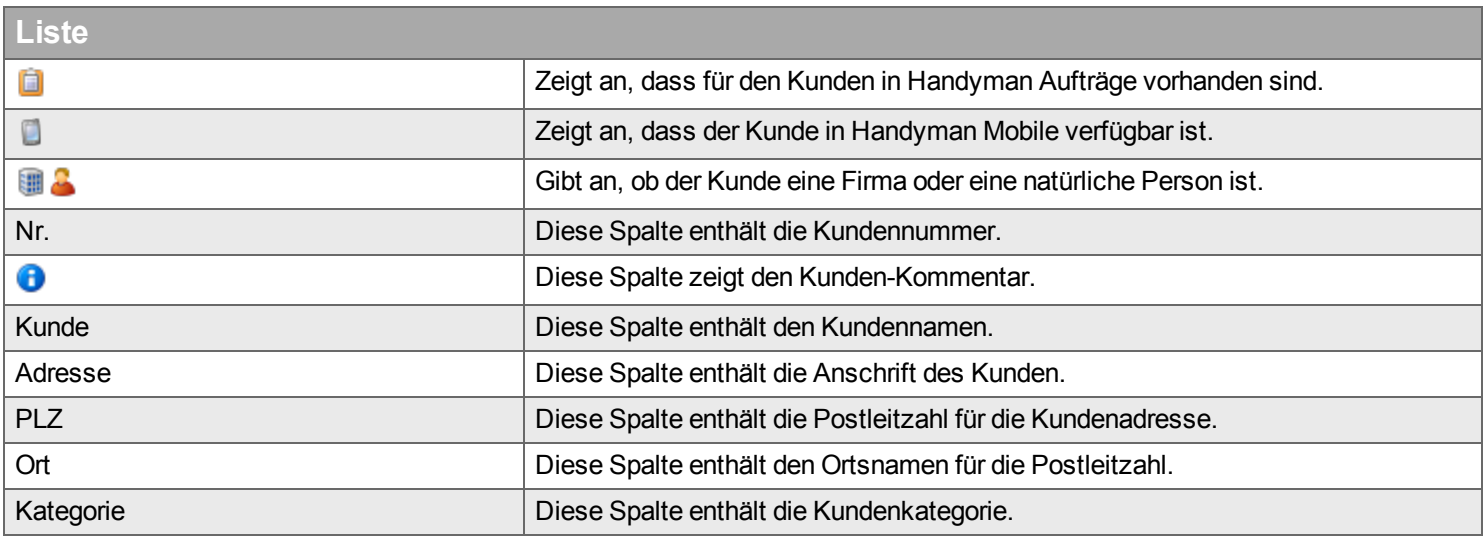

## **Einsatzorte** Diese Tabelle enthält alle Adressen des Kunden. Wählen Sie eine für den Einsatzort des Auftrages aus. Wenn Sie eine neue Adresse erfassen wollen, können Sie das nach Fertigstellung des Assistenten im Auftrag selbst im Reiter Kunde tun. Kundenadresse Diese Spalte enthält die Anschrift des Kunden.

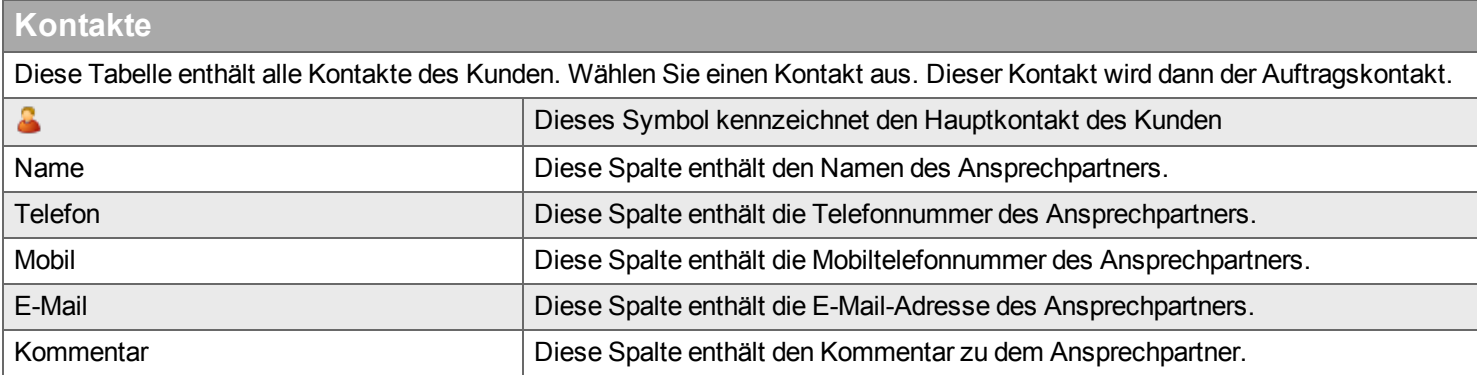

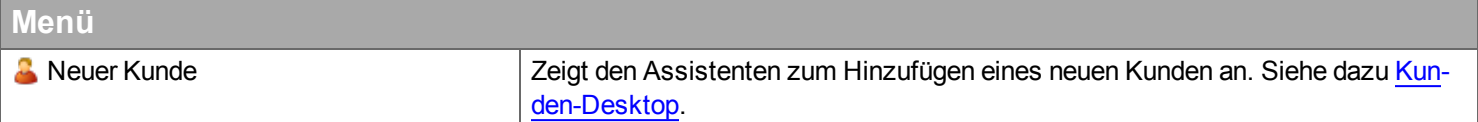

#### <span id="page-26-0"></span>**Schritt Objekt**

*In diesem Schritt wählen Sie aus, auf welches Objekt sich der Auftrag beziehen soll.*

In diesem Schritt können Sie nur ein Objekt auswählen. Wenn sich der Auftrag auf mehrere Objekte beziehen soll, wählen Sie hier das Objekt aus, das allen gewünschten Objekten übergeordnet ist. Anschließend können sie im Schritt Allgemein unter ["Eingeschlossene](#page-28-0) Installationsorte / Objekte" festlegen, welche Objekte genau im Auftrag enthalten sein sollen.

Im Bereich Service - Konfiguration kann festgelegt werden, dass Installationsorte nicht für die Erstellung von Aufträgen verwendet werden können.

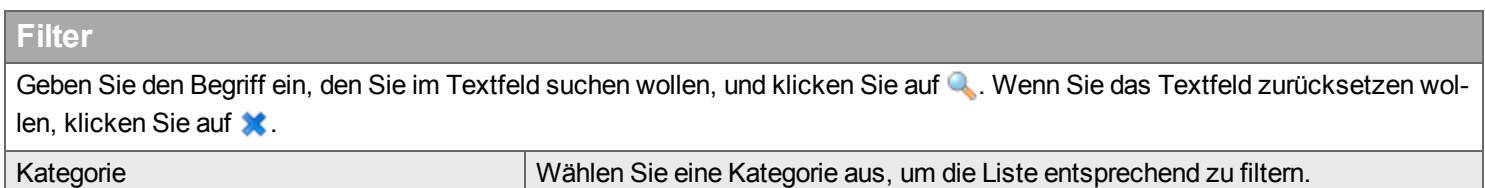

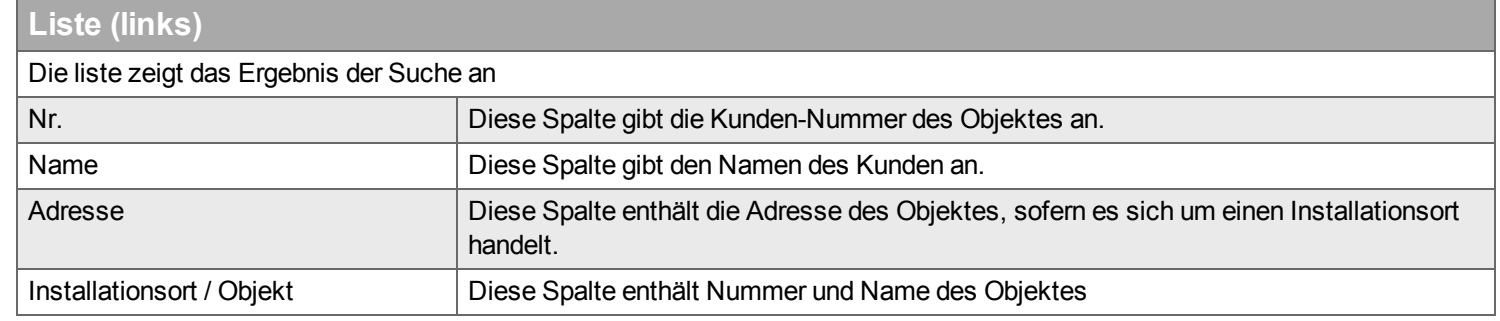

#### **Baum-Ansicht (rechts)**

Das Fenster zeigt, wo das in der linken Liste ausgewählte Objekt in der Objekt-Hierarchie steht. Das hier ausgewählte Objekt wird in den Auftrag übernommen - auch wenn in der linken liste ein anderes Objekt markiert ist.

#### <span id="page-26-1"></span>**Schritt Kunde2**

*In diesem Schritt wählen Sie einen Kunden2 für den Auftrag.* Für "Kunde2" kann eine individuelle Terminologie festgelegt sein. Der Aufbau dieses Schrittes ist identisch zum Schritt [Kunde](#page-25-0).

#### <span id="page-27-0"></span>**Schritt Allgemein**

*In diesem Schritt geben Sie allgemeine Informationen für den Auftrag ein.*

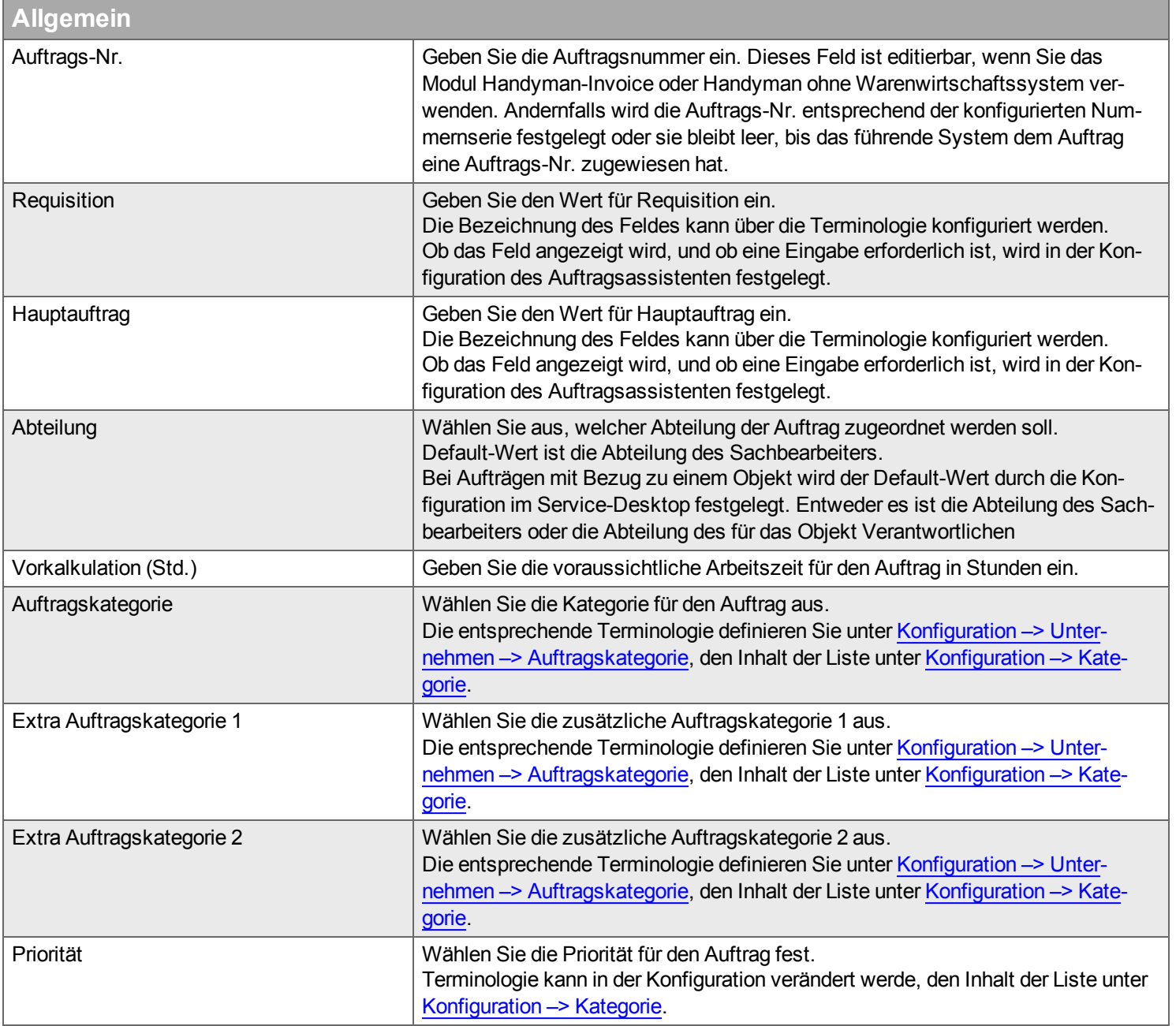

## **Bevorzugten Techniker automatisch hinzufügen**

Für einen Auftrag, der sich auf ein Objekt bezieht für das ein bevorzugter Techniker festgelegt wurde, kann hier gewählt werden, ob dieser bevorzugte Techniker als Teilnehmer dem Auftrag hinzugefügt werden soll.

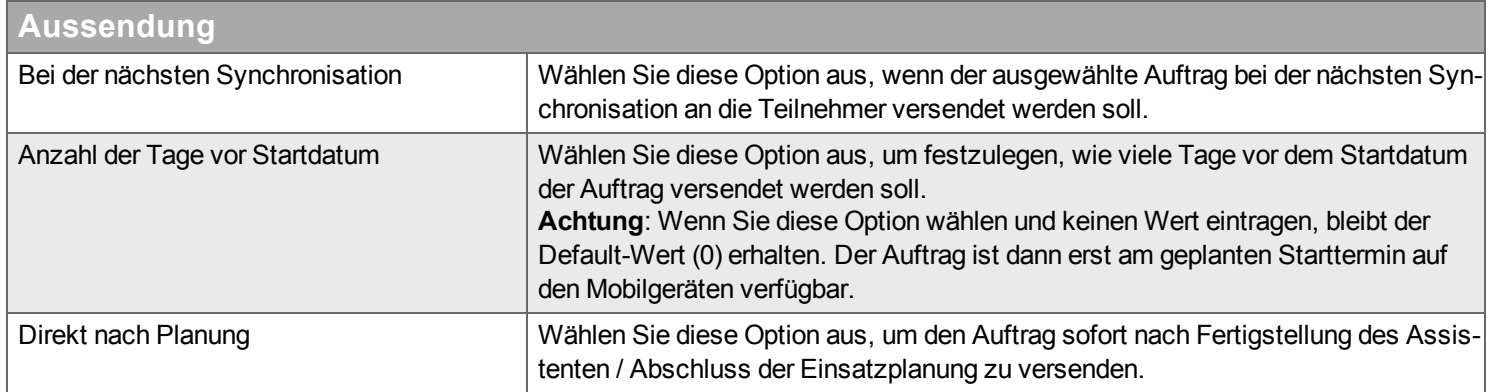

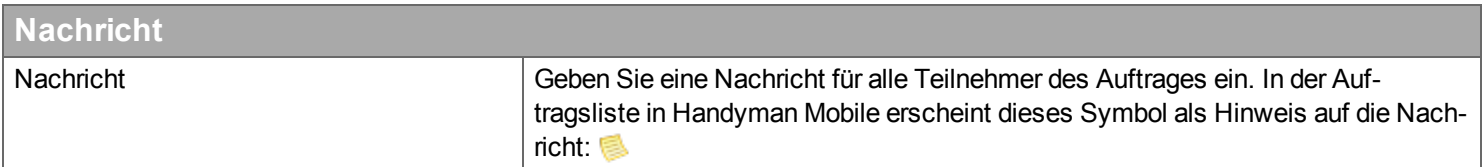

# **Vertrag**

Bezieht sich der Auftrag auf ein Objekt, für das mehrere Verträge existieren, kann hier der anzuwendende Vertrag ausgewählt werden.

# <span id="page-28-0"></span>**Eingeschlossene Installationsorte / Objekte**

Für einen Auftrag, der sich auf ein Objekt bezieht, können sie hier festlegen, ob er sich nur auf das ausgewählte Objekt oder auch auf weitere Objekte beziehen soll.

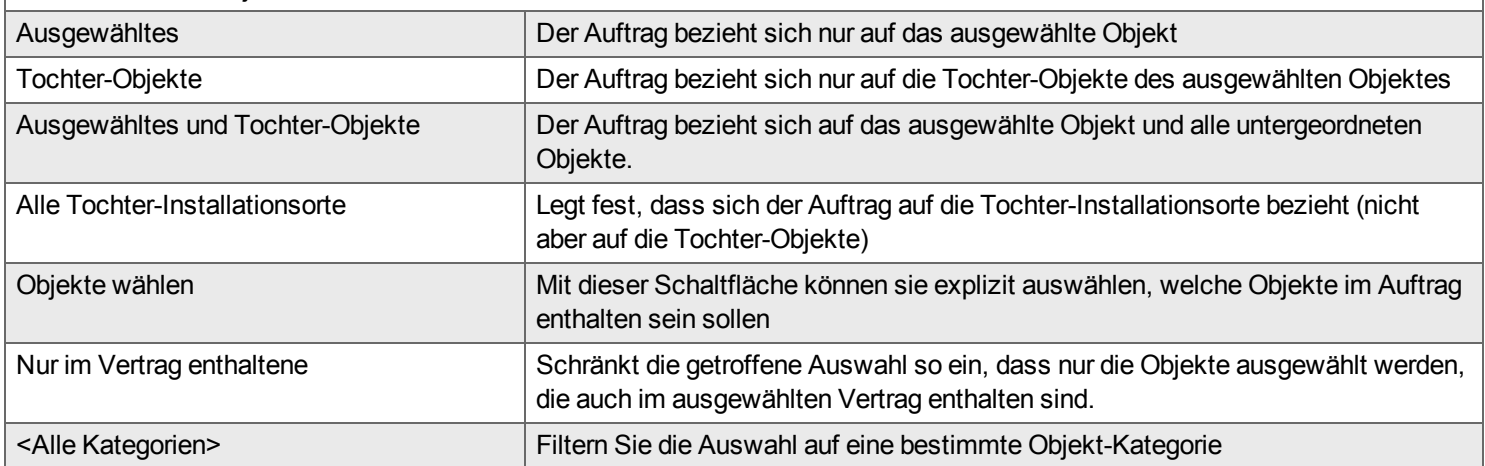

### <span id="page-29-0"></span>**Schritt Fehlerbeschreibung**

*In diesem Schritt geben Sie eine Beschreibung des Fehlers ein und wählen ein Service-Level für den Auftrag.*

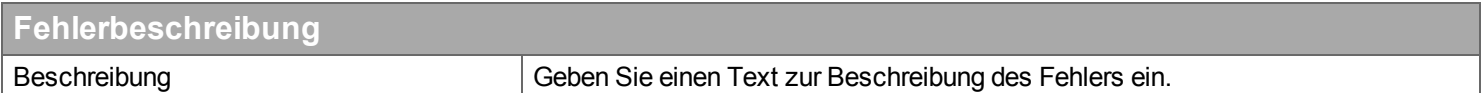

# **Service-Level-Vereinbarung**

Wenn das ausgewählte Objekt einen Vertrag mit einem oder mehreren Service-Levels besitzt, können sie hier ein Service-Level auswählen.

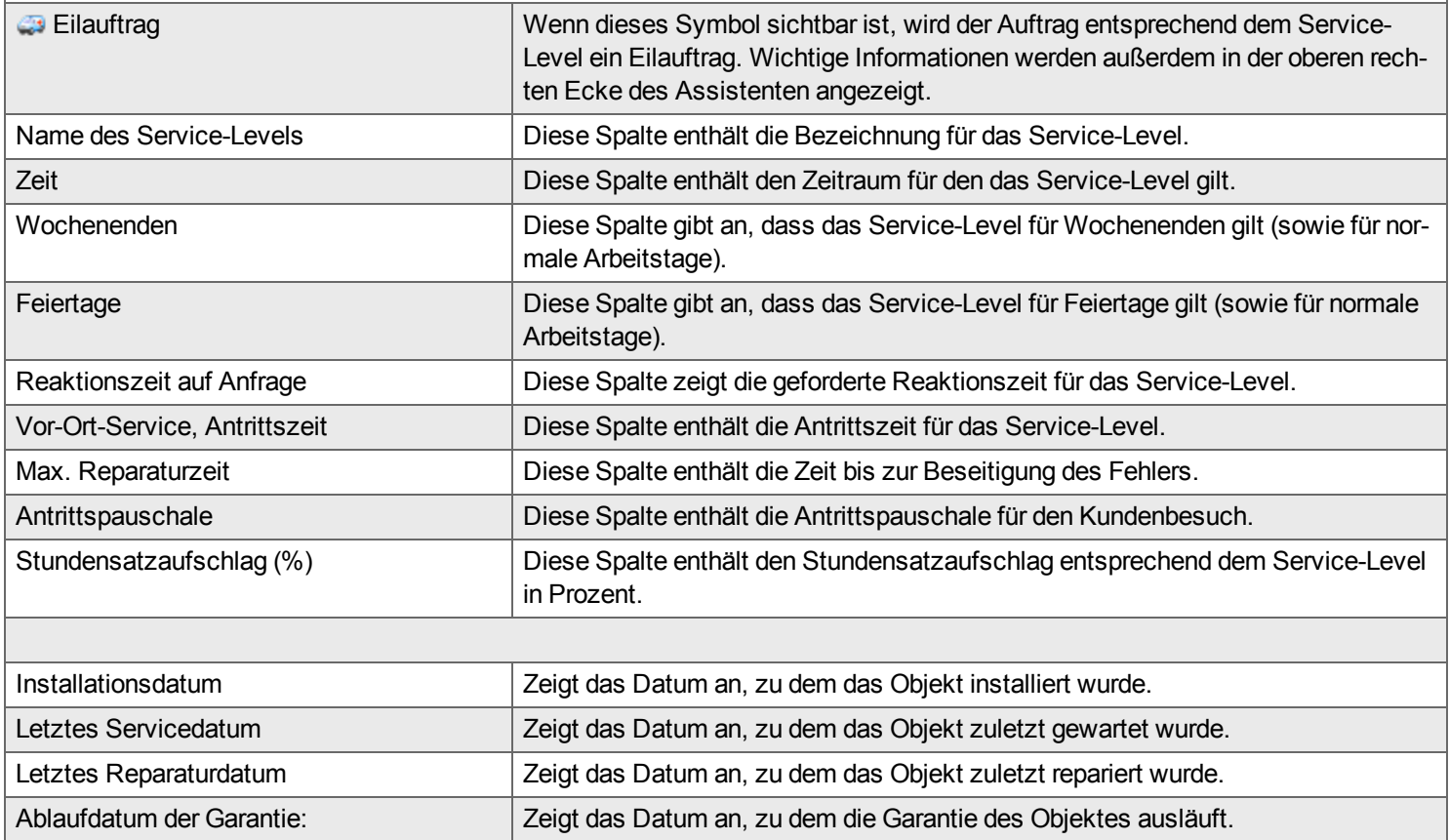

#### <span id="page-30-0"></span>**Schritt Serviceformular**

*In diesem Schritt legen Sie für einen manuell erstellten Service-Auftrag fest, welche Service-Formulare dem Auftrag hinzugefügt werden. Eine Eingabe in diesem Schritt ist notwendig.*

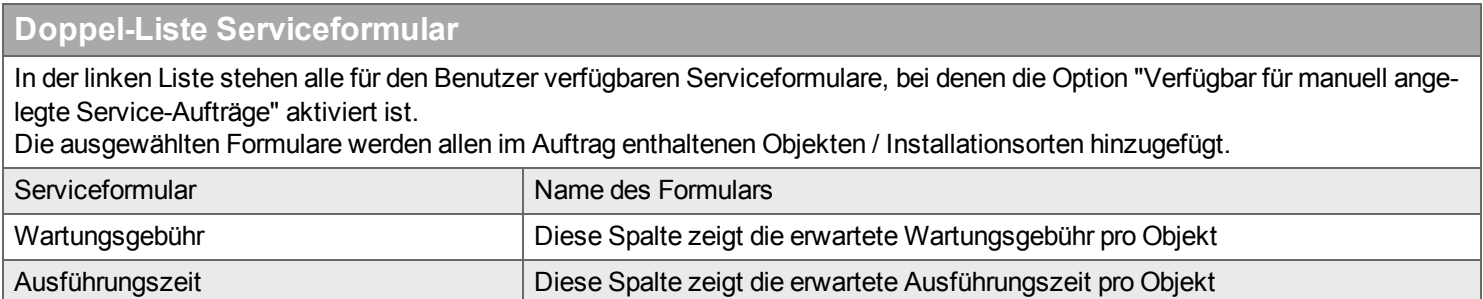

#### <span id="page-30-1"></span>**Schritt Rechnungsstellung**

*In diesem Schritt geben Sie Informationen zur Rechnungslegung für den Auftrag ein.*

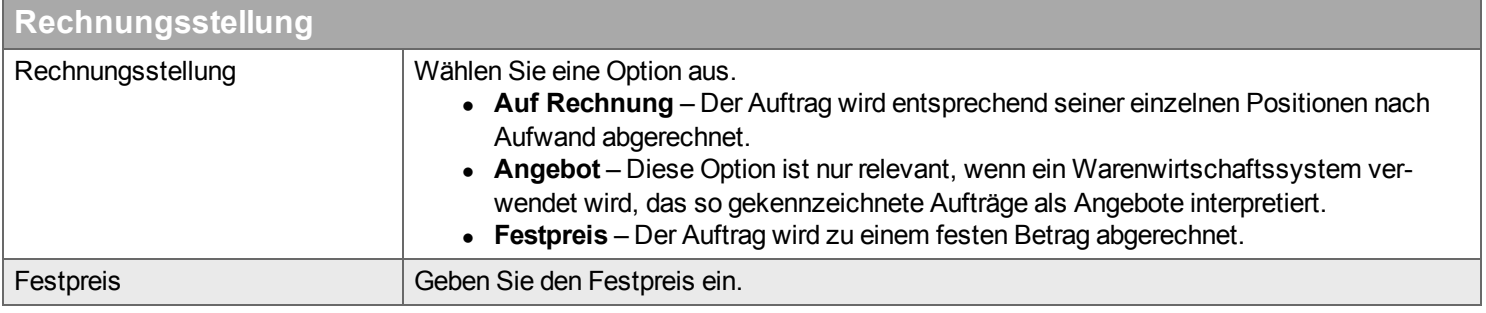

#### <span id="page-31-0"></span>**Schritt Beschreibung**

*In diesem Schritt geben Sie Auftragsbeschreibungen für den Auftrag ein.*

Beschreibungen können aus dem Warenwirtschaftssystem stammen, von Handyman Mobile oder hier erstellt werden. Sobald der Benutzer in Handyman Mobile synchronisiert, sieht er/sie die Auftragsbeschreibungen und weiß, was zu tun ist. Der Handyman Mobile-Benutzer kann auch in dieser Beschreibung Änderungen vornehmen oder Zeilen ergänzen. Diese Änderungen werden zusammen mit den anderen Daten wieder an das Warenwirtschaftssystem gesendet. Jede Beschreibung besitzt ein Datum, so dass Sie erkennen können, wann der Eintrag vorgenommen wurde.

Klicken Sie auf "Neu", um eine neue Beschreibung einzugeben. Geben Sie den Text ein und klicken Sie auf "Hinzufügen". Im Regelfall müssen Sie dem Auftrag eine Beschreibung hinzufügen, um zum nächsten Schritt zu gelangen.

Sie können auch die Wörterbuch-Funktion nutzen. Wenn mehr als ein Wörterbuch definiert ist, können Sie die Wörterbücher in der folgenden Pull-down-Liste auswählen: Der Inhalt der Listen Aufgabe, Was und Wo ändert sich entsprechend. Klicken Sie in den Pulldown-Listen auf "Aufgabe", "Was" und "Wo" und wählen sie den passenden Eintrag aus. Zur Erstellung der Beschreibung klicken sie auf "Hinzufügen".

Falls Eingaben für Einteilungen in dem Auftrag notwendig sind, müssen Sie entsprechende Wert aus dem Reiter Einteilung auswählen.

Wenn Sie Fließtext schreiben und die Länge die maximal zulässige Länge für eine Beschreibung übersteigt, wird die Beschreibung automatisch hinzugefügt, und Sie fahren mit einer neuen Beschreibung fort.

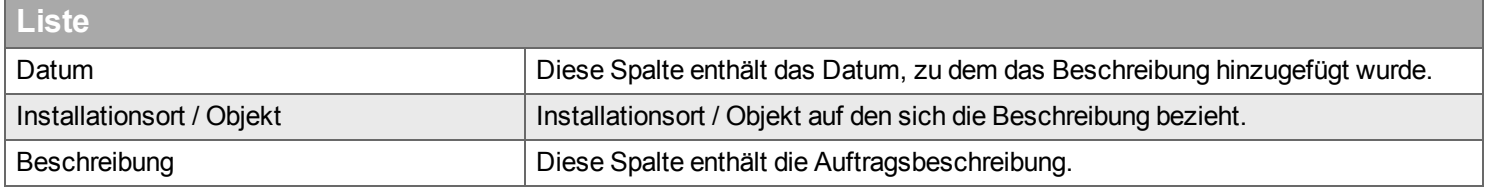

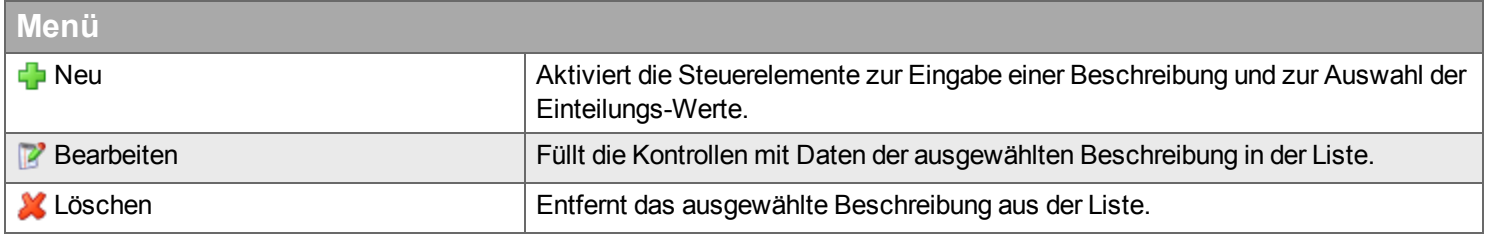

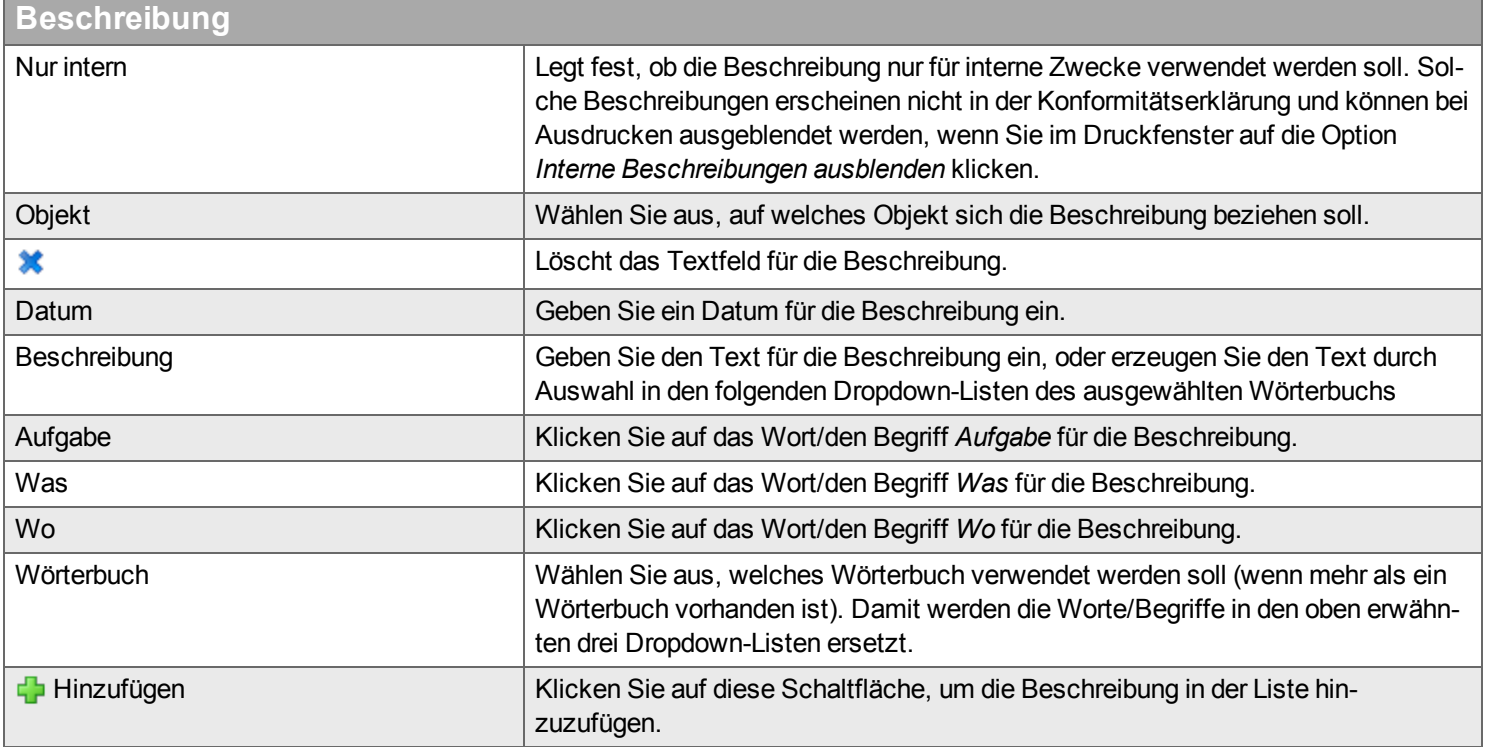

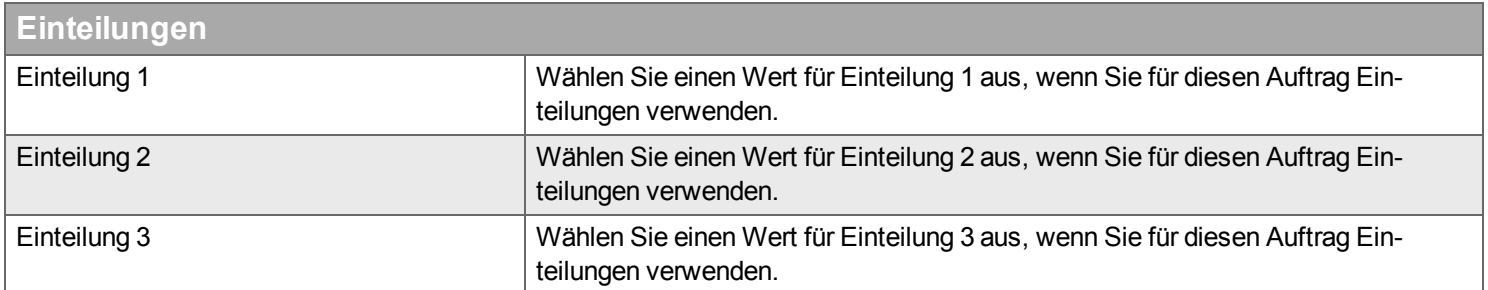

### <span id="page-33-0"></span>**Schritt Material**

# *In diesem Schritt fügen Sie Materialien zu dem Auftrag hinzu.*

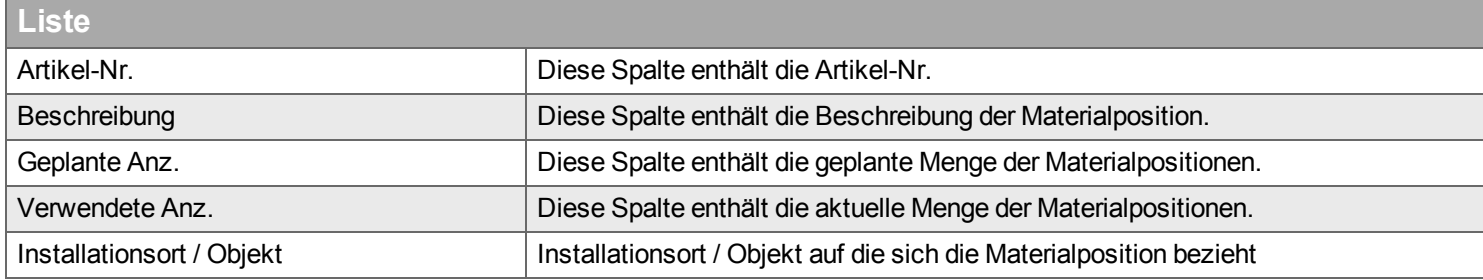

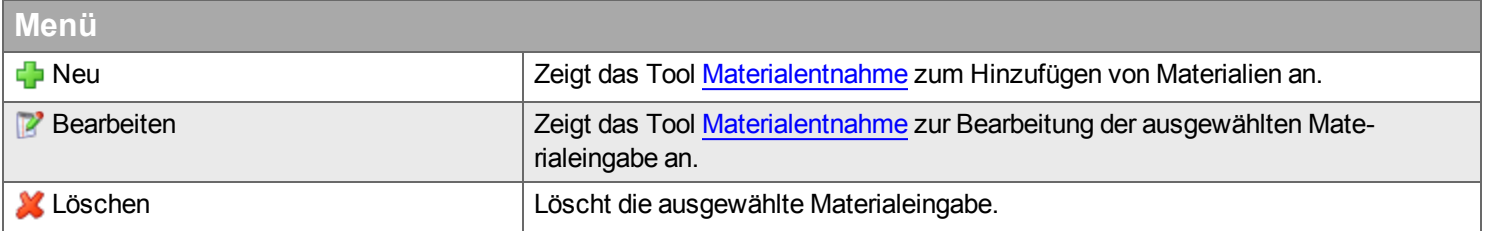

#### <span id="page-34-0"></span>**Schritt Checkliste**

*Hier verwalten Sie Checklisten für einen Auftrag.*

Checklisten verwenden Sie als Teil der Dokumentation in Handyman . Checklisten definieren Sie unter [Konfiguration](#page-262-0) –> Checkliste.

Über die Auftrags-Kategorie und die Objekt-Kategorie können dem Auftrag bereits automatisch Checklisten hinzugefügt sein.

### **Filter**

Geben Sie den Begriff ein, den Sie im Textfeld suchen wollen, und klicken Sie auf Q. Wenn Sie das Textfeld zurücksetzen wollen, klicken Sie auf **\*** 

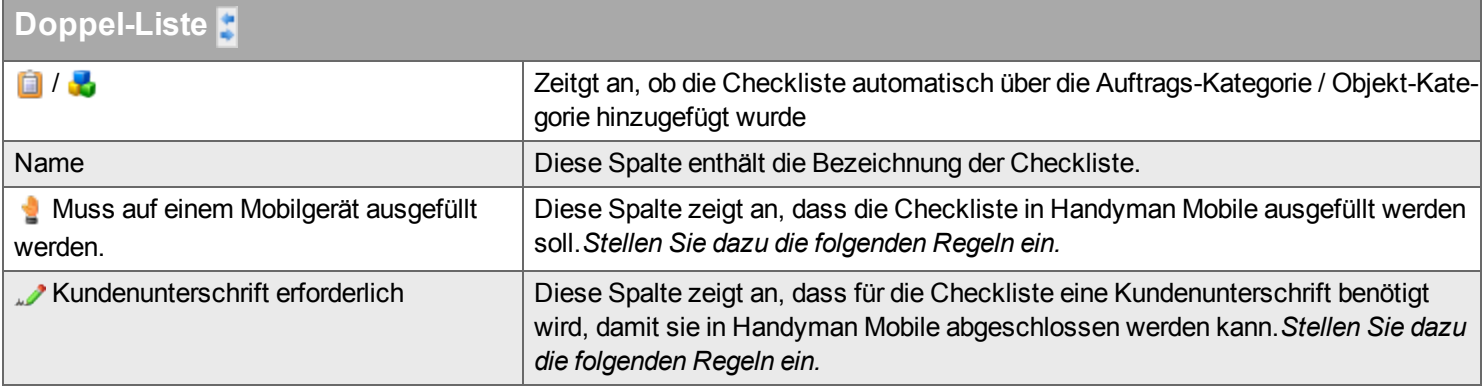

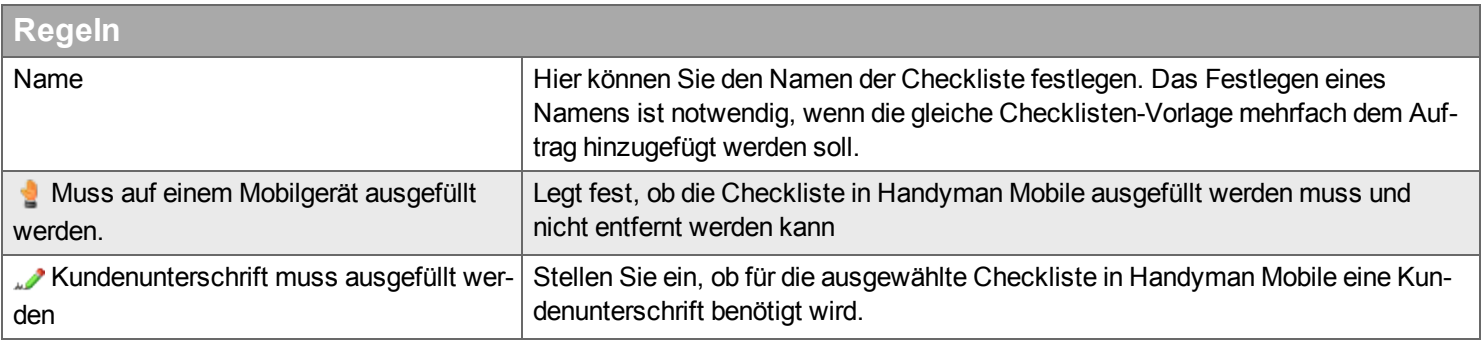

#### <span id="page-35-0"></span>**Schritt Teilnehmer**

*Hier können Sie Teilnehmer für den Auftrag festlegen.*

Sie entscheiden über Folgendes:

- Wer ist der verantwortliche Office-Mitarbeiter [\(Sachbearbeiter\)](#page-305-0)?
- Wer ist [Teilnehmer](#page-306-0) am Auftrag?
- Welcher Teilnehmer wird der [Hauptteilnehmer?](#page-304-1)

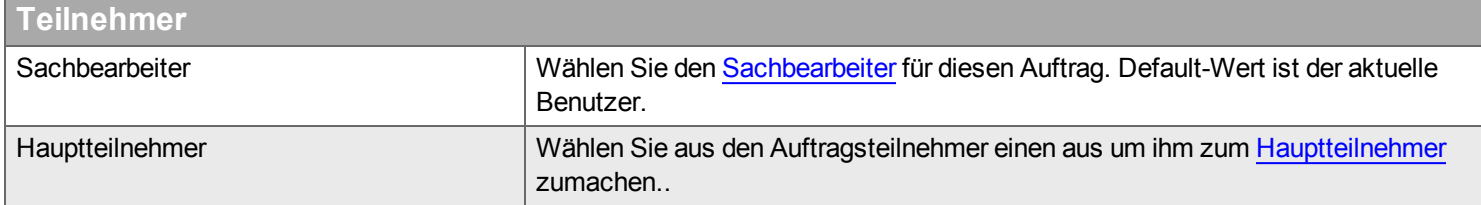

#### **Filter**

Geben Sie den Begriff ein, den Sie im Textfeld suchen wollen, und klicken Sie auf Q. Wenn Sie das Textfeld zurücksetzen wollen, klicken Sie auf \*

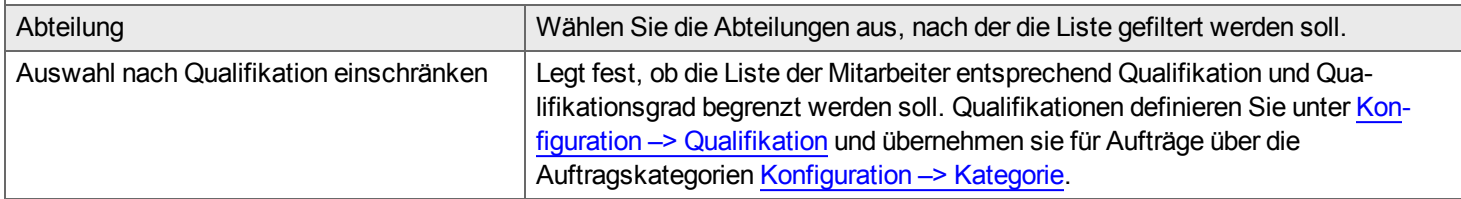

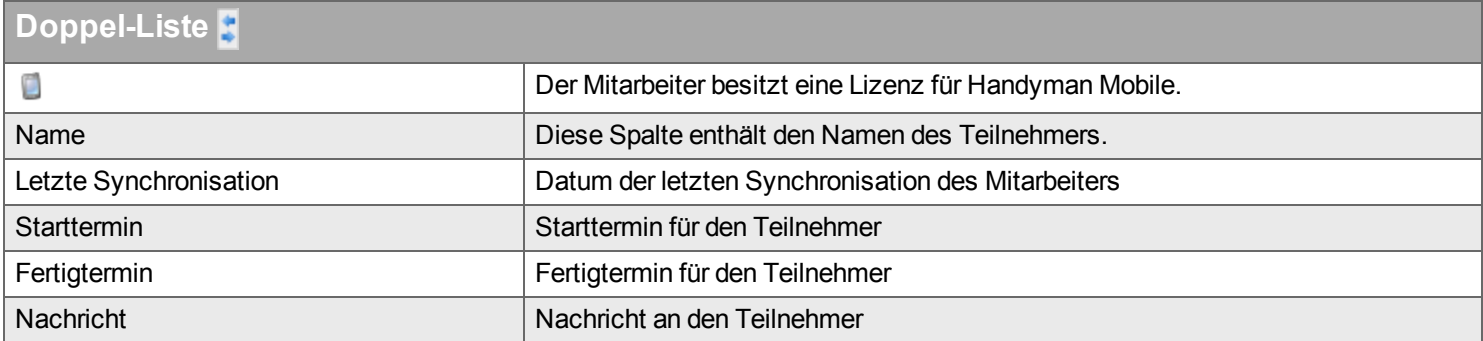

#### <span id="page-35-1"></span>**Schritt Fertigstellen**

*In diesem Schritt wählen Sie aus, was nach dem Schließen des Assistenten ausgeführt werden soll.*

**Planung starten – öffnet die Ressourcenplanung.** 

**2** Auf "freien [Auftrag](#page-304-0)" setzen – stellt den Auftrag den Benutzern von Handyman Mobile als freien Auftrag zur Verfügung.

<sup>■</sup> Fertig– schließt den Assistenten. Im Anschluss muss ausgewählt werden, ob der Auftrag in der Ressourcenplanung sichtbar sein soll (Option "Später planen" oder nicht (Option "Aus Planung ausschließen").
# **Ressourcenplanung**

*Die Handyman Ressourcenplanung ermöglicht die graphische Einsatzplanung mit Hilfe einer Plantafel und einer Karte.*

# **Einführung**

Mit der Ressourcenplanung können einem oder mehreren Mitarbeitern ein oder mehrere Termine für einen Auftrag gegeben werden. Die einzelnen Termine werden als Aufgaben bezeichnet. In der Auftragsliste muss der zu planende Auftrag ausgewählt werden. Durch Ziehen des Auftrages mit der Maus und Ablegen bei einem Mitarbeiter wird eine neue Aufgabe erstellt.

Dieses Kapitel enthält Informationen zu folgenden Punkten:

- Start der Ressourcenplanung
- Auftrag, [Teilnehmer,](#page-37-0) Aufgaben und Termine
- [Zusammenspiel](#page-37-1) mit Handyman Mobile
- **.** [Persönliche](#page-38-0) Termine
- [Kalender](#page-38-1)
	- Werkzeugleiste
	- Auftragsstatus
	- Teilnehmer-Status
	- Aufgaben-Status
	- Filter
	- Auftragsstatusgruppen
	- Schaltflächen
	- **.** Kalender
- [Karte](#page-45-0)

#### **Start der Ressourcenplanung**

Die Ressourcenplanung wird gestartet aus der Auftragsliste über das Menü Ressourcenplanung

- . **E** Auftrag planen: Zeigt das Fenster für die Ressourcenplanung an und übernimmt den oder die ausgewählten Aufträge in die Liste der in der Ressourcenplanung ausgewählten Aufträge.
- **In Anzeigen: Zeigt das Fenster für die Ressourcenplanung an.**

Darüber hinaus ist es möglich, die Ressourcenplanung unabhängig von Handyman Office als eigenständiges Programm zu starten:

- Führen Sie dazu die Datei ResourcePlanner.exe aus dem Ordner "Office" ihrer Handyman Installation aus und melden Sich mit Ihren Zugangsdaten für Handyman Office an.
- Diese Funktion kann auch über ein Fremdsystem aufgerufen werden. So ist ein Aufruf der Handyman Ressourcenplanung direkt aus dem ERP-System heraus möglich
- Da die Ressourcenplanung unabhängig von Handyman Office gestartet wurde, ist es möglich, sie dauerhaft auf einem anderen Bildschirm als Handyman Office anzuzeigen.

# <span id="page-37-0"></span>**Auftrag, Teilnehmer, Aufgaben und Termine**

Einige grundsätzliche Prinzipien zur Planung in Handyman.

Ein Auftrag hat zwei Termine:

- Auftrags-Starttermin (inkl. Uhrzeit)
- Auftrags-Fertigtermin (inkl. Uhrzeit)

Jeder Teilnehmer zum Auftrag hat zwei Termine:

- Teilnehmer-Starttermin (inkl. Uhrzeit)
- Teilnehmer-Fertigtermin (inkl. Uhrzeit)

Ein Teilnehmer kann mehrere Aufgaben/Zeiträume zu einem Auftrag haben. Für jede Aufgabe:

- Aufgabe-Starttermin (inkl. Uhrzeit)
- Aufgabe-Fertigtermin (inkl. Uhrzeit)

Alle Aufgaben müssen innerhalb des Zeitfensters liegen, das von Starttermin und Fertigtermin des Teilnehmers bestimmt wird. Analog müssen die Termine aller Teilnehmer innerhalb des Zeitfensters liegen, das von Starttermin und Fertigtermin des Auftrages bestimmt wird. In der Regel passt Handyman die Termine des Teilnehmers und des Auftrages von selbst entsprechend an wenn die Termine von Aufgaben geändert werden.

# <span id="page-37-1"></span>**Zusammenspiel mit Handyman Mobile**

Die in der Ressourcenplanung verplanten Aufträge werden an Handyman Mobile übermittelt. Das Bearbeiten eines Auftrages in Handyman Mobile ändert Termine und Status von Aufgaben. Über die Synchronisation können diese direkt in de Ressourcenplanung zurückgemeldet werden, wie am Beispiel eines Auftrages mit einer einzigen Aufgabe deutlich wird:

- Eine Änderung an einem Auftrag in Handyman Mobile (z.B. Erfassen einer Zeit, Verbuchen eines Artikels, Ändern einer Auftragsbeschreibung) setzt die Aufgabe des Teilnehmers in den Status "Aktiv".
- Wenn die Einstellungen zu den automatischen Verbindungen entsprechend gesetzt sind (siehe Konfiguration --> Abteilung--> Einstellungen --> Automatische Verbindungen --> Wenn der Status von Aufgaben geändert wird), wird diese Statusänderung unmittelbar an die [Ressourcenplanung](#page-235-0) übertragen. Nach der nächsten Aktualisierung der Anzeige ([manuell](#page-40-0) oder [automatisch\)](#page-40-1) erscheint die Aufgabe als "Jetzt in Arbeit".
- Gleichzeitig ändert sich der Starttermin der Aufgabe und mit ihm der Starttermin des Teilnehmers und des Auftrages.
- Analog ändern sich der Status der Aufgabe und die Fertig-Termine von Aufgabe, Teilnehmer und Auftrag wenn der Teilnehmer den Auftrag abschließt.

Durch den direkten Austausch mit Handyman Mobile spiegelt die Ressourcenplanung den Status der Auftragsbearbeitung vor Ort sehr gut wieder.

In Handyman Mobile für Android werden Aufgaben auch in einen eigenen Handyman-Kalender des Android-Gerätes eingetragen.

# <span id="page-38-0"></span>**Persönliche Termine**

Ein persönlicher Termin ist ein Eintrag im Kalender, der keinen Bezug zu einem Auftrag hat. Die Funktion kann z.B. genutzt werden, um Abwesenheitszeiten, Urlaub, Krankheit, Fortbildungen etc. in den Kalender einzutragen.

# <span id="page-38-1"></span>**Kalender**

Über den Kalender werden Aufgaben erstellt und editiert.

- Die Filter in der Werkzeugleiste legen fest, welche Mitarbeiter sichtbar sind.
- Davon unabhängig ist definiert, welche Mitarbeiter für einen bestimmten Auftrag ausgewählt werden können: Grundsätzlich müssen Auftrag und Mitarbeiter zur gleichen Abteilung gehören. Als Ausnahme kann für die Abteilung des Mitarbeiters festgelegt werden, dass sie für Aufträge aus allen Abteilungen verfügbar sind. Siehe: Konfiguration [--> Abteilung--> Einstellungen](#page-231-0) --> Abteilung
- Aufgaben, die bereits synchronisiert sind, können nur innerhalb des gleichen Teilnehmers verschoben werden
- Ist ein Auftrag bereits auf mehrere Teilnehmer verplant, und soll der Hauptteilnehmer geändert werden, so kann dies über Auftrag [--> Teilnehmer](#page-85-0) geändert werden.

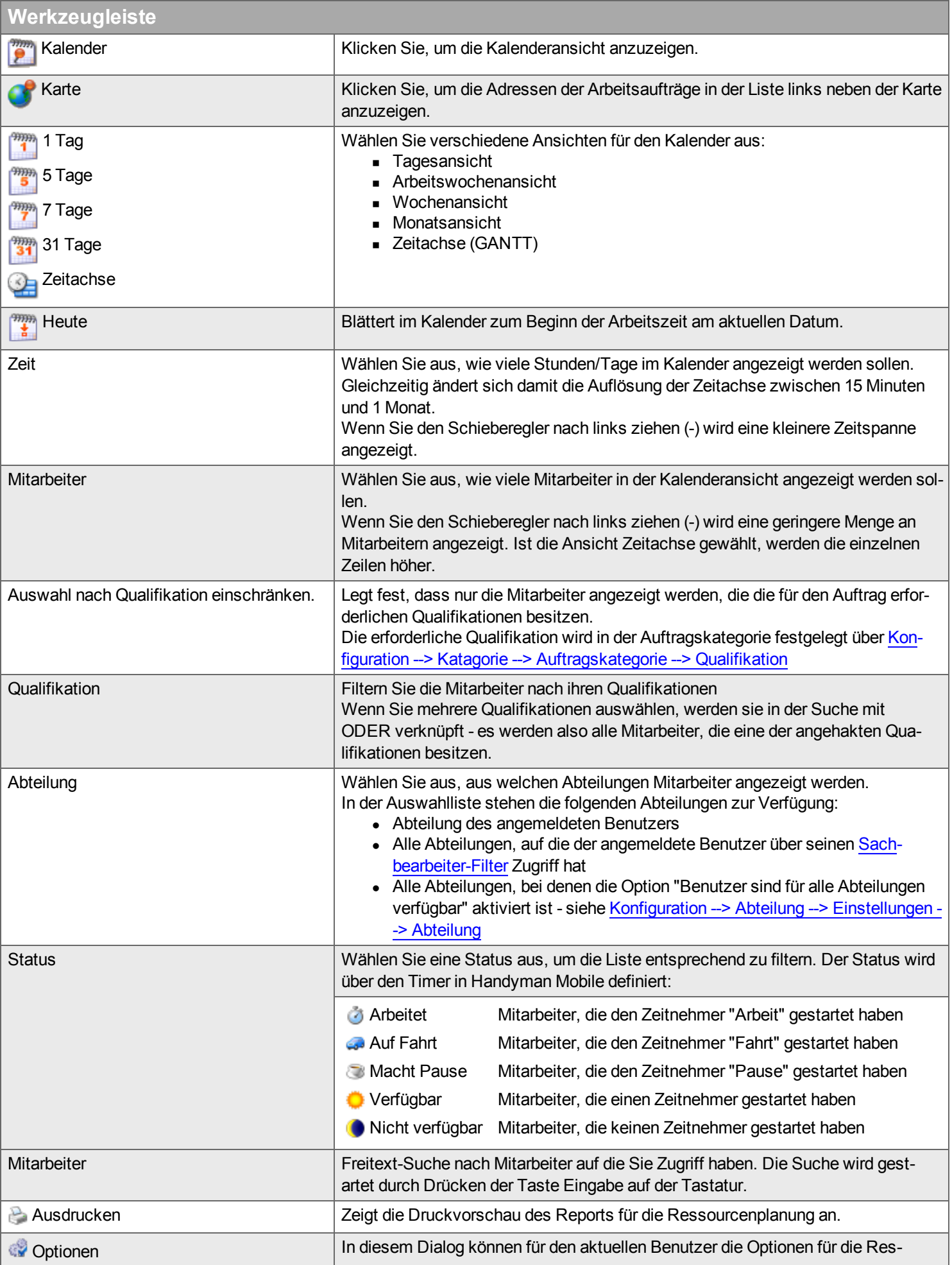

<span id="page-40-3"></span><span id="page-40-2"></span>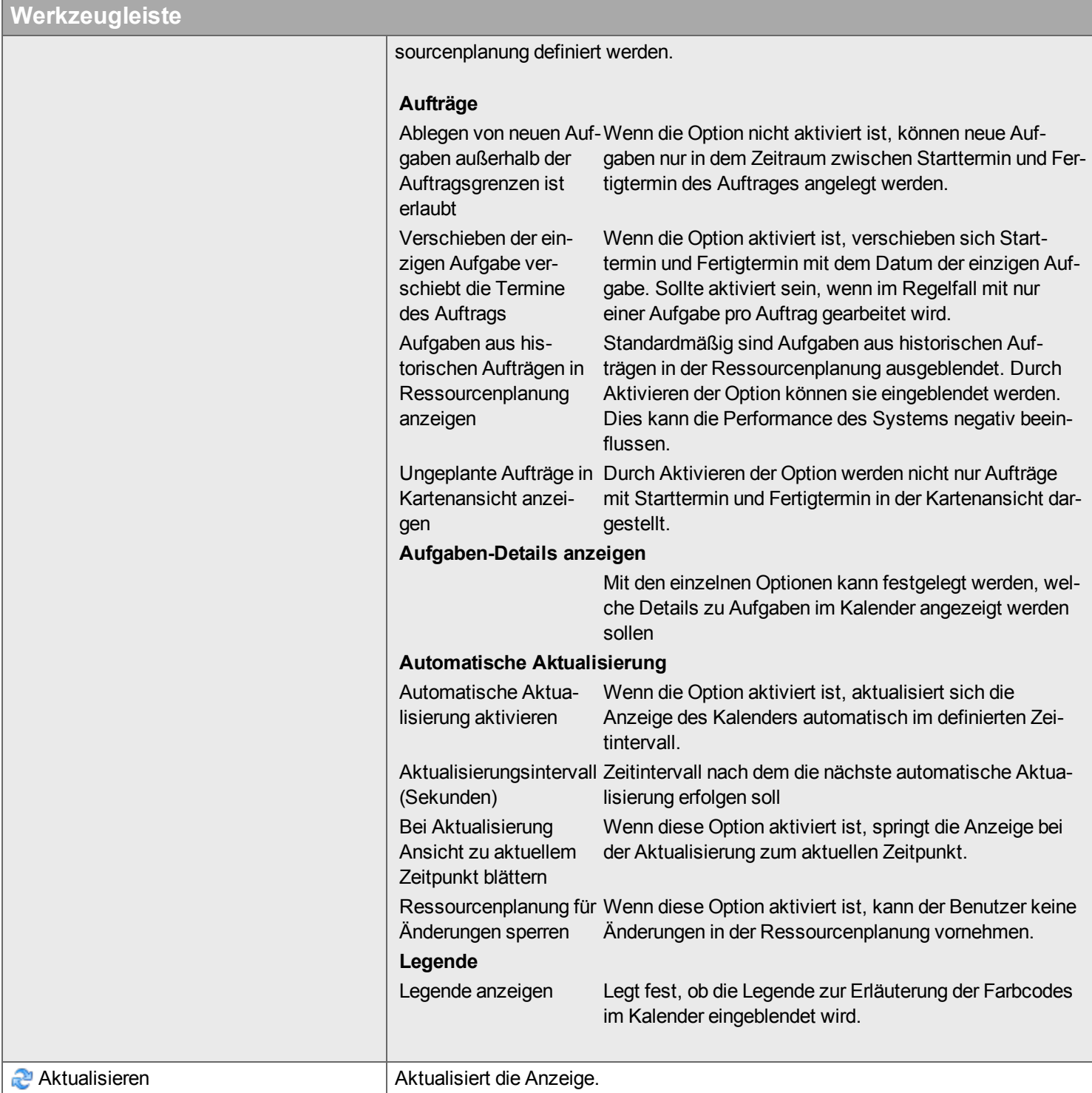

<span id="page-40-1"></span><span id="page-40-0"></span>Der Inhalt der Listen in den Auftragsstatusgruppen kann nach Abteilung, Sachbearbeiter, Auftragskategorien, Priorität, Auftragsdatum und mit einer freien Textsuche gefiltert werden.

#### **Auftragsstatus**

Der Status eines Auftrages wird als schraffierte Linie oberhalb der Zeile des einzelnen Mitarbeiters dargestellt. Die Linie reicht vom Auftrags-Starttermin bis zu Auftrags-Fertigtermin.

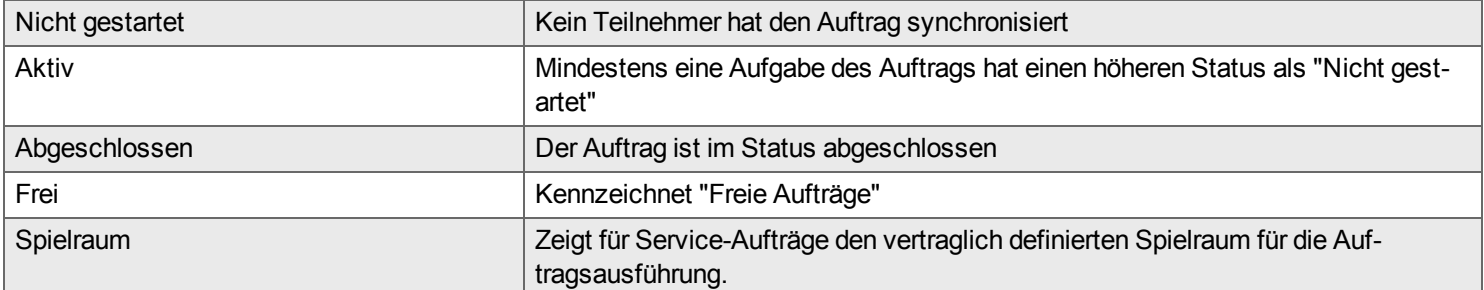

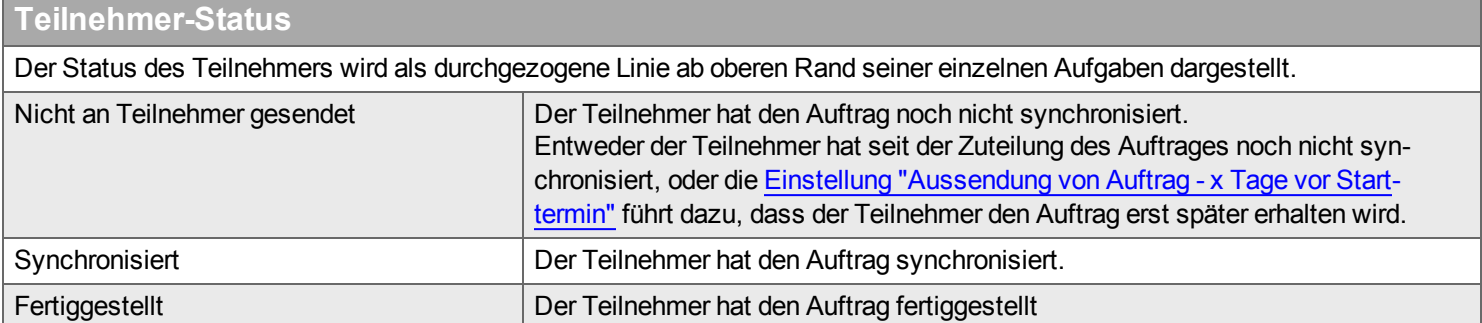

# **Aufgaben-Status**

Der Status einer Aufgabe wird durch die Füllfarbe des Kästchens für die einzelne Aufgabe im Kalender dargestellt. Die Legende zeigt die Bedeutung der einzelnen Farben.

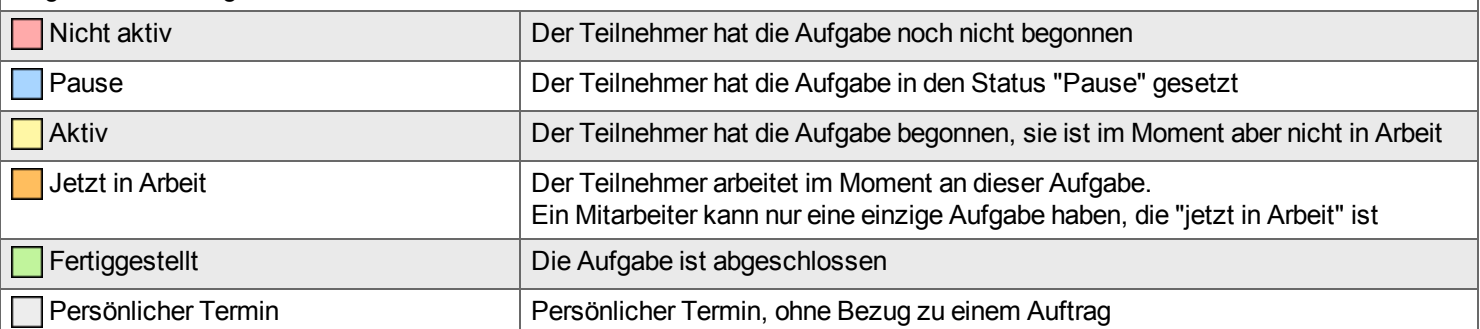

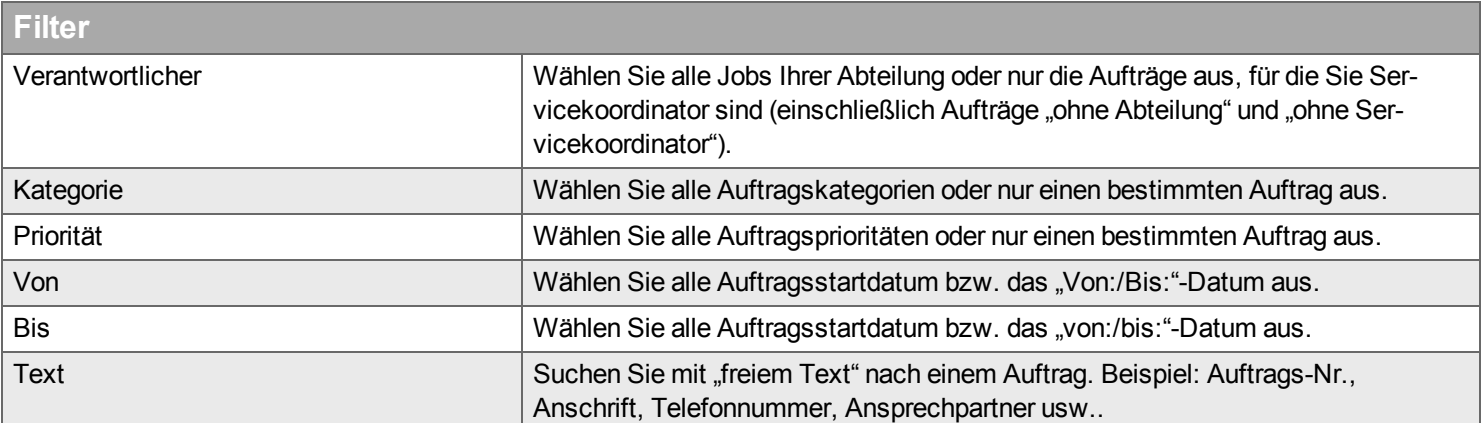

**Contract** 

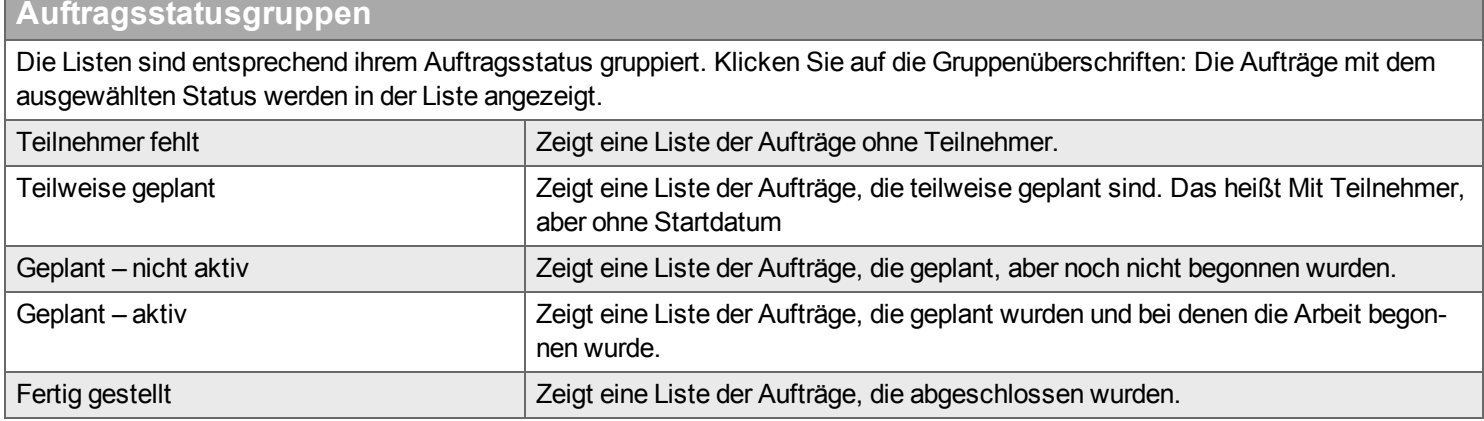

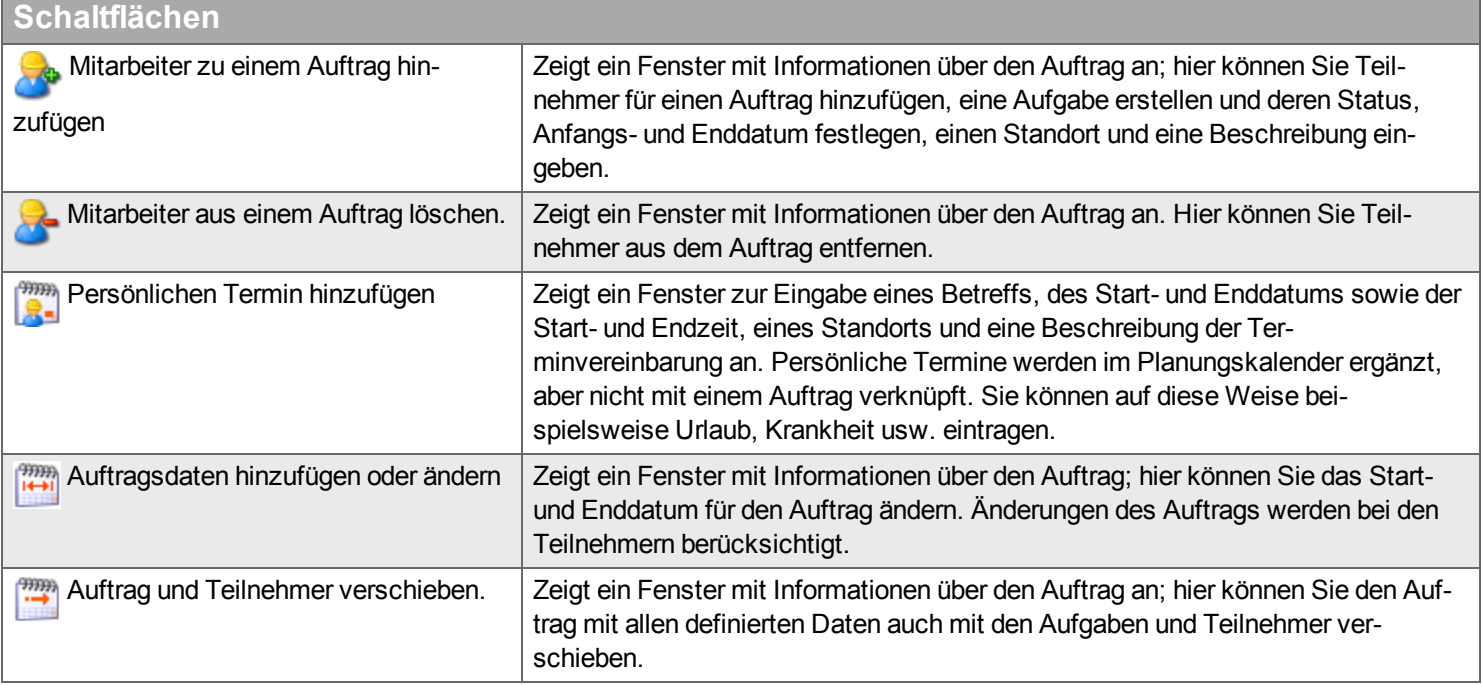

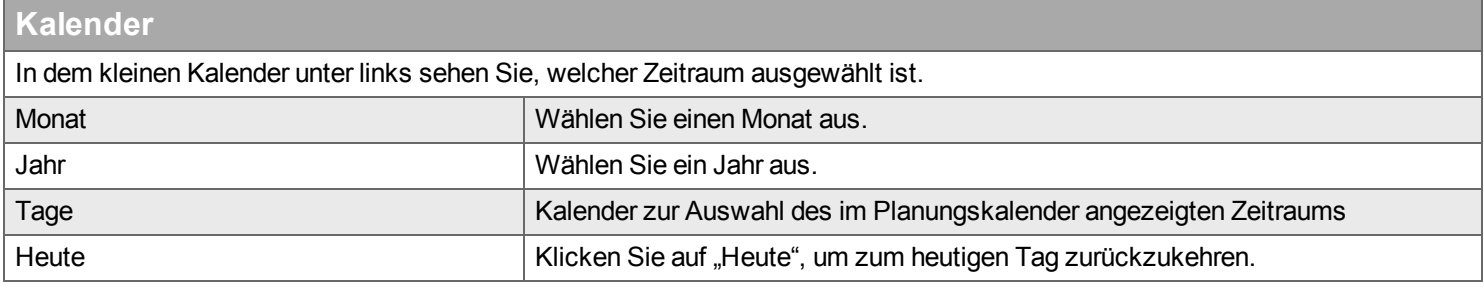

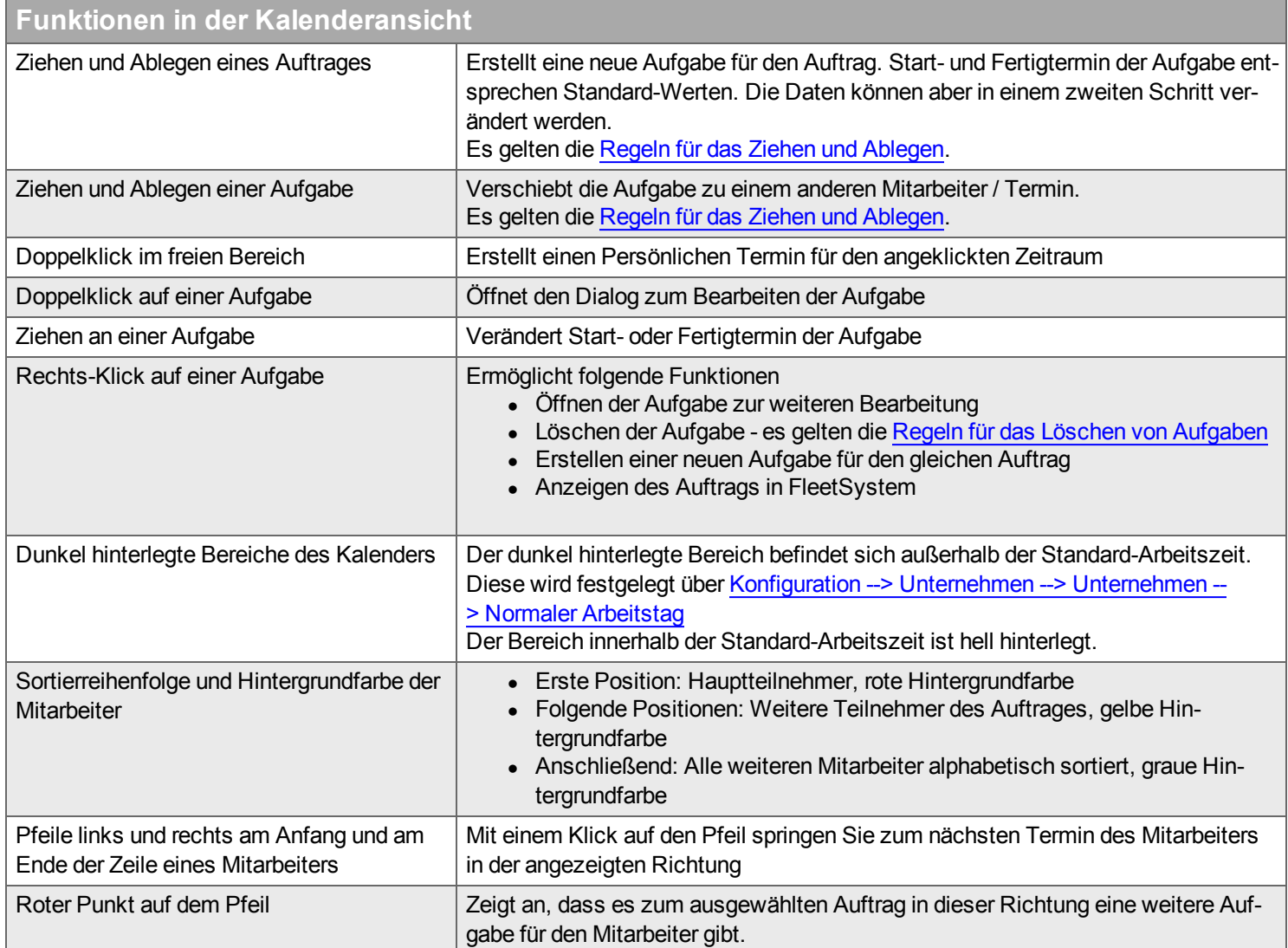

#### **Regeln für das Arbeiten mit Aufgaben**

#### <span id="page-44-0"></span>**Ziehen und Ablegen**

Aufgaben können durch Ziehen und Ablegen mit der Maus verändert werden. Dabei gelten folgende Regeln:

- Über die [Optionen](#page-40-2) kann festgelegt werden, ob Aufgaben außerhalb der von Auftrags-Starttermin und Fertigtermin bestimmten Zeitspanne abgelegt werden können
- Aufgaben, die bereits synchronisiert sind, können nur innerhalb des gleichen Teilnehmers verschoben werden

Ist ein Auftrag bereits auf mehrere Teilnehmer verplant, und soll der Hauptteilnehmer geändert werden, so kann dies nur über das Feld [Hauptteilnehmer](#page-86-0) in Auftrag [--> Teilnehmer](#page-85-0) geändert werden.

#### <span id="page-44-1"></span>**Löschen von Aufgaben**

Eine Aufgabe kann über einen Rechts-Klick auf der Aufgabe gelöscht werden.

Wird die letzte Aufgabe eines Mitarbeiters für einen Auftrag gelöscht, wird der Mitarbeiter aus der Liste an Teilnehmern für den Auftrag entfernt. Bei der nächsten Synchronisation wird der Auftrag vom Handyman Mobile des Mitarbeiters entfernt.

Gibt es in Handyman Mobile Erfassungen für den Mitarbeiter, die aber noch nicht synchronisiert sind, ist das Löschen der Aufgabe möglich. Nach der Synchronisation erscheinen die Erfassungen im Auftrag und der Mitarbeiter wird als fertiggestellter Teilnehmer im Auftrag aufgeführt. In der Ressourcenplanung bleiben seine Aufgaben aber gelöscht.

Wenn es in Handyman Office bereits Erfassungen für den Mitarbeiter im Auftrag gibt, kann die letzte Aufgabe des Mitarbeiters für den Auftrag nicht gelöscht werden, da der Mitarbeiter nicht aus dem Auftrag entfernt werden kann. In diesem Fall können Sie den Mitarbeiter nur über den Auftrag [fertigstellen](#page-86-1). Die Aufgabe bleibt in diesem Fall erhalten.

#### <span id="page-45-0"></span>**Karte**

#### **Zur Anzeige der Karten ist eine Internetverbindung erforderlich.**

In dieser Ansicht können Sie die Adresse der Einsatzorte von Aufträgen auf einer Karte anzeigen lassen. Damit ein Auftrag auf der Karte dargestellt werden kann, müssen für seinen Einsatzort Längen- und Brei-tengrad definiert sein. Ist dies nicht der Fall, aktualisieren Sie die Daten über [Auftrag](#page-45-0) --> Kunde --> Karte In der Liste auf der linken Seite werden alle Aufträge des ausgewählten Zeitraums angezeigt. Mit einer Nummer in der Karte werden die Aufträge angezeigt, deren Längengrad und Breitengrad mit der Arbeitsplatzadresse übereinstimmen.

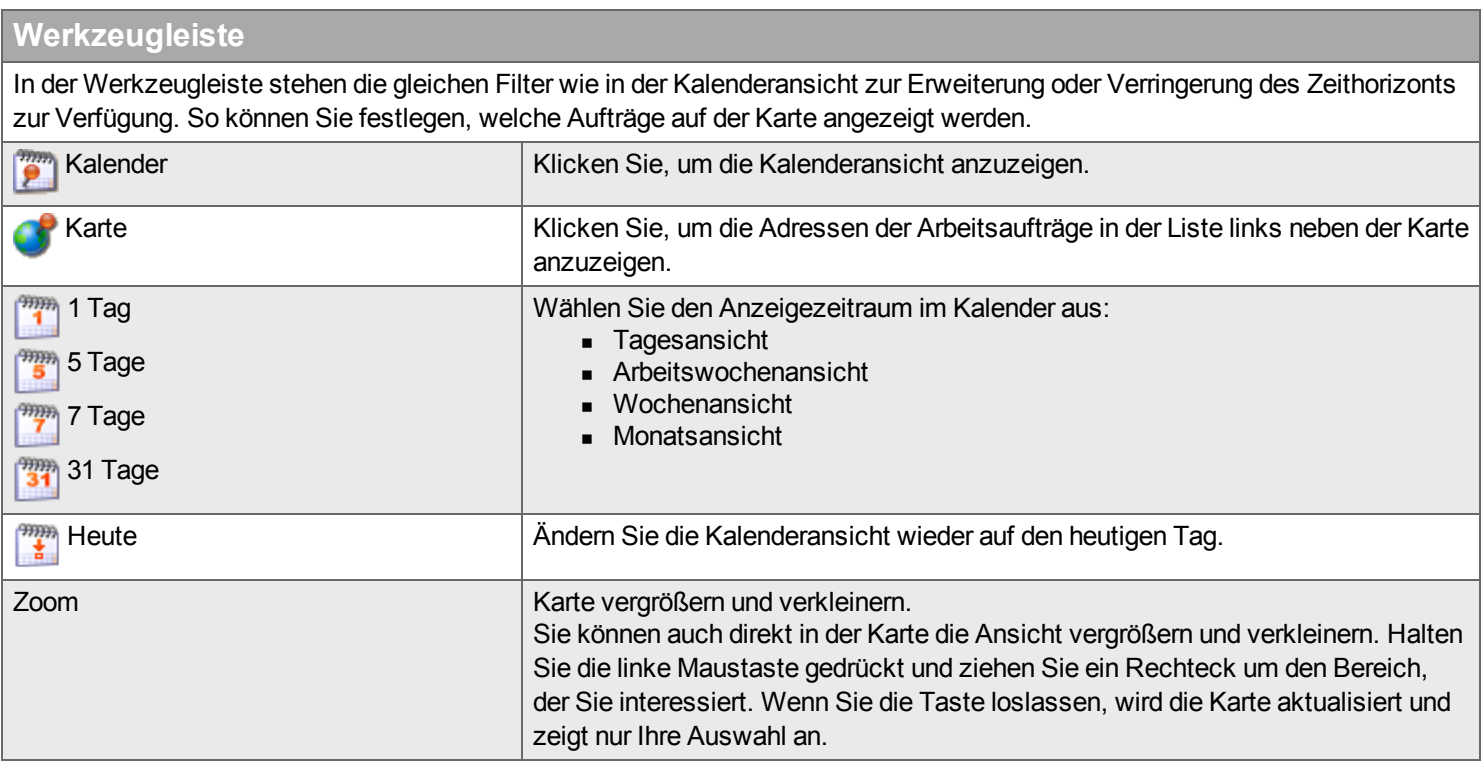

#### **Auftragsliste**

Die Liste enthält alle Aufträge des ausgewählten Zeitraumes gruppiert nach Teilnehmer Aufträge, für die noch kein Start- und Fertigtermin festgelegt wurde, werden zu Beginn der Liste aufgeführt. Ob diese Aufträge in der Kartenansicht sichtbar sind oder nicht, wird in den [Optionen](#page-40-3) festgelegt. Links oben wird für jede Adresse eine eindeutige Nummer angezeigt. Über diese Nummer ist der Auftrag in der Karte zu finden.

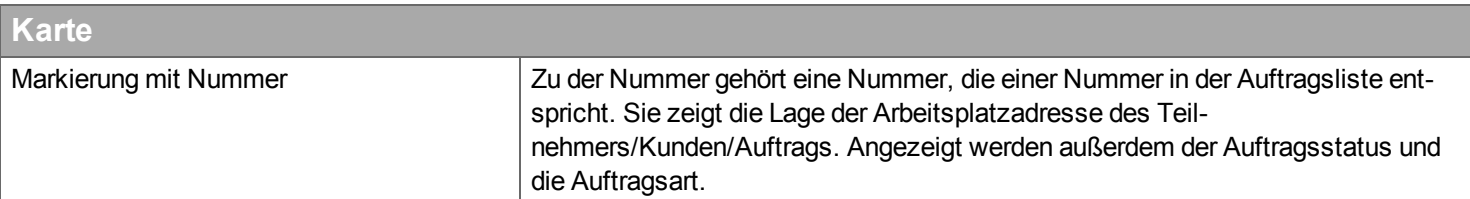

# **Allgemein**

*Hier geben Sie allgemeine Informationen zu einem Auftrag ein.*

# **Allgemein**

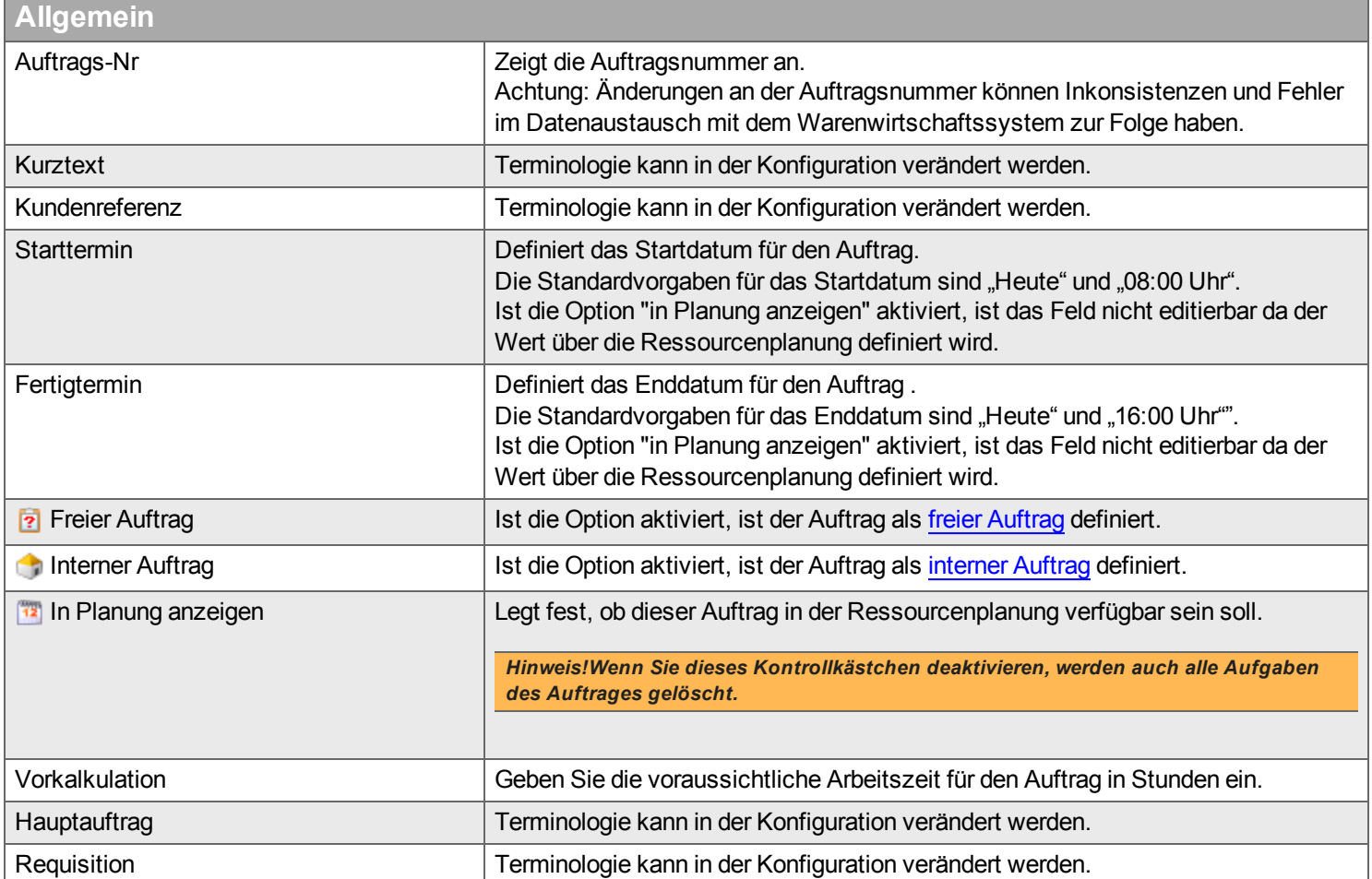

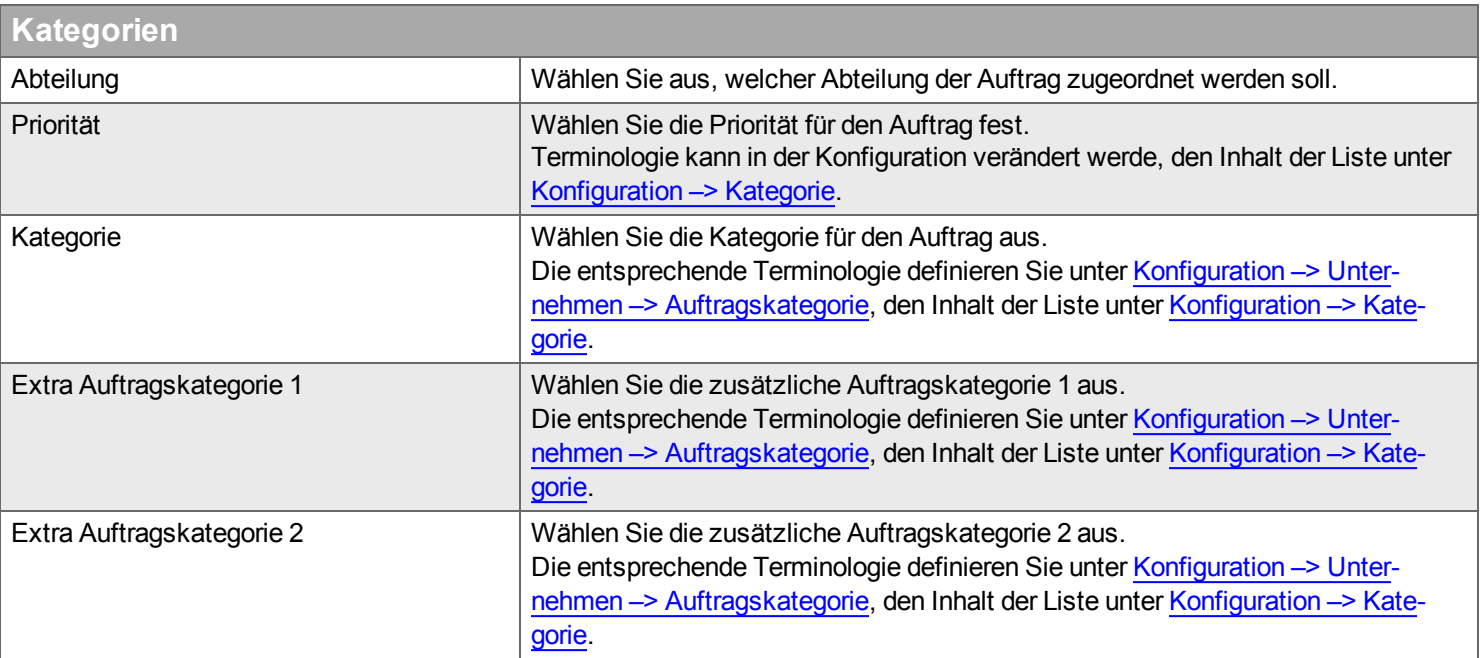

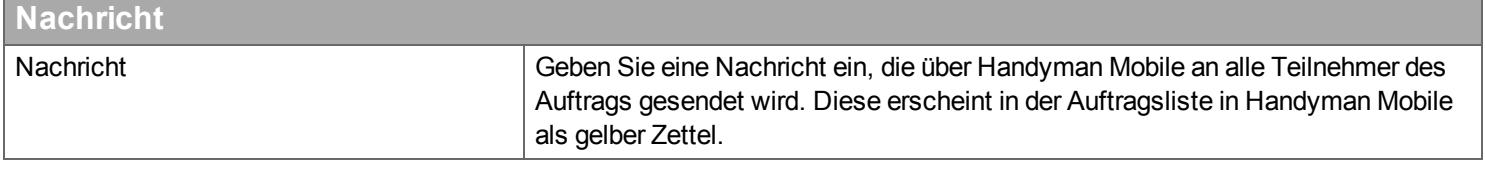

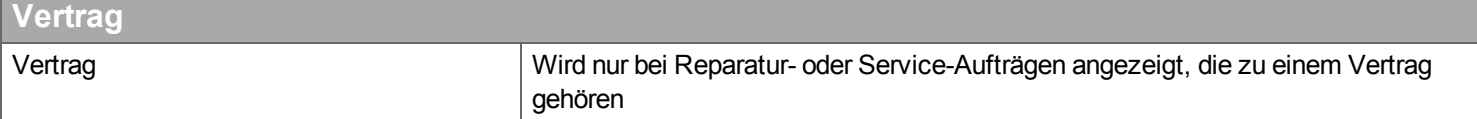

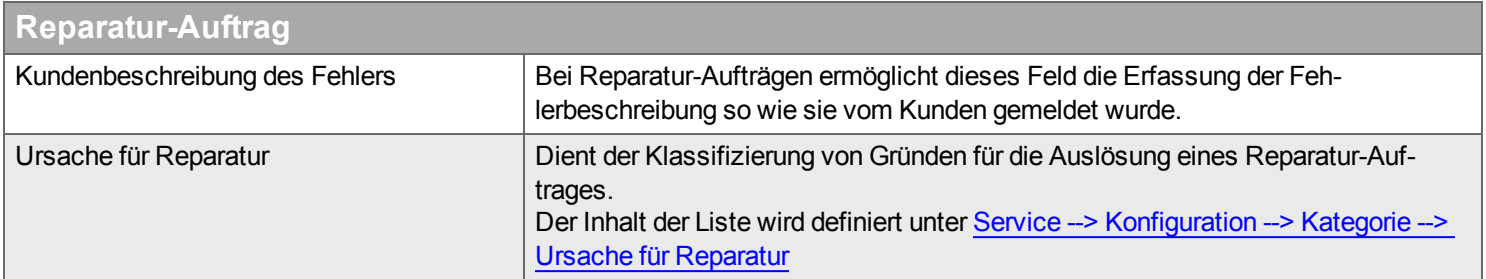

# **Rechnung**

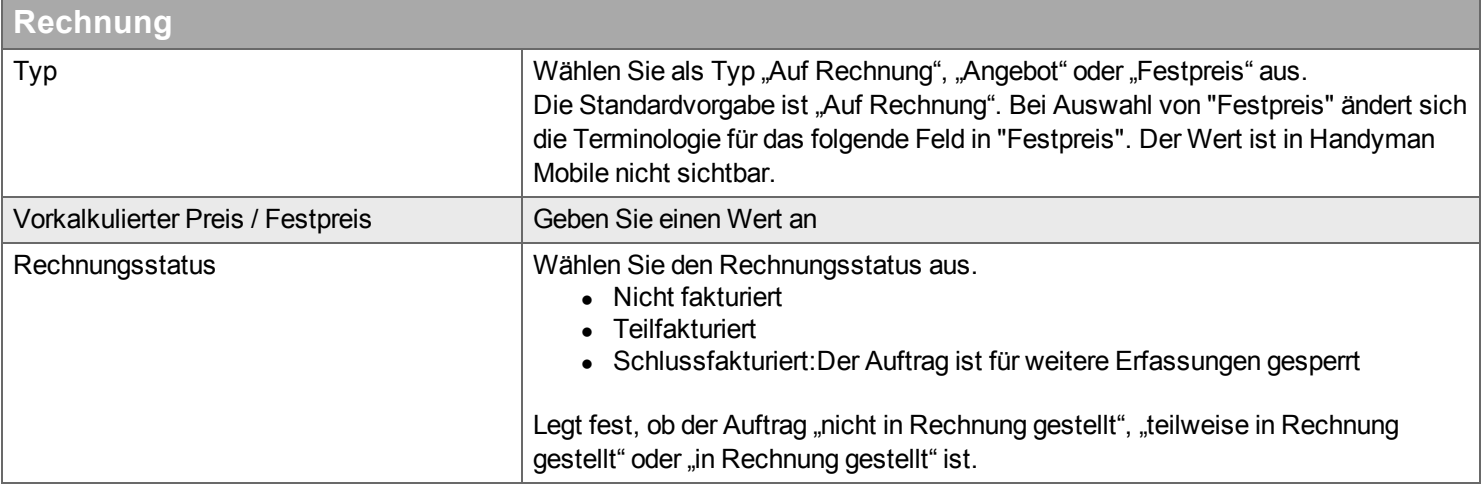

# **Einstellungen**

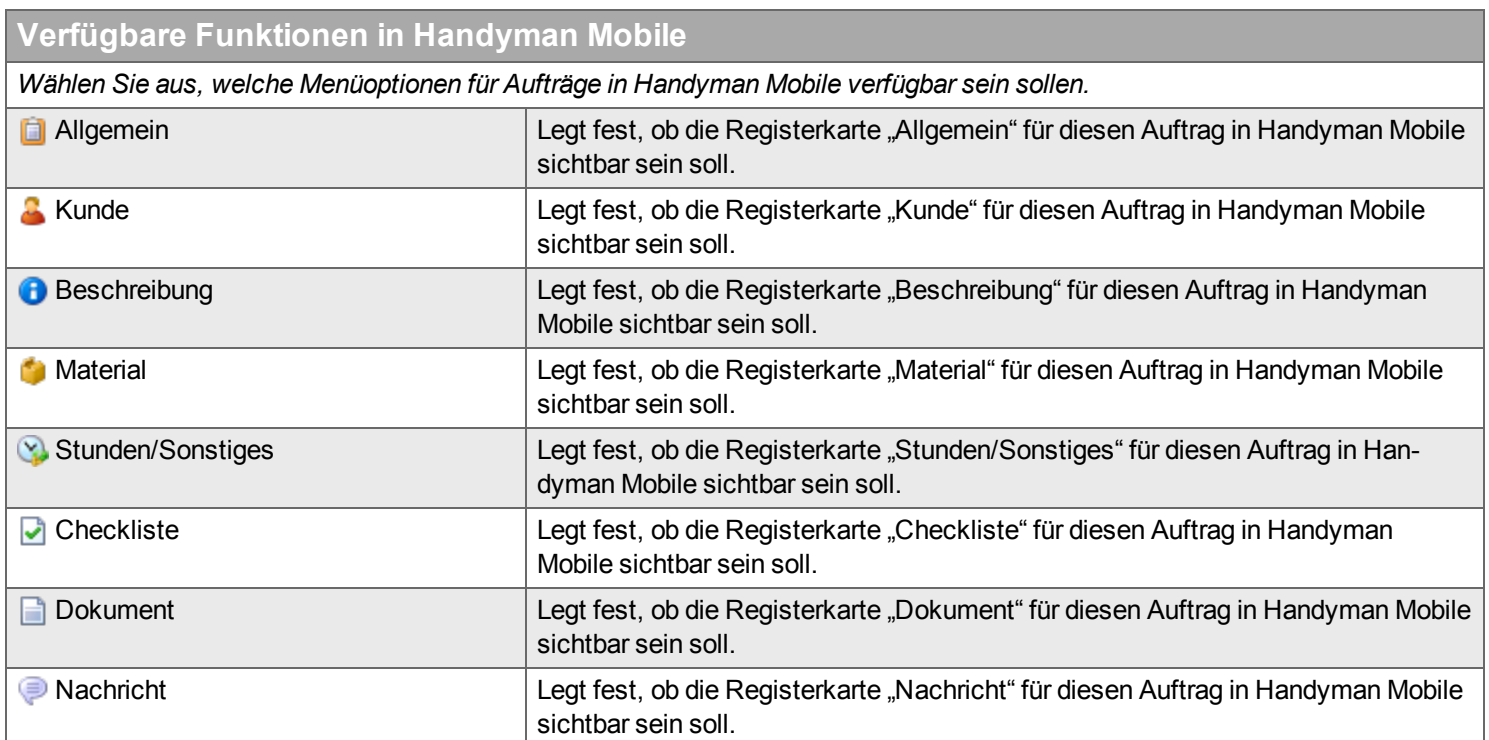

<span id="page-48-0"></span>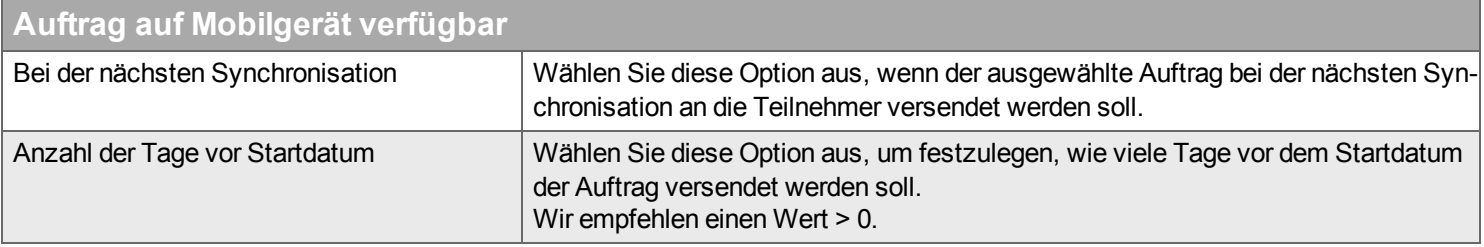

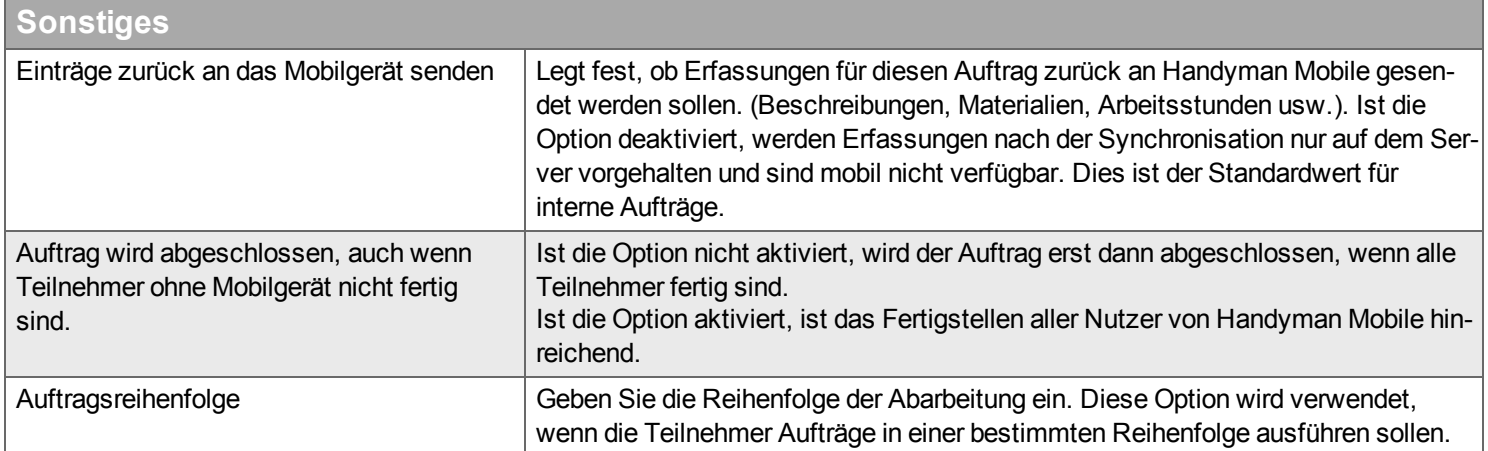

### <span id="page-49-0"></span>**Einteilungen**

Siehe Begriffsdefinition zu [Einteilungen.](#page-303-0)

Wenn der Auftrag eine Auftragsnummer hat, sind die meisten Einstellungen schreibgeschützt. Klicken Sie zur Definition einer Einteilung in das entsprechende Kontrollkästchen, ergänzen Sie die Werte in der Liste für die Einteilung (,), und legen Sie einen Standardwert fest.

Die Bezeichnung und der Umgang mit Einteilungen richtet sich danach, welches Waren[wirtschaftssystem](#page-230-0) verwendet wird. Die Terminologie für Ihre Einteilungen können Sie unter Konfiguration –> Unternehmen –> Terminologie einstellen.

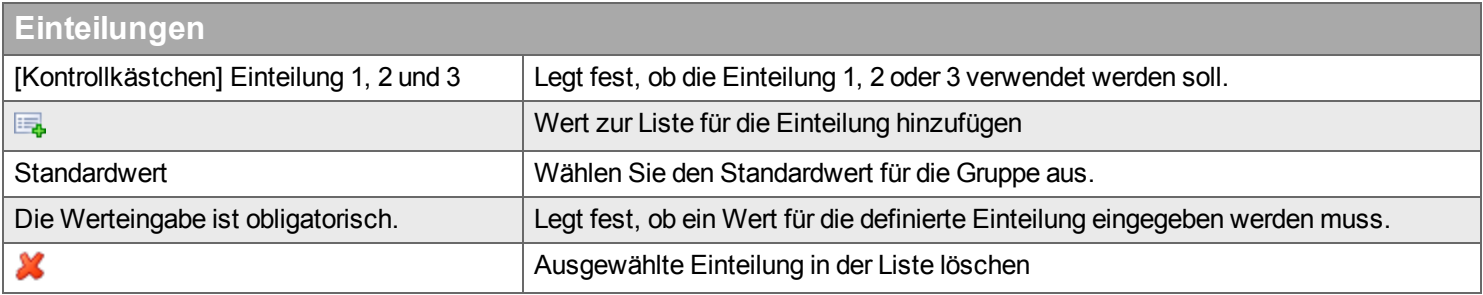

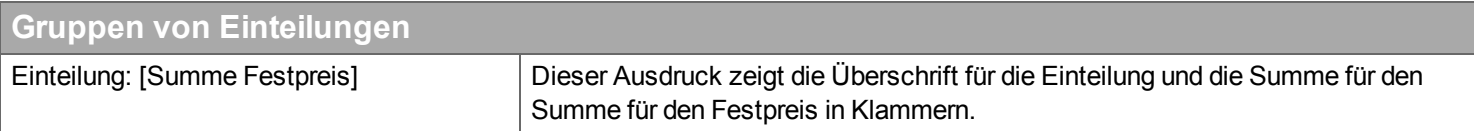

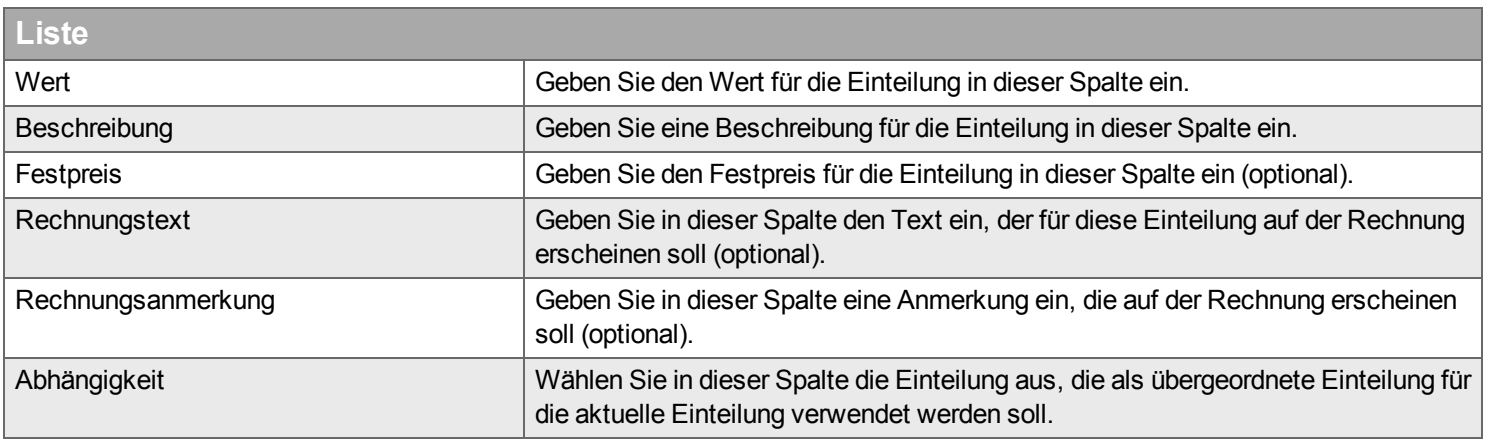

# **Serviceaufgaben**

*Hier verwalten Sie Serviceaufgaben für einen Auftrag.*

Serviceaufgaben werden verwendet, um Wartungstätigkeiten in Service-Aufträgen zu dokumentieren. Die feste Zusammenstellung mehrerer Serviceaufgaben wird als Serviceformular bezeichnet. Ser-viceformulare werden meist automatisch aufgrund des im [Vertrag](#page-173-0) definierten Wartungsplans dem Auftrag hinzugefügt. Beim Sonderfall der manuell erstellten Service-Aufträge werden Sie im Rahmen des Auftragsassistenten manuell hinzugefügt. Ein späteres Hinzufügen von [Serviceaufgaben](#page-30-0) oder Serviceformularen zu einem Auftrag ist nicht möglich. Im Regelfall werden Serviceaufgaben in Handyman Mobile abgearbeitet und ausgefüllt. Sie können dies aber auch in Handyman Office tun. Serviceformulare und Serviceaufgaben werden definiert in Service - Konfiguration - Serviceaufgaben.

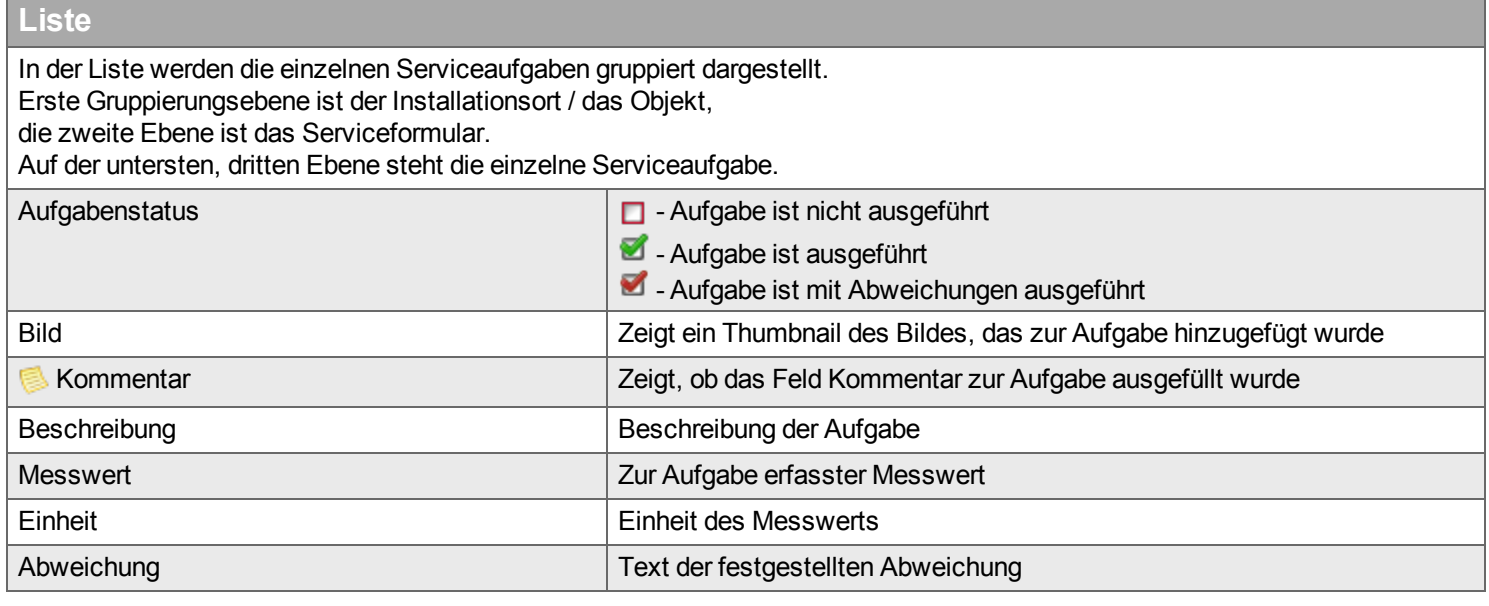

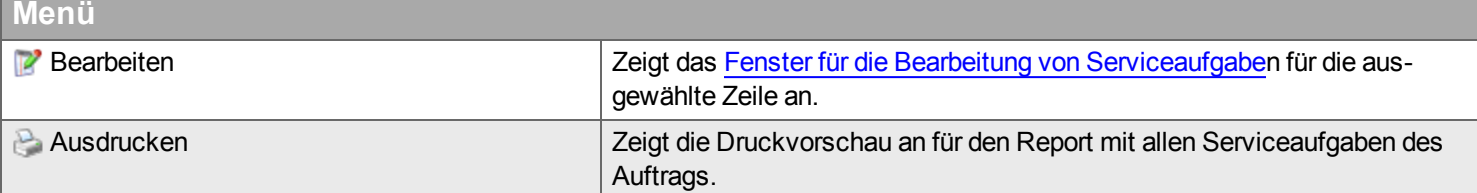

## <span id="page-51-0"></span>**Fenster zum Bearbeiten von Serviceaufgaben**

Dieser Dialog dient zum Ausfüllen eines Serviceformulars oder zur Kontrolle von Eingaben

# **Liste an Serviceaufgaben (links oben)**

Die Liste zeigt alle Serviceaufgaben des Serviceformulars an. Wählen Sie eine Serviceaufgabe aus, um sie zu bearbeiten / einzusehen

### **Anleitungen (links unten)**

Zeigt die Anleitung für die Serviceaufgabe als

- $\bullet$  Text
- $\bullet$  Bild
- $\bullet$  URL

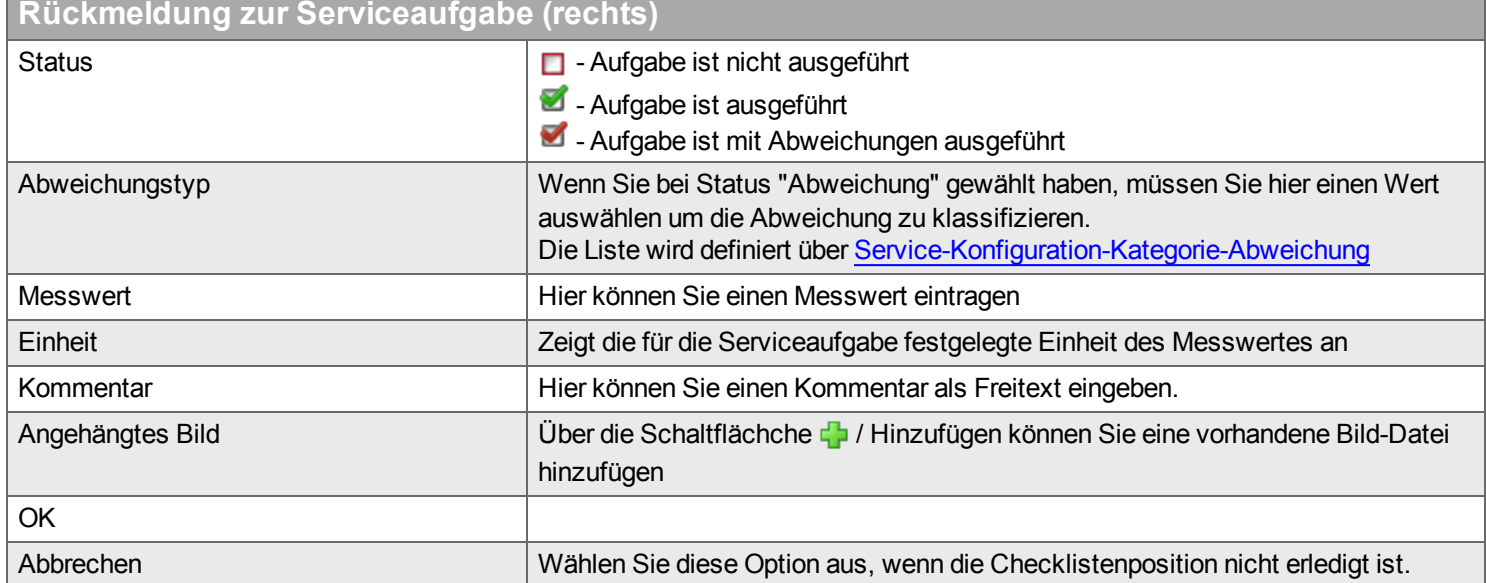

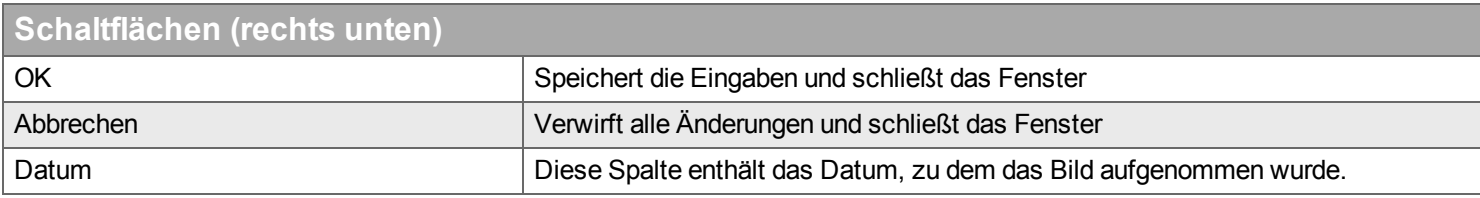

# **Stunden & Kosten**

*Hier verwalten Sie Arbeitsstunden und Kosten für einen Auftrag.*

Alle Eingaben unter Stunden & Kosten werden unter Verwendung der Kostenarten gemacht, die im unter [Konfiguration](#page-275-0) - Kostenarten definiert wurden. Dort sind für einzelne Kostenarten Regeln definiert. Einzelne Regeln beziehen sich nur auf die Arbeit mit Handyman Mobile, andere wirken sich auch auf die Nutzung in Handyman Office aus.

<span id="page-52-0"></span>Im Bereich Stunden und Kosten können Sie die Erfassungen aus Handyman Mobile einsehen/genehmigen/korrigieren und neue Eingaben machen. In Handyman Mobile vorgenommene Eingaben können nur dann in Handyman Office bearbeitet werden, wenn mit der "Einfachen [Integration](#page-303-1)" gearbeitet wird. Andernfalls sind Eingaben aus Handyman Mobile in Handyman Office gegen die Bearbeitung gesperrt. Änderungen können nur als Korrekturbuchungen vorgenommen werden. Geben Sie hierzu in der neuen Buchung einfach den Differenzbetrag (-2h) zwischen der aktuellen Buchung (z.B. 4h) und der gewünschten Menge (z.B. 2h) ein.

#### **Filter**

.

Geben Sie den Begriff ein, den Sie im Textfeld suchen wollen, und klicken Sie auf Q. Wenn Sie das Textfeld zurücksetzen wollen, klicken Sie auf **\*** 

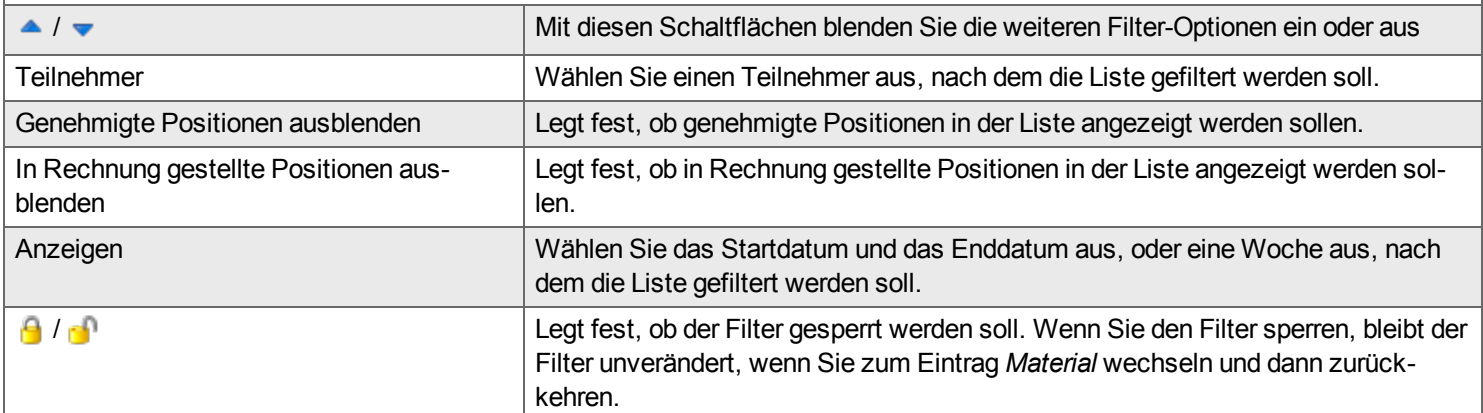

Alle [genehmigen:](#page-303-2) Setzt alle Einträge auf "Genehmigt" - Nur relevant bei Verwendung der "Einfachen Integration"

**Liste**

# Welche Spalten sichtbar sind, kann von der Konfiguration von Handyman abhängen (Einsatz des Rechnungs-Moduls, Nutzung der "Einfachen Integration", etc.) Genehmigen Zeigt, ob die Position genehmigt worden ist. Nur relevant bei [Verwendung](#page-303-2) der "Einfachen Integration" Fakturiert Zeigt, ob die Position im optionalen Handyman Rechnungs-Modul fakturiert worden ist. Gesperrt Dies zeigt an, dass der Eintrag gesperrt wurde und nicht geändert oder gelöscht werden kann - [s.o.](#page-52-0) Status **Zeigt den Synchronisationsstatus für das Warenwirtschaftssystem an:** Zeigt den Synchronisationsstatus für das Warenwirtschaftssystem an: n.a. Der Eintrag wurde gesendet und bestätigt, alles ist in Ordnung. Der Eintrag wurde gesendet, es wurde jedoch keine Bestätigung vom Warenwirtschaftssystem empfangen. **Der Eintrag wurde noch nicht gesendet/exportiert** Herkunft **Diese Spalte zeigt an, wo die Position erfasst worden ist:**  $\Box$  - In Handyman Mobile  $\blacksquare$  - in Handyman Office  $\bullet$  - Im Warenwirtschaftssystem Datum Datum Datum Diese Spalte enthält das Eingabedatum. Kostenart-Nr Diese Spalte enthält die Nummer der Kostenart Kostenart **Diese Spalte enthält den Namen der verwendeten Kostenart.** Mitarbeiter-Nr. Diese Spalte enthält die Nummer des Mitarbeiters für den die Kostenart erfasst wurde. Mitarbeiter **Diese Spalte enthält den Namen des Mitarbeiters für den die Kostenart erfasst** wurde. Preisbasis **Zeigt den Grundpreis an auf den ggfs. aufgrund der angewendeten Preisfindungs-**Regel ein Rabatt gewährt wird. Rabatt Diese Spalte enthält den gewährten Rabatt aufgrund der angewendeten Preisfindungs-Regel. Preis Preis Diese Spalte enthält den Kunden-Preis entsprechend der angewendeten Preisfindungs-Regel. Menge Diese Spalte enthält die eingegebene Menge. Summe Diese Spalte enthält die Gesamtsumme für die Position (Menge x Preis) Preis-Quelle **Diese Spalte zeigt an, worauf die Preisfindung beruht:** Preis der Kostenart. **B** Preisfindungs-Regel für den Kunden Preisfindungs-Regel für den Vertrag Zusatzinformation Das Symbol zeigt an, dass für die Position eine Zusatzinformation eingegeben wurde. Der eingegebene Text wird unterhalb des Mauszeigers angezeigt wenn Sie die Maus auf das Symbol halten. Zusatzinformation Diese Spalte enthält den Text, der als Zusatzinformation eingegeben wurde. Satz Diese Spalte zeigt den für diese Position erfassten Satz an. Unterschrift Dies zeigt an, dass die Zeile unterschrieben wurde, wie für die Unterzeichnung in Konfiguration –> Kategorie –> [Auftragskategorie](#page-283-0) –> Kostenarten eingestellt. Einteilung 1 Diese Spalte zeigt den Wert für Einteilung 1. Einteilung 2 Diese Spalte zeigt den Wert für Einteilung 2. Einteilung 3 Diese Spalte zeigt den Wert für Einteilung 3.

**Liste**

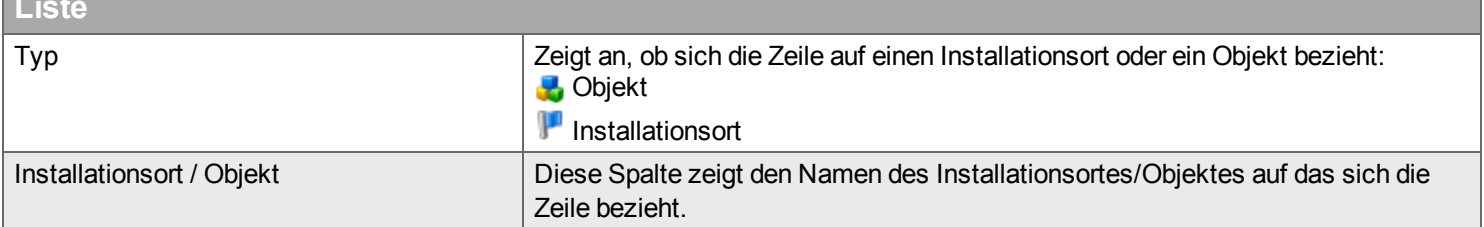

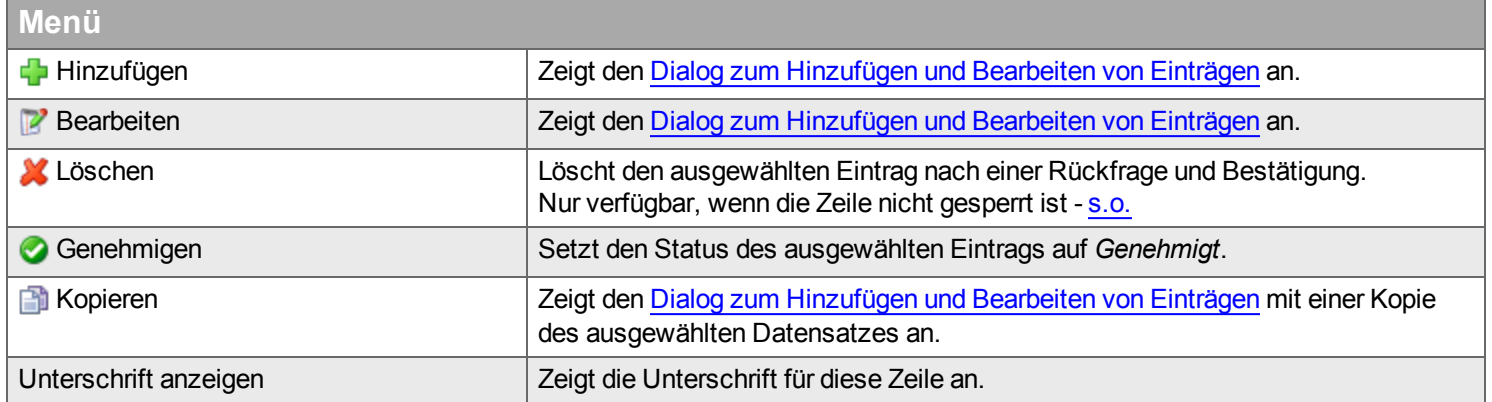

# <span id="page-55-0"></span>**Dialog zum Hinzufügen und Bearbeiten von Einträgen**

#### **Registerkarte Stunden & Kosten**

Welche Felder Pflichtfelder sind, hängt von der Konfiguration der Kostenart ab. Mindestens notwendig sind Eingaben in den Feldern Mitartbeieiter, Kostenart und Stunden/Menge/Betrag/Kilometer.

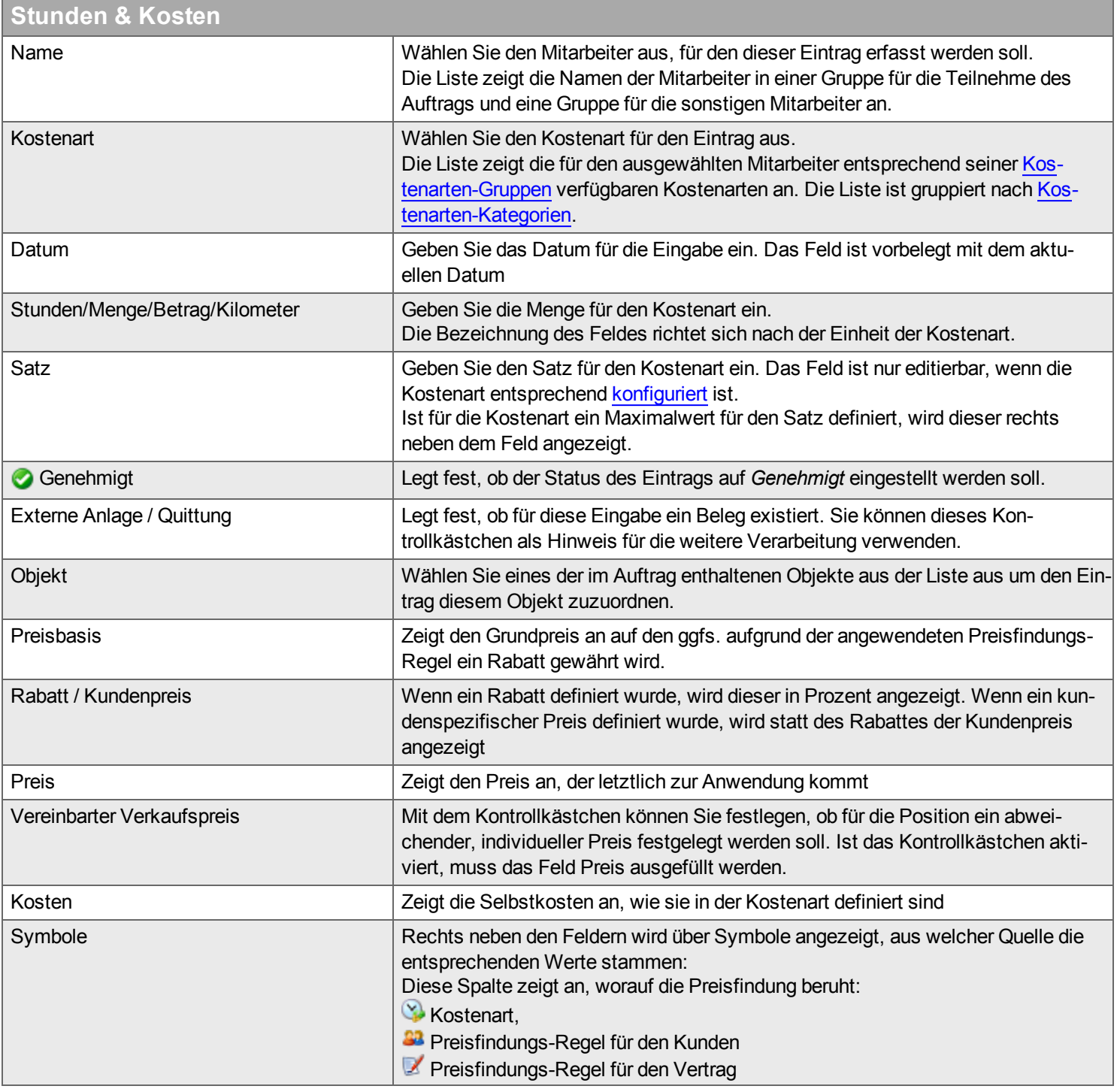

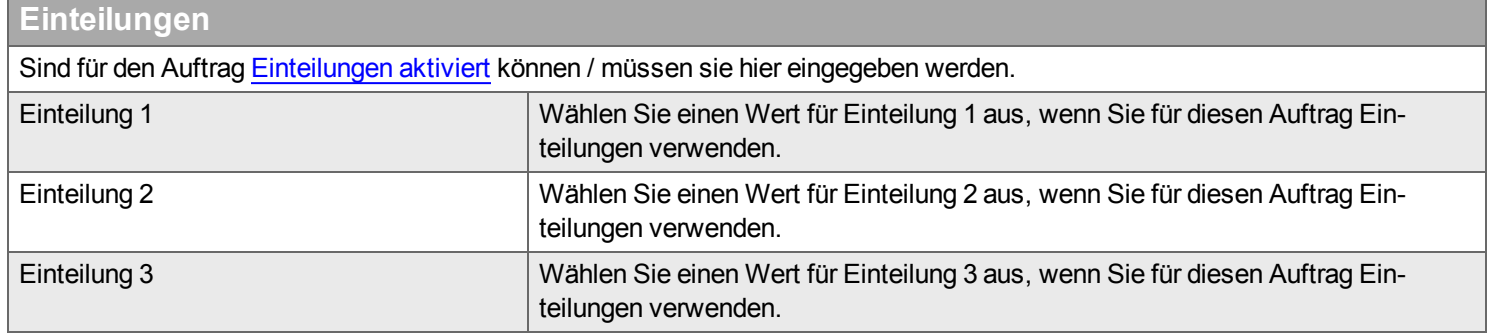

#### **Registerkarte Zusatzinformation**

Zur Eingabe einer Beschreibung gehen Sie wahlweise wie folgt vor:

- Geben Sie den Text direkt im Texteingabefeld ein.
- Verwenden Sie das Wörterbuch: Wählen Sie das verwendete Wörterbuch (in der Liste am unteren Rand) aus, und klicken Sie dann auf die Pulldown-Listen *Aufgabe*, *Was* und *Wo*; der Text wird in dem Texteingabefeld ergänzt.

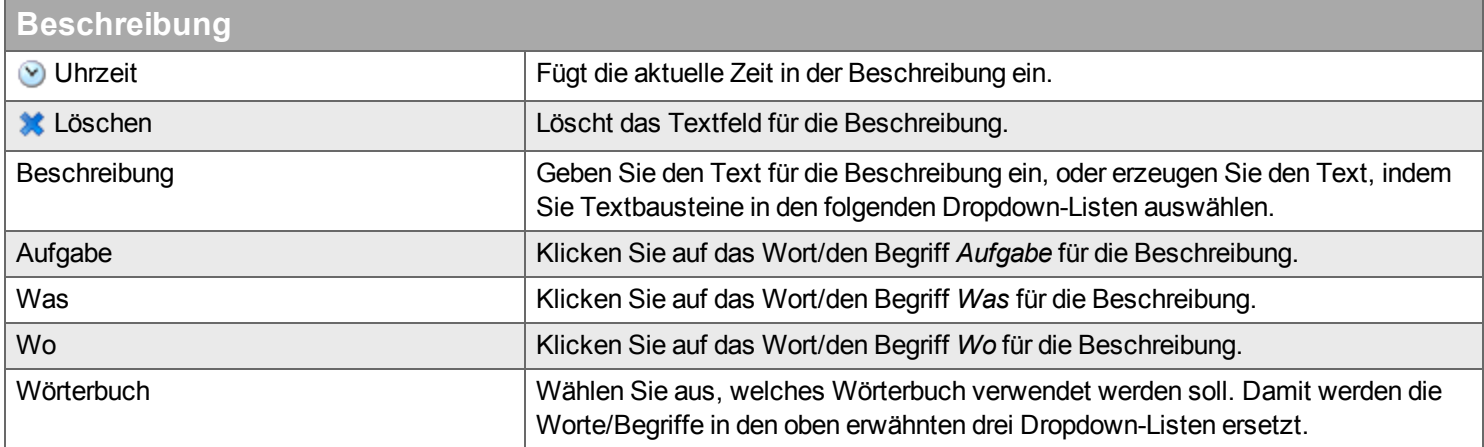

#### **Registerkarte Zeiterfassung**

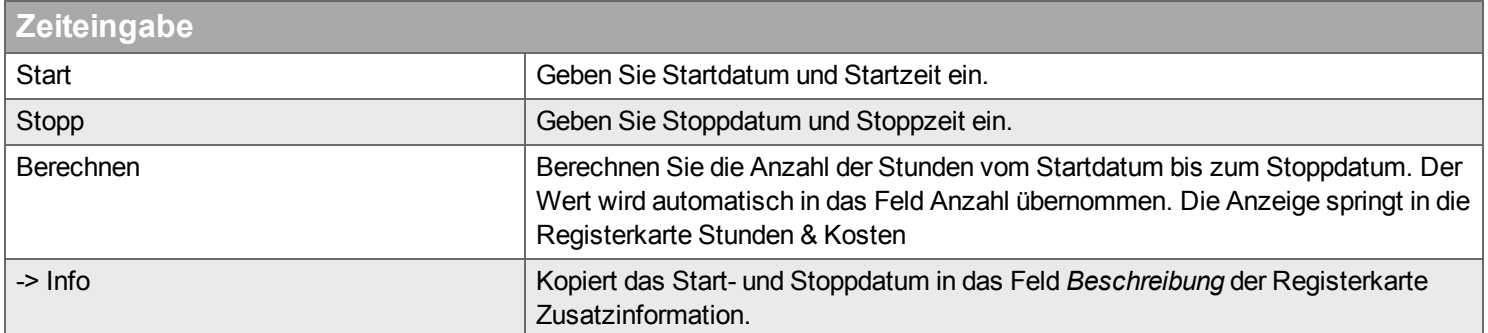

#### **Registerkarte Fahrtenbuch**

Wenn für den Kostenart ein Fahrprotokoll erforderlich ist, wird die Registerkarte Fahrtenbuch angezeigt und Sie müssen den Zweck der Fahrt, die aufgesuchte Person, Beginn und Ende der Fahrt, die Anzahl der Mitfahrer, die Verwendung eines Anhängers, die Nutzung schlechter Straßen und weitere Zusatzinformationen eingeben.

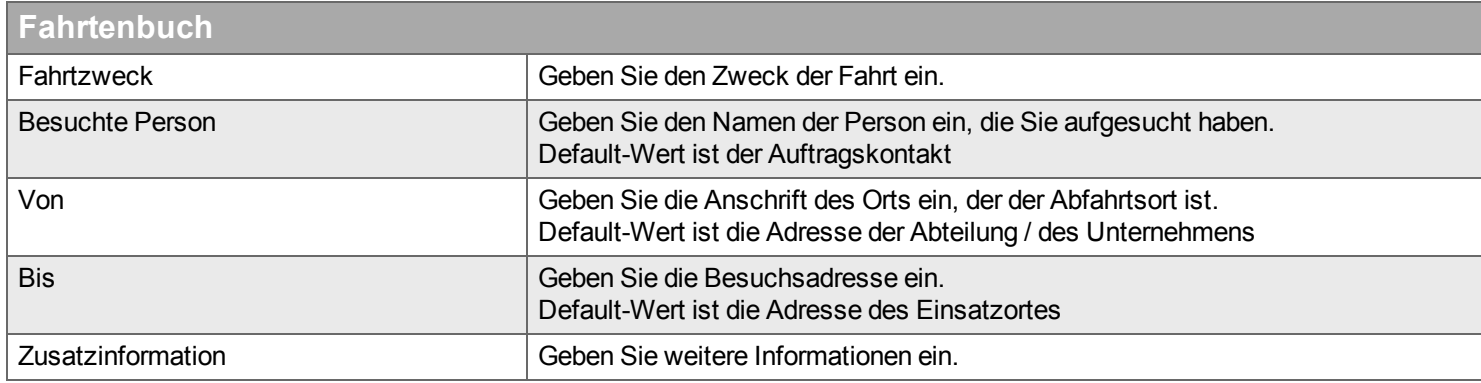

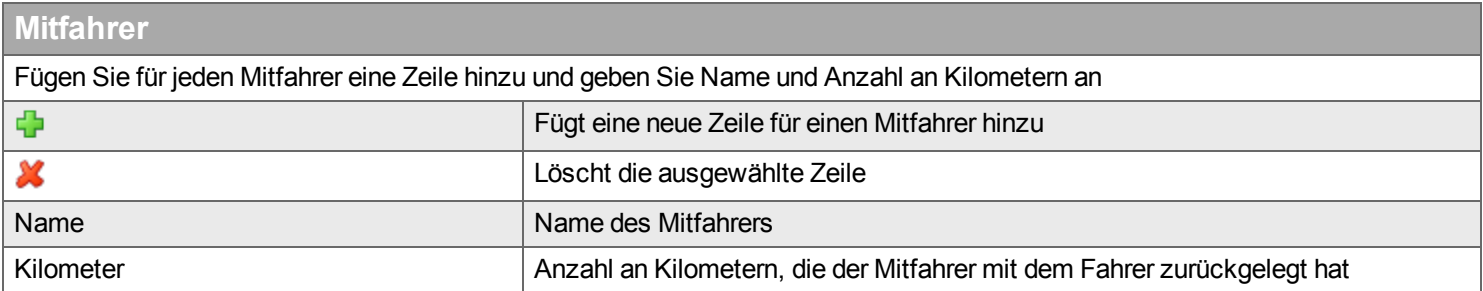

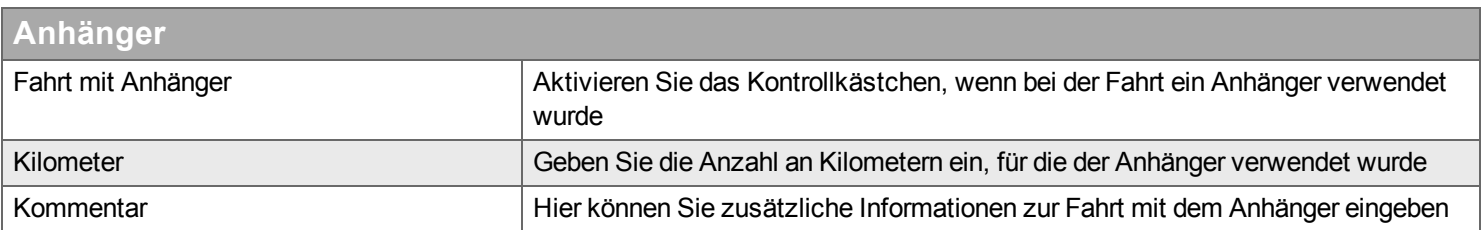

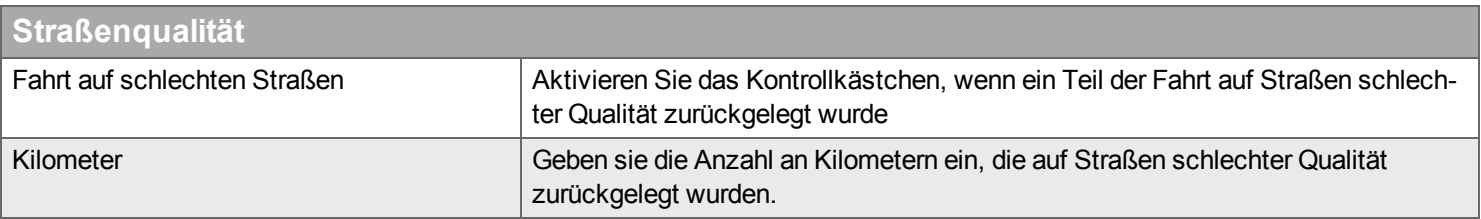

#### **Schaltflächen**

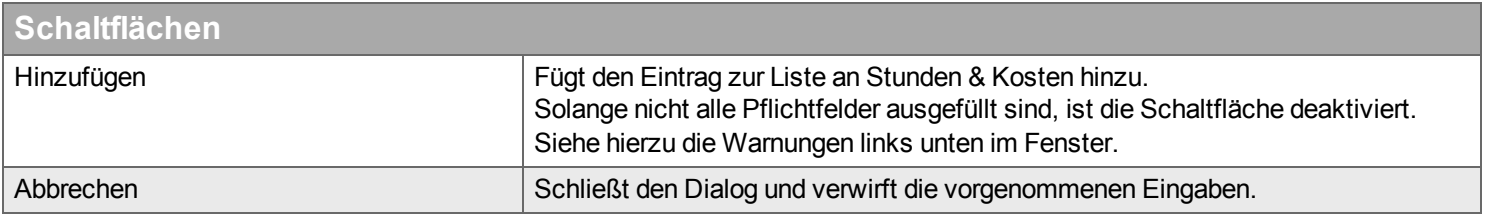

# **Material**

*Hier verwalten Sie den Materialverbrauch für den Auftrag .*

<span id="page-58-0"></span>m Bereich Material können Sie die Erfassungen aus Handyman Mobile ein-

sehen/genehmigen/korrigieren und neue Eingaben machen. In Handyman Mobile vorgenommene Eingaben können nur dann in Handyman Office bearbeitet werden, wenn mit der "Einfachen [Integration](#page-303-1)" gearbeitet wird. Andernfalls sind Eingaben aus Handyman Mobile in Handyman Office gegen die Bearbeitung gesperrt. Änderungen können nur als Korrekturbuchungen vorgenommen werden. Geben Sie hierzu in der neuen Buchung einfach den Differenzbetrag (-2 Stk.) zwischen der aktuellen Buchung (z.B. 4Stk.) und der gewünschten Menge (z.B. 2 Stk.) ein.

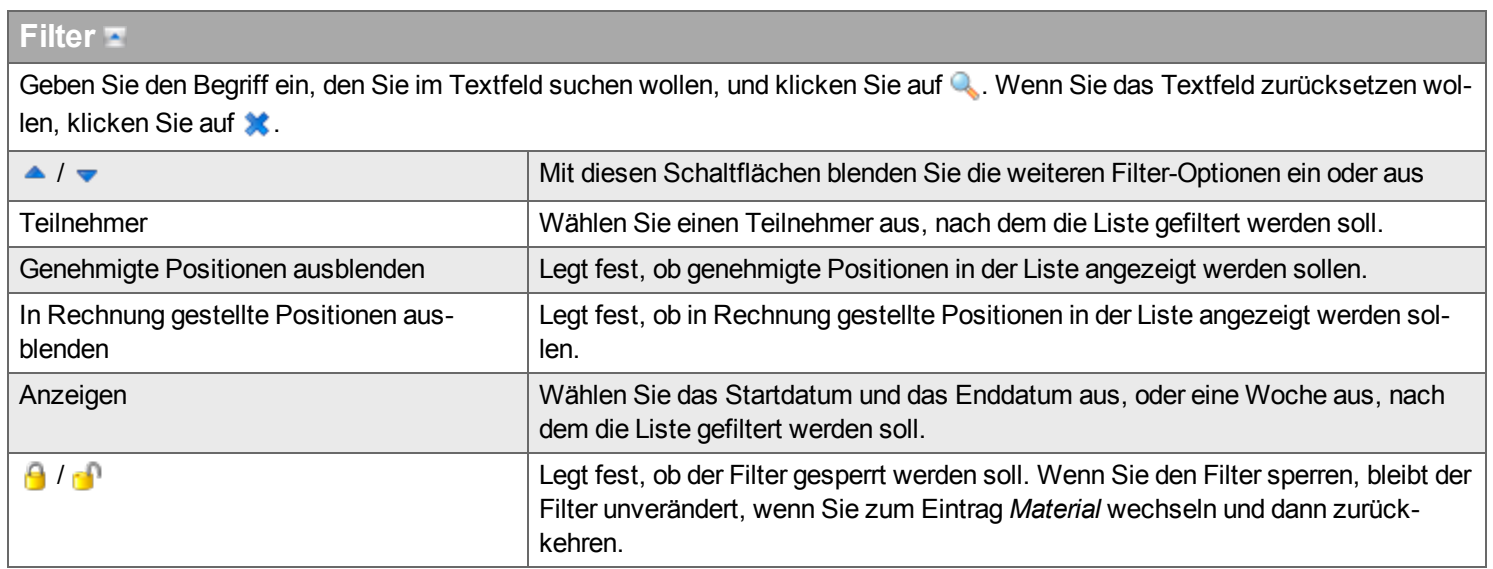

Alle [genehmigen:](#page-303-2) Setzt alle Einträge auf "Genehmigt" - Nur relevant bei Verwendung der "Einfachen Integration"

**Liste**

# Welche Spalten sichtbar sind, kann von der Konfiguration von Handyman abhängen (Einsatz des Rechnungs-Moduls, Nutzung der "Einfachen Integration", etc.) Genehmigen Zeigt, ob die Position genehmigt worden ist. Nur relevant bei Verwendung der "Einfachen [Integration](#page-303-2)" Installationsstatus **Zeigt an, in wie weit die Position nur geplant oder auch bereits installiert ist.** Der Status ergibt sich aus dem Vergleich von geplanter Anzahl und verwendeter Anzahl:  $\bullet$  - Nicht installiert (Verwendete Anzahl = 0) - Teilweise installiert (Verwendete Anzahl < Geplante Anzahl) - Installiert (Verwendete Anzahl >= Geplante Anzahl) Status Zeigt den Synchronisationsstatus für das Warenwirtschaftssystem an: Der Eintrag wurde gesendet und bestätigt, alles ist in Ordnung. Der Eintrag wurde gesendet, es wurde jedoch keine Bestätigung empfangen. Der Eintrag wurde noch nicht gesendet. Gesperrt **Dies zeigt an, dass der Eintrag gesperrt wurde und nicht geändert oder** gelöscht werden kann - [s.o.](#page-58-0) Fakturiert Zeigt, ob die Position im optionalen Handyman Rechnungs-Modul fakturiert worden ist. Herkunft **Diese Spalte zeigt an, wo die Position erfasst worden ist:**  $\Box$  - In Handyman Mobile  $\blacksquare$  - in Handyman Office  $\blacktriangleright$  - Im Warenwirtschaftssystem Artikel-Nr. Diese Spalte enthält die Artikel-Nr. Beschreibung **Diese Spalte enthält die Artikelbeschreibung**. Einheit Diese Spalte enthält die Maßeinheit für die Menge. Geplante Anzahl Diese Spalte enthält die im Büro für diese Position geplante Menge Verwendete Anzahl Diese Spalte enthält die tatsächlich verwendete Menge der Materialposition. Verkaufspreis Diese Spalte enthält den Verkaufspreis für diese Materialposition. Summe Diese Spalte enthält die Gesamtsumme für die Position (Menge x Preis) Datum Datum Datum Diese Spalte enthält das Eingabedatum. Lager Diese Spalte enthält das Lager, aus dem das Material entnommen wurde. Lieferant Diese Spalte enthält den Nummer und Namen des Lieferanten, von dem das Material bezogen wurde. Referenz Diese Spalte enthält die für die Materialposition eingegebene Referenz. Serien-Nr Diese Spalte enthält die Seriennummer der Materialposition. Objekttyp Zeigt an, ob sich die Zeile auf einen Installationsort oder ein Objekt bezieht: **B** Objekt **Installationsort** Installationsort / Objekt Diese Spalte zeigt den Namen des Installationsortes/Objektes auf das sich die Zeile bezieht. Name Diese Spalte enthält den Namen des Teilnehmers, dem der Eintrag zugeordnet ist. Einteilung 1 Diese Spalte zeigt den Wert für Einteilung 1. Einteilung 2 Diese Spalte zeigt den Wert für Einteilung 2.

Einteilung 3 Diese Spalte zeigt den Wert für Einteilung 3.

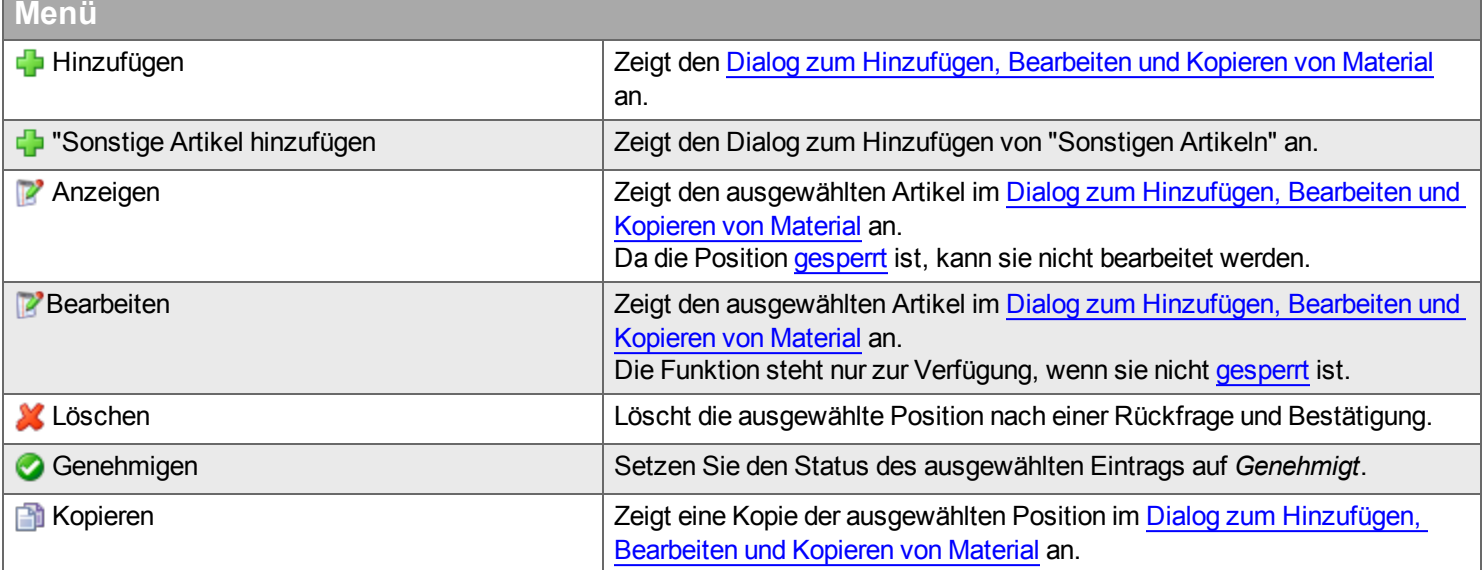

### **Dialog zum Hinzufügen/ Bearbeiten / Kopieren von Material**

Ein Artikel kann in Handyman in einem Lager enthalten sein. Darüber hinaus kann der Artikel Teil eines Lieferanten-Kataloges sein. Innerhalb eines Lieferanten-Kataloges können Artikel in Artikelgruppen organisiert sein. Dieser Dialog dient dazu, den Artikel in einer der drei Dimensionen zu finden. Innerhalb eines Dialoges können Sie Artikel sowohl nach Lager als auch nach Lieferant und Artikelgruppe suchen. Dazu besteht der Dialog aus drei Teilen - wie in der nachfolgenden Abbildung deutlich gemacht:

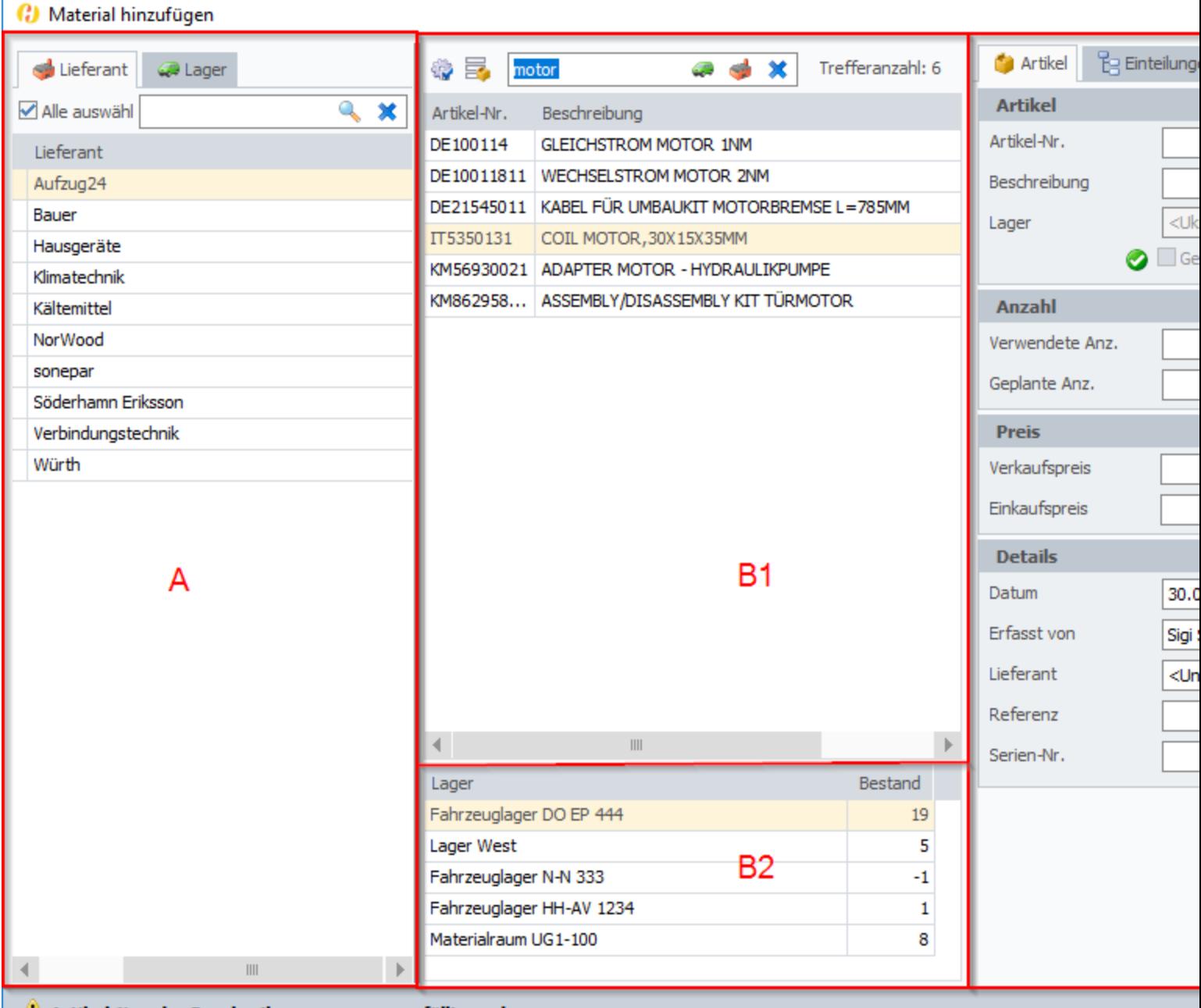

Artikel-Nr. oder Beschreibung muss ausgefüllt werden.

- **Bereich A:** Auswahl der Lieferanten, Lager oder Artikelgruppen in denen gesucht werden soll
- **Bereich B: Eingabe der Suchkriterien für den Artikel und Anzeige der Treffer: B1 Artikel, B2 Lager**bestände für den Artikel
- **Bereich C**: Details des ausgewählten Artikels

#### **Bereich A: Auswahl von Lieferanten, Lagern oder Artikelgruppen**

Mit der Auswahl in diesem Bereich legen Sie fest, von welchen Lieferanten, Lagern oder Artikelgruppen die Artikel stammen müssen, die als Suchergebnis im Bereich B angezeigt werden.

Standardmäßig ist der Bereich A ausgeblendet. Zum Einblenden klicken Sie im Bereich B1 auf eine dieser Schaltflächen:

Um die Artikel-Auswahl auf bestimmte Lieferanten oder Lager einzuschränken

Um die Artikel-Auswahl auf bestimmte Artikelgruppe einzuschränken

Beim Verlassen des Dialoges werden die hier vorgenommenen Einstellungen im Handyman Office Benutzerprofil gespeichert. Beim nächsten Öffnen des Dialoges werden die gleichen Einstellungen verwendet. Dies gilt für das Einblenden und Ausblenden des Bereiches A, die im Bereich a getroffene Auswahl und den im Bereich B eingegebenen Suchbegriff.

**Beachten Sie**: Die Einstellungen im Bereich A sind wirksam, auch wenn der Bereich ausgeblendet ist: Wenn Sie im Bereich A eine Auswahl treffen (z.B. bestimmte Lieferanten von der Suche ausschließen) und dann den Bereich A ausblenden und den Dialog schließen, dann sind diese Lieferanten auch beim nächsten Öffnen des Dialoges von der Suche ausgeschlossen.

### **Registerkarte Lieferant**

Über die [Konfiguration](#page-221-0) kann eingestellt werden, dass Benutzer nur auf Lieferanten-Kataloge zugreifen können auf die sie über eine Fachgruppe berechtigt sind.

Geben Sie den Begriff ein, den Sie im Textfeld suchen wollen, und klicken Sie auf Q. Wenn Sie das Textfeld zurücksetzen wollen, klicken Sie auf \*

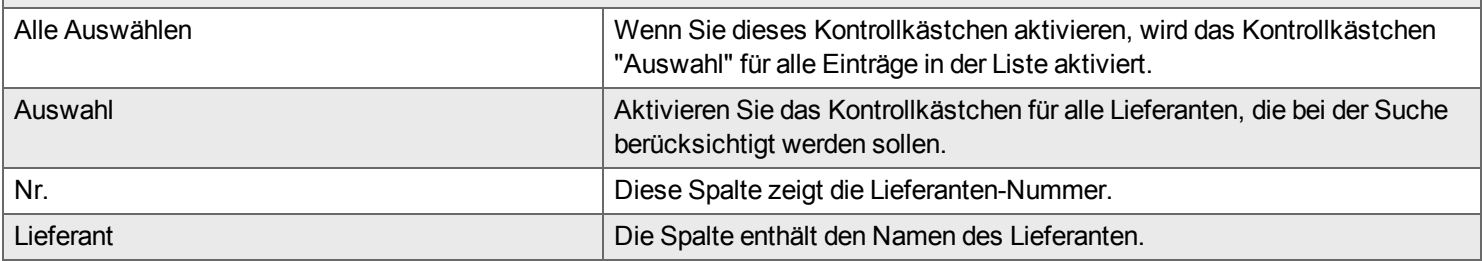

#### **Registerkarte Lager**

Geben Sie den Begriff ein, den Sie im Textfeld suchen wollen, und klicken Sie auf Q. Wenn Sie das Textfeld zurücksetzen wollen, klicken Sie auf **\*\*** 

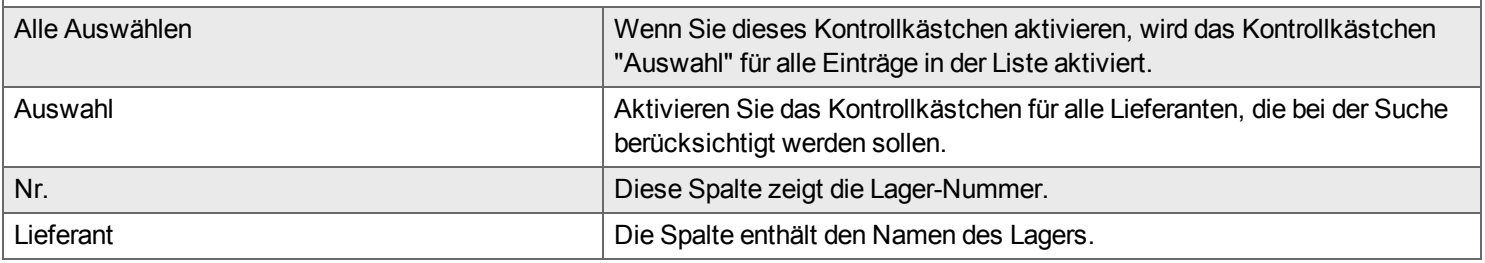

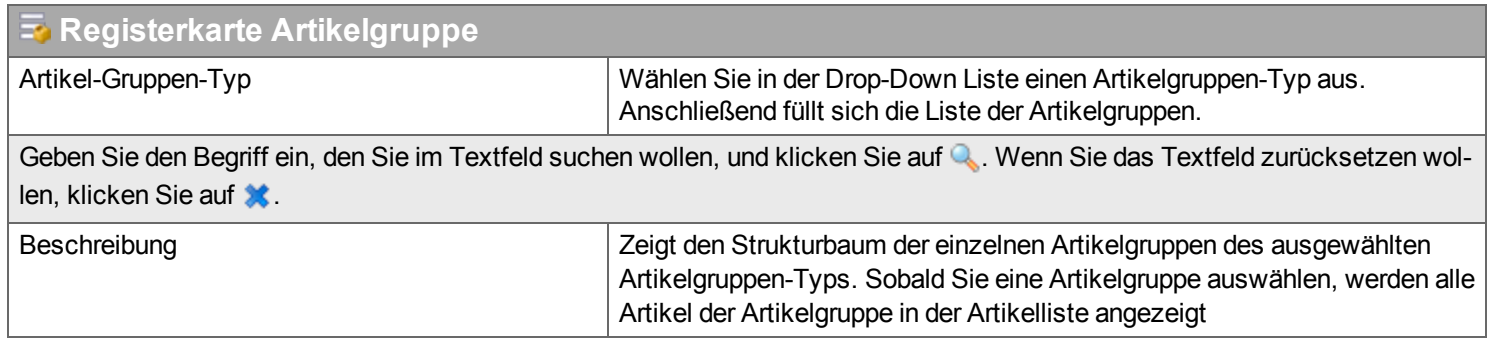

#### **Bereich B: Suche nach Artikeln**

Im mittleren Bereich des Dialoges können Sie nach Artikeln suchen und das Suchergebnis wird angezeigt.

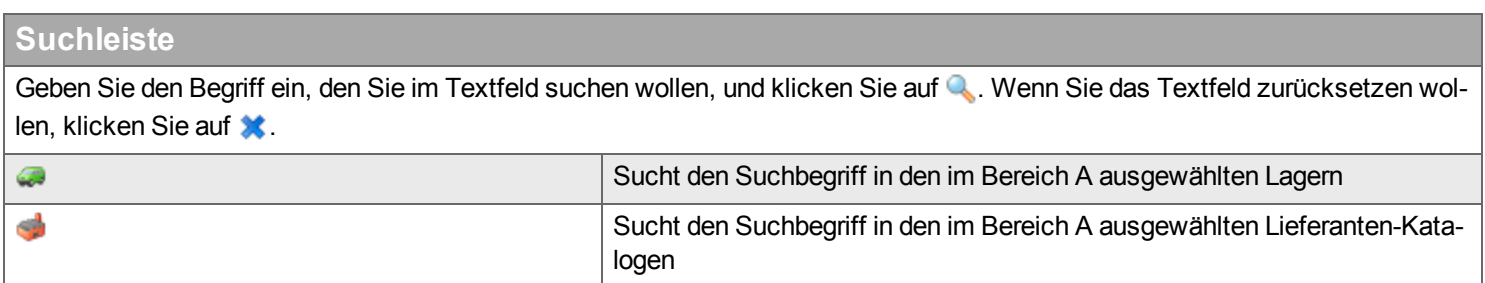

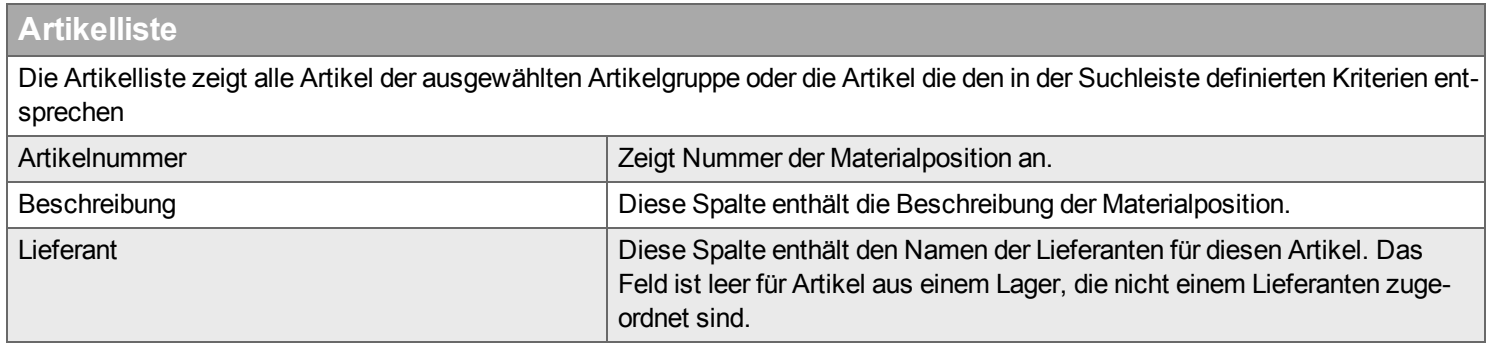

Wenn Sie eine Materialposition aus der Artikelliste auswählen, erscheinen in der unteren Liste alle Lager, in denen diese Position vorhanden ist.

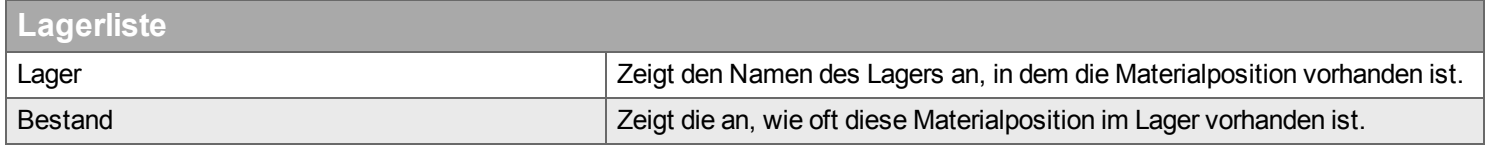

Wenn Sie ein Lager aus der Lagerliste auswählen, wird in den Artikeldetails automatisch das Feld Lager entsprechend gesetzt

### **Bereich C Details des ausgewählten Artikels**

#### **Registerkarte Artikel**

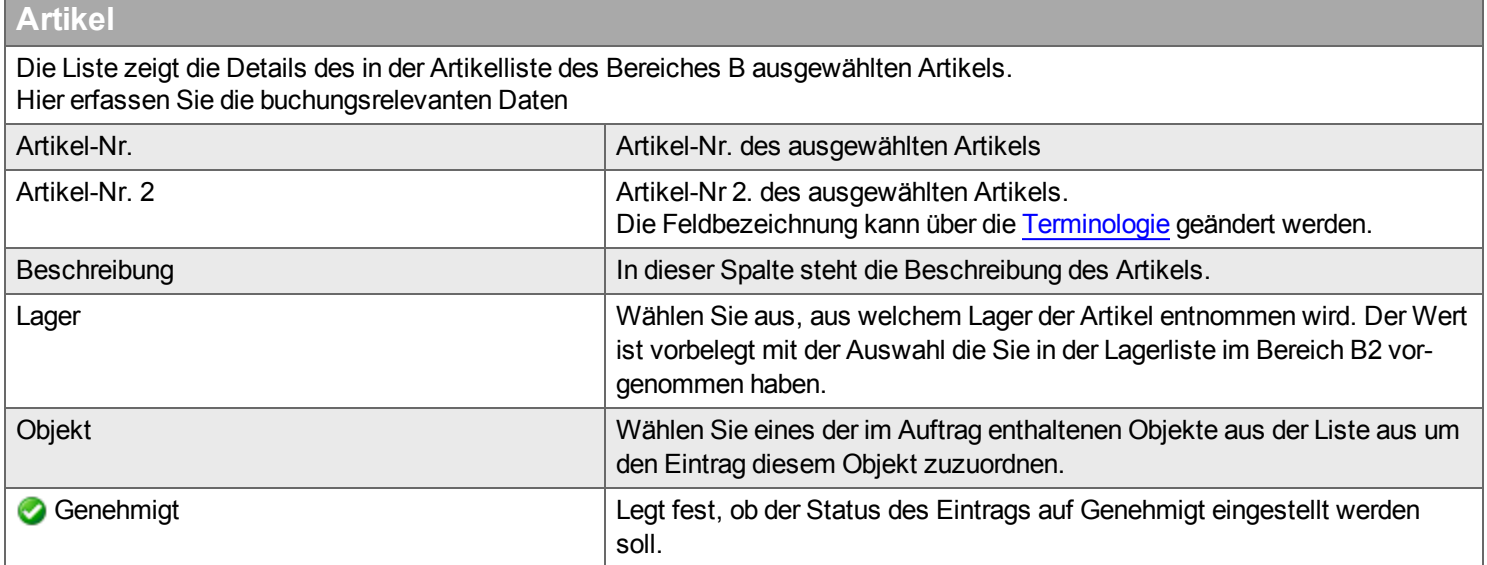

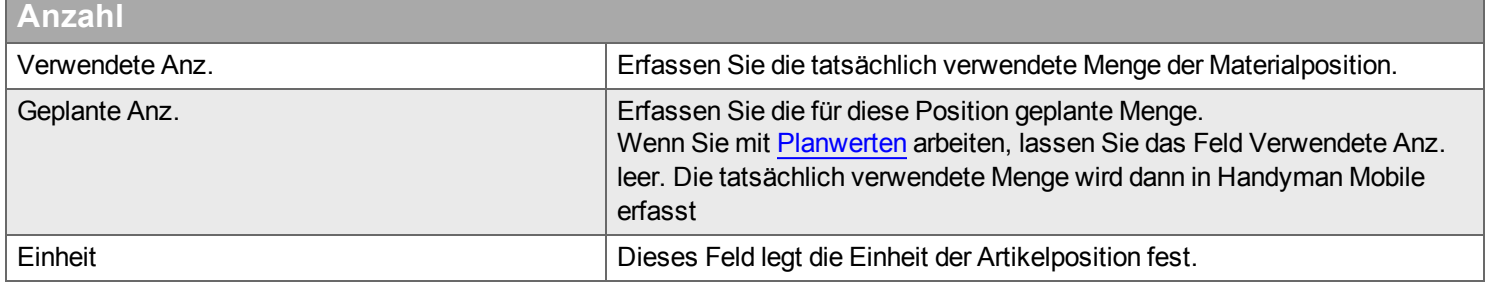

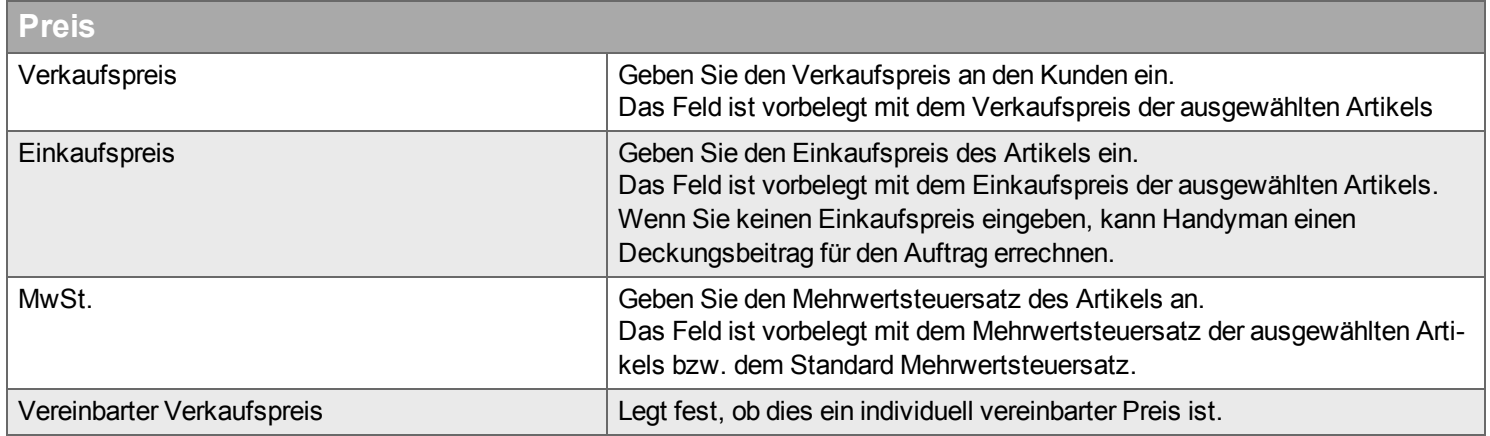

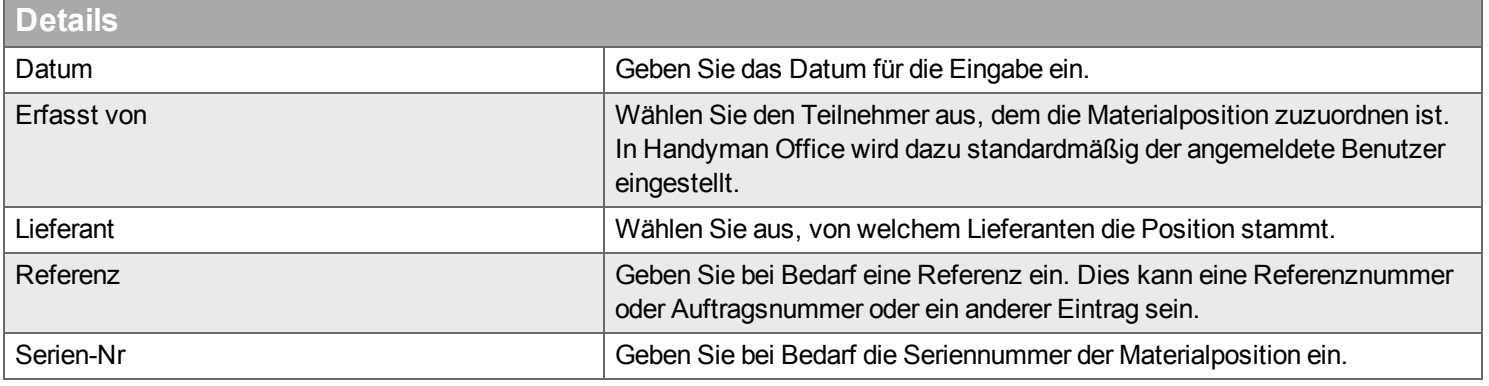

# **Registerkarte Einteilungen**

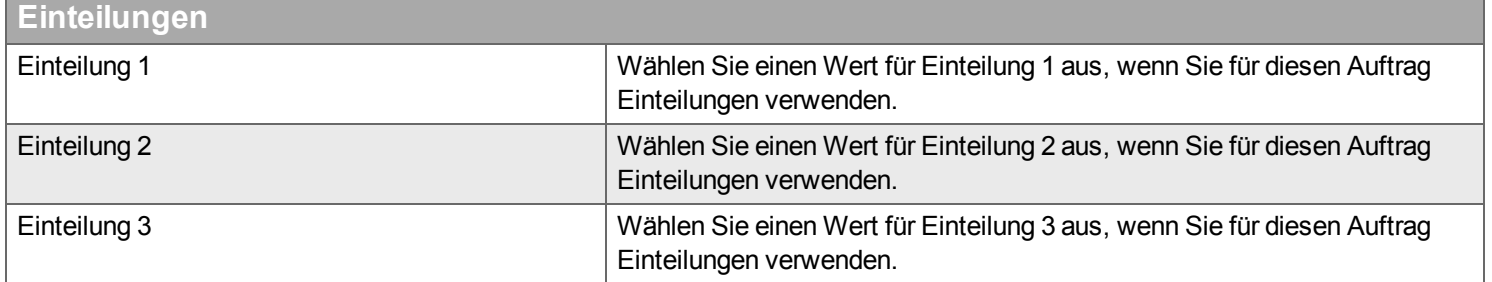

### <span id="page-66-0"></span>**Dialog zum Hinzufügen/ Bearbeiten / Kopieren von Sonstigen Artikeln**

Sonstige Artikel sind Artikel, die weder aus einem Lieferanten-Katalog noch aus einem Lager stammen. Im Regelfall handelt es sich um Artikel, die nur für diesen einen Auftrag verwendet werden und nicht Teil des Artikelstamms sind. Der Dialog ist grundsätzlich gleich aufgebaut wie der Dialog zum Hinzufügen, Bearbeiten und Kopieren von Material, nur fehlen alle Felder, die sich auf [Artikelnummern,](#page-66-0) Lieferanten und Lager beziehen. Über Konfiguration - [Unternehmen](#page-224-0) - Logistik kann festgelegt werden, dass Sonstige Artikel im Auftrags-Export an das Warenwirtschaftssystem eine feste Artikelnummer zugewiesen wird.

#### **Registerkarte Artikel**

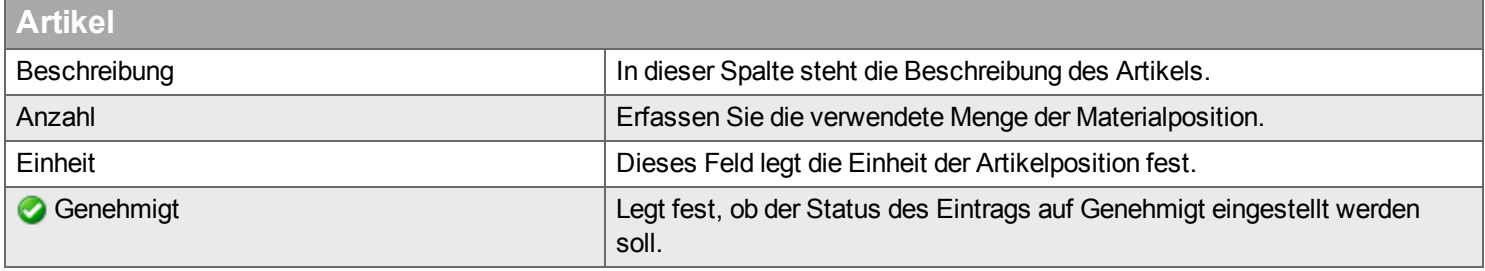

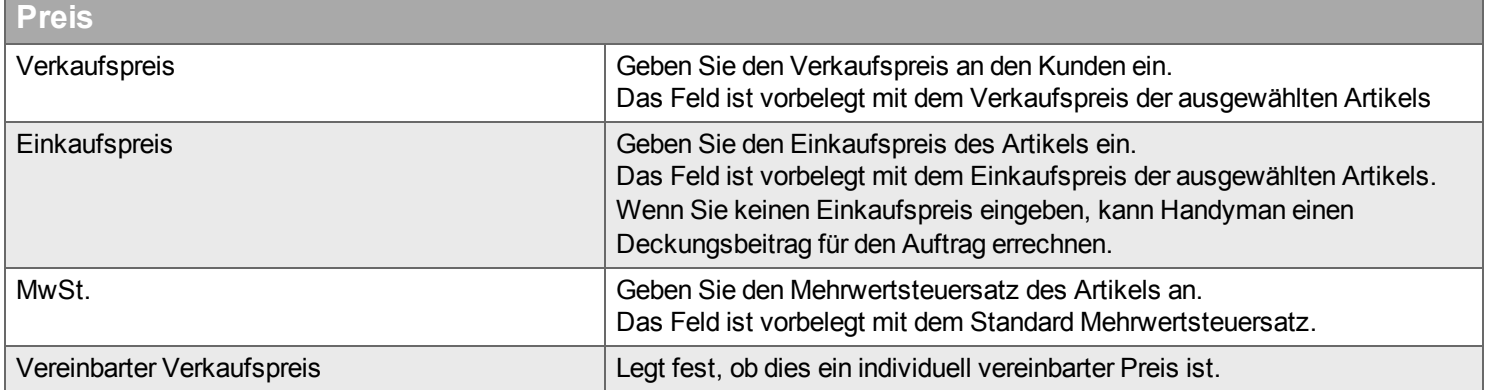

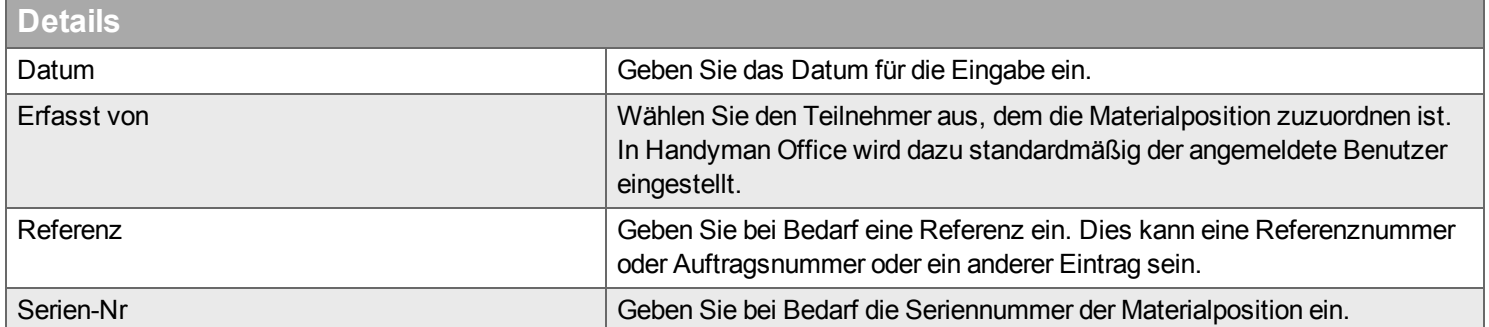

#### **Registerkarte Einteilungen**

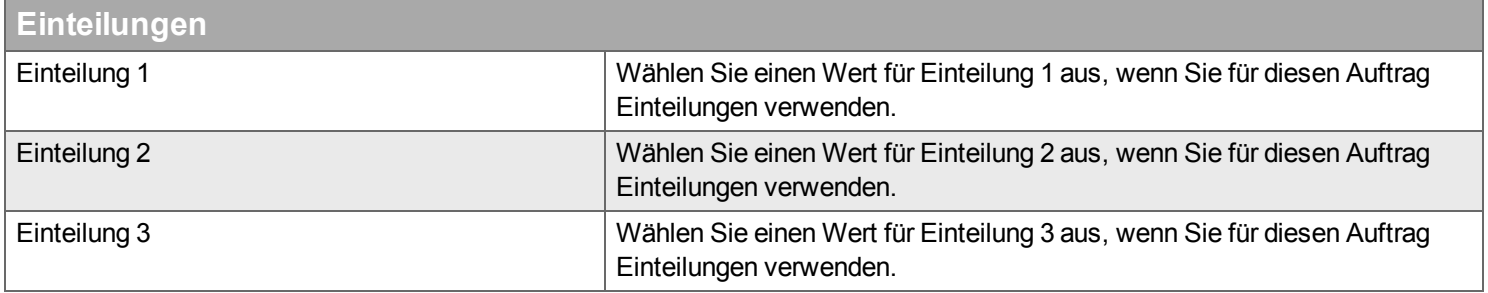

# **Beschreibung**

*Hier verwalten Sie Auftragsbeschreibungen für einen Auftrag.*

Beschreibungen können aus dem Warenwirtschaftssystem stammen oder in Handyman Mobile bzw. in Handyman Office erstellt werden. Sobald der Benutzer in Handyman Mobile synchronisiert ist, sieht er die Auftragsbeschreibungen und weiß, was zu tun ist. Der Handyman Mobile-Benutzer kann außerdem in dieser Beschreibung Änderungen vornehmen oder Zeilen ergänzen. Diese Änderungen werden zusammen mit den anderen Daten wieder an das Warenwirtschaftssystem gesendet. Jede Beschreibung besitzt Protokolldaten, so dass Sie erkennen können, wann der Eintrag von wem bearbeitet wurde.

Klicken Sie zur Erfassung einer Beschreibung auf *Hinzufügen* und führen Sie alternativ folgende Schritte aus:

- <sup>n</sup> Geben Sie in dem Texteingabefeld über die Pulldown-Listen*Aufgabe*, *Was* und *Wo* den Text ein und klicken Sie auf *Hinzufügen*.
- <sup>n</sup> Nutzen Sie die Wörterbuch-Funktion: Klicken Sie auf *Aufgabe*, *Was* und *Wo* in den Pulldown-Listen. Der Text wird in dem Texteingabefeld ergänzt. Klicken Sie auf *Hinzufügen*.

Wenn Sie Fließtext schreiben und dessen Länge die maximal zulässige Länge für eine Beschreibung übersteigt, wird die Beschreibung automatisch hinzugefügt, und Sie fahren mit einer neuen Beschreibung fort. Über Konfiguration - [Unternehmen](#page-221-1) - Auftrag - Sonstiges kann eingestellt werden, wie viele Zeichen eine Beschreibung haben kann und dass nur eine einzige Beschreibungs-Zeile zulässig ist.

Wenn mehr als ein Wörterbuch definiert ist, können Sie die Wörterbücher in der folgenden Pulldown-Liste auswählen: Der Inhalt der Listen *Aufgabe*, *Was* und *Wo* ändert sich entsprechend.

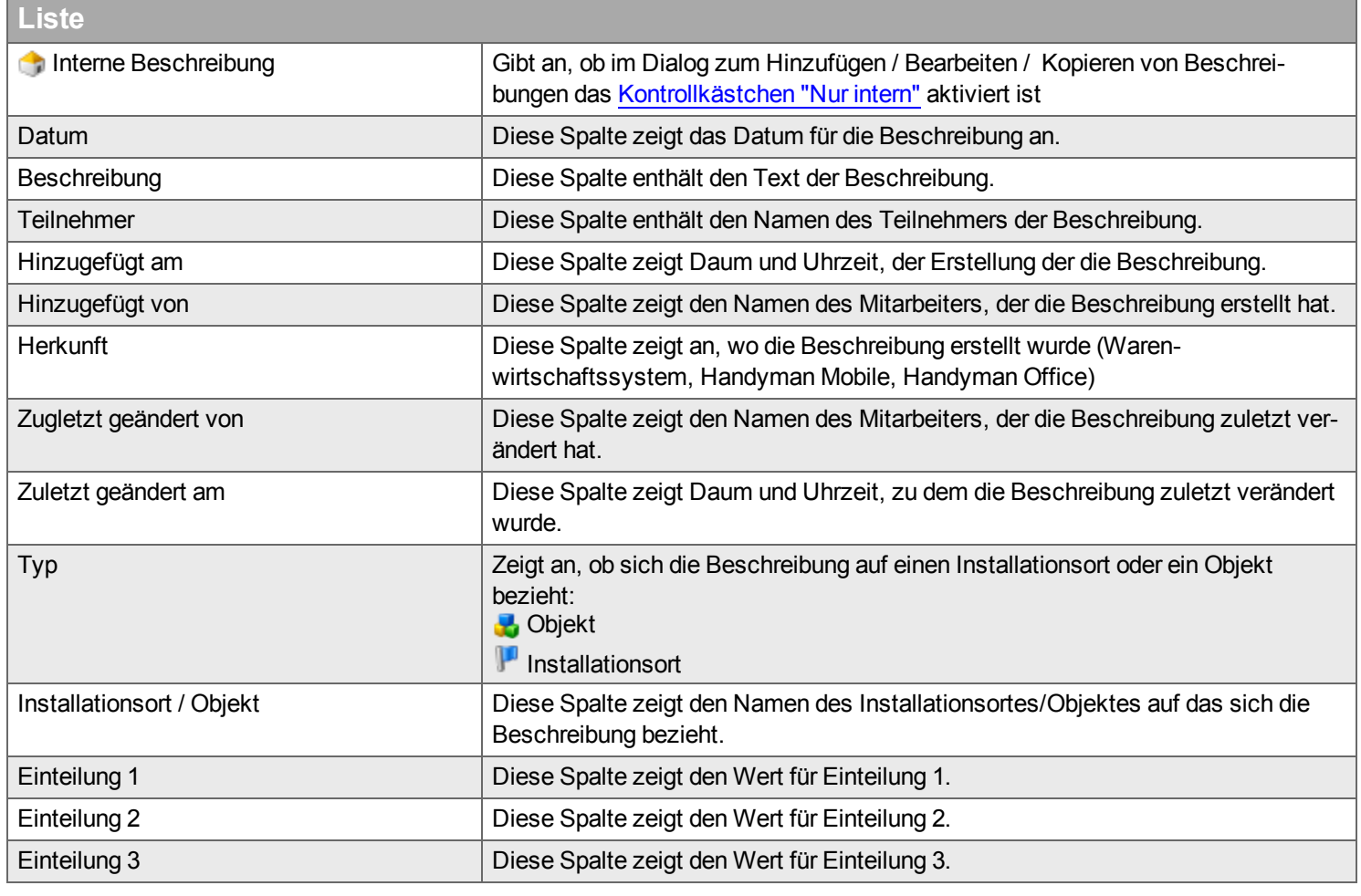

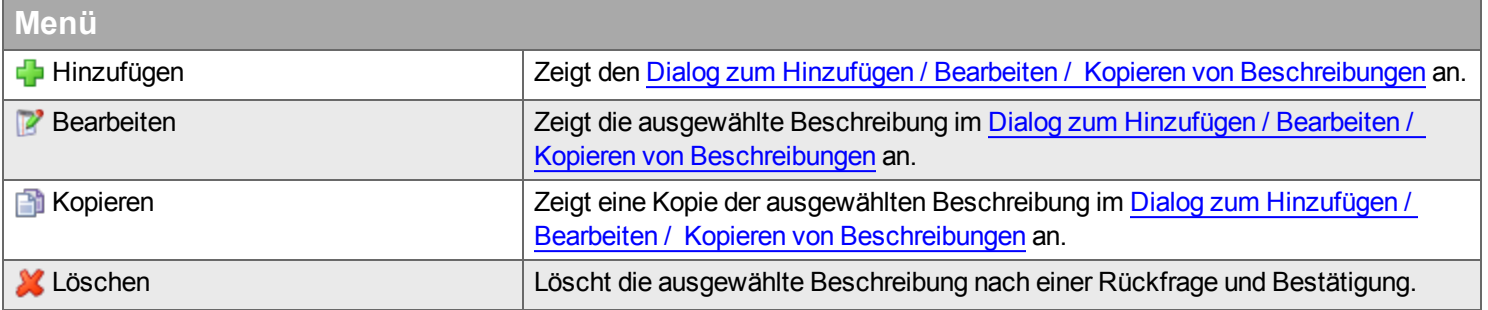

# <span id="page-69-1"></span>**Dialog zum Hinzufügen/ Bearbeiten / Kopieren von Beschreibungen**

<span id="page-69-0"></span>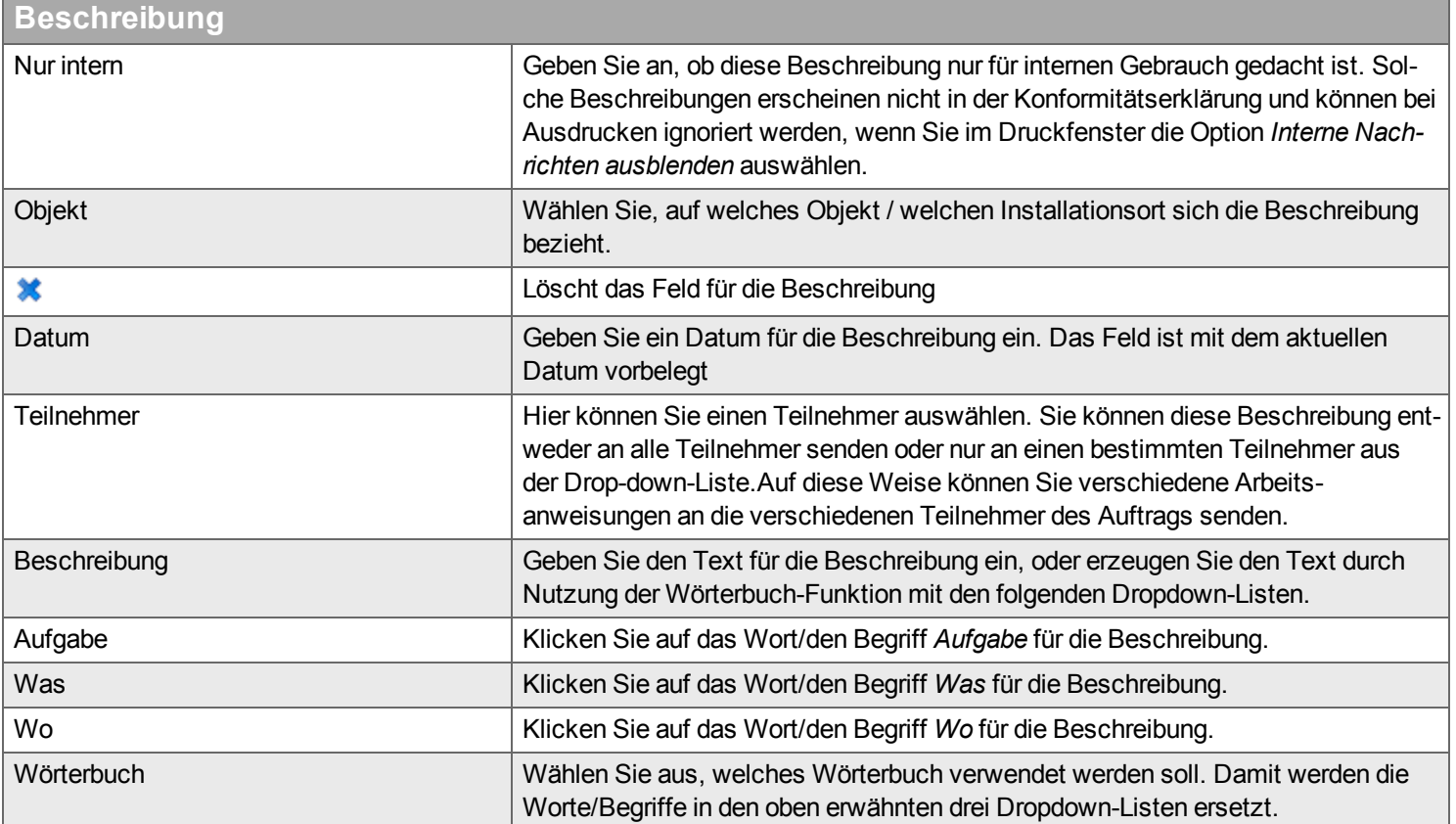

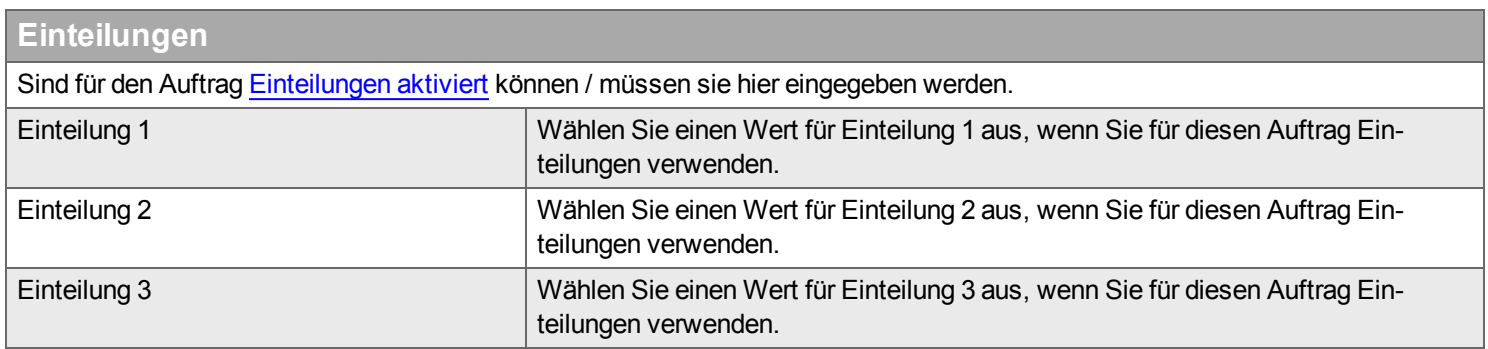

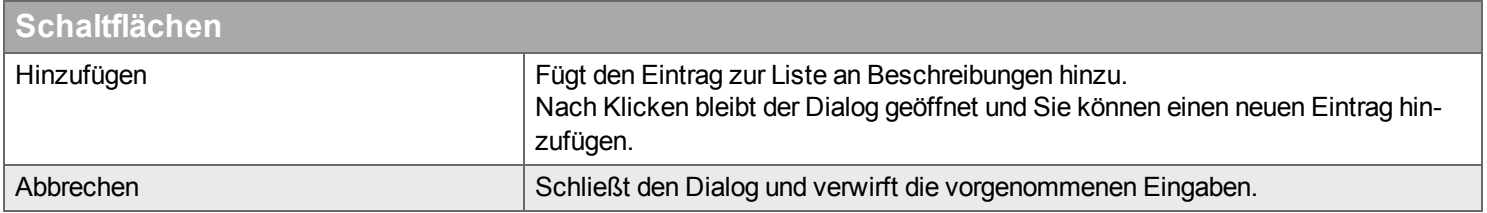

# **Checkliste**

*Hier verwalten Sie Checklisten für einen Auftrag.*

# **Einführung**

Checklisten verwenden Sie als Teil der Dokumentation in Handyman . Hier können Sie Checklisten hinzufügen, entfernen, einsehen und bearbeiten. Checklisten definieren Sie unter Konfiguration –> Check-liste. Über die [Auftrags-Kategorie,](#page-284-0) die [Objekt-Kategorie](#page-210-0) und das [Objekt](#page-170-0) können dem Auftrag bereits automatisch Checklisten hinzugefügt sein. Dort können auch einzelne Einstellungen (z.B. Checklisten-Name, Notwendige Kunden-Unterschrift) vordefiniert werden. Die einzelnen Zeilen einer Checkliste werden als Checklistenpunkte bezeichnet.

Weitere Informationen zu Checklisten finden Sie auch unter [Konfiguration](#page-262-0) -> Checkliste.

### **Regeln, welcher Teilnehmer welche Checkliste einsehen und bearbeiten kann**

Manchmal ist gewünscht, dass eine bestimmte Checkliste von einem bestimmten Teilnehmer ausgefüllt wird. Hierfür gelten die hier beschriebenen Regeln.

Dabei sind drei Parameter relevant:

- [Teilnehmer](#page-71-0), dem die Checkliste zugeordnet ist (Feld Teilnehmer / [Ausgeführt](#page-73-0) von)
- Ob der Teilnehmer [Hauptteilnehmer](#page-86-0) ist
- Ob der Teilnehmer das Recht "[Änderungen](#page-256-0) an allen Checklisten eines Auftrags sind erlaubt" besitzt.

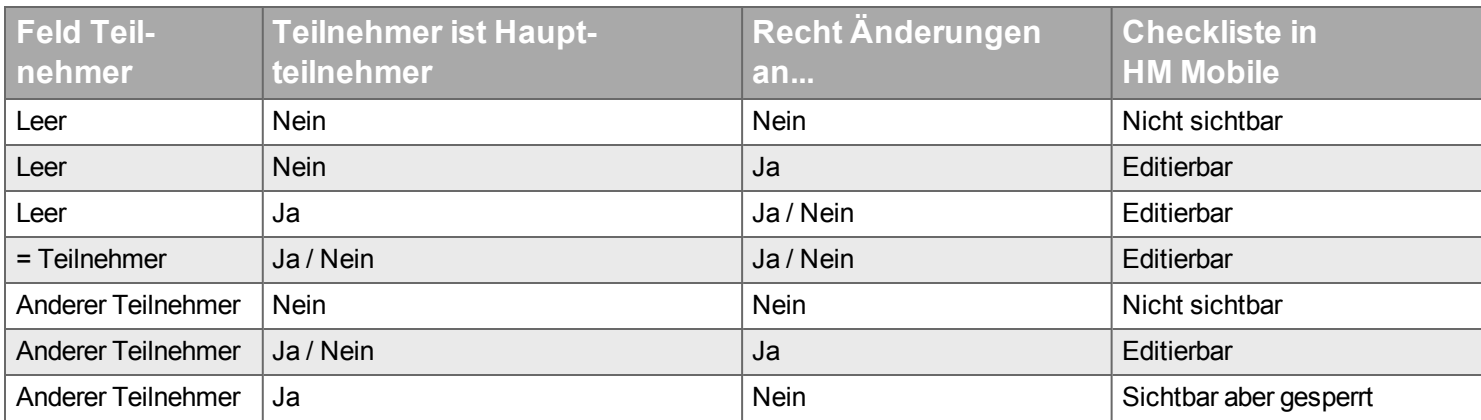

**ACHTUNG**: Damit ein mobiler Benutzer eine Checkliste bearbeiten kann, muss er Mitglied einer Fachgruppe sein, der die [Checklistenvorlage](#page-260-0) zugeordnet ist.

# **Liste und Menü**

<span id="page-71-0"></span>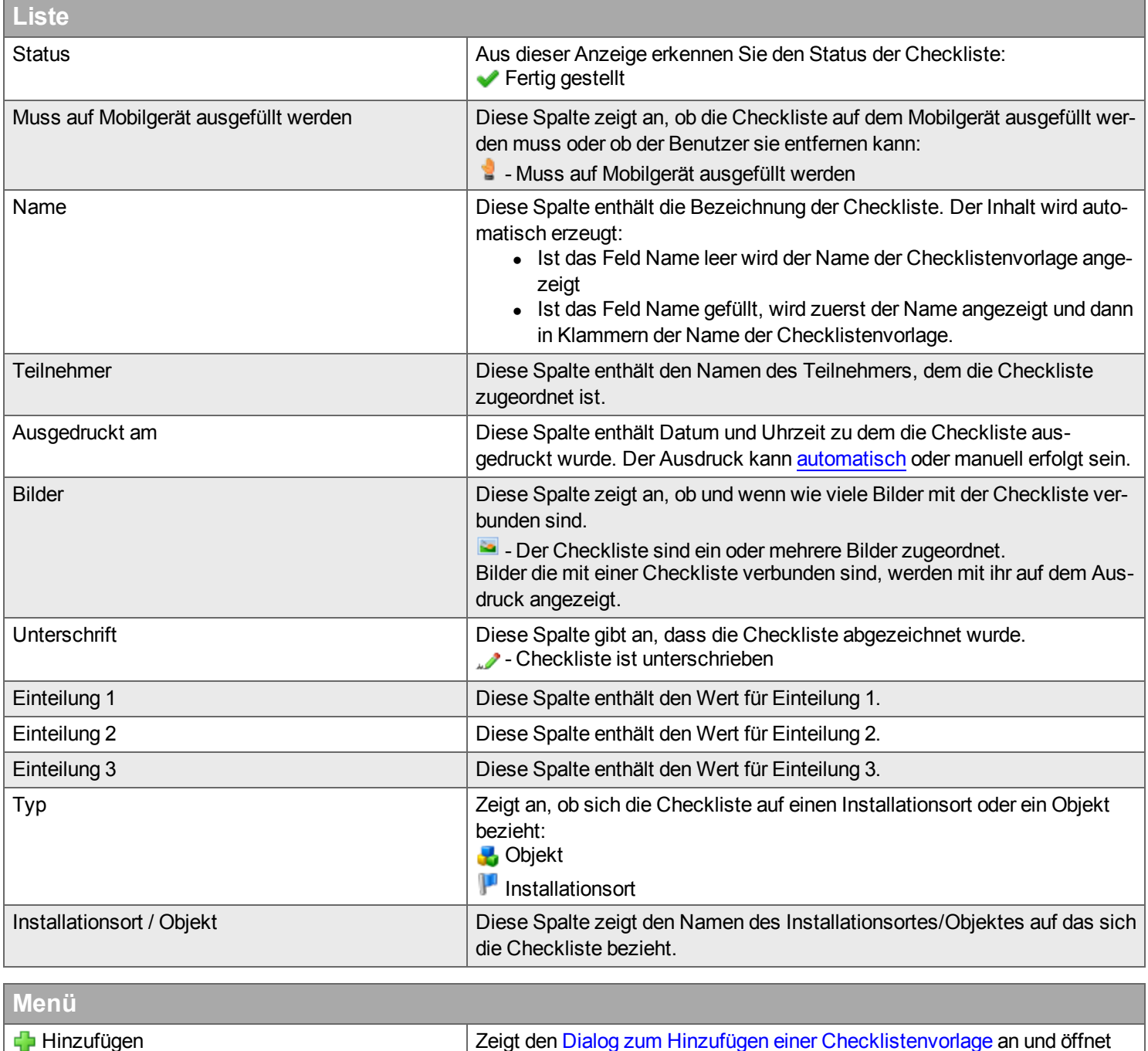

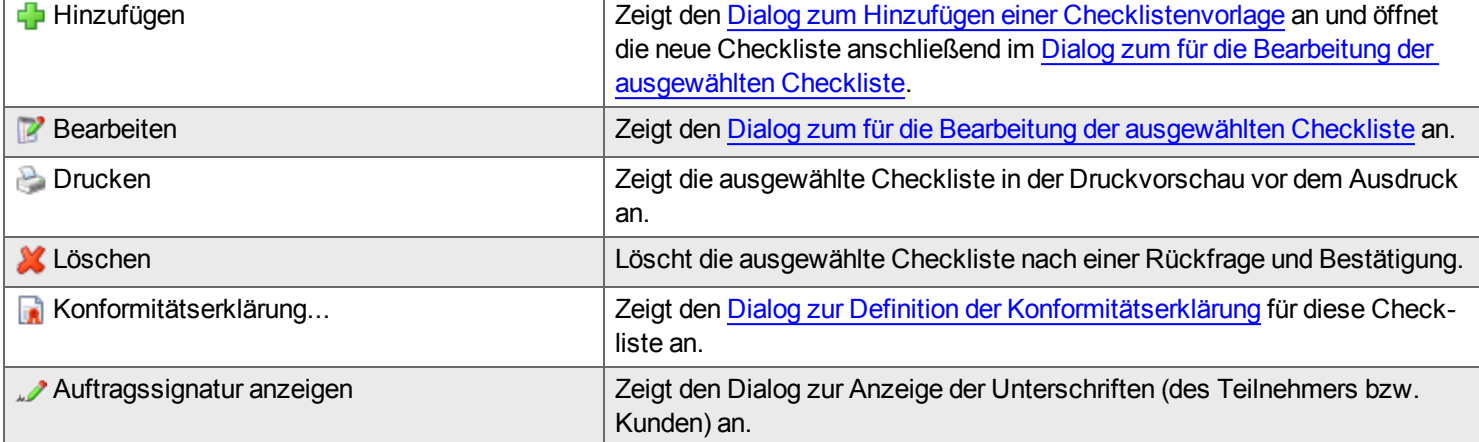
### **Dialog zum Hinzufügen einer Checklistenvorlage**

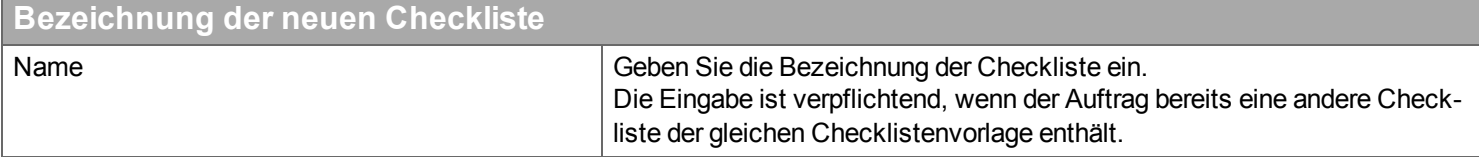

### **Filter**

Geben Sie den Begriff ein, den Sie im Textfeld suchen wollen, und klicken Sie auf Q. Wenn Sie das Textfeld zurücksetzen wollen, klicken Sie auf  $\frac{1}{2}$ 

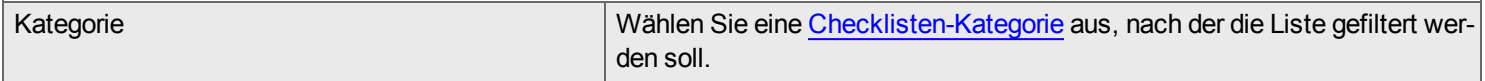

## **Liste der Checklistenvorlagen**

Die Liste zeigt alle aktiven Checklistenvorlagen an, gruppiert nach der Checklisten-Kategorie. Eine Checklistenvorlage ist aktiv, wenn sie mindestens einer [Fachgruppe](#page-260-0) zugeordnet ist. **ACHTUNG**: Damit ein mobiler Benutzer eine Checkliste bearbeiten kann, muss er Mitglied einer Fachgruppe sein, der die Checklistenvorlage zugeordnet ist. Name In dieser Spalte finden Sie die Bezeichnung in der Checklistenvorlage. Beschreibung (links unten)  $\vert$  Zeigt die Beschreibung der ausgewählten Checkliste an.

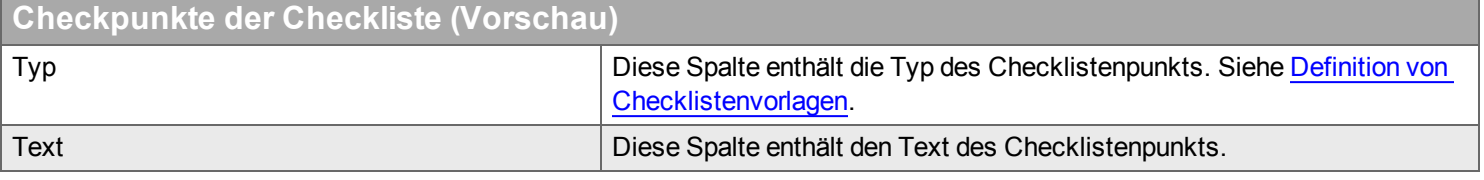

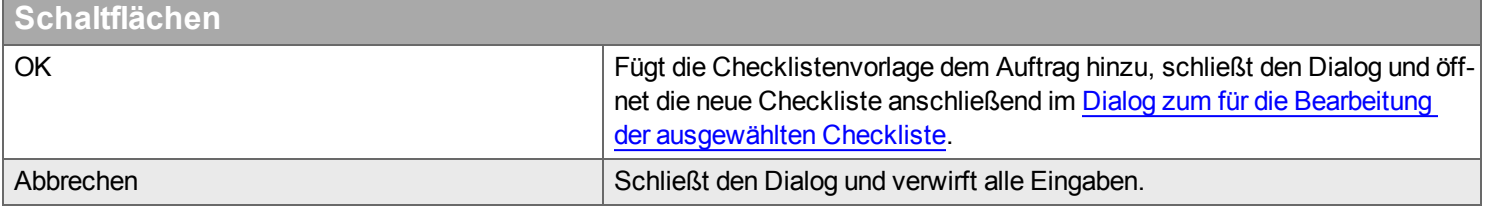

# <span id="page-73-0"></span>**Dialog zum Bearbeiten einer Checkliste**

#### **Checkliste**

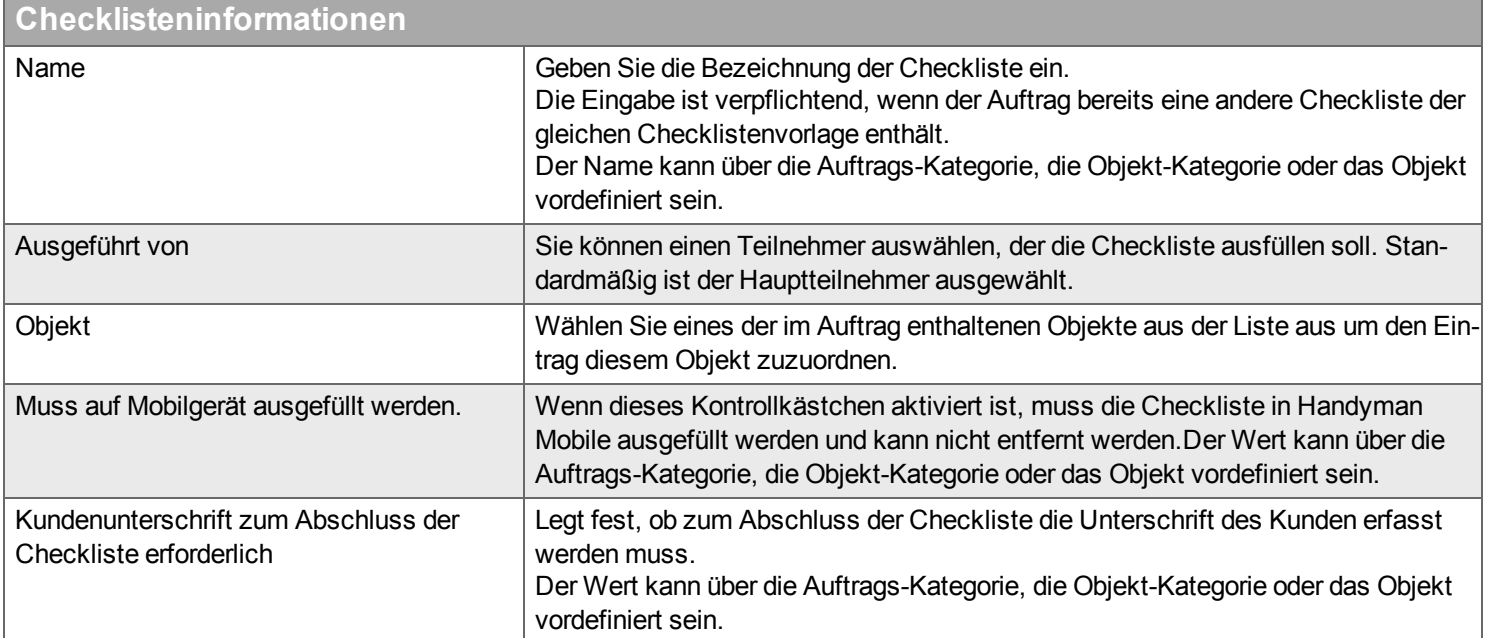

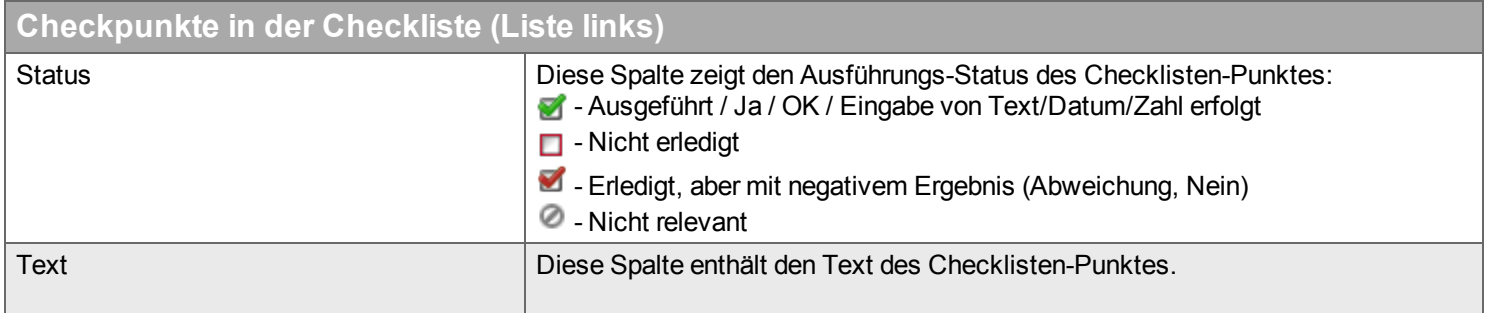

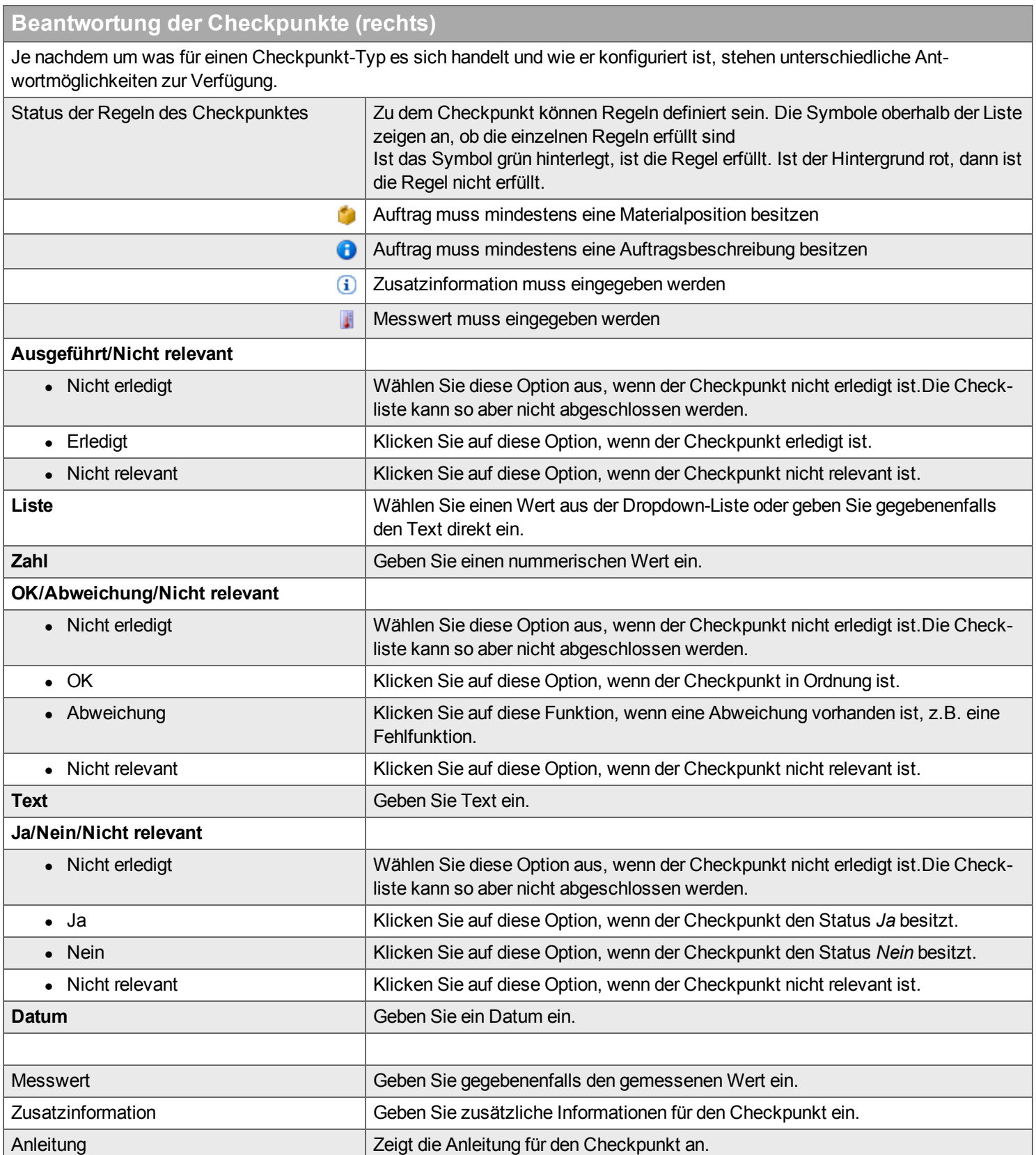

#### **Bilder**

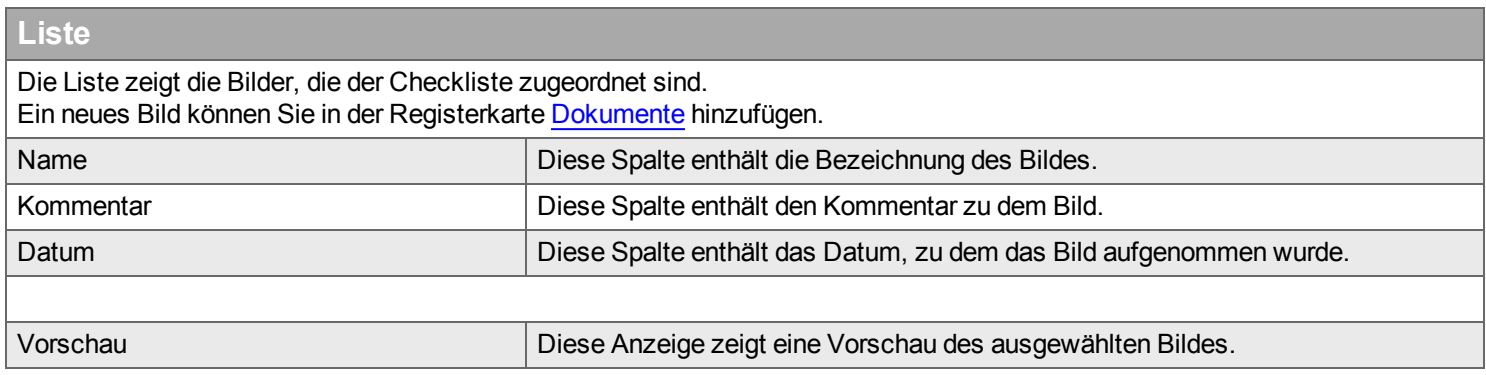

#### **Einteilungen**

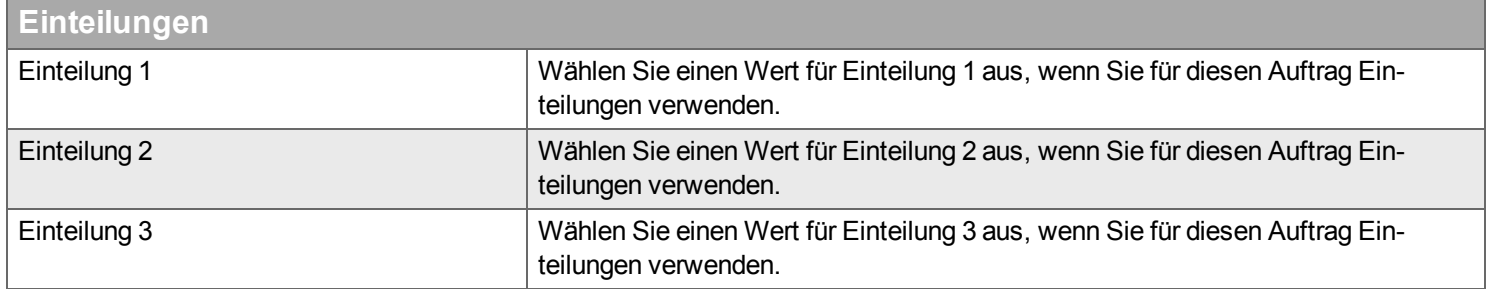

#### **Kommentar**

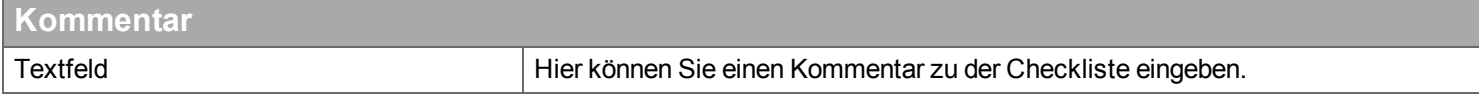

#### **Unterschrift**

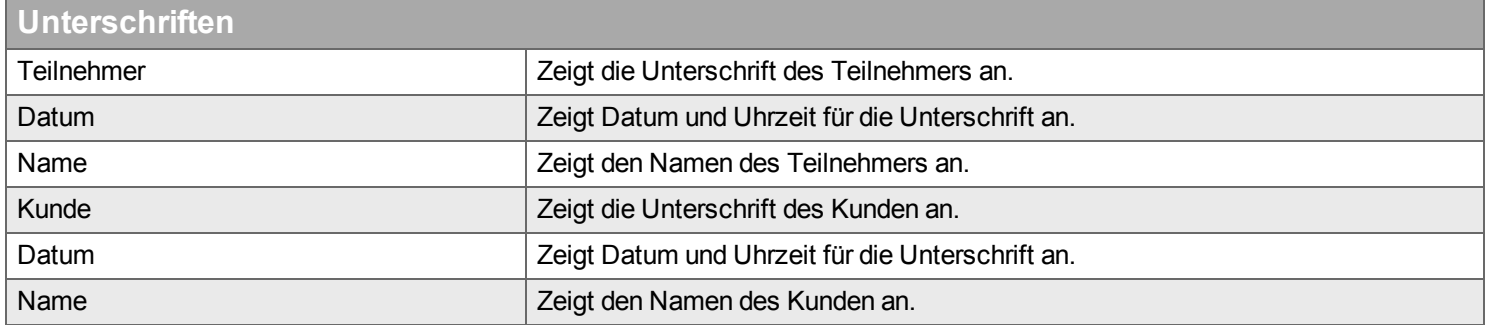

Ob die Kunden-Unterschrift notwendig ist, kann für die einzelne Checkliste definiert werden, sowie über die [Auftrags-Kategorie,](#page-284-0) die [Objekt-Kategorie](#page-210-0) und das [Objekt.](#page-170-0) Ob die Unterschrift des Teilnehmers notwendig ist, kann für die [Abteilung](#page-235-0) eingestellt werden.

73 / 304

# **Dialog zur Definition der Konformitätserklärung**

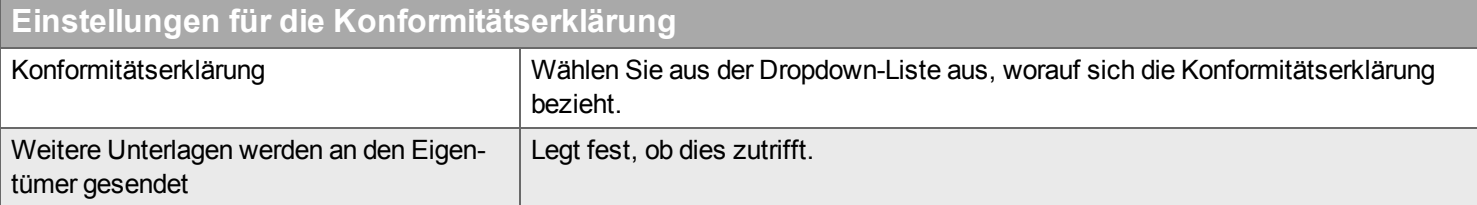

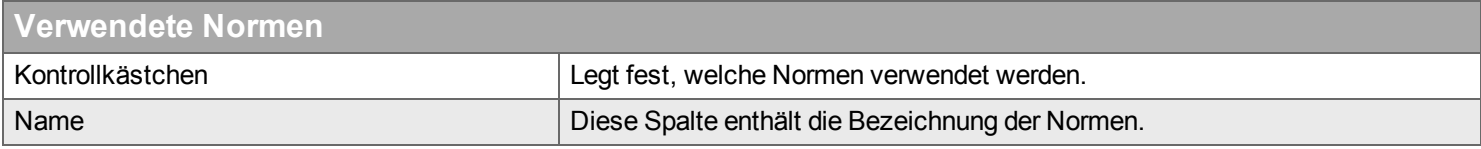

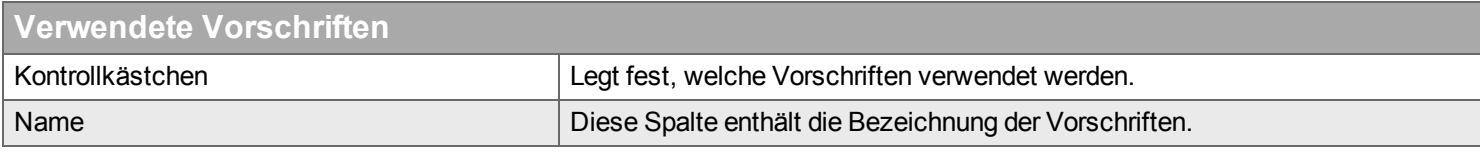

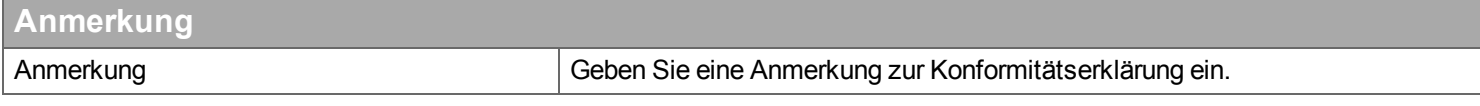

## **Auftragsunterschrift anzeigen**

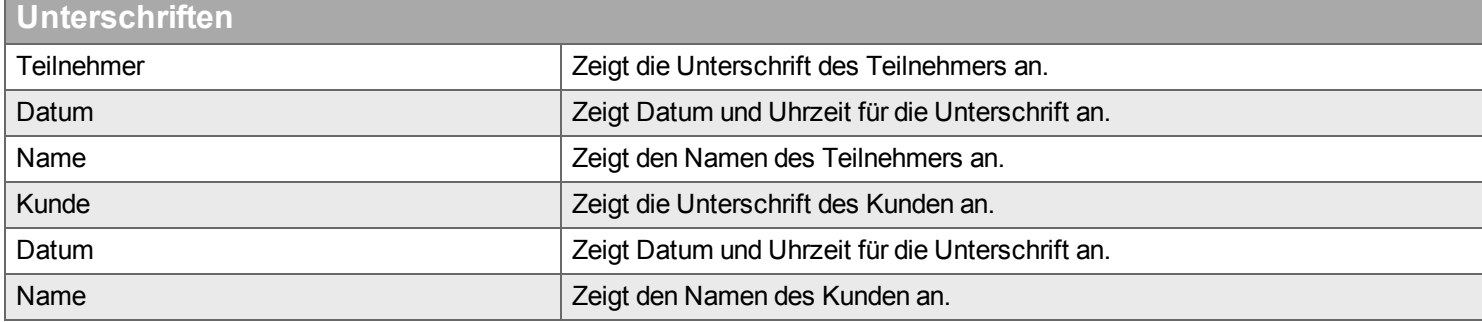

# **Dokumente**

*Hier verwalten Sie die Dokumente für einen Auftrag.*

Dokumente sind beliebige Dateien, die Sie an einen Auftrag hängen können, z.B. Fotos, Skizzen, Anleitungen, Verträge. Bei der Nutzung sollten Sie folgendes beachten:

- Wie alle Daten werden auch Dokumente in der Handyman Datenbank gespeichert. Große oder sehr viele Dokumente können zu einem sehr starken Anwachsen der Datenbank führen. Langfristig können so die vorhandenen IT-Ressourcen überfordert werden.
- Wenn Sie Dokumente an Handyman Mobile versenden wollen, sollten Sie sicherstellen, dass auf dem Mobilgerät auch eine App installiert ist, mit der sich das entsprechende Dateiformat öffnen lässt.
- In der Synchronisation werden Dokumente so gehandhabt, dass die Version des Mobilgerätes grundsätzlich die Version auf dem Server überschreibt.

### **Hinzufügen von Dokumenten über Ziehen und Ablegen**

Neben den Funktionen im Menü gibt es eine weitere Möglichkeit, um Dokumente einem Auftrag hinzuzufügen: Markieren Sie im Windows-Explorer eine oder mehrere Dateien. Ziehen Sie sie nun mit der Maus auf die Dokumentenliste und legen Sie sie dort ab. Alle Dokumente werden automatisch dem Auftrag hinzugefügt. Die Felder der Liste werden automatisch ausgefüllt. Das Kontrollkästchen "An Handyman Mobile senden" wird nicht aktiviert.

### <span id="page-77-0"></span>**Sonderfall: Hinzufügen von Verknüpfungen zu einem Ordner**

Normalerweise werden einem Auftrag einzelne Dokumente hinzugefügt, die dann in der Handyman-Datenbank gespeichert werden. Sie können aber auch eine [Verknüpfung](#page-78-0) zu einem Ordner hinzufügen. Mit einem Klick auf die Verknüpfung öffnet sich der Ordner und Sie haben unmittelbaren Zugriff auf die enthaltenen Dokumente. Sie können diese Funktion verwenden, um einen schnellen Zugriff auf auftragsrelevante Dateien zu ermöglichen (z.B. Angebote, Verträge oder technische Unterlagen), die außerhalb von Handyman gespeichert sind. Beachten Sie, dass diese Dateien nur den Benutzern von Handyman Office, nicht aber den Benutzern von Handyman Mobile zur Verfügung stehen. Damit die Verknüpfung für verschiedene Anwender von Handyman Office nutzbar ist, muss der Ordner für alle Anwender mit dem angegebenen Pfad zugänglich sein. Im Regelfall sollten Sie Netzwerk-Pfade verwenden.

## <span id="page-77-1"></span>**Anzeige der Position eines Bildes auf der Karte**

Beim Aufnehmen eines Bildes kann von der Kamera oder dem Smartphone die aktuelle Position in den Meta-Daten des Bildes gespeichert werden. Typischer Weise kann man im Gerät die entsprechende Funktion in den Kamera-Einstellungen aktivieren. Enthält ein Bild derartige Meta-Daten, können Sie die Position des Bildes auf einer [Karte](#page-79-1) anzeigen lassen.

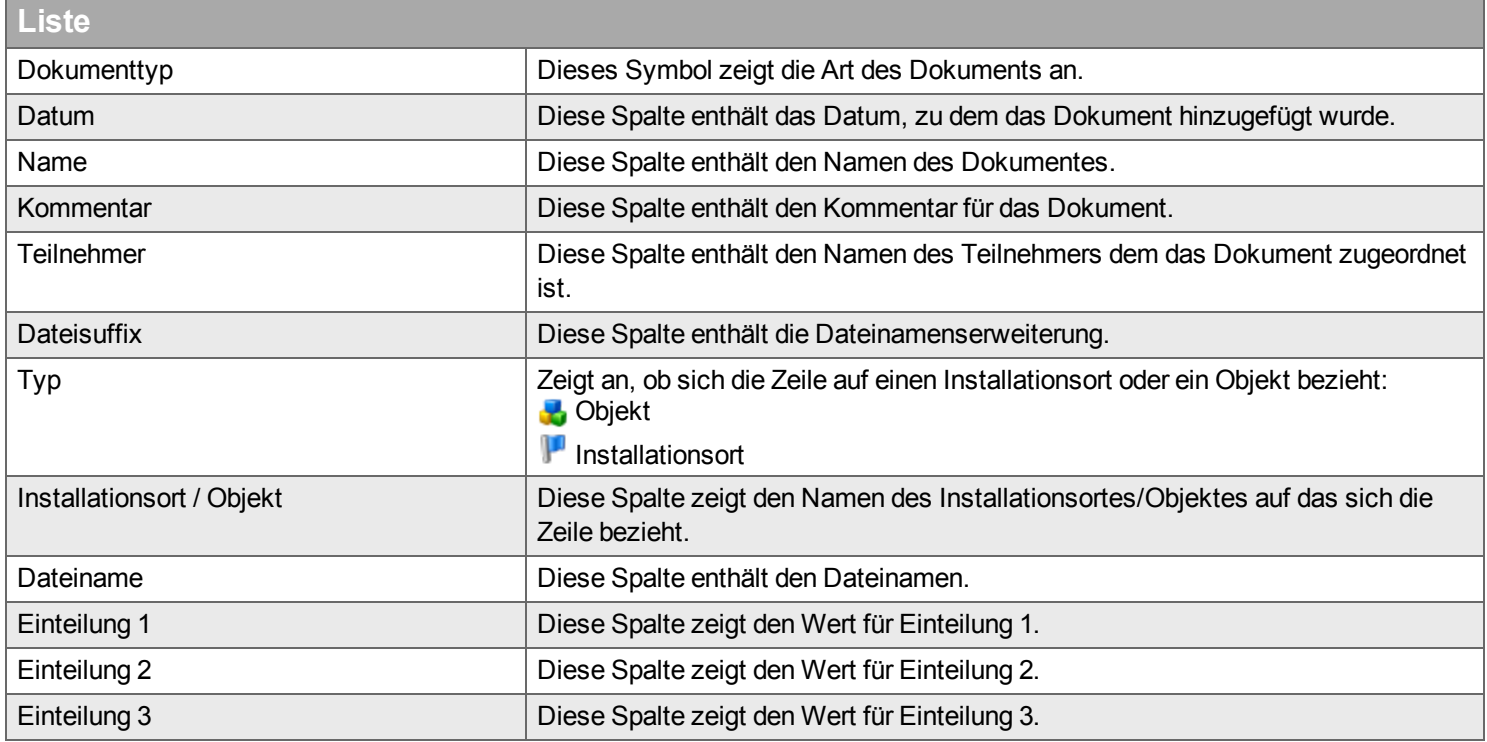

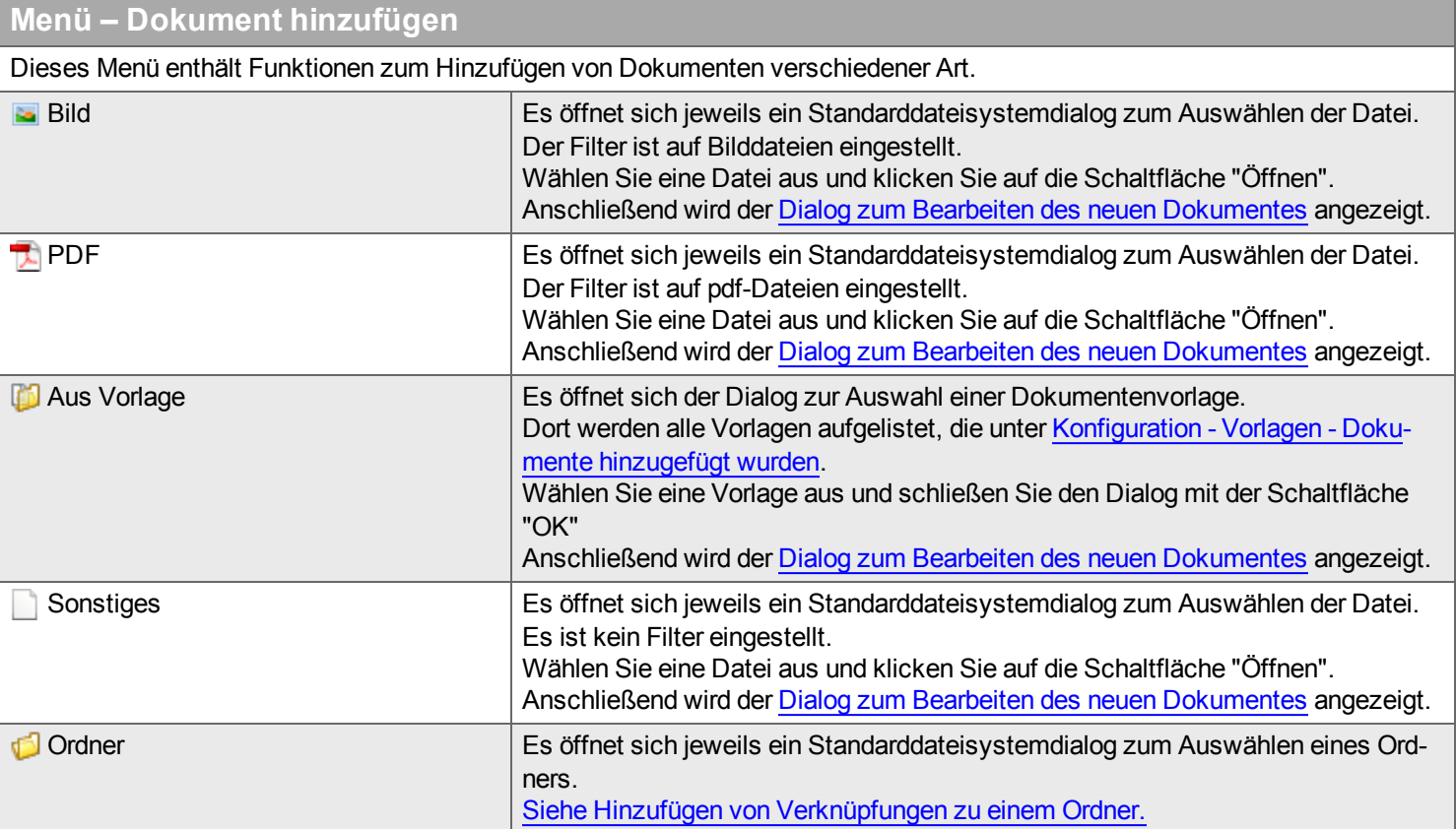

<span id="page-78-0"></span>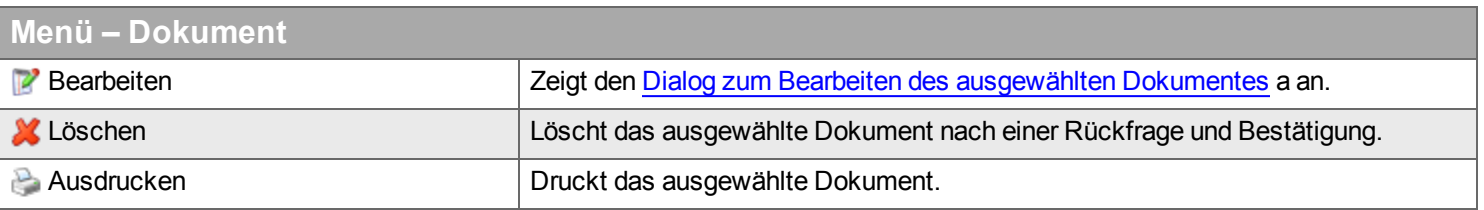

# <span id="page-79-0"></span>**Dialog zum Bearbeiten eines Dokumentes**

*Mit der Option* Hinzufügen wird ein Standarddateisystemdialog zur Suche nach Dateien angezeigt. Wenn eine Datei ausgewählt wurde, erscheint ein Fenster zur Bearbeitung der Informationen über das Dokument.

<span id="page-79-1"></span>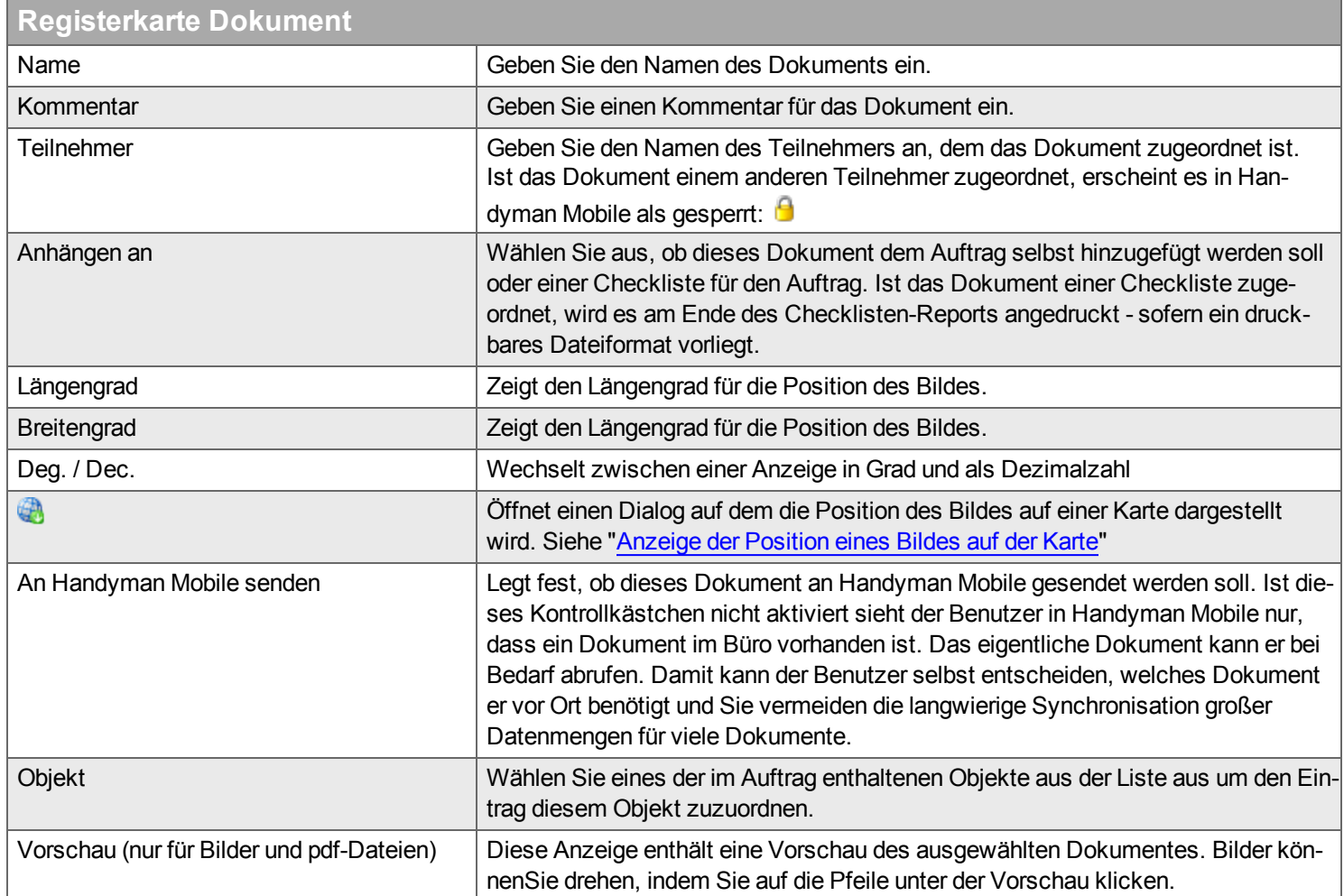

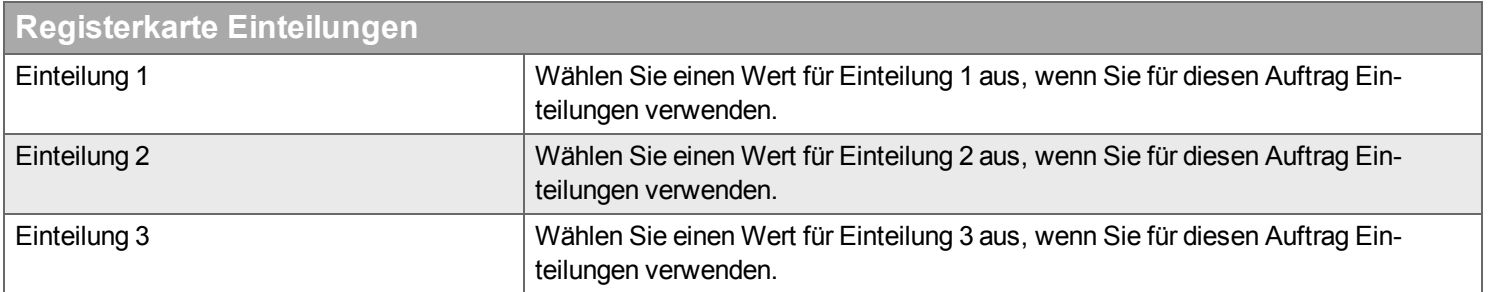

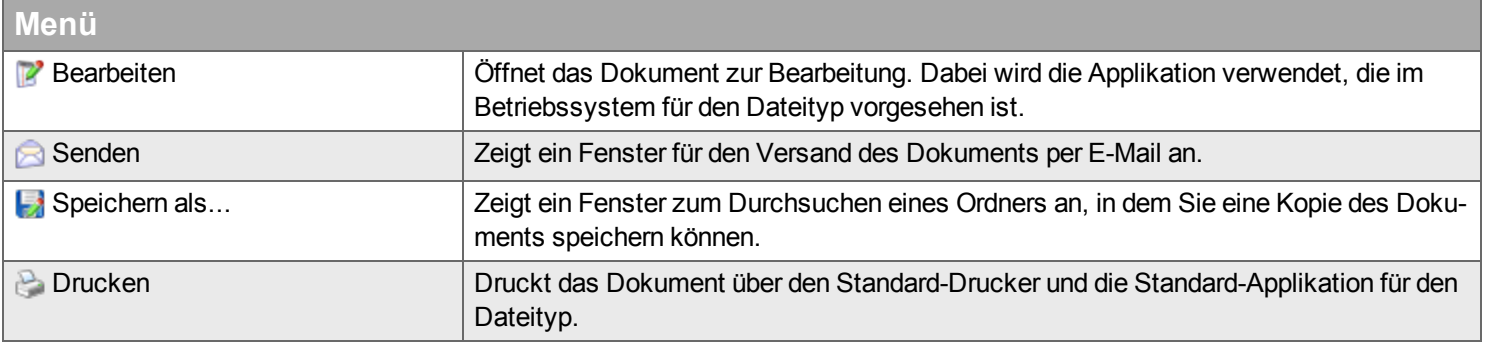

## **Kunde**

*Hier verwalten Sie Informationen zum Einsatzort, Ansprechpartnern und Kunden für den Auftrag.*

Sie können nur die Adresse für den Einsatzort und die Kontaktpersonen für diesen Auftrag bearbeiten. Daten für den Kunden müssen Sie im [Kunden-Desktop](#page-97-0) ändern.

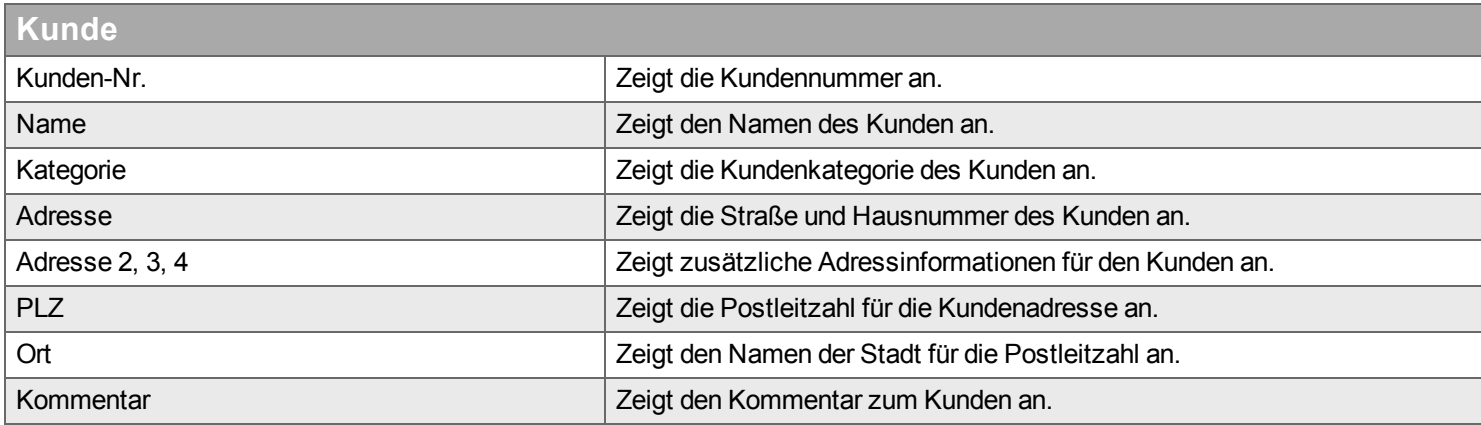

## **Kunde 2**

Wenn in der Konfiguration festgelegt wurde, dass Kunde 2 verwendet wird, sind hier die gleichen Felder sichtbar wie bei Kunde.

### **Kontakte**

- Die Liste zeigt alle internen und externen Ansprechpartner zu diesem Auftrag an.
- Die internen Kontakte (Sachbearbeiter, Teilnehmer) können hier nicht bearbeitet werden, stehen aber für das Versenden von Nachrichten zur Verfügung.
- Bei den externen Kontakten gibt es pro Auftrag gibt es einen Auftragskontakt. Er hat als Rolle "Auftragskontakt". Dieser Kontakt kann direkt in den Feldern im unteren Bereich des Bildschirmes bearbeitet werden.Für ihn stehen die Felder "Rolle" und "Kommentar" nicht zur Verfügung.
- Alle anderen Kontakte können über die Funktion "Kontakt bearbeiten" bearbeitet werden.

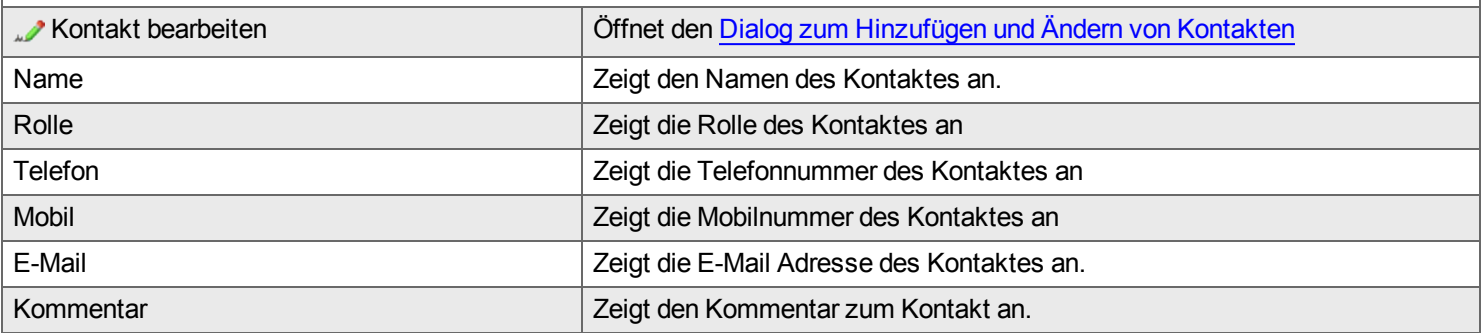

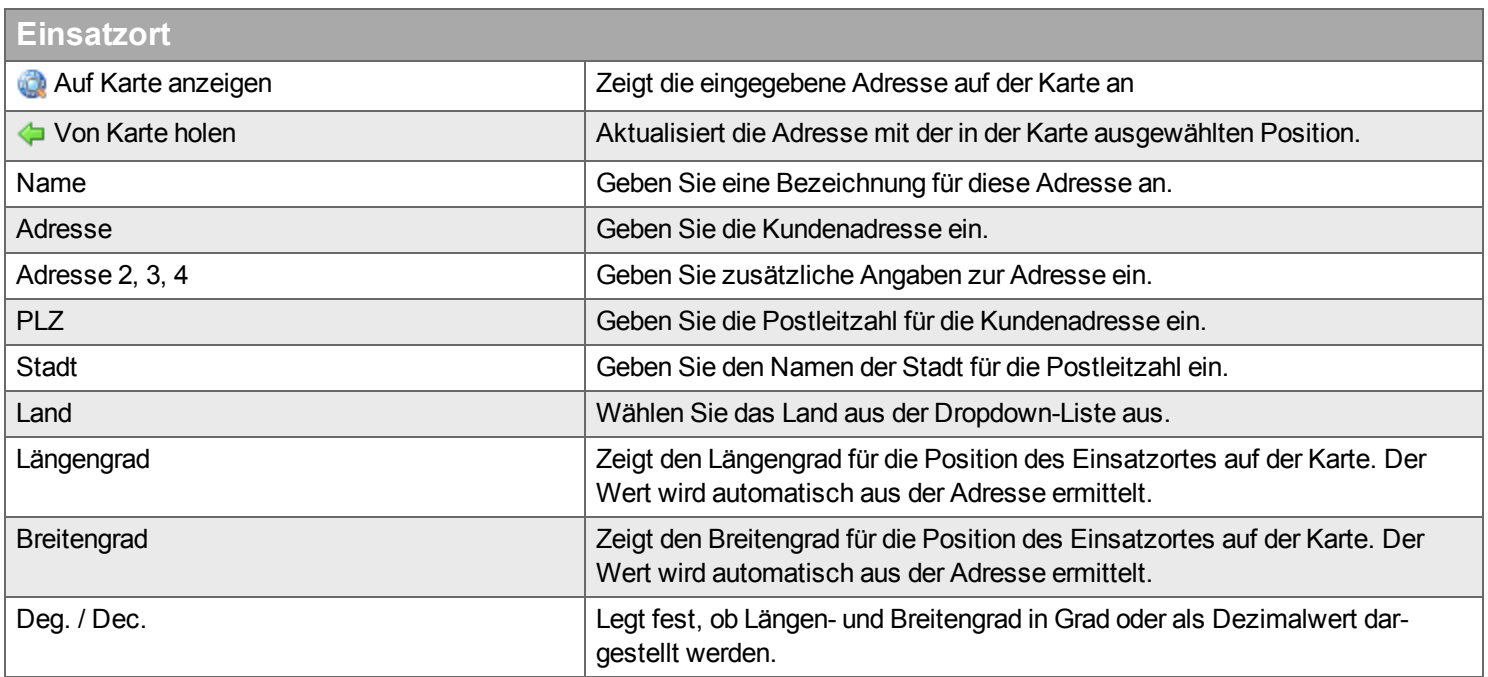

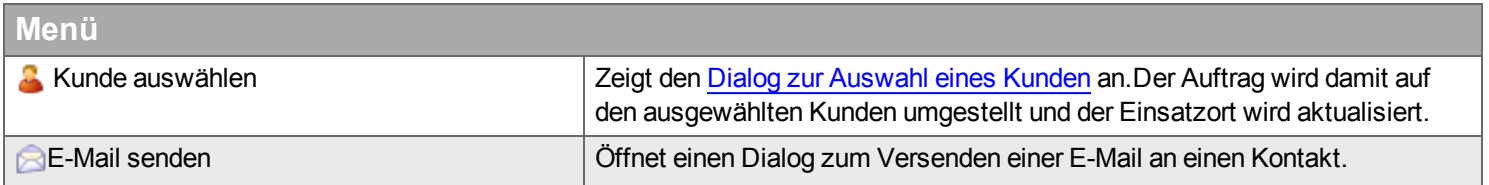

## **Kartenfunktion**

Längen- und Breitengrad des Einsatzortes müssen ausgefüllt sein, um bestimmte Funktionen in Handyman nutzen zu können (z.B. Auftrag in FleetSystem anzeigen, Kartenanzeige in der Ressourcenplanung).

Hier können Sie diese Werte ermitteln lassen.

Wenn die Adresse des Einsatzortes ausgefüllt ist, sucht Handyman automatisch auf der Karte nach der Adresse. Wenn die Adresse gefunden wurde, werden Längen- und Breitengrad automatisch ausgefüllt und beim Verlassen der Registerkarte gespeichert.

Wenn Sie die Adresse des Einsatzortes ändern, müssen Sie die Aktualisierung von Längen- und Breitengrad veranlassen. Hierfür stehen zwei Möglichkeiten zur Verfügung:

• Ändern Sie die Adresse und klicken Sie anschließend beim Einsatzort auf die Schaltfläche " Auf Karte anzeigen"

Falls die Suche mehrere Treffer ergab, müssen Sie auf der Karte die korrekte Adresse auswählen. Wenn die Adresse korrekt gefunden wurde, klicken Sie beim Einsatzort auf die Schaltfläche " Von Karte holen".

Wenn die Adresse nicht gefunden wurde, korrigieren Sie sie, z.B. indem Sie die PLZ oder die Hausnummer weglassen. Achten Sie auf die korrekte Angabe des Landes.

• Sie können auch auf der Karte den Einsatzort festlegen: Klicken Sie mit der rechten Maustaste an der gewünschten Stelle in der Karte und wählen Sie "Update address and position". Anschließend klicken Sie beim Einsatzort auf die Schaltfläche "← Von Karte holen".

# <span id="page-83-0"></span>**Dialog zum Hinzufügen und Ändern von Kontakten**

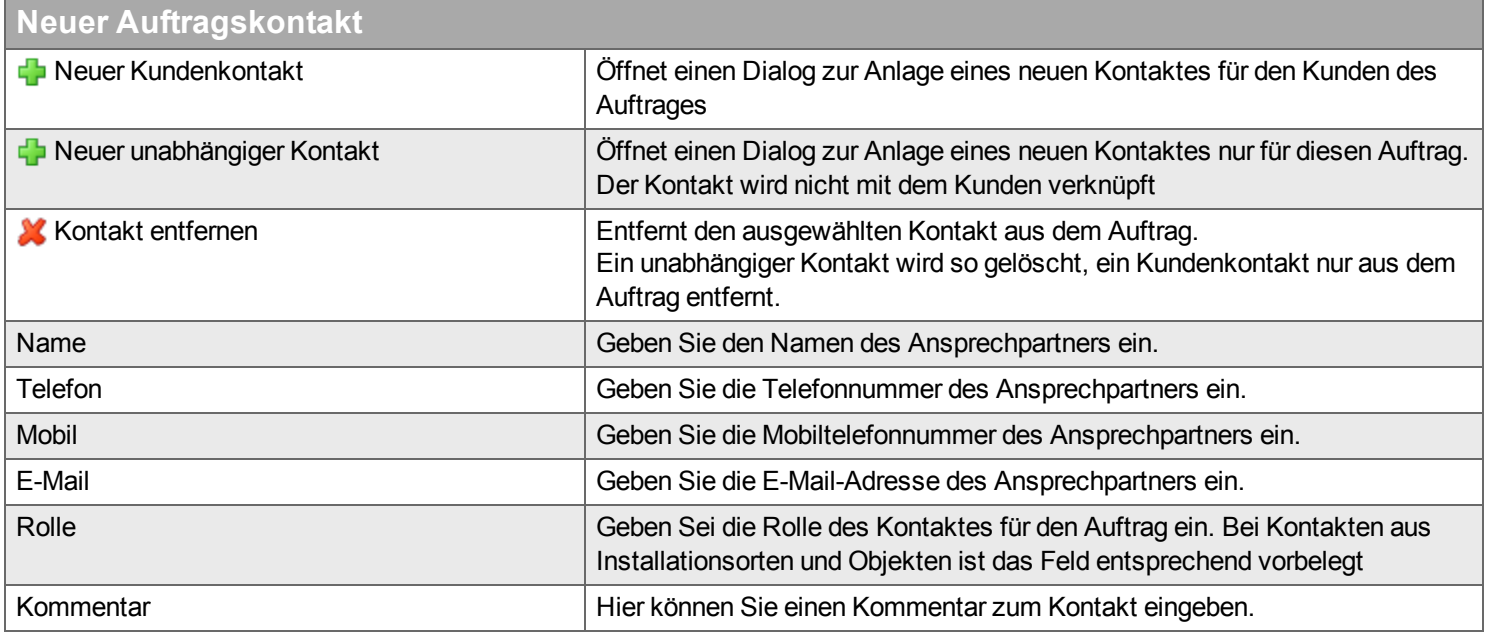

# <span id="page-84-0"></span>**Dialog zur Auswahl eines Kunden**

# **Filter**

Geben Sie den Begriff ein, den Sie im Textfeld suchen wollen, und klicken Sie auf Q. Wenn Sie das Textfeld zurücksetzen wollen, klicken Sie auf **\***.

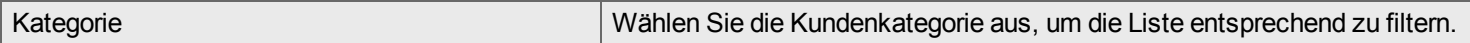

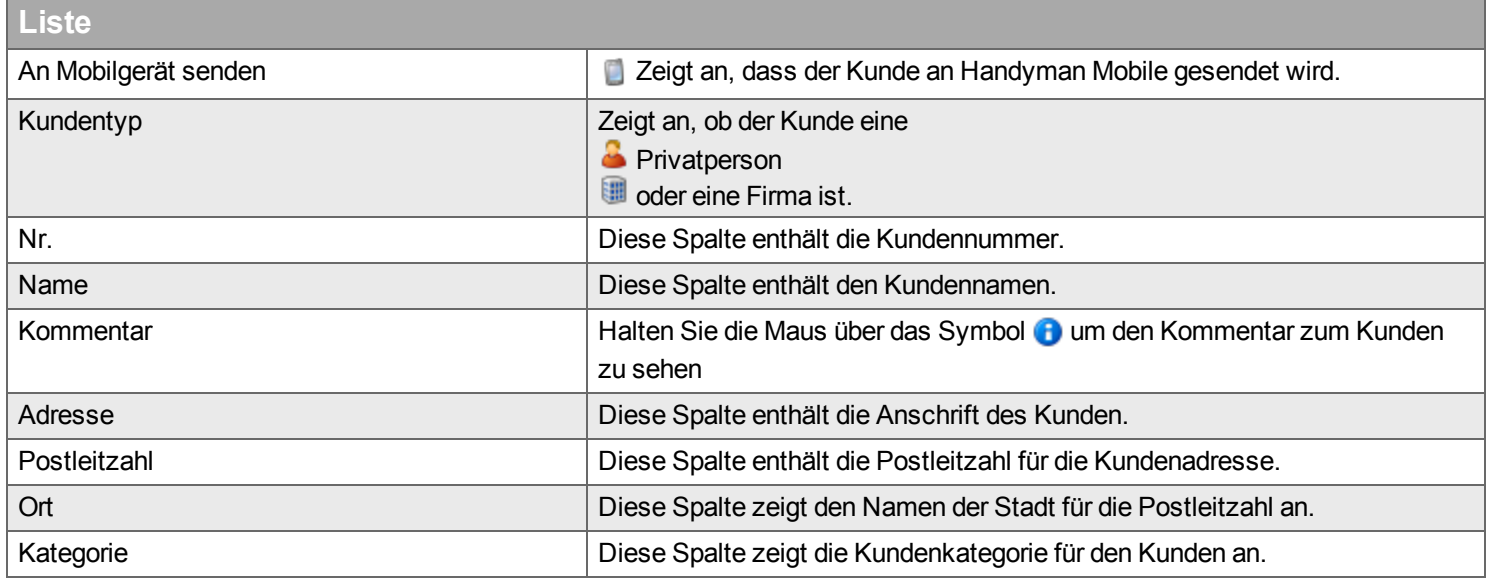

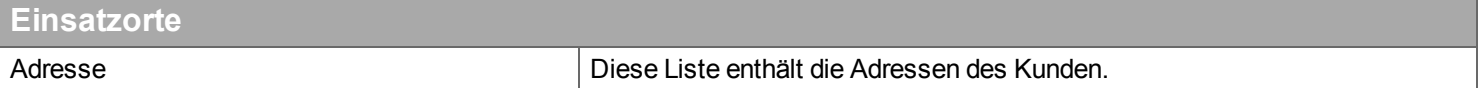

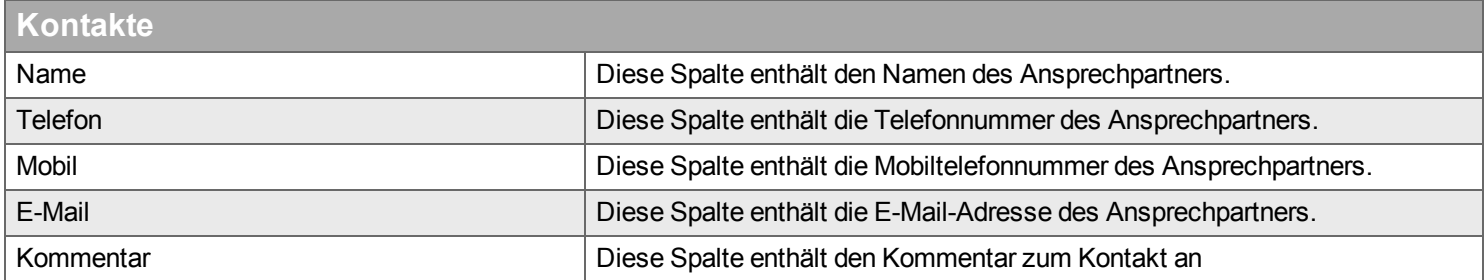

# **Teilnehmer**

*Hier verwalten Sie Mitarbeiter und [Ressourcen,](#page-305-0) die an dem Auftrag mitwirken.*

## **Einführung**

In diesem Desktop entscheiden Sie über Folgendes:

- Wer ist der verantwortliche [Sachbearbeiter](#page-305-1) in Handyman Office?
- Welche Ressourcen arbeiten am Auftrag mit [\(Teilnehmer](#page-306-0))?
- Wer ist der Hauptteilnehmer?

Der [Hauptteilnehmer](#page-304-0) ist die Person, die die Abschlussprüfung durchführt und ggf. den Auftrag dem Kunden zur Unterschrift vorlegt. Wenn für einen Auftrag mehrere Teilnehmer existieren, können Sie hier einen der Teilnehmer zum Hauptteilnehmer machen.

Für die Arbeit mit Teilnehmern gelten die folgenden Regeln:

- Ein Teilnehmer kann nur aus dem Auftrag entfernt werden, solange für ihn keine Erfassungen im Auftrag existieren.
- Sie können den Teilnehmer aber jederzeit fertigstellen. Beachten Sie, dass der Teilnehmer den Auftrag verliert, wenn er oder sie das nächste Mal eine Synchronisation mit Handyman Mobile durchführt.
- Ein Auftrag der in Handyman Mobile bearbeitet werden soll hat immer genau einen Hauptteilnehmer.
- Die Angabe des Sachbearbeiters ist optional. Viele Funktionen von Handyman Office (z.B. Auftrags-Filter) setzen zur Nutzung des vollen Funktionsumfangs die Angabe eines Sachbearbeiters voraus.

Wenn das optionale Modul "Ressourcenplanung" eingesetzt wird, wird die Planung der Teilnehmer im Regelfall dort durchgeführt.

Ohne das optionale Modul "Ressourcenplanung" planen Sie einen Teilnehmer folgendermaßen für einen Auftrag ein:

- Wählen Sie in der rechten Liste einen Mitarbeiter aus.
- Übertragen Sie den Mitarbeiter mit der Schaltfläche « von der rechten in die linke Liste.
- Setzen Sie Starttermin und Fertigtermin für den Teilnehmer
- Speichern Sie Ihre Eingaben mit der Schaltfläche Anwenden

#### **Elemente der Benutzeroberfläche**

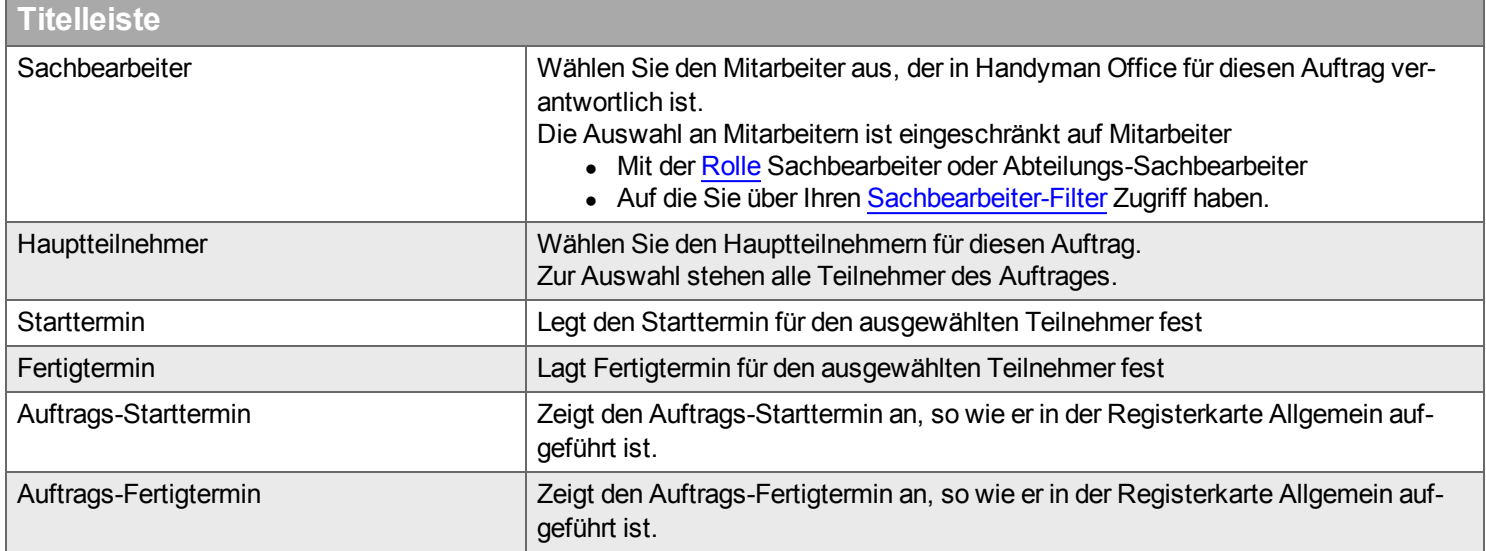

## **Hinweis zu Start- und Fertigtermin:**

Wenn der Auftrag in der Registerkarte Allgemein einen Start-/Fertigtermin hat, dann wird der Wert für den Teilnehmer übernommen und ist editierbar. Beim Editieren der Termine für einzelne Teilnehmer werden Start-/Fertigtermin des Auftrags wird automatisch angepasst, so dass Auftrag vom frühesten Teilnehmer-Start bis zum letzten Teilnehmer-Fertigtermin läuft.

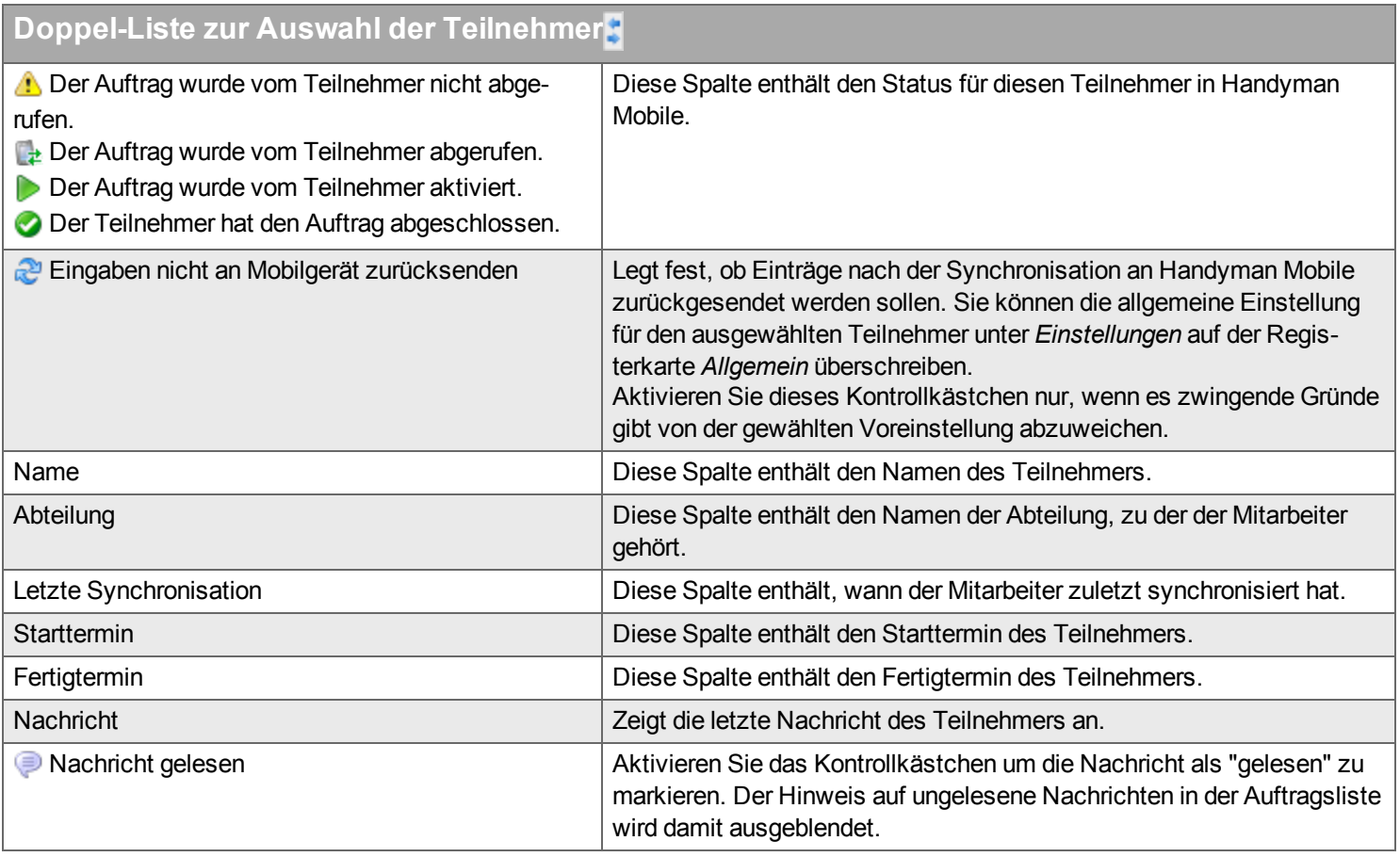

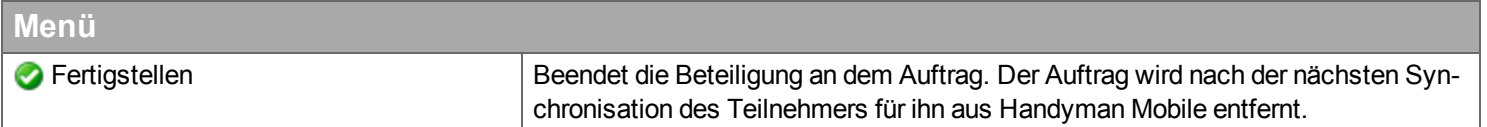

# **Ausdrucke**

*Hier haben Sie Zugriff auf die Berichte für einen Auftrag.*

Über die Konfiguration wird gesteuert, welche Berichte hier verfügbar sind. Standard--Berichte sind:

- Auftragsbestätigung: Bericht mit Auftragsbeschreibungen
- <sup>l</sup> Auftragsübersicht: Bericht mit allen Details zum Auftrag
- Checkliste: Bericht für eine Checkliste
- Stundenliste für Auftrag: Bericht mit den erfassten Stunden & Kosten

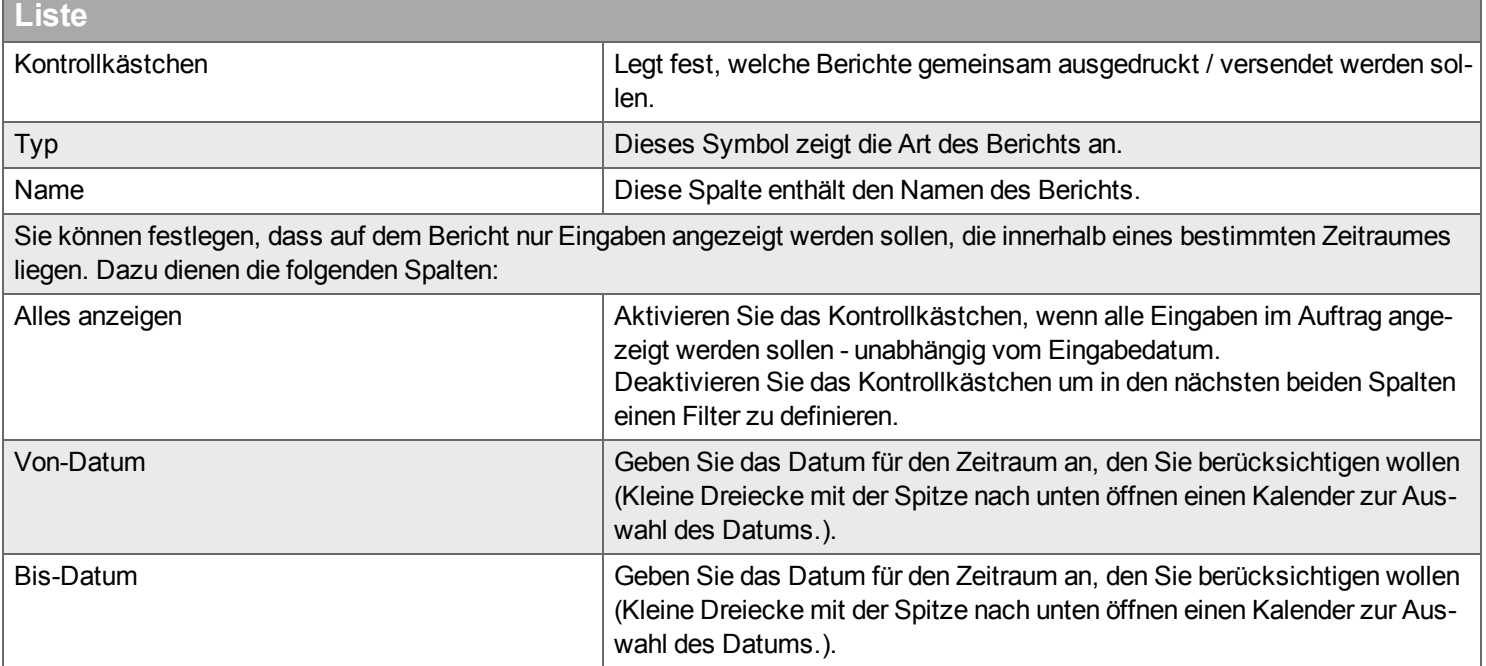

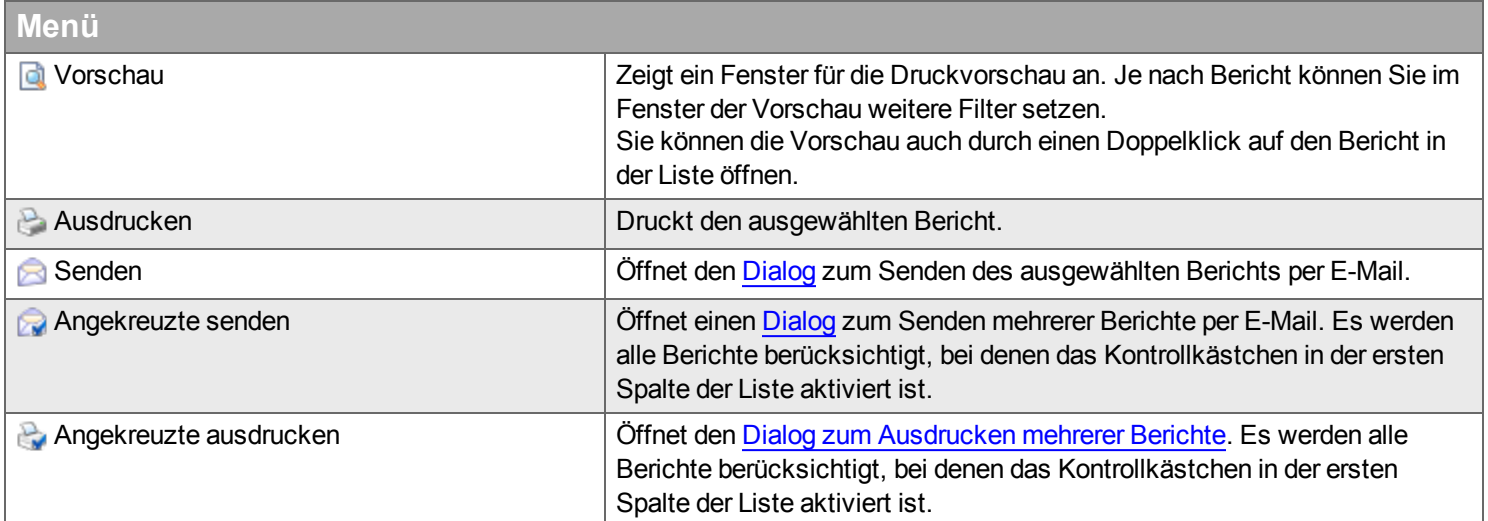

#### *A* Vorschau

Für die verschiedenen Berichtsarten können unterschiedliche Filter in der Vorschau aktiviert werden.

#### **Gespeicherte Berichte**

Einzelne Berichte (z.B. Auftragsübersicht, Checkliste) werden nach der Anzeige und beim automatischen Ausdruck/Versand/Speichern in der Handyman-Datenbank als pdf-Datei gespeichert. Wird die Vorschau für einen gespeicherten Bericht erneut aufgerufen, erscheint ein Dialog, in dem Sie wählen können, ob die gespeicherte Version angezeigt werden soll, oder ob der Bericht neu erstellt werden soll.

#### **Auftragsübersicht**

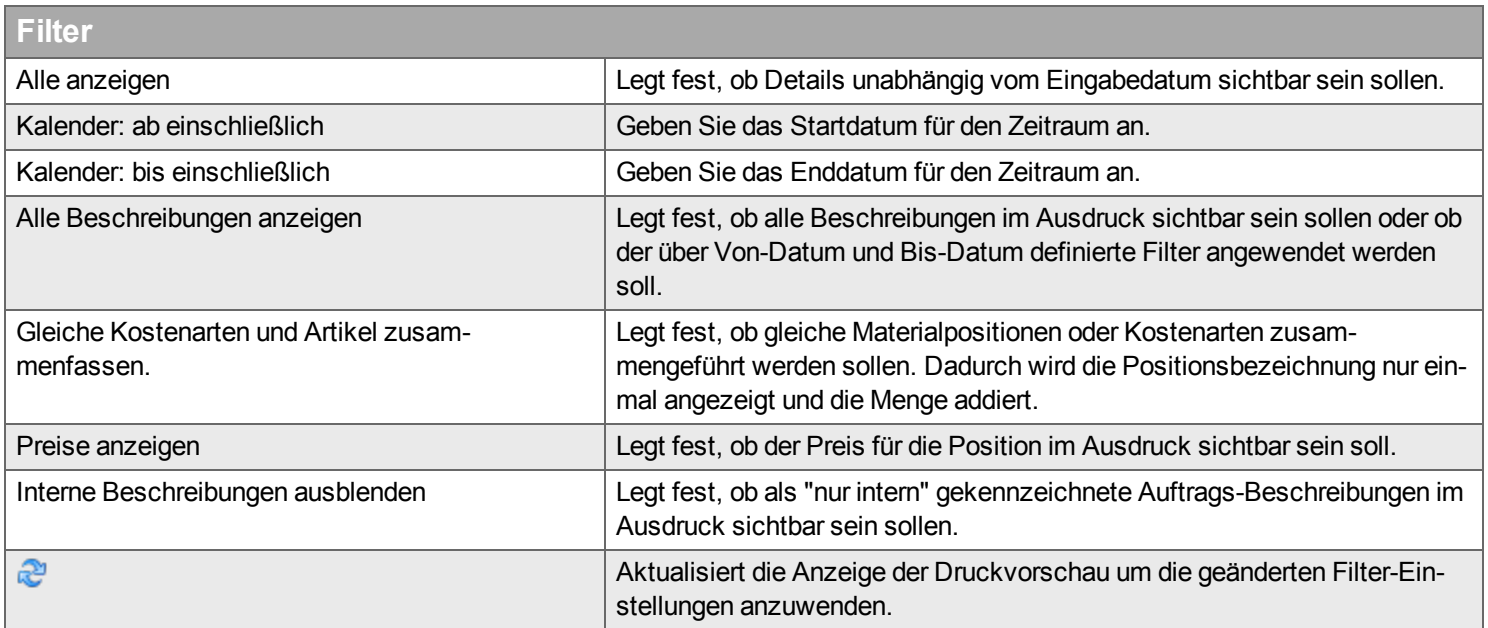

#### **Stundenübersicht für Auftrag**

è

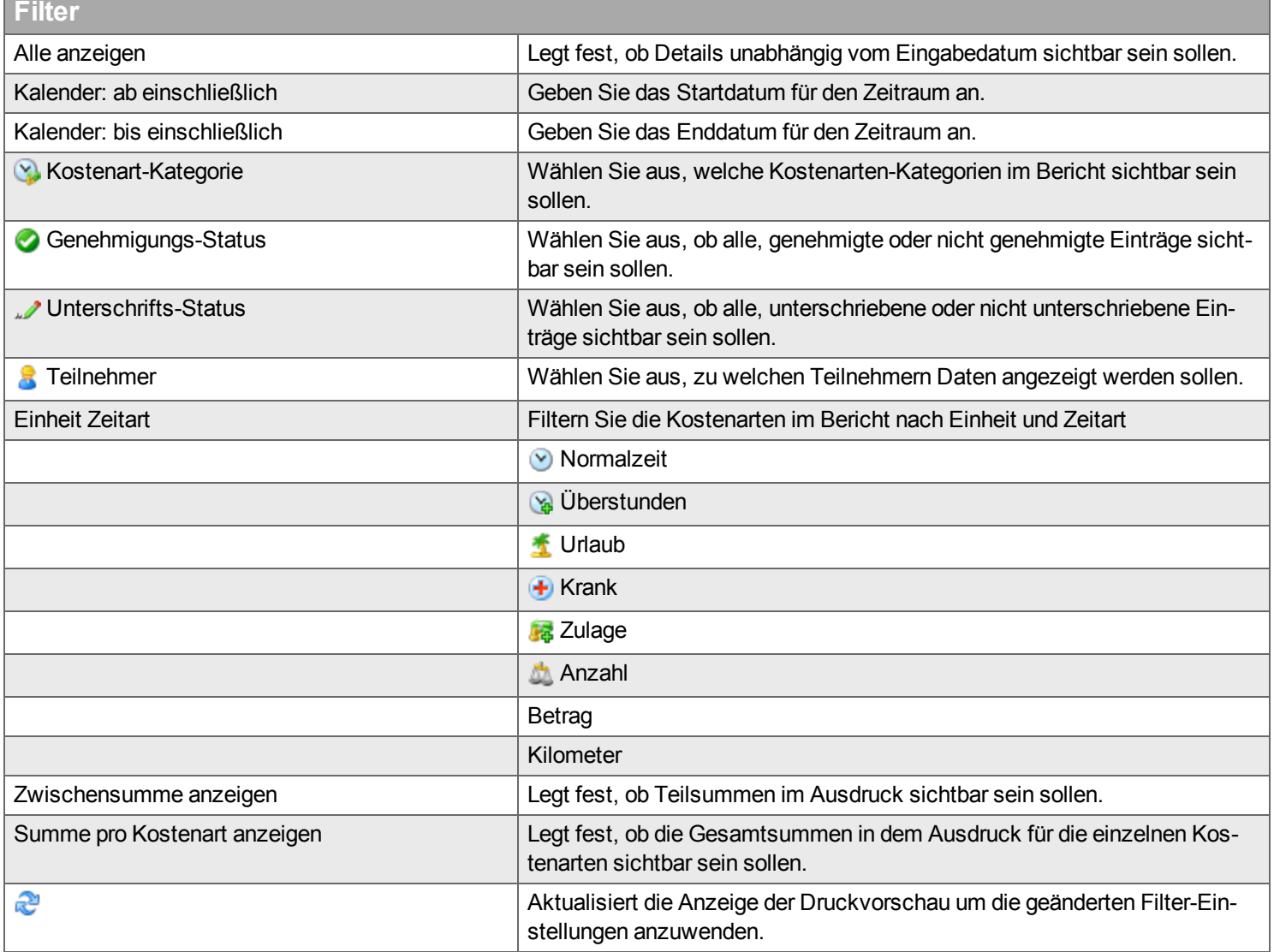

#### **Konformitätserklärung**

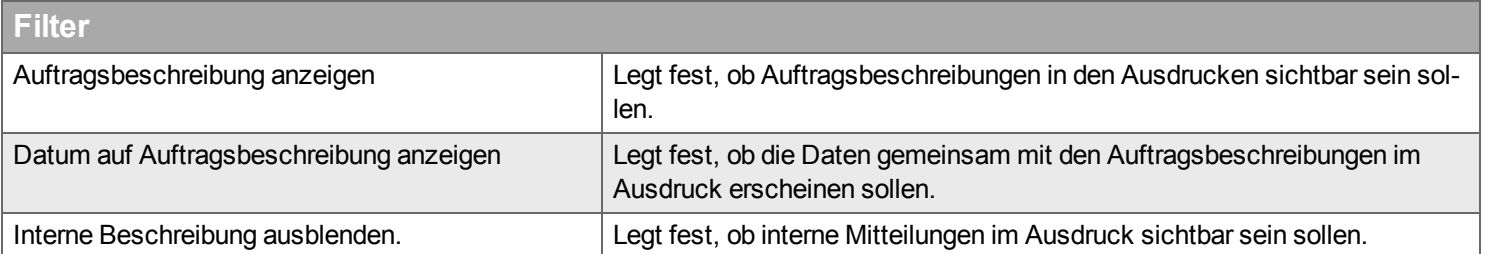

#### **Checkliste**

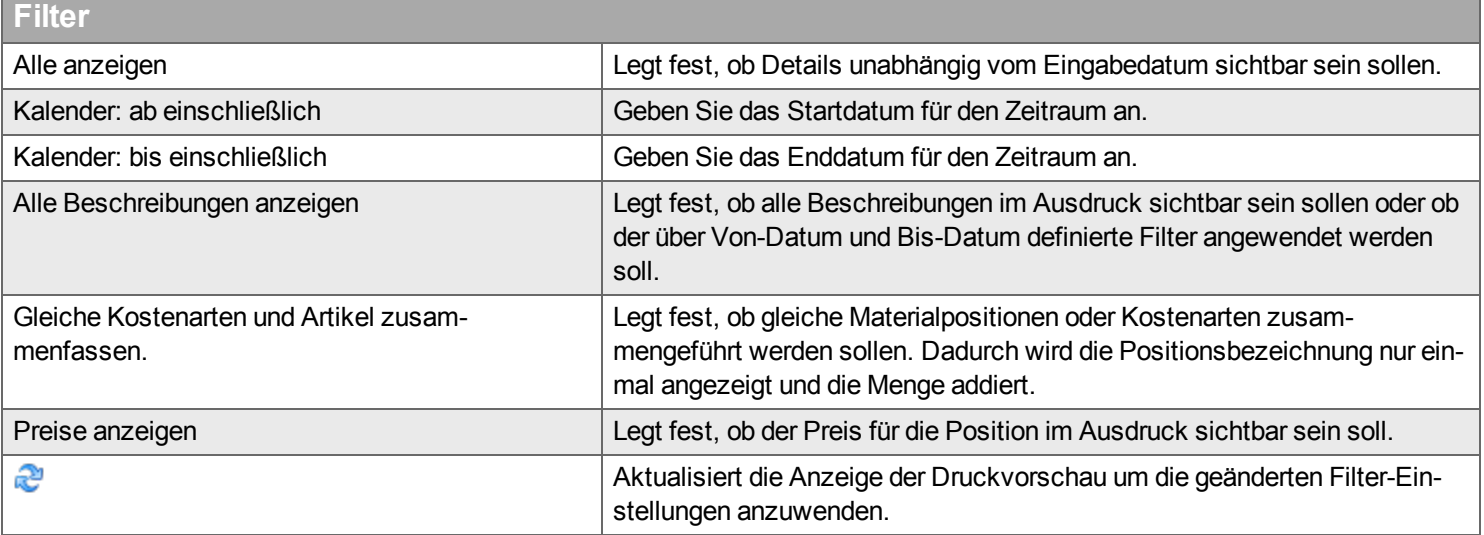

#### <span id="page-90-1"></span>**Dialog zum Ausdrucken mehrerer Berichte**

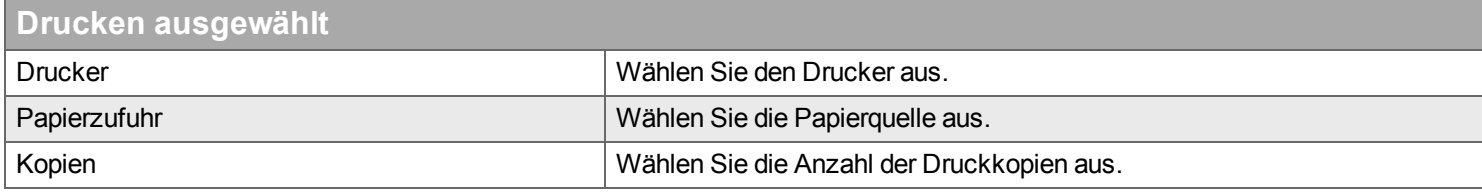

### <span id="page-90-0"></span>**Dialog zum Senden von Berichten per E-Mail**

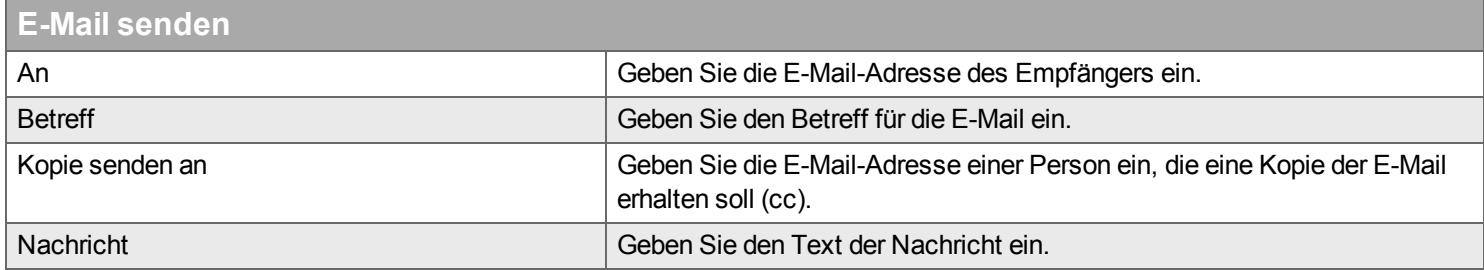

# <span id="page-91-0"></span>**Rechnung**

*Hier können Sie Rechnungen für den Auftrag einsehen und erstellen.*

Die Registerkarte ist nur sichtbar, wenn das optionale Modul "Rechnung" lizensiert ist. Zu Details zum Arbeiten mit Rechnungen siehe die Hilfe zum [Rechnungs-Desktop.](#page-115-0)

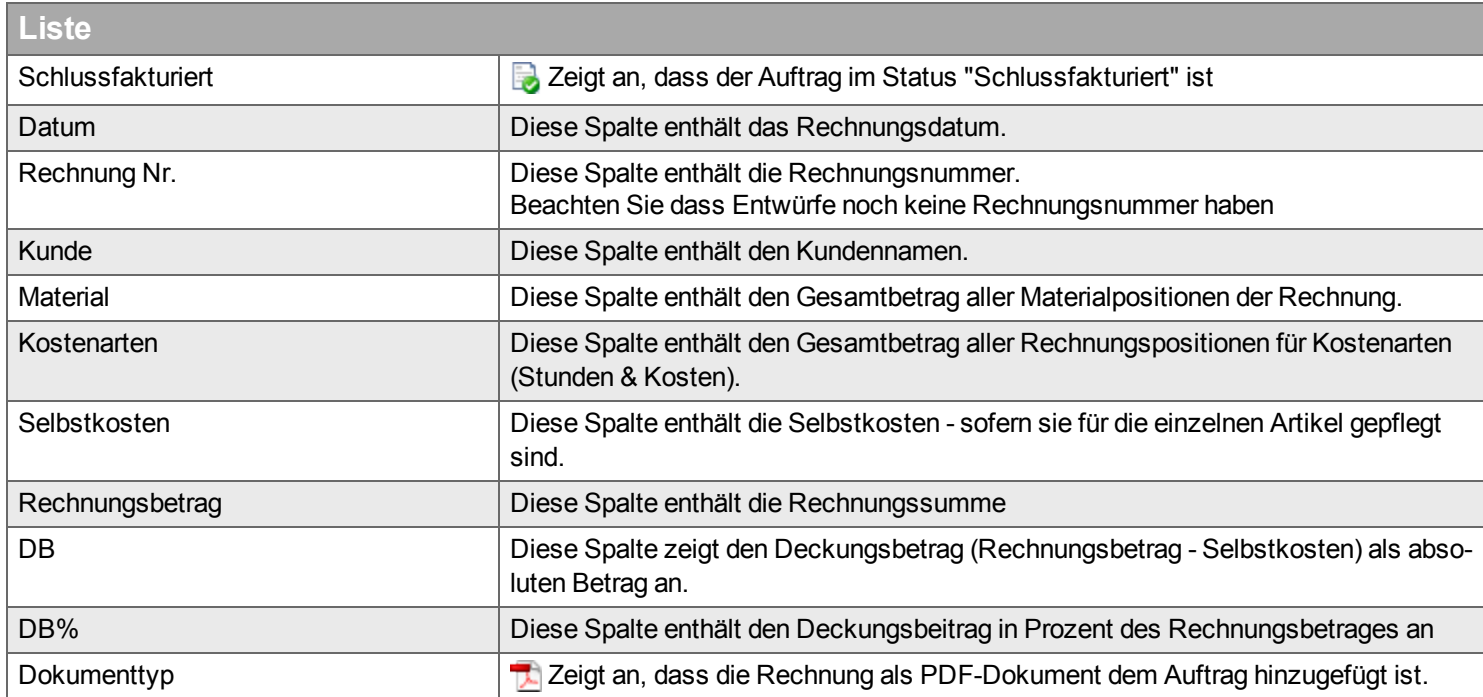

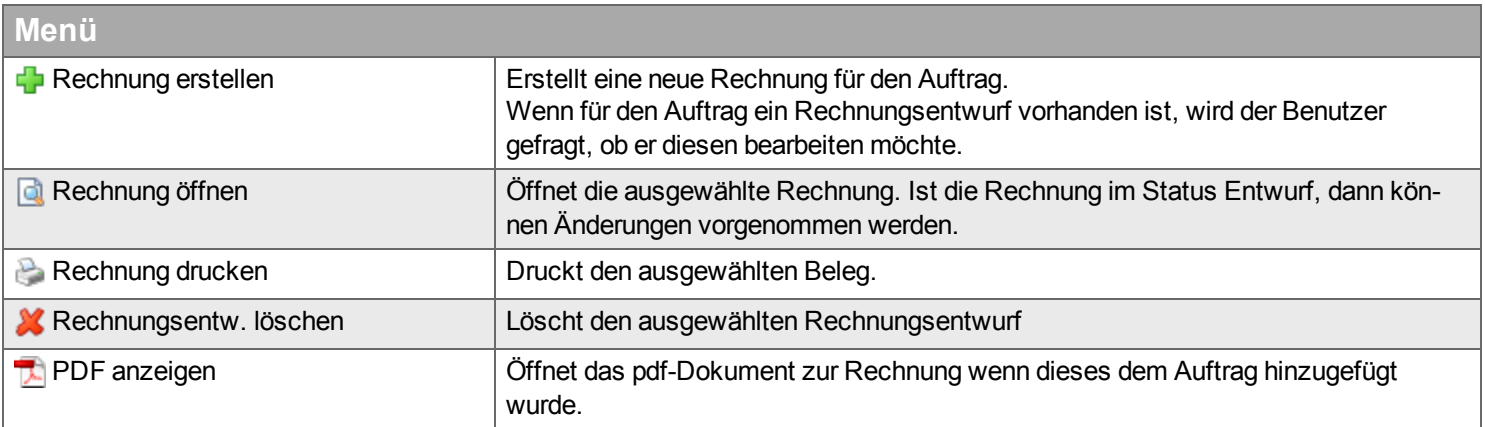

# **Aufgaben**

*Hier werden die in der Handyman Ressourcenplanung erzeugte Aufgaben als Liste angezeigt.* Die Liste enthält nur Einträge, wenn im Auftrag in der Registerkarte Allgemein das [Kontrollkästchen](#page-46-0) "In Planung anzeigen" aktiviert ist und bereits Aufgaben für den Auftrag erstellt wurden

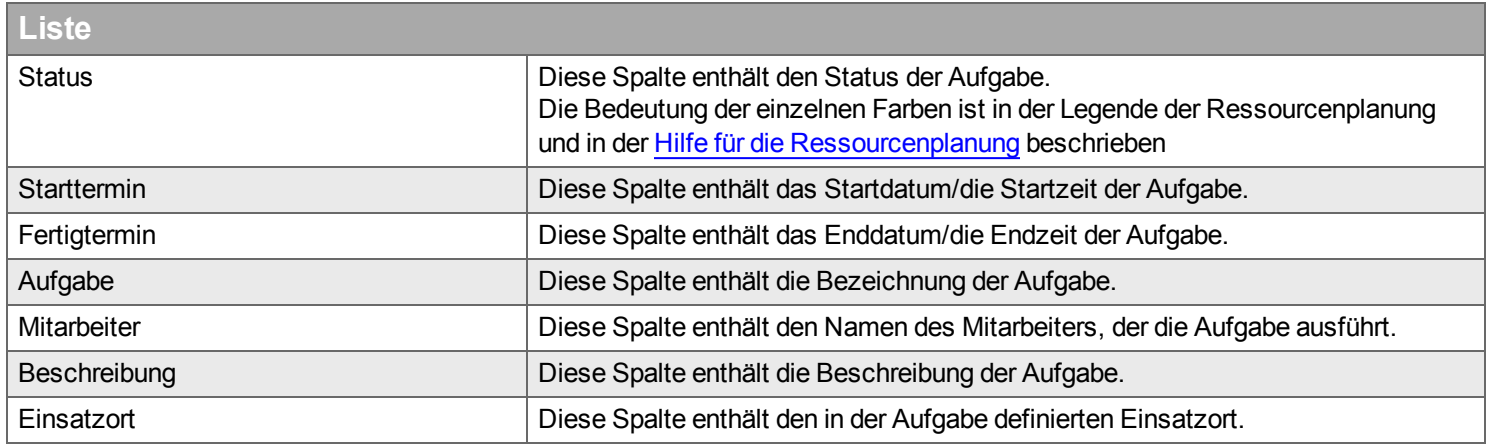

# **Objekte**

*Hier können Sie einsehen und festlegen auf welche Installationsorte und Objekte aus dem optionalen Modul Service-Management sich der Auftrag bezieht.*

*Die Registerkarte ist nur sichtbar bei Auswahl eines Installations-, Reparatur- oder Service-Auftrags.*

Bei Reparatur-Aufträgen, die sich nur auf einen Installationsort oder ein Objekt beziehen, kann auch ein anderer Installationsort oder ein anderes Objekt gewählt werden. Die Registerkarte zeigt deshalb eine doppelte Liste an. Der rechte Teil der Liste (Verfügbare Installationsorte / Objekte) zeigt Elemente, die

- Unterhalb des gleichen Installationsortes installiert sind
- Zum gleichen Vertrag gehören
- Im Status "Installiert" sind

*Bei den anderen Aufträgen kann nach Erstellung des Auftrages nicht geändert werden auf welche Installationsorte und Objekte sich der Auftrag bezieht. Die Registerkarte zeigt deshalb eine einfache Liste an.*

Der Inhalt der Listen entspricht den Listen im [Service-Desktop](#page-154-0).

.In einem Auftrag können mehrere Objekte / Installationsorte verwendet werden. Einer davon - im Regelfall der Installationsort der in der Hierarchie am höchsten steht - wird als Standard-Wert bei Erfassungen verwendet. Dieser Installationsort / dieses Objekt ist in der Auftragsliste zu erkennen.

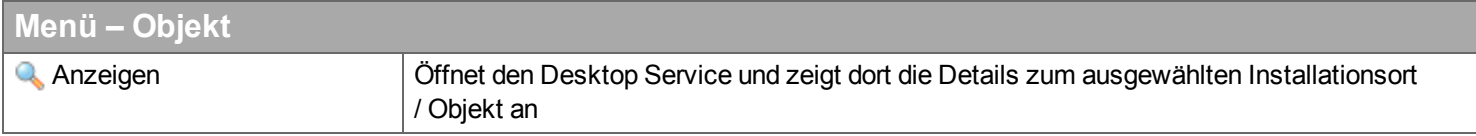

# **Ereignisse**

*Hier verwalten Sie Ereignisse und Aktionen für einen Auftrag.*

Mit der optionalen Funktionalität für Ereignisse und Aktionen können sie Arbeitsabläufe automatisieren und überwachen. Die Liste zeigt eine Übersicht aller Aktionen die dem Auftrag zugeordnet sind, gruppiert nach der [Ereignis-Vorlage.](#page-281-0) Vorlagen für Ereignisse und Aktionen definieren Sie unter Konfiguration –> Vorlagen --> Ereignisse.

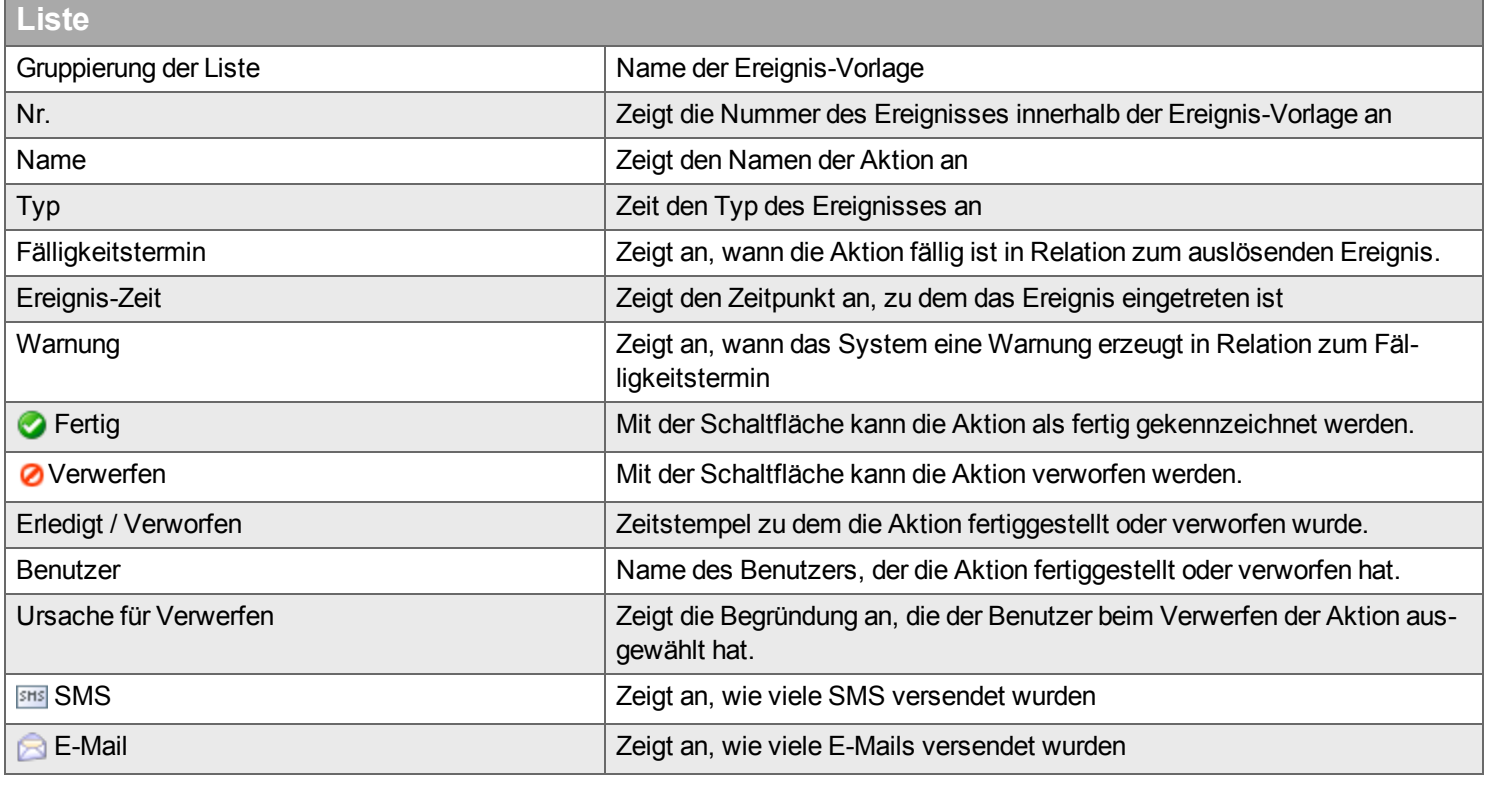

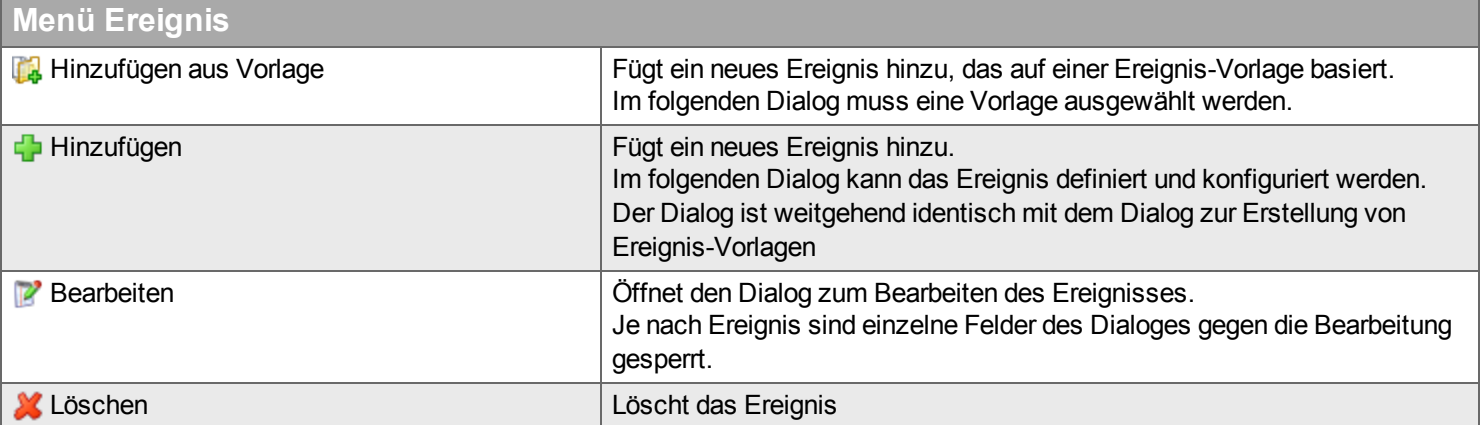

# **Protokoll**

*Im Protokoll finden Sie alle im Handyman-Protokoll gespeicherten Einträge zu diesem Auftrag.*

Das Laden der Liste kann aufgrund der großen zu durchsuchenden Datenmenge lange dauern. Über das Protokoll können Sie nachvollziehen was der Reihe nach mit dem Auftrag geschehen ist. Die hier angezeigten Nachrichten sind ein Auszug aus dem [systemweiten](#page-298-0) Protokoll. Im Kapitel zum systemweiten Protokoll finden Sie weitere [Erläuterungen](#page-298-0) zum Protokoll.

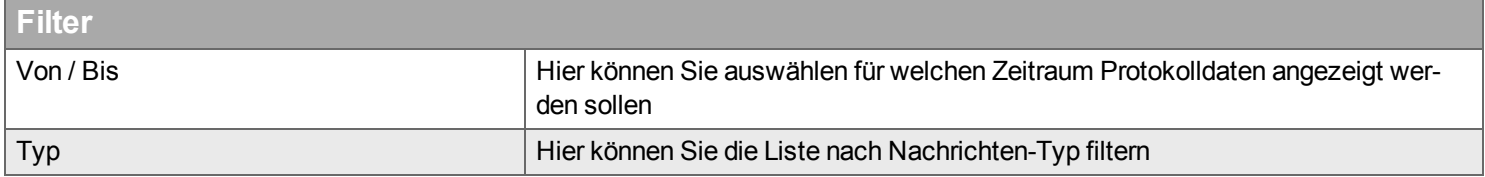

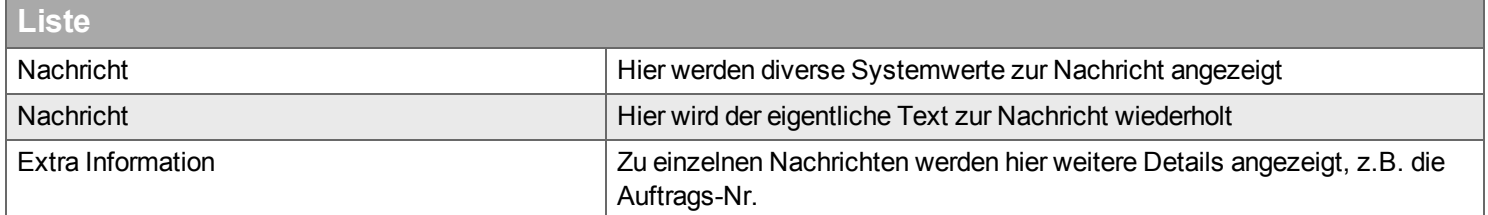

# **Desktop Kunde**

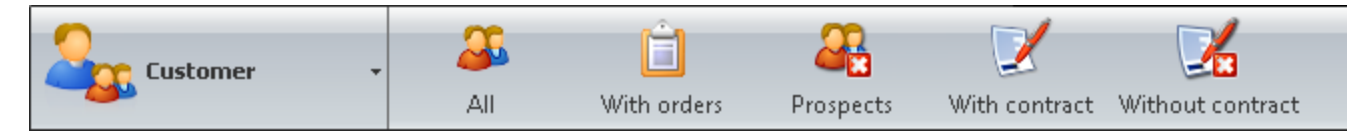

*Im Desktop "Kunde" finden Sie Funktionen zur Verwaltung der Kundendaten.*

Hier können Sie Folgendes verwalten:

- **Adressen**
- **Kontakte**
- <sup>n</sup> Konditionen

Die Werkzeugleiste im Desktop "Kunde" filtert die Kundenliste nach ihrem Status:

**Alle** Zeigt alle Kunden

**Mit Auftrag** Zeigt alle Kunden, für die Aufträge existieren

**Ohne Auftrag** Zeigt alle Kunden ohne Auftrag

**Mit Vertrag** Zeigt alle Kunden, für die im optionalen Modul Service ein Vertrag angelegt wurde

**Ohne Vertrag** Zeigt alle Kunden, für die im optionalen Modul Service kein Vertrag existiert

Die einzelnen **Funktionen** des Desktops Kunde sind hier beschrieben: Kunde >

# <span id="page-97-0"></span>**Kunde**

*Hier verwalten Sie Kunden, Arbeitsplatzadressen, Ansprechpartner und definieren Konditionen für Ihre Kunden.*

Kundendaten können über das Warenwirtschaftssystem an Handyman übertragen werden indem Sie die Kunden-Stammdaten exportieren und durch das Übertragen neuer Aufträge.

Die Details zu einem Kunden finden Sie in den Registerkarten

- **[Allgemein](#page-98-0)**
- [Adresse](#page-99-0)
- $K$ ontakt
- <sup>n</sup> [Rechnungsstellung](#page-99-2)
- $A$ uftrag
- <sup>n</sup> [Objekt](#page-100-1)
- $\blacksquare$  [Handyman](#page-101-0) Web
- $R$ echnung
- 

### **Kunden-Liste**

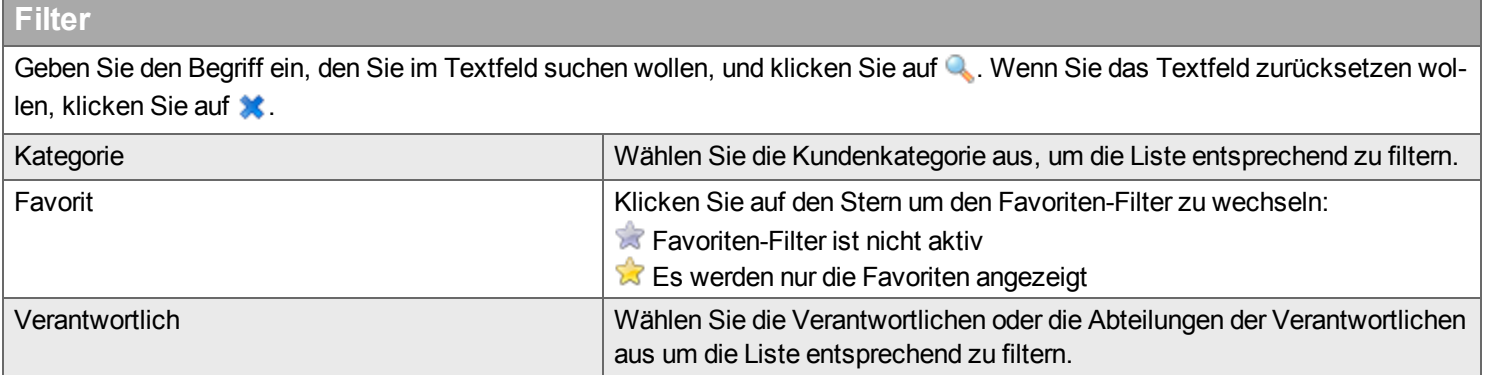

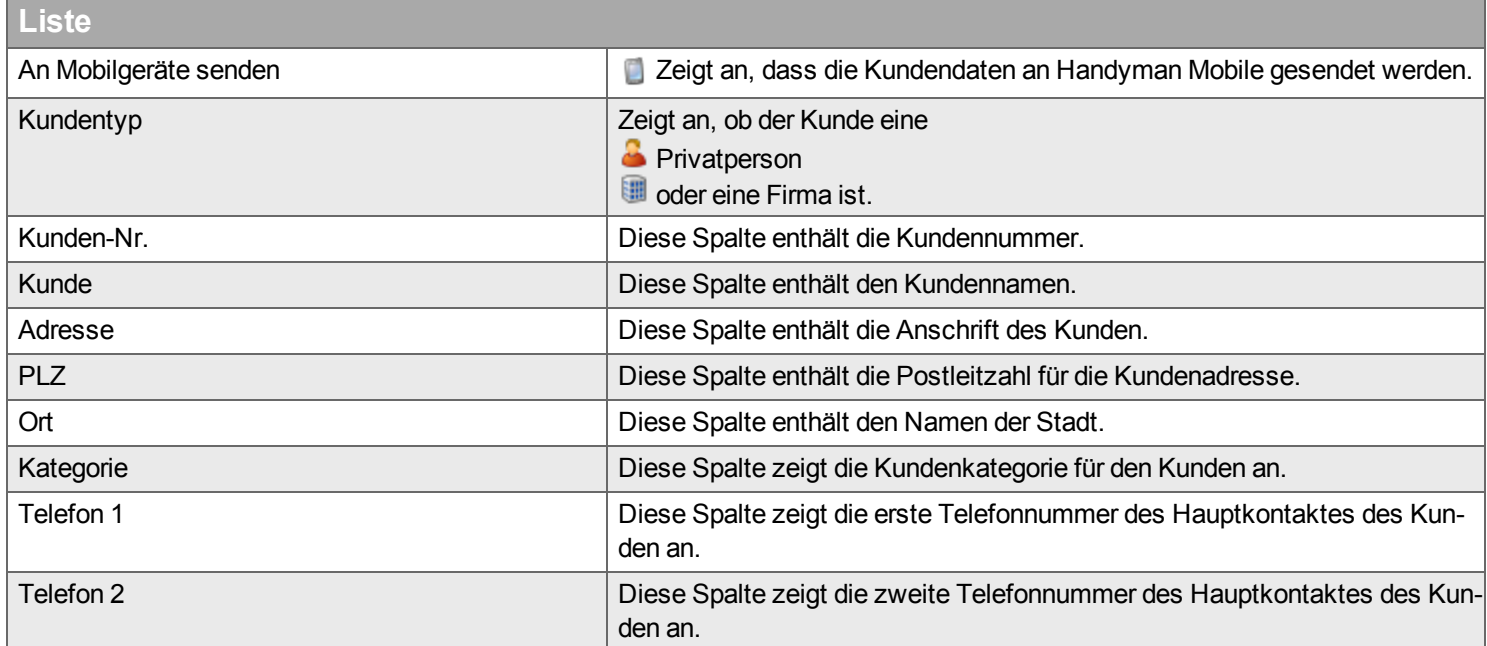

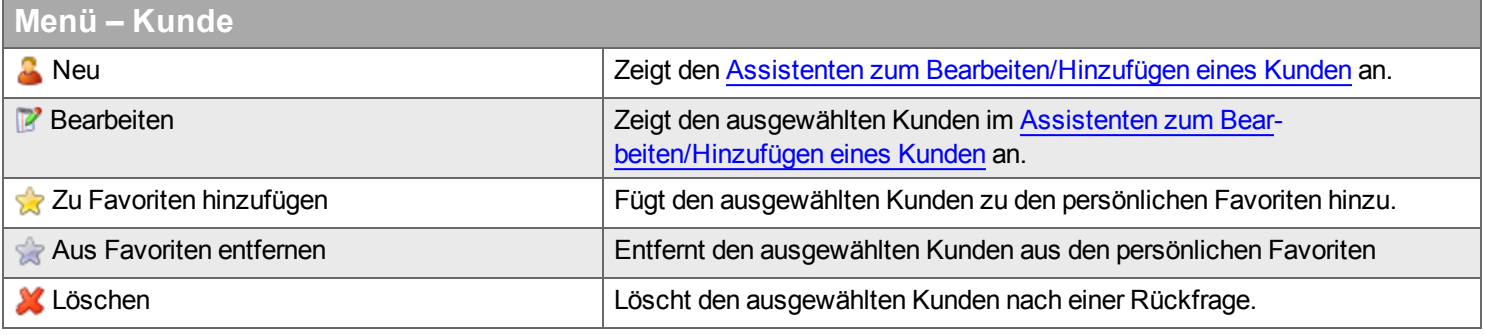

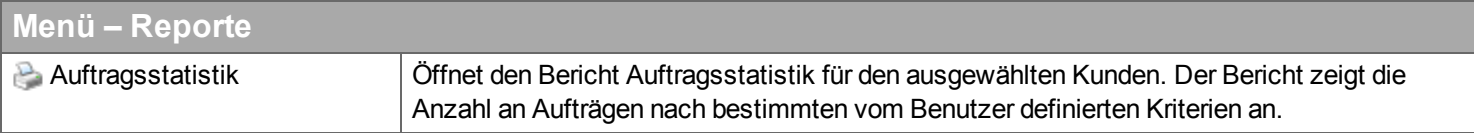

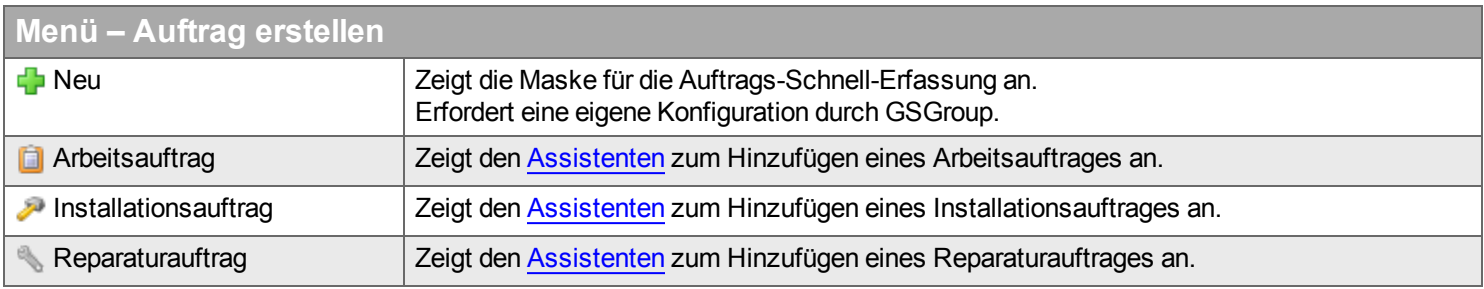

# **Registerkarten**

# <span id="page-98-0"></span>**- Allgemein**

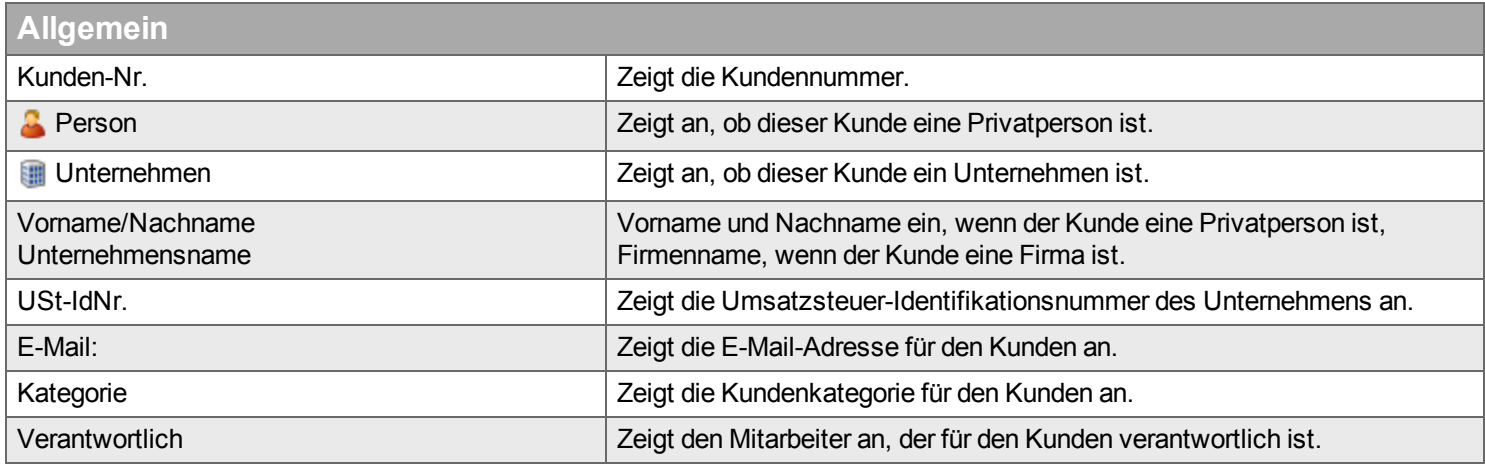

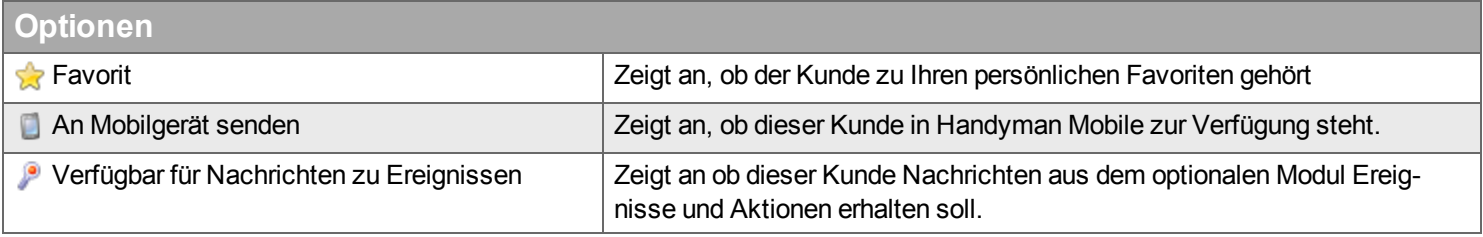

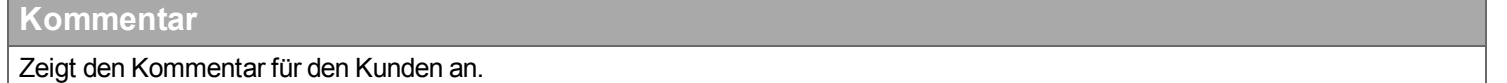

#### <span id="page-99-0"></span>**- Adresse**

Die Karte zeigt die Position der ausgewählten Adresse auf der Karte. Dafür muss im Assistenten im Schritt Adresse die Karte mit dieser Funktion geladen worden sein: **4 Karte herunterladen.** 

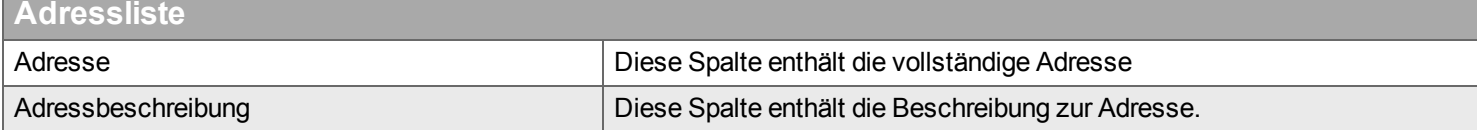

#### <span id="page-99-1"></span>**- Kontakt**

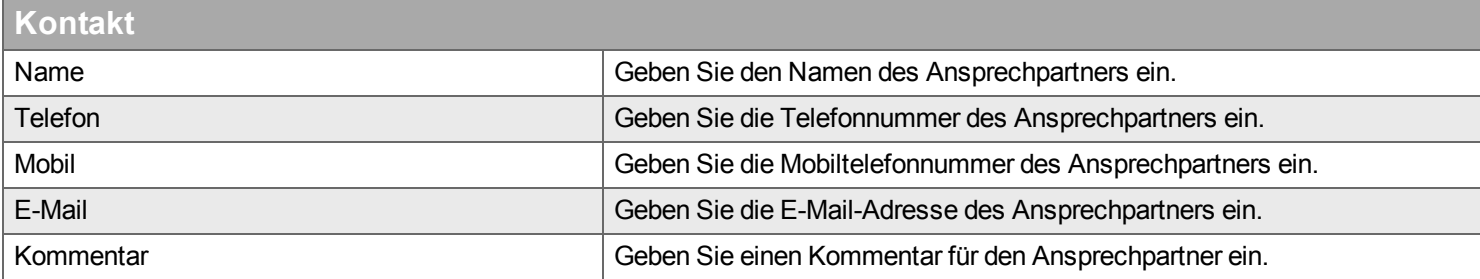

#### <span id="page-99-2"></span>**- Rechnungsstellung**

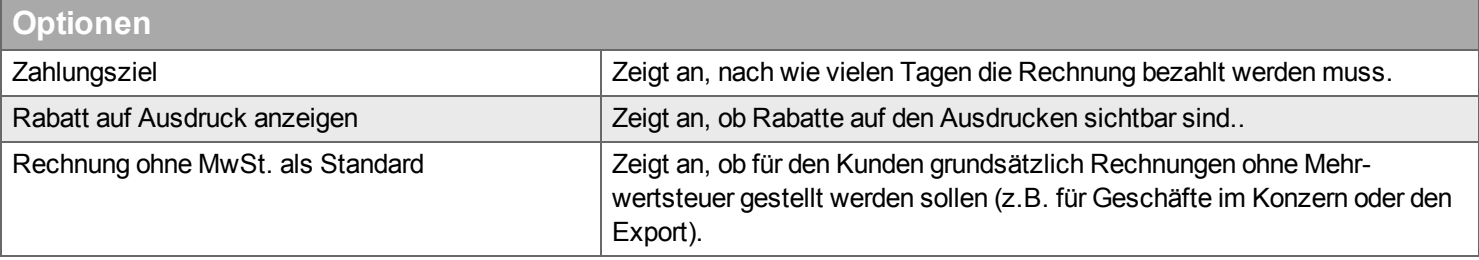

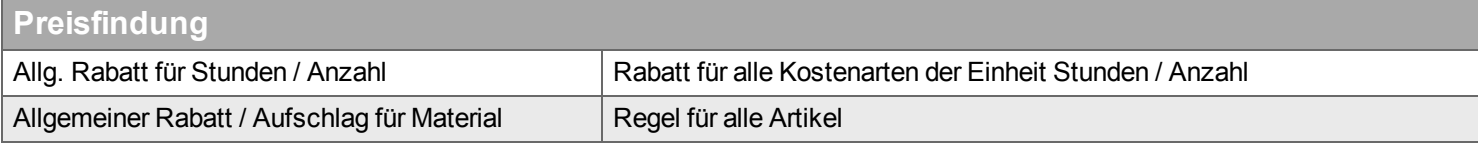

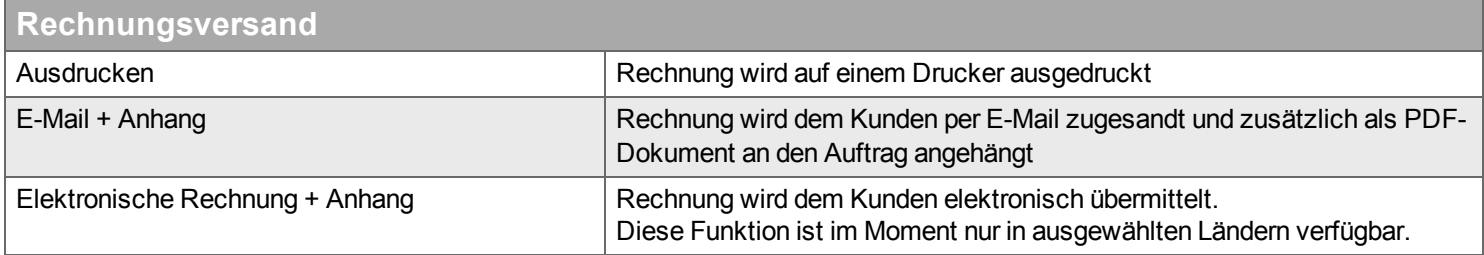

#### **Registerkarte Kostenarten**

Über den allgemeinen Rabatt für Kostenarten der Einheit Stunden / Anzahl hinaus können Rabattregeln für einzelne Kostenarten definiert werden, die in dieser Liste angezeigt werden.

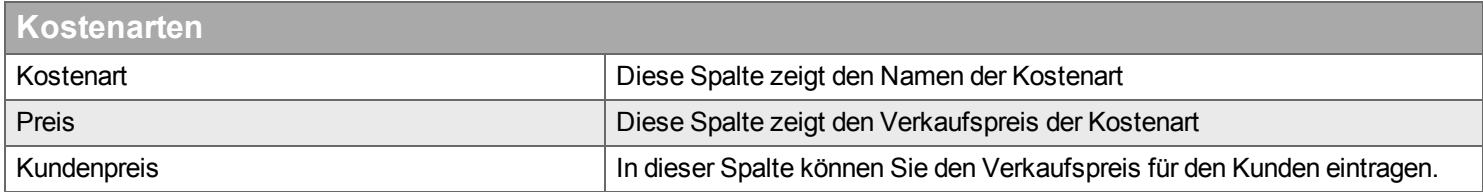

#### **Registerkarte Material**

Über den allgemeinen Rabatt für Artikel hinaus können spezifische Rabattregeln für Artikel definiert werden, die in dieser Liste angezeigt werden.

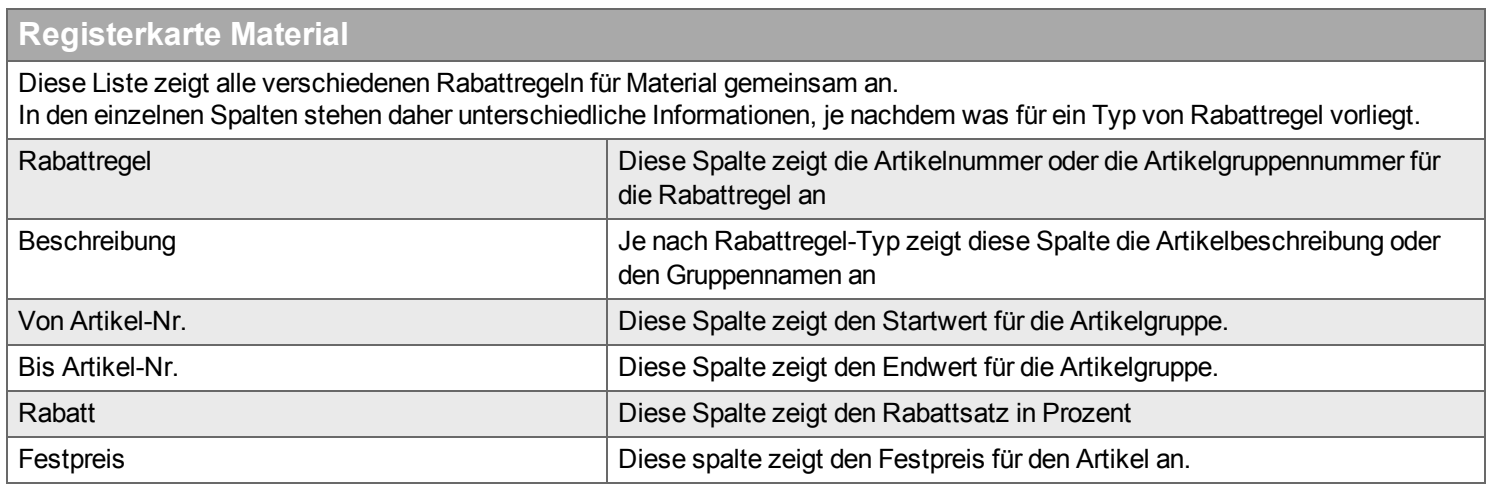

#### <span id="page-100-0"></span>**- Auftrag**

Zeigt eine Liste der Aufträge für den ausgewählten Kunden an.

Zur Beschreibung der Filter, der Liste und des Menüs Auftrag erstellen siehe die Hilfe zum [Desktop](#page-18-0) Auftrag.

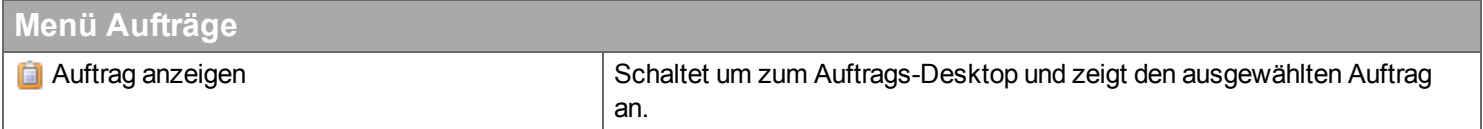

#### <span id="page-100-1"></span>**- Objekt**

Zeigt eine Liste der Installationsorte und Objekte für den Kunden.

Für eine Darstellung der Baumstruktur wechseln Sie in den Desktop Service über die Funktion & Objekt anzeigen

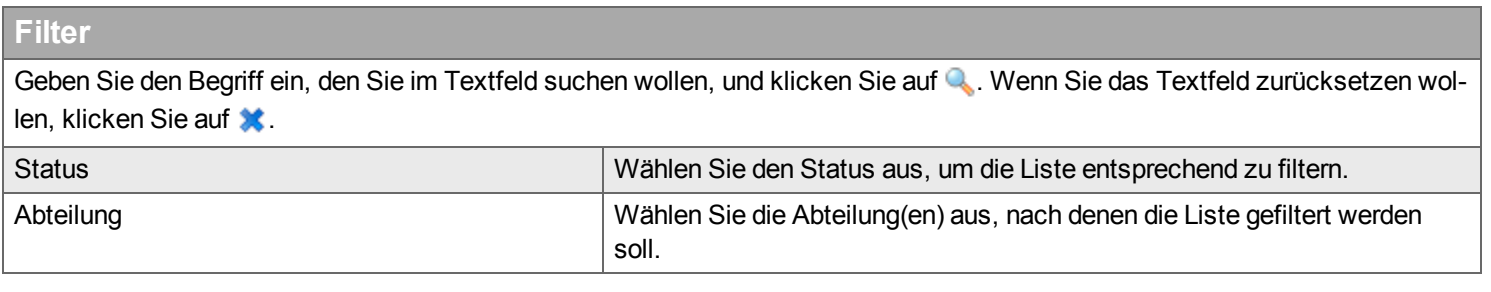

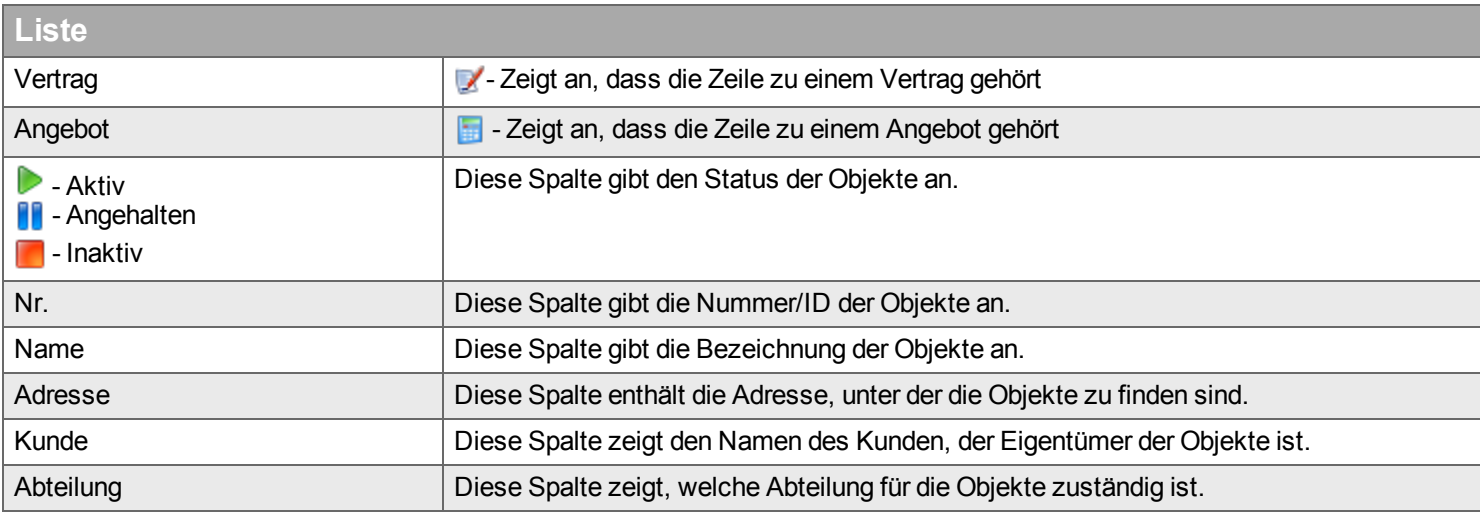

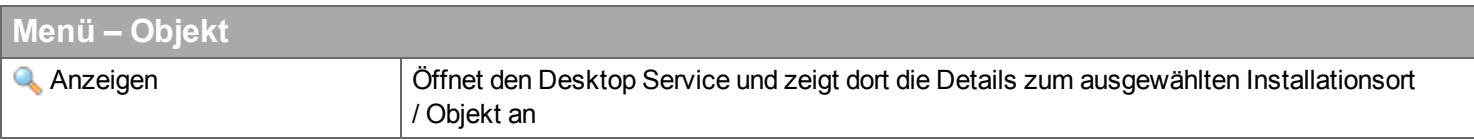

## <span id="page-101-0"></span>**- Handyman Web**

Zeigt die Einstellungen für Handyman Web für den ausgewählten Kunden an.

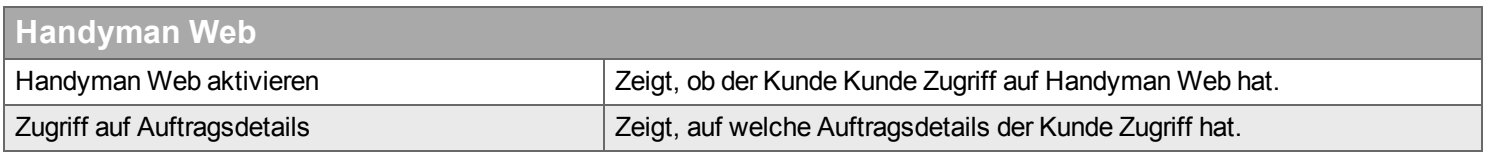

## <span id="page-101-1"></span>**- Rechnung**

## Zeigt die Rechnungen für den ausgewählten Kunden.

Für die Beschreibung der Liste siehe die Hilfe zu [Rechnungs-Liste](#page-91-0) im Desktop Auftrag.

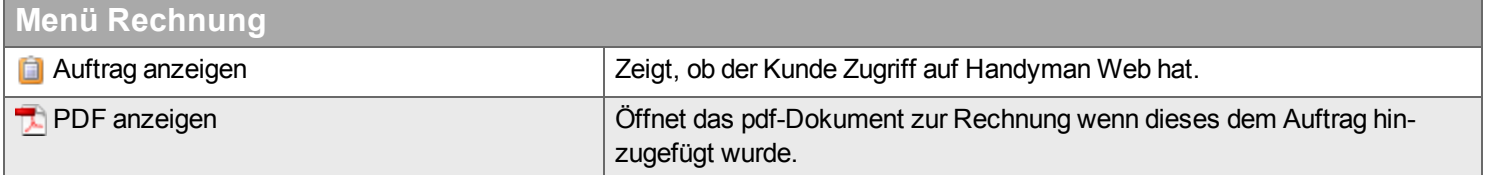

## **Verfügbarkeit von Kunden in Handyman Mobile**

Wenn das Erstellen neuer Aufträge in Handyman Mobile zulässig ist (siehe Konfiguration - Abteilung -Handyman Mobile), muss sichergestellt werden, dass die dafür notwendigen [Kunden-Stammdaten](#page-234-0) auf dem Mobile verfügbar sind:

- In Handyman Mobile sind immer alle Kundenstammdaten verfügbar für die Kunden, zu denen Aufträge auf dem Gerät vorhanden sind. Wenn mobil nur Aufträge für Kunden angelegt werden sollen, für die der Mitarbeiter bereits einen Auftrag vorliegen hat, ist keine weitere Konfiguration erforderlich. Damit ist es zum Beispiel möglich, zusätzliche Leistungen, die den Rahmen eines geplanten Auftrages überschreiten, mit einem eigenen Auftrag zu erfassen.
- Über Kunden-Kategorien kann festgelegt werden, welche Kunden für welche Abteilungen verfügbar sind. Gehen Sie dazu wie folgt vor:
	- Neue [Kunden-Kategorie](#page-287-0) erstellen
	- Kunden-Kategorie der [Abteilung](#page-248-0) zuweisen
	- Alle Kunden, die In Handyman Mobile verfügbar sein sollen der neuen Kunden-Kategorie [zuweisen](#page-282-0)
- Für den einzelnen Kunden kann mit dem [Kontrollkästchen](#page-103-1) "An Mobilgerät senden" als Ausnahme festgelegt werden, dass er nicht in Handyman Mobile verfügbar sein soll:

# <span id="page-103-0"></span>**Assistent zum Bearbeiten/Hinzufügen eines Kunden**

*Mit dem Kundenassistenten legen Sie in Handyman einen neuen Kunden an und bearbeiten bestehende Kunden.*

## **Kunde**

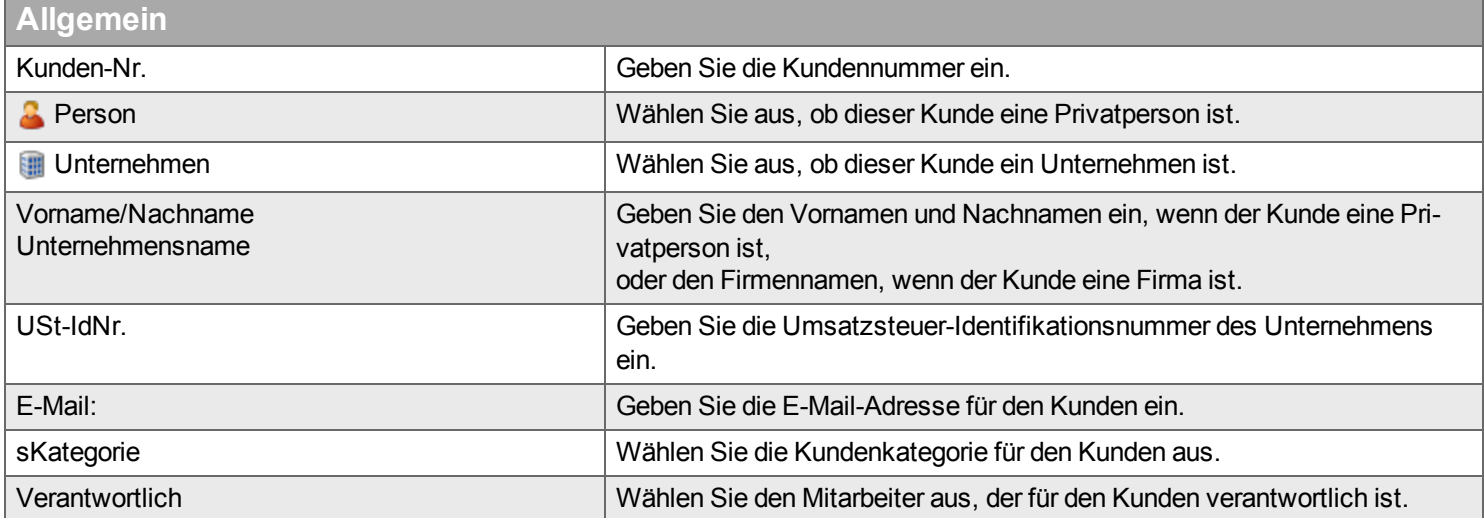

<span id="page-103-1"></span>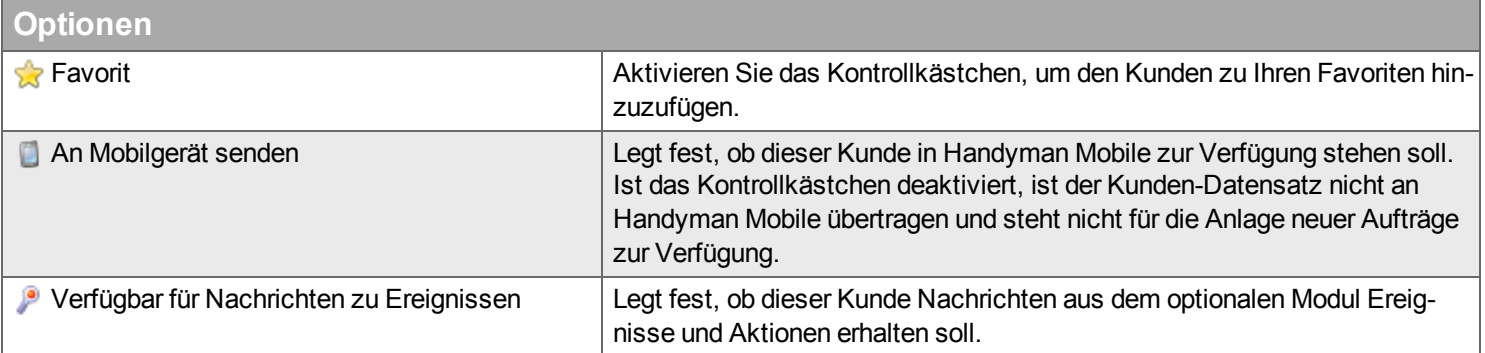

## **Kommentar**

Geben Sie einen Kommentar für den Kunden ein.

## **Adresse**

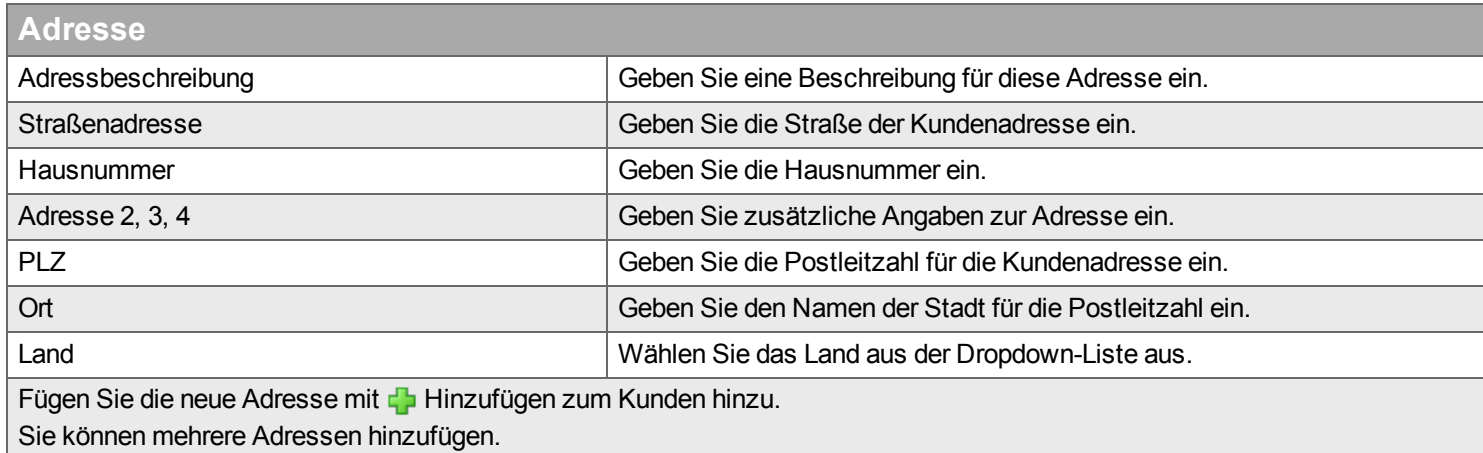

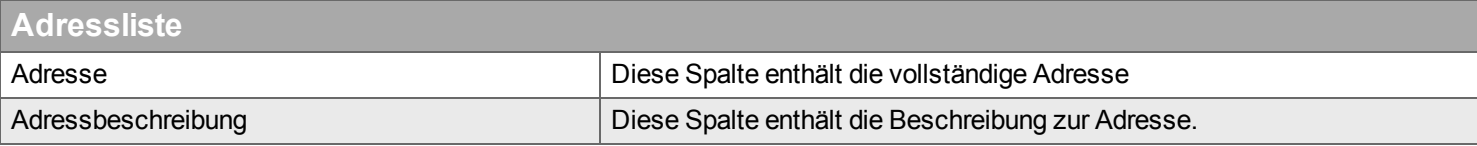

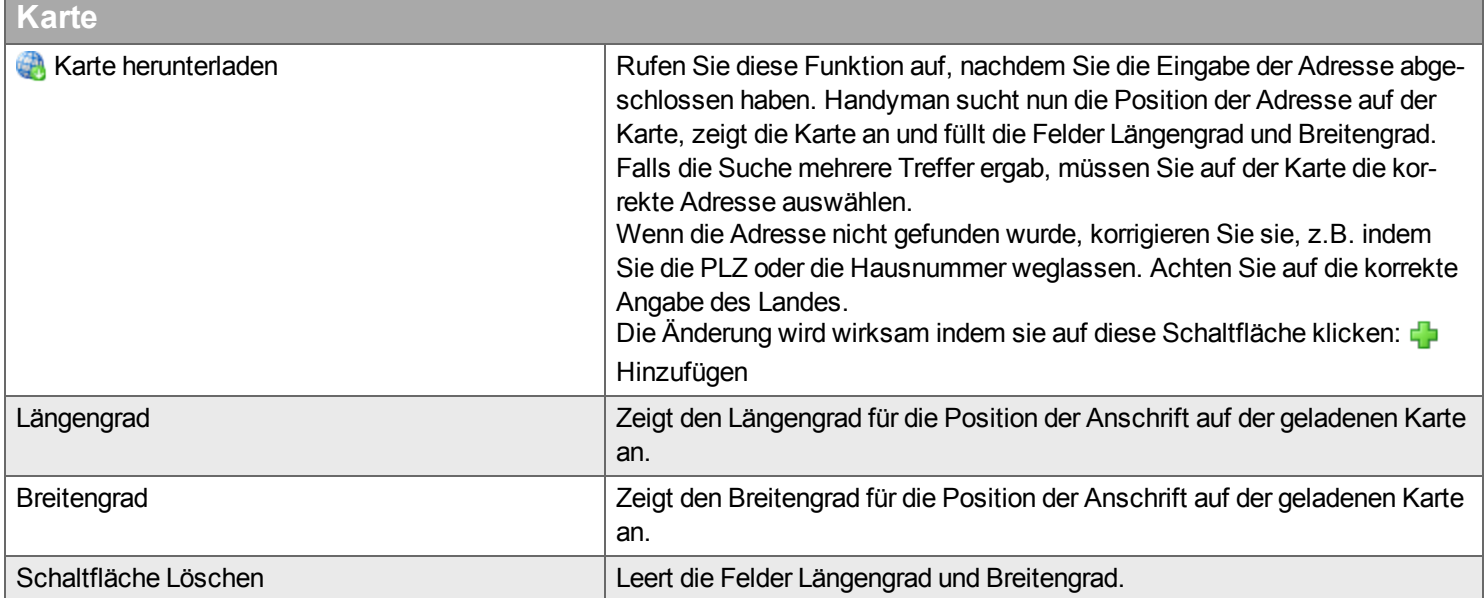

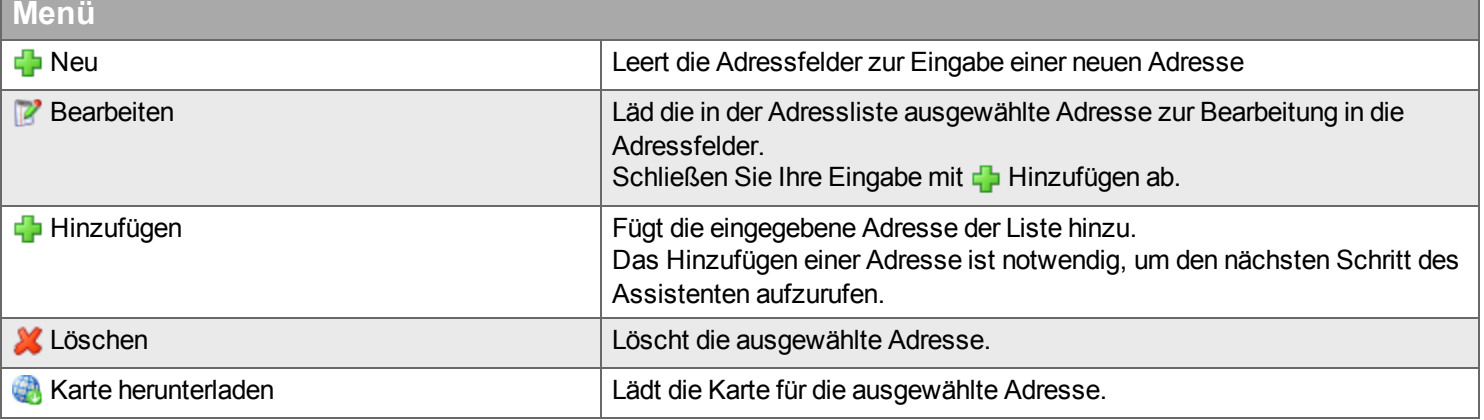

#### **Kontakte**

Hier ergänzen, entfernen und bearbeiten Sie die Ansprechpartner dieses Kunden. Diese Kundenansprechpartner können Sie später als Kontakte für einen Auftrag auswählen. Ein Kunde muss zumindest einen Kontakt haben. Dies ist der Hauptkontakt. Hier steht das Feld Kommentar nicht zur Verfügung. Darüber hinaus können weitere Kontakte angelegt werden. Fügen Sie den ersten Kontakt hinzu über + Neu.

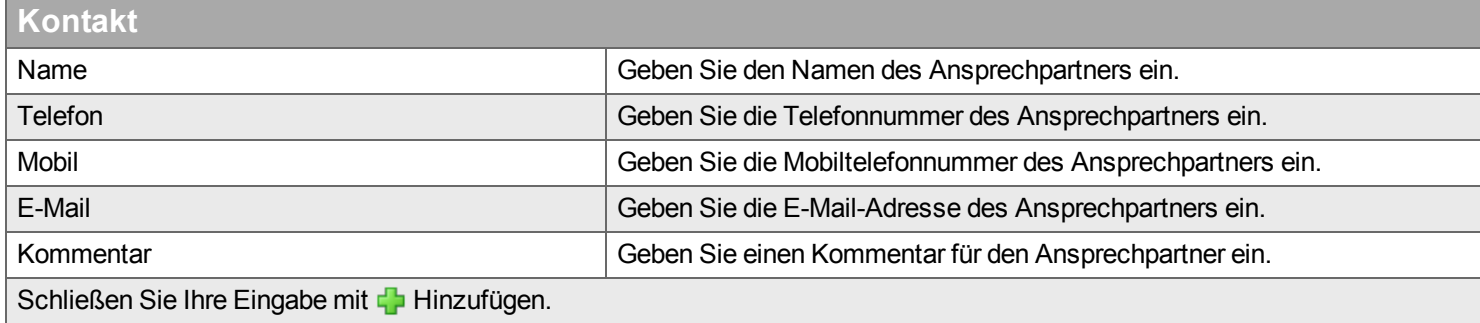

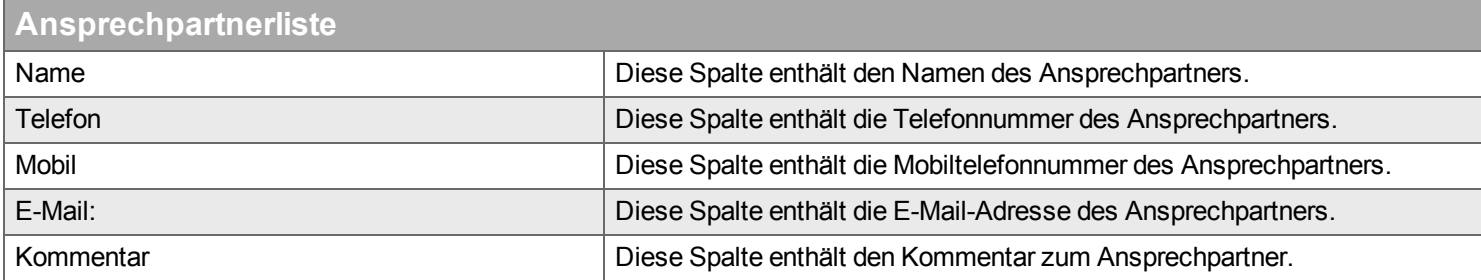

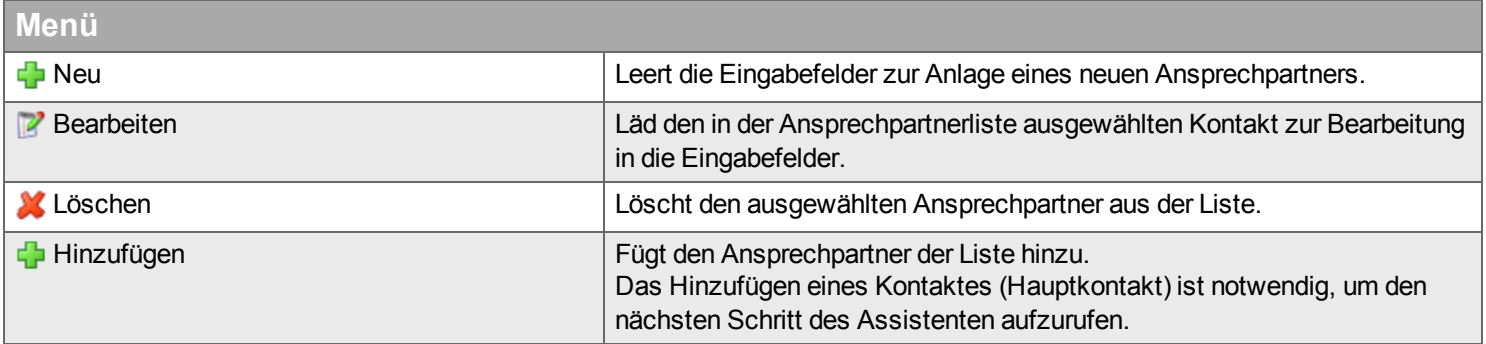

### **Rechnungsstellung**

Hier definieren Sie Konditionen, die nur für diesen Kunden gelten. Dieser Schritt ist nur sichtbar, wenn das optionale Modul für die Rechnungsstellung verwendet wird.

Kundenspezifische Preise für Kostenarten auf zwei verschiedene Arten festgelegt werden:

- Für Kostenarten der Einheit Stunde / Anzahl kann ein allgemeiner Rabatt auf den Verkaufspreis definiert werden
- Für jede Kostenart kann ein individueller Kundenpreis definiert werden. Dieser Preis hat Vorrang gegenüber dem allgemeinen Rabatt.

Kundenspezifische Preise für Artikel werden für Artikelgruppen definiert. Damit ergeben sich die folgenden Möglichkeiten:

- Für alle Artikel kann eine allgemeine Preisregel definiert werden. Diese kann wahlweise als Rabatt auf den Listenpreis, als Rabatt auf den Verkaufspreis oder auch als Aufschlag auf den Einkaufspreis definiert werden.
- Zusätzlich kann für eine frei definierbare Gruppe von Artikeln eine eigene Regel definiert werden. Diese Regeln haben Vorrang gegenüber der allgemeinen Regel zur Preisfindung.

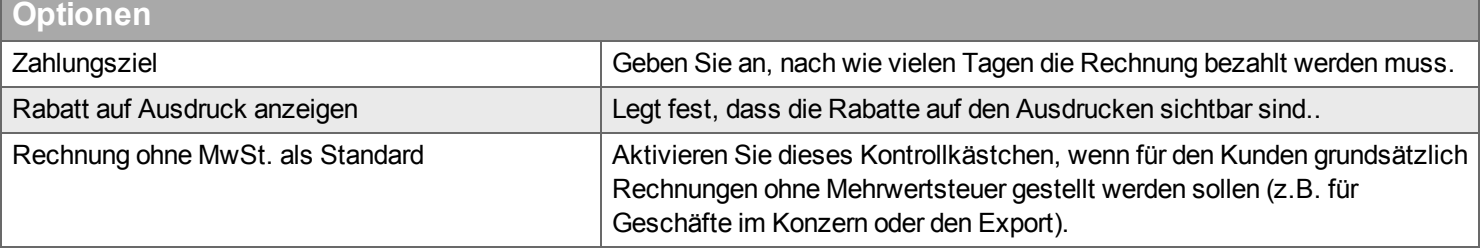

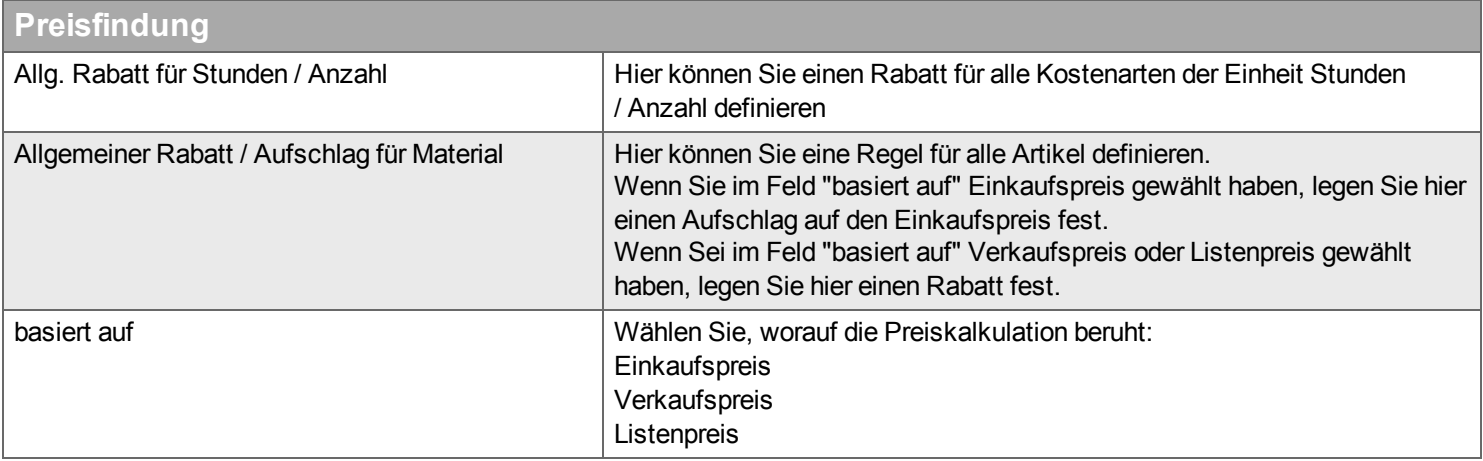

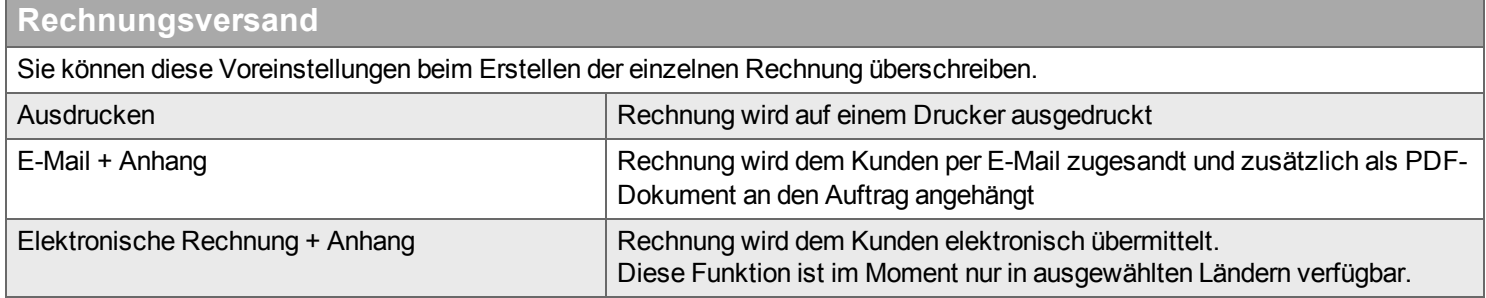

#### **Rabattregeln für Kostenarten**

Sie können über den allgemeinen Rabatt für Kostenarten der Einheit Stunden / Anzahl hinaus Rabattregeln für einzelne Kostenarten definieren. Wählen Sie dazu in der rechten Liste eine Kostenart aus und bewegen Sie sie mit der Schaltfläche  $\triangle$  in die linke Liste. Dort können Sie den Kundenpreis festlegen. Dafür steht Ihnen unterhalb des Eingabefeldes auch ein integrierter Taschenrechner zur Verfügung.

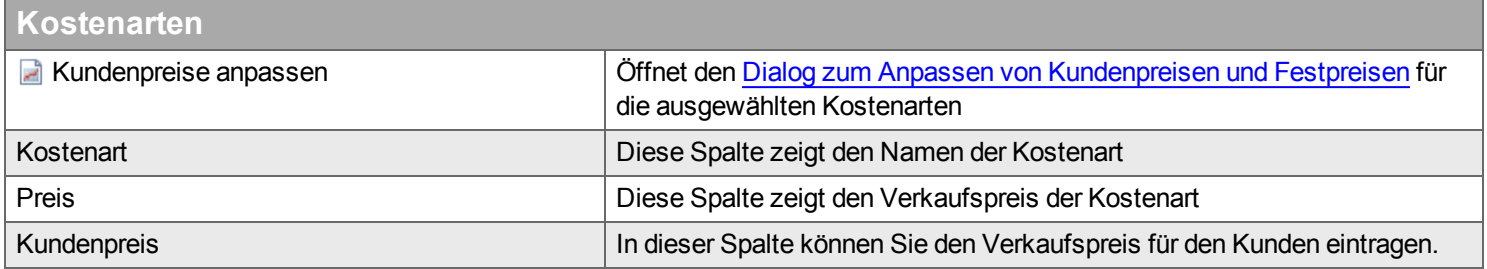

#### **Rabattregeln für Material**

Sie können über den allgemeinen Rabatt für Artikel hinaus spezifische Rabattregeln für Artikel definieren:

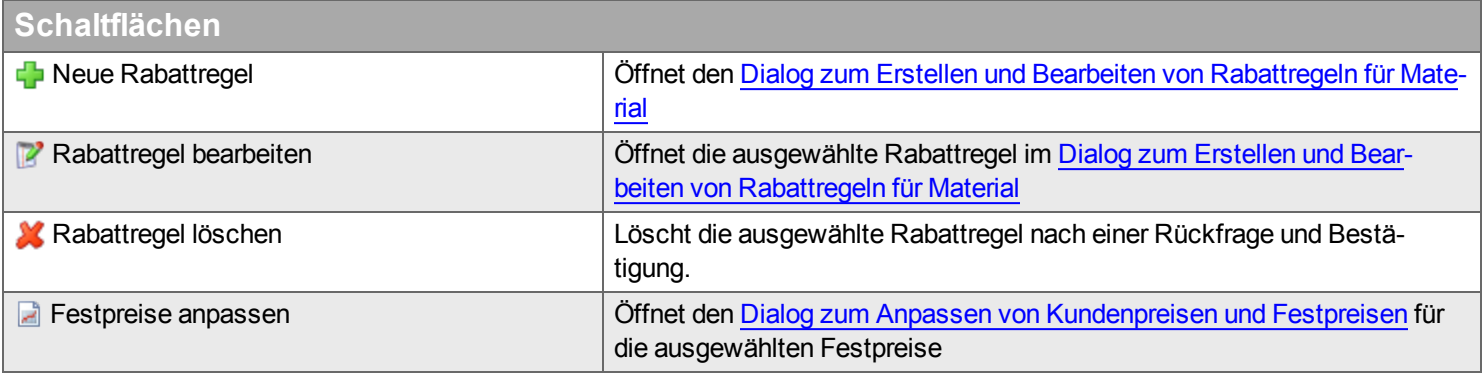

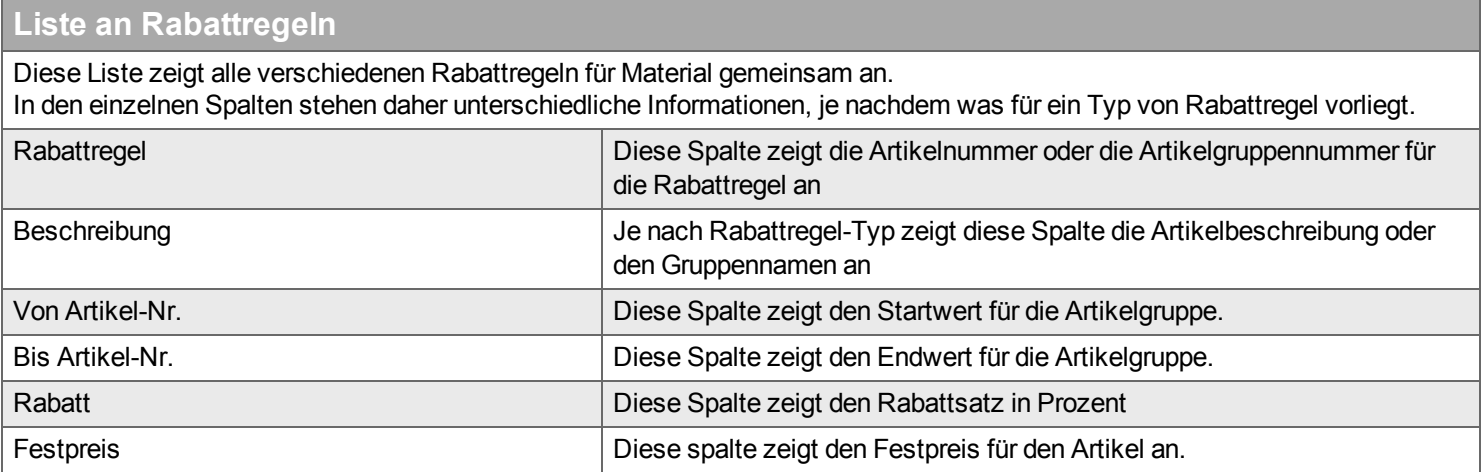

<span id="page-107-0"></span>**Dialog zum Erstellen und Bearbeiten von Rabattregeln für Material**

Wählen Sie zu Beginn des Dialoges welche Art von Rabattregel Sie erstellen wollen:

- Artikel-Nr.: Für eine Rabattregel, die sich auf genau einen Artikel bezieht
- Artikelgruppe: Für eine Rabattregel, die sich auf eine vorhandene Artikelgruppe bezieht. Artikelgruppen werden über den Artikel-Import angelegt
• Benutzerdefinierte Artikelgruppe: Für eine Rabattregel, die sich auf eine frei definierte Menge von Artikeln bezieht

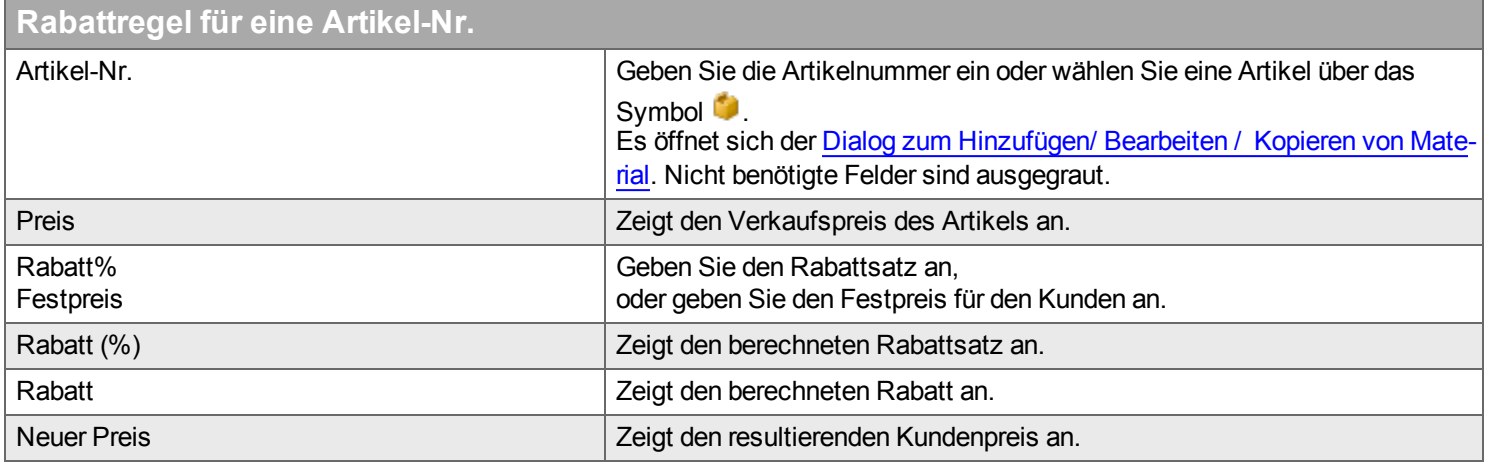

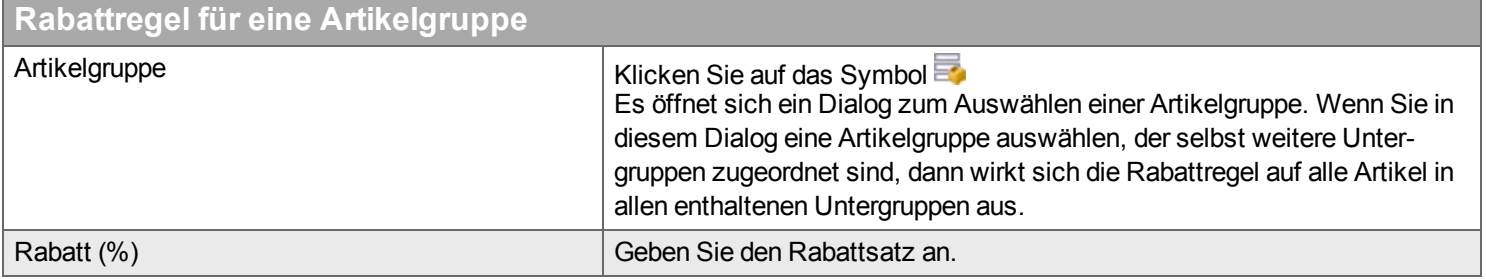

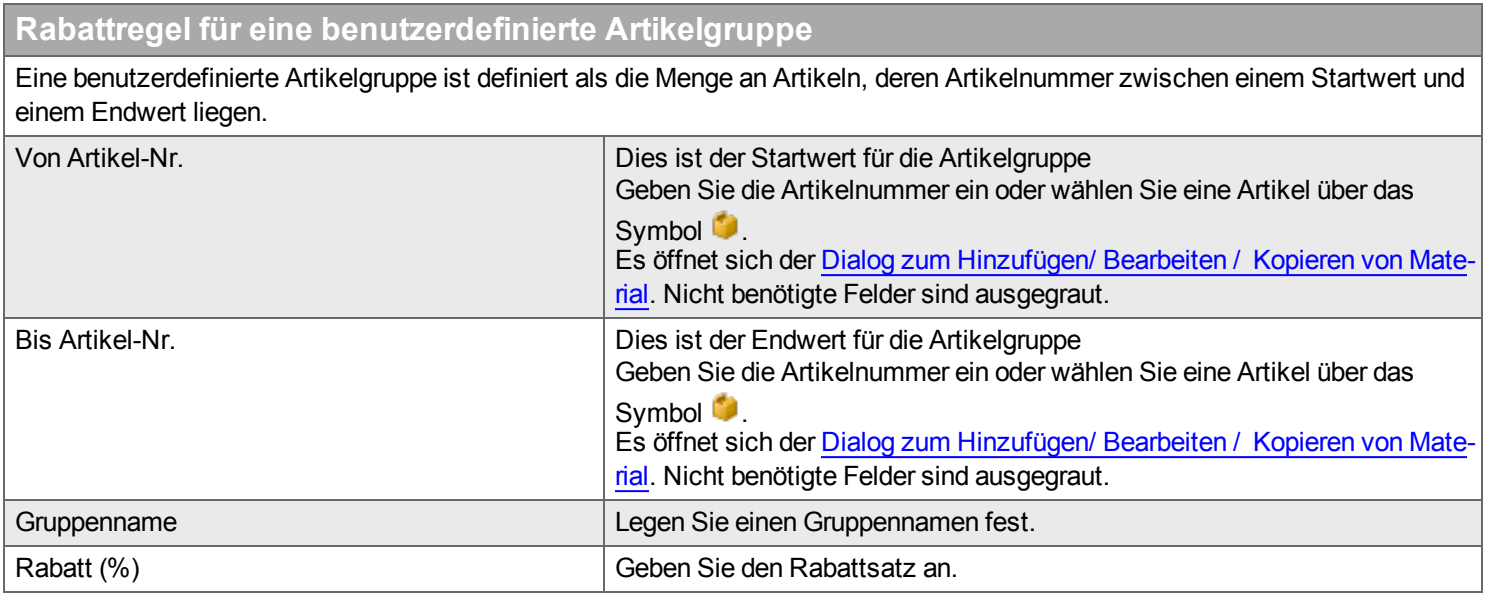

#### **Dialog zum Anpassen von Kundenpreisen und Festpreisen**

Handyman bietet eine komfortable Funktion um alle festen Preise des Kunden um einen bestimmten Prozentsatz zu erhöhen.

- Wählen Sie die Kostenarten oder Artikel mit Festpreis, auf die sich die Preisänderung beziehen soll
- Klicken Sie auf die Schaltfläche E Kundenpreise / Festpreise anpassen.
- Nach dem Klicken auf die Schaltfläche öffnet sich ein Dialog in dem Sie angeben können, um welchen Prozentsatz die Preise erhöht werden sollen.

### **Handyman Web**

Wenn Sie das optionale Modul Handyman Web nutzen, können Sie in diesem Schritt festlegen, in welchem Umfang es für den Kunden verfügbar sein soll.

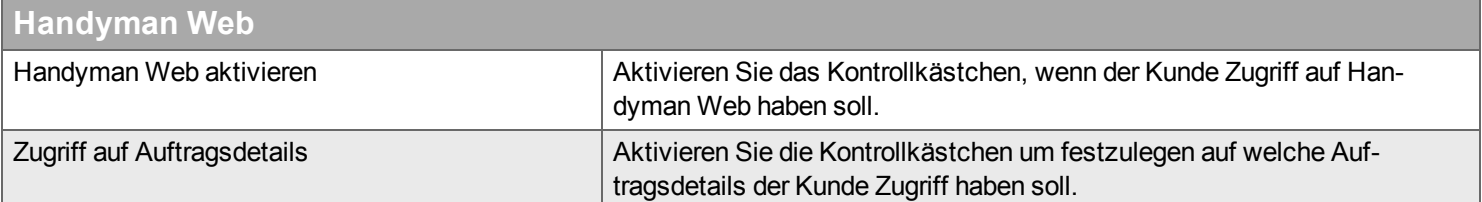

# **Desktop Mitarbeiter**

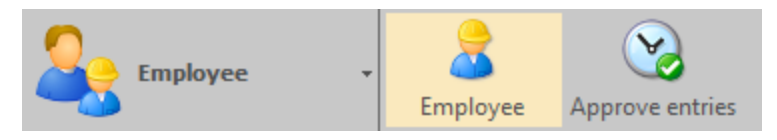

*In dem Desktop "Mitarbeiter" finden Sie Aufgaben zur Verwaltung der Mitarbeiter.* Im Gegensatz zum Bereich [Konfiguration](#page-250-0) - Mitarbeiter sind in diesem Desktop einfache Verwaltungsfunktionen zusammengefasst für die nicht das Recht "Systemadministrator" erforderlich ist.

Hier können Sie folgende Aufgaben ausführen:

- Die Lizenz für Handyman Mobile eines Mitarbeiters deaktivieren
- <sup>n</sup> Das Mitarbeiterpasswort ändern
- **Eine Nachricht an den Mitarbeiter senden**
- Die Benutzerrechte des Mitarbeiters einsehen
- Die Benutzereinstellungen eines Mitarbeiters für Handyman Office zurücksetzen
- <sup>n</sup> Reporte für einen Mitarbeiter einsehen
- Daten aus dem Flotten-Management für einen Mitarbeiter abrufen (optional)
- **Stunden von Mitarbeitern freigeben und exportieren (optional)**

Die Werkzeugleiste "Mitarbeiter" besitzt folgende Funktionen:

**S** Mitarbeiter > **B** Erfassungen freigeben >

### **Mitarbeiter**

**Filter**

*Hier können Sie die Mitarbeiterrechte und Einstellungen Ihrer Mitarbeiter einsehen, Passwörter ändern, Lizenzen deaktivieren und Mitteilungen an Ihre Mitarbeiter versenden.*

Die Mitarbeiter werden normaler aus dem [Warenwirtschaftssystem](#page-250-0) importiert und im Desktop Konfiguration verwaltet. Der Mitarbeiterdesktop erleichtert es den Verantwortlichen, Routineaufgaben zur Verwaltung der Mitarbeiter auszuführen.

Geben Sie den Begriff ein, den Sie im Textfeld suchen wollen, und klicken Sie auf Q. Wenn Sie das Textfeld zurücksetzen wollen, klicken Sie auf **\*** 

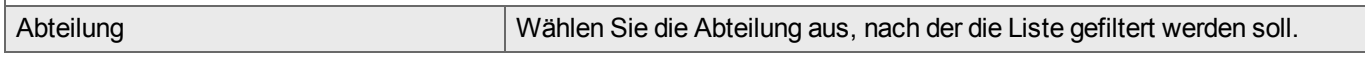

## **Liste**

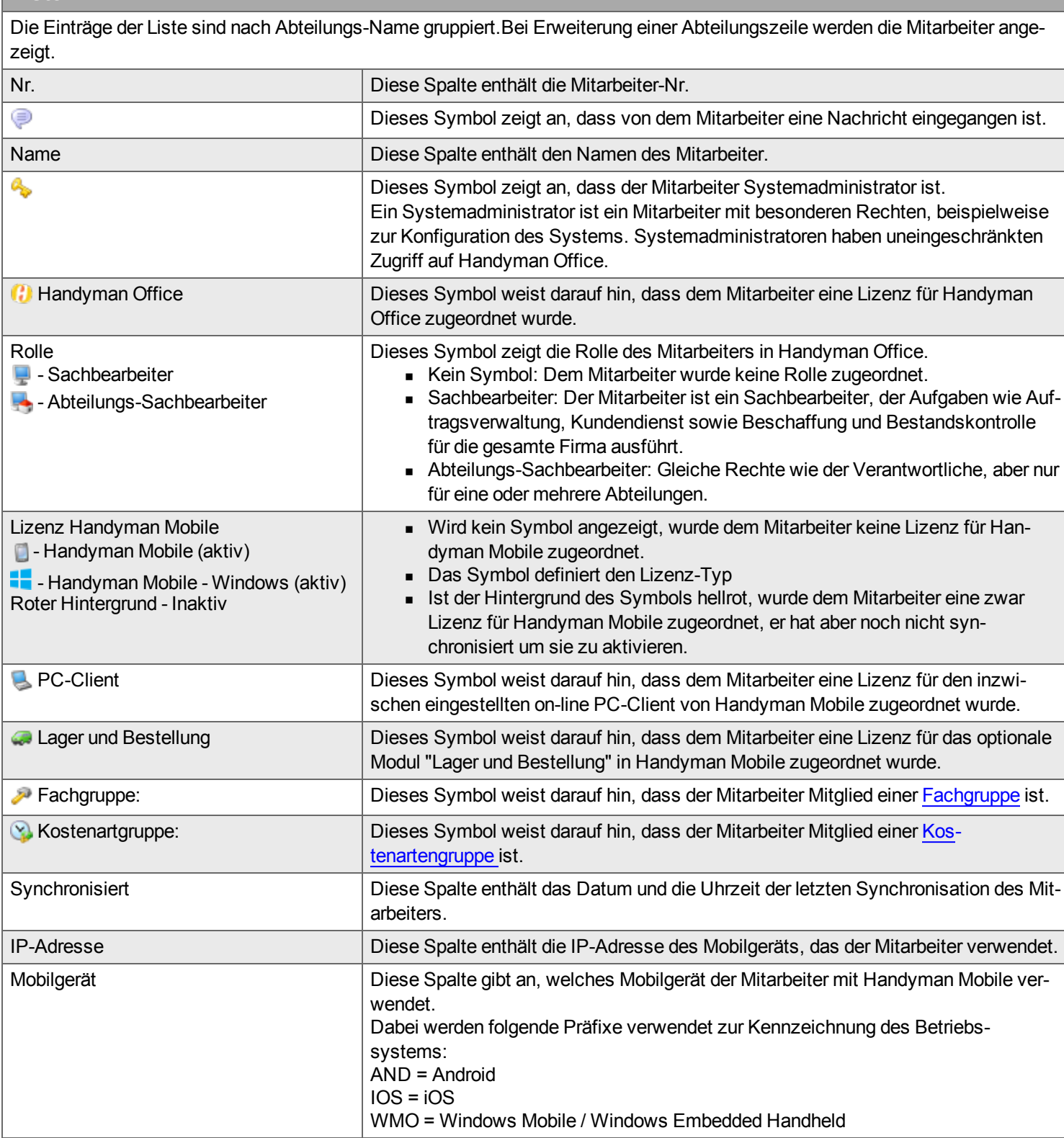

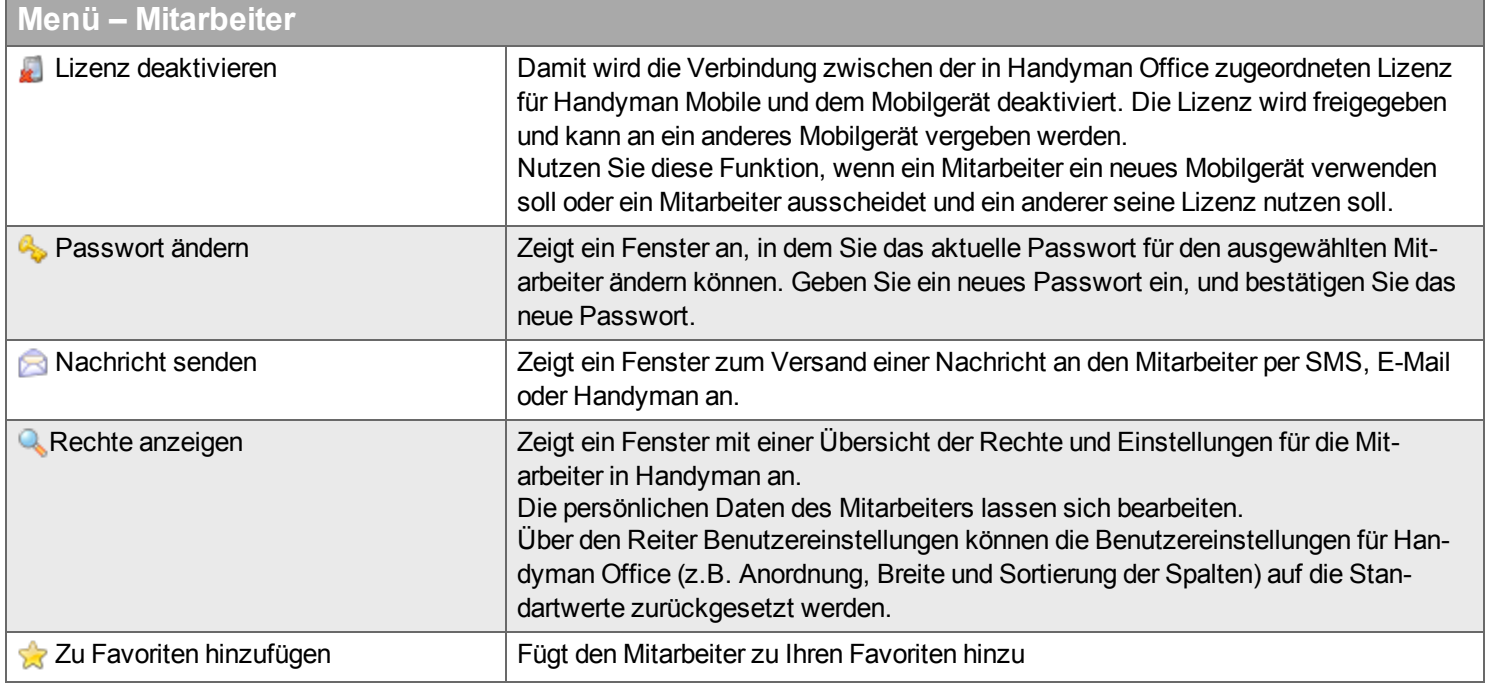

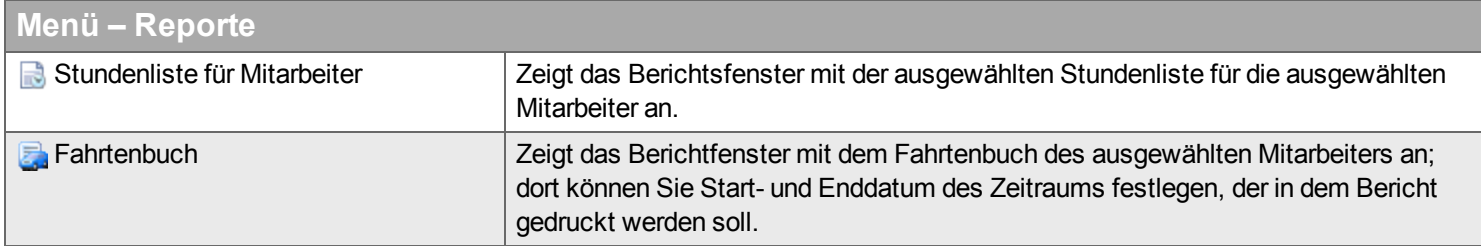

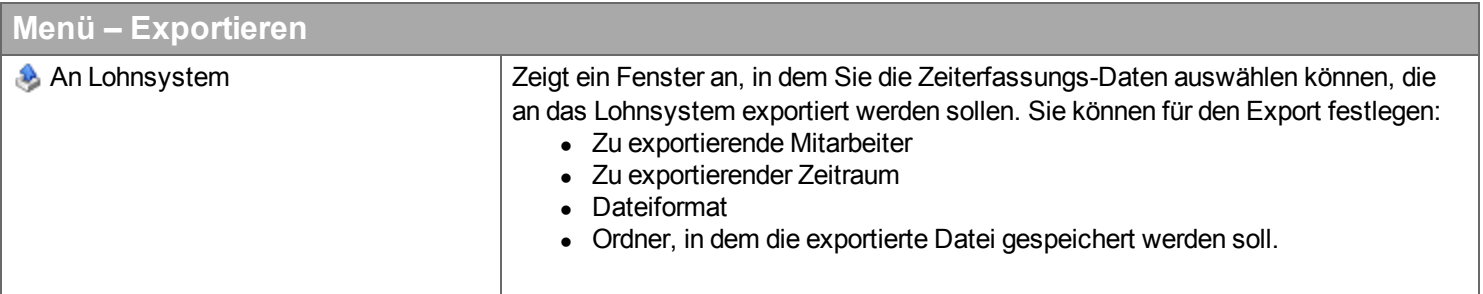

## **Erfassungen freigeben**

*Dieses optionale Modul erlaubt die Bearbeitung und Freigaben von Zeiterfassungen vor der Übergabe an ein Lohnsystem.*

### **Änderungen an Zeiterfassungen, die in diesem Modul vorgenommen wurden, wirken sich nur auf dieses Modul und den Export an das Lohnsystem aus. Der Auftrag selbst und der Auftrags-Export bleiben davon unberührt.**

Wählen Sie über die Filter zunächst aus, welche Erfassungen angezeigt werden sollen. Dafür müssen Sie mindestens folgende Eingaben machen:

- Abteilung
- Jahr
- $\bullet$  Woche

Drücken Sie anschließend auf das Such-Symbol , um die Daten anzuzeigen. Es werden nur Kos-tenarten angezeigt, bei denen in der Konfiguration das Kontrollkästchen "[Grundlage](#page-277-0) für Gehalt" aktiviert ist.

Wählen Sie nun eine Zeile in der Liste aus.

Mit den Einträgen im Menü Stunden können Sie verschiedene Aktionen ausführen

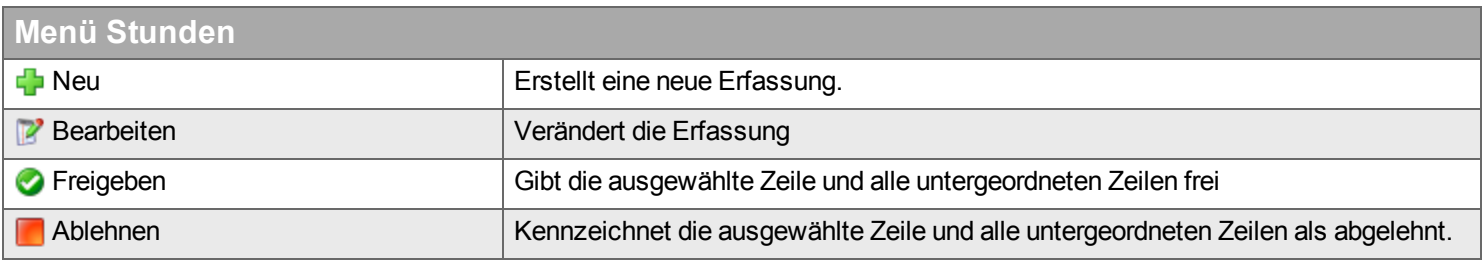

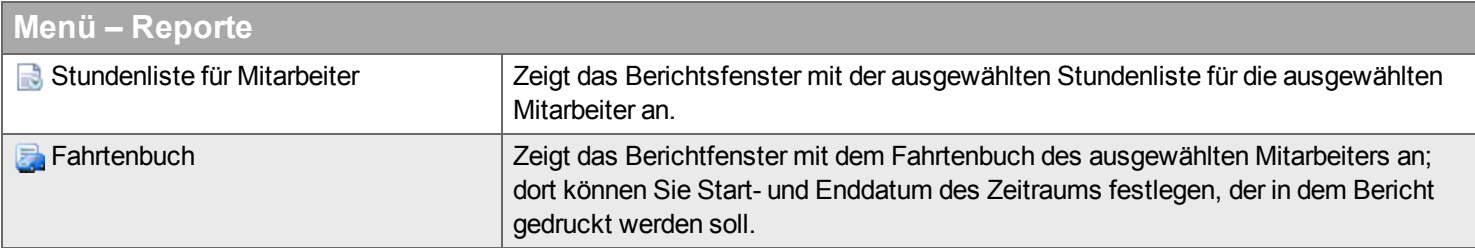

# **Desktop Rechnung**

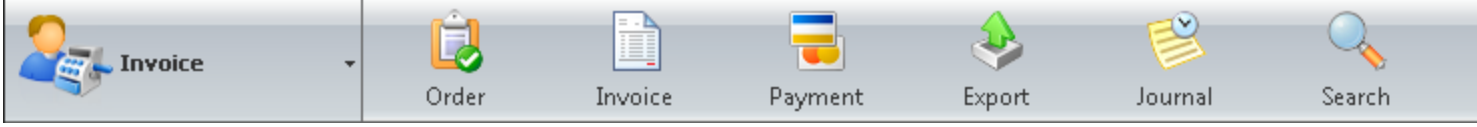

*Im Desktop "Rechnung" finden Sie Aufgaben für Rechnungserstellung und Zahlung.*

Handyman Rechnung kann unabhängig von einem ERP- oder Warenwirtschaftssystem verwendet werden. Es bildet die grundlegenden Abläufe für die Rechnungsstellung vollständig und benutzerfreundlich ab. Auch einfache Funktionen zur Verwaltung von Zahlungseingängen sind vorhanden. Rechnungen können von Handyman exportiert werden und in einem Finanzbuchhaltungs-System verbucht werden.

Bei der Verwendung von Handyman Rechnung muss Folgendes beachtet werden:

- Die Einstellungen für das Modul müssen unter Konfiguration Unternehmen Rechnung vorgenommen werden.
- Für einen Auftrag können mehrere Teilrechnungen gestellt werden.
- Eine Rechnung kann sich aber nur auf einen einzigen Auftrag beziehen (keine Sammelrechnungen).
- Pro Kunden gibt es nur eine Rechnungsadresse.
- <sup>n</sup> Skonto wird nicht unterstützt ohne weitere Korrekturbuchungen bleiben bei der Anwendung von Skonto offene Posten zurück.

Hier können Sie Folgendes verwalten:

- **Rechnungen**
- <sup>n</sup> Zahlungseingänge
- **Nahnungen**
- **Gutschriften**
- **Export der Daten**

Die Werkzeugleiste in Handyman Rechnung hat folgende Funktionen:

Auftrag > Rechnung > Zahlung > Rechnungsjournal > Export >

## **Auftrag**

*Hier finden Sie die Aufträge, für die Rechnungen gestellt werden können. Es werden nur Aufträge angezeigt, die nicht schlussfakturiert sind und die mindestens eine Auftragsposition enthalten, die nicht fakturiert ist.*

### **Filter**

Geben Sie den Begriff ein, den Sie im Textfeld suchen wollen, und klicken Sie auf Q. Wenn Sie das Textfeld zurücksetzen wollen, klicken Sie auf **\***.

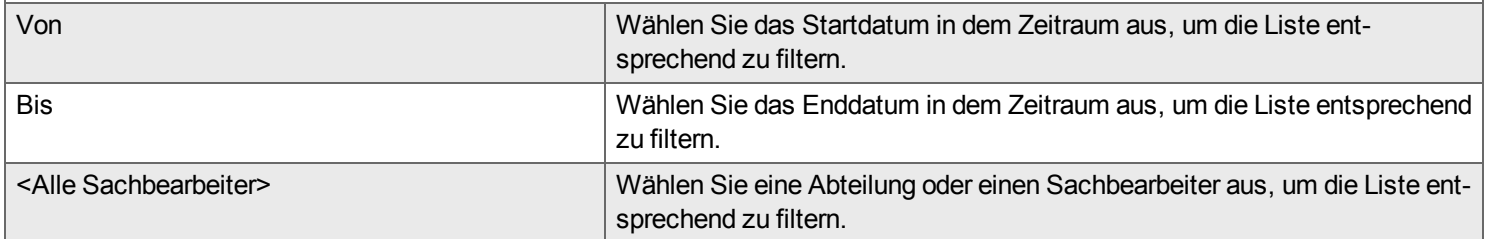

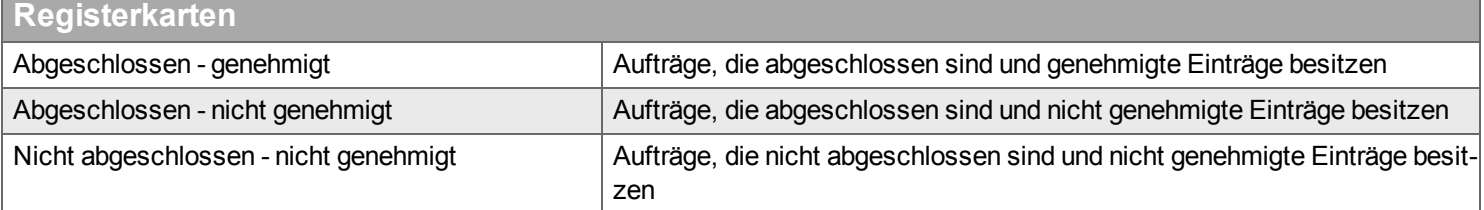

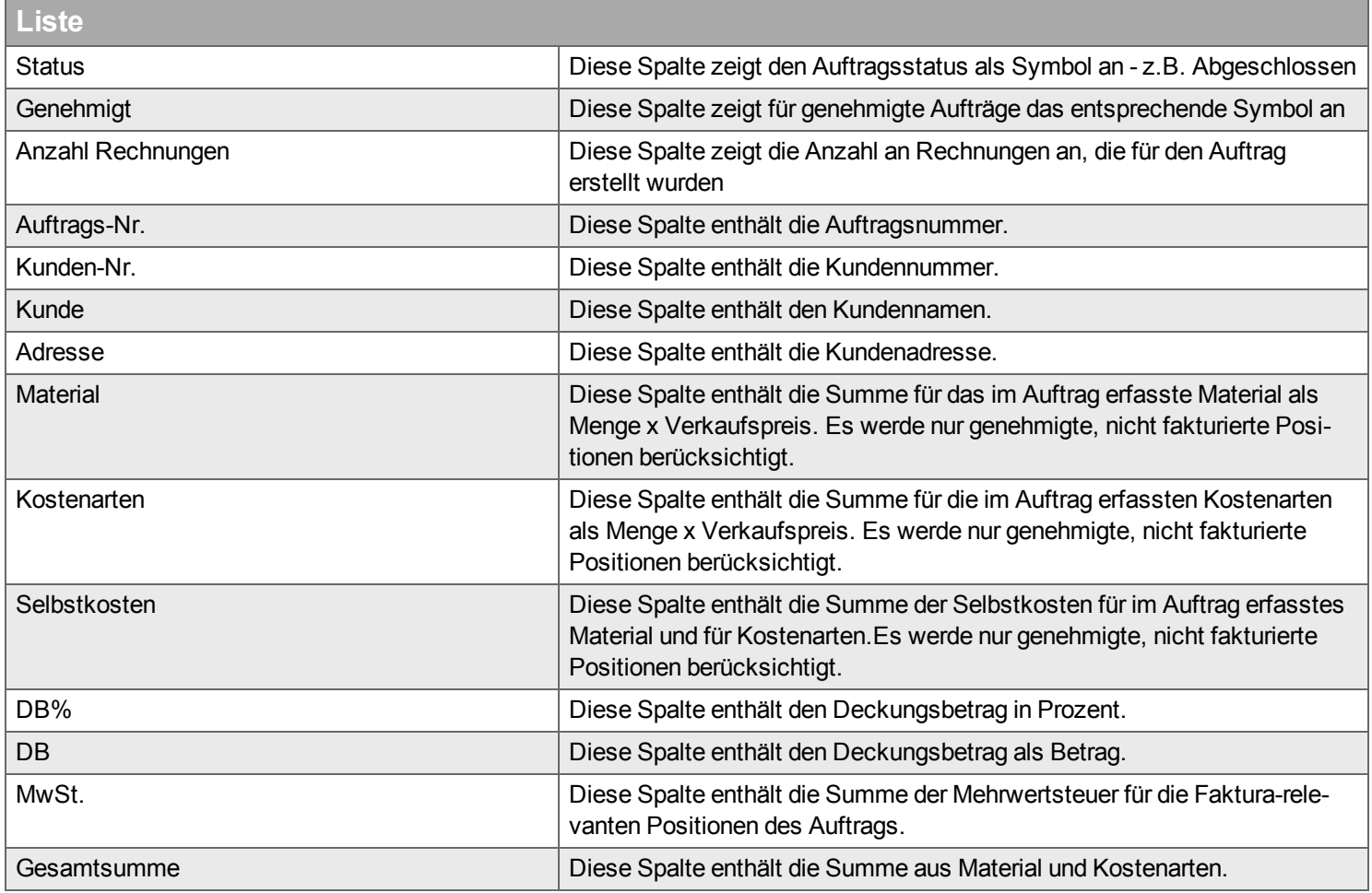

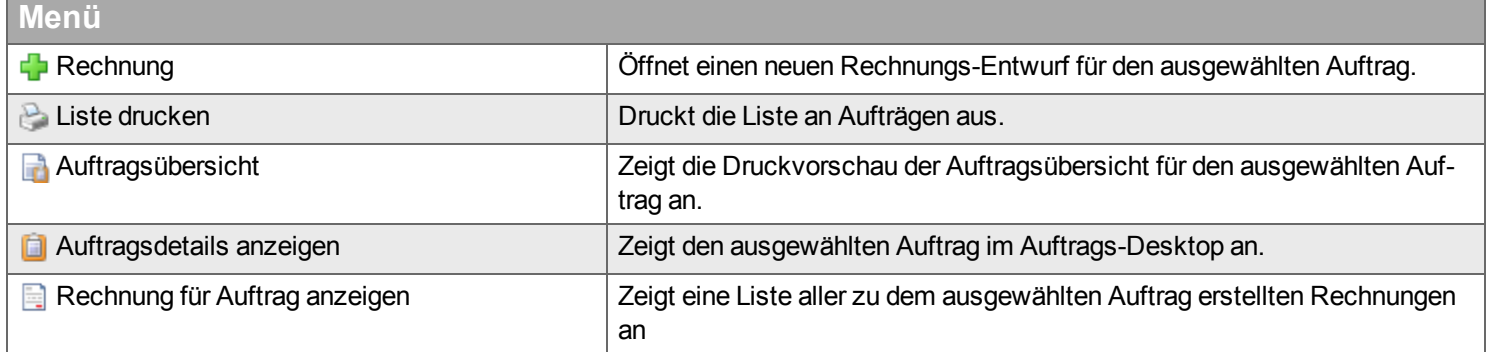

## <span id="page-118-0"></span>**Rechnung**

*Hier finden Sie eine Liste der Rechnungen in den verschiedenen Status.*

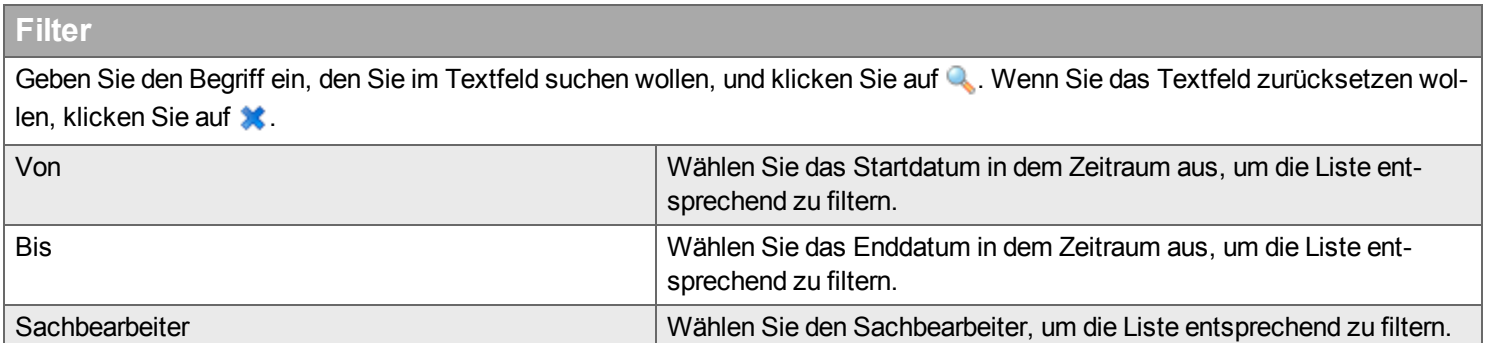

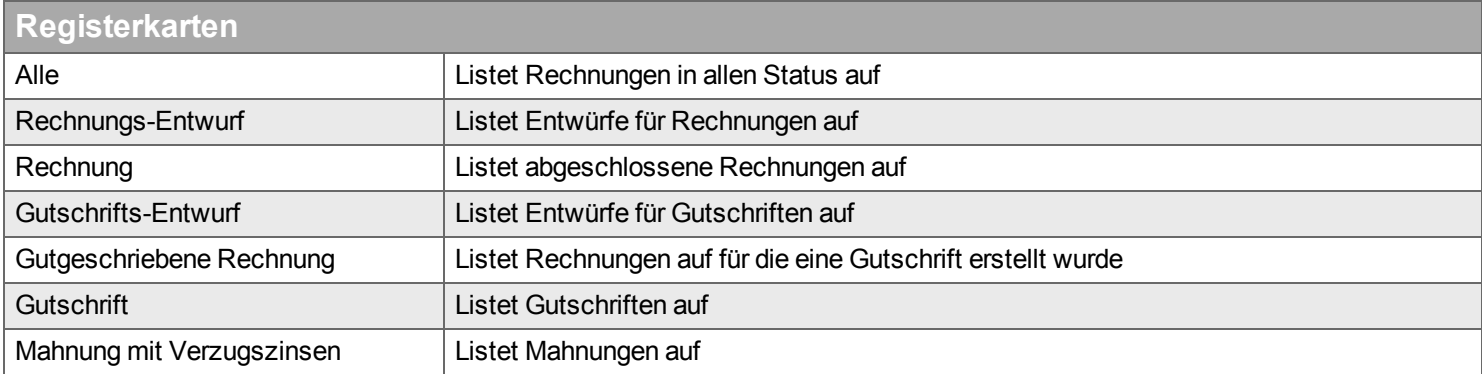

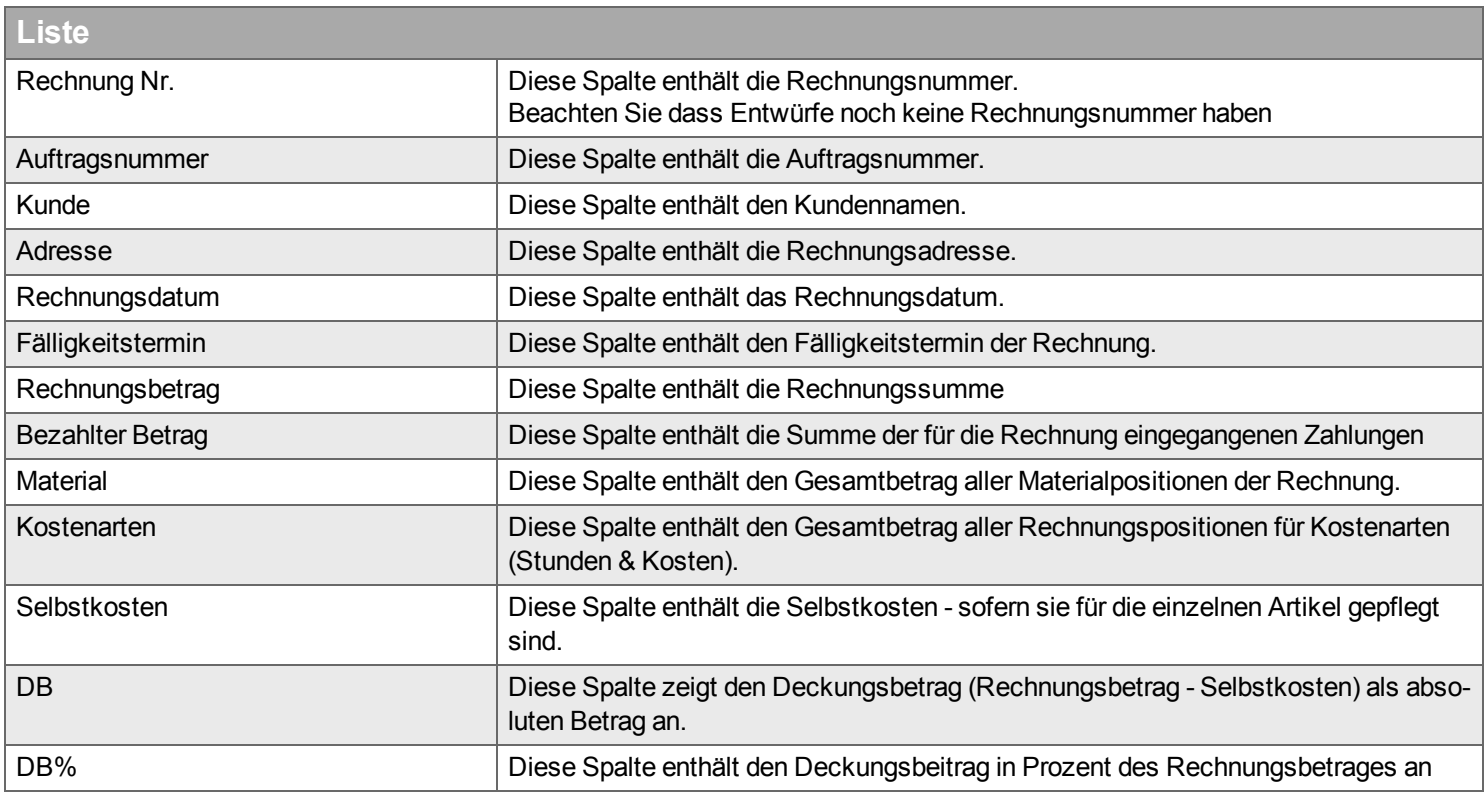

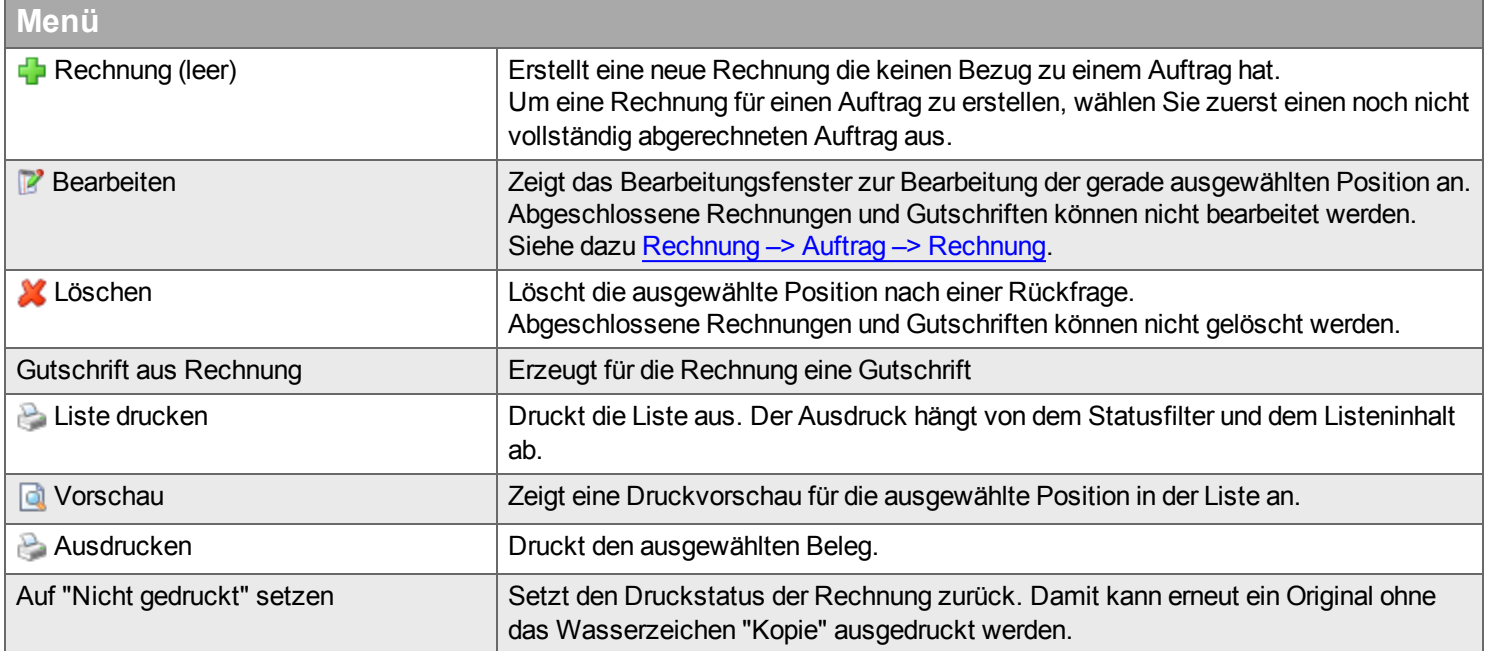

## **Neue Rechnungen erstellen**

*Mit diesen Funktionen können Sie neue Rechnungen erstellen. Die Beschreibung bildet den Regelfall ab, die Abrechnung eines Auftrages. Die Erstellung einer Rechnung ohne Bezug zu einem Auftrag und die Erstellung einer Gutschrift laufen analog ab.*

Die Erstellung einer Rechnung erfolgt in diesen Schritten

• Auftrag auswählen Im Auftrags-Desktop oder im Rechnungs-Desktop über den Punkt "Auftrag" aus der Werkzeugleiste.

Der Schritt entfällt bei der Erstellung von Rechnungen ohne Bezug zu einem Auftrag.

- Start der Erstellung eines Rechnungs-Entwurfs Im Auftrags-Desktop oder im Rechnungs-Desktop über den Menü-Eintrag + "Rechnung erstellen"
- Bei Bedarf kann der Rechnungs-Entwurf gespeichert und später weiter bearbeitet werden.
- Bei Bedarf Vorschau der Rechnung ansehen und prüfen.
- Ausdrucken / Versenden der Rechnung

Erst in diesem Schritt wir die Rechnungsnummer vergeben.

### <span id="page-121-0"></span>**Dialog Rechnungs-Entwurf**

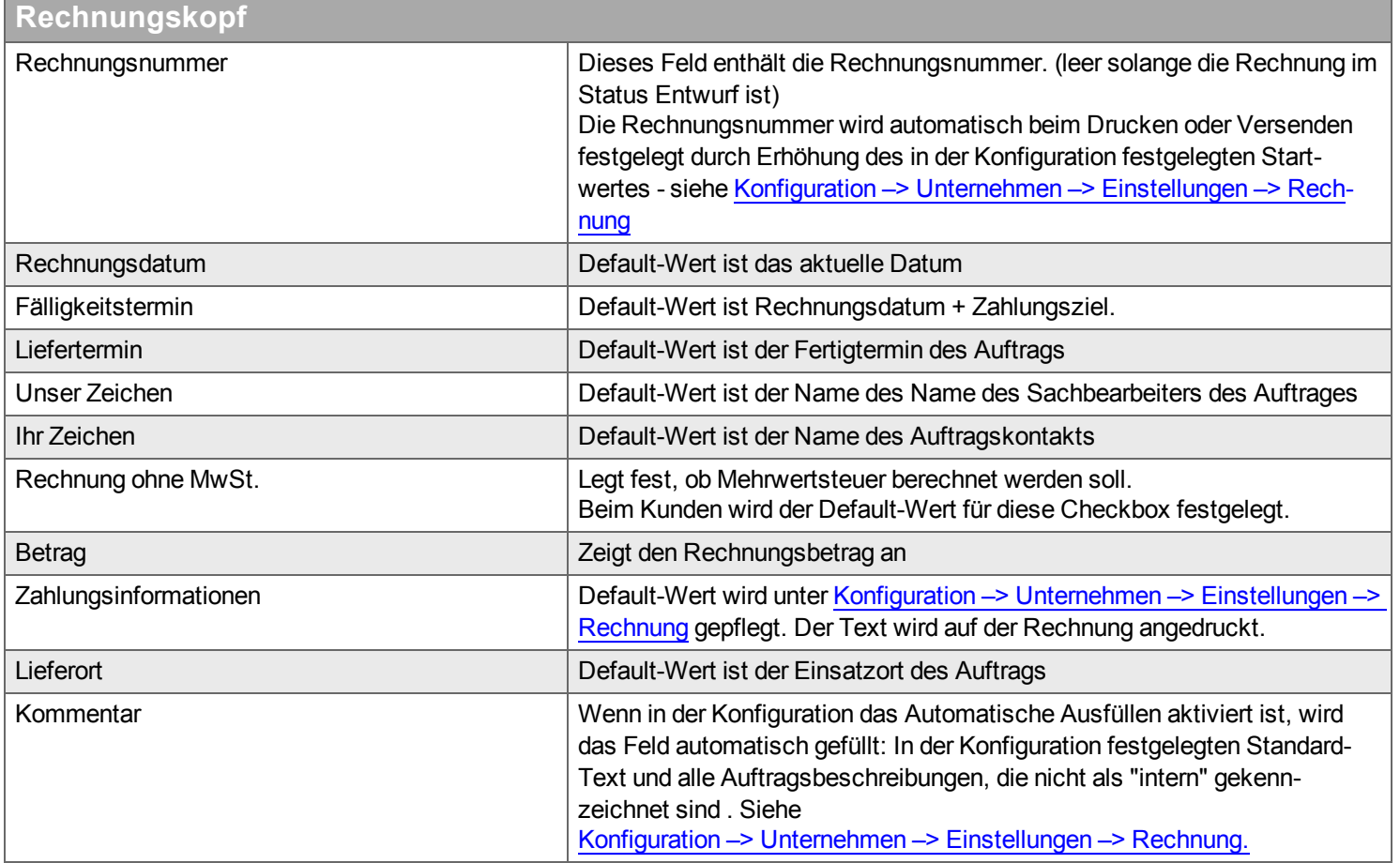

## **Liste der Rechnungspositionen**

Die Liste ist gefüllt mit allen genehmigten, rechnungsrelevanten Positionen des Auftrages, die noch nicht fakturiert sind. Beachten Sie, dass Kostenarten nur angezeigt werden, bei denen in der [Konfiguration](#page-275-0) die Option "Wird fakturiert" aktiviert ist.

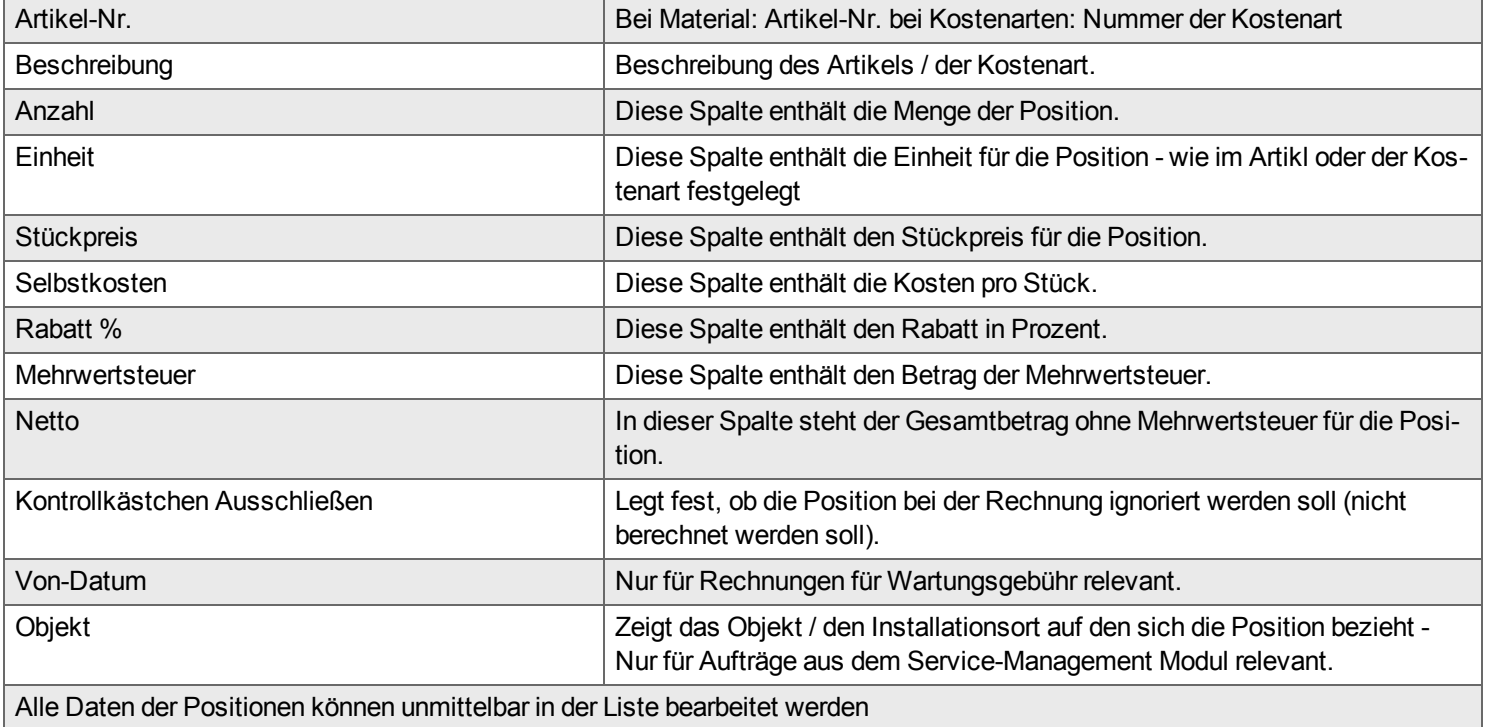

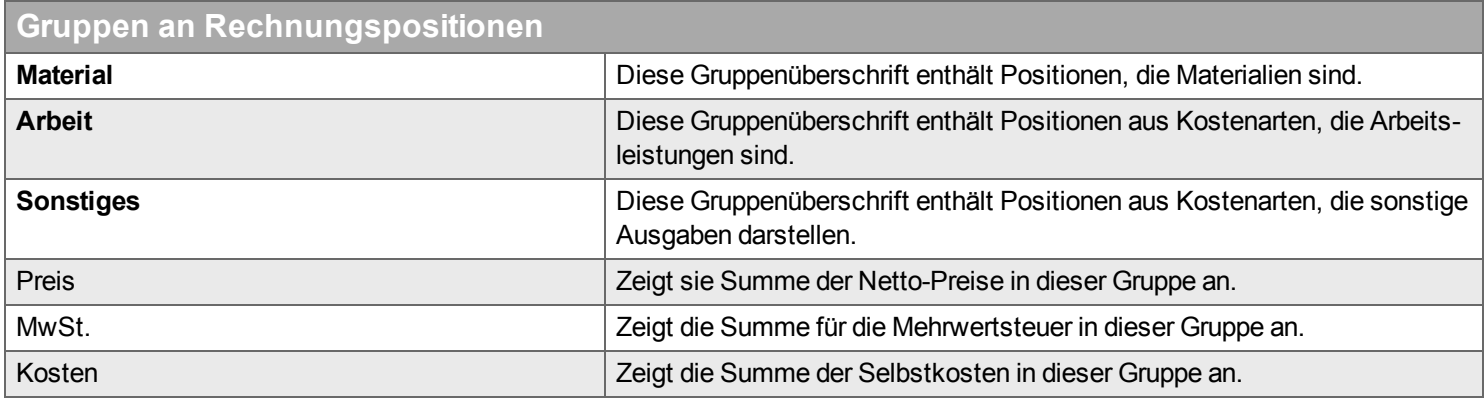

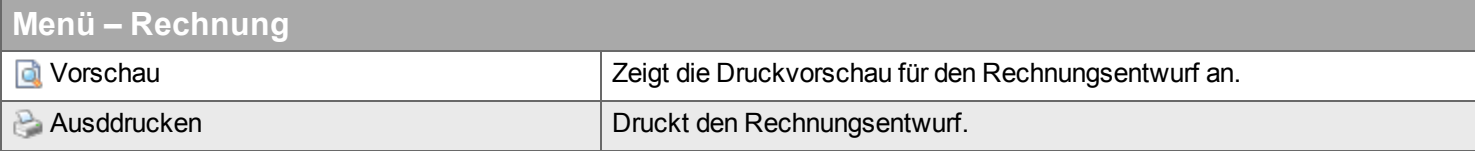

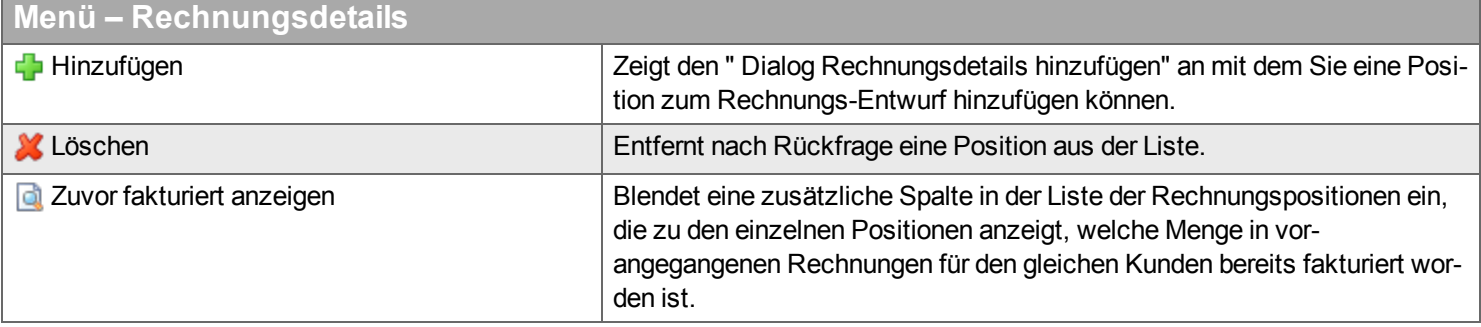

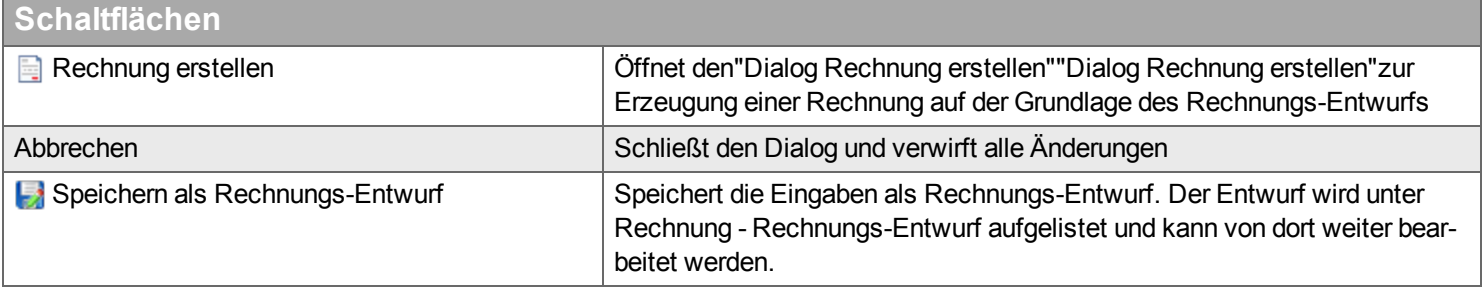

## <span id="page-123-0"></span>**Dialog Rechnungsdetails hinzufügen**

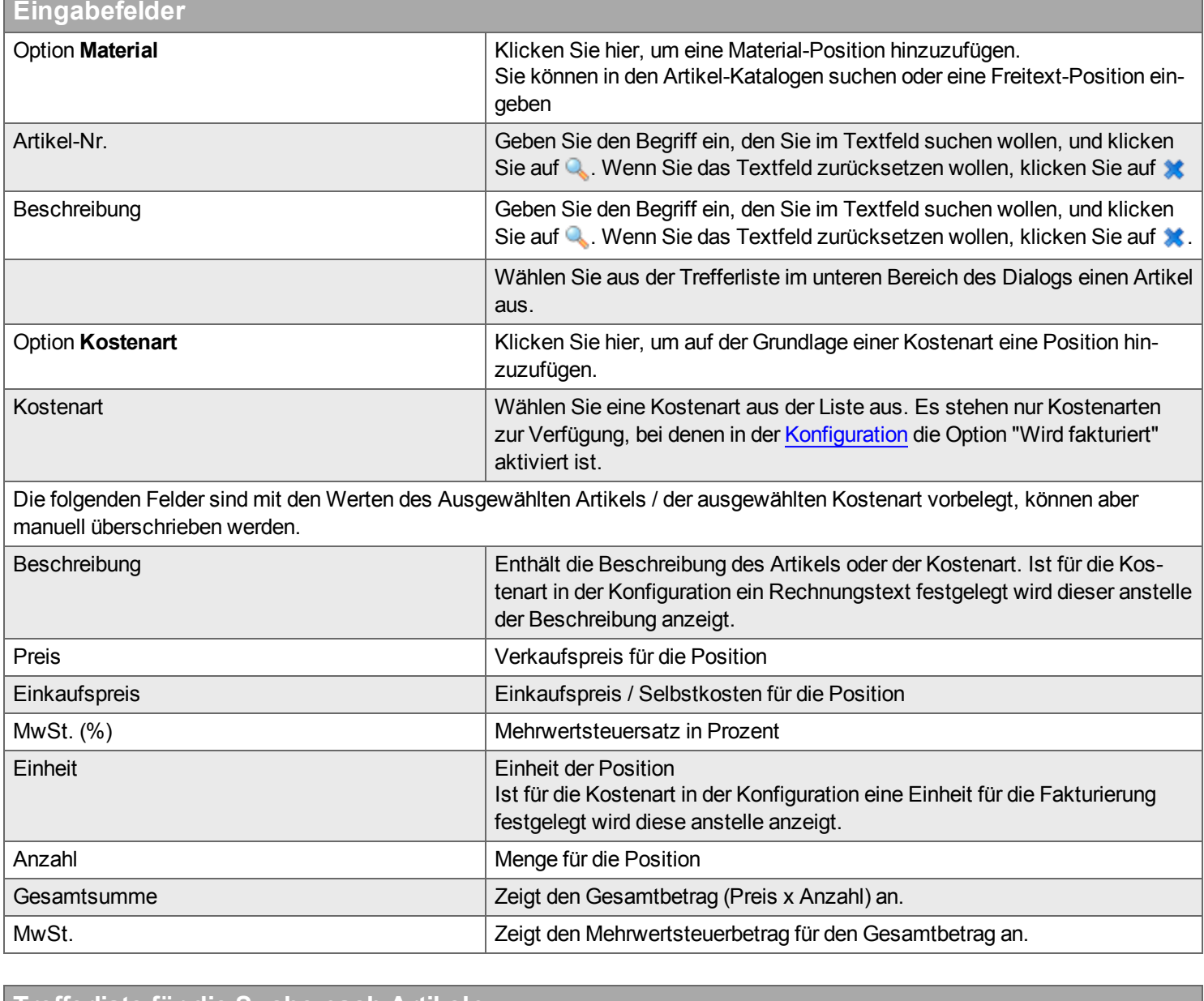

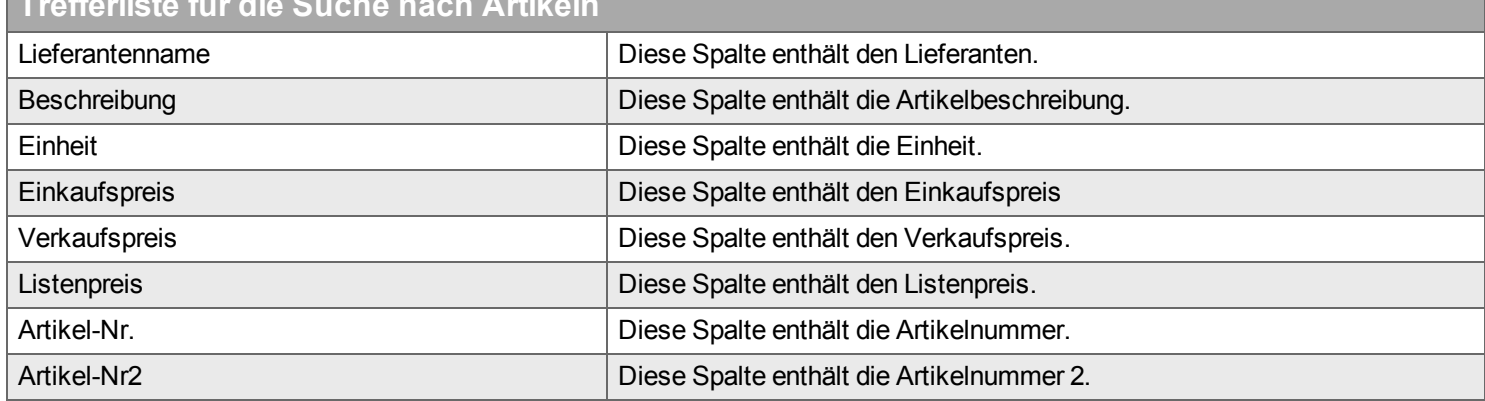

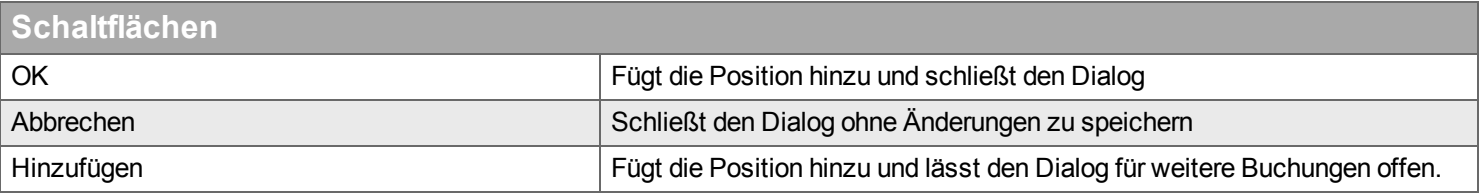

## <span id="page-125-0"></span>**Dialog Rechnung erstellen**

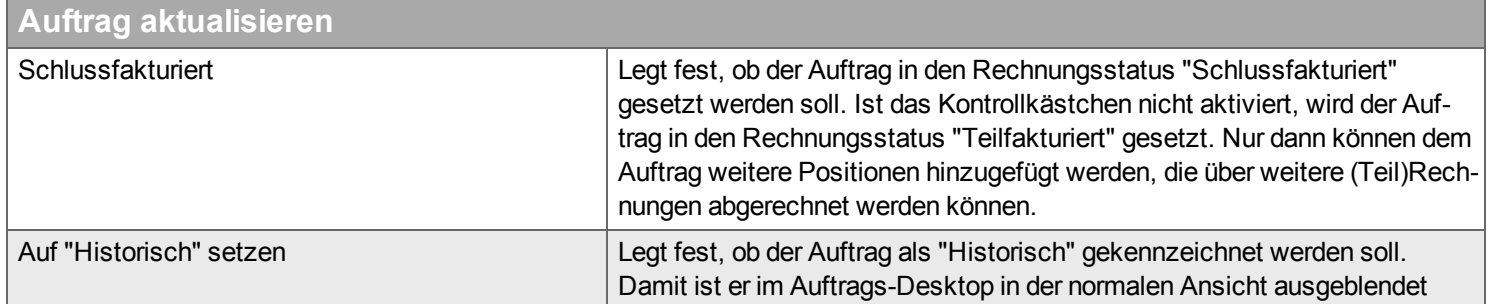

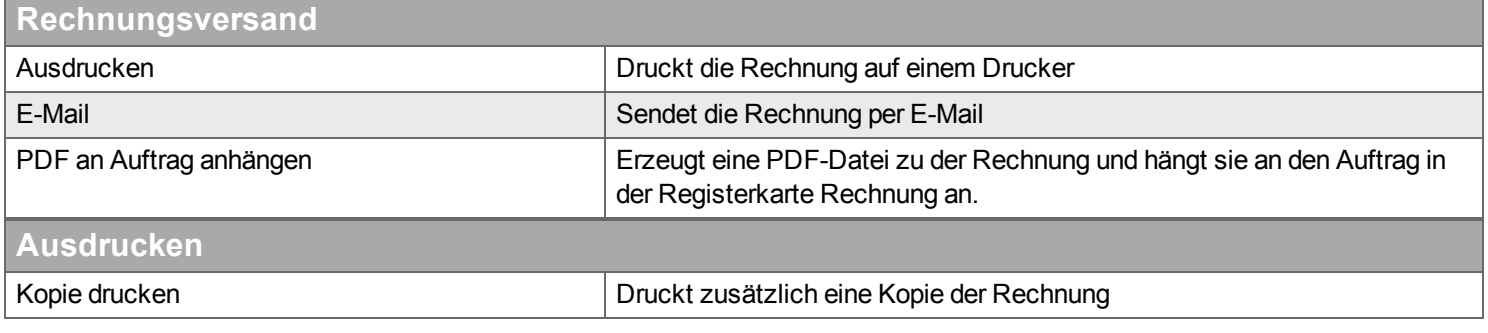

## **Liste an Reports**

Haken Sie die Reports an, die gleichzeitig mit der Rechnung ausgedruckt werden sollen

## **Zahlung**

*Hier geben Sie die Zahlungen ein und starten die Erstellung von Mahnschreiben.*

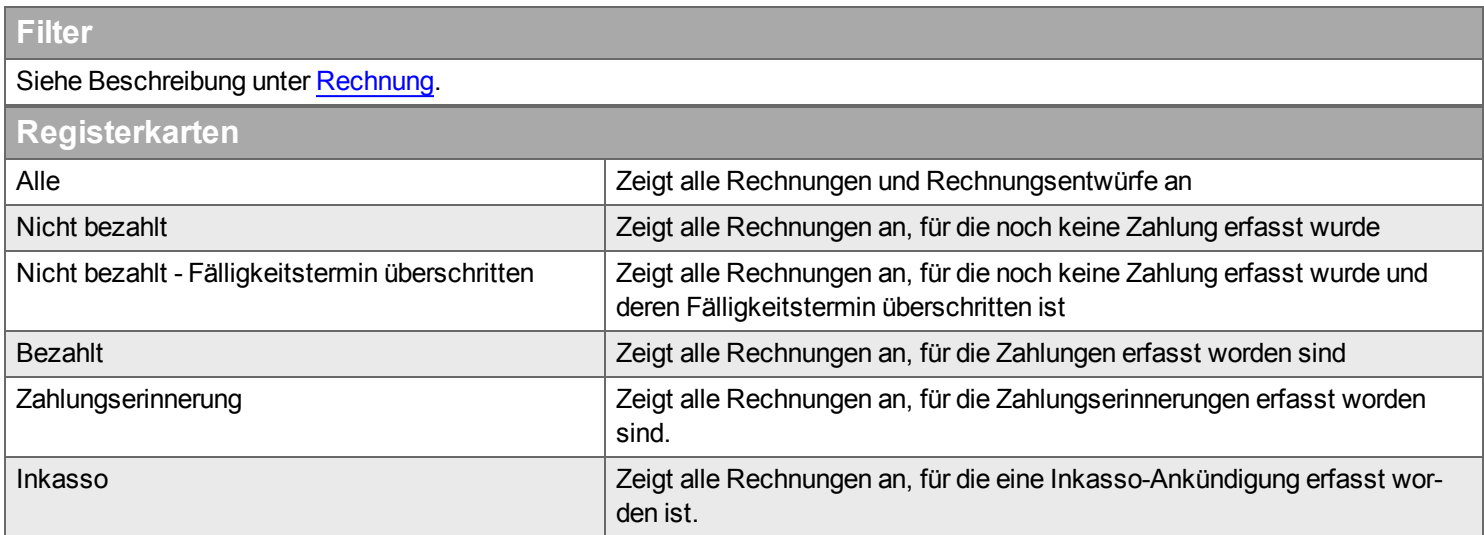

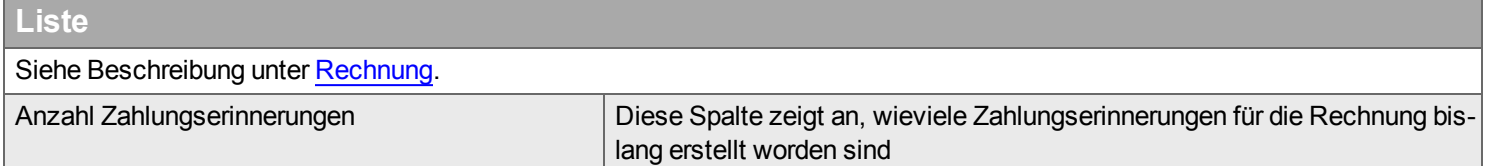

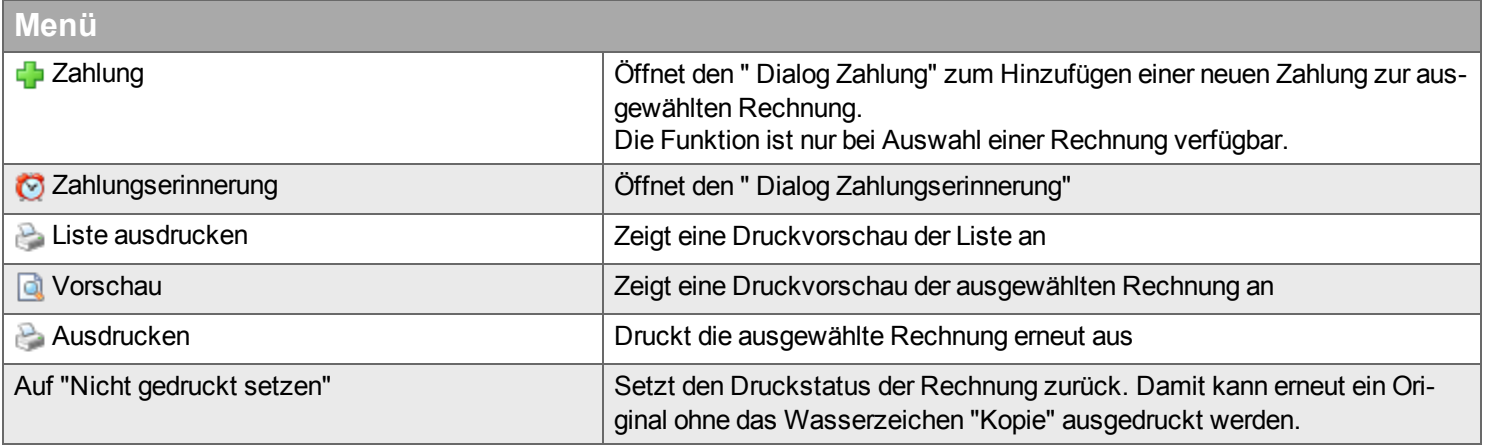

## <span id="page-127-0"></span>**Dialog Zahlung**

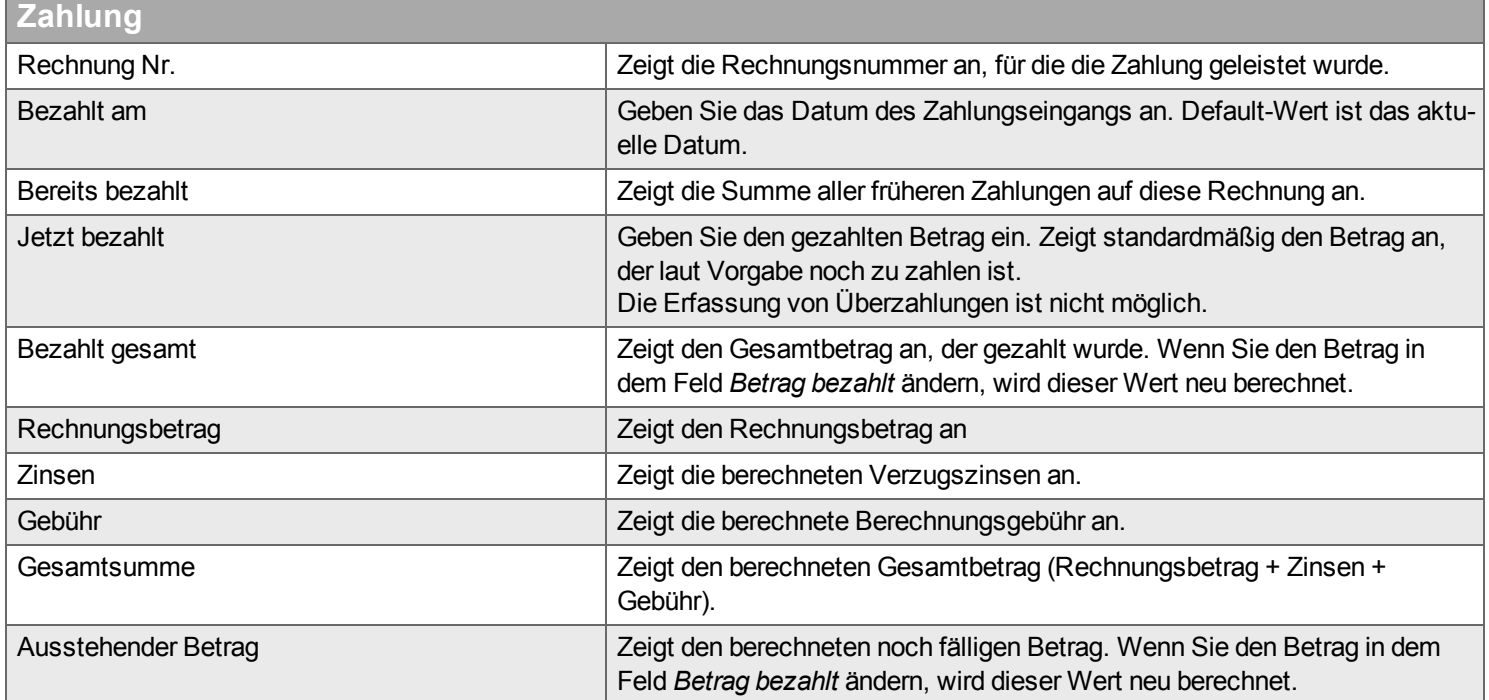

## <span id="page-127-1"></span>**Dialog Zahlungserinnerung**

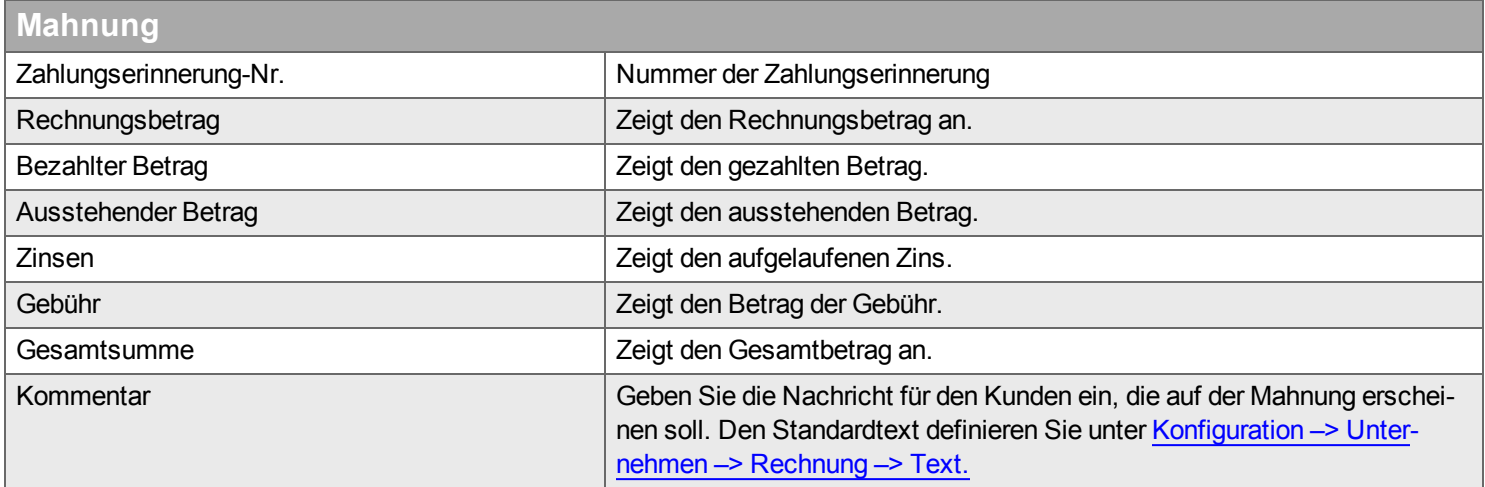

## **Export**

*Hier können Sie eine Rechnung in eine Datei exportieren.*

Export-Pfad und Exportformat der Datei legen Sie unter Konfiguration –> [Unternehmen](#page-225-0) –> Rechnung –> Exportieren fest.

Je nach Konfiguration erfolgt der Export automatisch nach Erstellen der Rechnung.

## **Filter**

Siehe Beschreibung unter [Rechnung.](#page-118-0)

### **Liste**

Siehe Beschreibung unter [Rechnung.](#page-118-0)

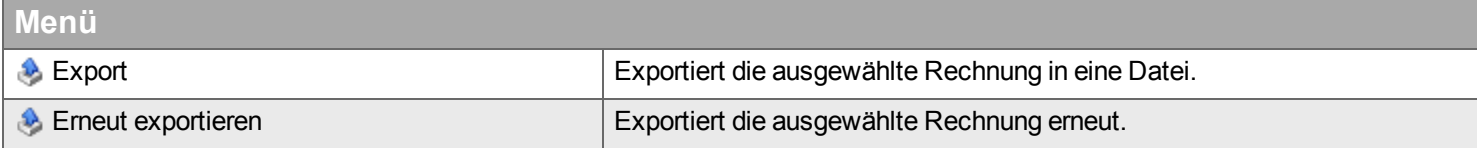

## **Rechnungsjournal**

*Hier können Sie das Rechnungsjournal anzeigen und ausdrucken.*

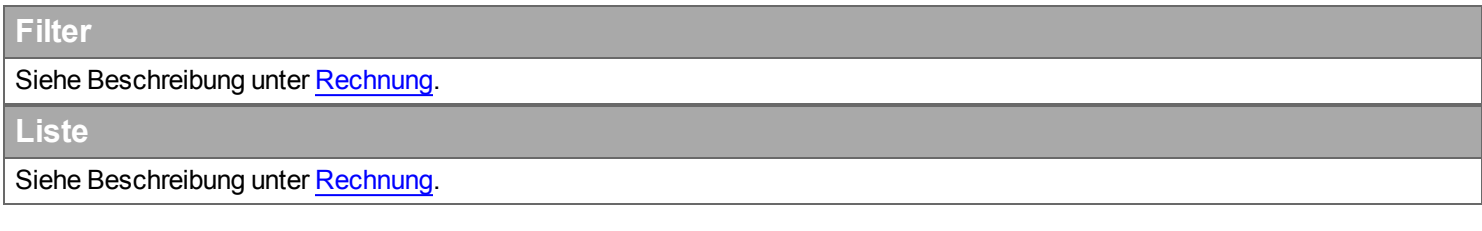

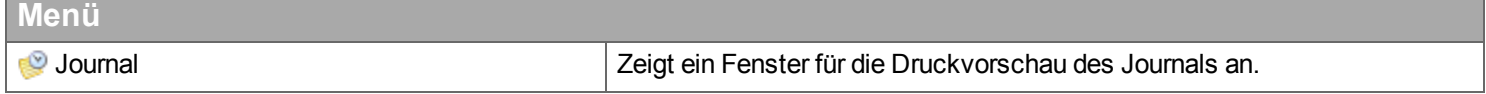

# **Desktop Logistik**

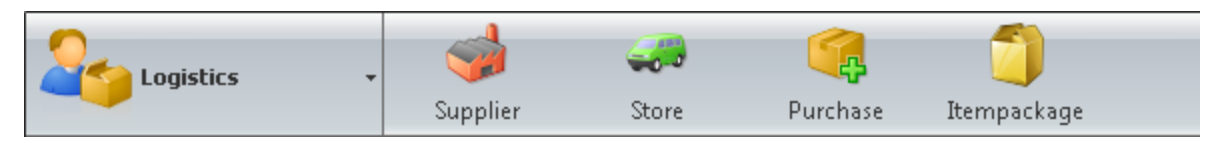

*In diesem Desktop erledigen Sie Aufgaben zur Verwaltung Ihrer Lieferanten, Artikellisten, Preislisten, Lager und Bestellungen.*

Hier können Sie Folgendes verwalten:

- Lieferanten
	- Verbindungseinstellungen für deren Web-Dienste (z.B. Bestellung)
	- <sup>n</sup> Lieferantenlager (relevant für Bestellungen)
	- Lieferantenansprechpartner
	- **Artikellisten und Preislisten der Lieferanten** 
		- **Listen importieren**
		- Rabatte und Aufschläge berechnen
		- **Artikelgruppen verwalten**
- <sup>n</sup> Lager
- Bestellungen aus Handyman Mobile
- **Artikelpakete**

Die Werkzeugleiste im Desktop "Logistik" besitzt folgende Funktionen:

Lieferan[t](#page-131-0)<sup>></sup> Lager > Bestellung > Artikelpaket > Suchen >

## <span id="page-131-0"></span>**Lieferant**

*Hier verwalten Sie Ihre Lieferanten und Artikelkataloge.*

- $l$  [Lieferant](#page-132-0)
- <sup>n</sup> Bestell- und [Verbindungseinstellungen](#page-132-1)
- [Lager](#page-134-0)
- <sup>n</sup> [Projektvereinbarung](#page-135-0)
- <sup>n</sup> [Preisliste](#page-136-0)

Die Lieferanten-Funktionen von Handyman dient zu aller erst dazu, Artikelkataloge zu verwalten. Im einfachsten Fall wird auch nur diese Funktion verwendet.

Darüber hinaus bietet Handyman aber weitere Funktionen pro Lieferant:

- Verwaltung von Artikelkatalogen
- Funktionen für die Bestellung beim Lieferanten mit Handyman Mobile
- Funktionen für die Übermittlung des Lieferscheines an Handyman Mobile

Über die [Fachgruppen](#page-260-0) wird gesteuert, welche Mitarbeiter welche Lieferanten benutzen dürfen.

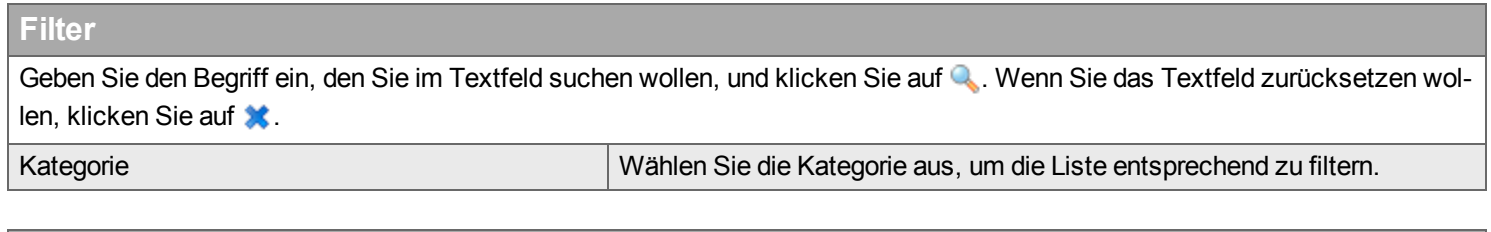

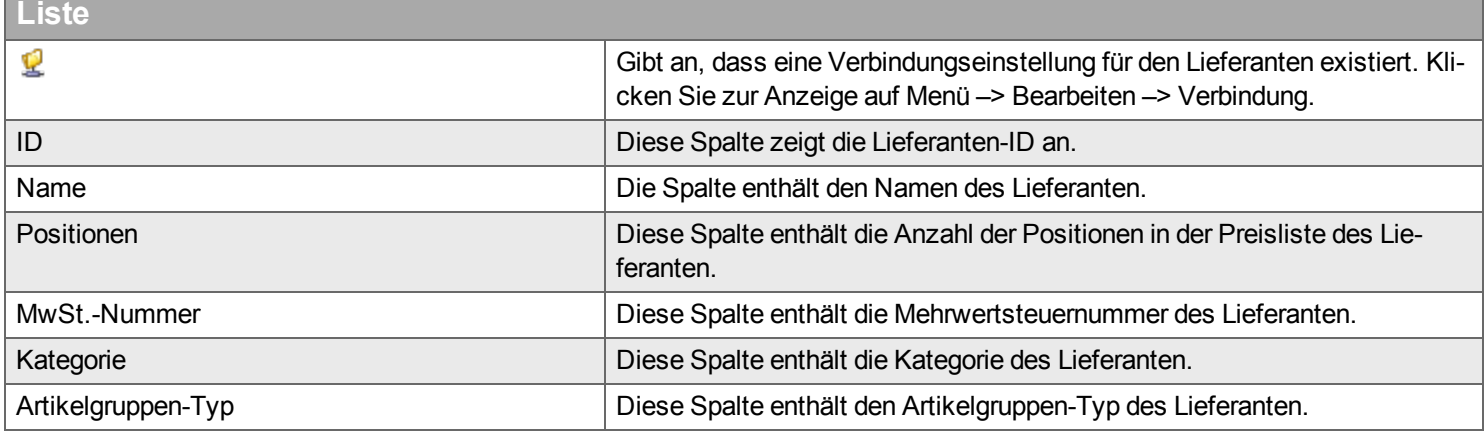

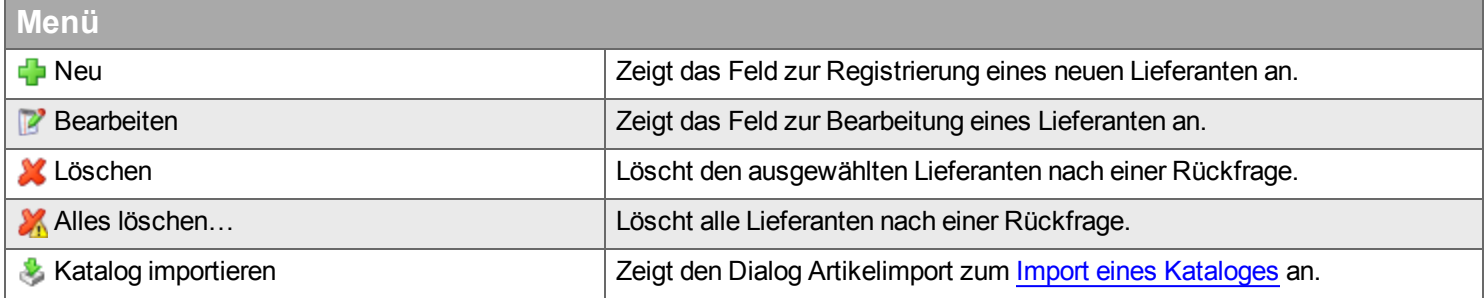

### **Neu / Bearbeiten**

#### <span id="page-132-0"></span>**Lieferant**

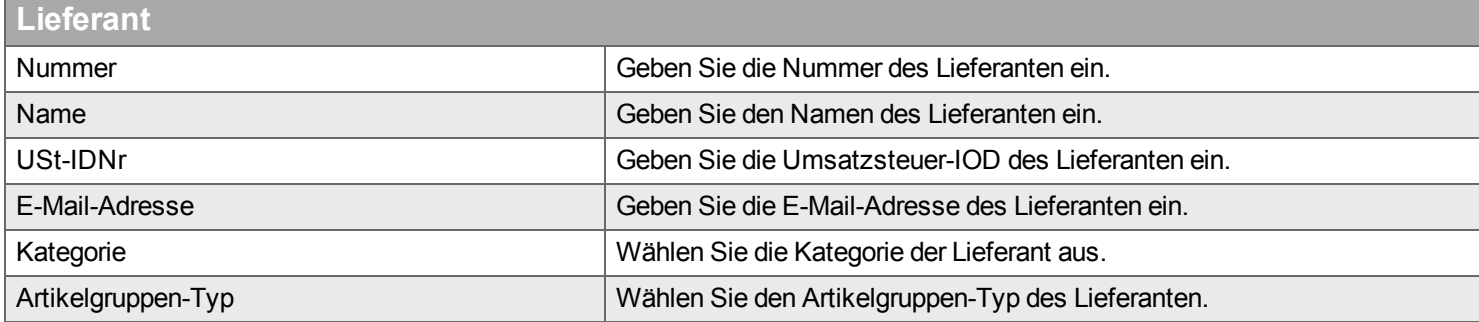

#### <span id="page-132-1"></span>**Verbindungseinstellungen**

Hier eingegebene Verbindungseinstellungen werden entsprechend den Einstellungen in der Abteilung des Benutzers unter Konfiguration -> Abteilung -> [Verbindungen](#page-247-0) an Handyman Mobile gesendet.

Die Registerkarte "Verbindungen" wird erst aktiviert, wenn Sie auf Anwenden oder OK klicken, nachdem Sie einen neuen Lieferanten hinzugefügt haben.

#### **Einige dieser Einstellungen erhalten Sie von Ihrem Lieferanten.**

### **Filter**

Geben Sie den Begriff ein, den Sie im Textfeld suchen wollen, und klicken Sie auf . Wenn Sie das Textfeld zurücksetzen wollen, klicken Sie auf \*

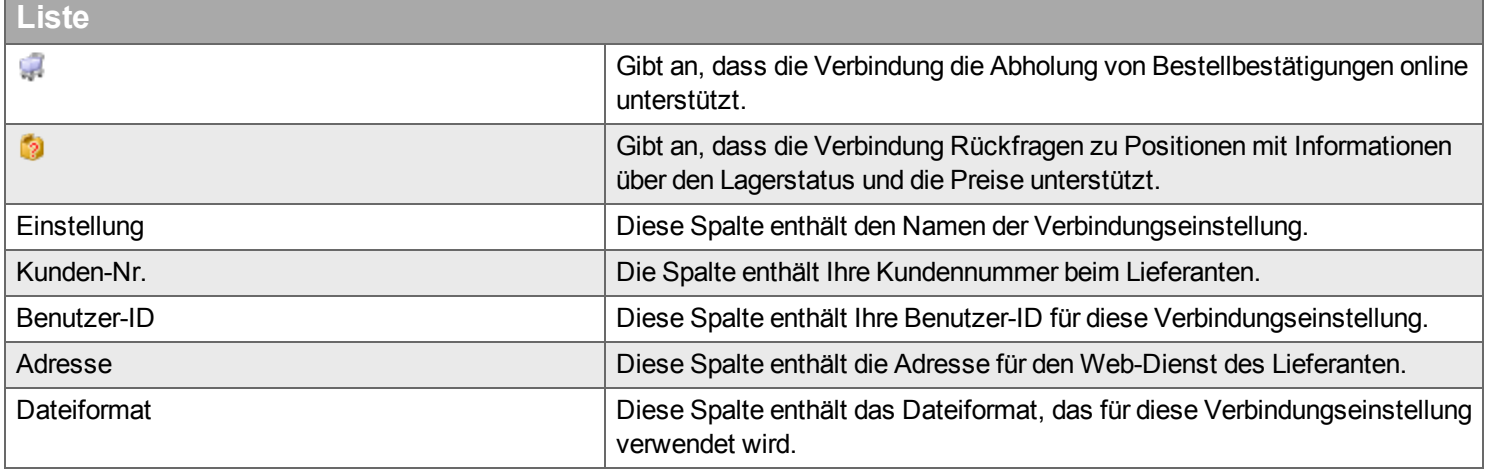

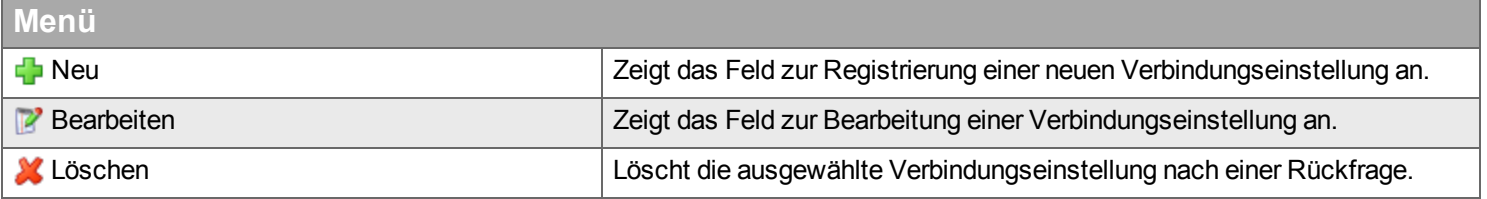

#### **Neu / Bearbeiten**

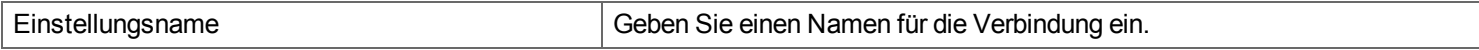

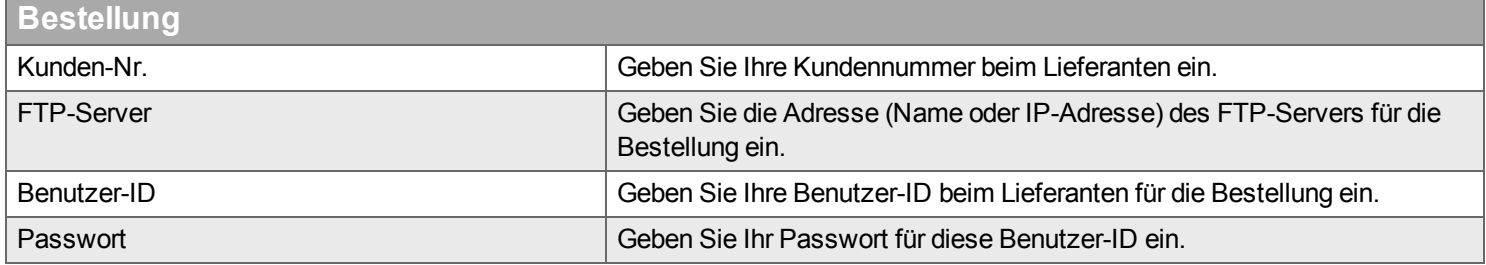

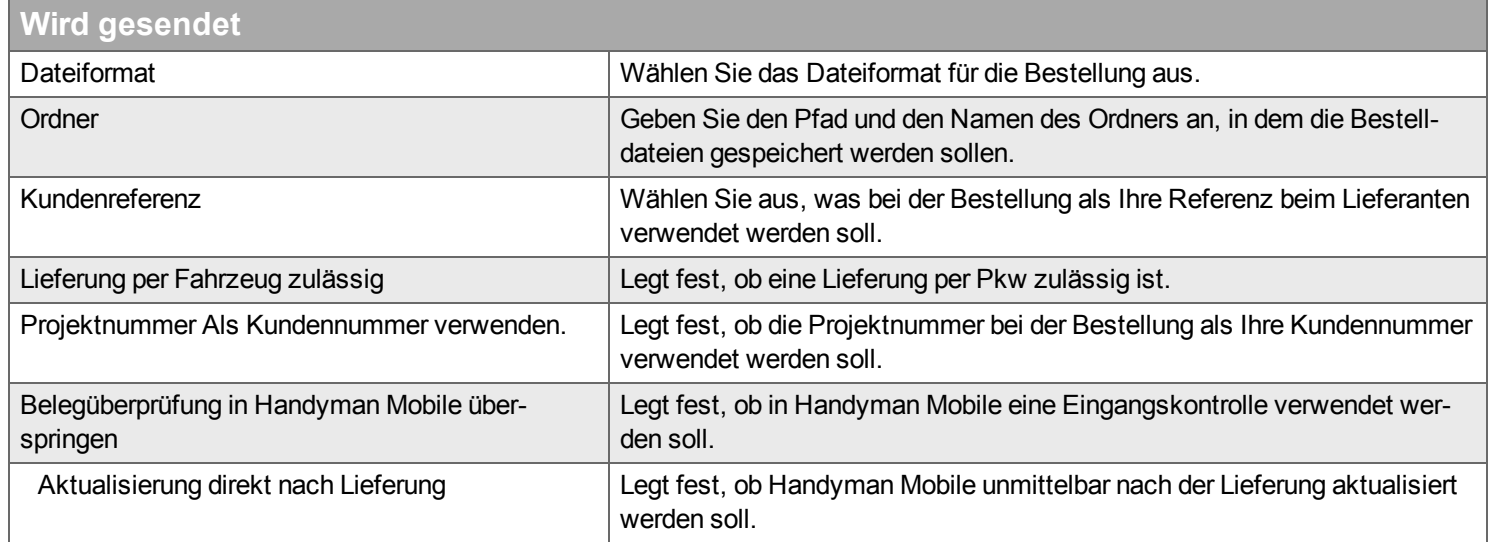

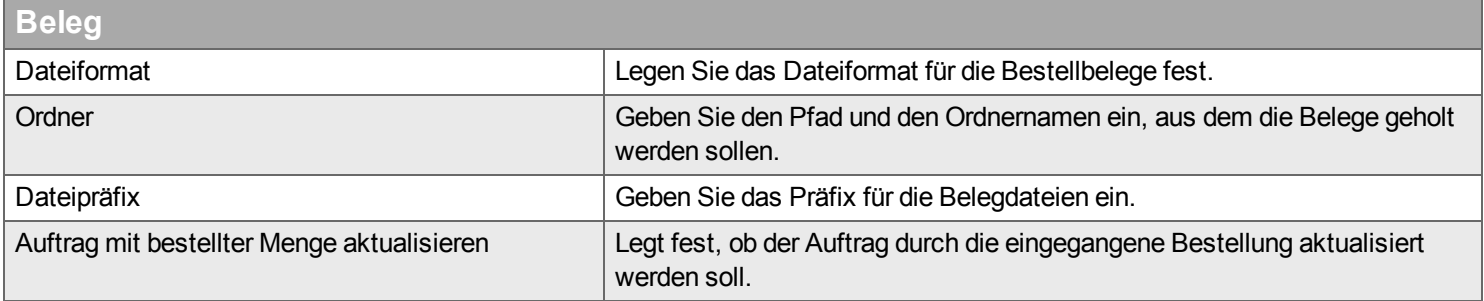

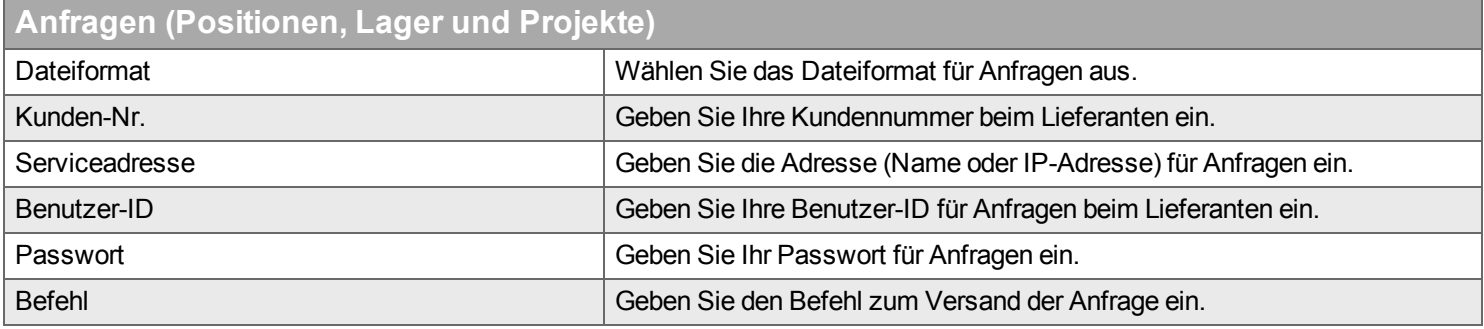

#### <span id="page-134-0"></span>**Lager**

Diese Registerkarte wird erst aktiviert, wenn Sie beim Hinzufügen eines neuen Lieferanten auf *Anwenden* oder *OK* klicken.

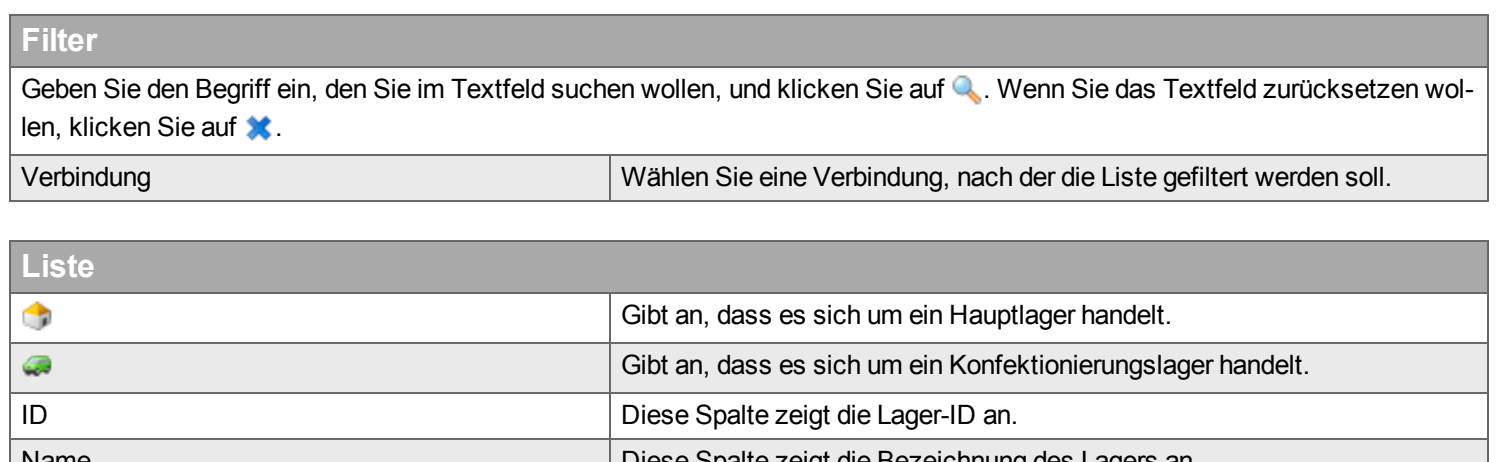

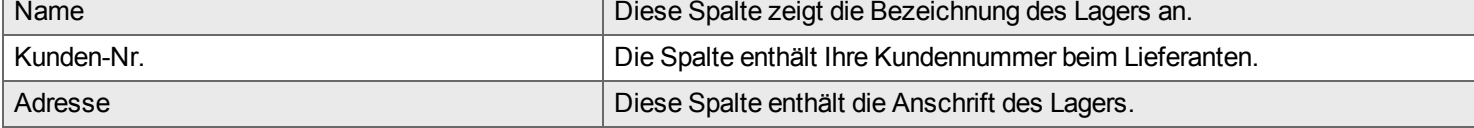

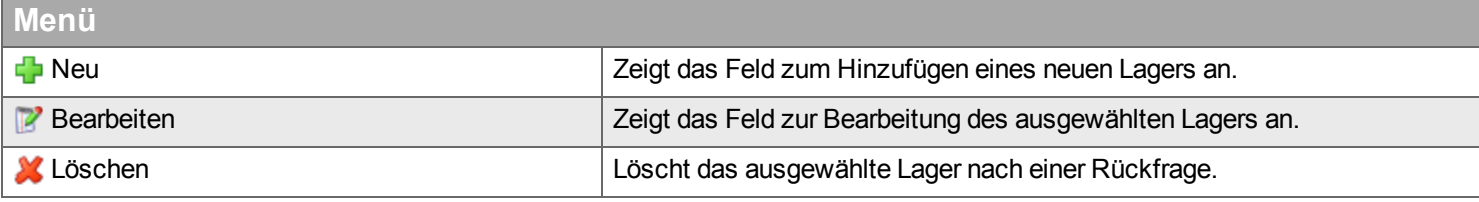

#### **Neu / Bearbeiten**

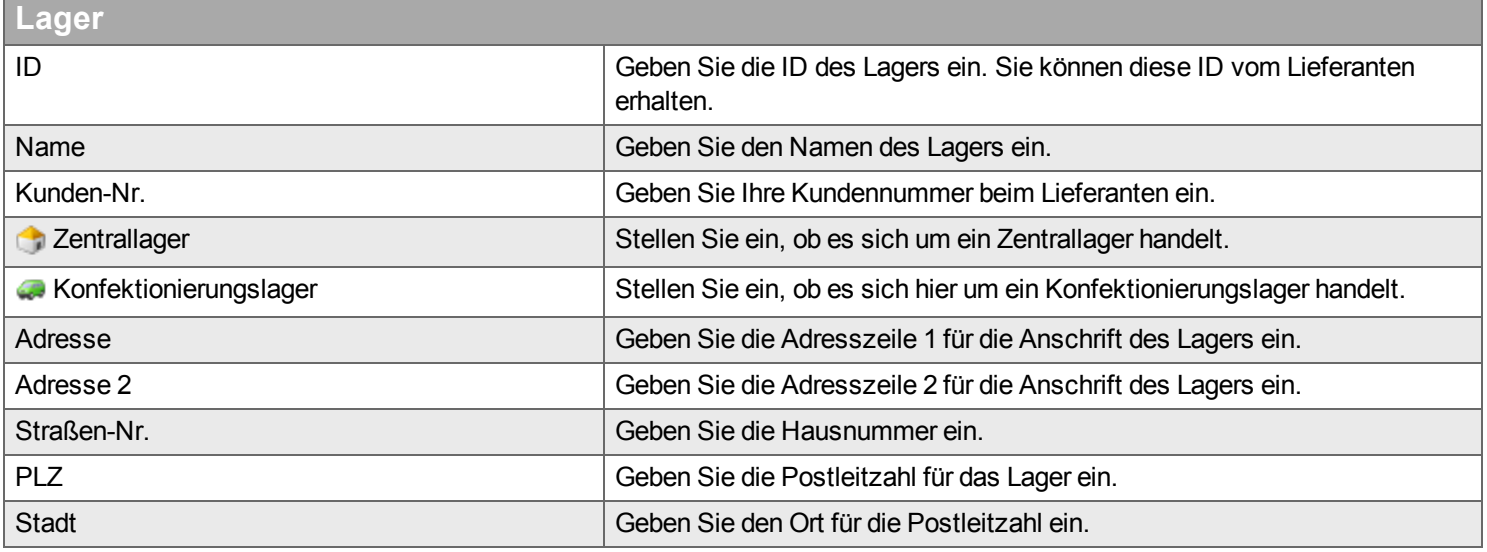

#### <span id="page-135-0"></span>**Projektvereinbarung**

Zeigt eine Liste der Verträge/Projektnummern beim Lieferanten an, die in Handyman Mobile zugänglich sind, wenn Sie Bestellungen versenden, damit der Benutzer leichter die richtige Vertrags- bzw. Projektnummer eingeben kann. Wenn in Handyman Office eine Projektliste für einen bestimmten Lieferanten existiert, können Sie nur Projekte in dieser Liste verwenden, wenn Sie über Handyman Mobile einkaufen.

Diese Registerkarte wird erst aktiviert, wenn Sie beim Hinzufügen eines neuen Lieferanten auf *Anwenden* oder *OK* klicken.

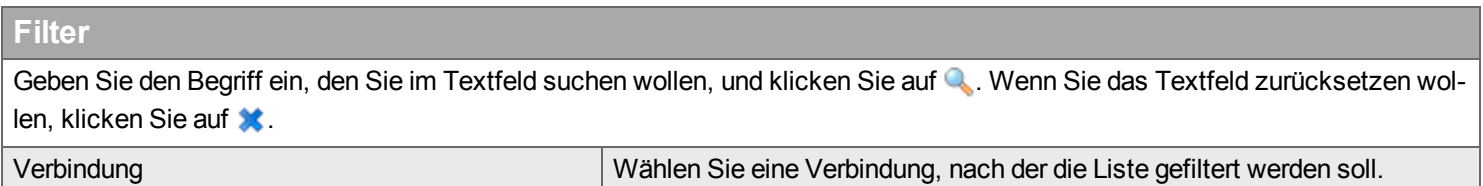

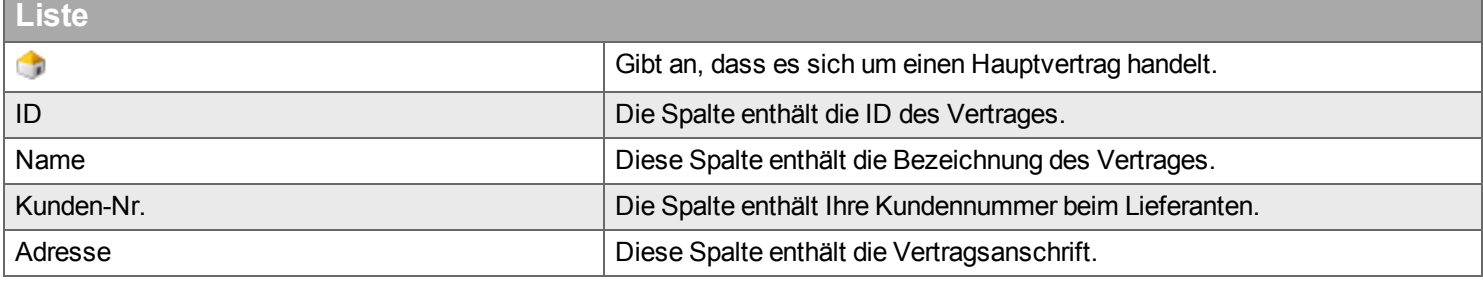

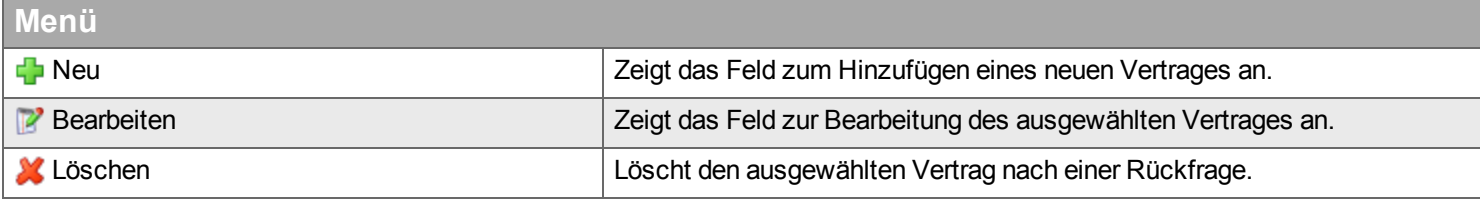

#### **Neu / Bearbeiten**

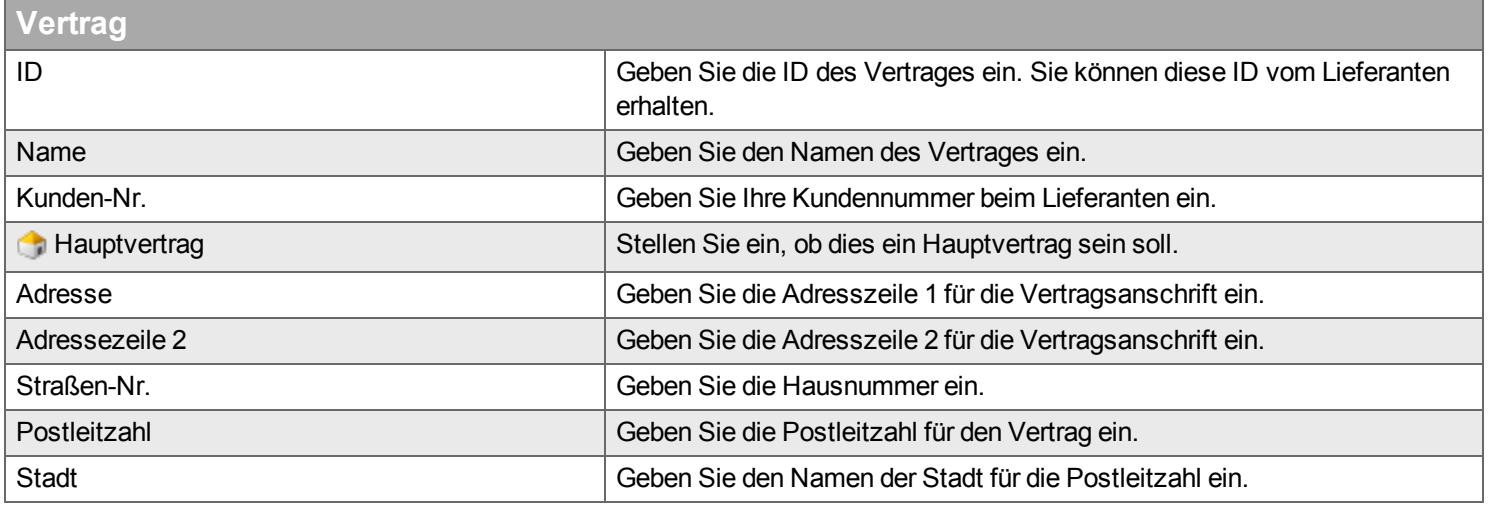

#### <span id="page-136-0"></span>**Katalog des Lieferanten**

Diese Registerkarte wird erst aktiviert, wenn Sie beim Hinzufügen eines neuen Lieferanten auf *Anwenden* oder *OK* klicken.

### **Filter**

Geben Sie den Begriff ein, den Sie im Textfeld suchen wollen, und klicken Sie auf Q. Wenn Sie das Textfeld zurücksetzen wollen, klicken Sie auf **\***.

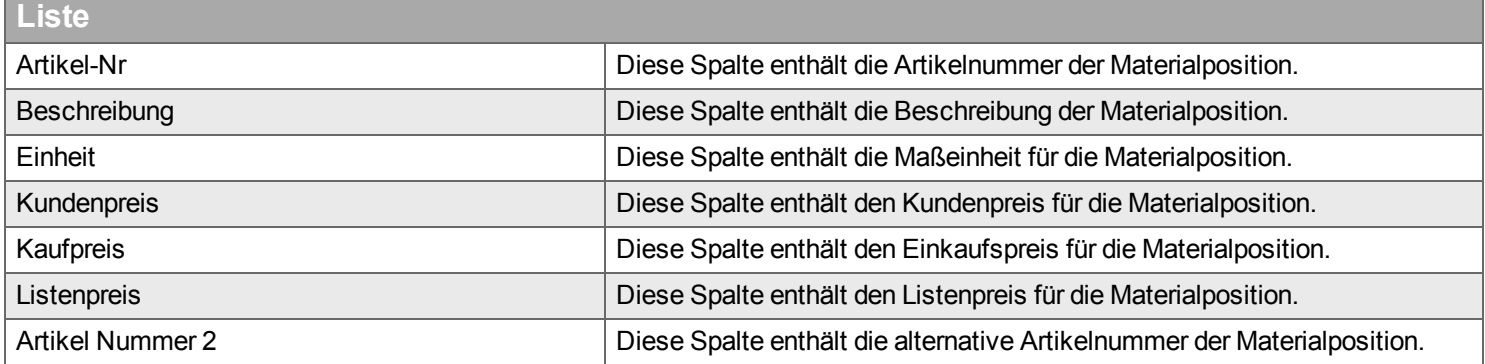

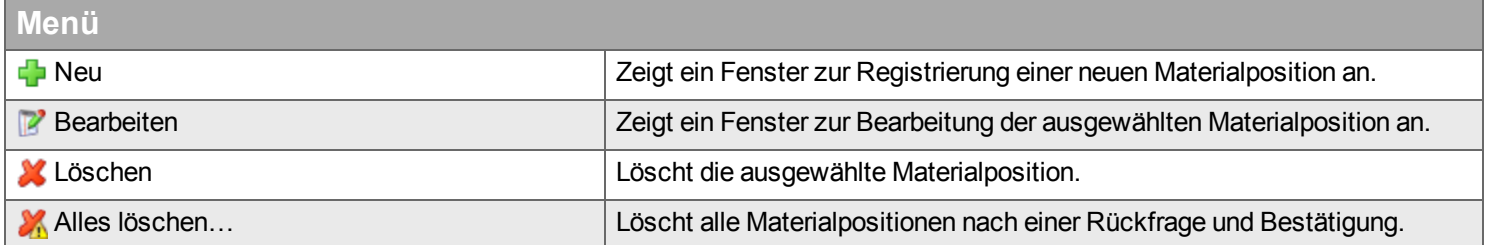

#### <span id="page-137-0"></span>**Vorgehen zum Import eines Artikelkataloges**

Für einen bestehenden Lieferanten können Sie einen Artikelkatalog als CSV-Datei importieren. Die Datei muss folgenden Satzaufbau haben:

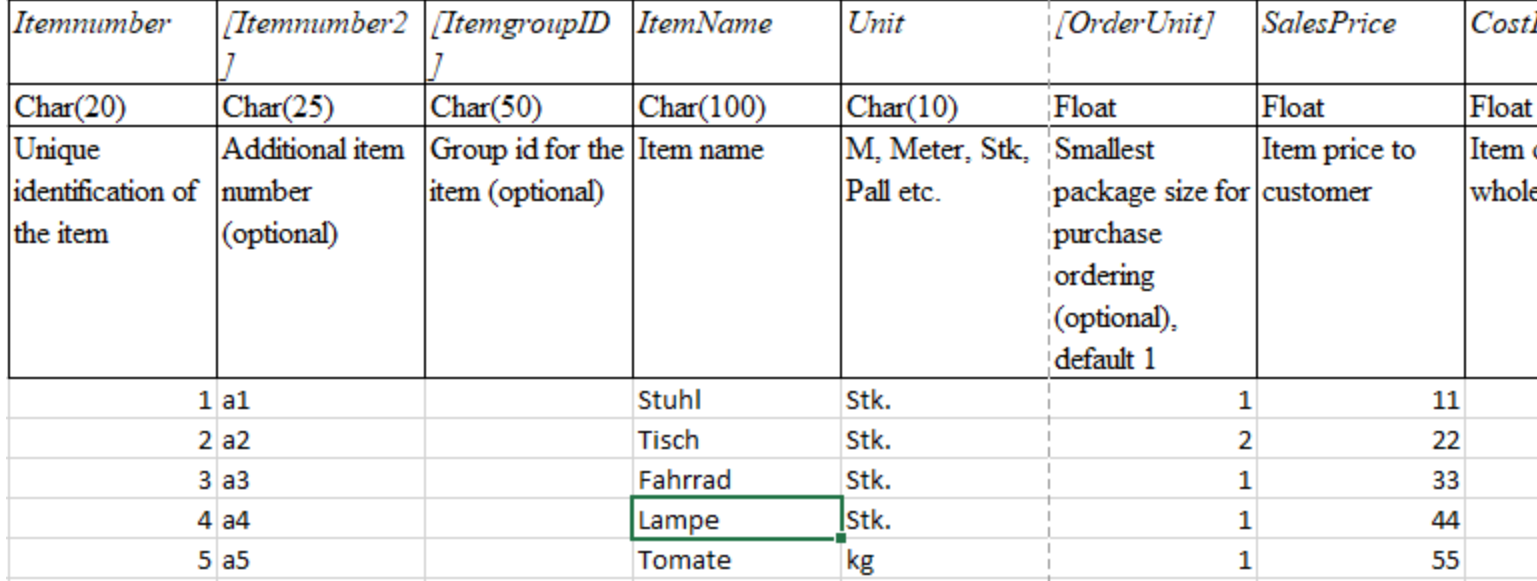

- Die erste Zeile der CSV-Datei wird nicht importiert in der Regel enthält sie die Feldnamen.
- Verwenden Sie als Trennzeichen ein Semikolon ";"
- Die Datei muss alle Spalten enthalten auch wenn sie leer sind.

Zum Import eines Kataloges für einen vorhandenen Lieferanten gehen Sie wie folgt vor:

- Wählen Sie aus dem Menü Lieferant den Menüeintrag "Katalog importieren"
- Es öffnet sich der Dialog Handyman Artikelimport
- Wählen Sie die Registerkarte Artikeldatei aus
- Wählen Sie dort im Feld Großhändler den Lieferanten aus, für den Sie Artikel importieren möchten.
- Wählen Sie nun den Menüeintrag "Artikeldatei importieren" aus.
- Im folgenden Dialog müssen Sie eine CSV-Datei auswählen die dem oben definierten Format entspricht
- Wechseln Sie zur Registerkarte Preisliste
- Wählen Sie dort im Feld Großhändler den Lieferanten aus, für den Sie Artikel importieren möchten.
- Wählen Sie nun den Menüeintrag "Preisliste aktualisieren" aus.
- Der Katalog ist nun importiert und Sie können den Dialog "Handyman Artikelimport" schließen

### **Lager**

### *Hier verwalten Sie Ihre Lager und deren Inhalt.*

Handyman bietet Ihnen verschiedene Funktionen zum Verwalten Ihrer Lager. Schwerpunkt ist die Verwaltung der Techniker-Fahrzeuglager. In vielen Fällen ist die Lagerverwaltung in Handyman mit der Lagerverwaltung eines Warenwirtschaftssystems gekoppelt.

Die Lager-Funktionalität umfasst insbesondere:

- Anlegen von Lagern und Zuweisen des Lagers zu einem Benutzer von Handyman Mobile (Fahrzeuglager)
- Erfassen des beanspruchten Lagers beim Buchen von Material auf Aufträge
- Prüfen des Lagerbestandes
- Erfassen von Zu- und Abgängen zum Lager sowie von Umlagerungen
- Durchführen der Inventur für die Fahrzeuglager in Handyman Mobile
- Erstellen von Bestellungen bei Lieferanten für ein Fahrzeuglager in Handyman Mobile

Die Lager-Funktion gliedert sich in:

- **[Lager](#page-139-0)**
- $\blacksquare$  [Inhalt](#page-139-1)

### **Filter**

Geben Sie den Begriff ein, den Sie im Textfeld suchen wollen, und klicken Sie auf Q. Wenn Sie das Textfeld zurücksetzen wollen, klicken Sie auf **\*\*** 

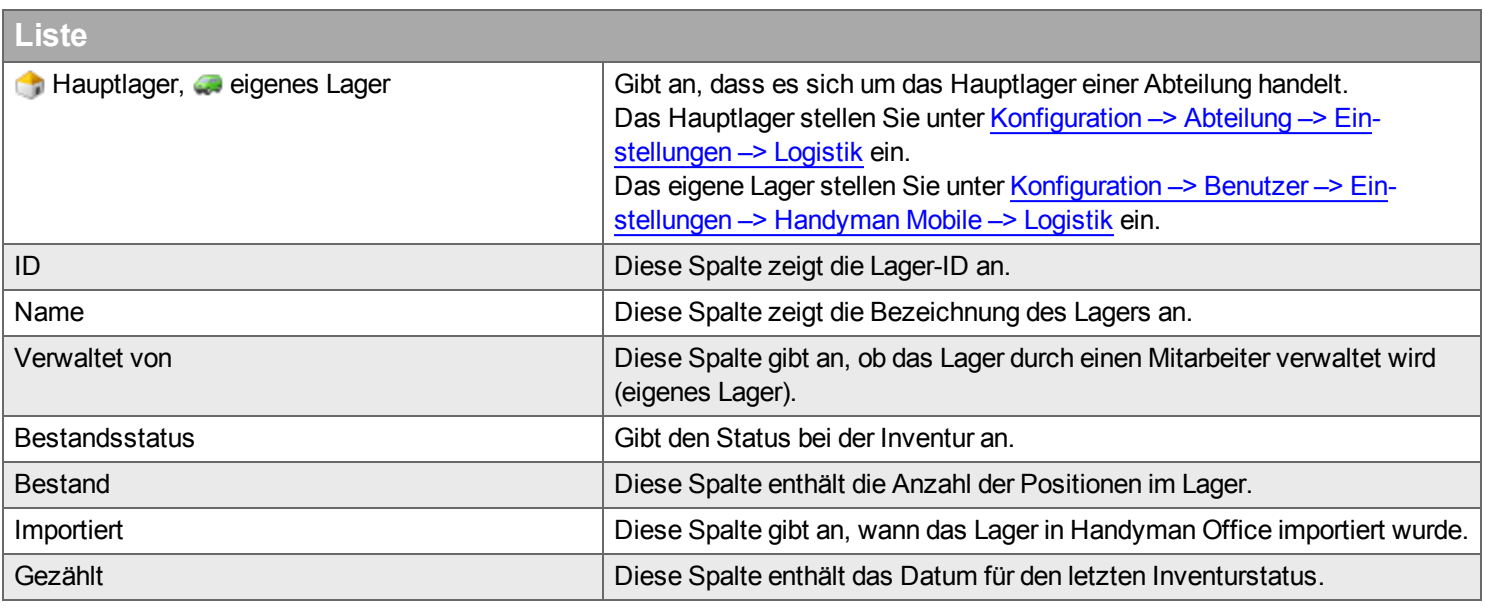

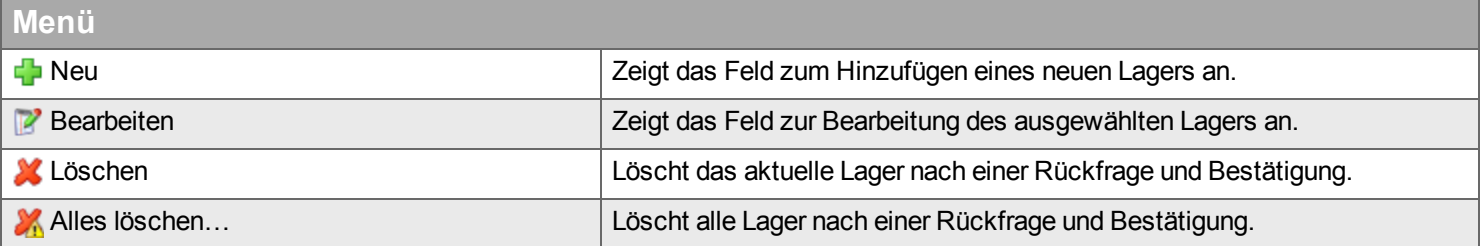

## **Neu / Bearbeiten**

#### <span id="page-139-0"></span>**Lager**

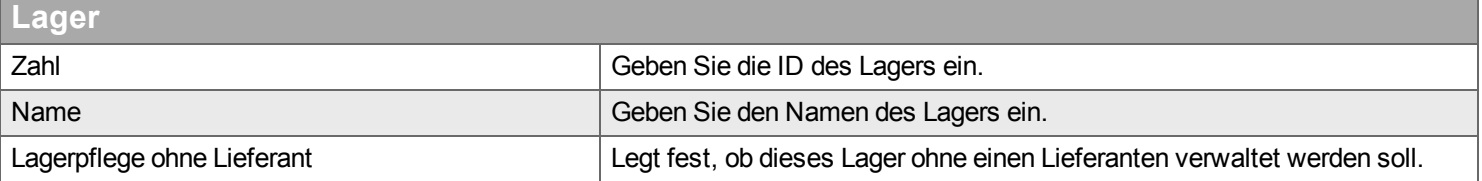

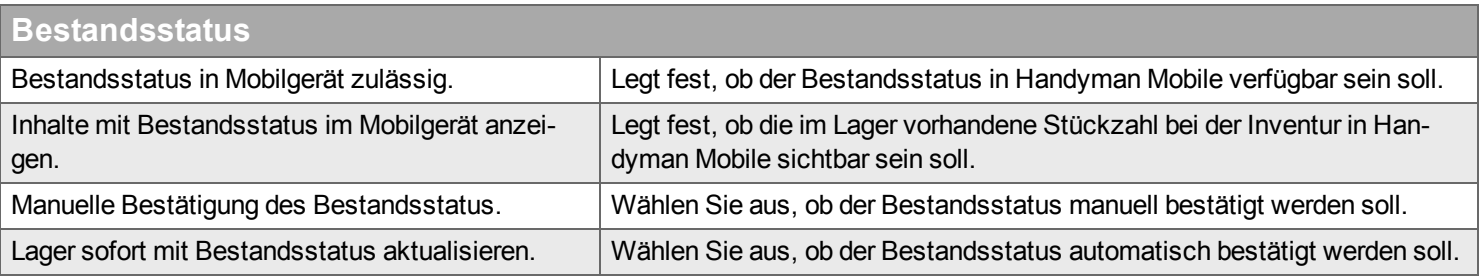

### <span id="page-139-1"></span>**Inhalt**

## **Filter** Geben Sie den Begriff ein, den Sie im Textfeld suchen wollen, und klicken Sie auf Q. Wenn Sie das Textfeld zurücksetzen wollen, klicken Sie auf **\***.

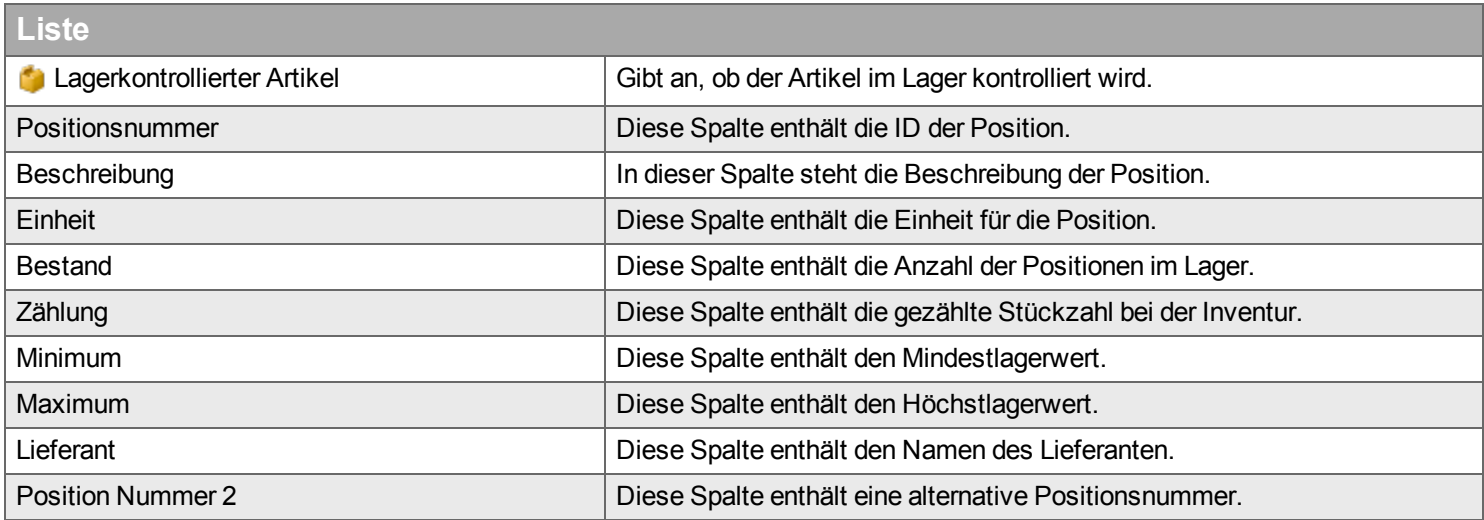

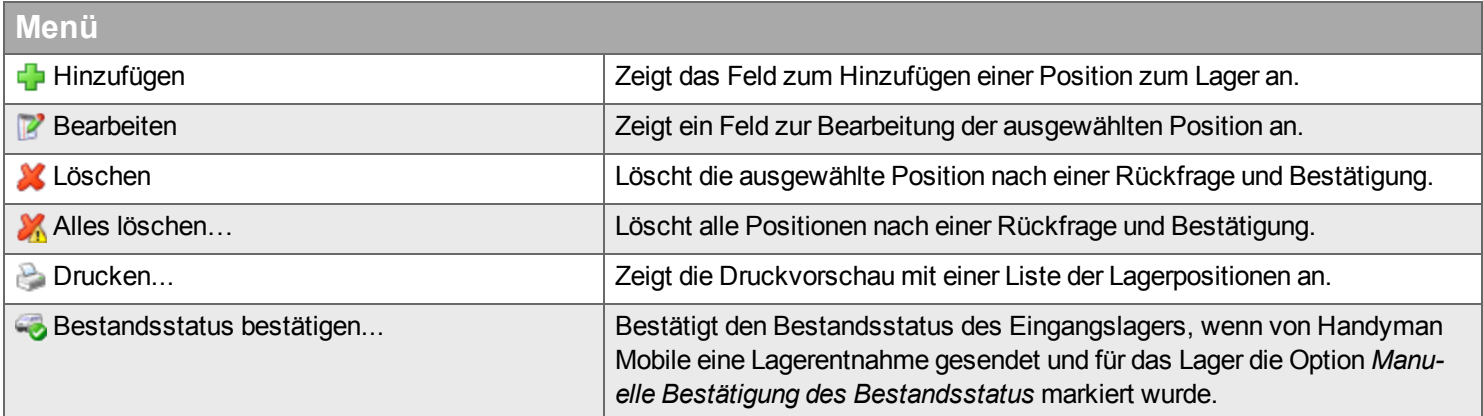

### **Hinzufügen/ Bearbeiten**

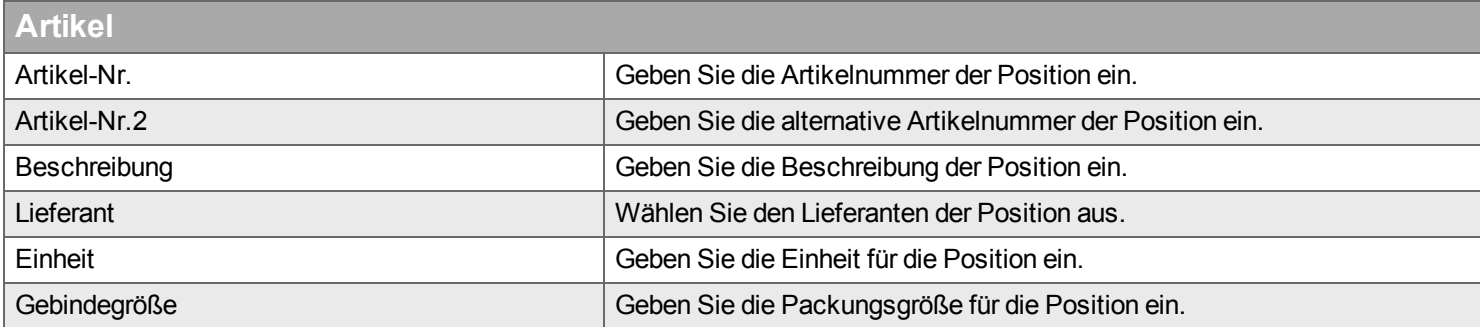

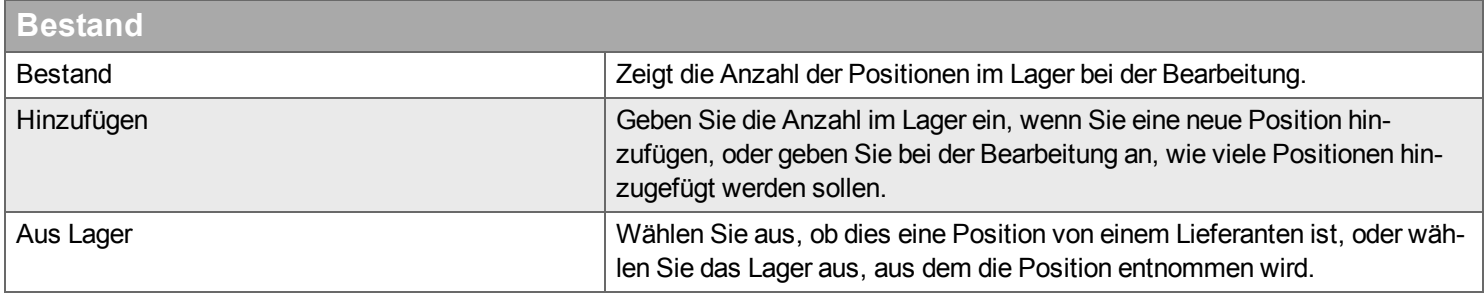

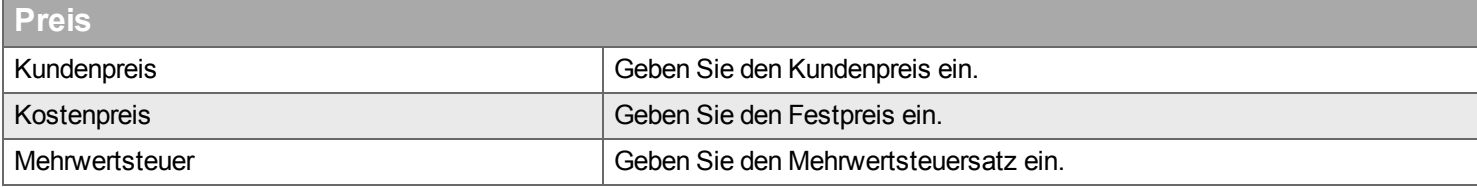

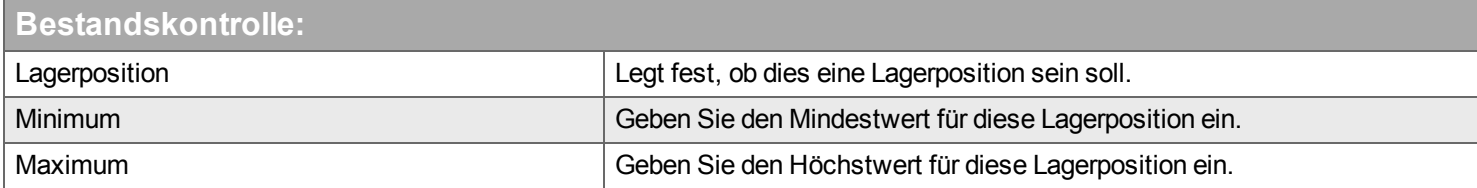

## **Bestellung**

*Hier verwalten Sie Ihre Bestellungen.*

Die Liste zeigt ein Protokoll folgender Details:

- <sup>n</sup> In Handyman Mobile erstellte Bestellungen
- Diber Handyman Mobile an einen Lieferanten gesendete Bestellungen.
- Beim Lieferanten abgeholte Bestellungen Positionen, die direkt im Lager oder in der Werkstatt des Lieferanten gekauft wurden.
- $E$ Frhaltene Packlisten

### **Filter**

Geben Sie den Begriff ein, den Sie im Textfeld suchen wollen, und klicken Sie auf Q. Wenn Sie das Textfeld zurücksetzen wollen, klicken Sie auf **\*** 

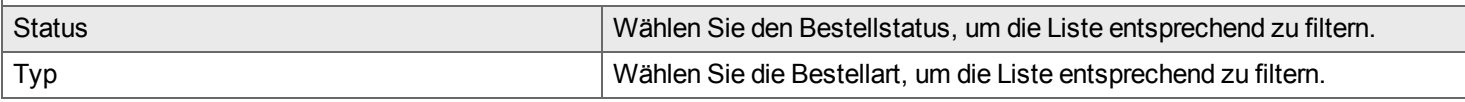

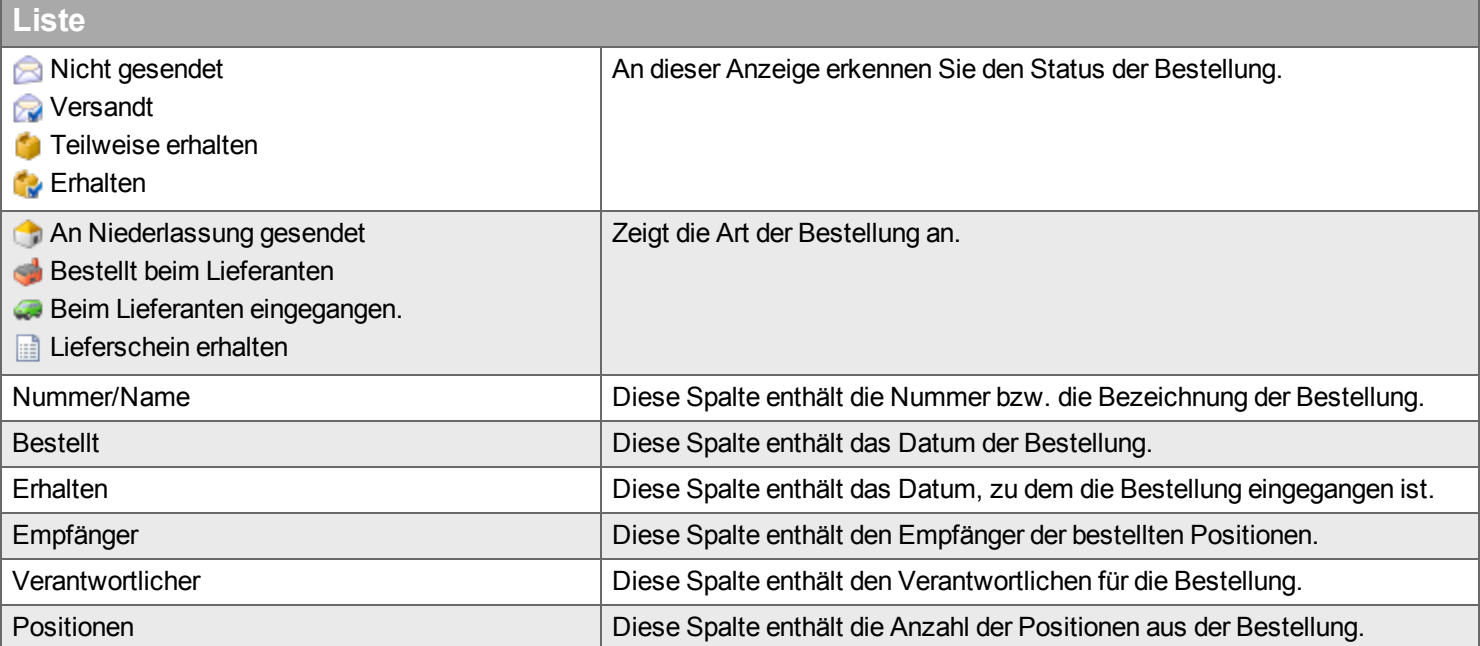

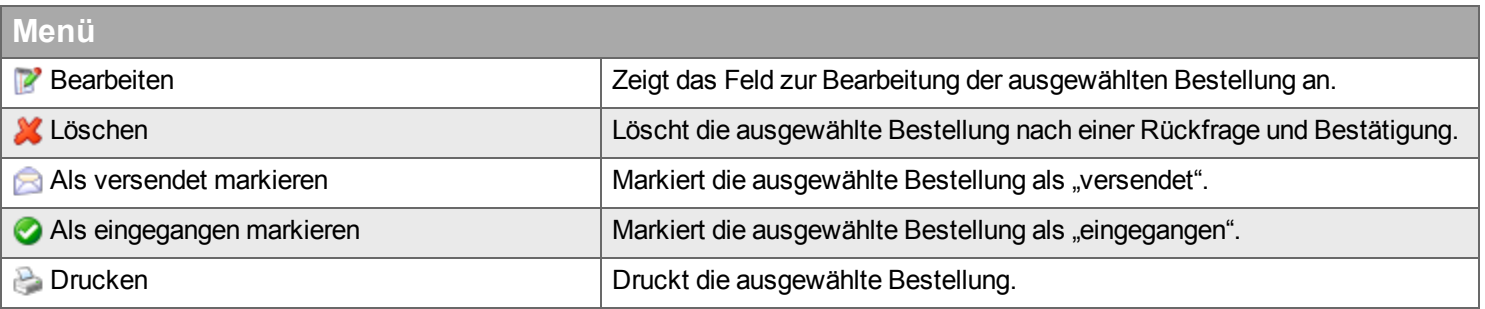

### **Bearbeiten**

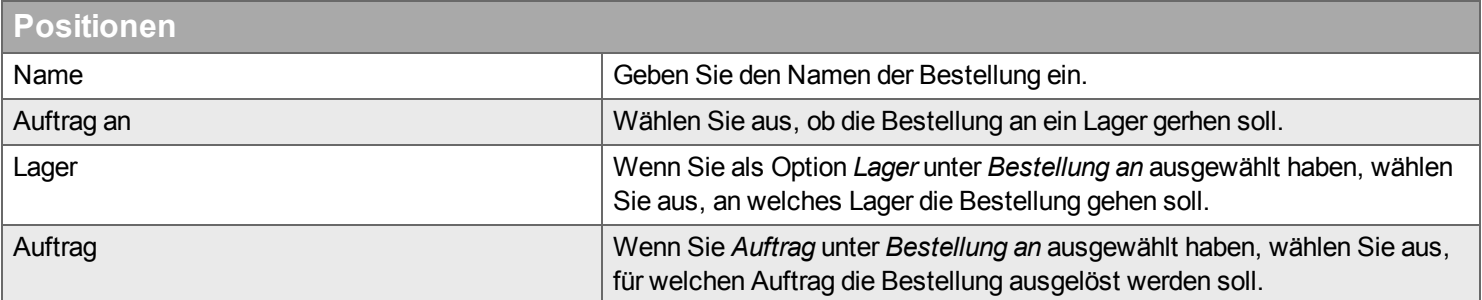

### **Filter**

Geben Sie den Begriff ein, den Sie im Textfeld suchen wollen, und klicken Sie auf Q. Wenn Sie das Textfeld zurücksetzen wollen, klicken Sie auf **\***.

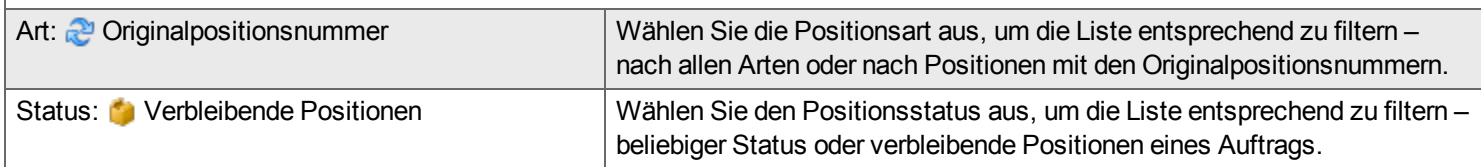

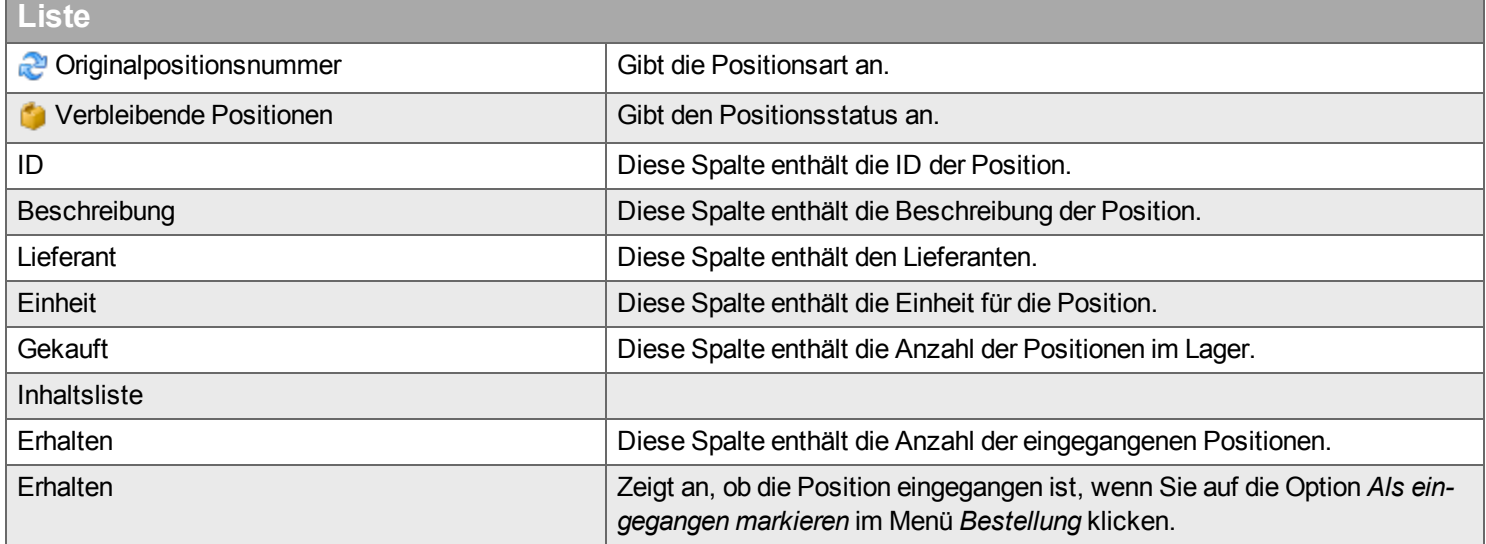

## **Artikelpaket**

*Hier verwalten Sie Ihre Artikelpakete.*

Ein Artikelpaket ist eine Kombination verschiedener Positionen aus den Preislisten Ihres Lieferanten. Wenn Sie ein Artikelpaket zu einem Auftrag hinzufügen, werden alle Positionen in dem Paket zum Auftrag hinzugefügt. Sie können dann die Menge jeder Position in dem Paket ändern.

### **Filter**

Geben Sie den Begriff ein, den Sie im Textfeld suchen wollen, und klicken Sie auf . Wenn Sie das Textfeld zurücksetzen wollen, klicken Sie auf \*

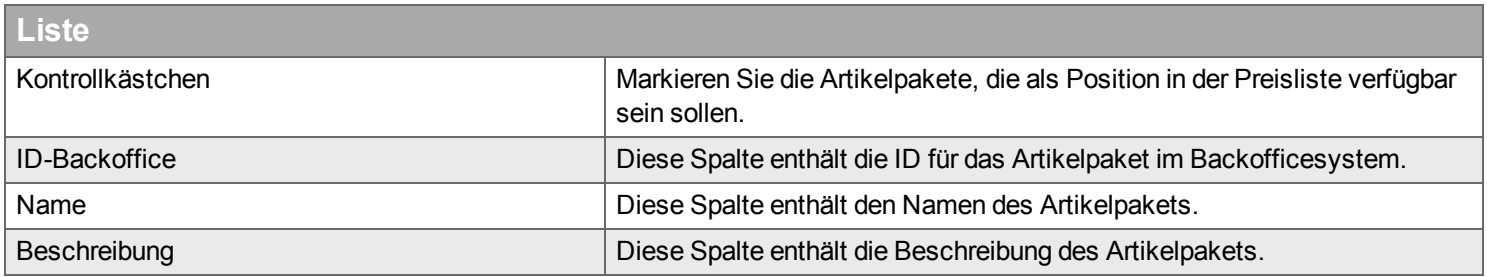

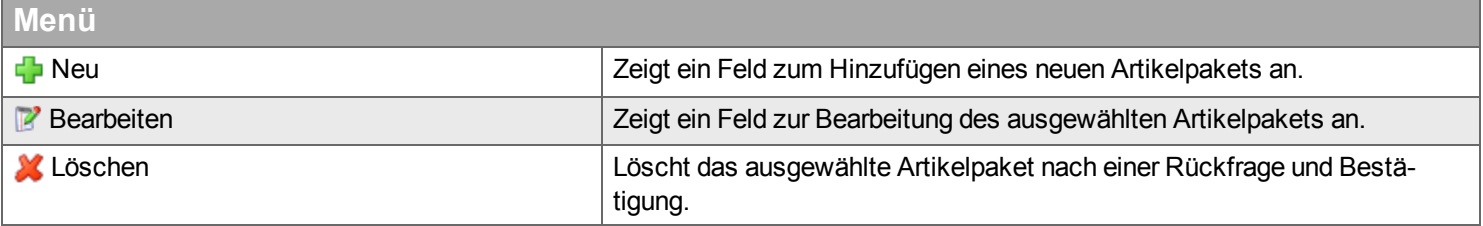
#### **Neu / Bearbeiten**

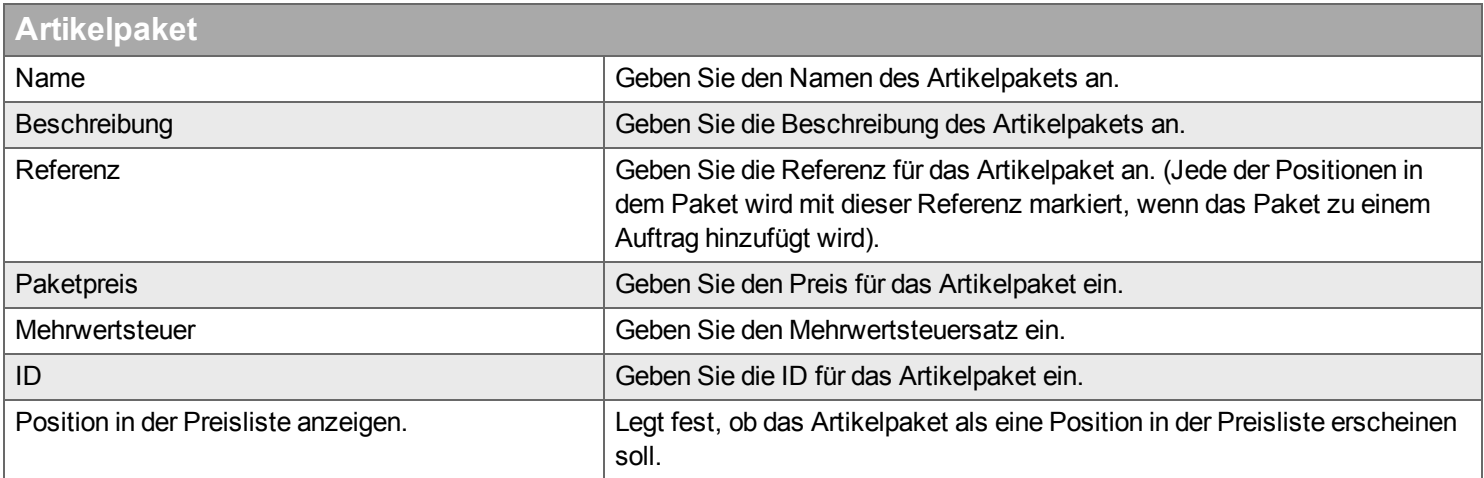

## **Filter**

Geben Sie den Begriff ein, den Sie im Textfeld suchen wollen, und klicken Sie auf Q. Wenn Sie das Textfeld zurücksetzen wollen, klicken Sie auf **\***.

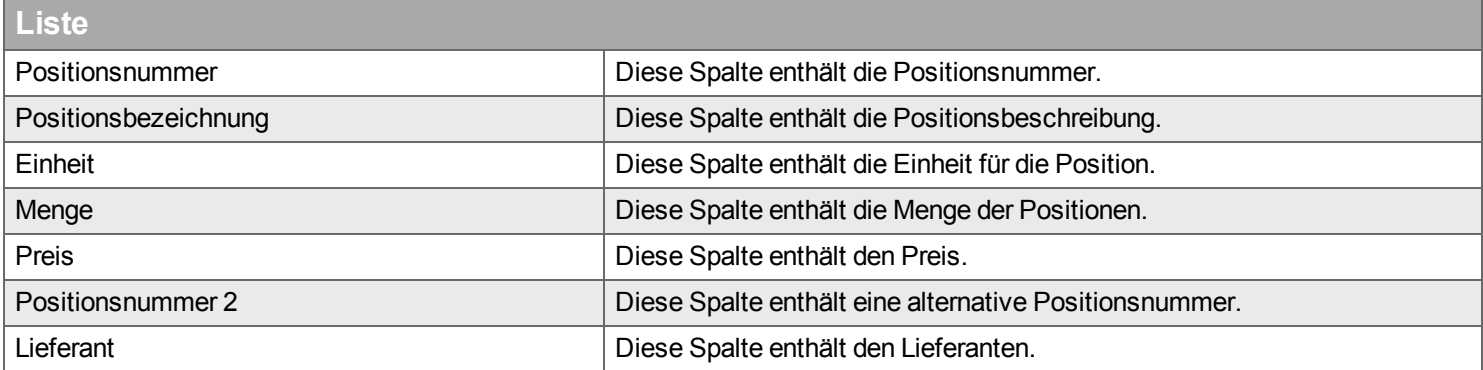

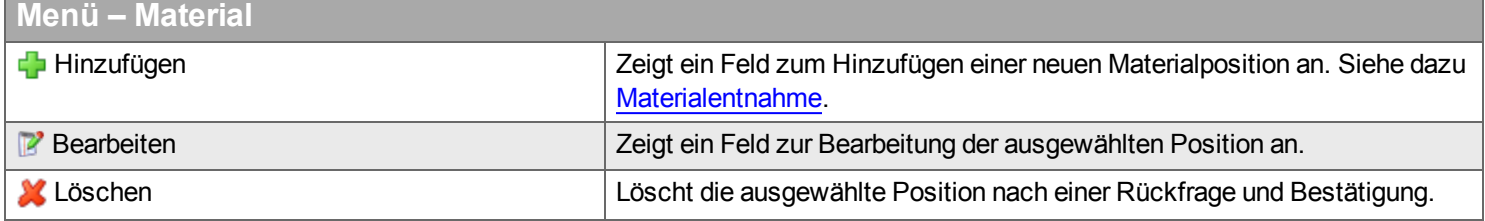

## **Suchen**

*Hier können Sie Artikel über alle Lieferanten hinweg suchen. Diese Funktion ist besonders hilfreich um gleiche Artikel bei verschiedenen Lieferanten zu finden oder um Artikel zu finden, deren Lieferanten nicht bekannt sind.*

#### **Filter**

Geben Sie den Begriff ein, den Sie im Textfeld suchen wollen, und klicken Sie auf . Wenn Sie das Textfeld zurücksetzen wollen, klicken Sie auf  $\star$ .

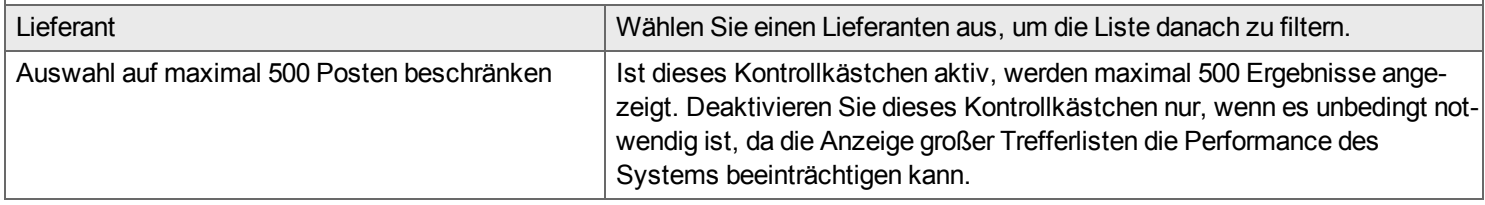

**Liste**

Siehe Artikelliste des [Lieferanten](#page-136-0)

#### **Menü**

Siehe Menü zur Artikelliste des [Lieferanten](#page-136-1)

# **Desktop Service**

*In dem Desktop "Service" finden Sie Aufgaben zum Vertrags- und Service Management.*

Die Hilfe zum Desktop Service gliedert sich in die folgenden Kapitel:

- Einführung in das Handyman Service Management >
- $\bullet$  $\bullet$  Objekt $\blacktriangleright$
- $\bullet$  Menü $\bullet$
- Hierarchische Ansicht zu Objekten und Installationsorten >
- $\bullet$  Vertrag  $\blacktriangleright$
- Service-Kalender>
- $\bullet$  Angebot  $\blacktriangleright$
- $\bullet$  Konfiguration  $\bullet$
- $\bullet$  Suche und Favoriten  $\blacktriangleright$

## **Einführung in das Handyman Service Management**

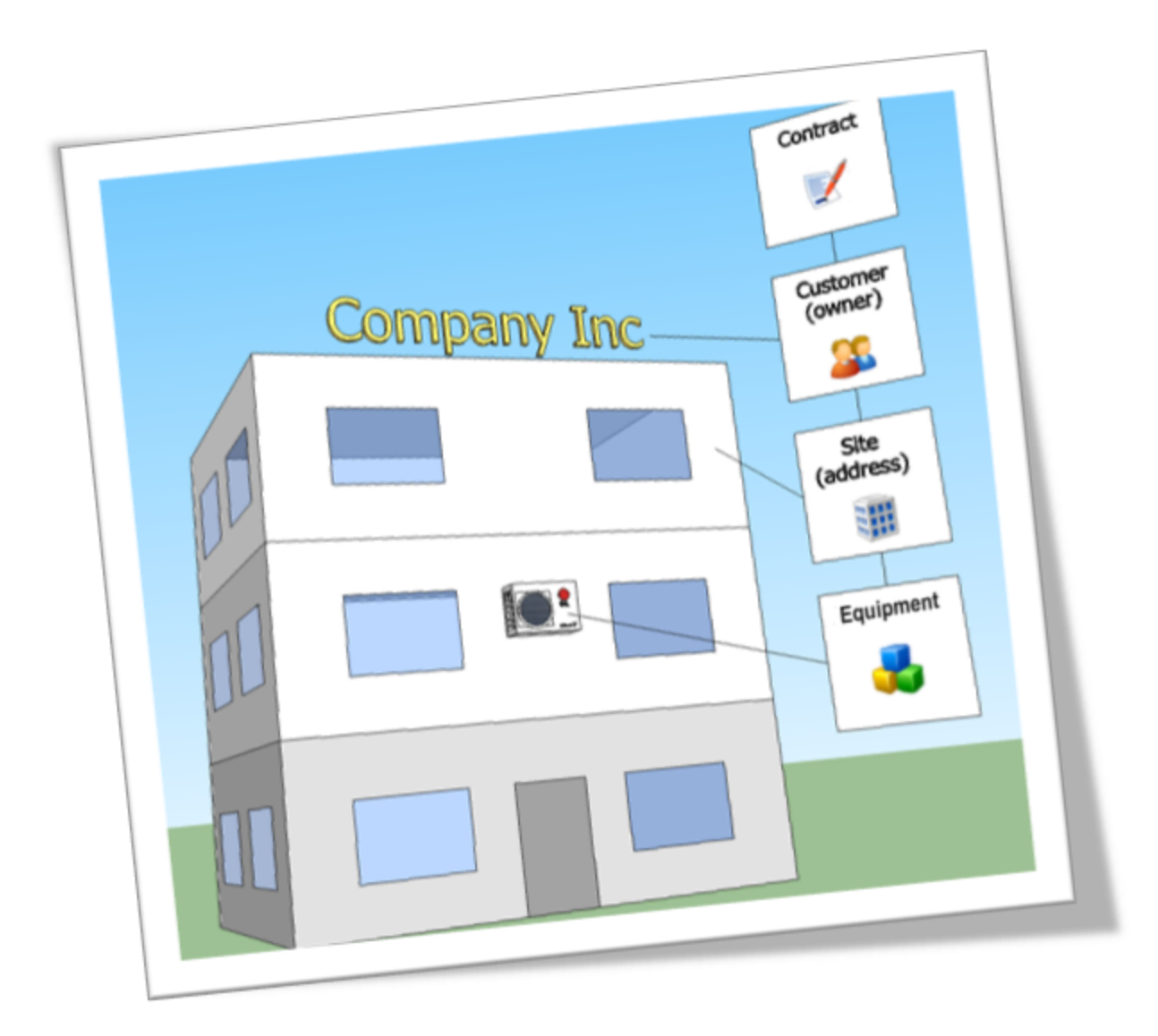

#### **Das Handyman Service Management bietet eine Vielzahl von Tools zum Service Management.**

# **Service Management**

Die Tools für das Service Management werden für installierte oder gelieferte Objekte sowie Serviceverträge verwendet. Die manuelle Pflege von Verträgen, das Nachhalten der Service-Historie, die rechtzeitige Erstellung und Abrechnung von Wartungsaufträgen sowie regelmäßige Preisanpassungen erfordern viel Zeit und Mühe. Handyman Service Management ist ein System, das diese arbeitsintensiven Aufgaben für Sie automatisiert.

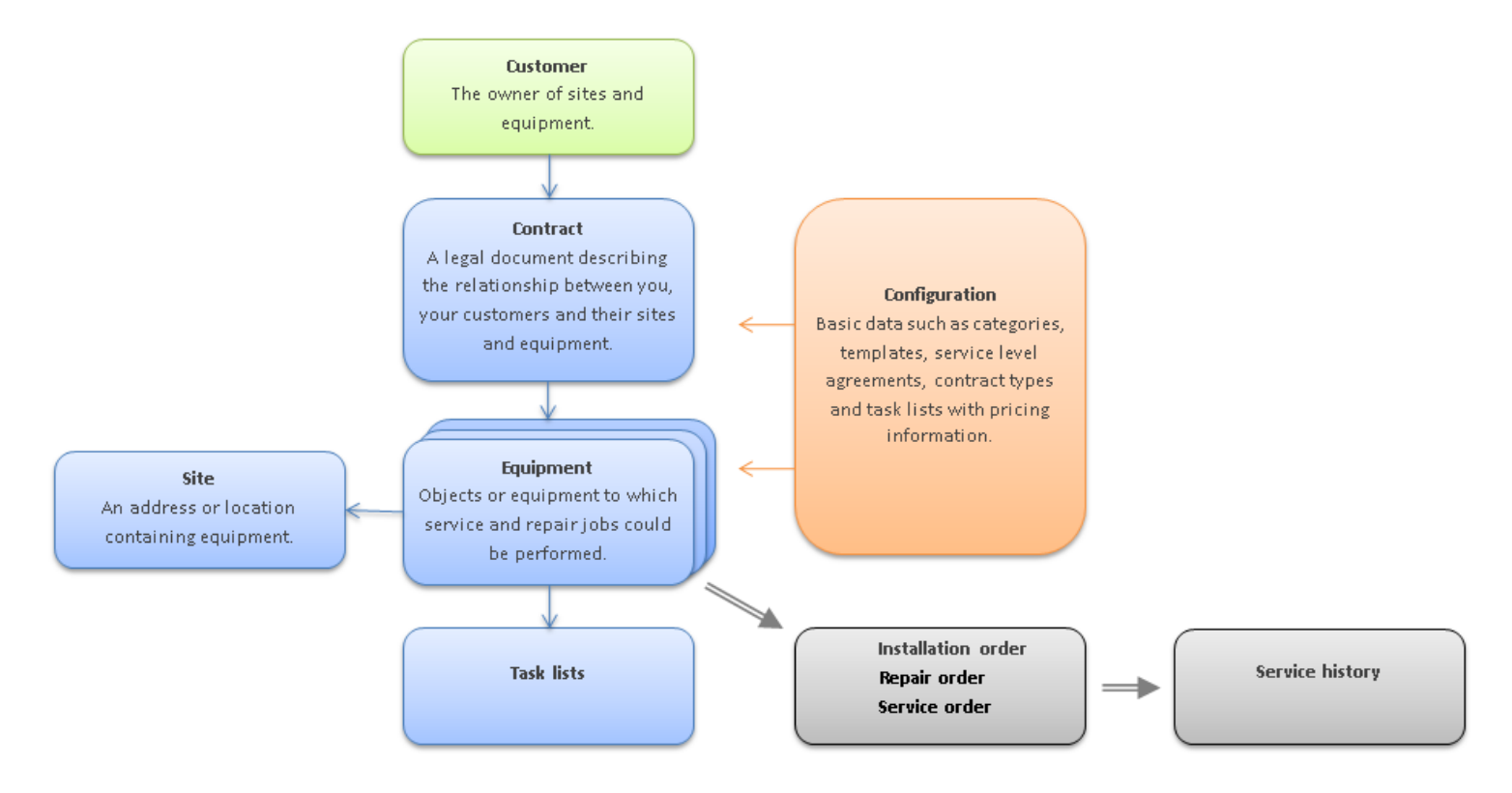

*Die Hauptelemente im Handyman Service Management*

Das Handyman Service Management erzeugt mit wiederkehrenden Regeln automatisch Serviceaufträge und Rechnungen und warnt Sie, wenn Verträge auslaufen oder verlängert werden müssen.

Grundlage für das Servicemodul ist die Registerkarte "Konfiguration". Dort definieren Sie die Stammdaten, beispielsweise Kategorien und Vorlagen für Objekte und Verträge. Auf diese Weise können Sie Vorlagen für Objekte sowie Serviceformulare mit Preisen und Vertragsarten mit Regeln für die Rechnungslegung konfigurieren. Wenn ein Vertrag definiert ist, erzeugt er automatisch einen Schriftsatz, den Sie als Serviceprovider sowie Ihr Kunde unterzeichnen können.

## **Grundlegende Begriffe**

Weitere Begriffe sind im Kapitel für die [Konfiguration](#page-199-0) des Service Management Moduls erläutert.

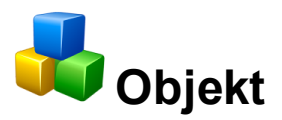

An einem Objekt werden Service-Leistungen wie Installation, Reparatur und Wartung durchgeführt. Beispiele für Objekte sind Klimaanlagen, Schiebetüren, Heizungsanlagen oder Baumaschinen. Je nach Unternehmen werden anstelle des Begriffes "Objekt" auch die Begriffe Service-Objekt, Service-Artikel, Equipment oder Anlage verwendet.

Objekte können in einer mehrstufigen Hierarchie organisiert werden, Damit lassen sich komplexe Installationen, die aus verschiedenen Komponenten bestehen übersichtlich und strukturiert abbilden. So kann abgebildet werden, dass ein Objekt (z.B eine Baumaschine) in verschiedene Baugruppen gegliedert werden kann (z.B. Antrieb, Fahrgestell, Elektrik, Hydraulik, Fahrerkabine, Werkzeuge), die selbst wiederum aus verschiedenen Bauteilen bestehen. Für ein Objekt können verschiedene Details erfasst werden wie Seriennummer, Name, Installations-Datum, Status, oder Garantiedaten.

Als zentrale Größe des Service-Management Moduls stehen Objekte mit vielen anderen Elementen des Moduls in Beziehung:

- <sup>n</sup> **Kunde**: Jedes Objekt gehört zu genau einem Kunden üblicher Weise der Eigentümer des Objekts.
- **Installationsort**: Der Ort, an dem sich das Objekt befindet. Jedes Objekt gehört zu genau einem **Installationsort**
- **Kontakt: Einem Objekt können verschiedene Ansprechpartner zugeordnet werden.**
- <sup>n</sup> **Material**: Einem Objekt kann eine Liste an Artikeln hinzugefügt werden, die für Installation und Service benötigt werden. Dabei kann es sich auch um die komplette Stückliste des Objektes handeln.
- <sup>n</sup> **Checkliste**: Einem Objekt können Checklisten hinzugefügt werden, die für verschiedene Auftragstypen benötigt werden.
- <sup>n</sup> **Dokumente**: Sie können einem Objekt Dokumente hinzufügen, etwa Bedienungsanleitungen oder Wartungsvorschriften.
- **Aufträge**: Für ein Objekt kann ein Installations-, Reparatur-, oder Service-Auftrag angelegt werden.
- <sup>n</sup> **Service-Historie**: Die einzelnen Aufträge eines Objektes bilden seine Service-Historie (=Auuftragsverlauf)
- <sup>n</sup> **Verträge**: Für ein Objekt können mehrere Verträge angelegt werden, die den Wartungsplan, verfügbare Service-Level und Details zur Abrechnung beinhalten.
- **Servicelevel:** Servicelevel werden Objekten über einen Vertrag hinzugefügt.
- <sup>n</sup> **Service-Aufgaben**: Service-Aufgaben beschreiben die Tätigkeiten, die im Rahmen der vertraglich vereinbarten Wartung an einem Objekt ausgeführt werden müssen..

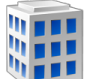

# **Installationsort**

"Installationsort" bezeichnet den Ort, an dem sich ein Objekt befindet. Jedes Objekt gehört zu genau einem Installationsort. Installationsorte dienen auch der hierarchischen Gliederung. Ein Installationsort kann in der Baumstruktur beliebig viele Installationsorte und Objekte unter sich haben. Ein Installationsort kann sich aber nicht direkt unterhalb eines Objektes befinden.

Installationsorte verfügen weitgehend über die gleichen Eigenschaften wie Objekte. Sie können das Service-Management System auch ohne Objekte, allein mit Installationsorten nutzen. Der entscheidende

Handyman Office - Desktop Service - Einführung in das Handyman Service Management

Unterschied zwischen Installationsort und Objekt ist dass nur der Installationsort über eine Adresse verfügt. Am gleichen Installationsort können sich zahlreiche Objekte verschiedener Kunden befinden.

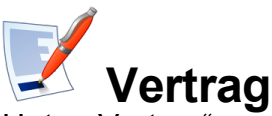

Unter "Vertrag" verwalten Sie Ihre Verträge und Geschäftsbedingungen und anderen rechtliche und kaufmännische Regelungen und Bedingungen. Sie finden dort Funktionen zur Unterzeichnung, Verlängerung, Kündigung, Abtretung und Index-basierten Preisanpassung für Ihre Verträge und Sie können den gesamten Schriftsatz unterzeichnungsfertig erstellen. Verträge beziehen sich immer auf Objekte und Installationsorte. Beinhaltet der Vertrag auch Wartungsleistungen so bildet sich über die Serviceformulare ein Wartungsplan.

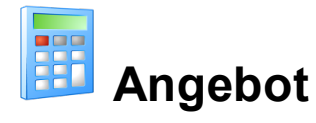

Sie können einen Vertrag zunächst als Angebot erstellen. Sobald das Angebot von Kunden akzeptiert und unterzeichnet ist wird daraus ein Vertrag.

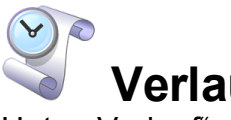

## **Verlauf**

Unter "Verlauf" sehen Sie die Service-Historie. Sie liefert für das ausgewählte Objekte eine Übersicht über alle bislang erfassten die Installations-, Reparatur- und Serviceaufträge, Materialien, Stunden & Kosten, Checklisten und Bilder.

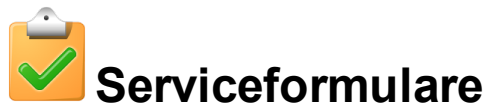

Serviceformulare beschreiben, welche Arbeiten ein Servicetechniker bei regelmäßigen Serviceleistungen auszuführen hat.

Beispiel:

Eine Liste mit der Bezeichnung "Jährliche Wartung" kann eine Liste mit Serviceaufgaben enthalten, die beschreibt, was an einer Anlage ein mal pro Jahr an Serviceleistungen auszuführen ist, beispielsweise Austausch des Ölfilters, Ölwechsel, Abschmieren usw.

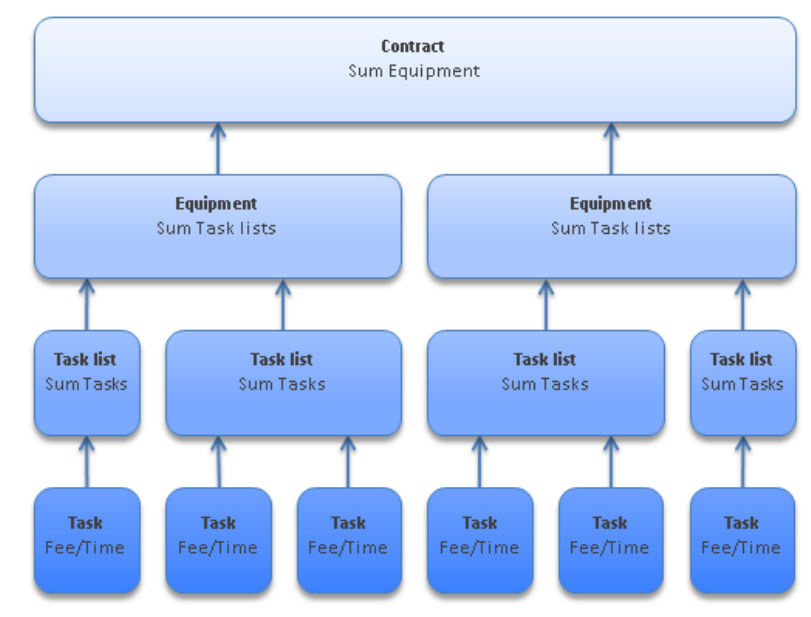

#### **Aufgabe**

Zu jeder Aufgabe können Servicegebühren und eine dafür definierte Servicezeit gehören. Im Vertrag wird festlegt, welche Serviceformulare für welche Objekte in welchem Intervall zur Anwendung kommen sollen.

Die Jahresservicegebühr ist eine Schlüsselkennziffer des Vertrages, die sich aus mehreren Ebenen im Servicemodul zusammensetzt. Grundlage hierfür ist die unter "Aufgaben" definierte Servicegebühr. Aufgaben können in Serviceformulare zusammengefasst werden, die die kumulierten Werte aus ihren Aufgaben übernehmen. Zu einem Objekt können mehrere Ausgabenlisten gehören; das Objekt übernimmt die kumulierten Werte aus seinen Serviceformularen. Der Vertrag schließlich übernimmt die kumulierten Werte für das Objekt. Diese kumulierten Werte können auf allen Ebenen per Hand überschrieben werden. Die so berechnete Gebühr wird dem Kunden in Rechnung gestellt. Sie kann über den Preisindex automatisch an die jährliche Preissteigerung angepasst werden.

## **Aufträge im Service Management Modul**

Normale Handyman-Aufträge beziehen sich auf einen Kunden. Die Adresse des Einsatzortes wird manuell im Auftrag erfasst. Aufträge aus dem Service-Management beziehen sich zusätzlich auf ein Objekt oder einen Installationsort. Die Adresse des Installationsortes legt den Einsatzort fest, der nicht mehr manuell erfasst werden muss.

Im Service Management gibt es drei verschiedene Auftrags-Typen:

<sup>l</sup> **Installations-Auftrag:**

Wird für Neuinstallationen und Umbauten verwendet

- <sup>l</sup> **Reparatur-Auftrag**
	- Wird für ungeplante Einsätze verwendet
- <sup>l</sup> **Service-Auftrag**

Wird für geplante Tätigkeiten wie Wartung oder Inspektion verwendet.

Service-Aufträge werden normaler Weise automatisch von Handyman auf der Grundlage eines Service-Vertrages erstellt. Alternativ können Service-Aufträge auch manuell erstellt werden. Voraussetzung ist, dass mindestens ein Service-Formular existiert, das für die Verwendung in manuell erstellten Service-Aufträgen freigegeben ist.

### **Service-Historie**

Die einzelnen Installations-, Reparatur-, und Service-Aufträge bilden zusammen die Historie eines Installationsortes und seiner Objekte. In verschiedenen Ansichten zeigt die [Historie](#page-157-0) die zu dem ausgewählten Element gehörigen Aufträge und ihre Einträge:

- Auftrags-Historie
- Historie an Stunden und Kosten
- Material-Historie
- Checklisten-Historie
- Bilder-Historie

In Handyman Office sind alle fünf Elemente über den Menüpunkt [Service-Historie](#page-157-0) erreichbar. Aufgrund der begrenzten Möglichkeiten für Datenhaltung und -synchronisation, sind in Handyman Mobile nur die ersten vier Elemente verfügbar.

## **Kunde**

*Die Liste zeigt alle Kunden an. Mit einem Doppelklick auf einen Kunden öffnet sich die Detail-Ansicht. Sie zeigt links die [hierarchische](#page-160-0) Ansicht und rechts die Details des Kunden an.*

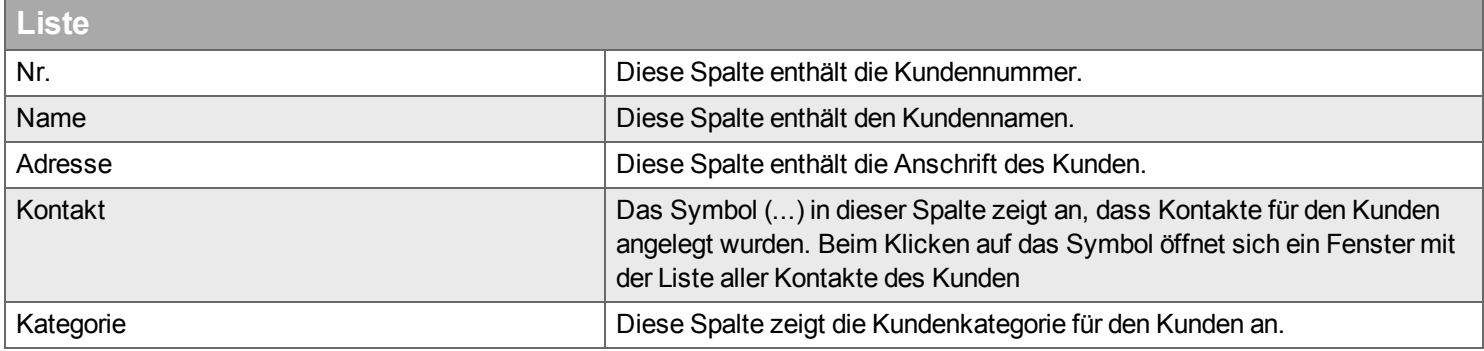

**Menü**

Siehe Menüs im [Service-Desktop](#page-156-0)

## <span id="page-154-0"></span>**Objekt**

Die Liste zeigt alle Objekte an. Mit einem Doppelklick auf eine Objekt öffnet sich die Detail-Ansicht. Sie *zeigt links die [hierarchische](#page-160-0) Ansicht und rechts die Details und [Eigenschaften](#page-154-1) des Objektes an.*

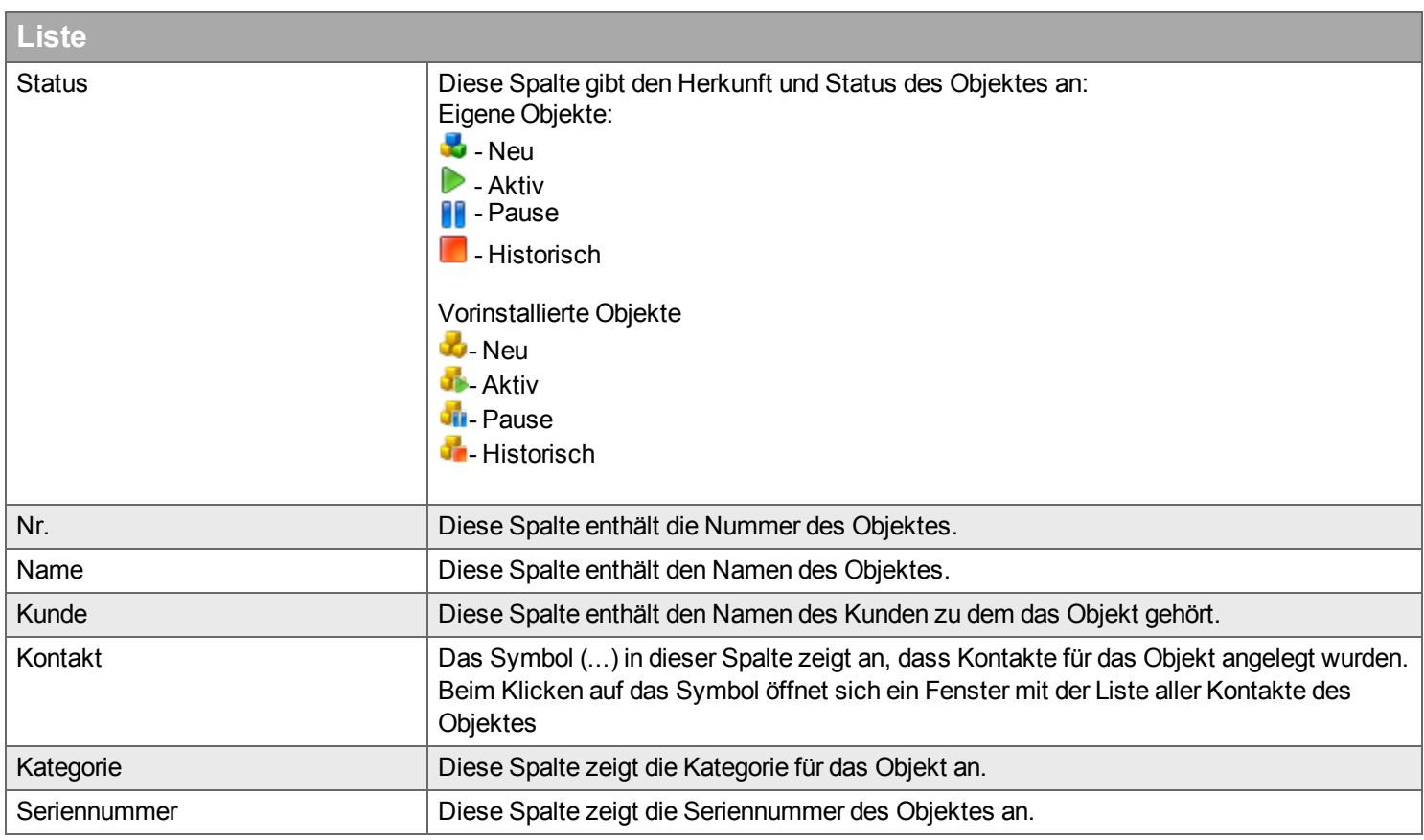

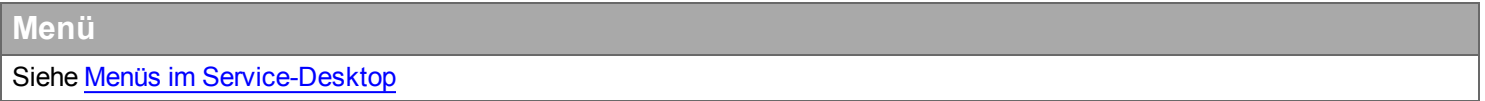

#### <span id="page-154-1"></span>**Eigenschaften von Objekten**

- **Allgemein**: Name, Datum, Status, Garantie und Seriennummer für das Objekt.
- <sup>n</sup> **Kunde**: der Eigentümer des Objekts, seine Anschrift und die betreffende Karte.
- <sup>n</sup> **Kontakt**: Es gibt Ansprechpartner unterschiedlicher Art: Ansprechpartner des Kunden, des Installationsorts oder des Objekts.
- **Installationsort**: Der Ort, an dem sich das Objekt befindet.
- **Material: Das Objekt und die mit dem Objekt verwendeten Materialien.**
- <sup>n</sup> **Checkliste**: Mit dieser Option verwalten Sie die Checkliste und definieren Regeln für deren Verwendung.
- **Dokument**: Verwalten Sie Dokumente für das Objekt (Objekte).

Für weitergehende Informationen siehe den [Assistenten](#page-164-0) zum Anlegen neuer Objekte.

## **Installationsort**

*Die Liste zeigt alle Installationsorte an. Mit einem Doppelklick auf eine Installationsort öffnet sich die Detail-Ansicht. Sie zeigt links die [hierarchische](#page-160-0) Ansicht und rechts die Details und [Eigenschaften](#page-155-0) des Installationsortes an.*

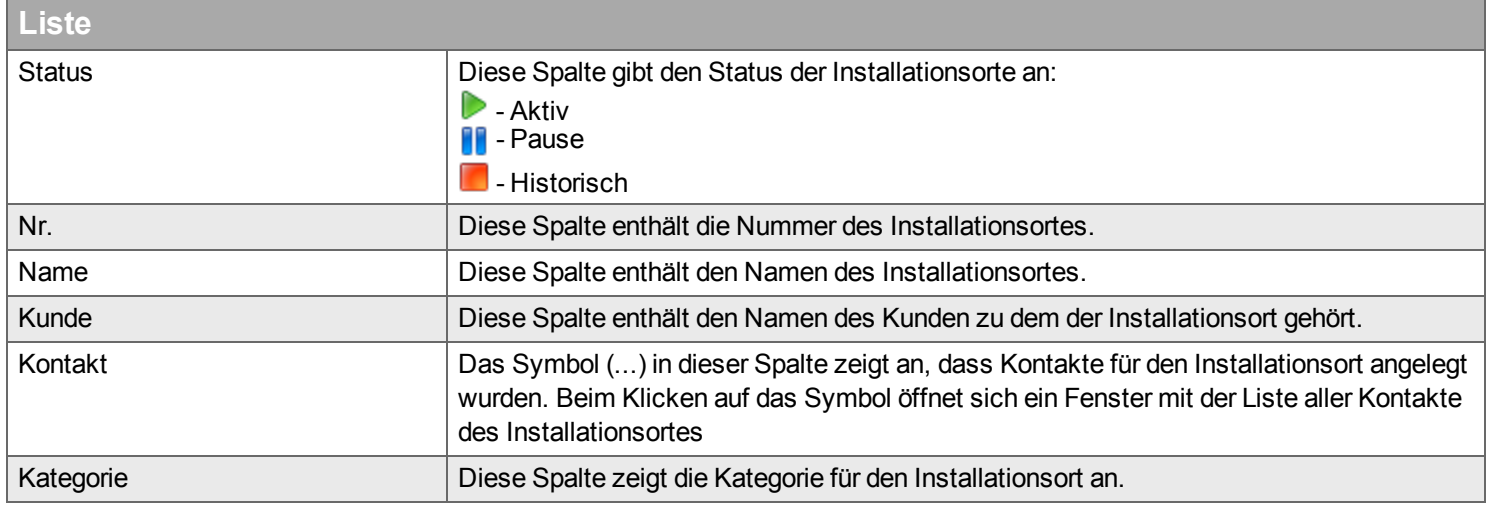

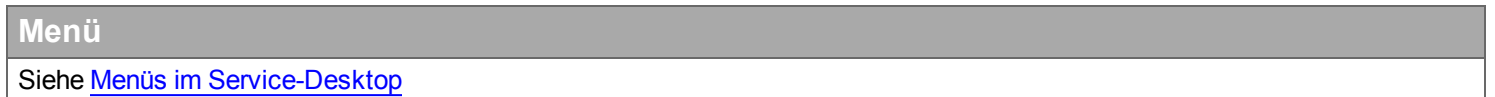

#### <span id="page-155-0"></span>**Eigenschaften von Installationsorten**

- **Allgemein**: Name, Datum, Status, Garantie und Seriennummer für den Installationsort.
- **Kunde**: der Eigentümer des Installationsorts, seine Anschrift und die betreffende Karte.
- <sup>n</sup> **Kontakt**: Es gibt Ansprechpartner unterschiedlicher Art: Ansprechpartner des Kunden, des Objektes oder des Installationsorts.
- <sup>n</sup> **Material**: Das Installationsort und die mit dem Installationsort verwendeten Materialien.
- <sup>n</sup> **Checkliste**: Mit dieser Option verwalten Sie die Checkliste und definieren Regeln für deren Verwendung.
- **Dokument**: Verwalten Sie Dokumente für den Installationsort (Installationsorte).

Für weitergehende Informationen siehe den Assistenten zum Anlegen neuer [Installationsorten.](#page-162-0)

# <span id="page-156-0"></span>**Menüs im Service-Desktop**

*Hier finden Sie die Beschreibung der Menüs zu den Registerkarten Kunden, Installationsort, Vertrag und Service-Kalender.*

#### **Menü Neu**

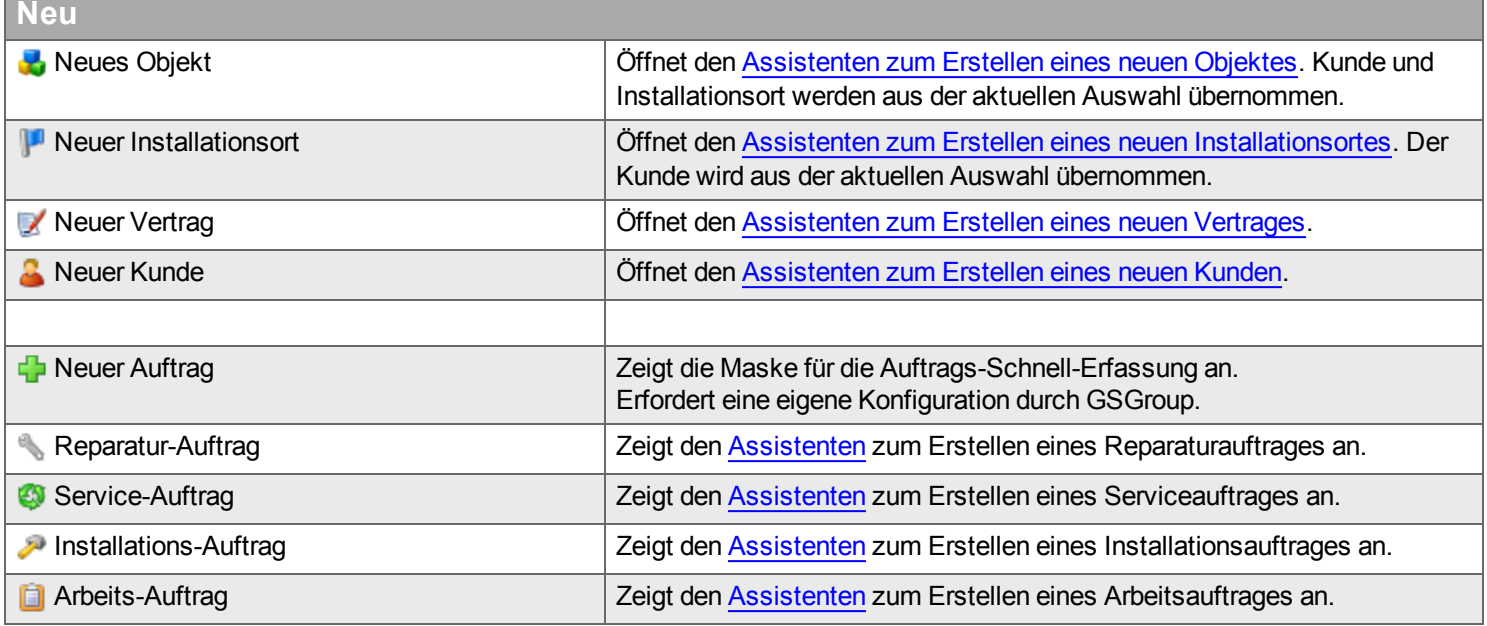

## **Menü Kunde**

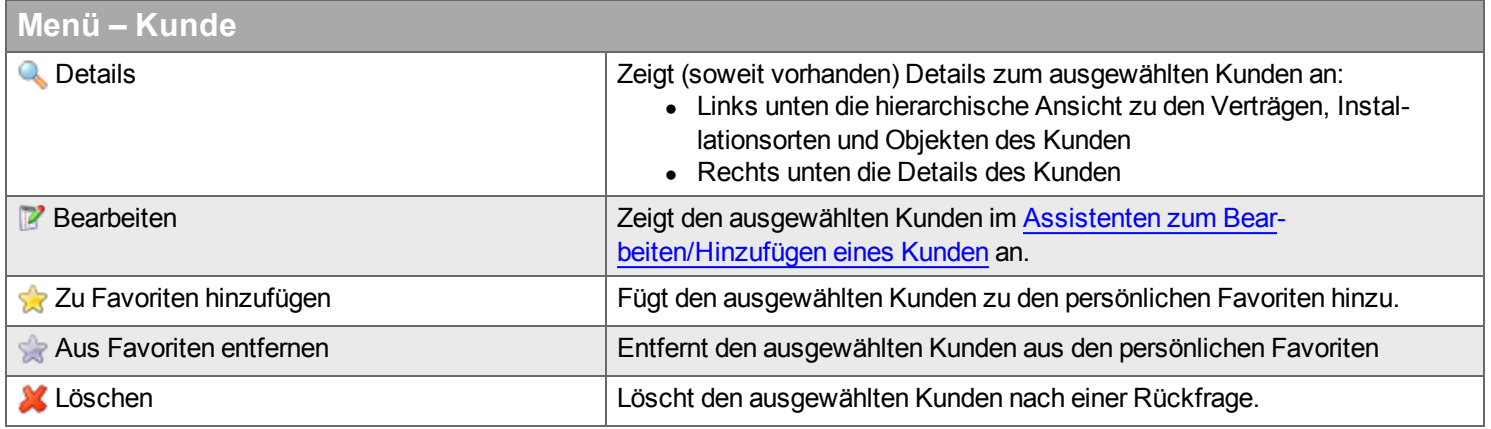

## **Menü Installationsort / Objekt**

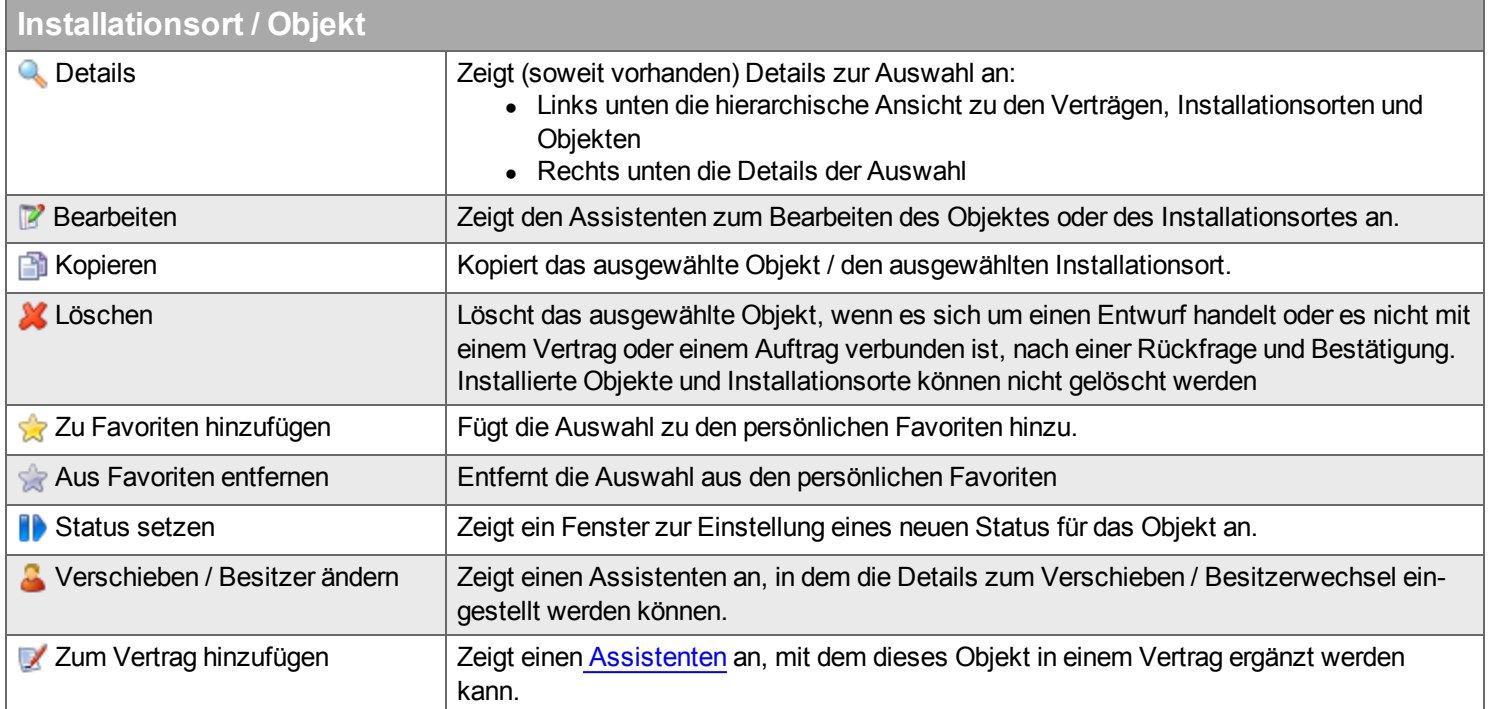

## <span id="page-157-0"></span>**Menü Service-Historie**

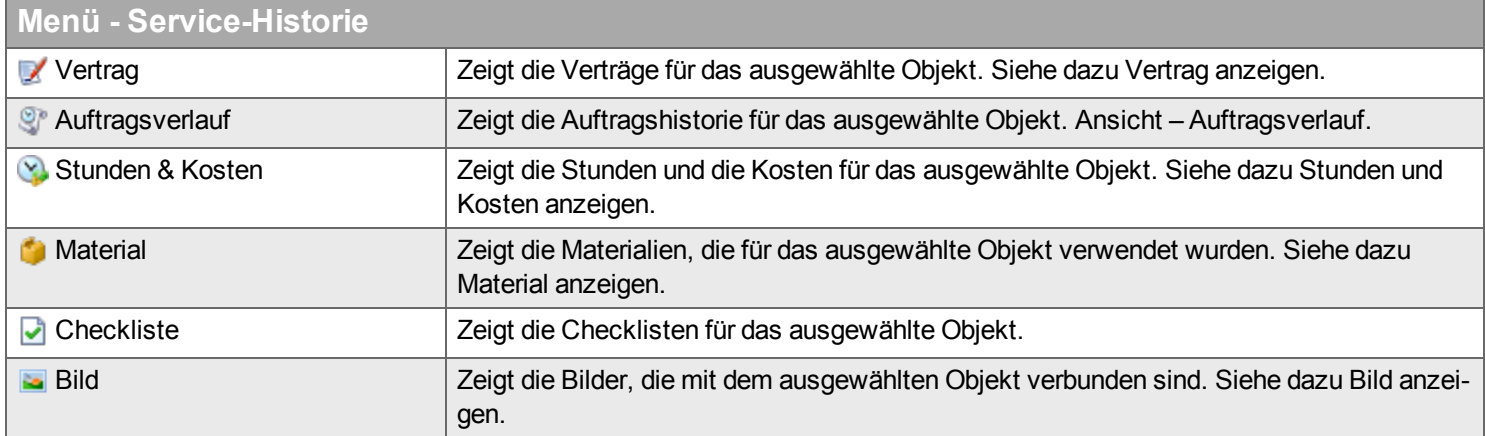

#### **Menü Berichte**

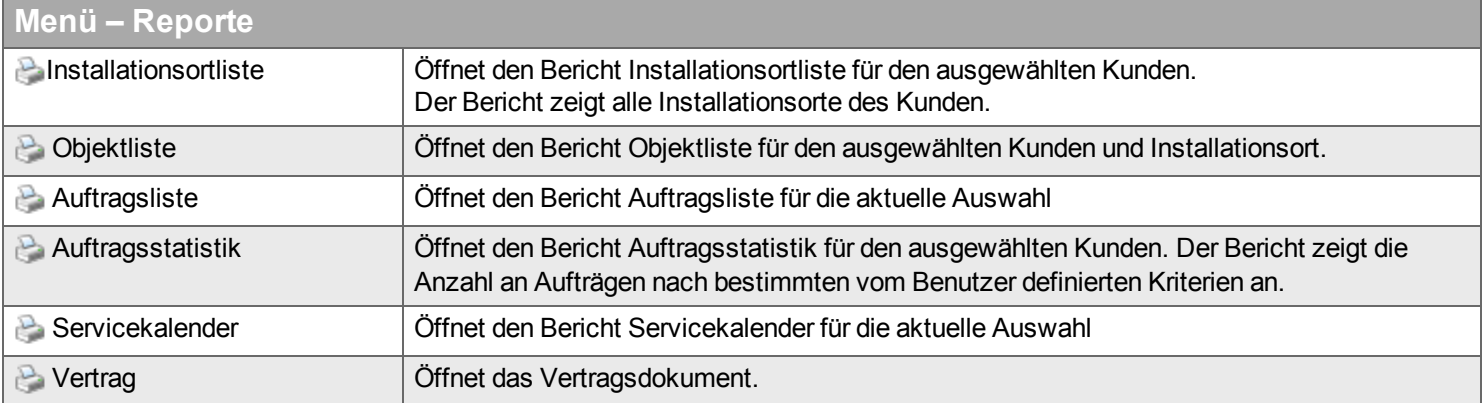

#### **Menü Erstellen**

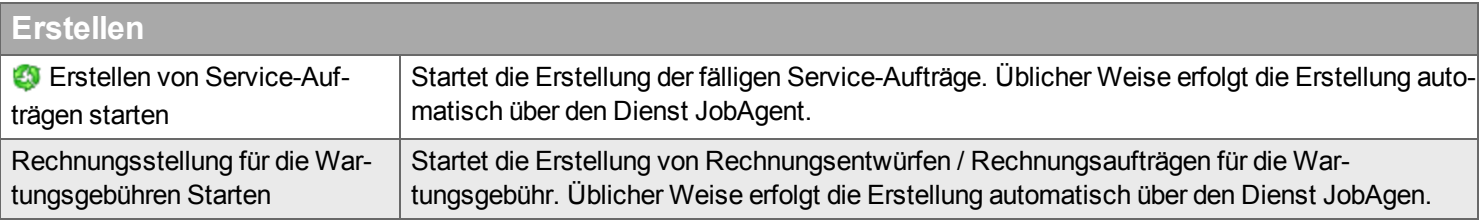

## **Menü Vertrag**

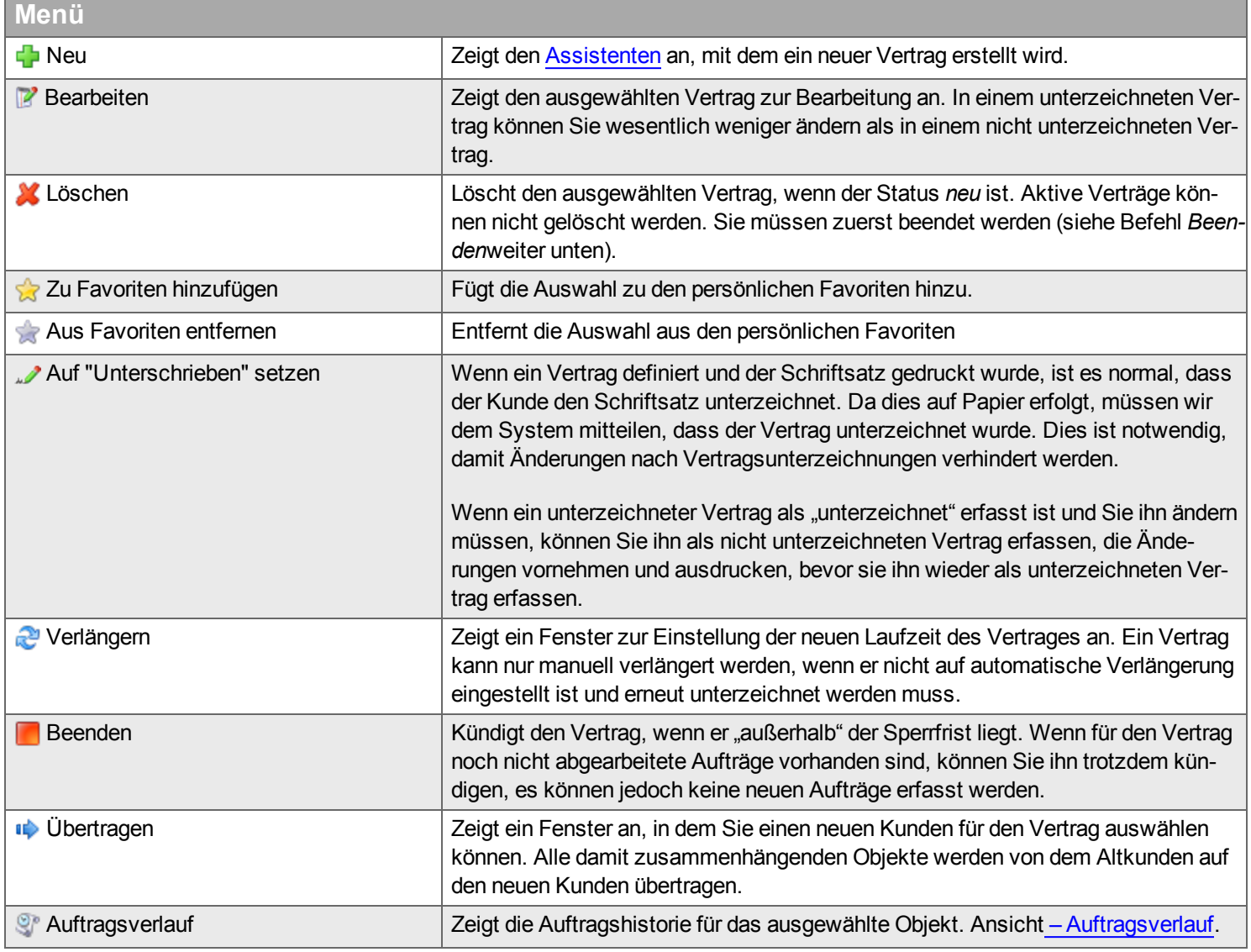

## <span id="page-158-0"></span>**Assistent zum Hinzufügen eines Installationsortes / Objektes zu einem bestehenden Vertrag**

Wählen Sie den Vertrag aus, in dem das Objekt ergänzt werden soll. Der Listeninhalt richtet sich danach, ob das ausgewählte Objekt bereits mit einem Vertrag verbunden ist.

## **Filter**

Geben Sie den Begriff ein, den Sie im Textfeld suchen wollen, und klicken Sie auf Q. Wenn Sie das Textfeld zurücksetzen wollen, klicken Sie auf **\***.

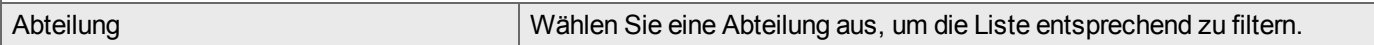

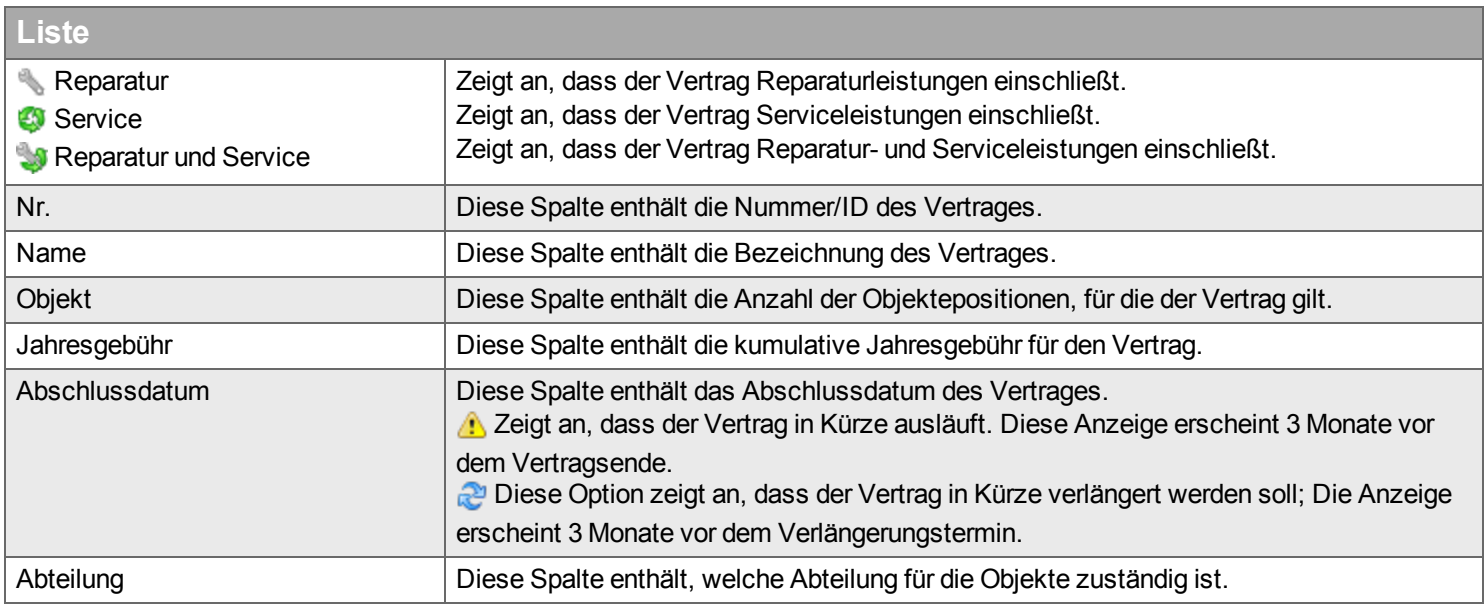

## <span id="page-160-0"></span>**Hierarchische Ansicht zu Objekten und Installationsorten**

## *Diese Ansicht zeigt Verträge, Installationsorte und Objekte als Baumstruktur.*

In Handyman Service Management können Sie Ihre installierte Basis in einer mehrstufigen Hierarchie organisieren, Damit lassen sich komplexe Installationen, die aus verschiedenen Komponenten bestehen übersichtlich und strukturiert abbilden. So kann abgebildet werden, dass ein Objekt (z.B eine Baumaschine) in verschiedene Baugruppen gegliedert werden kann (z.B. Antrieb, Fahrgestell, Elektrik, Hydraulik, Fahrerkabine, Werkzeuge), die selbst wiederum aus verschiedenen Bauteilen bestehen.

## **Grundprinzip**

Für die Abbildung der Hierarchie gelten folgende Regeln:

- An der Spitze steht jeweils ein Kunde
- Jedes Objekt gehört zu genau einem Installationsort
- Ein Installationsort kann Objekte und Installationsorte als untergeordnete Elemente besitzen.
- Ein Objekt kann nur weitere Objekte als untergeordnete Elemente besitzen.
- Jedes Objekt und jeder Installationsort gehören zu genau einem Kunden.
- In der Baumstruktur werden alle Elemente angezeigt, die dem Kunden gehören.
- Wenn ein Element, das dem Kunden gehört als übergeordnetes Element ein oder mehrere Elemente besitzen, die einem anderen Kunden gehören, so werden alle Elemente bis hinauf zum Kunden angezeigt. Elemente, die nicht zum Kunden gehören werden im Baum gekennzeichnet.
- Die Baumstruktur kann beliebig viele Hierarchiestufen haben.
- Zusätzlich können in der Baumstruktur Verträge angezeigt werden. Analog zu Elementen, die anderen Kunden gehören wird auch verfahren bei Elemente, die zu anderen Verträgen gehören: Es werden alle Elemente in der Hierarchie angezeigt. Dabei wird deutlich gemacht, wenn einzelne Elemente nicht zu dem übergeordneten Vertrag gehören.

## **Verändern der Struktur**

• Durch Ziehen und Ablegen können Elemente in der Baumstruktur verschoben werden

## **Anlegen neuer Objekte durch Ziehen und Ablegen**

Handyman Office bietet eine sehr komfortable Funktion zum Anlegen neuer Objekte: Blenden Sie in der Hierarchischen Ansicht die [Objekttypen](#page-161-0) ein: Objekttypen anzeigen. Anschließend können Sie mit der Maus einen Objekttyp auf ein Element der Baumstruktur ziehen und dort fallen lassen. Sie erhalten ein neues Objekt unterhalb des Ziel-Elements, das mit den Standard-Werten des Objekttyps und dem vorinstallierten Material aus dem Objekttyp ausgestattet ist.

## **Horizontale Menüleiste**

<span id="page-161-0"></span>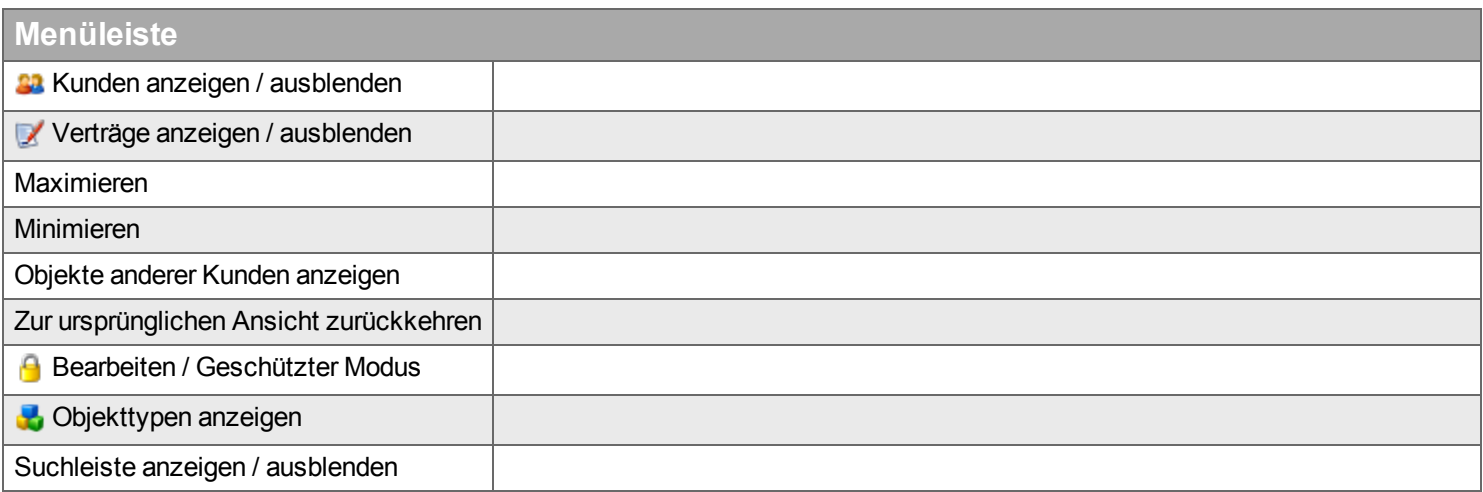

## <span id="page-162-0"></span>**Installationsortassistent**

*Der Assistent zur Ergänzung eines neuen Stadorts.*

Der Assistent unterstützt folgende Schritte:

- <sup>n</sup> [Start](#page-162-1)
- **[Kunde](#page-162-2)**
- **[Adresse](#page-163-0)**
- **n** [Installationsort](#page-163-1)

#### <span id="page-162-1"></span>**Start**

Legt fest, ob die Installationsortadresse eine vorhandene Kundenadresse sein soll oder eine neue Adresse. Was Ihnen im Assistenten nach dem *Start* angezeigt wird, hängt davon ab, welche Optionen Sie auswählen.

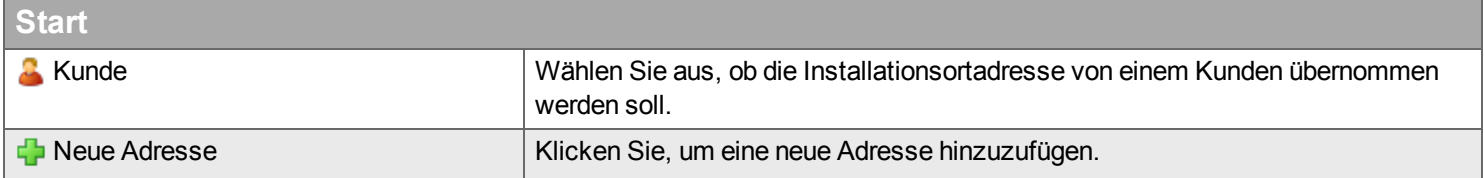

#### <span id="page-162-2"></span>**Kunde**

Wählen Sie einen Kunden und eine Adresse aus, aus der Adressinformationen kopiert werden sollen. Nur relevant, wenn der *Kunde* unter *START* ausgewählt wurde.

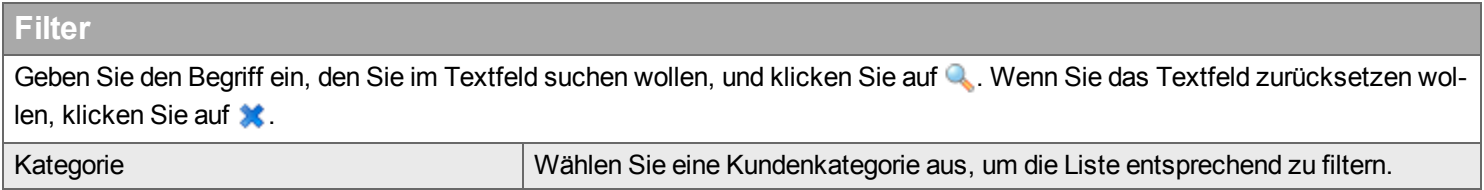

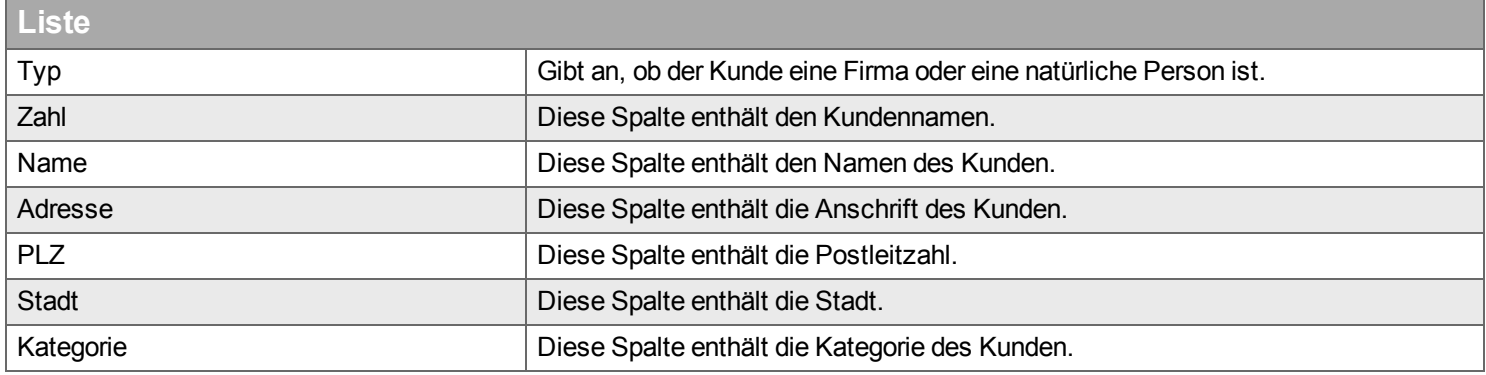

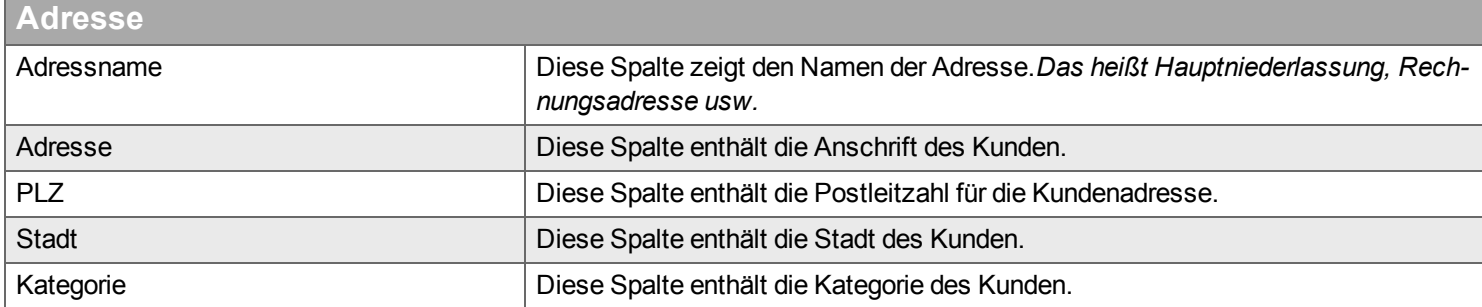

## <span id="page-163-0"></span>**Adresse**

Fügen Sie eine neue Adresse hinzu, die als Installationsortadresse verwendet werden soll.

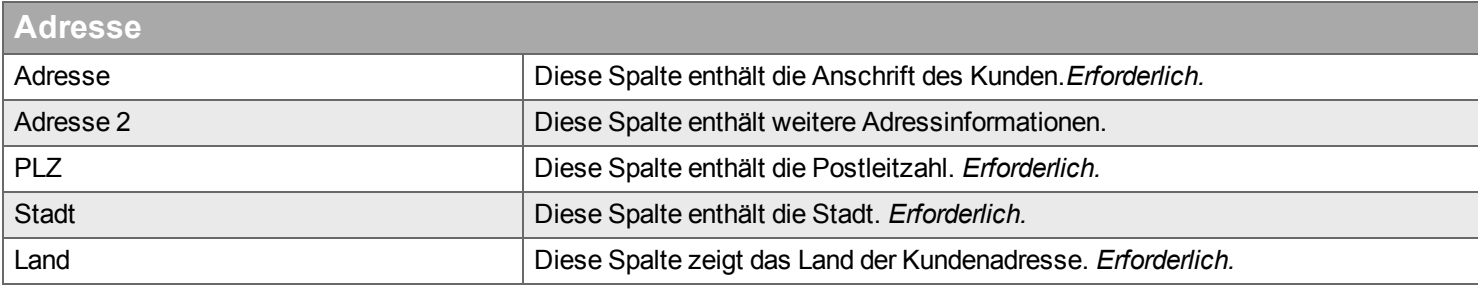

## <span id="page-163-1"></span>**Installationsort**

Geben Sie Informationen über den neuen Installationsort ein.

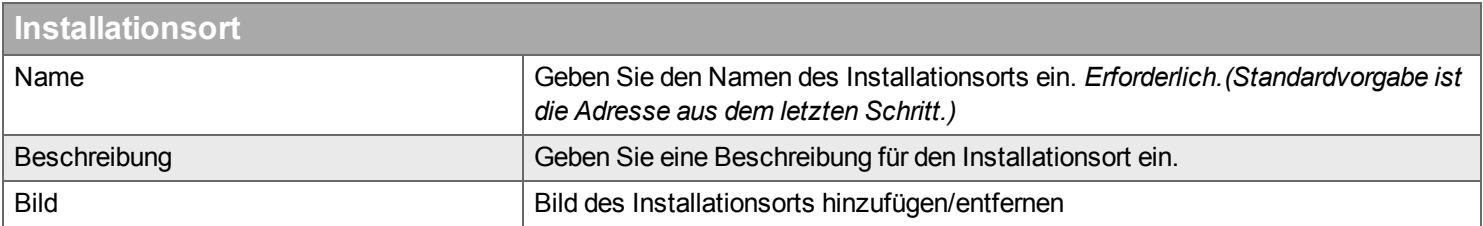

## <span id="page-164-0"></span>**Objekteassistent**

*Der Assistent zum Hinzufügen und Bearbeiten von Objekten.*

Der Objekteassistent unterstützt folgende Schritte (hier wird jeder einzelne Schritt erläutert; ob er verfügbar ist, hängt jedoch davon ab, was Sie unter *Start* auswählen, und ob Sie ein neues Objekt eingeben oder ein vorhandenes Objekt bearbeiten):

- <sup>n</sup> [Start](#page-164-1)
- **[Kunde](#page-165-0)**
- **[Kontakt](#page-166-0)**
- <sup>n</sup> [Installationsort](#page-167-0)
- **[Allgemein](#page-168-0)**
- **n** [Material](#page-169-0)
- **[Checkliste](#page-170-0)**
- [Dokument](#page-171-0)
- $F$  Fertig [stellen](#page-172-0)

#### <span id="page-164-1"></span>**Start**

Wählen Sie aus, wie Objekte hinzugefügt werden sollen. Was Ihnen im Assistenten nach dem *Start* angezeigt wird, hängt davon ab, welche Optionen Sie auswählen.

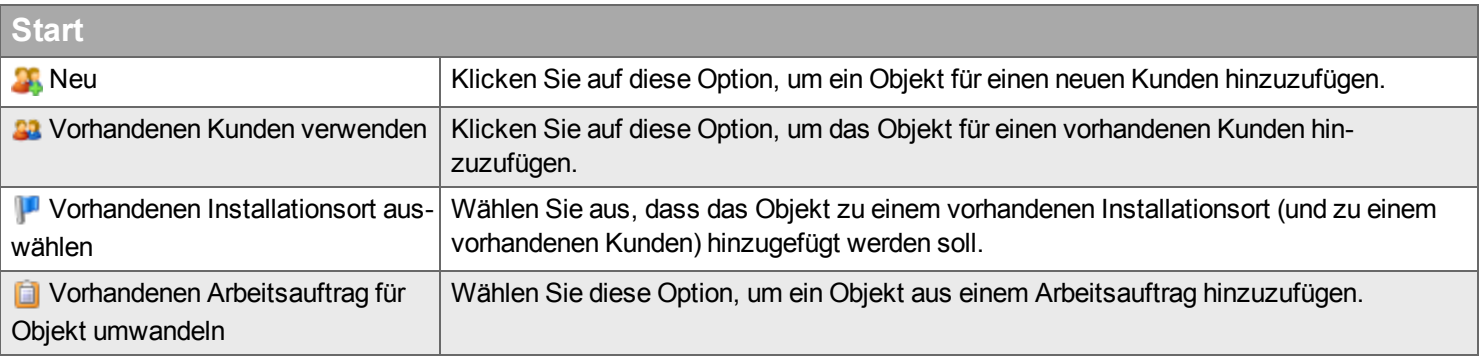

## <span id="page-165-0"></span>**Kunde**

Wählen Sie einen [Kunden](#page-98-0) aus der Kundenliste oder legen Sie einen neuen Kunden an.

Kategorie **Diese Spalte enthält die Kundenkategorie für den Kunden.** 

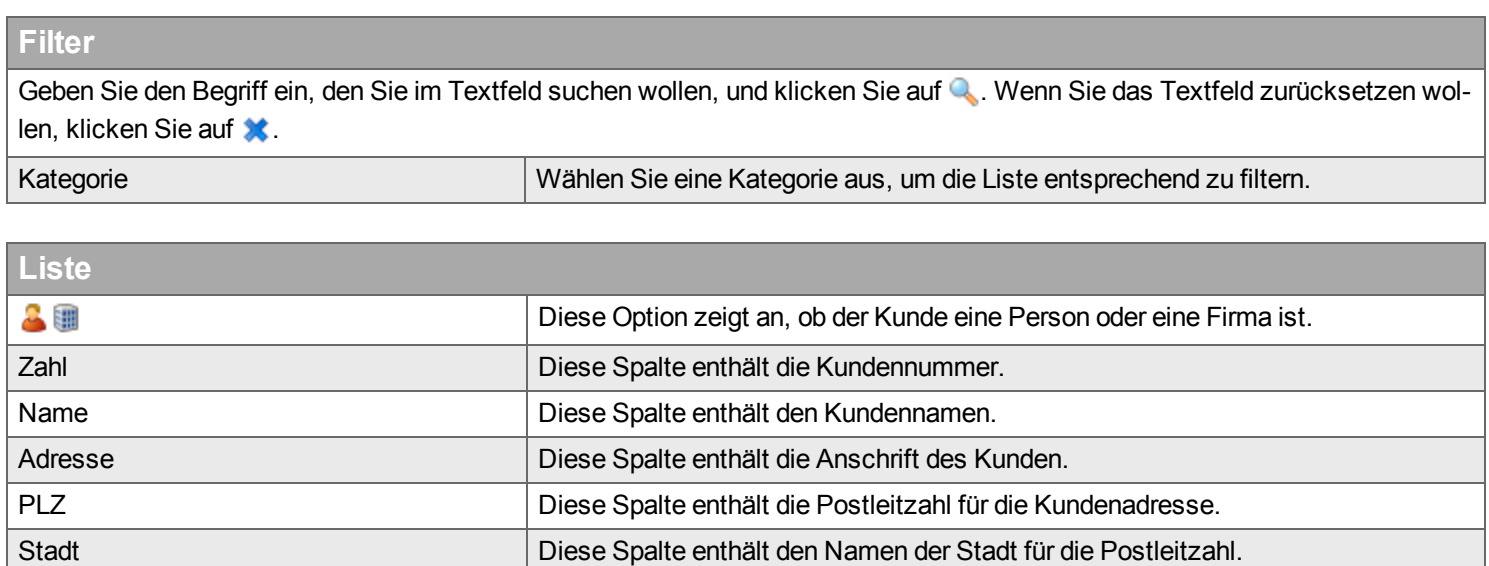

## <span id="page-166-0"></span>**Kontakt**

Wählen Sie Ansprechpartner für das Objekt aus, oder fügen Sie diese hinzu.

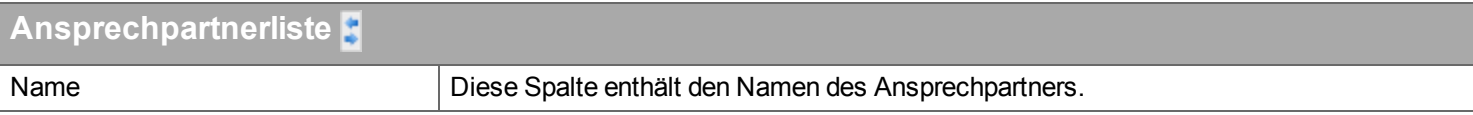

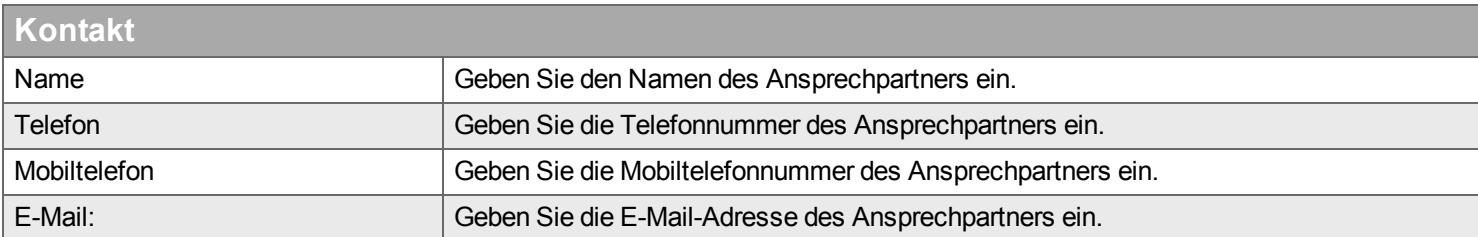

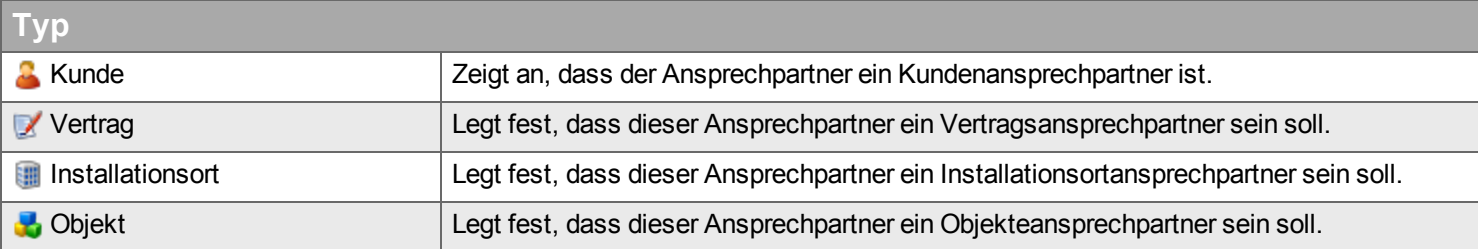

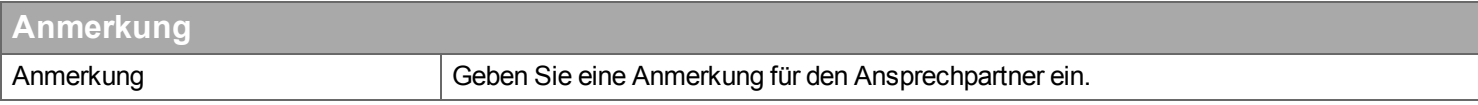

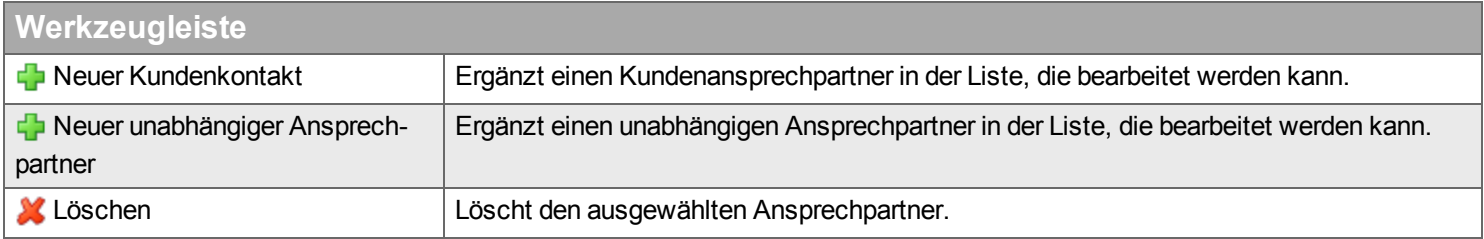

#### <span id="page-167-0"></span>**Installationsort**

Wählen Sie einen Installationsort für das Objekt aus.

## **Filter**

Geben Sie den Begriff ein, den Sie im Textfeld suchen wollen, und klicken Sie auf Q. Wenn Sie das Textfeld zurücksetzen wollen, klicken Sie auf  $\star$ .

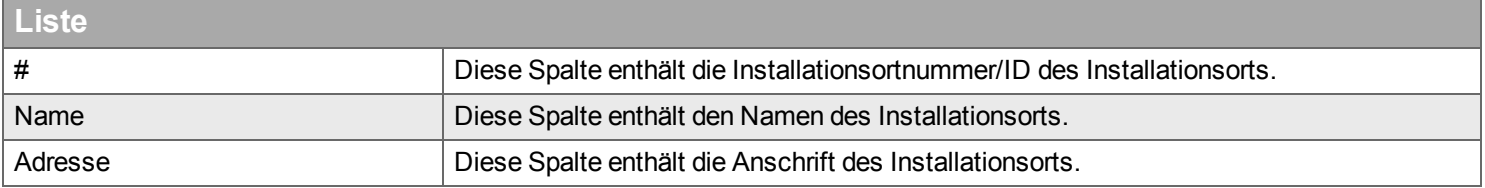

# <span id="page-168-0"></span>**Allgemein**

Geben Sie allgemeine Informationen zum Objekt ein.

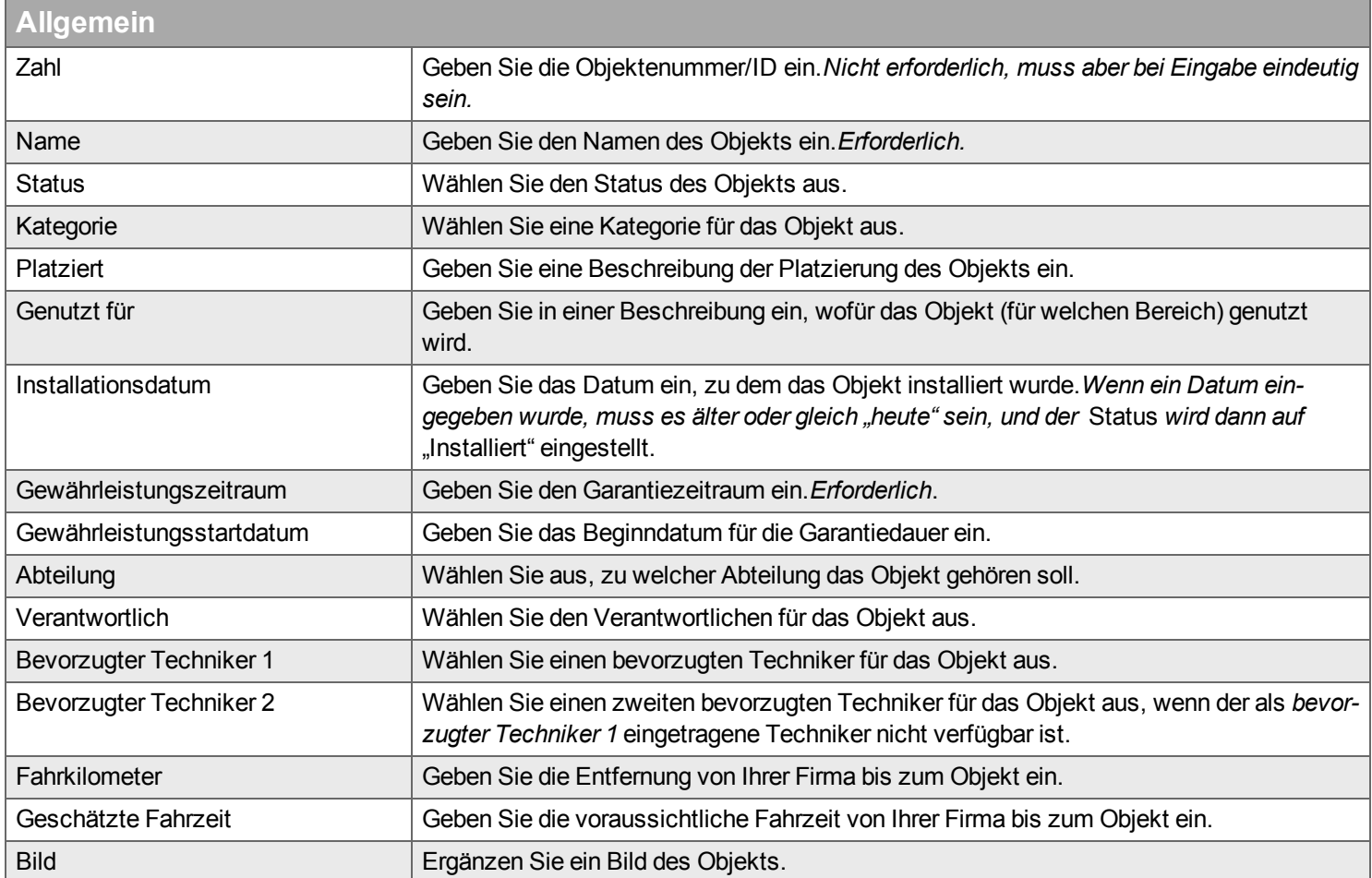

#### <span id="page-169-0"></span>**Material**

[Materialien](#page-66-0) für den Auftrag hinzufügen/bearbeiten In dem Fenster zur Materialentnahme muss ein Wert für die Anzahl der Materialpositionen eingegeben werden, die *geplant* sind.

## **Filter**

Geben Sie den Begriff ein, den Sie im Textfeld suchen wollen, und klicken Sie auf Q. Wenn Sie das Textfeld zurücksetzen wollen, klicken Sie auf **\***.

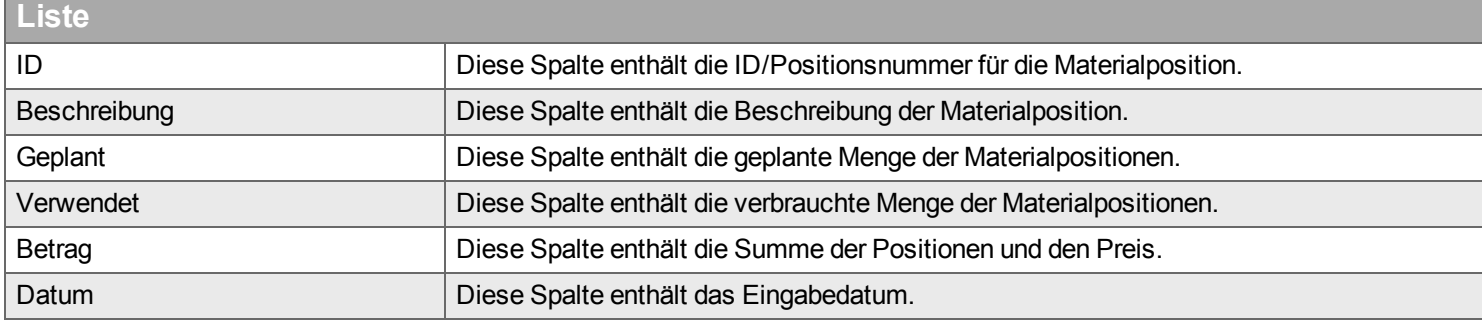

#### <span id="page-170-0"></span>**Checkliste**

Wählen Sie eine Checklistenvorlage aus der Liste rechts aus, und geben Sie ihr in der Liste links einen Namen. Sie müssen mindestens eines der drei Kontrollkästchen in einer Tabellenzeile aktivieren, wenn Sie eine Checkliste hinzugefügt haben.

## **Filter** Geben Sie den Begriff ein, den Sie im Textfeld suchen wollen, und klicken Sie auf Q. Wenn Sie das Textfeld zurücksetzen wollen, klicken Sie auf  $\star$ . Kategorie Wählen Sie eine Kategorie aus, nach der die Liste gefiltert werden soll (rechts).

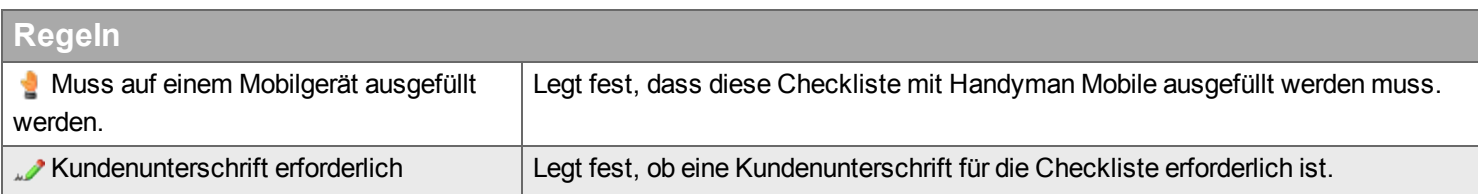

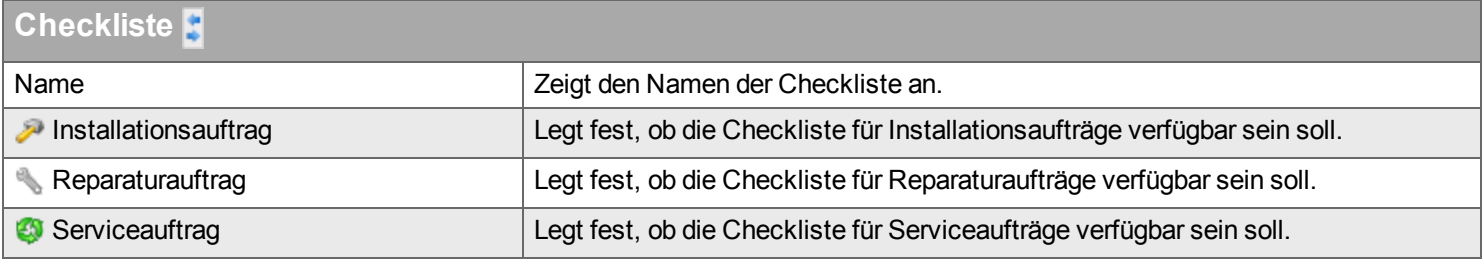

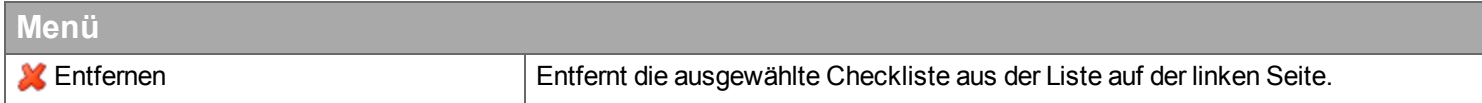

## <span id="page-171-0"></span>**Dokument**

Mit dem Objekt zusammenhängende Dokumente verwalten.

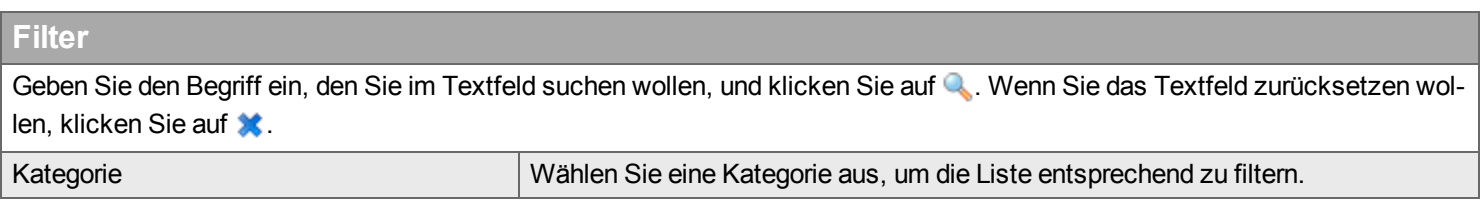

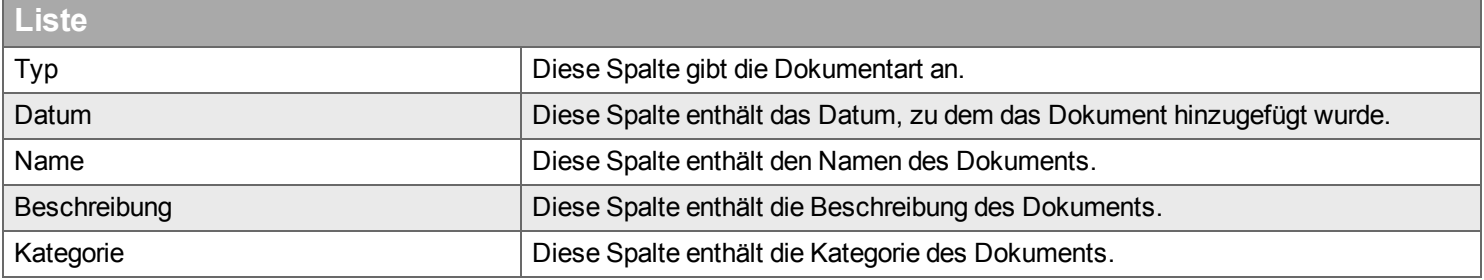

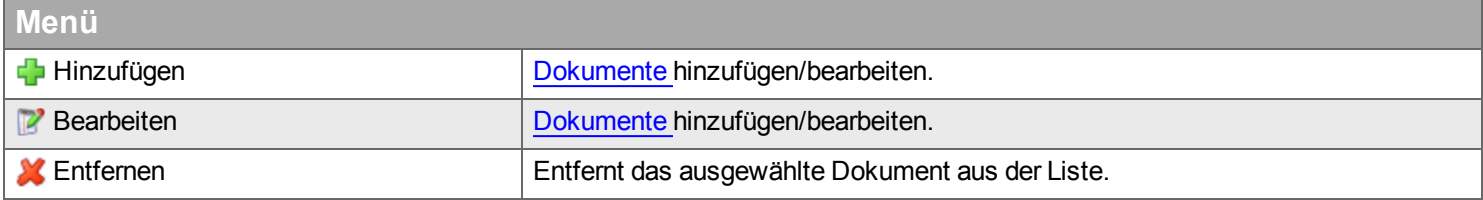

## <span id="page-172-0"></span>**Fertig stellen**

Wählen Sie aus, was nach dem Hinzufügen des Objekts ausgeführt werden soll.

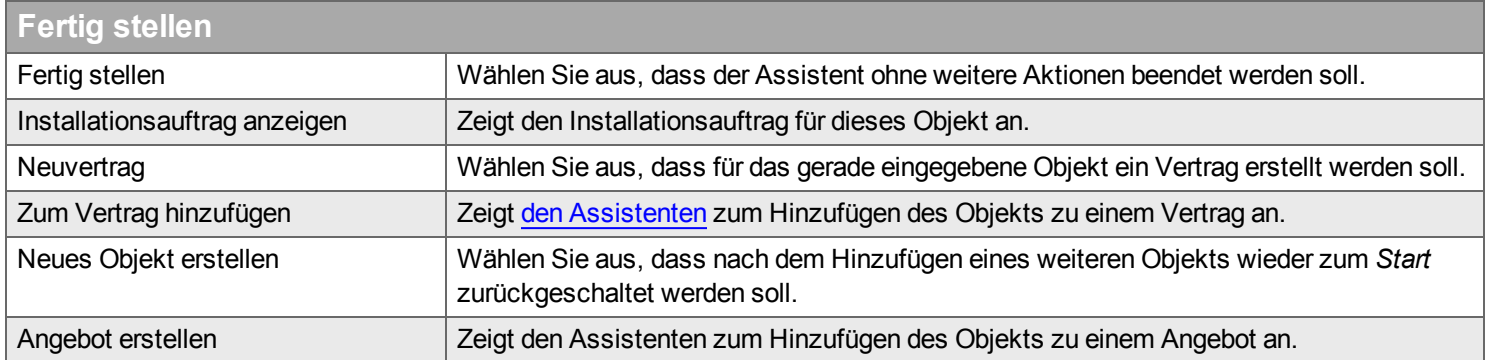

## **Vertrag**

*Unter "Vertrag" verwalten Sie Ihre Verträge, Geschäftsbedingungen und andere Schriftsätze.*

Sie finden dort Funktionen zur Unterzeichnung, Verlängerung, Kündigung, Abtretung und einen Index für Ihre Verträge und können alle Schriftsätze unterzeichnungsfertig erstellen.

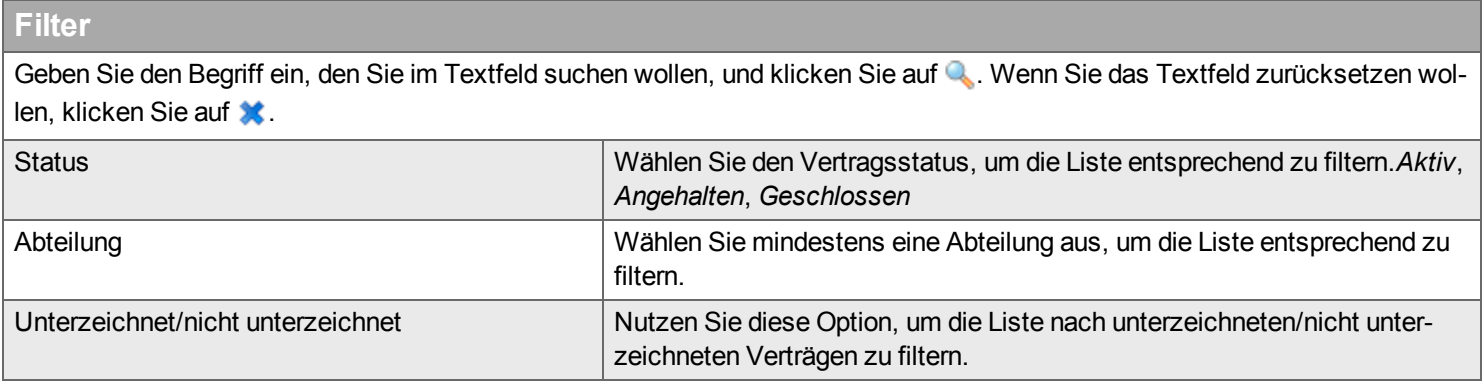

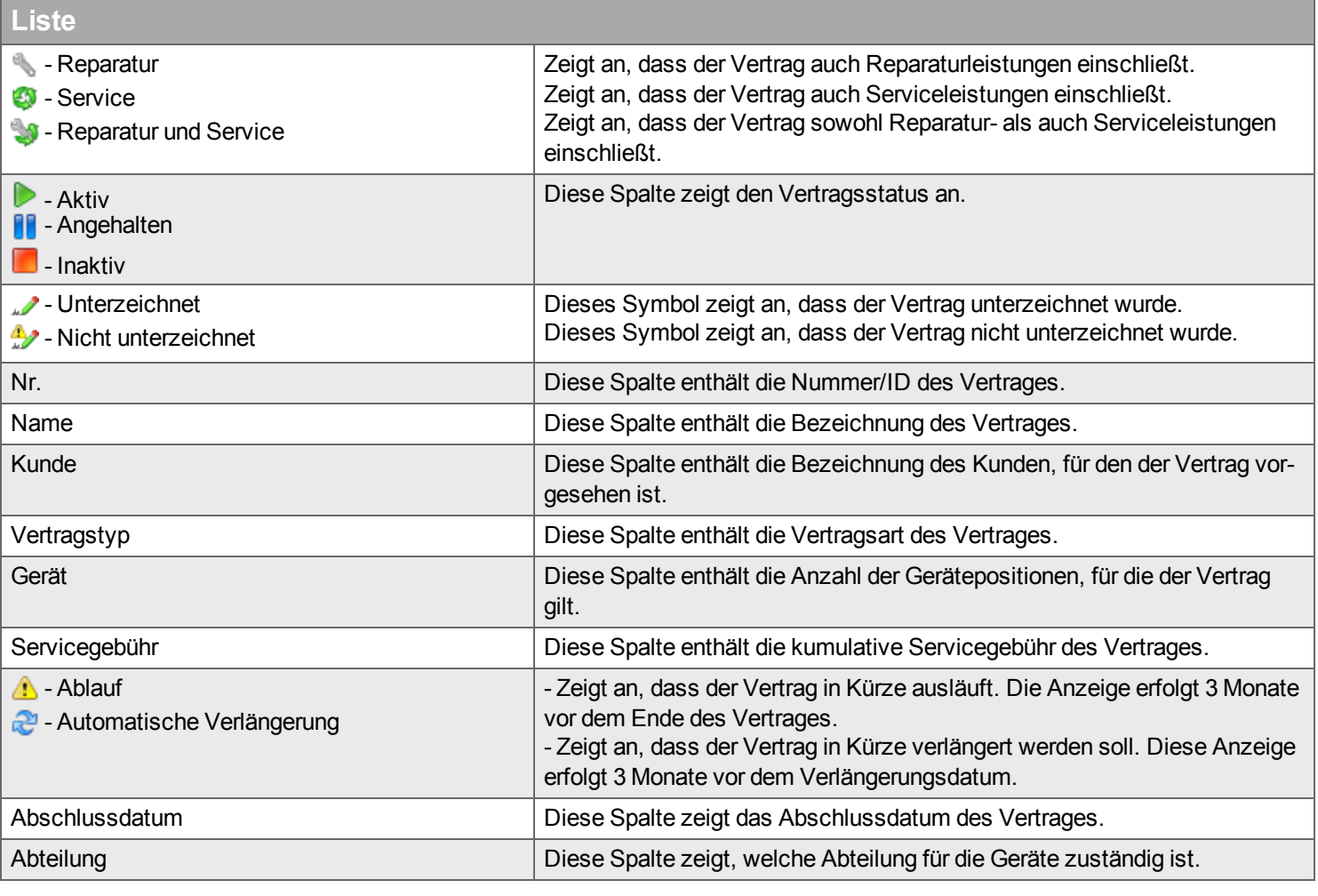

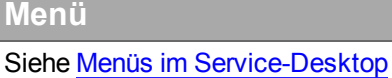

#### **<sup>■</sup>** Neu / *B* Bearbeiten

Verträge werden im [Vertragsassistenten](#page-177-0) erstellt und bearbeitet.

#### **Vertragsdokument**

*Wenn Sie einen Vertrag konfiguriert haben, muss er erst gedruckt und unterzeichnet werden, bevor er ein rechtsgültiges Dokument wird. Nach einer gewissen Zeit existieren diverse Versionen des Vertrages, aber nur eine aktuelle Version, die das zurzeit unterzeichnete rechtsgültige Vertragsdokument ist. Die Vorversionen werden als PDF-Dokumente gespeichert und dürfen nicht bearbeitet werden. Die aktuelle Version darf bearbeitet werden, allerdings nur mit Einschränkungen, wenn der Vertrag unterzeichnet ist.*

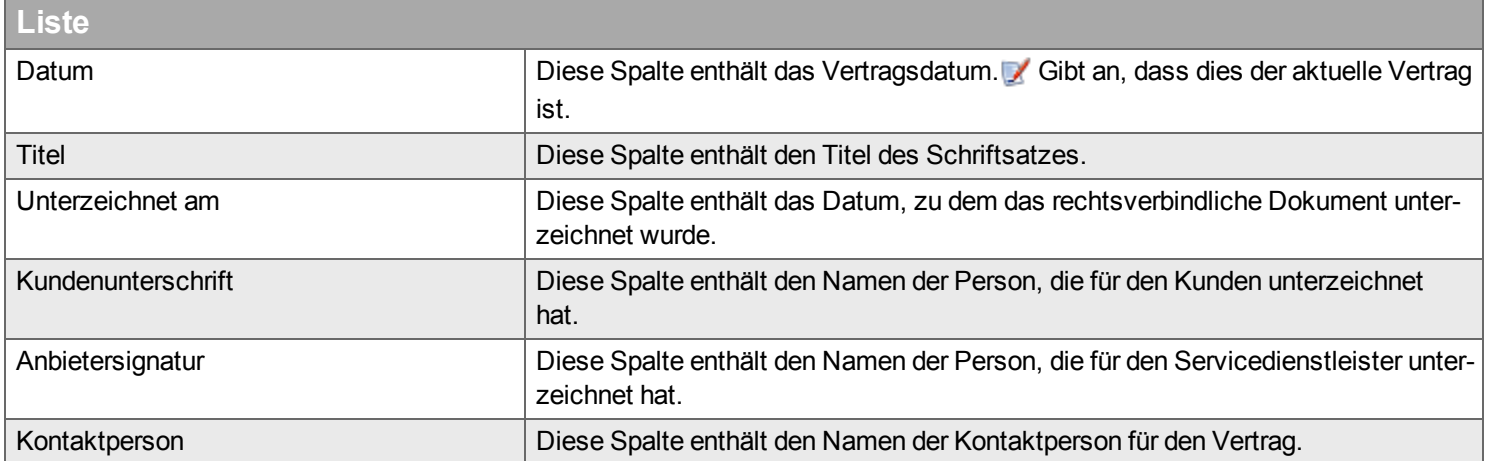

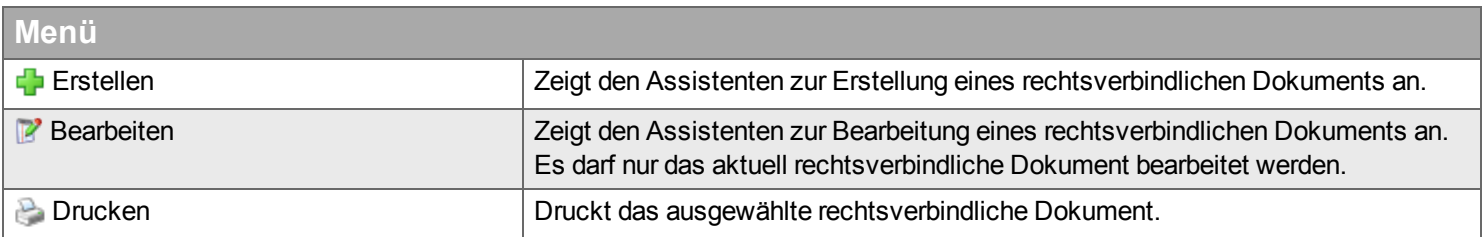

#### **Erstellen**

In diesem Assistenten besteht ein rechtsverbindliches Dokument aus vier Teilen: der Titelseite, der Vertragsseite, den Geräte und Aufgaben und den Allgemeinen Vertragsbedingungen. Benutzen Sie zur Navigation zwischen den einzelnen Schritten und zur Einstellung der Optionen für jeden Schritt die Schaltfläche "Bearbeiten" in den Menügruppen links neben dem Assistenten.

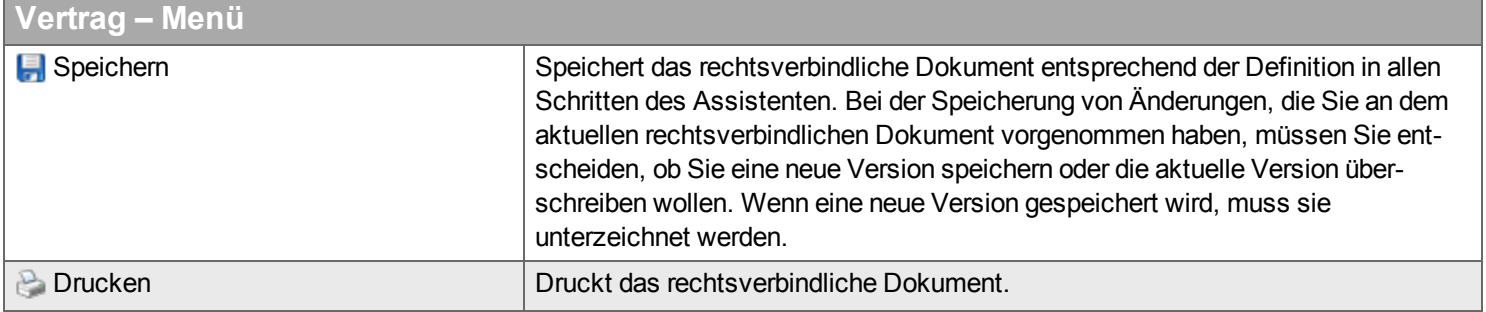

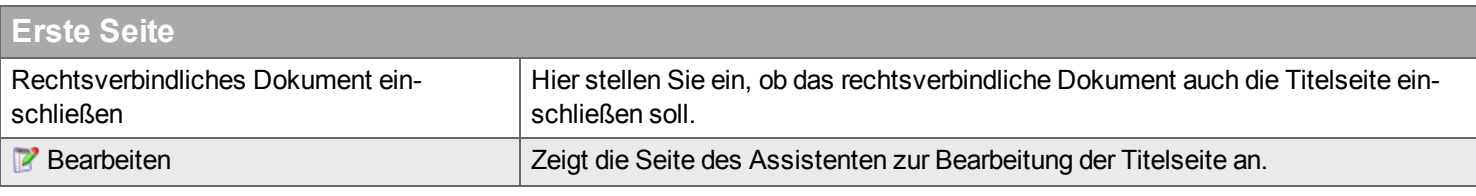

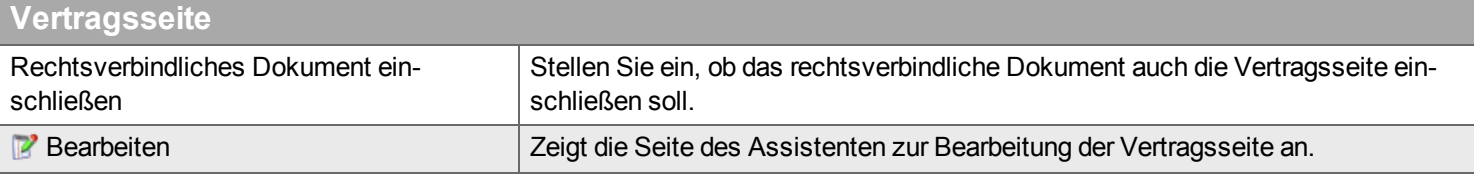

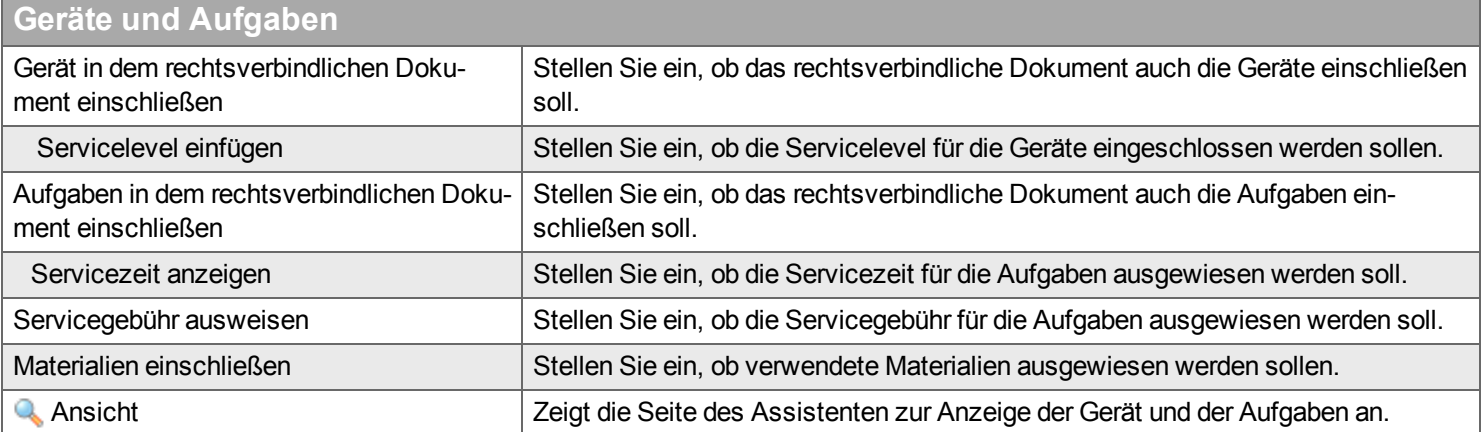

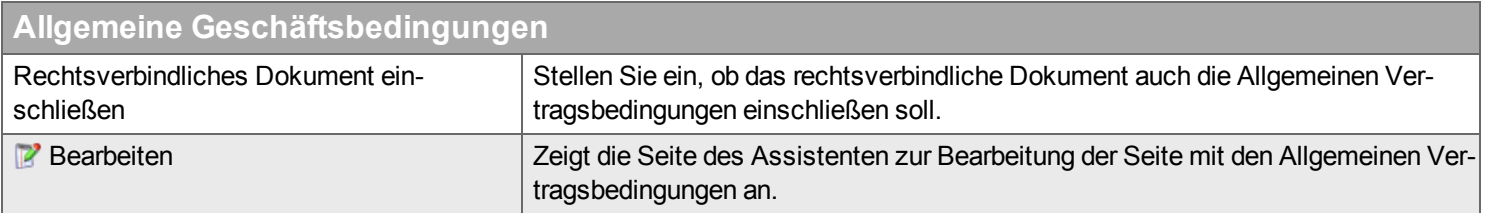

**Erste Seite**

Wenn Sie Informationen wie Titel und Logo auf der Titelseite eingeben, sehen Sie rechts neben dieser Seite des Assistenten eine Vorschau der Titelseite.

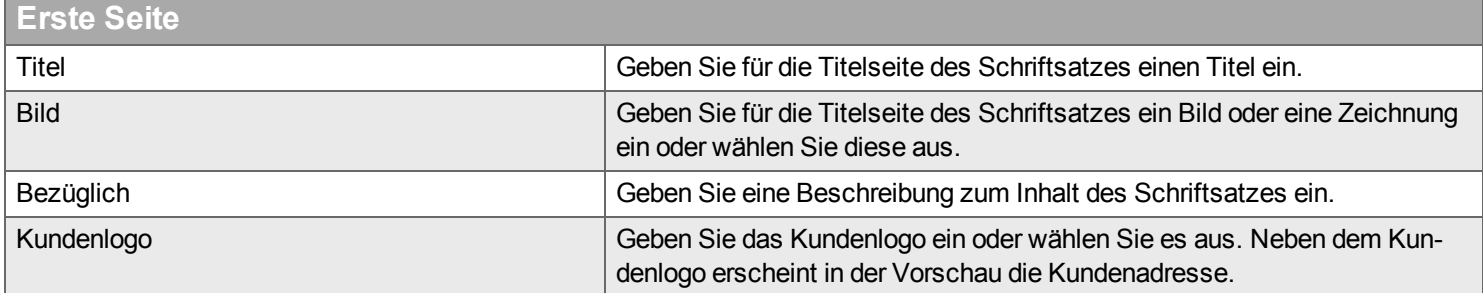

#### **Vertragsseite**

Die Seite für den Assistenten der Vertragsseite ist in zwei Hälften geteilt. In der oberen Hälfte finden Sie drei optionale Textblöcke, für die Sie eine Überschrift und einen Text eingeben können. Außerdem können Sie die Namen der Unterzeichner des Vertrages eingeben. In der unteren Hälfte der Seite sehen Sie eine Vorschau der Vertragsseite des Schriftsatzes.

#### **Geräte und Aufgaben**

Die Seite des Assistenten für die Geräte und die Aufgaben ist in zwei Hälften geteilt. In der oberen Hälfte finden Sie ein Geräteverzeichnis (wenn mehr als eine Gerät vorhanden ist). In der unteren Hälfte sehen Sie eine Vorschau der Aufgaben und der Gerät des Schriftsatzes sowie Ihre Auswahlen im Menü "Geräte und Aufgaben".

#### **Allgemeine Geschäftsbedingungen**

Die Seite des Assistenten für die Allgemeinen Vertragsbedingungen wird in einem Volltexteditor angezeigt, in dem Sie die Allgemeinen Vertragsbedingungen Ihrer Firma importieren, einfügen und verfassen können.

## <span id="page-177-0"></span>**Vertragsassistent**

#### *Der Assistent zur Ergänzung eines neuen Vertrages*

Ein Vertrag enthält Details über geschäftliche Regeln bestimmter Art. Er definiert die Beziehung zwischen dem Kunden und dem Dienstanbieter.

Ein Vertrag kann regelmäßige Service- und Reparaturleistungen vorsehen. Objekte (installierte Objekte) können in einem oder zwei Verträgen erfasst sein: einem Vertrag für Reparaturen und einem anderen Vertrag für regelmäßige Serviceleistungen (mit einem oder zwei Kunden).

Der Vertragsassistent unterstützt folgende Schritte:

- **n** [Start](#page-177-1)
- **Dbjekt**
- **[Kunde](#page-179-0)**
- **v** [Vertragstyp](#page-180-0)
- **Allgemeine [Bedingungen](#page-181-0)**
- **Aufgaben und [Gebühren](#page-183-0)**
- **[Servicelevel](#page-185-0)**
- <sup>n</sup> [Rechnungsstellung](#page-185-1) für Aufträge
- **Rechnung für die [Installation](#page-186-0)**
- **[Erledigt](#page-186-1)**

#### <span id="page-177-1"></span>**Start**

Stellen Sie ein, ob der Vertrag *regelmäßige Serviceaufträge* bzw. *Reparaturaufträge* enthalten soll. Wenn die Option *regelmäßige Serviceaufträge* nicht aktiviert ist, steht die Menüauswahl *Aufgaben und Gebühren* nicht zur Verfügung.

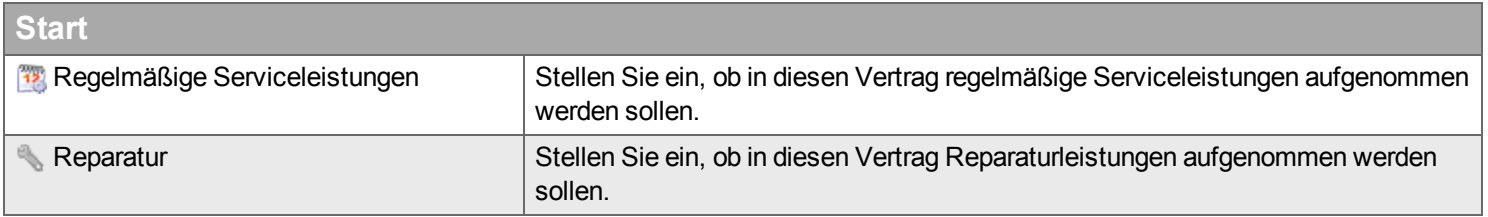

## <span id="page-178-0"></span>**Objekt**

Wählen Sie die Objekte aus, die in dem Vertrag enthalten sein sollen. Die Liste zeigt die aktiven Objekte und ist nach Installationsort gruppiert.

#### **Filter**

Geben Sie den Begriff ein, den Sie im Textfeld suchen wollen, und klicken Sie auf Q. Wenn Sie das Textfeld zurücksetzen wollen, klicken Sie auf **\***.

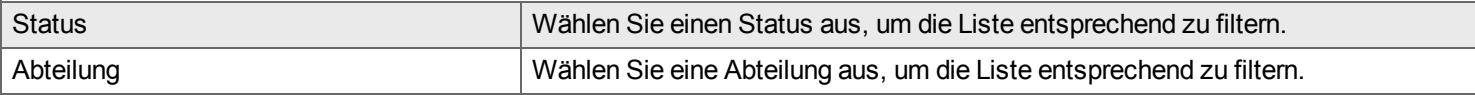

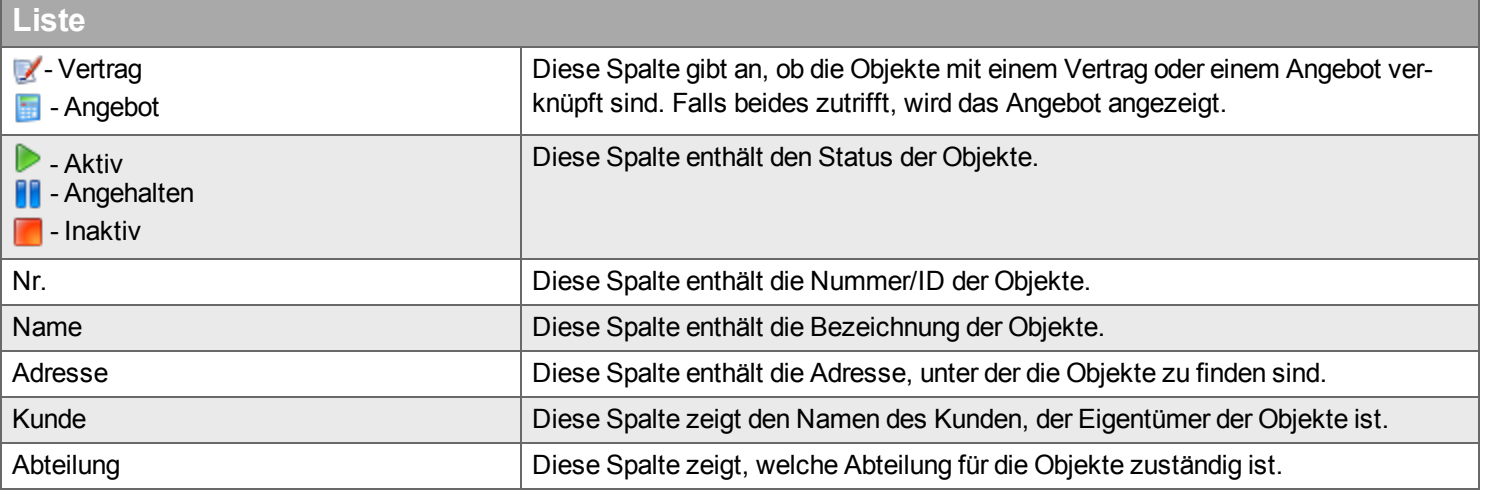

## <span id="page-179-0"></span>**Kunde**

Wählen Sie einen [Kunden](#page-98-0) aus der Kundenliste oder legen Sie einen neuen Kunden an.

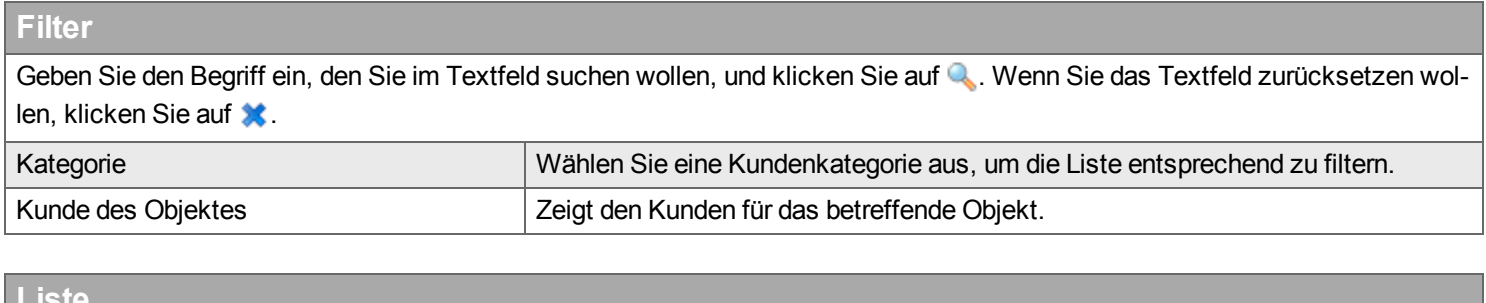

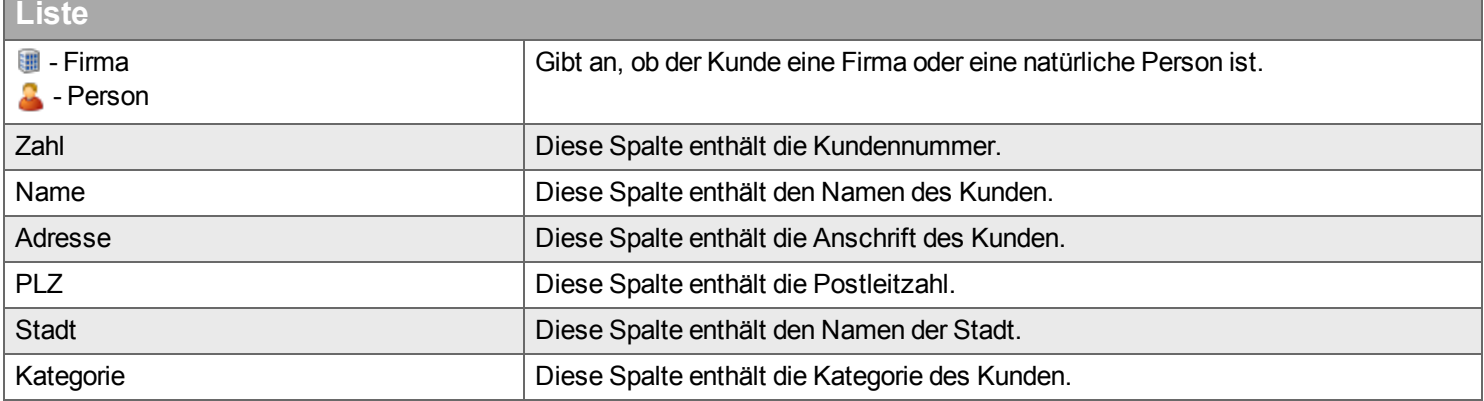
## **Vertragstyp**

Wählen Sie eine Vertragsartdefinition zur Bearbeitung aus (wenn diese nicht gesperrt ist) und definieren Sie die Rechnungsoptionen und [Rechnungsbedingungen.](#page-204-0) Vertragsarten definieren Sie unter Service –> Konfiguration –> Vertragsart.

# **Filter**

Geben Sie den Begriff ein, den Sie im Textfeld suchen wollen, und klicken Sie auf Q. Wenn Sie das Textfeld zurücksetzen wollen, klicken Sie auf **\*** 

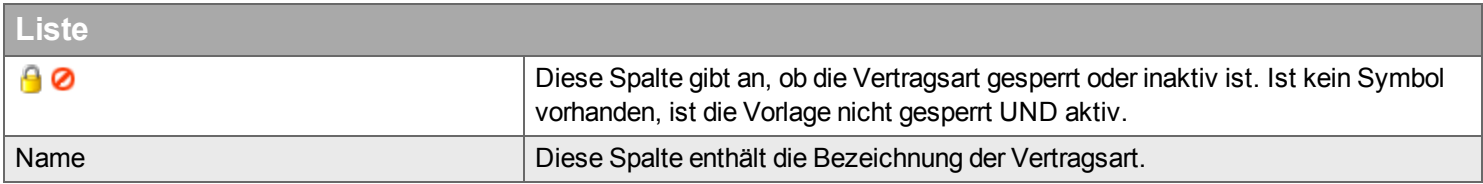

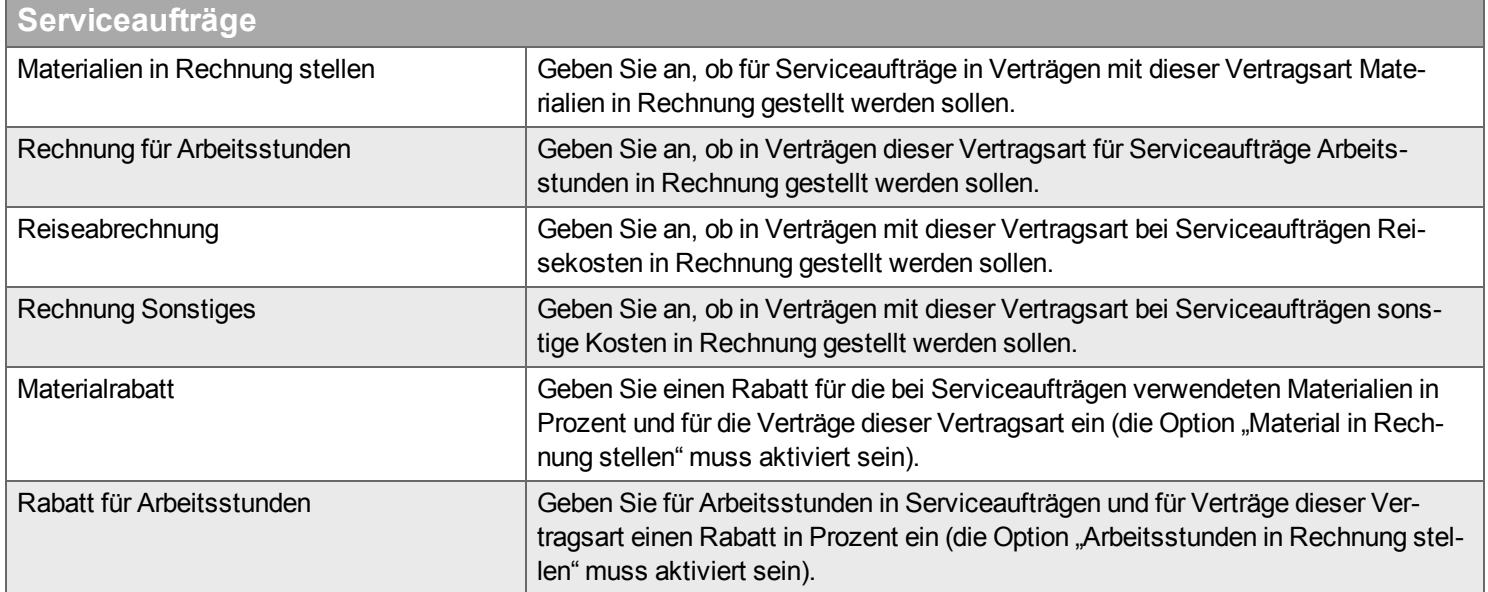

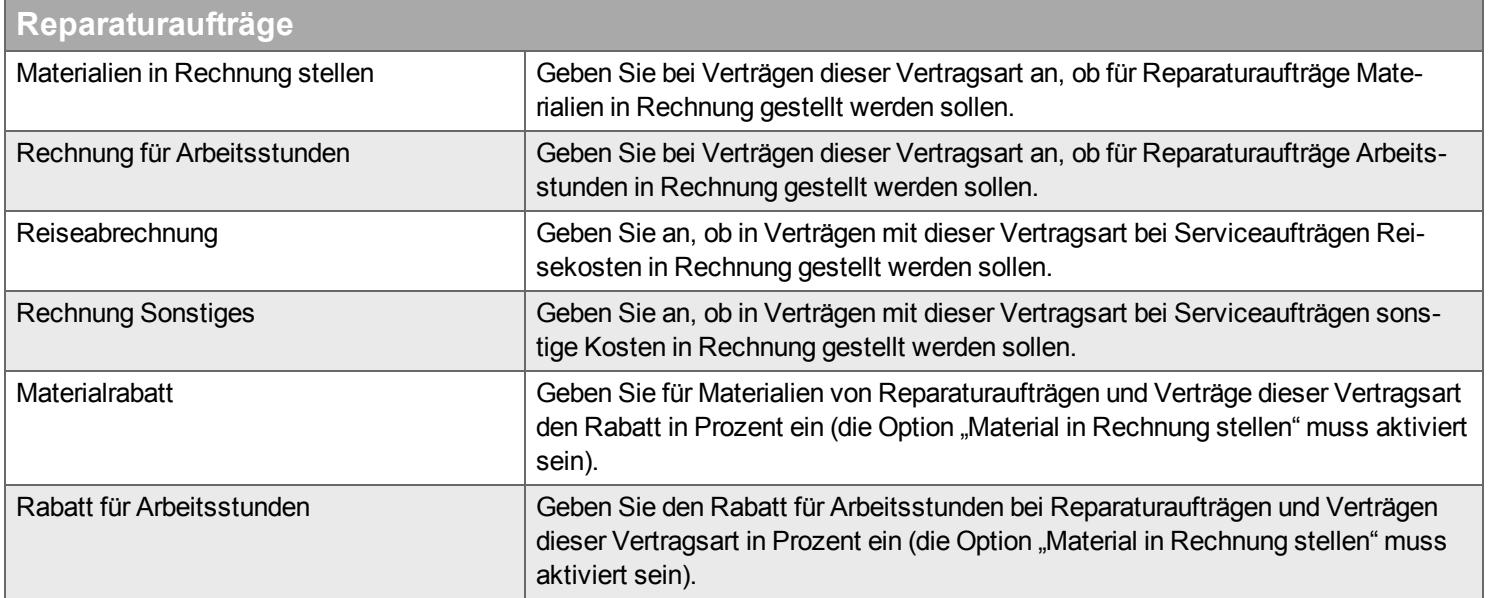

# **Allgemeine Bedingungen**

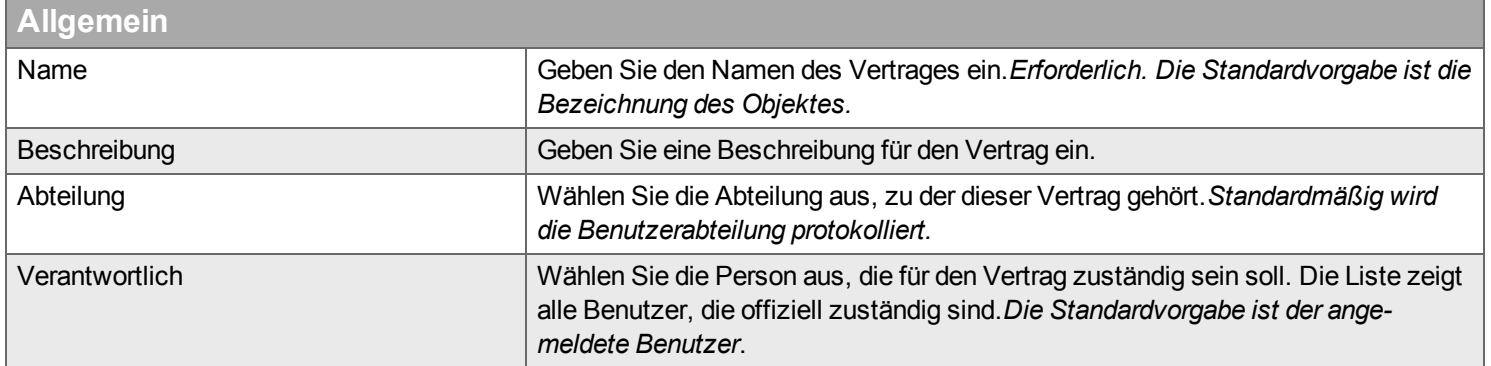

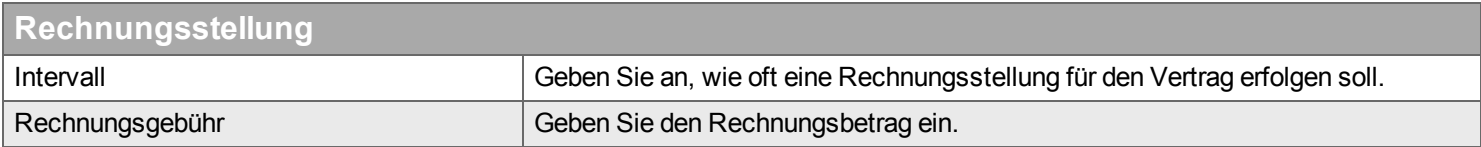

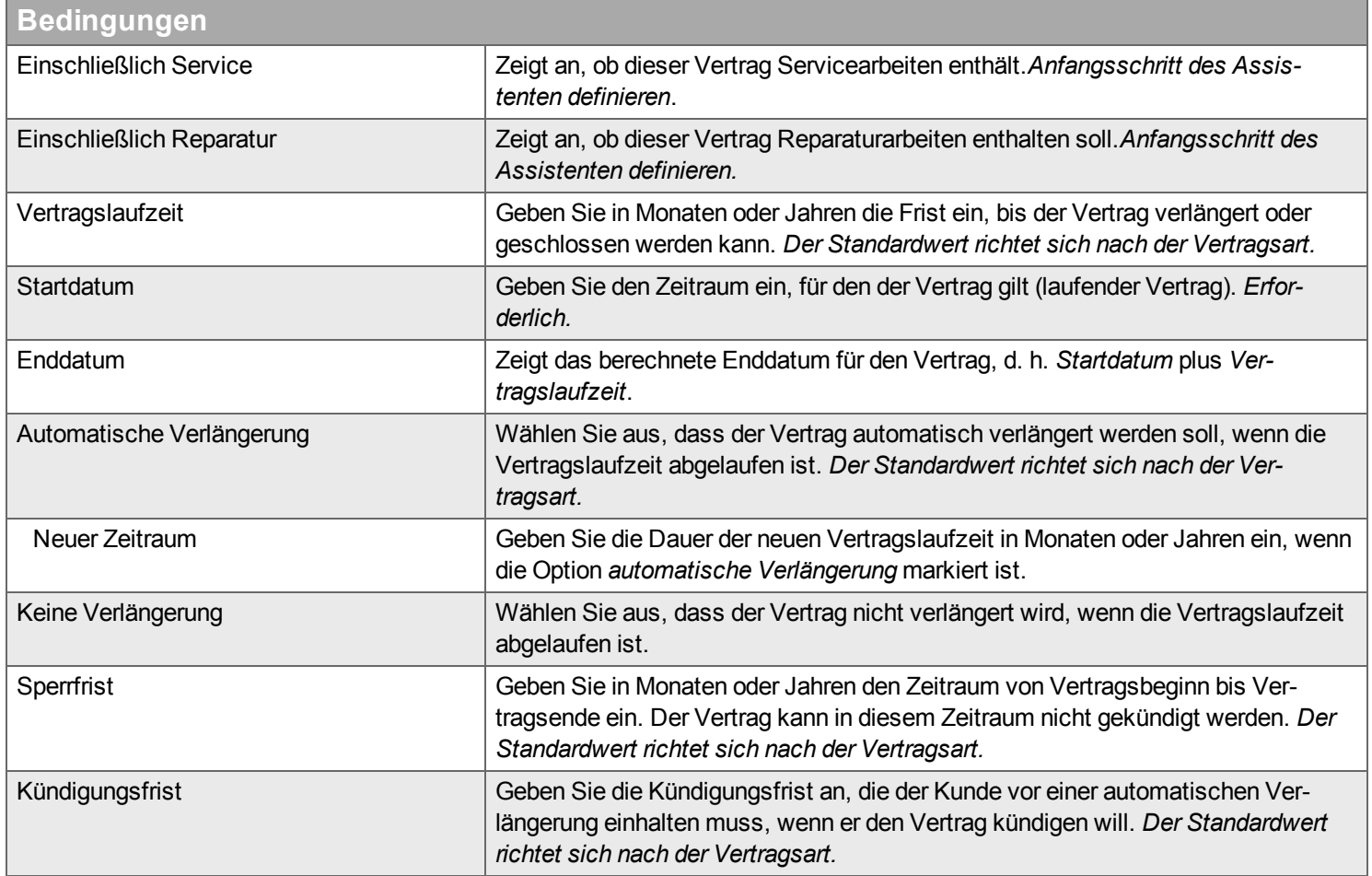

Die Servicepufferzeit wird für Planungszwecke benötigt. Die Pufferzeiten vor und nach einem Serviceauftrag legen fest, inwieweit das exakte Datum von dem vorgesehenen Datum abweichen darf.

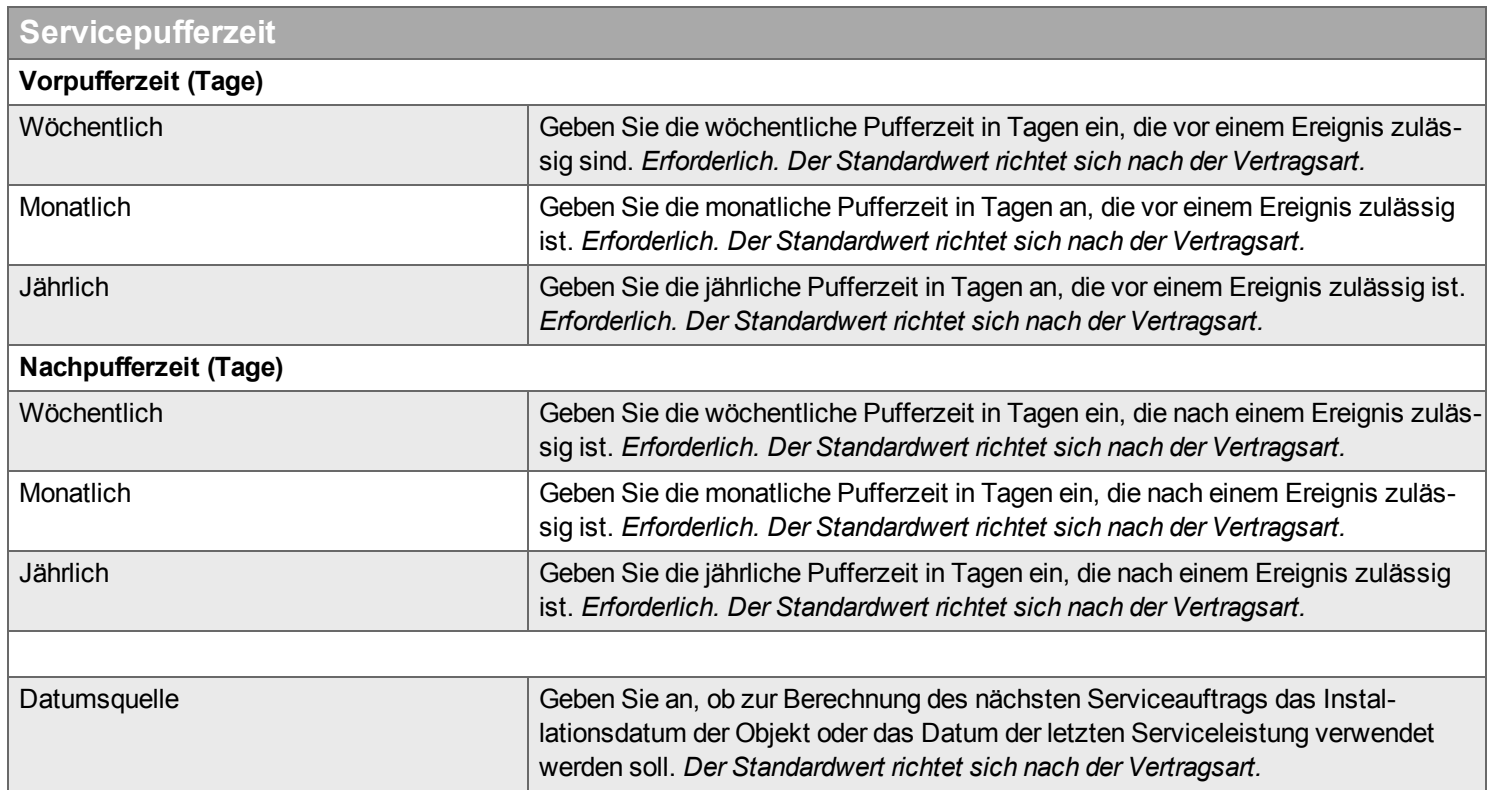

## **Aufgaben und Gebühren**

Ergänzen Sie die ausgewählten Objekte im Vertrag durch eine oder mehrere Serviceformulare und definieren Sie Servicezeiten und Servicegebühren für jedes Serviceformular und einen Gesamtwert für alle Listen. Serviceformulare definieren Sie unter Service –> Konfiguration –> [Serviceformular.](#page-201-0)

Wählen Sie die Serviceformulare aus und definieren Sie die Aufgabenintervalle, die Servicegebühr und die Servicezeit. Die Serviceformulare sehen Sie unter *Verfügbare Serviceformulare*. Die Anzeige richtet sich nach den Serviceformularen, die für die ausgewählte Abteilung unter *Allgemeine Bedingungen* zur Verfügung stehen.

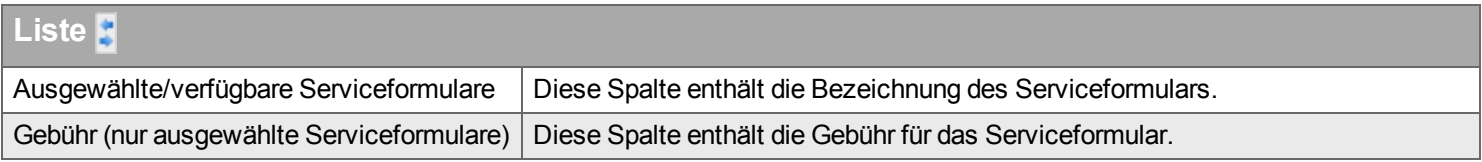

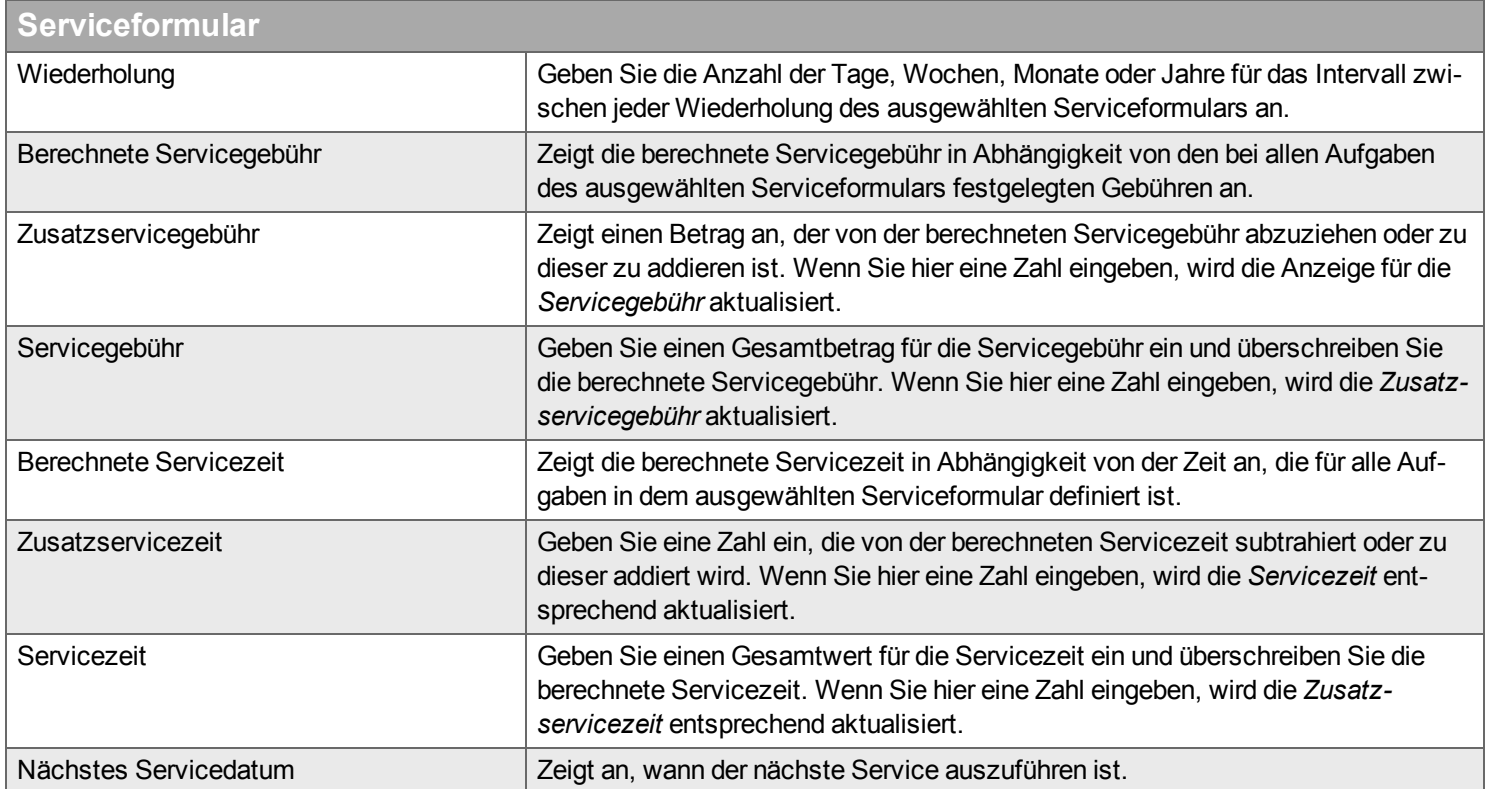

Entsprechend der definierten Wiederholung werden die Beträge unter *Gesamtbetrag* multipliziert und dann addiert. Das heißt: Wird ein Serviceformular 4 Mal pro Jahr abgearbeitet, werden sowohl die Servicezeit als auch die Servicegebühr mit 4 multipliziert.

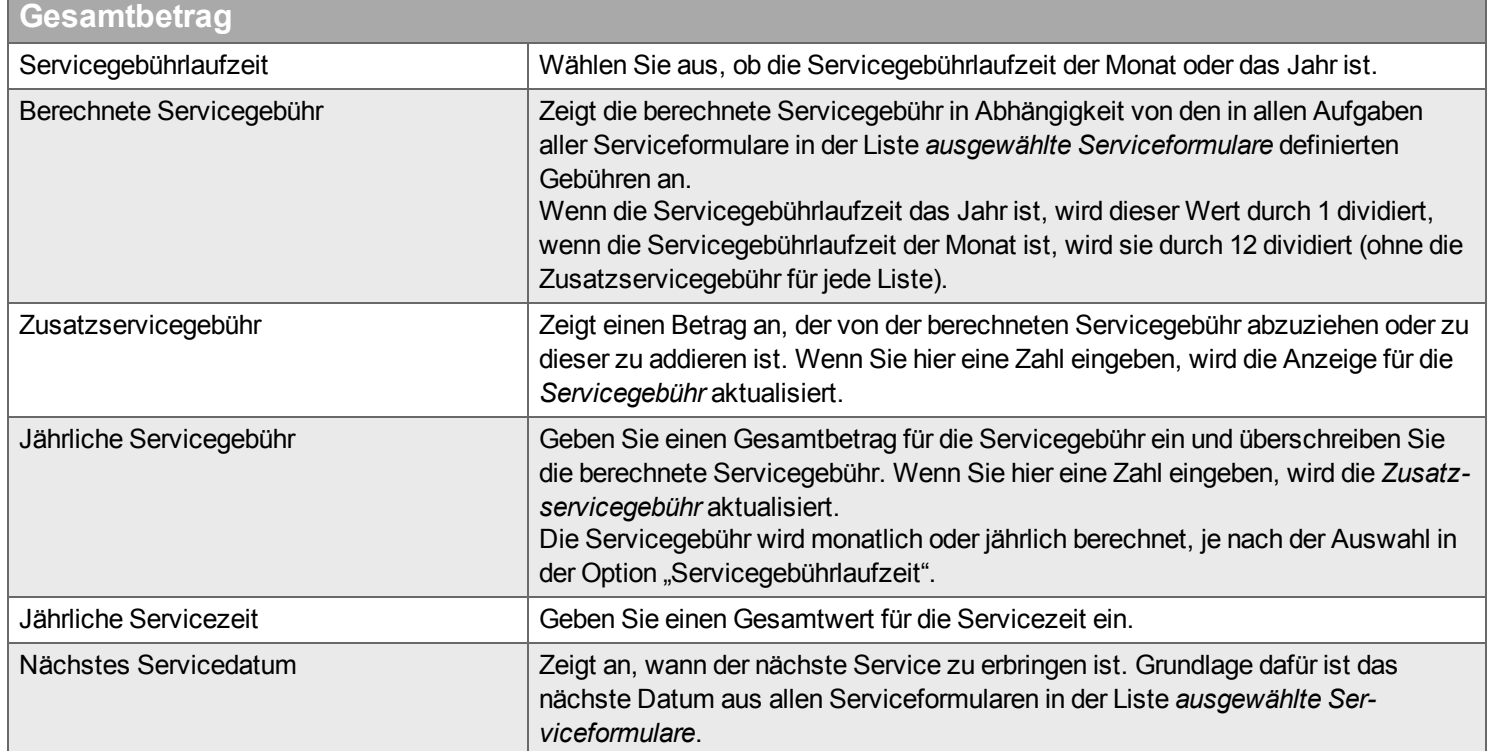

## **Servicelevel**

Wählen Sie für die ausgewählten Objekte mindestens ein Servicelevel aus. Servicelevel definieren Sie unter Service –> [Konfiguration](#page-208-0) –> Servicelevel.

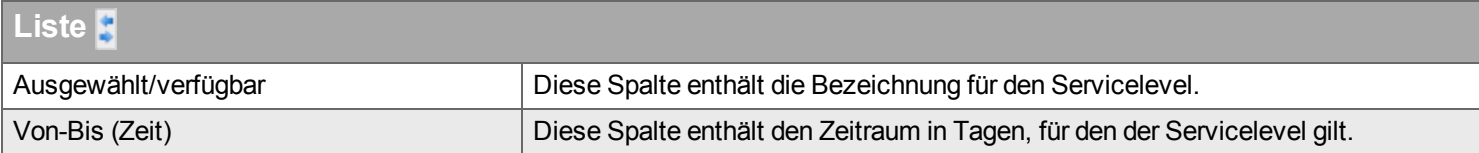

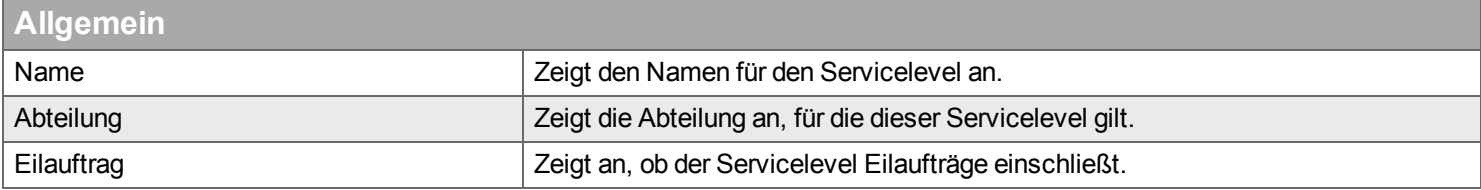

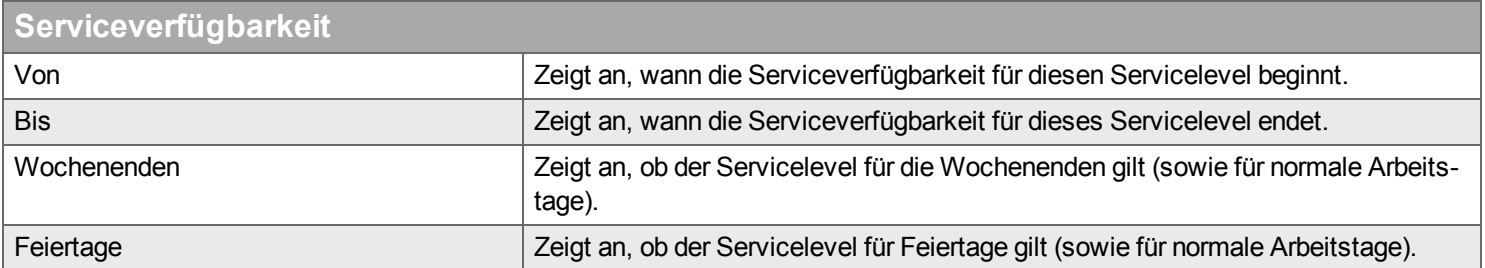

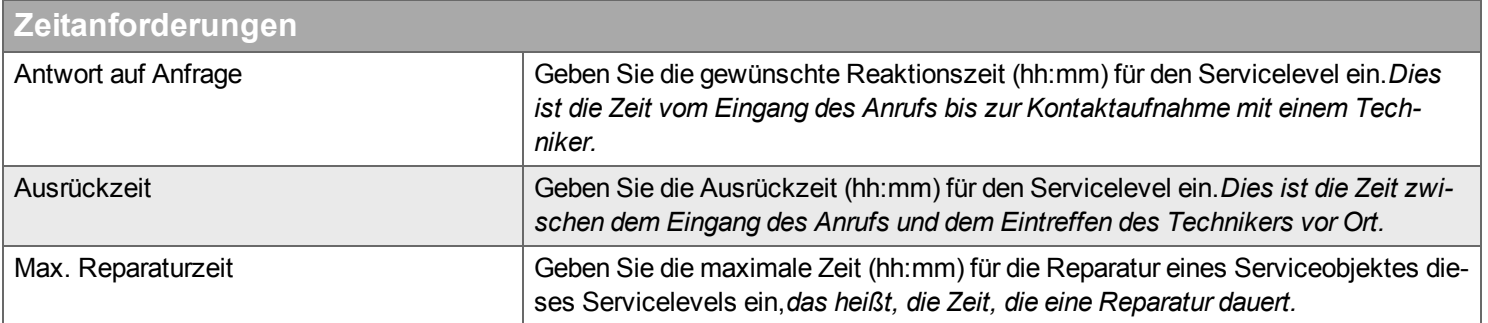

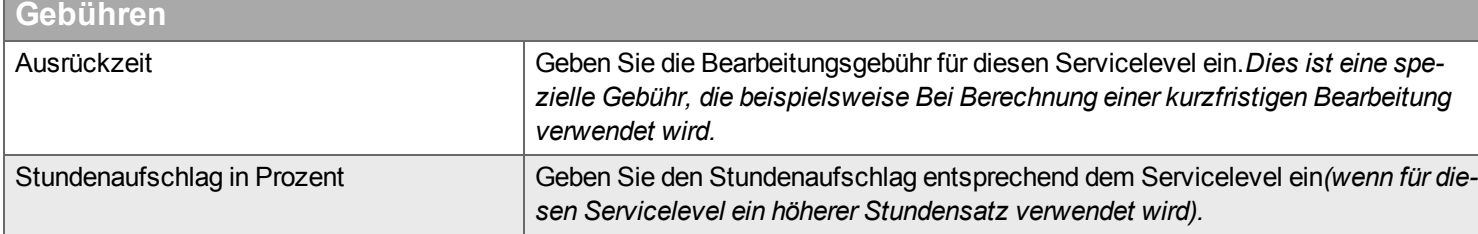

## **Rechnungsstellung für Aufträge**

In diesem Schritt können Sie definieren, welche Rabatte und Preis dem Kunden für Aufträge auf der Grundlage dieses Vertrages eingeräumt werden. Die [Einstellungsmöglichkeiten](#page-106-0) sind identisch zu denen im Assistenten zum Anlegen eines neuen Kunden.

# **Rechnung für Installation**

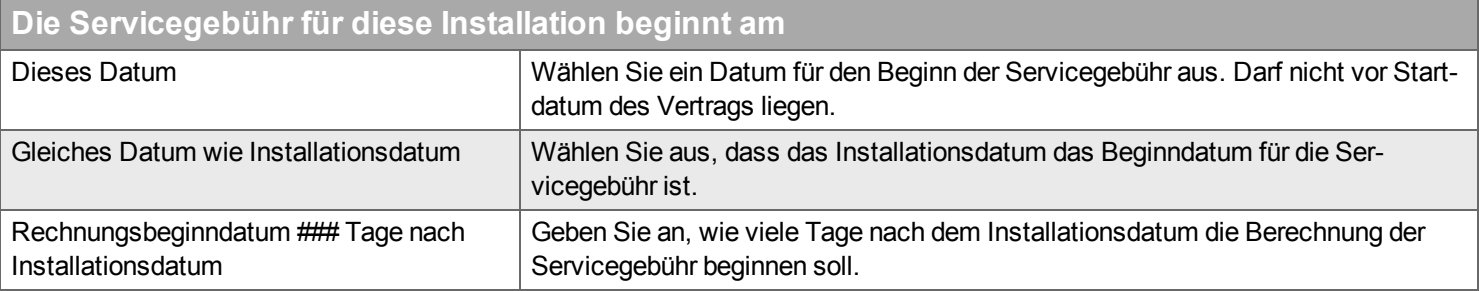

# **Erster Rechnungszeitraum: Kann erst festgelegt werden, wenn das Beginndatum feststeht.**

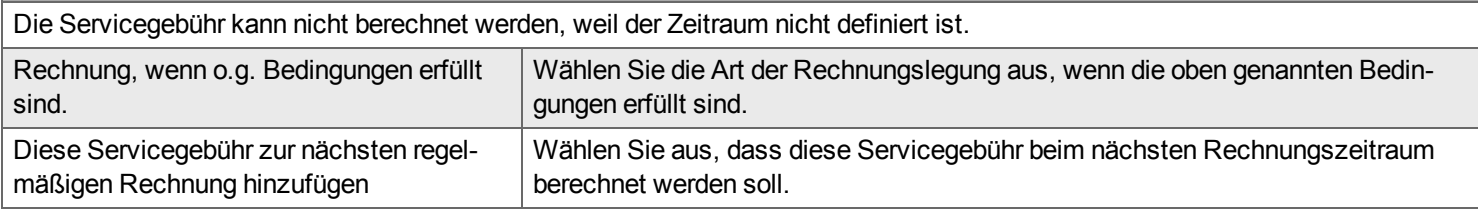

# **Erledigt**

Wählen Sie aus, was nach Schließen des Assistenten getan werden soll.

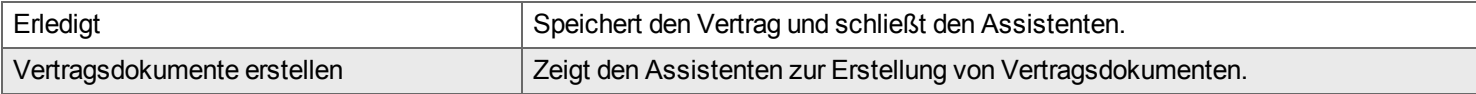

# **Service-Kalender**

*Diese Ansicht gibt eine Übersicht über geplante Service-Aufträge.*

# **Angebot**

*Unter "Angebot" verwalten Sie Ihre Angebote und Angebotsdokumente.*

Sie finden hier Funktionen wie Versand, Annahme und Ablehnung von Angeboten.

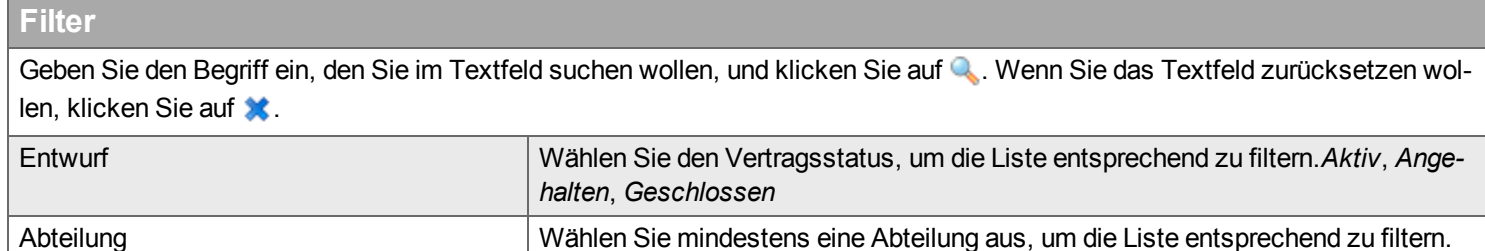

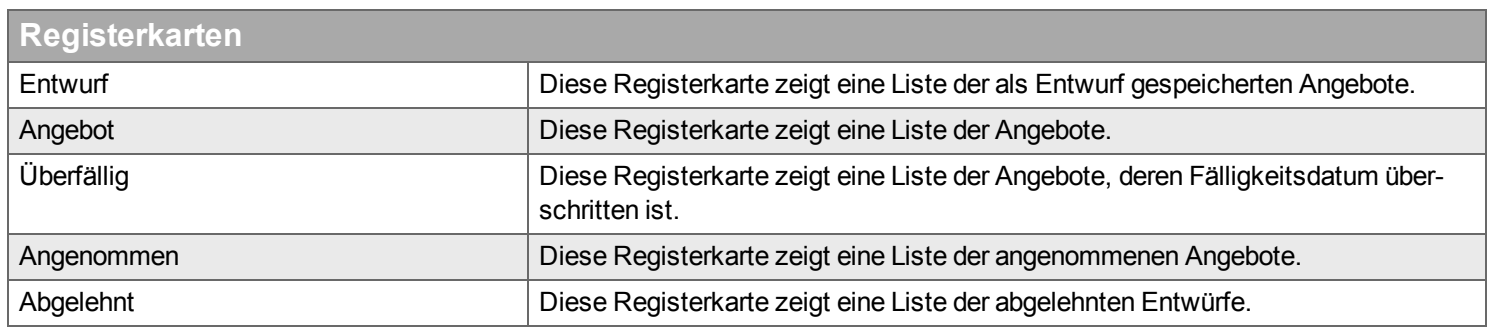

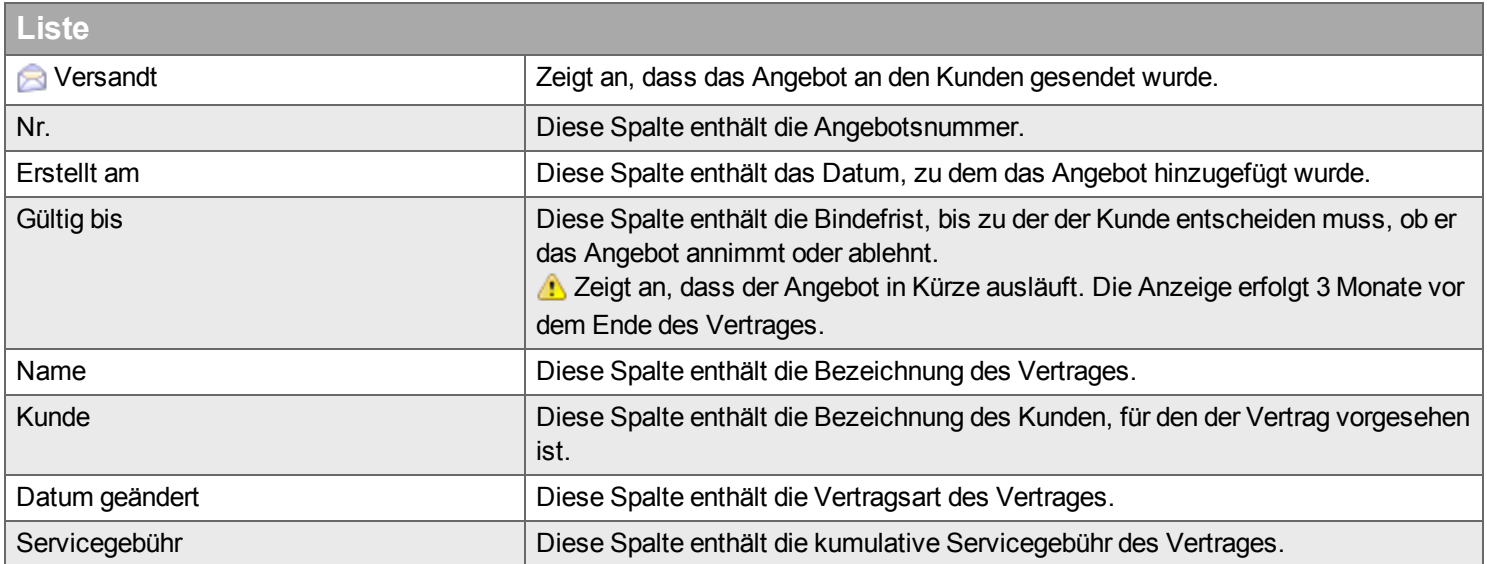

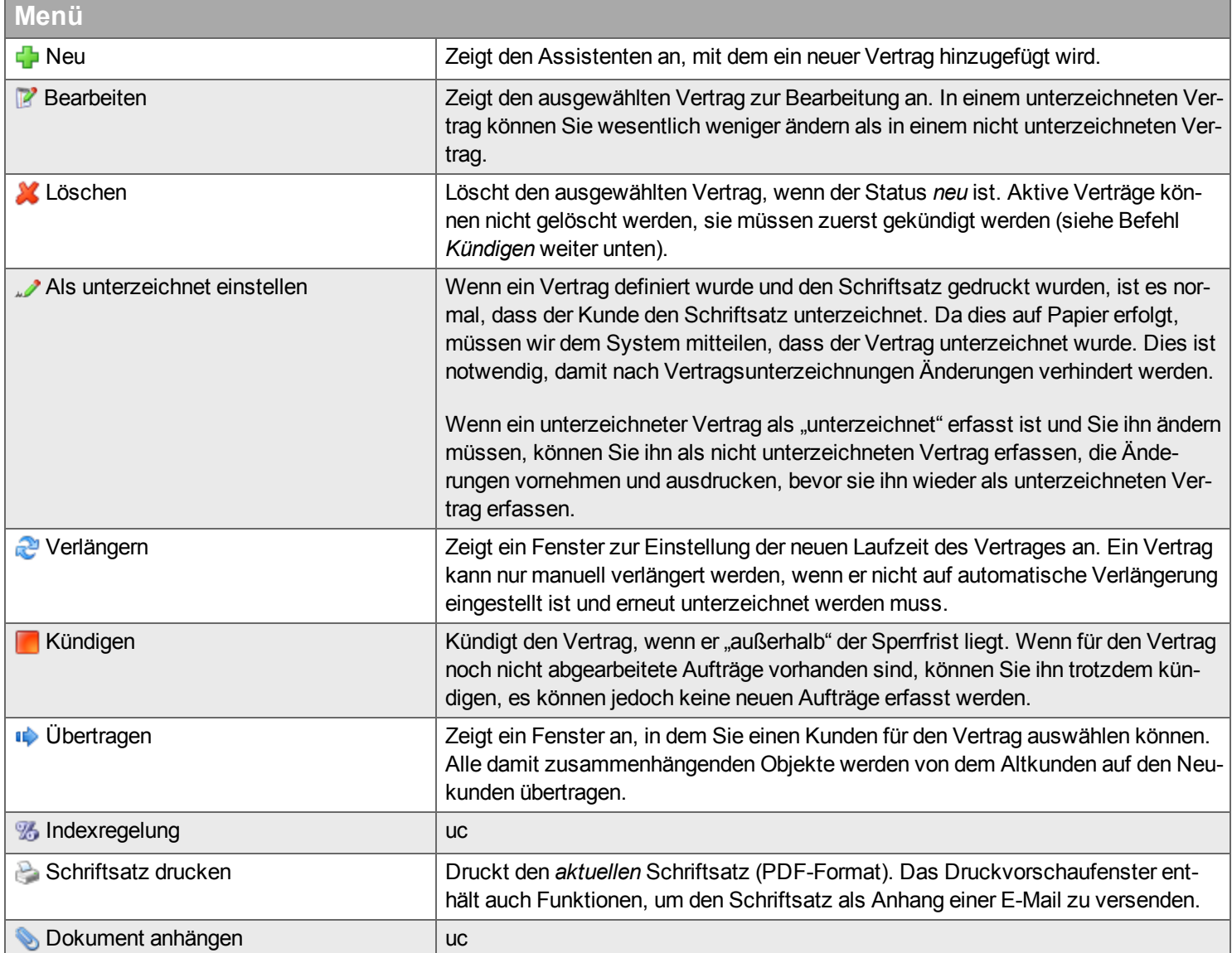

## **Bearbeiten**

#### **Vertragsdokument**

*Wenn Sie einen Vertrag konfiguriert haben, muss er erst gedruckt und unterzeichnet werden, bevor er ein rechtsgültiges Dokument wird. Nach einer gewissen Zeit kann der Vertrag in vielen verschiedenen Vorversionen und einer aktuellen Version existieren. Die Vorversionen werden als PDF-Dokumente gespeichert und dürfen nicht bearbeitet werden. Die aktuelle Version darf bearbeitet werden, allerdings nur mit Einschränkungen, wenn der Vertrag unterzeichnet ist.*

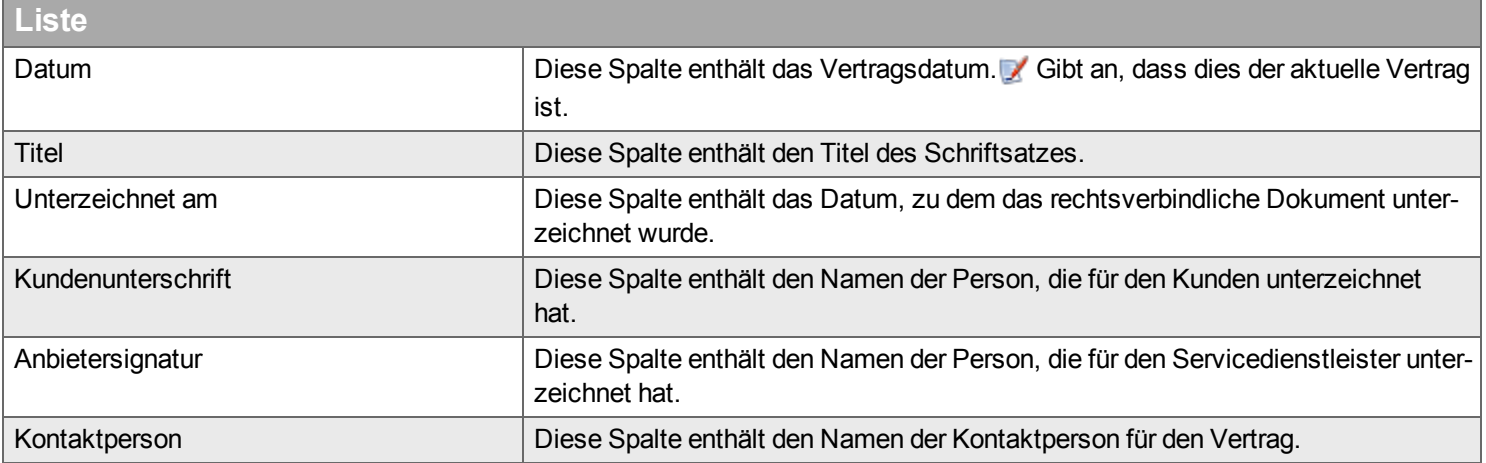

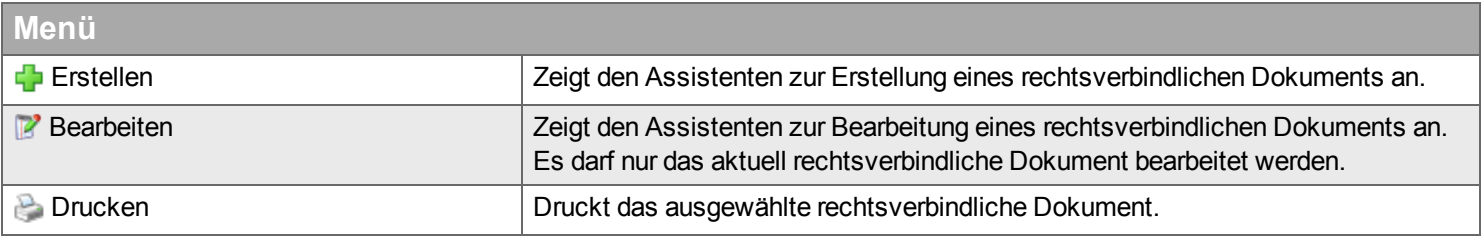

#### **Erstellen**

In diesem Assistenten besteht ein rechtsverbindliches Dokument aus vier Teilen: der Titelseite, der Vertragsseite, den Objekte und Aufgaben und den Allgemeinen Vertragsbedingungen. Benutzen Sie zur Navigation zwischen den einzelnen Schritten und zur Einstellung der Optionen für jeden Schritt die Schaltfläche "Bearbeiten" in den Menügruppen links neben dem Assistenten.

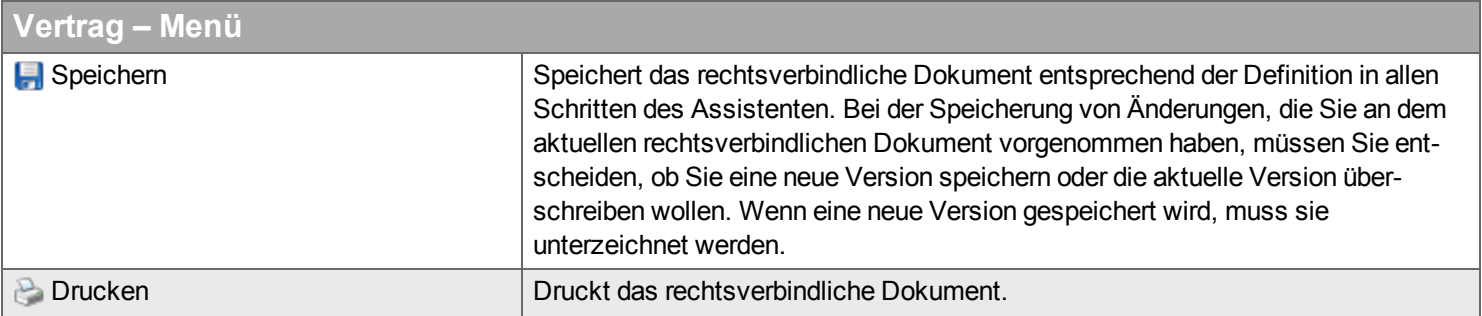

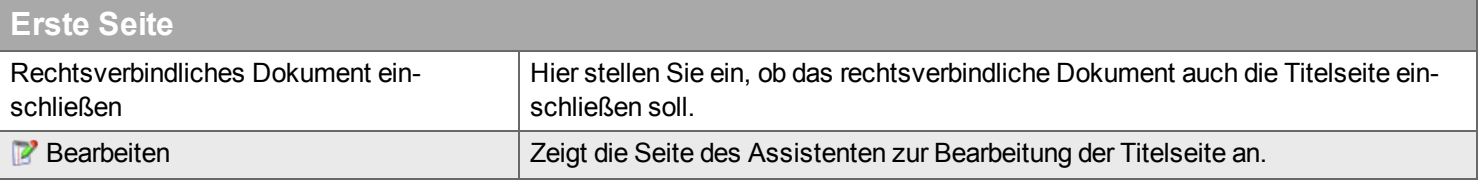

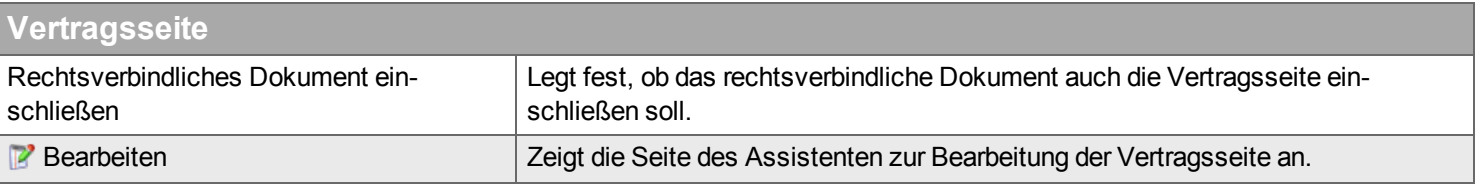

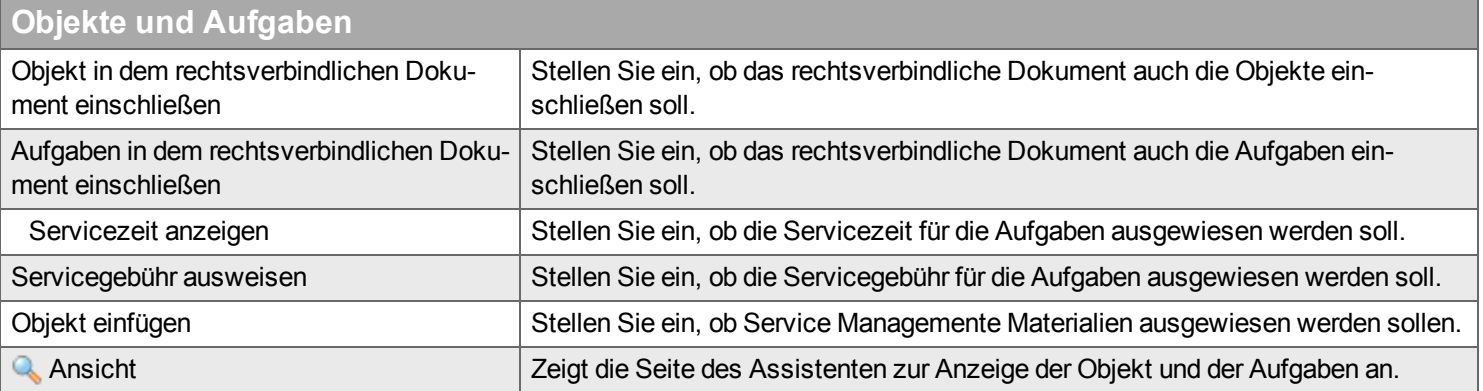

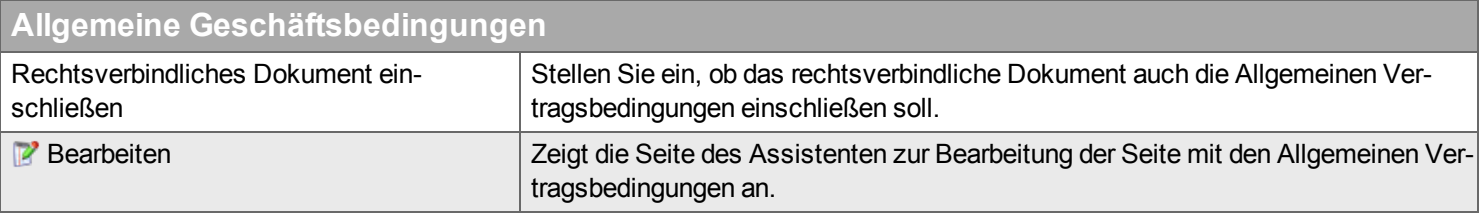

#### **Erste Seite**

Wenn Sie Informationen wie Titel und Logo auf der Titelseite eingeben, sehen Sie rechts neben dieser Seite des Assistenten eine Vorschau der Titelseite.

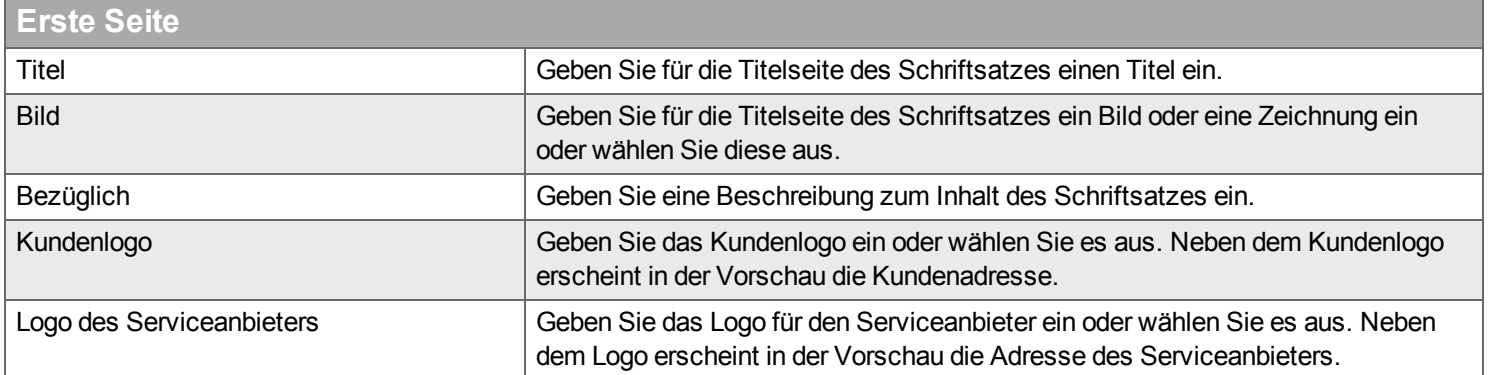

#### **Vertragsseite**

Die Seite für den Assistenten der Vertragsseite ist in zwei Hälften geteilt. In der oberen Hälfte finden Sie drei optionale Textblöcke, für die Sie eine Überschrift und einen Text eingeben können. Außerdem können Sie die Namen der Unterzeichner des Vertrages eingeben. In der unteren Hälfte der Seite sehen Sie eine Vorschau der Vertragsseite des Schriftsatzes.

#### **Objekte und Aufgaben**

Die Seite des Assistenten für die Objekt und die Aufgaben ist in zwei Hälften geteilt. In der oberen Hälfte finden Sie ein Objekteverzeichnis (wenn mehr als eine Objekt vorhanden ist). In der unteren Hälfte sehen Sie eine Vorschau der Aufgaben und der Objekt des Schriftsatzes sowie Ihre Auswahlen im Menü "Objekte und Aufgaben".

#### **Allgemeine Geschäftsbedingungen**

Die Seite des Assistenten für die Allgemeinen Vertragsbedingungen wird in einem Volltexteditor angezeigt, in dem Sie die Allgemeinen Vertragsbedingungen Ihrer Firma importieren, einfügen und verfassen können.

**Kunde**

# **Vertragstyp**

# **Allgemeine Bedingungen**

# **Aufgabe**

#### **Servicelevel**

## **Anhang**

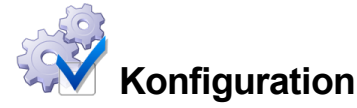

*Unter "Konfiguration" definieren Sie Kategorien und Vorlagen für Objekte und Verträge. Viele der Schlüsselbegriffe und Funktionen des Servicemoduls werden hier definiert.*

- **n** [Serviceformulare](#page-201-0)
- **N** [Vertragstyp](#page-204-0)
- **[Service-Level](#page-208-0)**
- **[Kategorie](#page-210-0)**
- **n** [Objekttyp](#page-212-0)
- **[Preisindex](#page-213-0)**
- <sup>n</sup> [Vertragsdokument](#page-214-0)
- <sup>n</sup> [Einstellungen](#page-214-1)

## **Einführung**

### **Vertragstyp**

Ein "Vertragstyp" ist eine Vorlage, die zum Erstellen von neuen Verträgen verwendet wird. Definieren Sie beispielsweise, ob der Vertrag für Service- und oder Reparaturaufträge verfügbar sein soll, die Vertragslaufzeit, die Art und den Zeitpunkt der Verlängerung und die Regeln zur Abrechnung. Sie können hier auch eigene Standardtexte für Vertragstexte, etwa allgemeine Geschäftsbedingungen definieren.

### **Servicelevel**

Mit Serviceleveln legen Sie fest, wann, wie schnell und zu welchem Preis ein Service geleistet wird. Geben Sie beispielsweise an, zu welchen Tageszeiten der Service geleistet wird, ob er auch an Feiertagen und Wochenenden geleistet wird, wie lang die Ausrückzeit und wie hoch die Gebühr ist.

## **Rechnungsregeln**

Rechnungsregeln dienen dazu, automatisiert Änderungen an Aufträgen hinzuzufügen. So kann zum Beispiel automatisiert dem Auftrag eine vertragsspezifische Anfahrtspauschale hinzugefügt werden. Für derartige Automatismen können komplexe Regeln erstellt werden die automatisiert Erfassungen Hinzufügen, Ändern oder Löschen. Rechnungsregeln werden durch GSGroup erstellt und deshalb hier nicht weiter erläutert.

## **Kategorie**

Diese Kategoriearten sind vordefinierte Kategorien im Servicemodul für die Gruppierung und Analyse.

- <sup>n</sup> **Ursache für Reparatur:** Der Grund für die Reparatur eines defekten Teils im Rahmen eines Reparatur-Auftrages.
- **Abweichung:** Wird in Service-Formularen verwendet um Abweichungen vom Soll-Zustand zu klassifizieren.
- <sup>n</sup> **Objekt:** Klassifizierung von Installationsorten und Objekten. Mit Objekt-Kategorien können Standard-Checklisten verknüpft werden.
- <sup>n</sup> **Serviceformular:** Dient der Klassifizierung von Serviceformularen.
- <sup>n</sup> **Ursache für Austausch:** Der Grund für den Austausch einer Materialposition. Beispiel: Defekt, verschlissen, falsches Teil.

### **Objekttyp**

Objekttypen sind Vorlagen für die vereinfachte Erstellung neuer Objekte. In der hierarchischen Ansicht können Sie ein neues Objekt anlegen, indem Sie einen Objekttype auf die gewünschte Stelle in der Baumstruktur ziehen.

### **Preisindex**

Preisindizes sind statistische Daten, die zur Berechnung des Preises bei Serviceverträgen. Jede Preisindexart besitzt einen Preisindex oder mehrere Preisindizes, die zeitlich befristet sind. Diese Indizes werden in regelmäßigen Abständen durch die Behörden veröffentlicht.

### **Vertragsdokument**

Für ein Angebot oder einen Vertrag kann ein Vertragsdokument ausgedruckt werden. Die darin verwendeten Standard-Texte können in der Registerkarte Vertragsdokument erstellt werden.

## <span id="page-201-0"></span>**Serviceformulare**

Über Serviceformulare werden die Tätigkeiten definiert, die im Rahmen eines Service-Auftrags ausgeführt werden sollen. Sie bestehen aus einzelnen Aufgaben, die den einzelnen Arbeitsschritten entsprechen. Ähnlich zu Checklisten müssen Serviceaufgaben in Handyman Mobile abgearbeitet werden. Über die geplante Ausführungszeit und -Kosten einer Aufgabe kann ermittelt werden, mit welchem Aufwand für die Ausführung des Service zu rechnen ist. Damit wird eine genauere Planung möglich. Die Einstellungen zu den Serviceformularen in einem Vertrag ergeben den Wartungsplan nach dem Handyman automatisch Service-Aufträge erstellt.

## **Filter**

Geben Sie den Begriff ein, den Sie im Textfeld suchen wollen, und klicken Sie auf . Wenn Sie das Textfeld zurücksetzen wollen, klicken Sie auf **\*** 

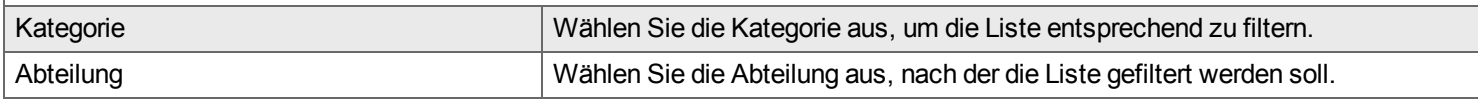

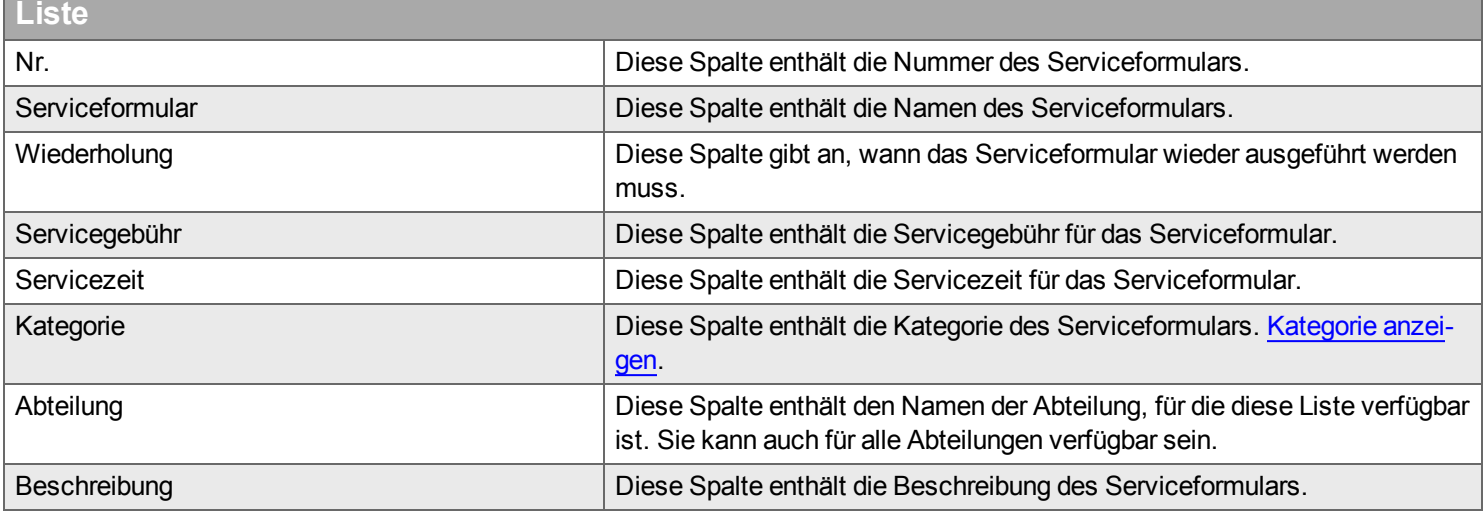

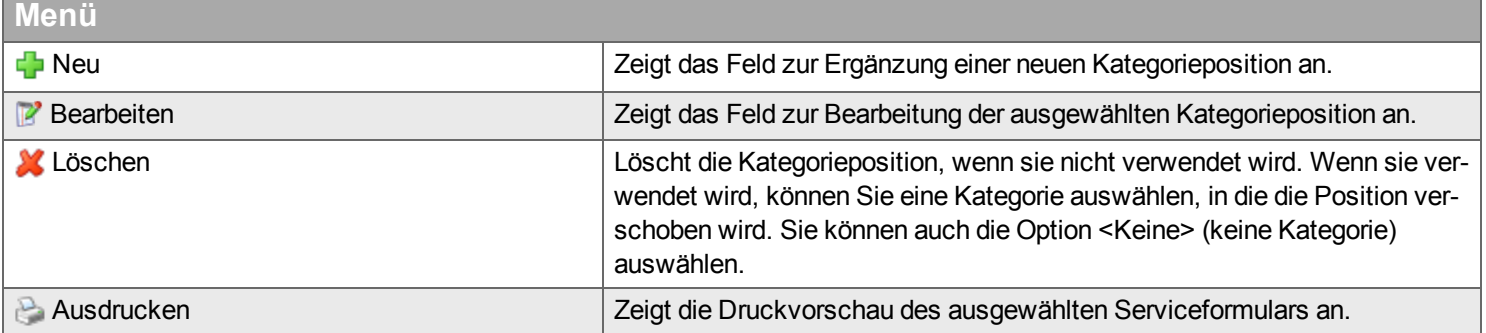

# **Neu / Bearbeiten**

#### **Allgemein**

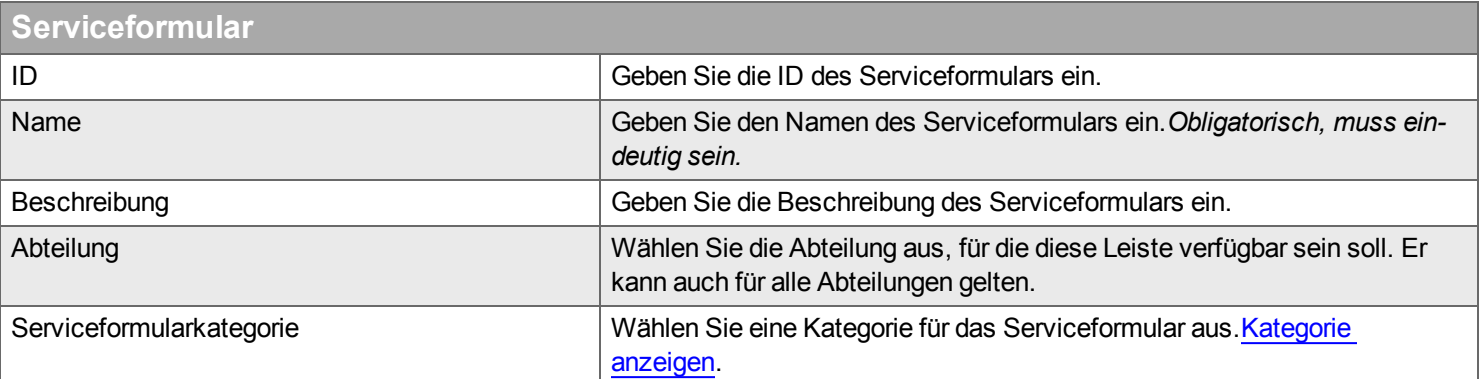

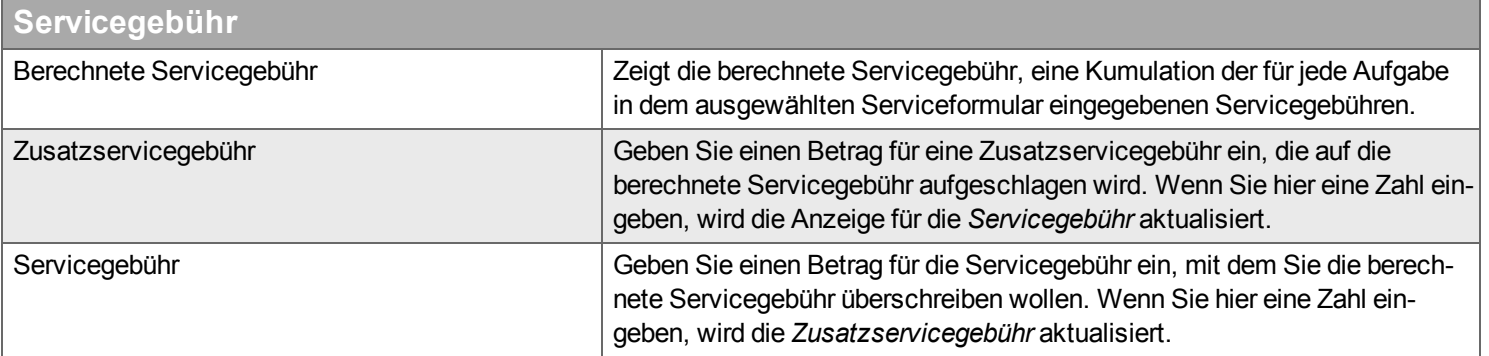

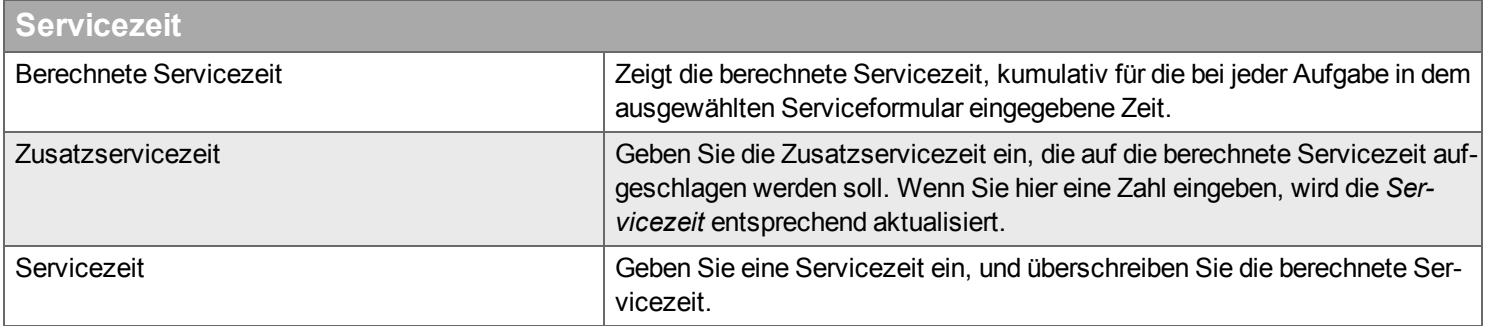

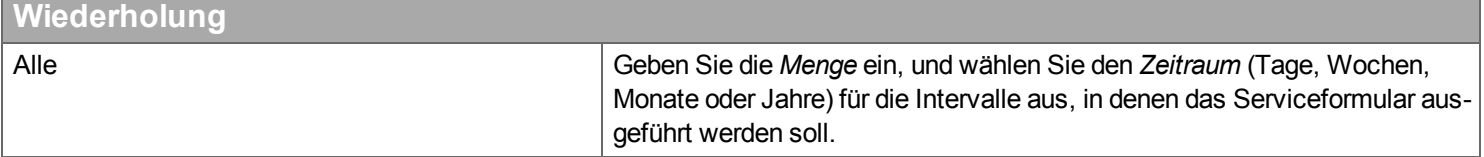

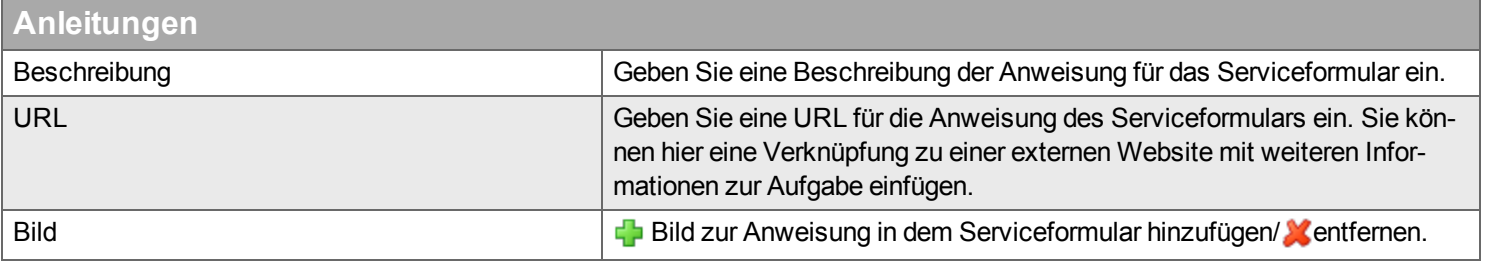

#### **Aufgaben in Liste**

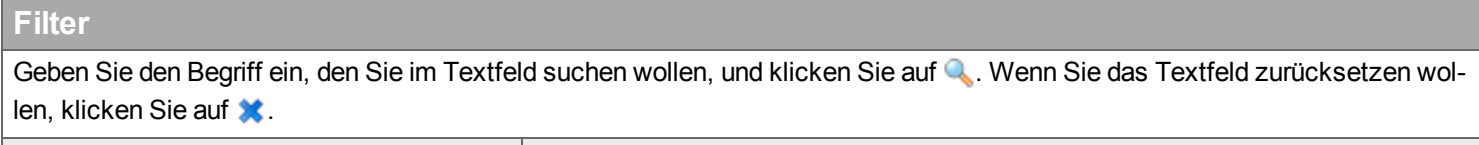

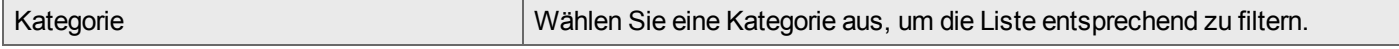

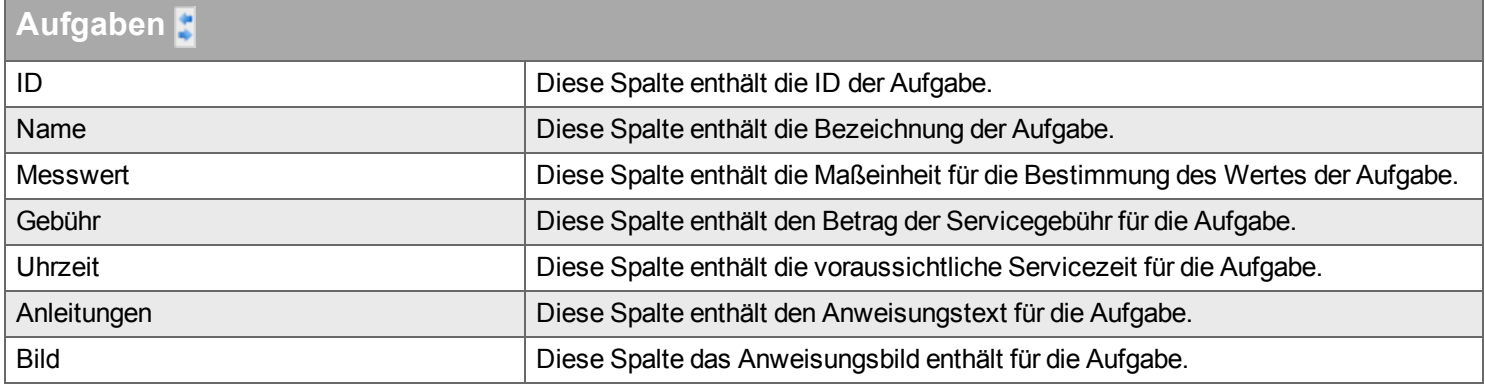

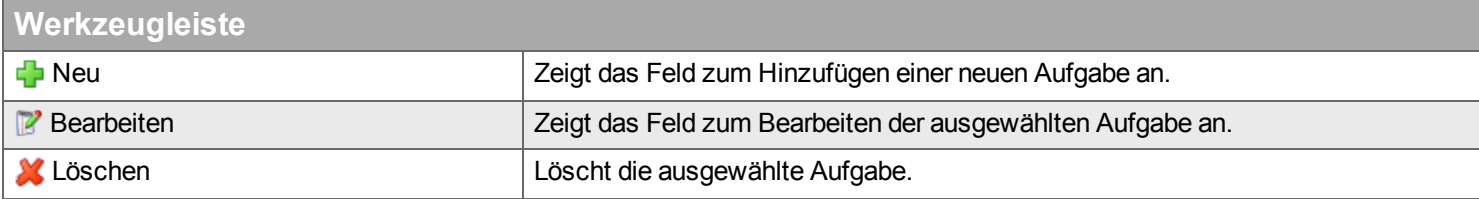

#### **Neu / Bearbeiten**

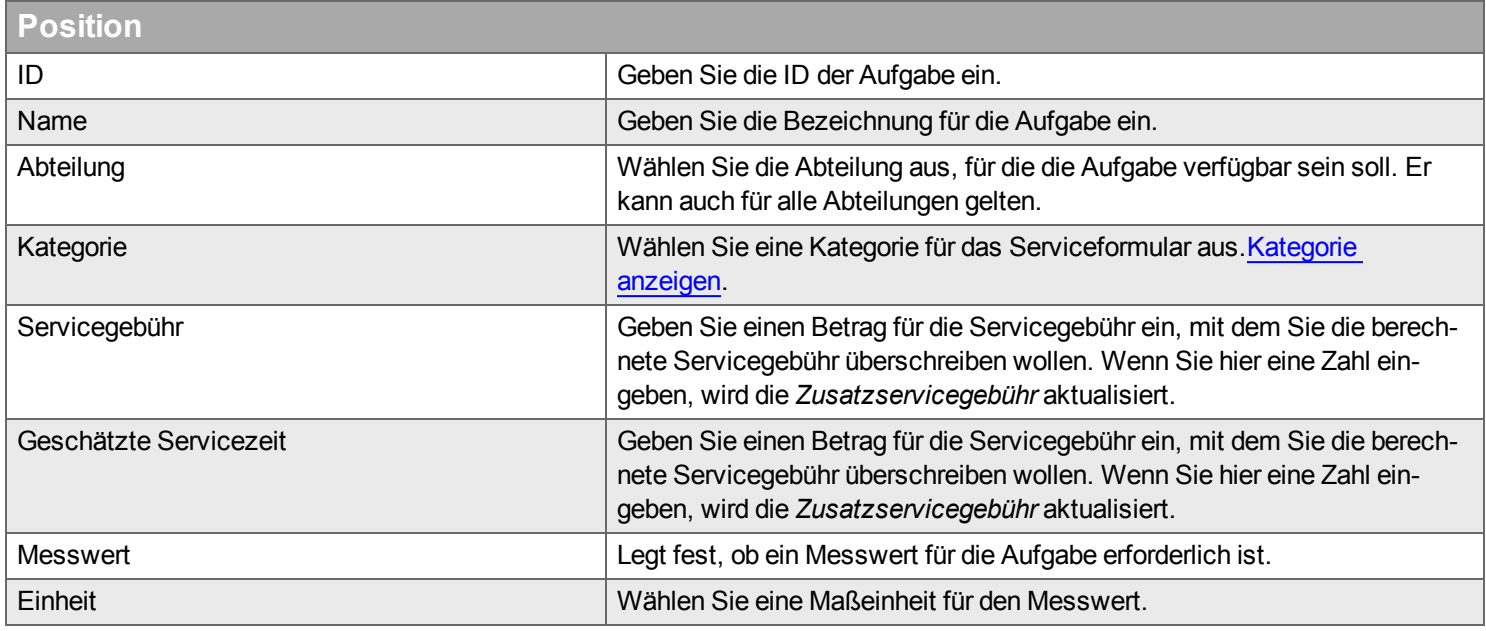

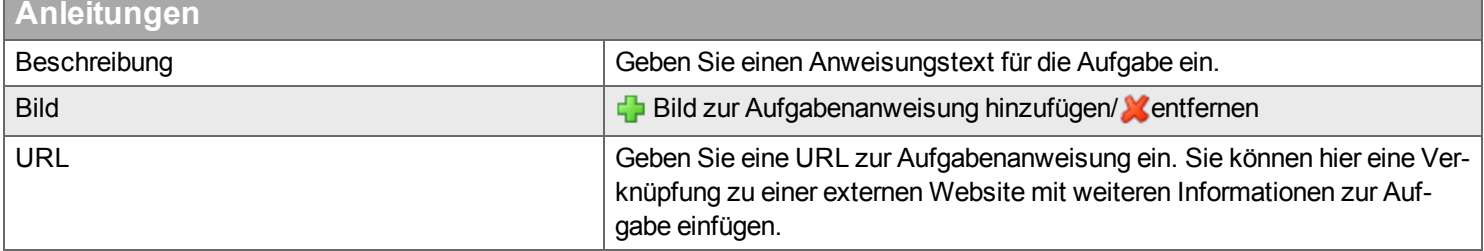

# <span id="page-204-0"></span>**Vertragstyp**

*Eine Vertragsart ist eine Vorlage, die für neue Verträge verwendet werden kann. Die Vorlage kann gesperrt sein (Änderungen sind dann nicht möglich).*

# **Filter**

Geben Sie den Begriff ein, den Sie im Textfeld suchen wollen, und klicken Sie auf Q. Wenn Sie das Textfeld zurücksetzen wollen, klicken Sie auf **\***.

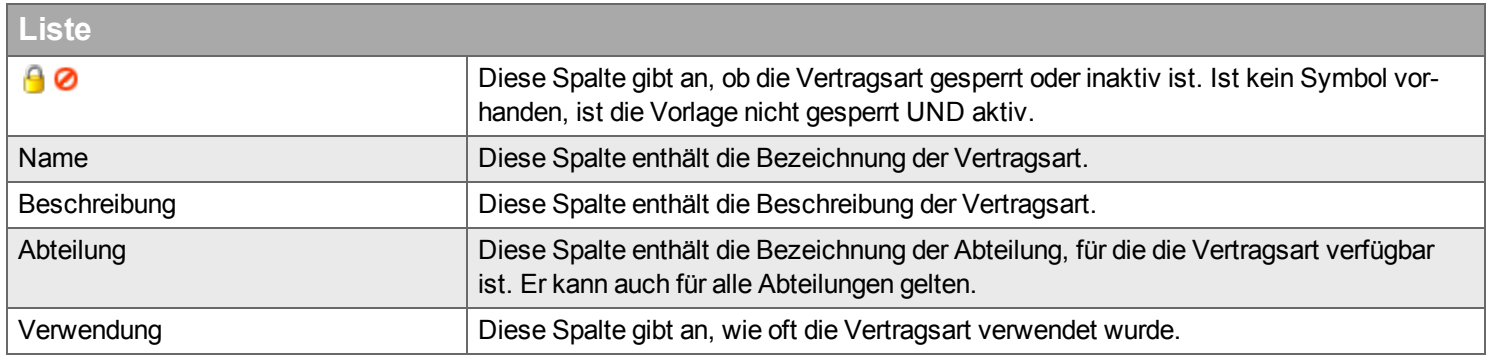

## Handyman Office - Desktop Service - Konfiguration

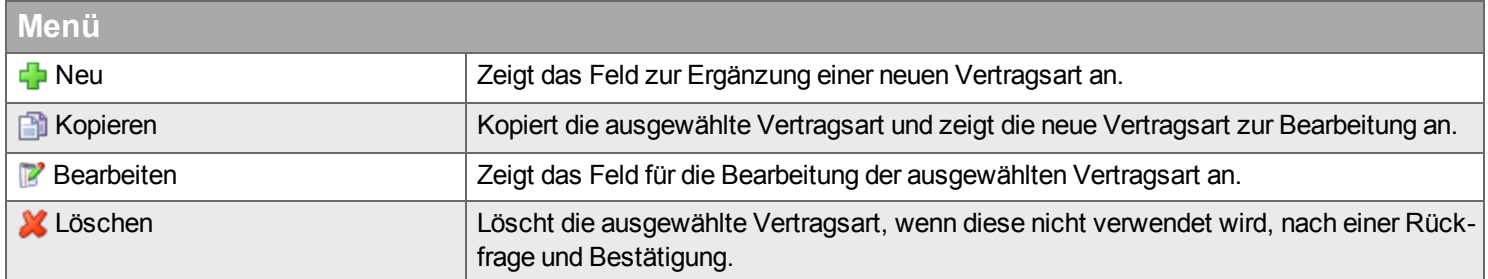

### **Der Assistent Neu/ Bearbeiten**

#### **Allgemein**

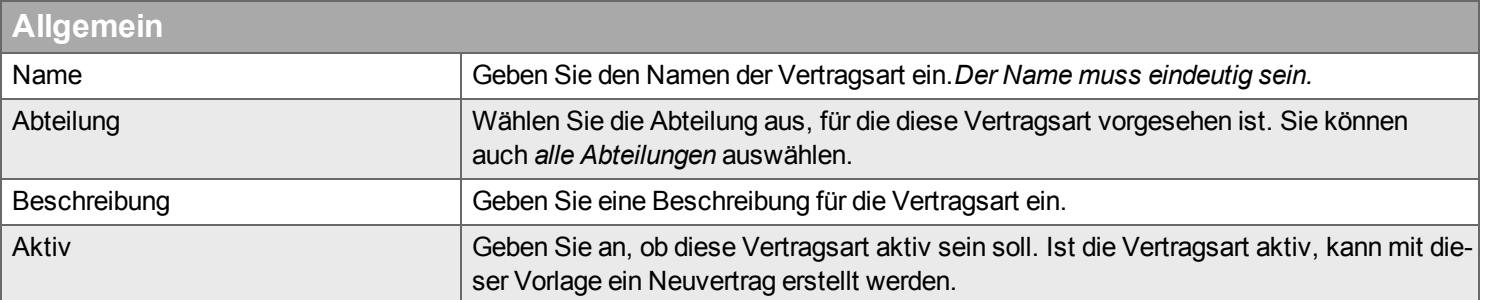

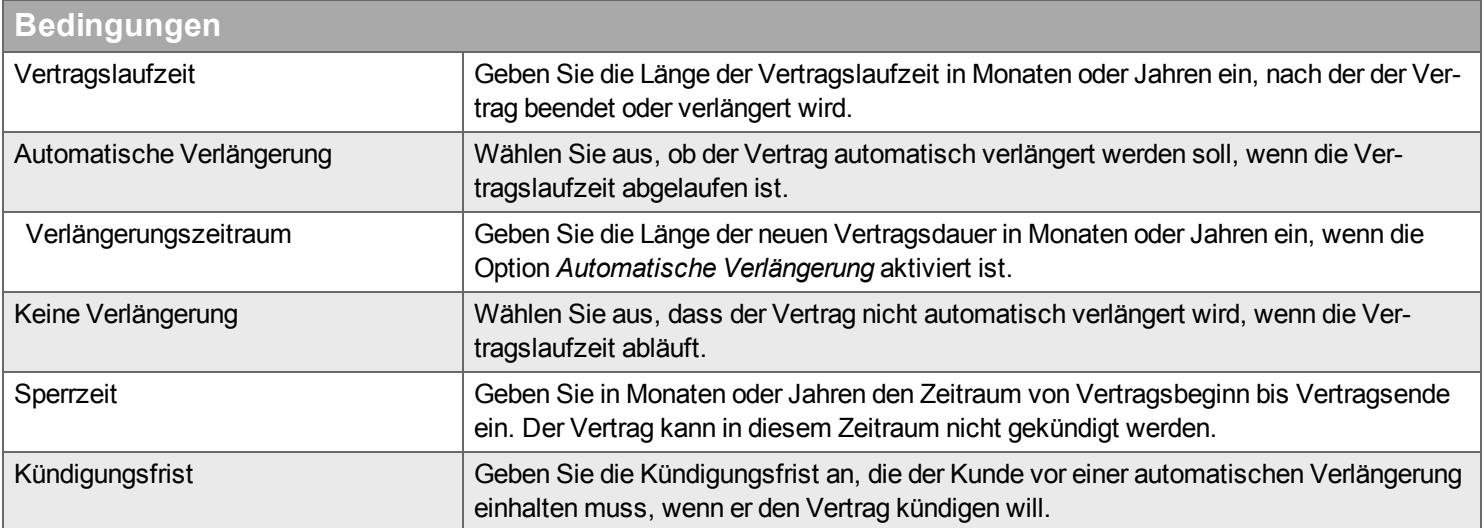

Die Servicepufferzeit wird für Planungszwecke benötigt. Die Pufferzeiten vor und nach einem Serviceauftrag legen fest, inwieweit das exakte Datum von dem vorgesehenen Datum abweichen darf.

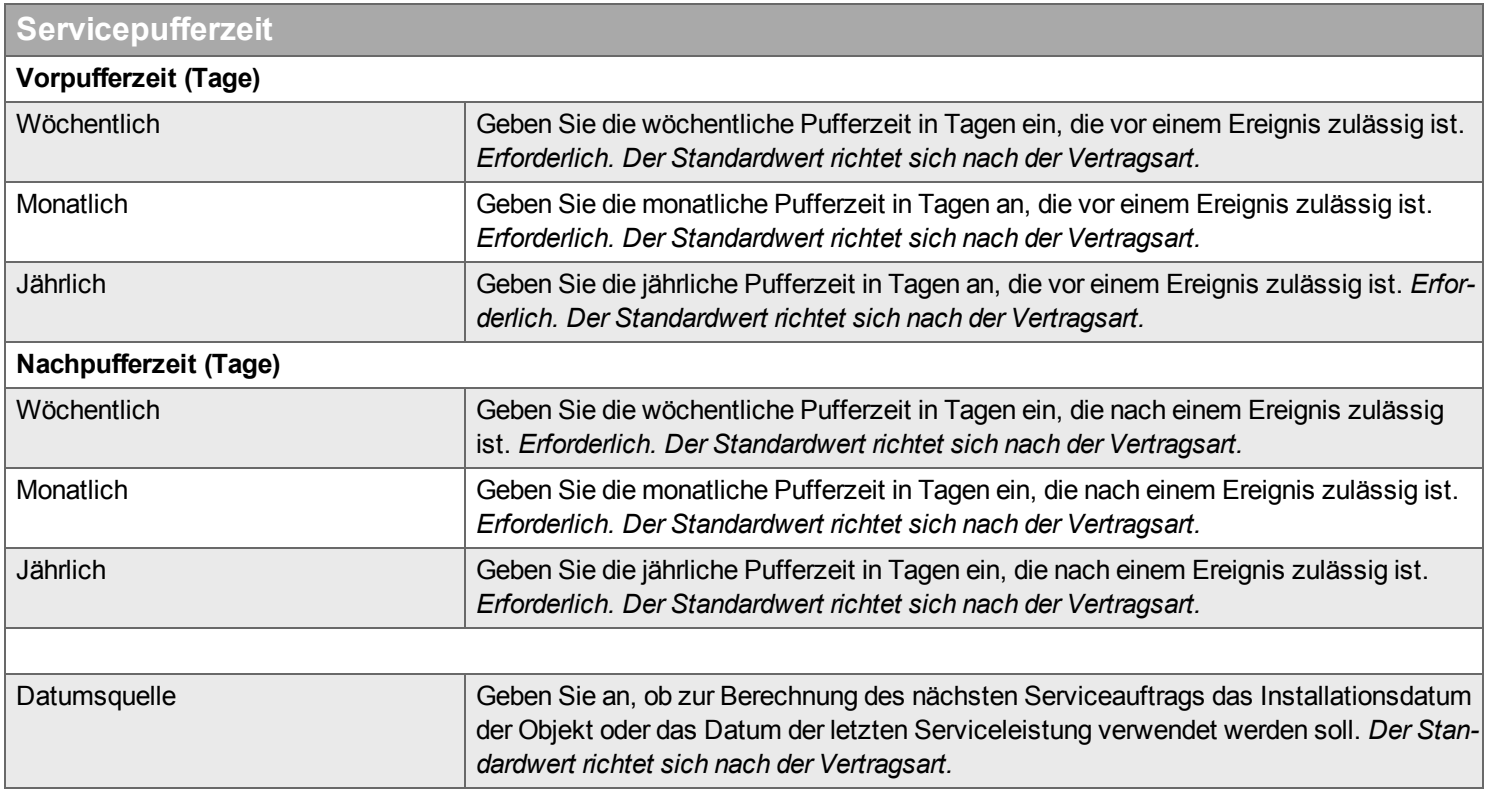

#### **Rechnungsstellung**

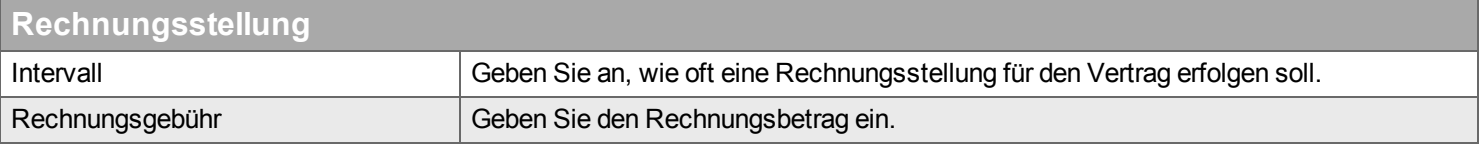

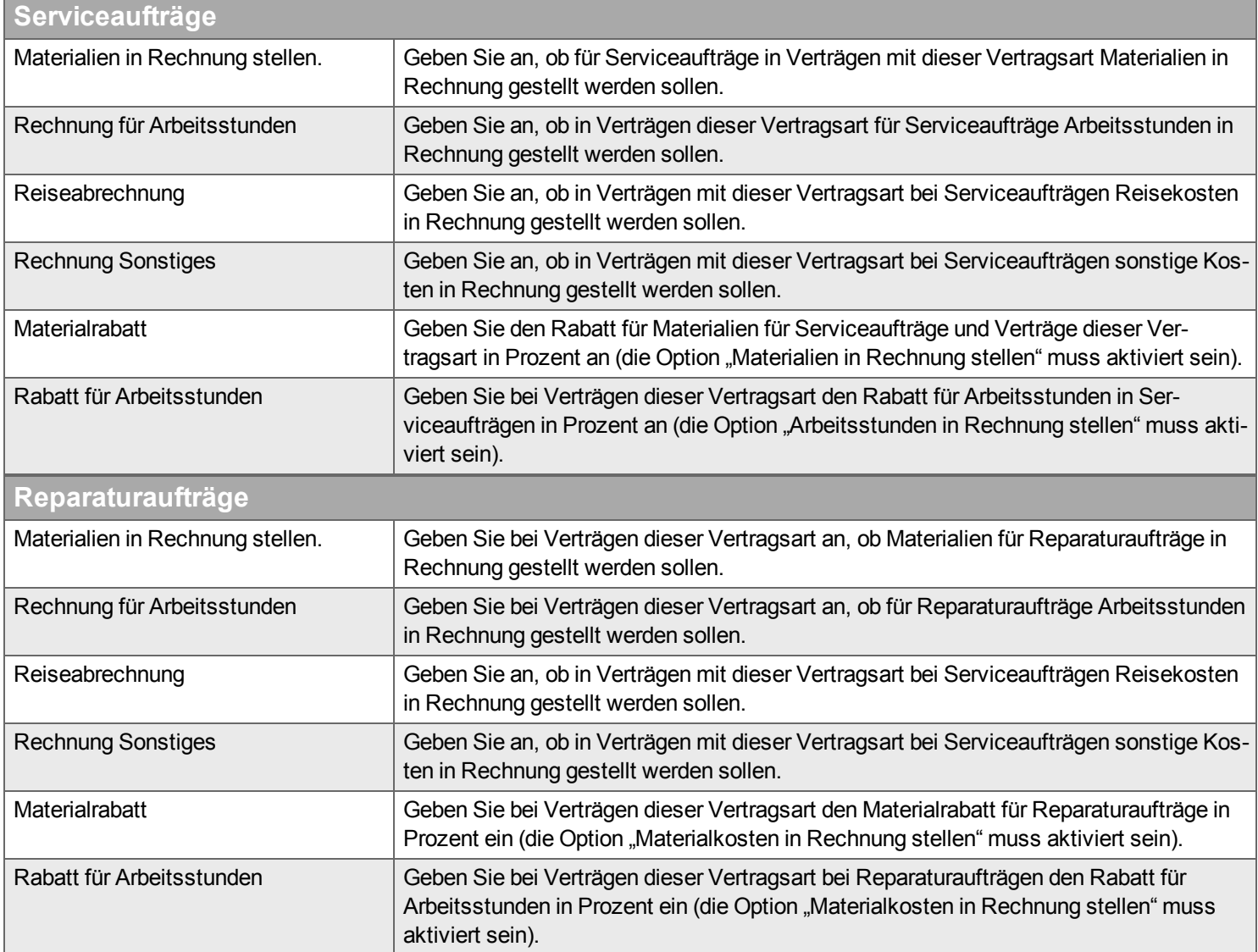

#### **Text für Schriftsatz**

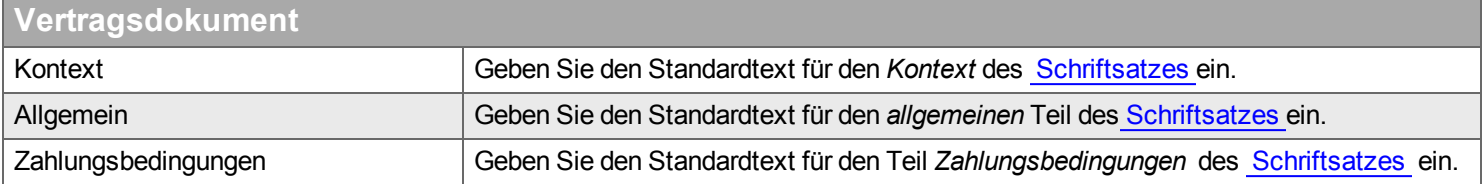

## <span id="page-208-0"></span>**Servicelevel**

*Mit Servicelevels wird festgelegt, wie wichtig eine Vertragsbeziehung zwischen Kunde und Servicedienstleister ist.*

# **Filter**

Geben Sie den Begriff ein, den Sie im Textfeld suchen wollen, und klicken Sie auf Q. Wenn Sie das Textfeld zurücksetzen wollen, klicken Sie auf **\***.

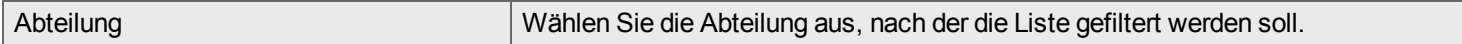

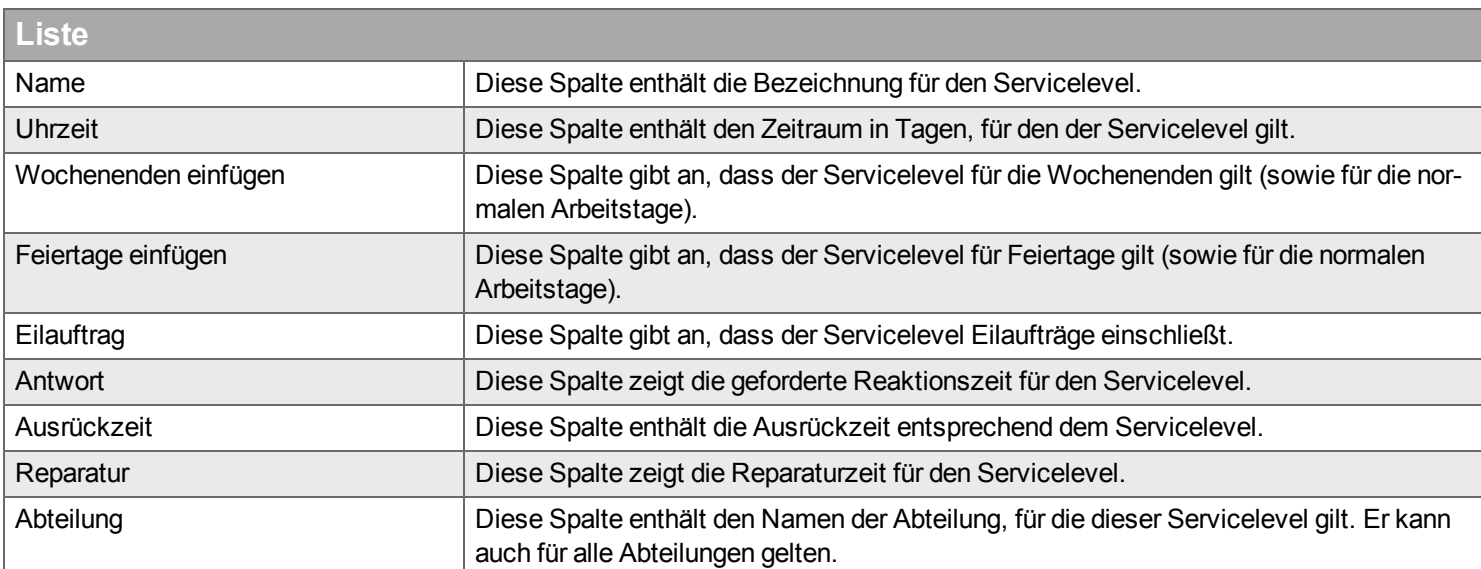

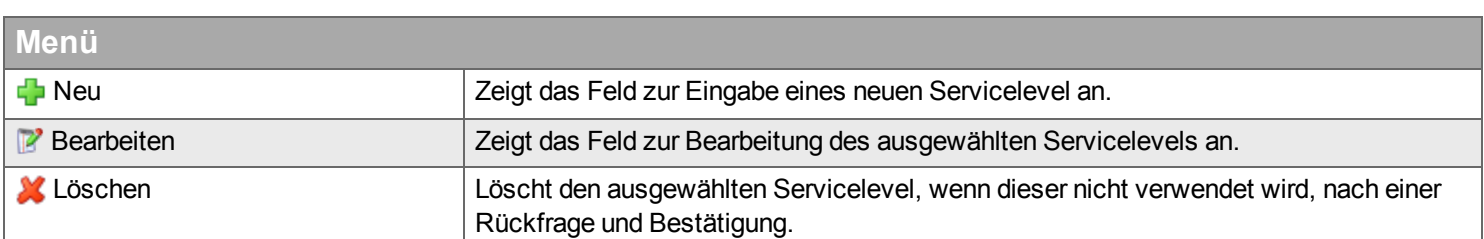

#### **Neu / Bearbeiten**

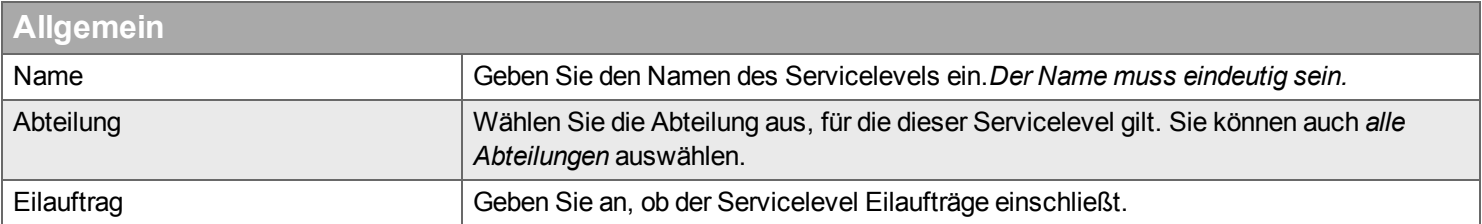

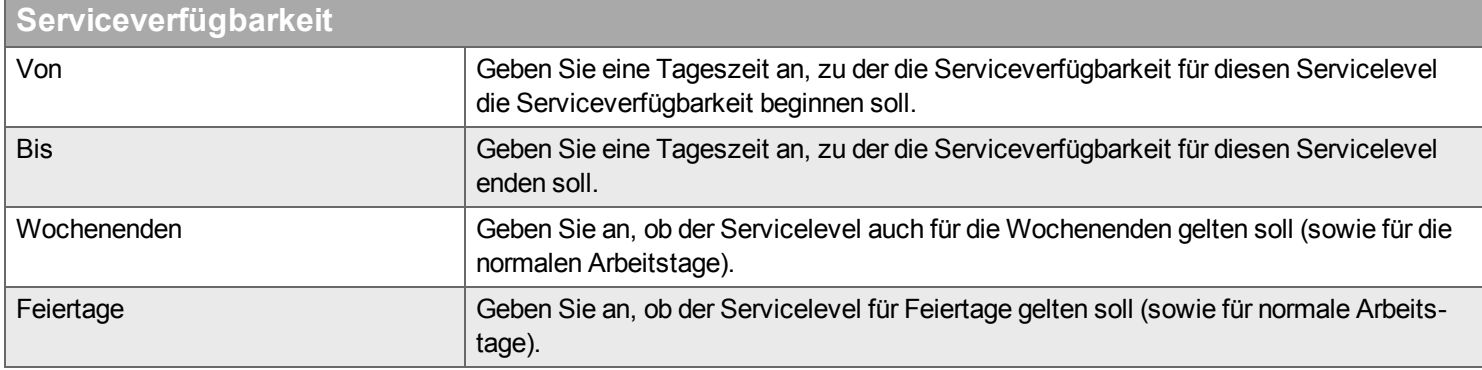

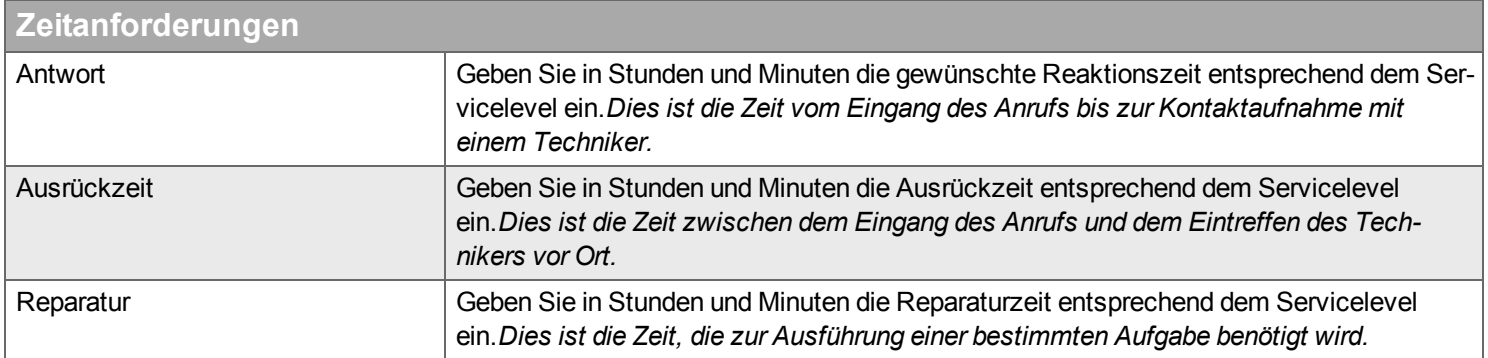

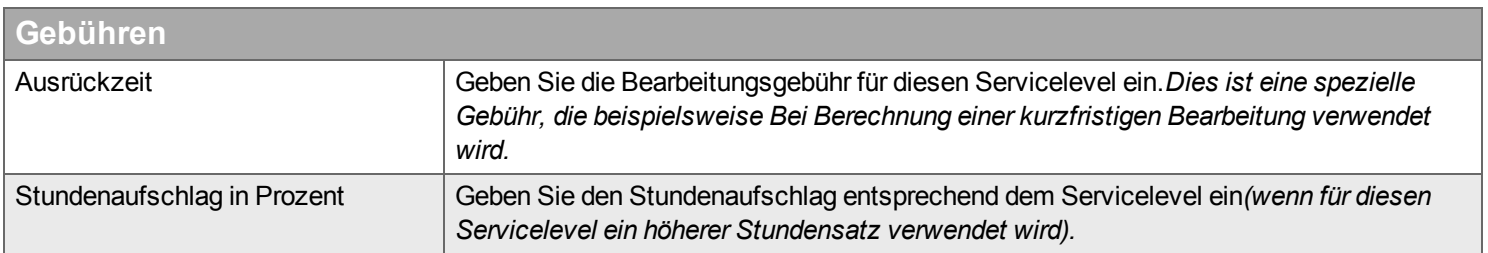

## <span id="page-210-0"></span>**Kategorie**

*Hier definieren Sie Kategorien, die im Service-Management Modul verwendet werden.*

Es gibt die folgenden Kategorien

- <sup>n</sup> Ursache für Reparatur: *Der Grund für die Ausführung eines Reparatur-Auftrages. Wenn Sie in dieser Liste Einträge definieren, dann muss in Handyman Mobile beim Abschluss eines Reparatur-Auftrages eine der Ursachen ausgewählt werden. Die Ursache dient der Auswertung.*
- <sup>n</sup> Abweichung: *Weist die Niederlassung darauf hin, dass weitere Maßnahmen erforderlich sind, weil etwas Unvorhergesehenes eingetreten ist.*
- <sup>n</sup> Objekt: *Beispielsweise Verdichter, Kühlgerät, Heizung, Beleuchtung, Wärmepumpe usw.*
- <sup>n</sup> Serviceformular: *Kategorien für Aufgabe und Serviceformular*
- <sup>n</sup> Ursache für Austausch: *Der Grund für den Austausch einer Materialposition Beispiel: Defekt, verschlissen, falsches Teil. Wenn Sie in dieser Liste Einträge definieren, dann muss in Handyman Mobile beim Ersetzen eines vorinstallierten Artikels eine der hier definierten Ursachen ausgewählt werden. Die Ursache dient der Auswertung.*

Die Benutzeroberfläche zur Verwaltung der Kategorien ist immer die gleiche.

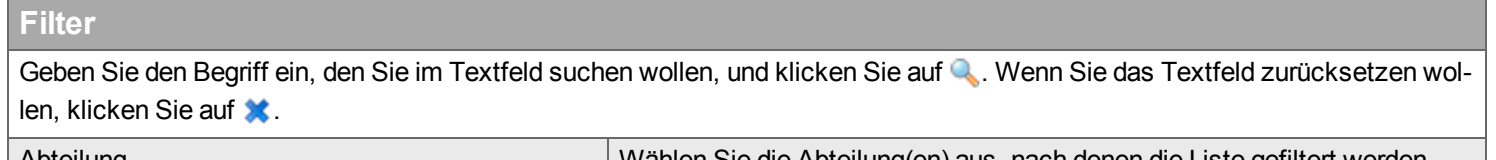

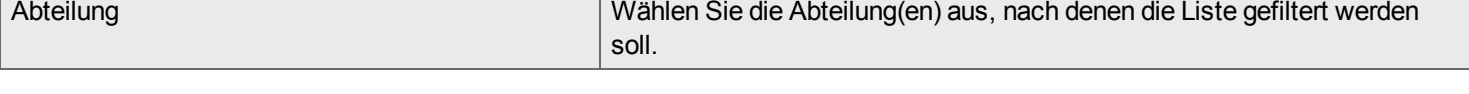

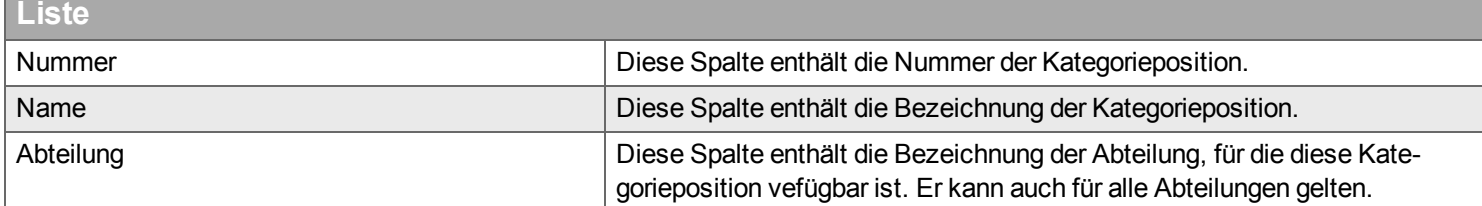

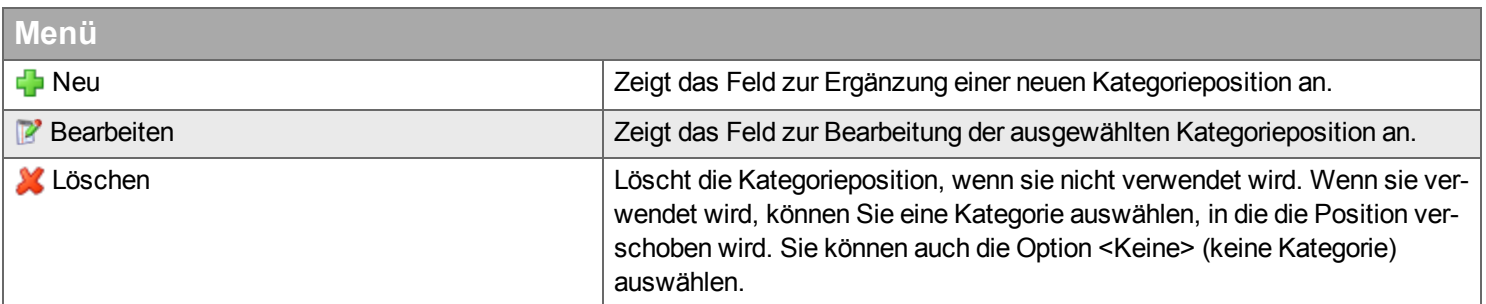

#### **Neu / Bearbeiten**

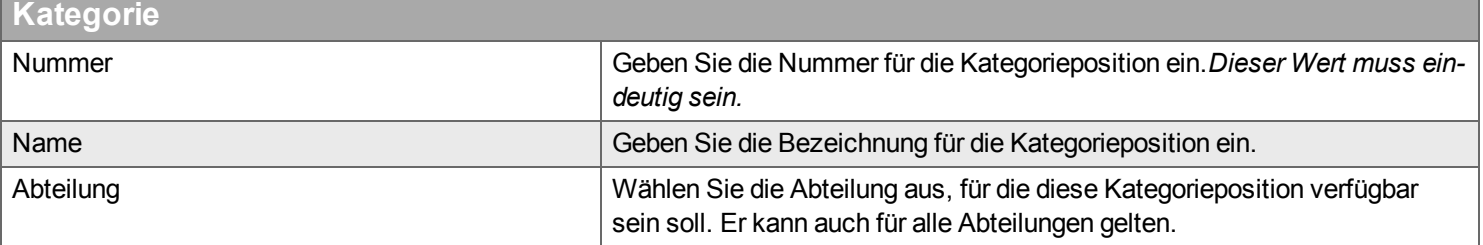

# **Standardchecklisten (Nur für Objekt-Kategorie)**

Mit den hier definierten Standardchecklisten können einem Auftrag in Abhängigkeit von dem gewählten Objekt automatisch die für das Objekt notwendigen Checklisten hinzugefügt werden.

Die Funktionsweise und Oberfläche ist ähnlich zu den Standardchecklisten für Auftrags-Kategorien - siehe dort.

# <span id="page-212-0"></span>**Objekttyp**

*Objekttypen stellen Vorlagen für neue Objekte dar.*

Objekttypen haben drei wesentliche Funktionen:

- Definition von Standard-Werten für neue Objekte (z.B. Name, Präfix für die Nummer). So wird eine einheitliche, systematische Anlage der Objekte gewährleistet.
- Vereinfachung der Anlage neuer Objekte (siehe [hierarchische](#page-160-0) Ansicht). Die Standard-Werte erleichtern die Erstellung neuer Objekte in Handyman Mobile und in Handyman -Office erheblich.
- Definition des vorinstallierten Materials. Im Regelfall wird hier die Stückliste des Objektes hinterlegt oder der Teil daraus, der im Service als Verschleiß- und Ersatzteile benötigt wird.

Sie können das Handyman Service Management auch ohne Objekt-Typen verwenden. Wenn Sie Objekt-Typen definiert haben, muss beim Anlegen eines Objektes eine Objekt-Typ ausgewählt werden.

## <span id="page-213-0"></span>**Preisindex**

*Preisindizes sind statistische Daten, die zur Berechnung des Preises bei Serviceverträgen verwendet werden. Jede Preisindexart besitzt einen Preisindex oder mehrere Preisindizes, die zeitlich befristet sind.*

#### **Preisindex**

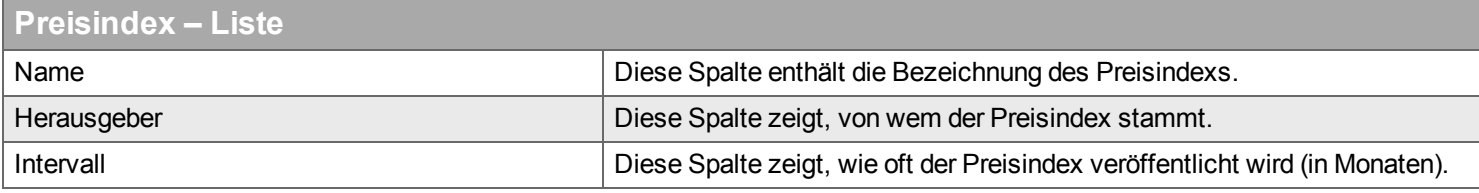

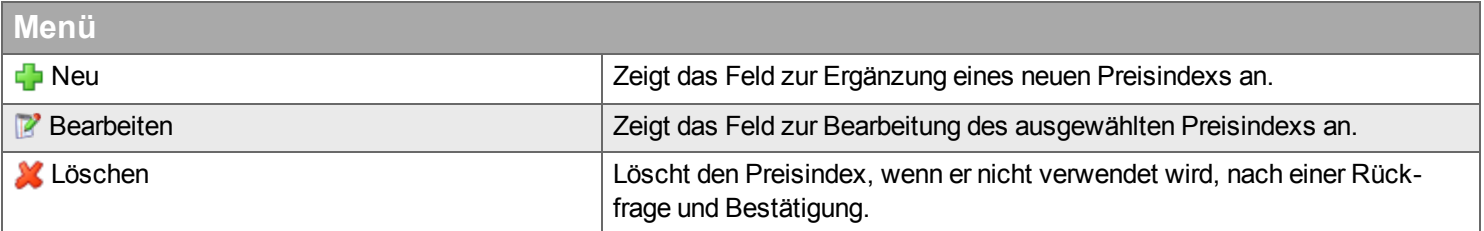

#### **Neu / Bearbeiten**

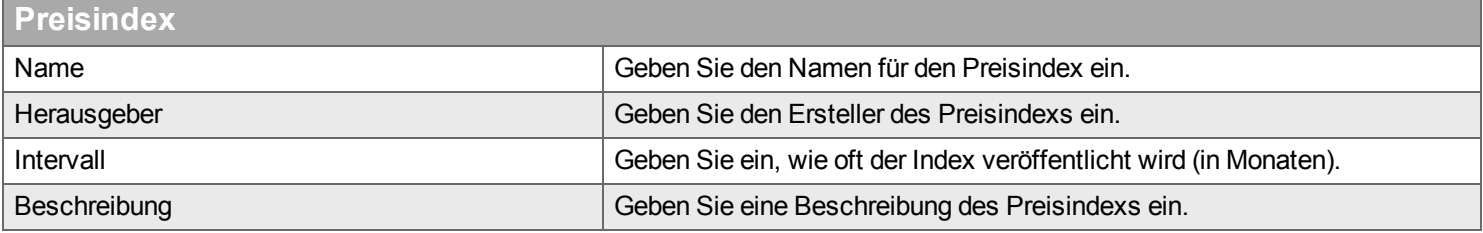

#### **Preisindex**

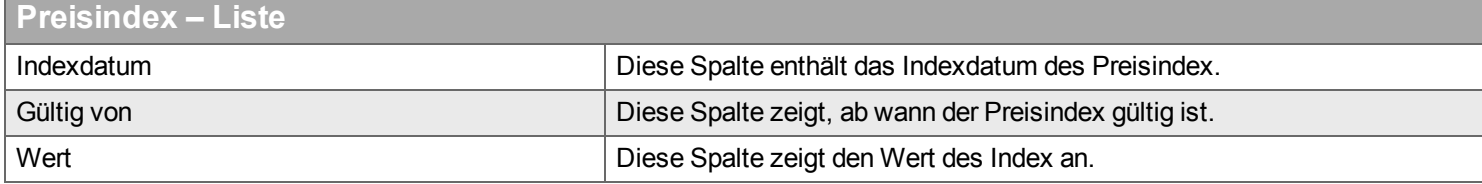

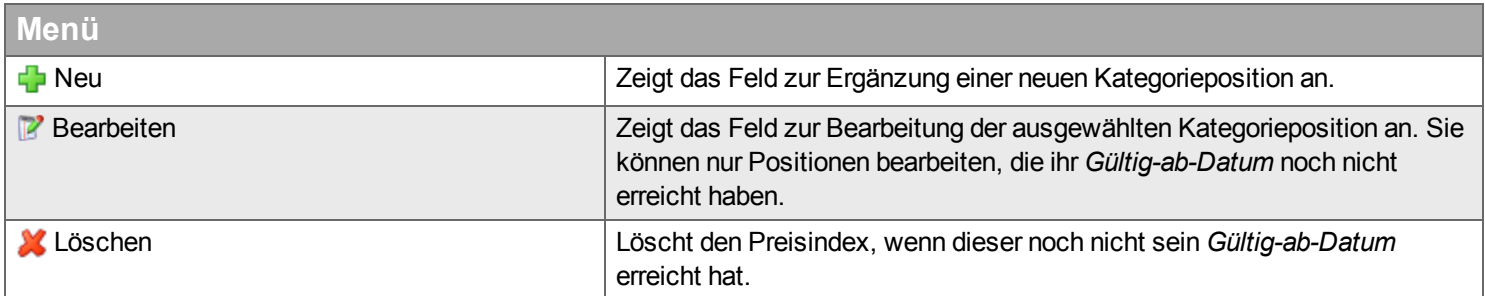

#### **Neu / Bearbeiten**

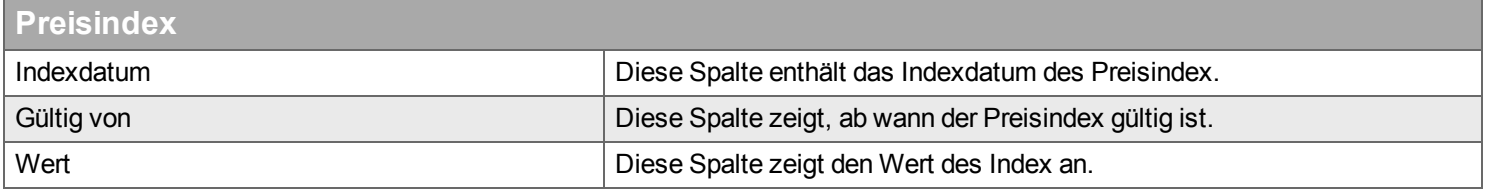

# <span id="page-214-0"></span>**Vertragsdokument**

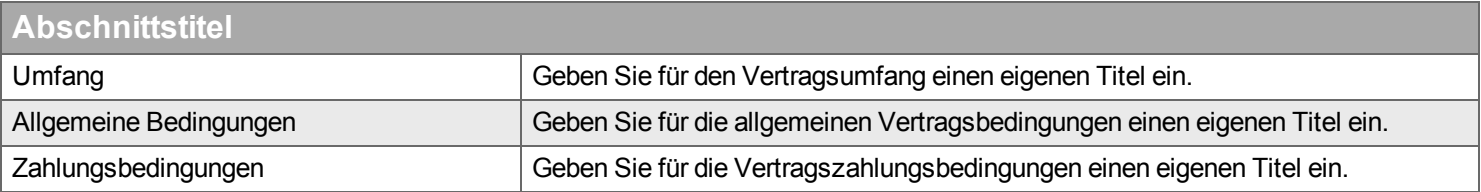

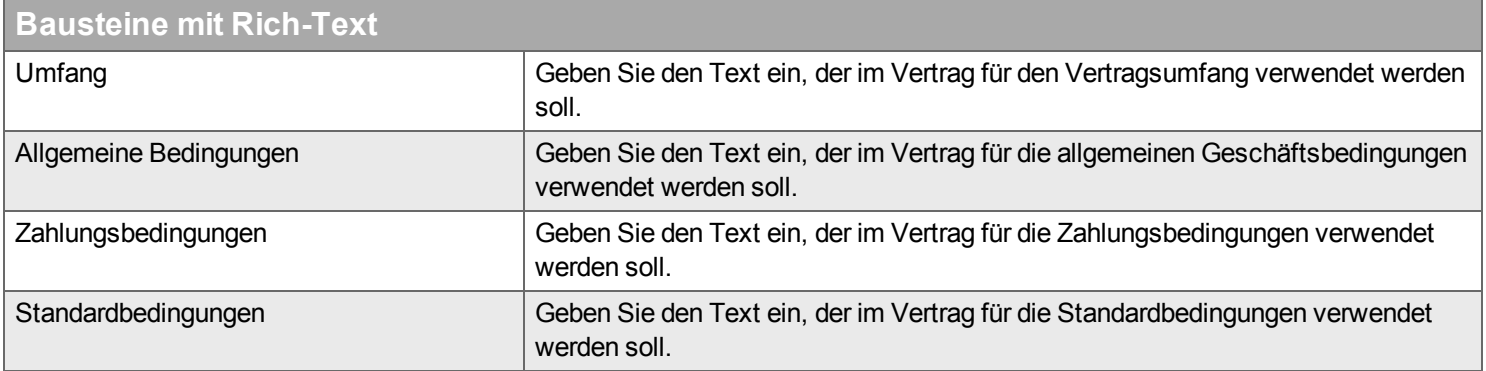

# <span id="page-214-1"></span>**Einstellungen**

# **Allgemeine Vertragsbedingungen**

Benutzen Sie zur Bearbeitung der Allgemeinen Vertragsbedingungen diesen vollwertigen Texteditor. Sie können vorhandene Dokumente im Textformat (txt), im Richtext-Format (rtf) oder in MS Word (doc, docx) öffnen oder Texte aus anderen Dokumenten kopieren und einfügen.

# **Suchfunktionen im Service-Desktop**

*Dieses Kapitel beschreibt die verschiedenen Suchfunktionen im Service-Desktop.*
#### **Desktop Konfiguration** ो m 帶  $\sum_{i=1}^n$ 47  $\mathbb{S}$  $\left\langle \begin{array}{c} \end{array} \right\rangle$ Ð **Configuration** Department Liser Group Checklist Dictionary Salary Code Template Category **Skill** Company Import

*Im Desktop "Konfiguration" finden Sie vielfältige Möglichkeiten zur Konfiguration von Handyman.*

Stammdaten sind das Rückgrat für den Informationsfluss in Handyman. Damit ein Auftrag ausgeführt wird, muss Handyman wissen, wer den Auftrag empfangen soll. Der Empfänger muss nach Ausführung des Auftrages angeben, welche Artikel er verwendet hat, und das Warenwirtschaftssystem benötigt zur Rechnungslegung und Gehaltsabrechnung die Kostenarten.

Handyman kann eine Verbindung mit zahlreichen führenden Warenwirtschaftssystemen aufbauen und erhält seine Stammdaten in der Regel von diesen Warenwirtschaftssystemen. Falls Handyman als Insellösung eingesetzt wird, können Sie die Stammdaten direkt in Handyman Office eingeben.

Beispiele für Stammdaten in Handyman:

- **n** Mitarbeiter
- **Kostenarten**
- **Lager**
- **n** Artikel
- <sup>n</sup> Checklisten
- <sup>n</sup> Wörterbücher
- **Artikelpakete**
- Kundenkategorien
- Dokumentvorlagen

Stammdaten werden während der Synchronisation von Handyman Office an Handyman Mobile gesendet.

Die Werkzeugleiste im Desktop "Konfiguration" hat folgende Funktionen:

## Unternehme[n](#page-219-0)

Hier geben Sie Informationen ein, die das gesamte Unternehmen betreffen, z.B.:

- <sup>n</sup> Adresse
- <sup>n</sup> Auftragsabarbeitung
- **Einstellungen für Handheldgeräte**
- Rechnungsstellung
- **Terminologie**

## Abteilun[g](#page-231-0) >

Hier konfigurieren Sie die Abteilungen Ihres Unternehmens und die Informationen für jede Abteilung:

- **Benutzer**
- **Lager**
- <sup>n</sup> Einstellungen für Bestellungen
- Kundenkategorien
- Dokumente

## Benutzer<sup>></sup>

Hier konfigurieren Sie Ihre Handyman Benutzer:

- <sup>n</sup> Persönliche Daten
- <sup>n</sup> Lizenzarten und Einstellungen für die Benutzer
- <sup>n</sup> Fach- und Kostenartgruppen
- <sup>n</sup> Kostenarteinstellungen
- <sup>n</sup> Qualifikationen
- <sup>n</sup> Allgemeine Einstellungen

# Grupp[e](#page-259-0) >

Hier definieren Sie Gruppen für Gewerke und Kostenarten.

- <sup>n</sup> Fachgruppe eine Sammelbezeichnung für eine Auswahl von Lieferanten, Checklisten, Wörterbüchern, Artikelpaketen und Dokumentvorlagen, die für ein bestimmtes Gewerk definiert sind, beispielsweise für Elektriker, Installateure usw.
- <sup>n</sup> Kostenartgruppe eine Sammelbezeichnung für eine Auswahl von Kostenarten. Solche Gruppen können Gruppen für Kostenarten sein, die normal verwendet werden, Kostenarten für Lehrlinge usw.

"Fachgruppen" enthalten:

- Die Benutzer, die die Gruppe nutzen.
- <sup>n</sup> Lieferantenlisten
- <sup>n</sup> Checkliste
- <sup>n</sup> Wörterbücher
- **Artikelpakete**
- Dokumentvorlagen

"Kostenartgruppen" enthalten:

- Die Benutzer, die die Gruppe nutzen.
- <sup>n</sup> Kostenarten

# Checkliste >

Hier definieren und verwalten Sie Ihre Checklisten. Die Checklisten, die den Benutzer beim Qualitätsmanagement nach Ausführung der Arbeiten helfen.

Eine Checkliste enthält:

- Die Definitionen der Checklistenpositionen
- Versions- und Copyright-Informationen
- **J**nterschriften
- Druckeinstellungen
- $\blacksquare$  Anhang
- Die Verbindung mit der Fachgruppe

## Wörterbuch >

Hier definieren und verwalten Sie Ihre Wörterbücher. Wörterbücher werden bei der Beschreibung von Arbeitsaufgaben benötigt und stellen Informationen bereit, die nicht eingetippt werden müssen.

Ein Wörterbuch enthält Folgendes:

- Name, Art und Beschreibung
- <sup>n</sup> Eine Sammlung von Strings in den Pulldown-Listen *Aufgabe*, *Was* und *Wo*.

# Kos[t](#page-275-0)enart<sup>></sup>

Hier definieren und verwalten Sie Ihre Kostenarten. Zu einem Kostenart gehören:

- Eine ID, eine Beschreibung und eine Kategorie.
- <sup>n</sup> Bearbeitungsregeln
- <sup>n</sup> Eine Einheit und ein Typ sowie entsprechende Einstellungen
- <sup>n</sup> Preisinformationen

# [Vorlage](#page-275-0)

Hier definieren und verwalten Sie Vorlagen:

- <sup>n</sup> Vorlagen für neue Dokumente
- Vorlagen für Ereignisse und Aktionen

# Kat[e](#page-282-0)gorie<sup>></sup>

Hier definieren und verwalten Sie Ihre Kategorien:

- <sup>n</sup> Auftrag 3 Kategorienebenen
- <sup>n</sup> Kunde zur Verbindung zur Abteilung
- **n** Checkliste
- <sup>n</sup> Kostenart
- **Abweichung**
- <sup>n</sup> Priorität

# Qualifikatio[n](#page-293-0) >

Hier definieren und verwalten Sie die Qualifikation und Qualifikationsebenen in Ihrer Firma. Diese Qualifikationsdefinitionen werden später für Aufträge verwendet, bei denen bestimmte Qualifikationen benötigt werden.

# Berichte<sup>></sup>

Hier definieren und verwalten Sie Berichte. Damit ist es möglich, neue Berichte zu erstellen, vorhandene Berichte anzupassen und Regeln zu definieren wann welches Layout eines Berichtes verwendet werden soll. All diese Funktionen sind in Handyman 8 neu hinzugekommen.

# <span id="page-219-0"></span>**Unternehmen**

*Hier verwalten Sie Einstellungen, die das gesamte Unternehmen betreffen.*

Einige dieser Informationen werden aus den Abteilungen Ihres Unternehmens übernommen. Wenn Sie hier Änderungen vornehmen, die **Konflikte mit den Abteilungseinstellungen erzeugen, erhalten Sie eine Warnmeldung.**

**[Unternehmen](#page-220-0) [Auftrag](#page-221-0) [Auftragskategorie](#page-223-0) [Auftragsassistent](#page-224-0) [Logistik](#page-224-1) [Rechnung](#page-225-0)** [Terminologie](#page-230-0) **[Reporte](#page-230-1) C** [Zeitzone](#page-230-2) [Stunden-Freigabe](#page-230-3) **[Sonstiges](#page-230-4)** Zeit Eingabe [Erinnerungen](#page-230-5) **WE Umgang mit [Kältemitteln](#page-230-6) A** [Zertifikate](#page-230-7) **G**[FleetSystem](#page-230-8)

# <span id="page-220-0"></span>**Unternehmen**

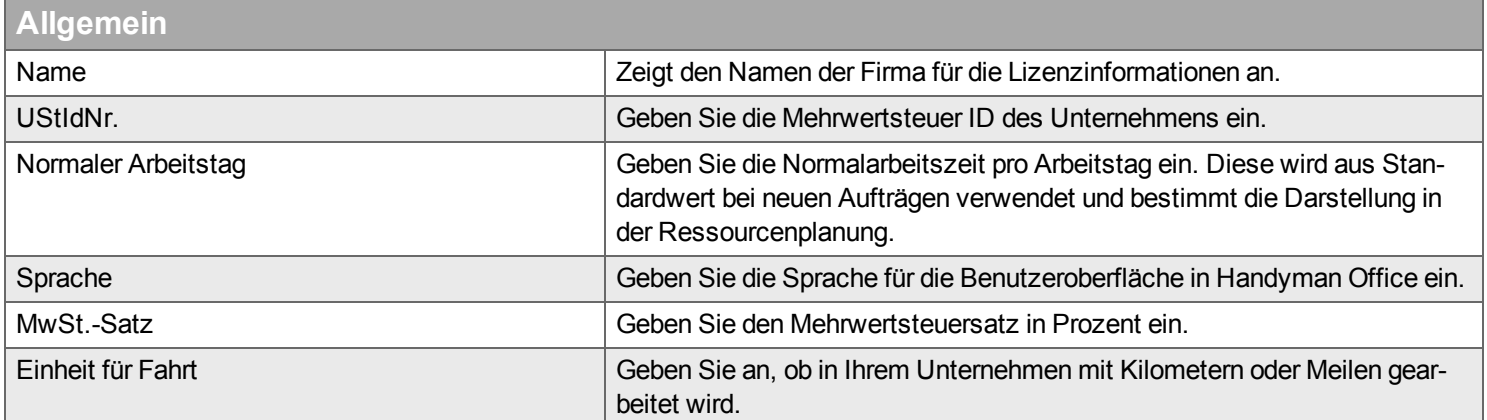

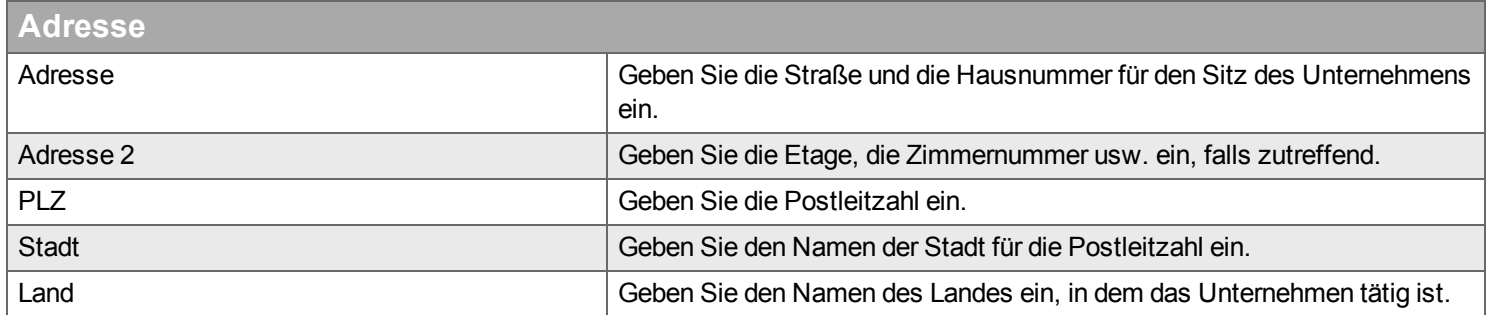

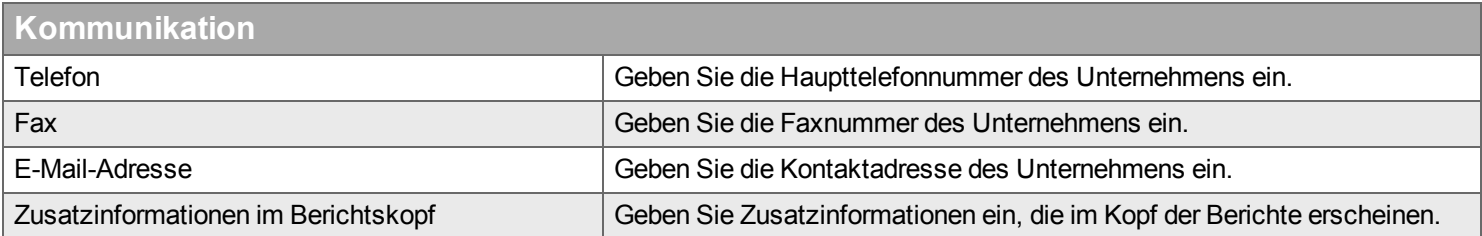

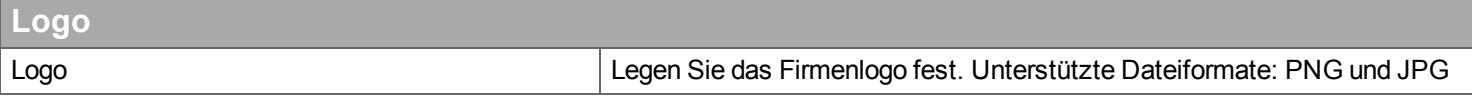

Wenn auf den Berichten in Handyman Mobile das Firmenlogo erscheinen soll, muss es zusätzlich im Dateisystem gespeichert werden: Legen Sie die Datei auf dem Synchronisations-Server in dem Pfad ...GSGroup\Handyman\DLL\Bin7\Templates ab. Der Dateiname muss logo.png lauten. Wenn Sie ein Multi-Client System mit verschiedenen Datenbanken verwenden, müssen Sie im Ordner Templates für jeden **Client einen Unter-Ordner mit der Client-ID anlegen.**

# <span id="page-221-0"></span>**Auftrag**

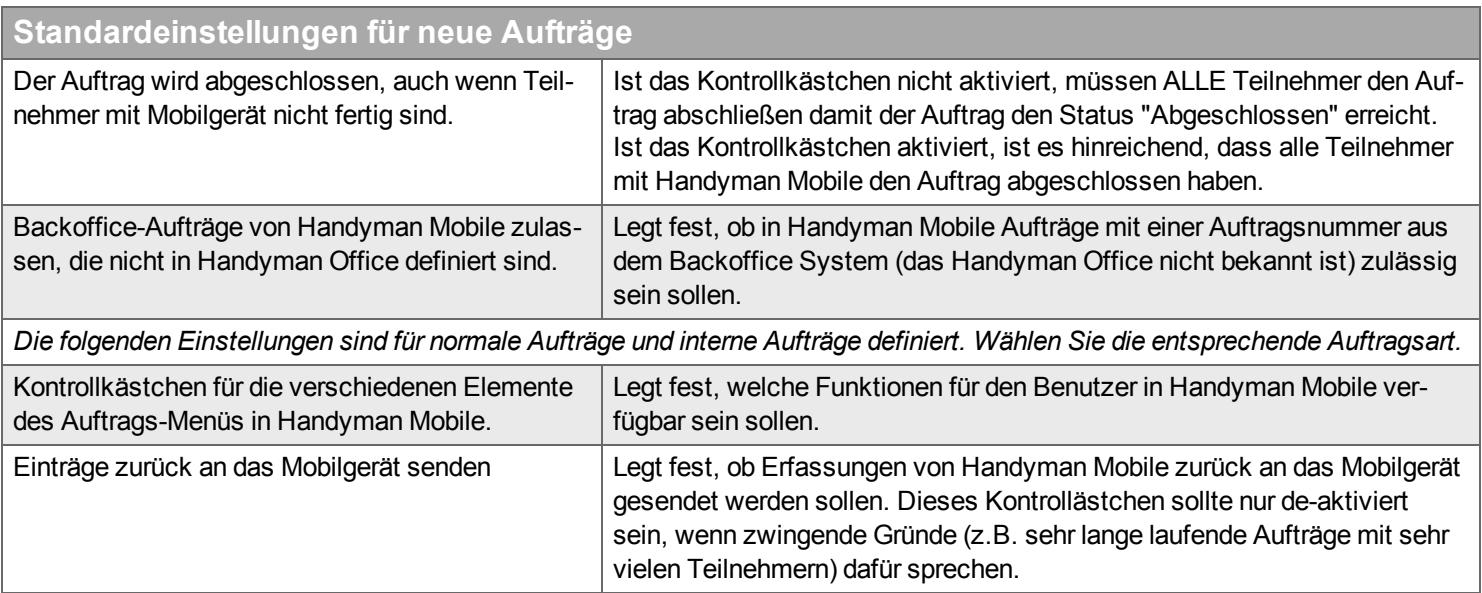

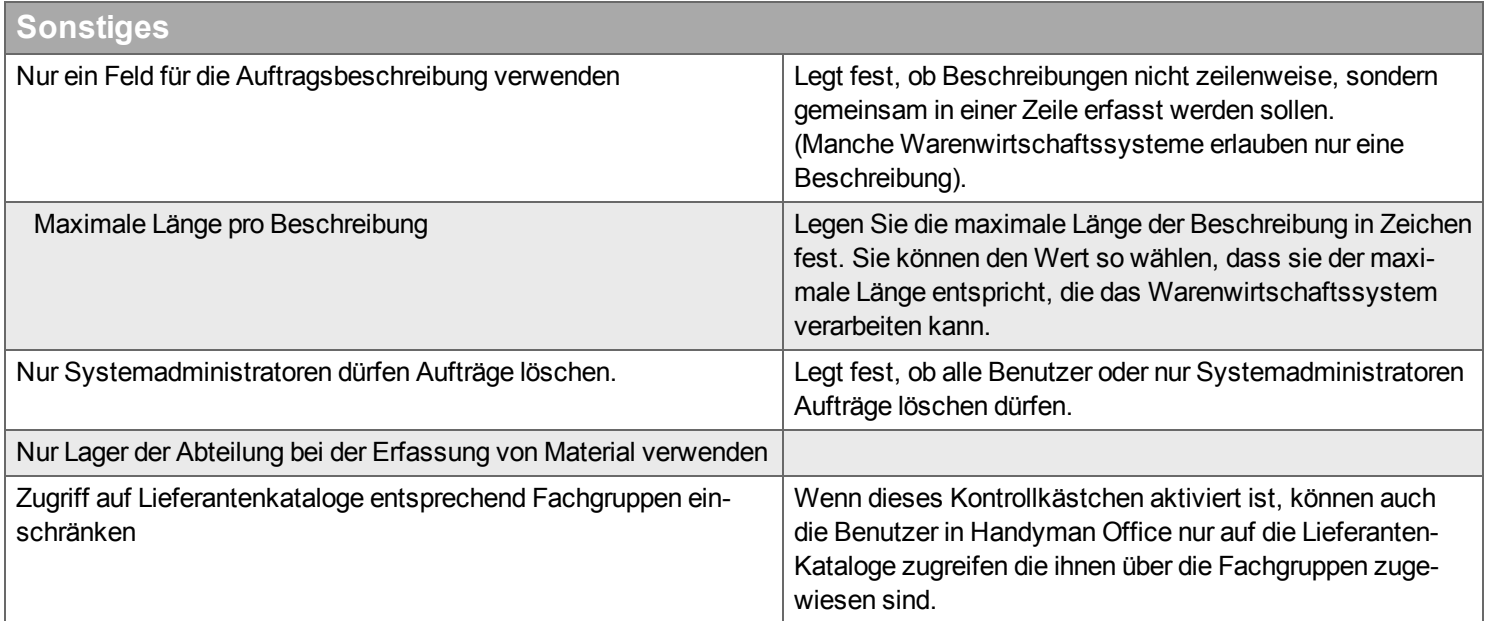

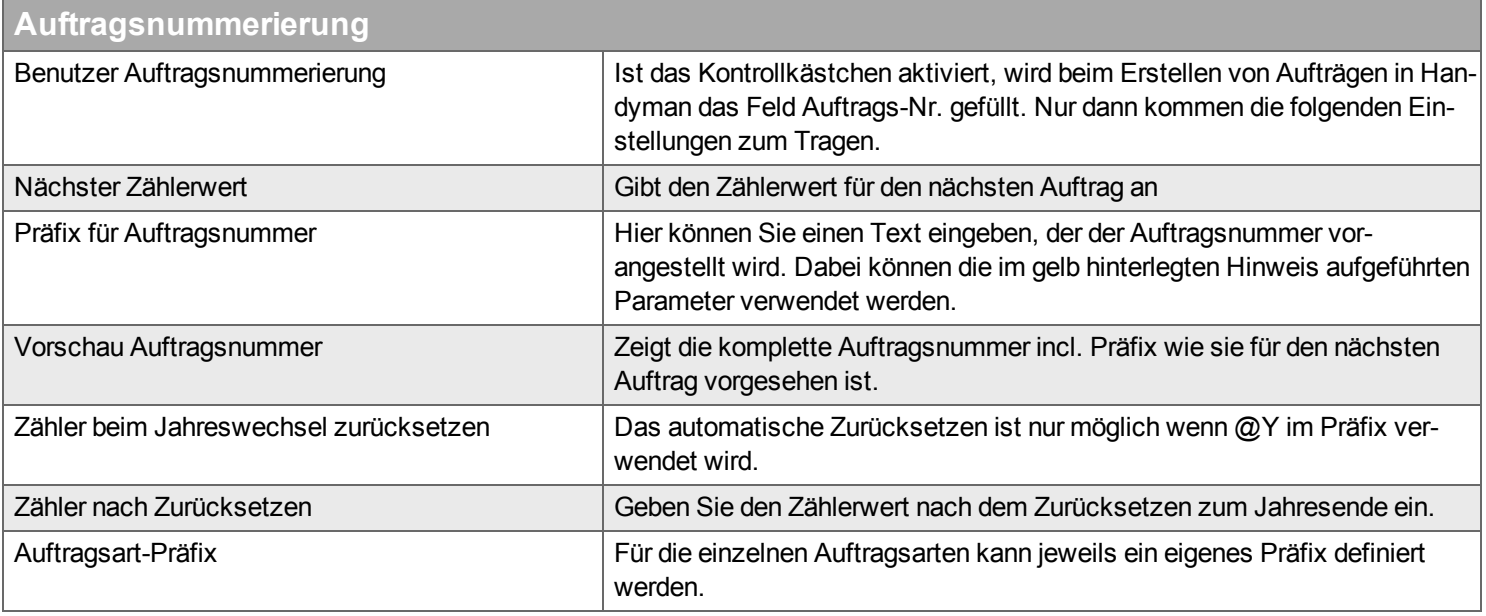

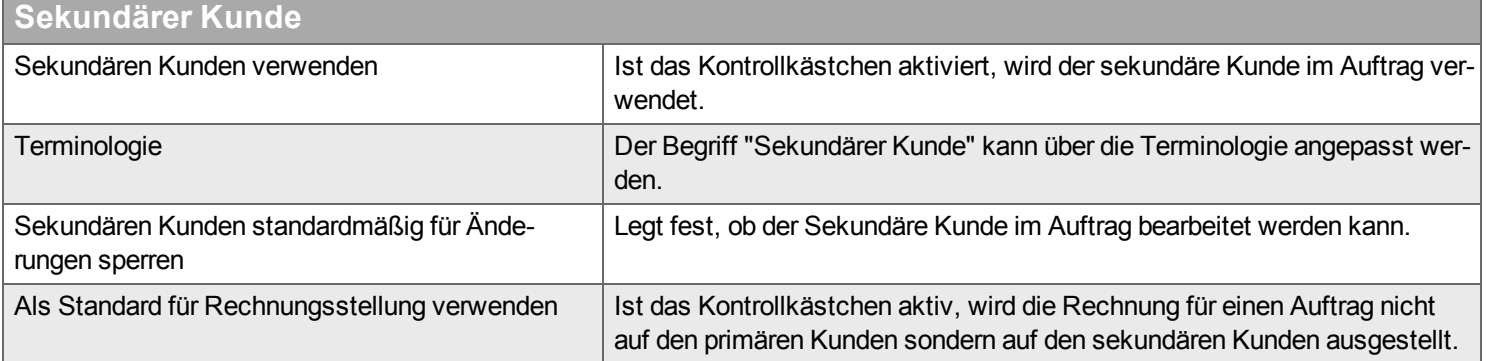

# **Auftragsliste**

Bei sehr großen Datenbanken kann es zu relativ langen Ladezeiten der Auftragsliste kommen. Dies lässt sich beschleunigen, wenn über die folgenden Kontrollkästchen einige Details in der Auftragsliste ausgeblendet werden.

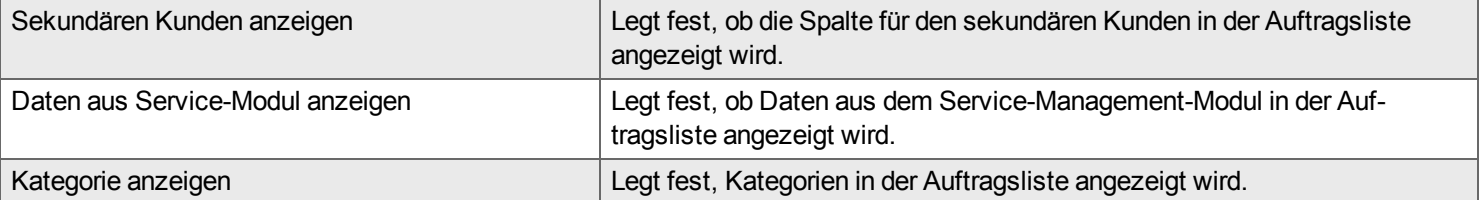

# **Verfügbare Auftragsarten**

Mit den Einstellungen kann festgelegt werden, ob die Erstellung von Arbeits-Aufträgen und Installations-Aufträgen zulässig ist. Die Einstellungen sind nur relevant, wenn das optionale Modul Service-Management verwendet wird.

# <span id="page-223-0"></span>**Auftragskategorie**

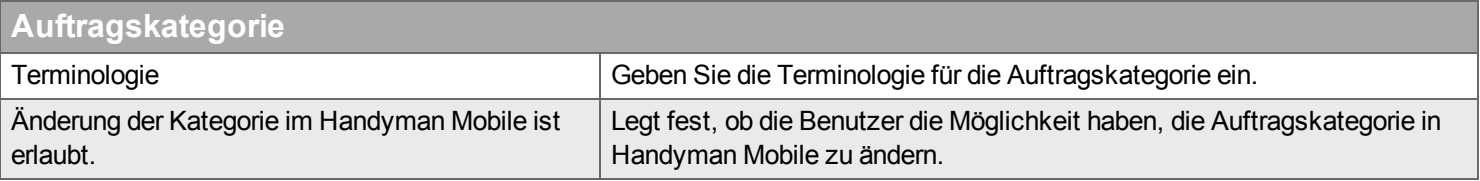

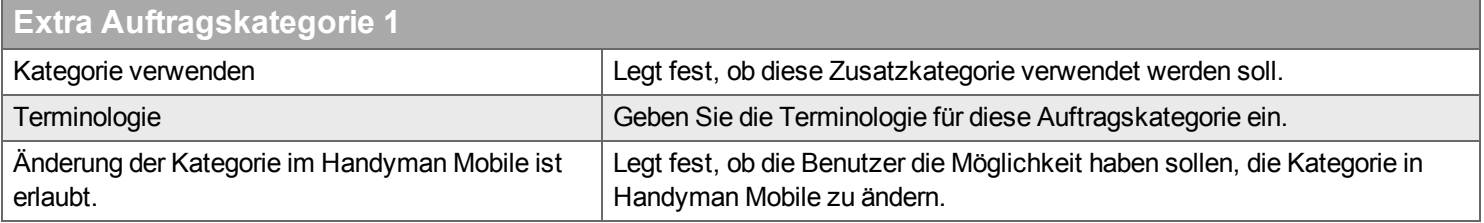

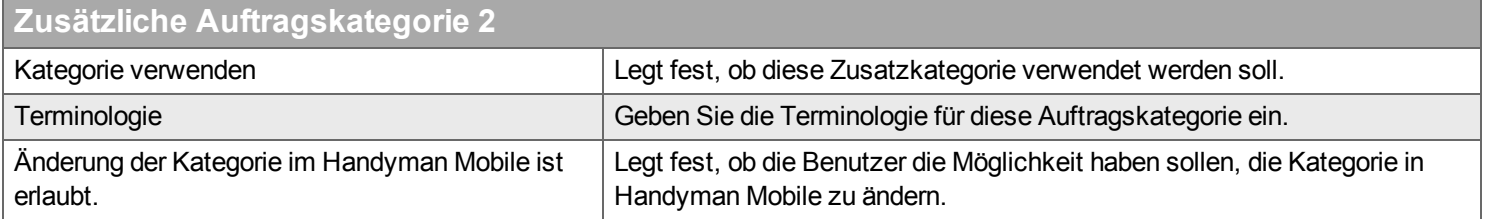

Die Werte für die Kategorien definieren Sie unter Konfiguration - Kategorie.

# <span id="page-224-0"></span>**Auftragsassistent**

## **Auftragsassistent-Definition**

Welche Schritte im Auftragsassistenen angezeigt werden, hängt von der Auftragsart und der hier vorgenommenen Konfiguration ab:

- Schritte, die immer angezeigt werden, sind als ausgegrautes Kontrollkästchen dargestellt.
- Schritte, die für die Auftragsart nicht sichtbar sind, sind ohne Kontrollkästchen dargestellt.
- Optionale Schritte können Sie durch Aktivieren des Kontrollkästchens einblenden.

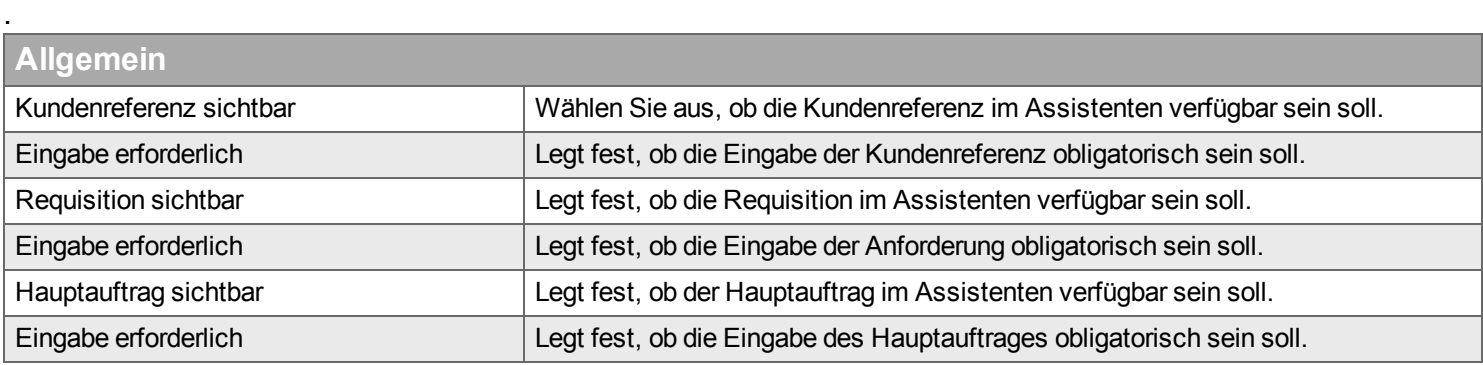

Für alle drei Felder kann die Terminologie eingestellt werden über Konfiguration - Unternehmen - Terminologie oder in der Abteilung über Konfiguration - Abteilung -Bearbeiten: Terminologie

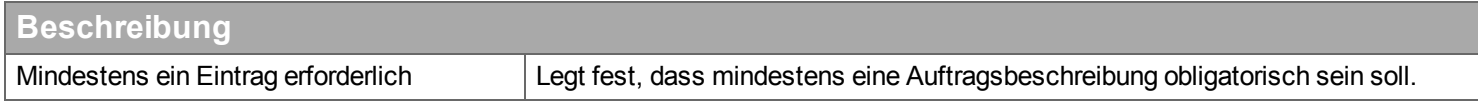

## <span id="page-224-1"></span>**Logistik**

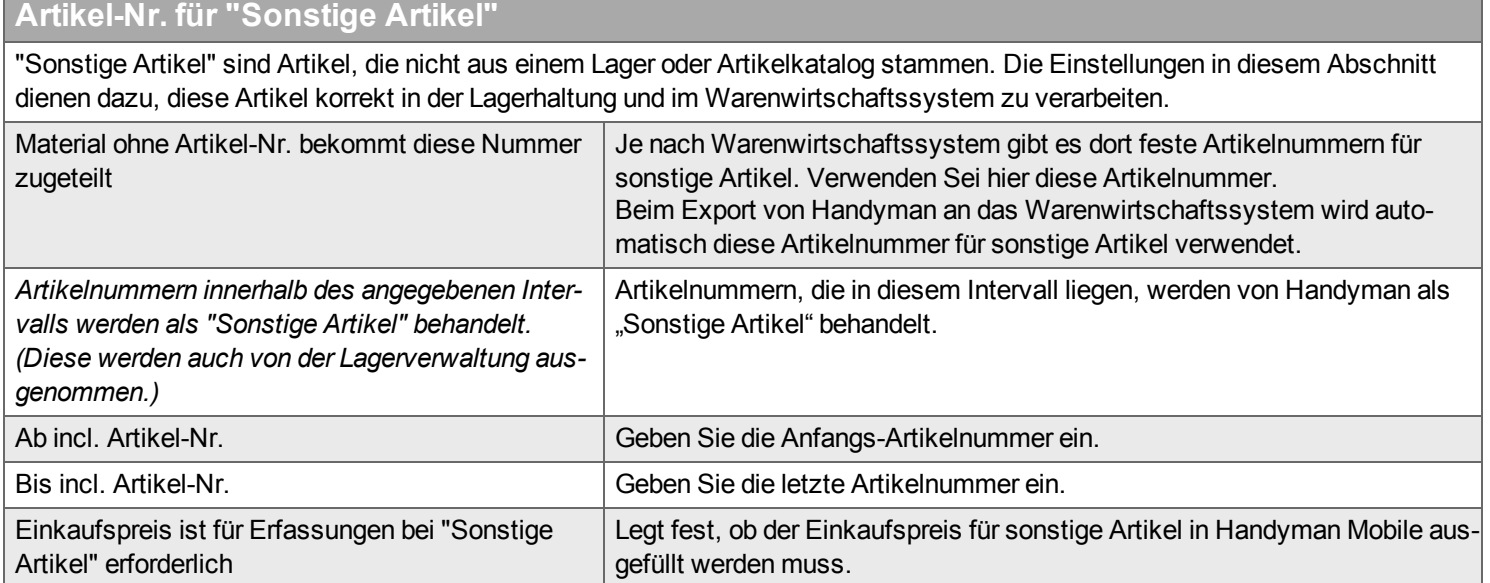

# <span id="page-225-0"></span>**Rechnung**

# **Allgemein**

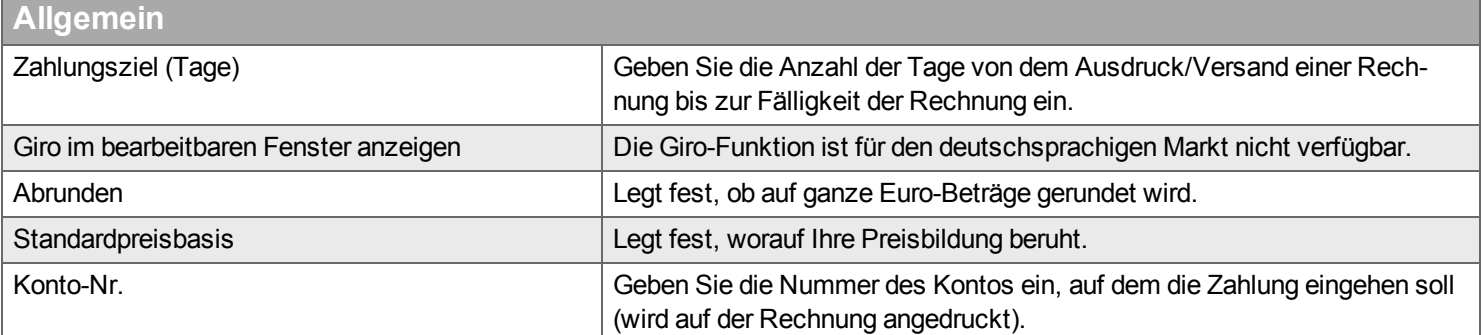

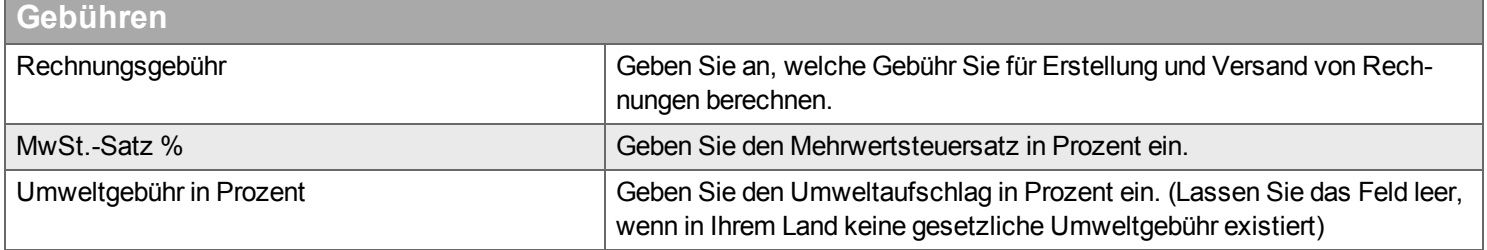

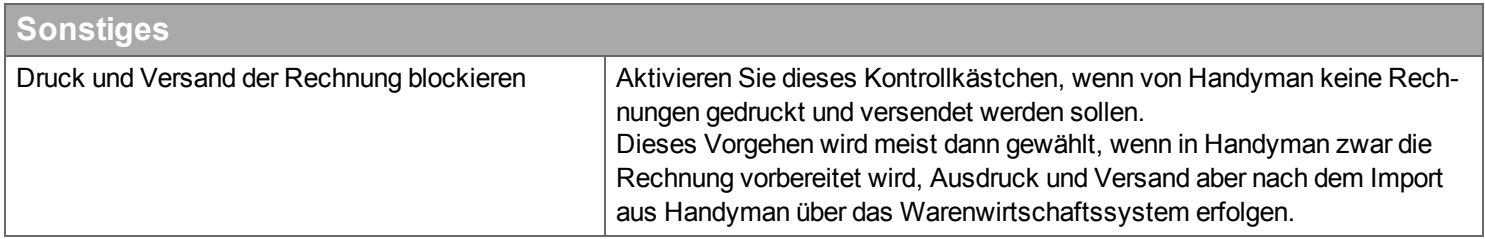

# **Zahlung**

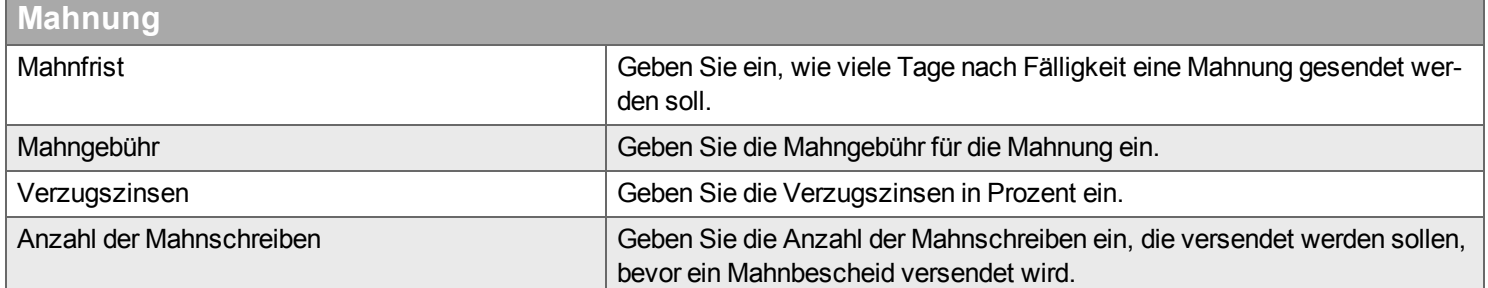

# **Text**

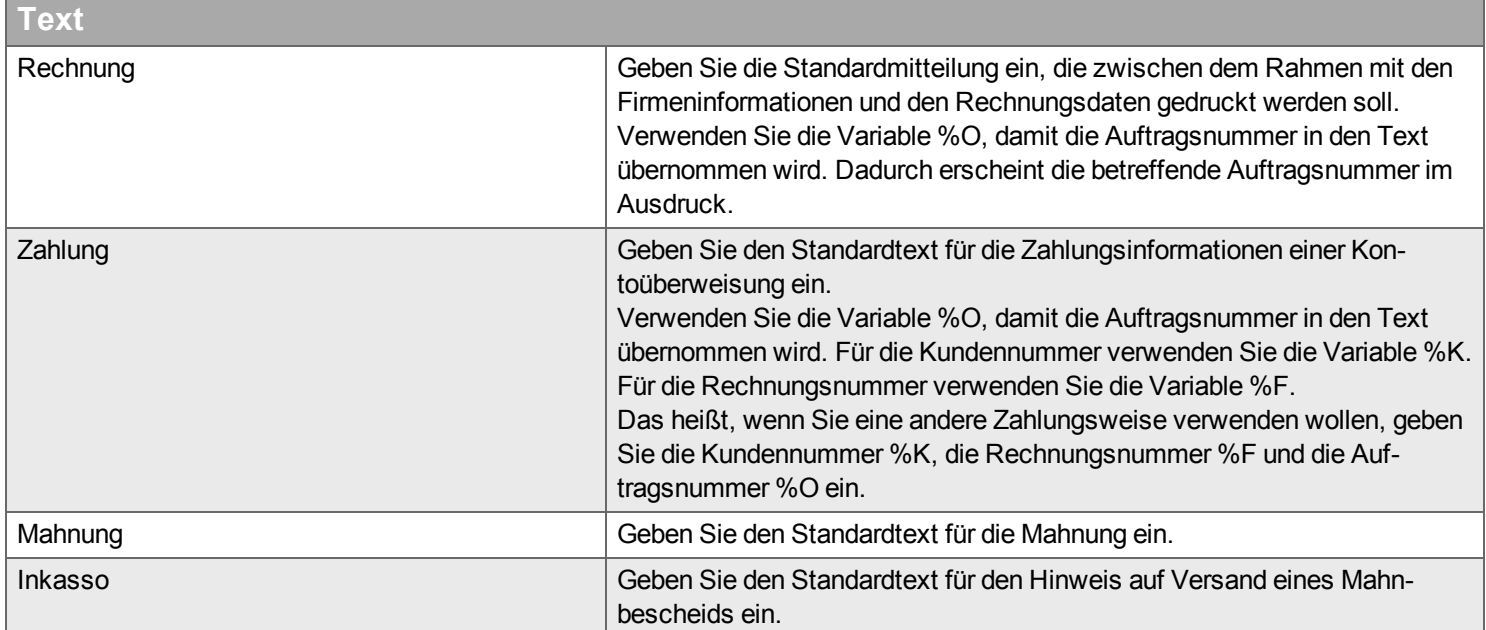

# **KID**

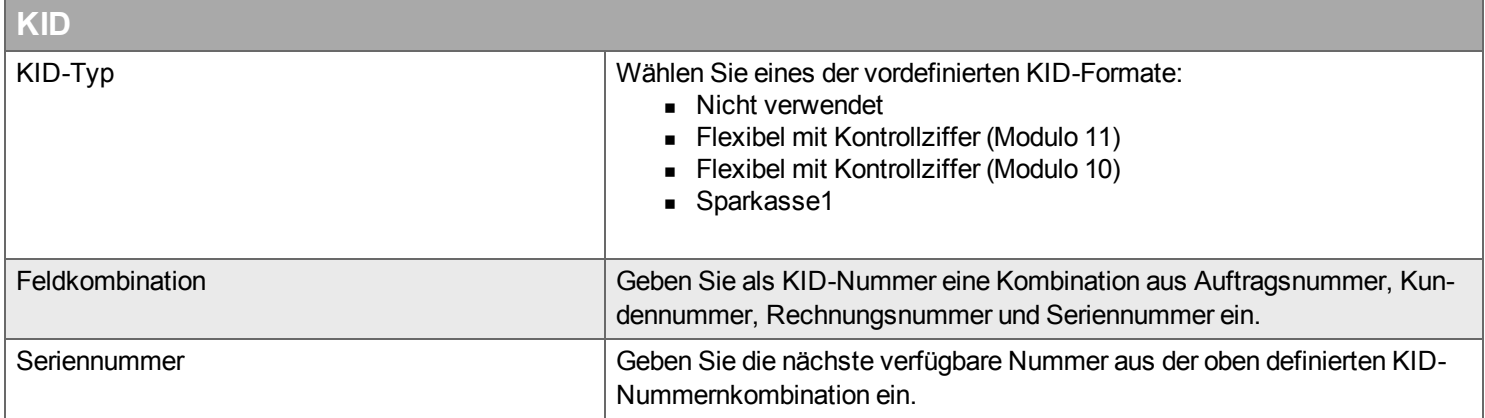

# **Drucken**

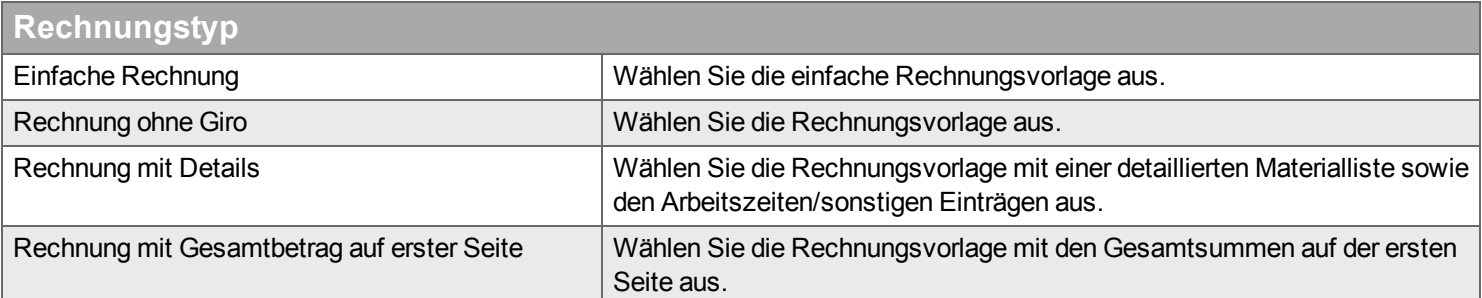

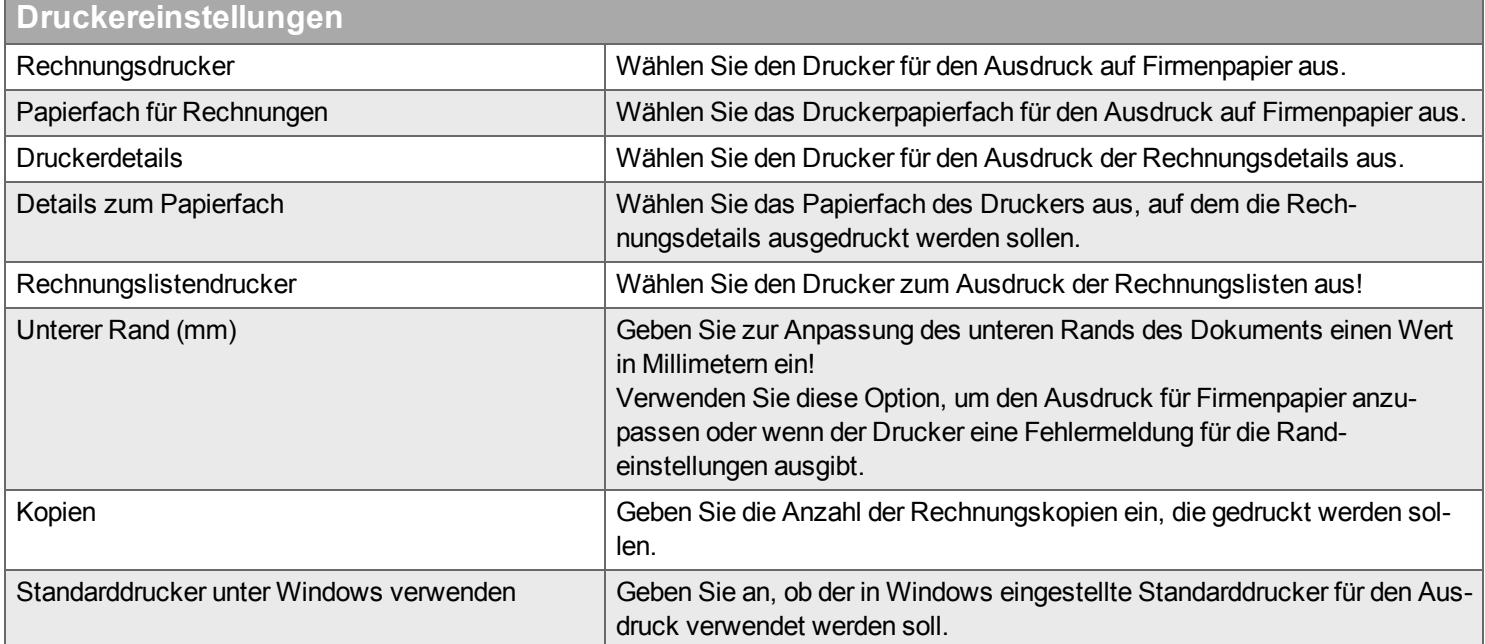

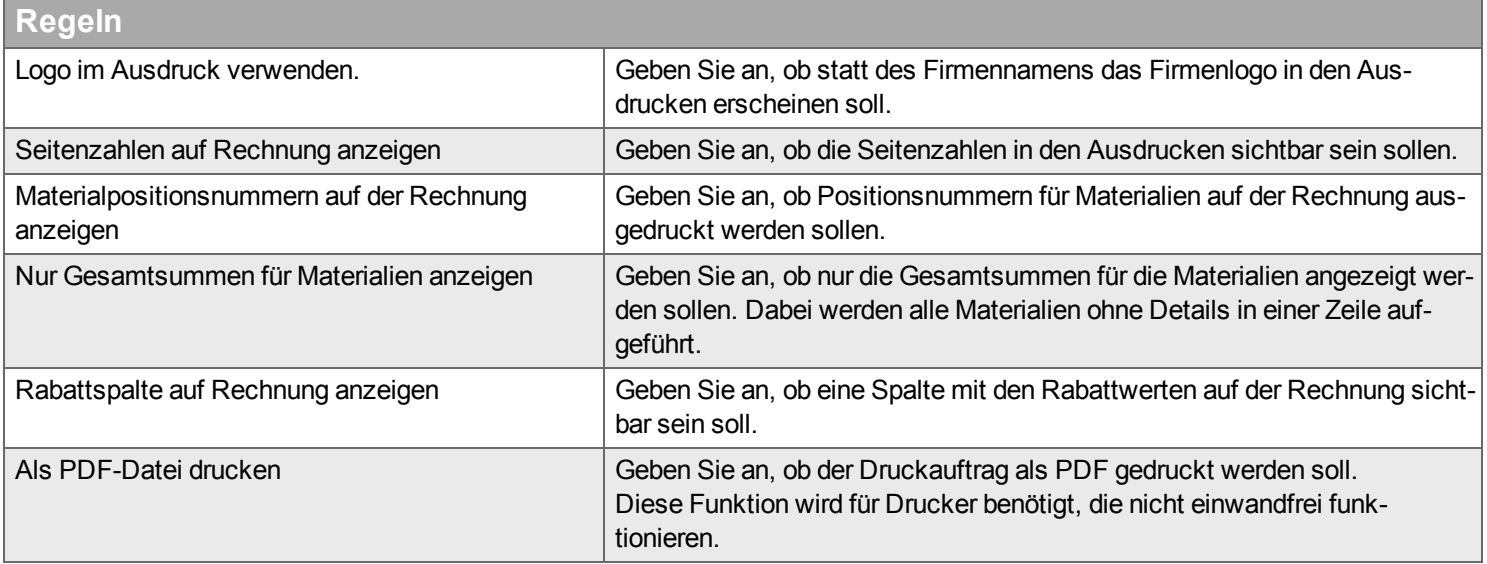

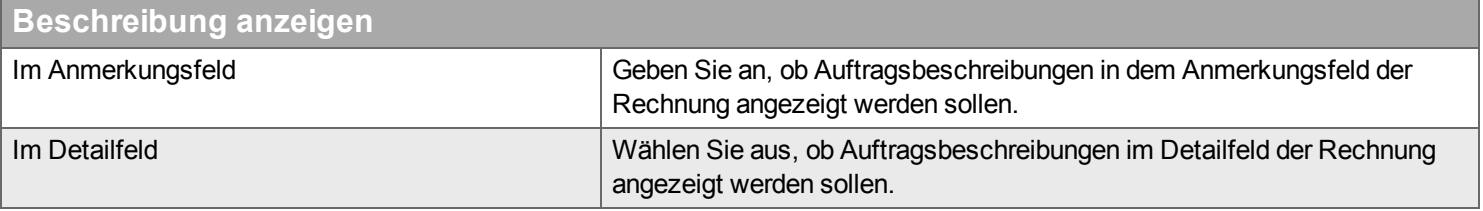

# **Export**

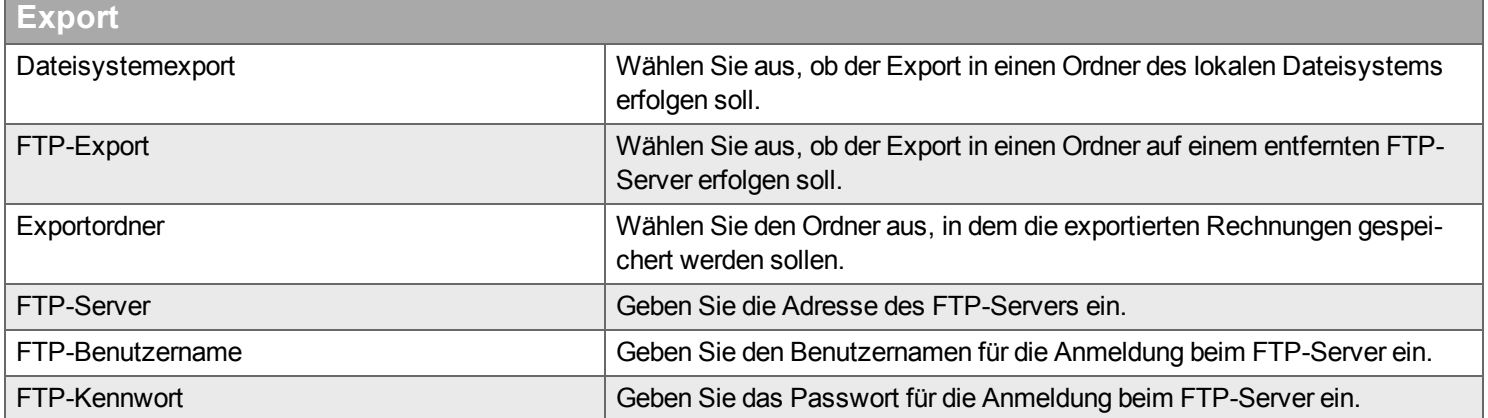

# **Exportformat**

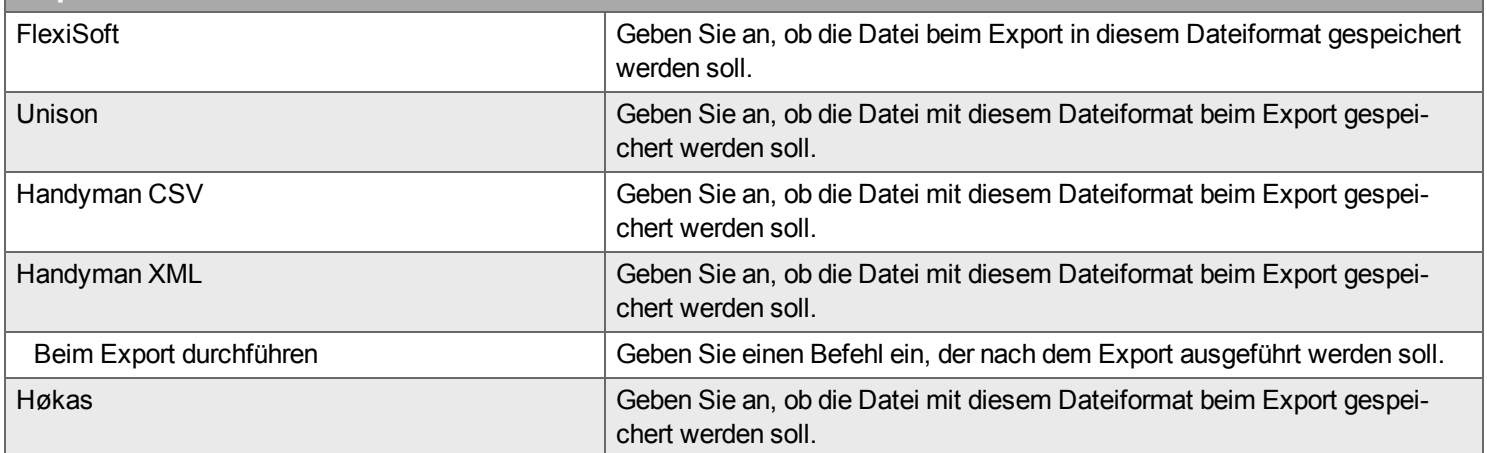

#### **Factoring**

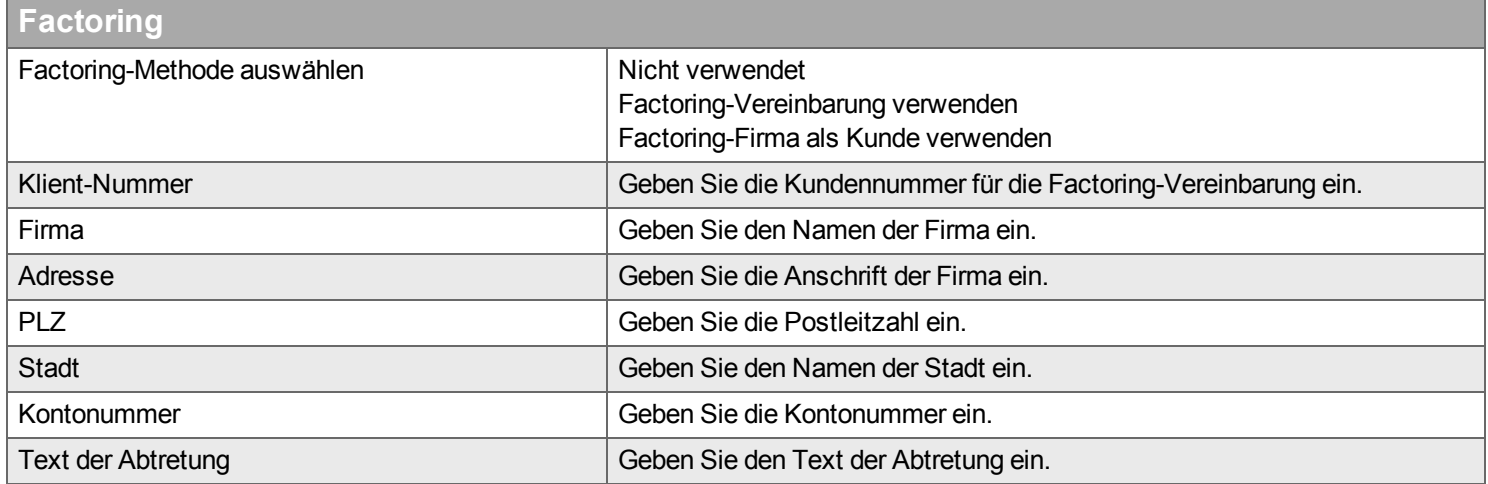

# **Nummernfolge**

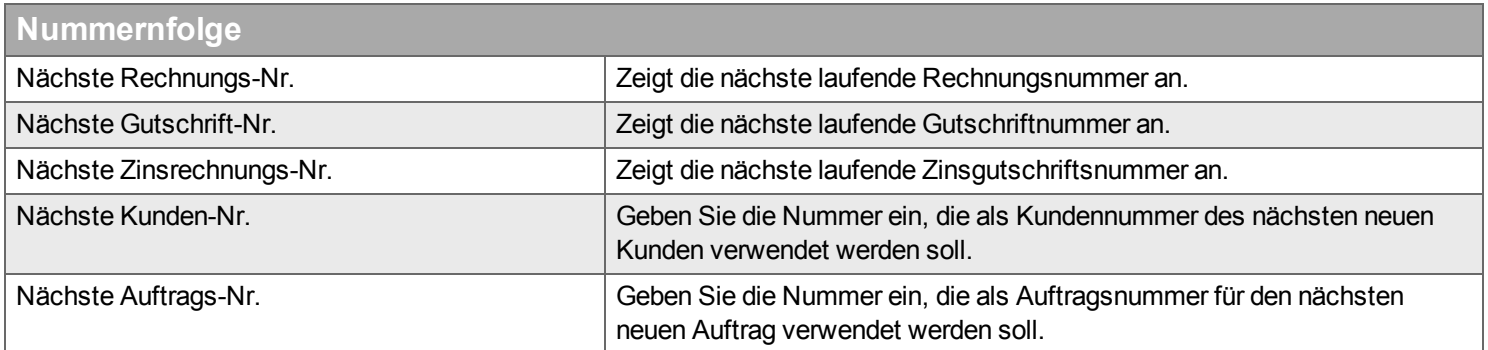

# <span id="page-230-0"></span>**Terminologie**

Hier finden Sie einige wichtige Begriffe für Handyman, die Sie ändern können, wenn die Terminologie in Ihrer Firma von der Handyman-Terminologie abweicht.

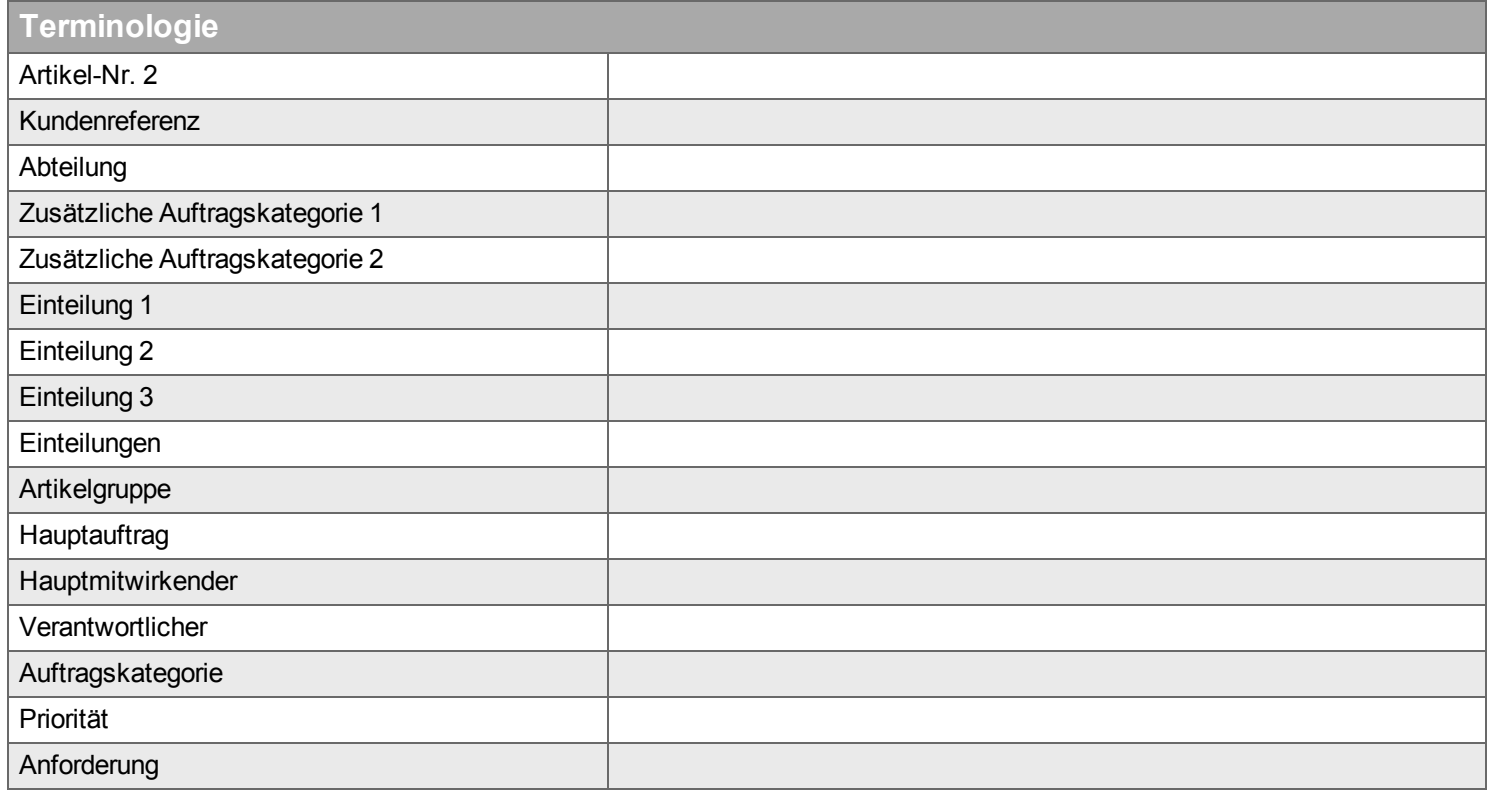

## <span id="page-230-2"></span><span id="page-230-1"></span>**Reporte**

#### **Zeitzone**

Wählen Sie Ihre Zeitzone aus. Diese Einstellung ist nur relevant, wenn die Zeitzone des Unternehmens abweicht von der Zeitzone des Computers auf dem das Handyman-System, insbesondere der SQL-Server, installiert ist.

## <span id="page-230-4"></span><span id="page-230-3"></span>**Stunden-Freigabe**

<span id="page-230-5"></span>**Sonstiges**

<span id="page-230-6"></span>**Zeit Eingabe Erinnerungen**

<span id="page-230-7"></span>**Umgang mit Kältemitteln**

<span id="page-230-8"></span>**Zertifikate**

**FleetSystem**

# <span id="page-231-0"></span>**Abteilung**

*Hier geben Sie die Einstellungen für Ihre Abteilungen ein.*

- <sup>n</sup> [Einstellungen](#page-233-0)
	- $A$ bteilung
		- <sup>n</sup> [Logistik](#page-233-2)
		- $\blacksquare$  [Handyman](#page-234-0) Mobile
		- $\blacksquare$  Karte
		- <sup>n</sup> Automatische [Verbindungen](#page-235-0)
- **[Benutzer](#page-236-0)**
- [Berichtseinstellungen](#page-237-0)
	- <sup>n</sup> [Bestellbestätigung](#page-237-1)
	- $\rule{1em}{0.15mm}$  [Arbeitszeitnachweis](#page-238-0)
	- [Stundenübersicht](#page-239-0)
	- <sup>n</sup> Aufträge ohne [Backoffice-Systemnummer](#page-239-1)
	- <sup>n</sup> [Konformitätserklärung](#page-240-0)
	- <sup>n</sup> [Auftragsübersicht](#page-242-0)
	- $C$ heckliste
- **[Lager](#page-246-0)**
- **[Verbindungen](#page-247-0)**
- [Kunde](#page-248-0)
- [Dokument](#page-249-0)
- Terminologie

**Einige dieser Informationen werden aus den [Firmeneinstellungen](#page-219-0) übernommen.**

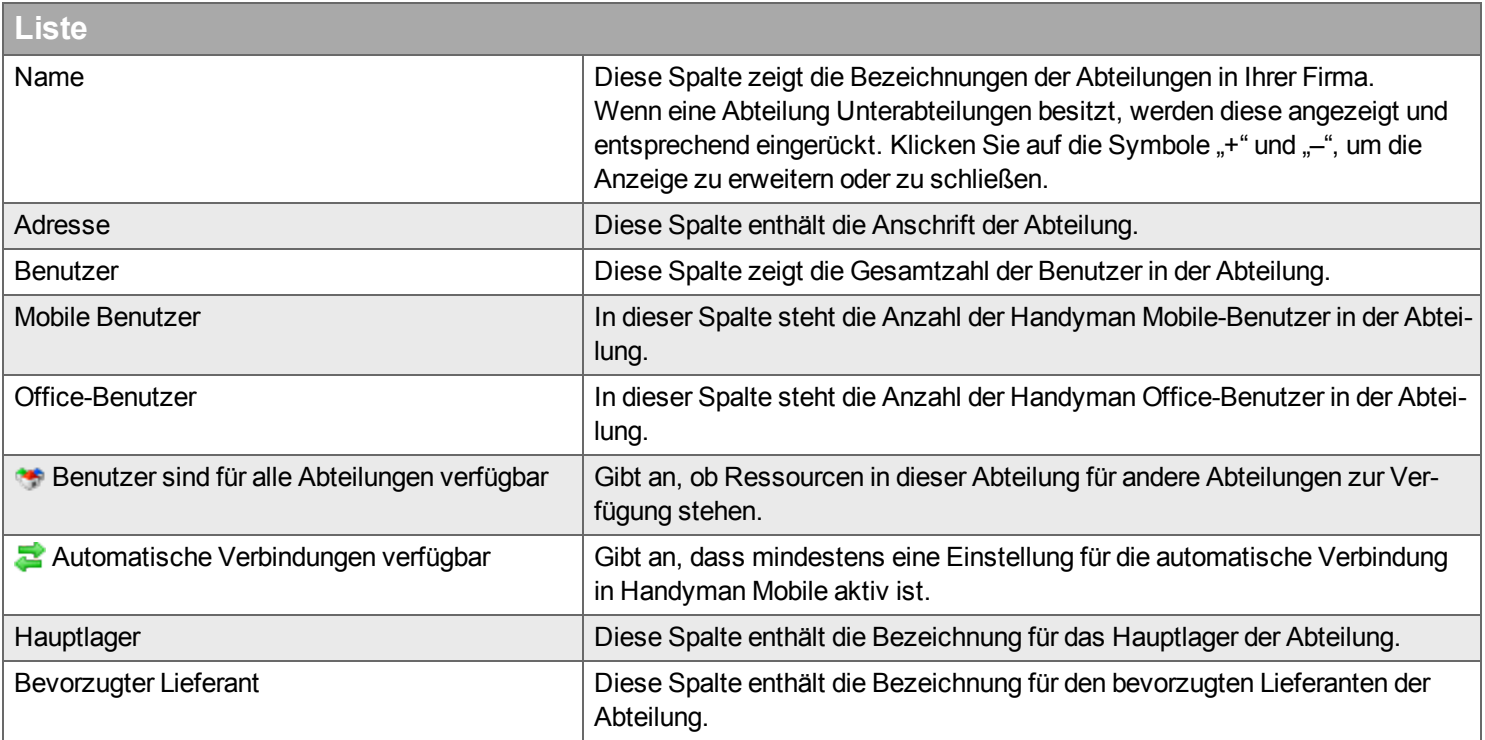

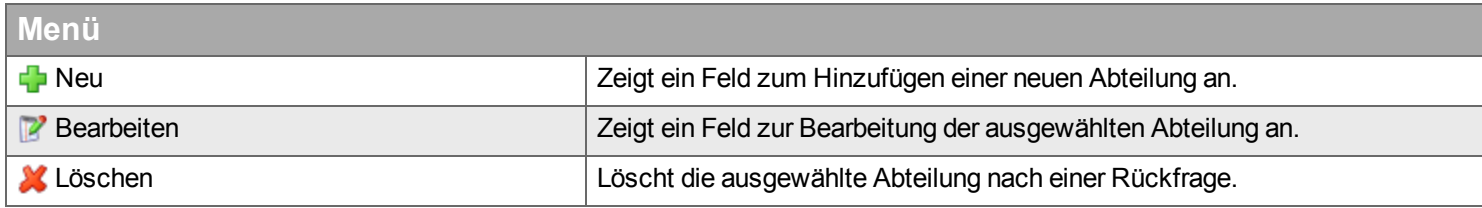

# **Bearbeiten**

#### <span id="page-233-0"></span>**Einstellungen**

#### <span id="page-233-1"></span>**Abteilung**

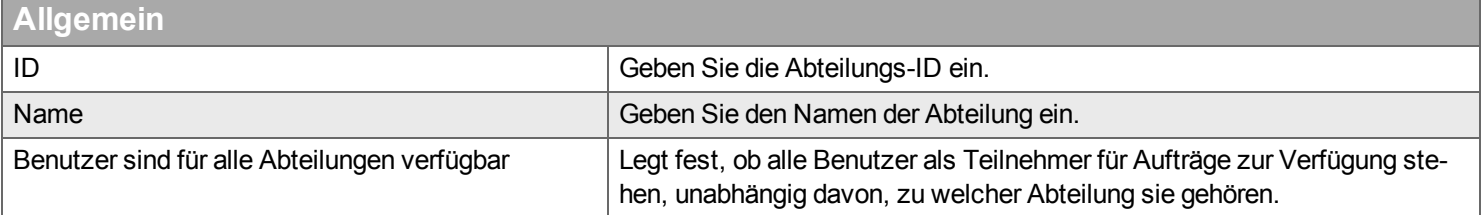

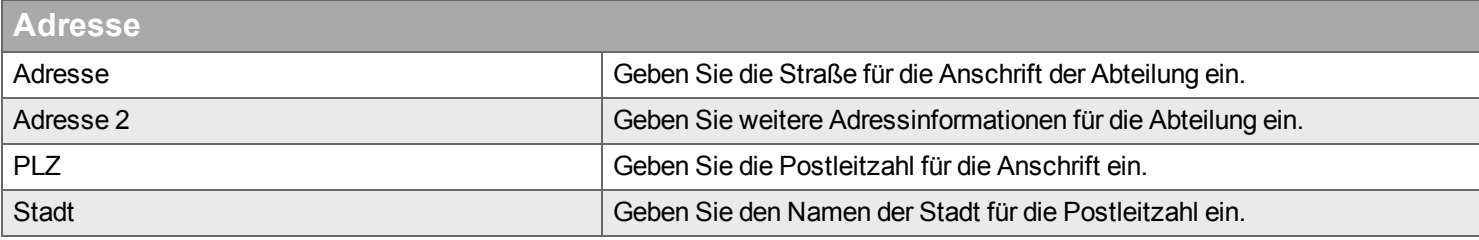

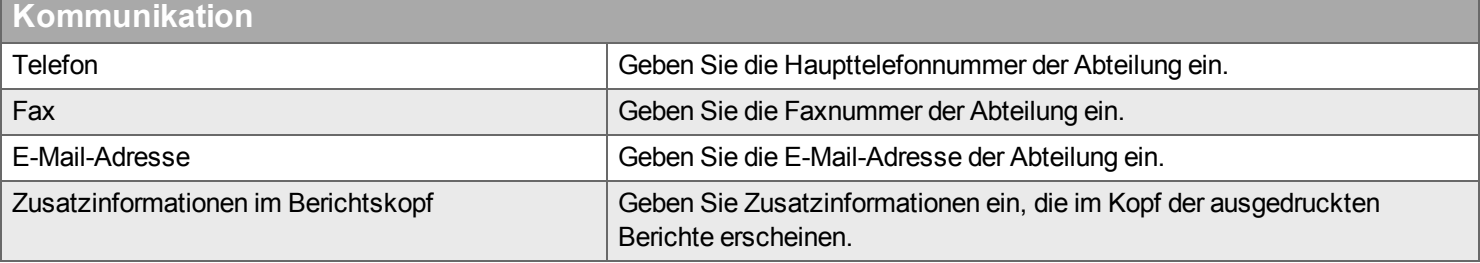

# **Abteilungs-Signatur**

Die Abteilungs-Signatur wird auf bestimmten Reports verwendet (z.B. [Konformitätserklärung](#page-305-0)), die eine Unterschrift durch den Ausführenden erfordern.

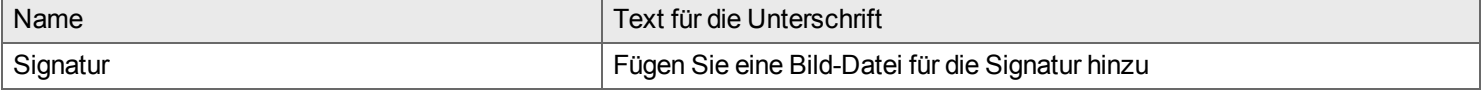

#### <span id="page-233-2"></span>**Logistik**

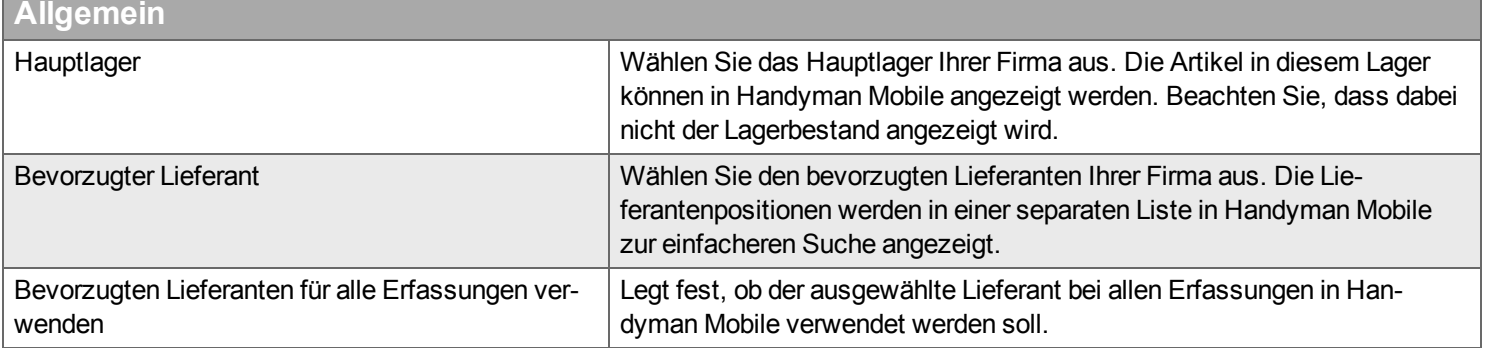

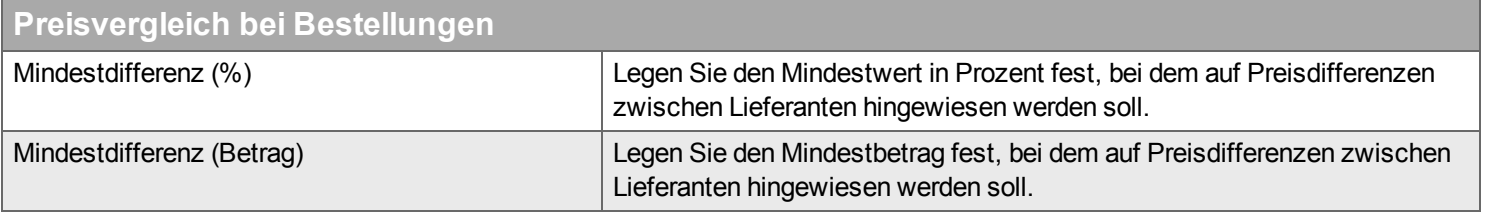

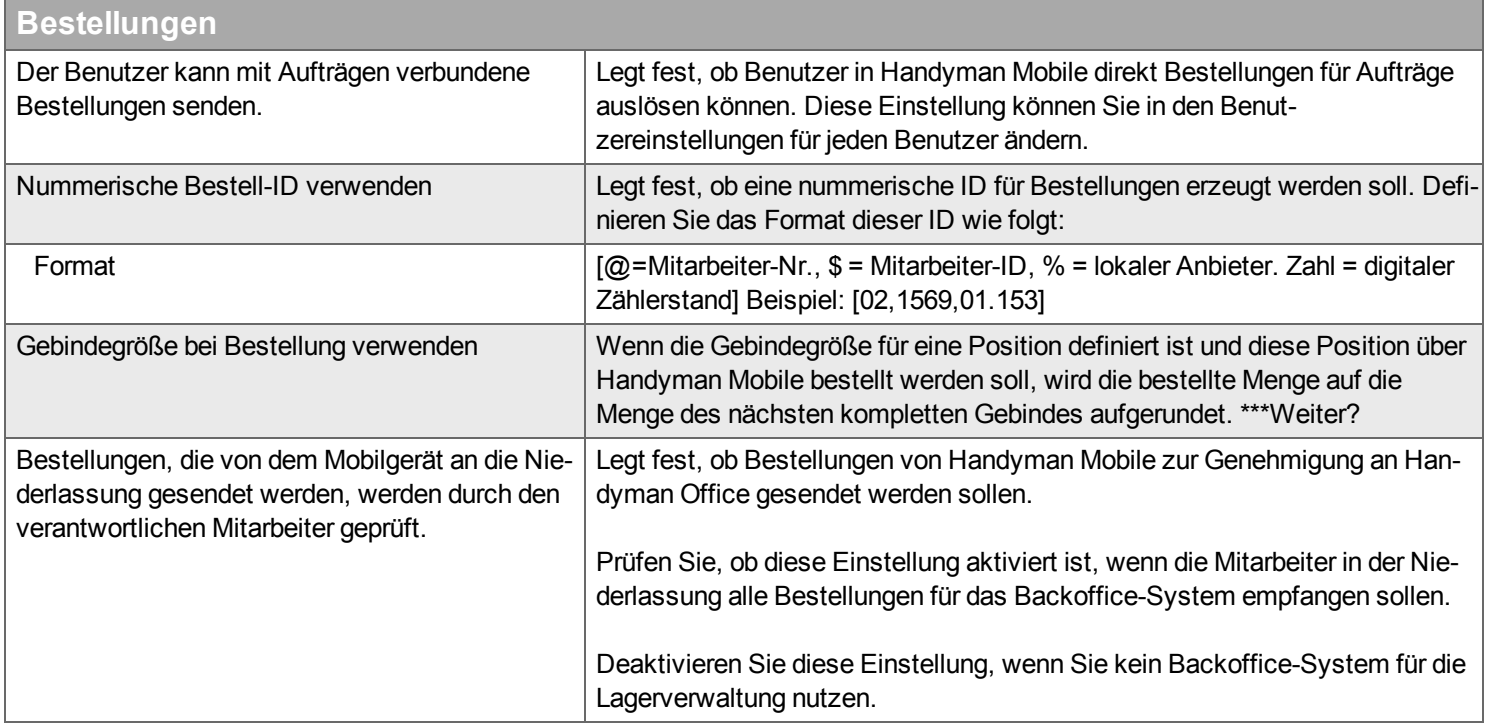

#### <span id="page-234-0"></span>**Handyman Mobile**

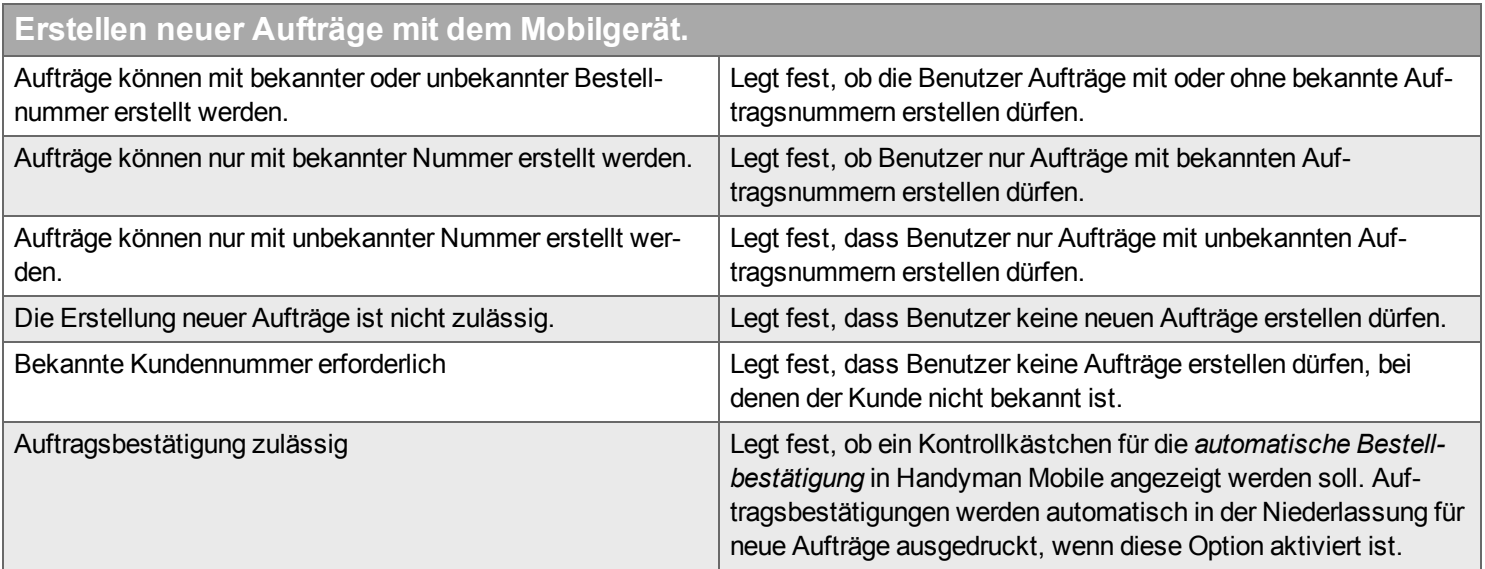

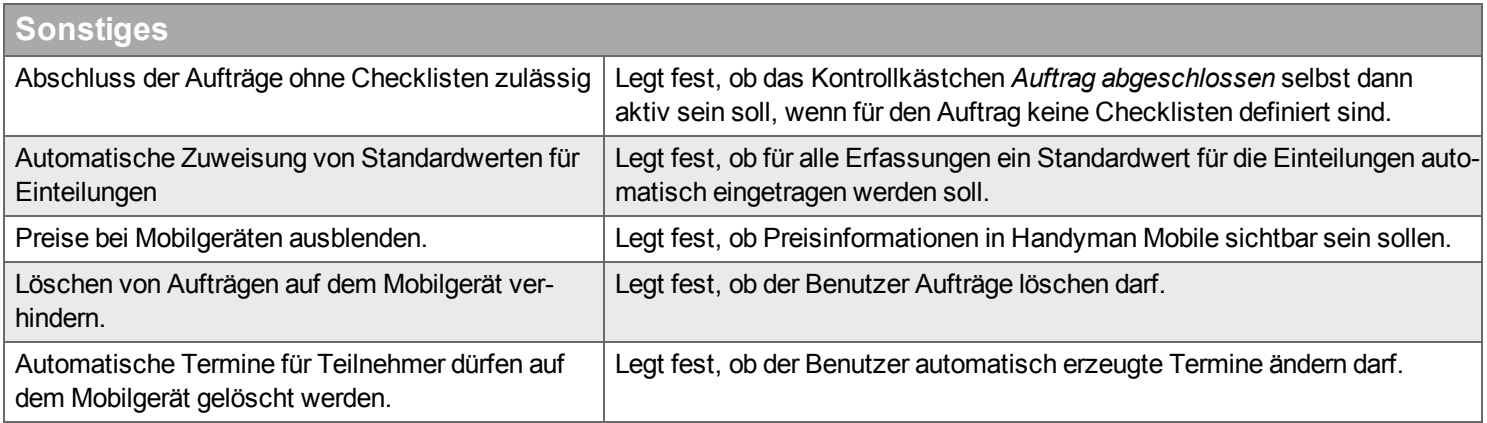

# **Alte Erfassungen an Mobilgerät senden**

Wählen Sie aus, wie alte Aufträge in Handyman Mobile behandelt werden sollen:

Alle Erfassungen senden, Erfassungen dieses Jahres senden, Erfassungen dieses Jahres und des Vorjahres senden oder Erfassungen der letzten # Monate senden.

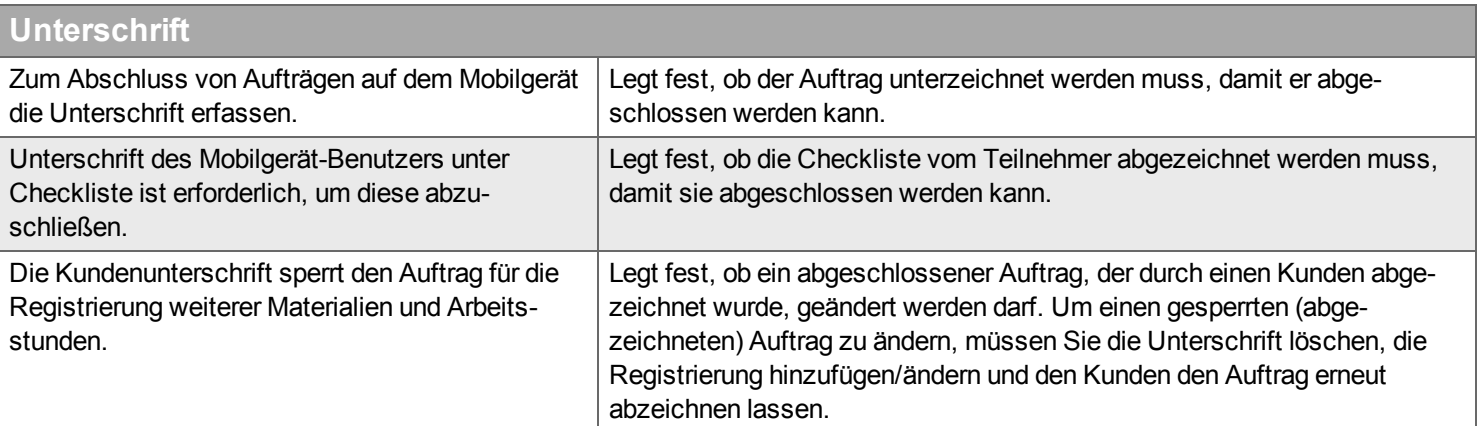

**Eingabe von Materialien und Arbeitsstunden nach Abzeichnung durch den Kunden.**

Wählen Sie aus, ob "weitere Einträge zulässig" sind.

Wählen Sie aus, ob "Auftrag für weitere Einträge gesperrt" ist.

Legt fest, ob "Kunde entscheidet, ob weiterer Eintrag zulässig ist".

#### <span id="page-235-0"></span>**Automatische Verbindungen von Mobilgeräten**

# **Automatische Verbindungen**

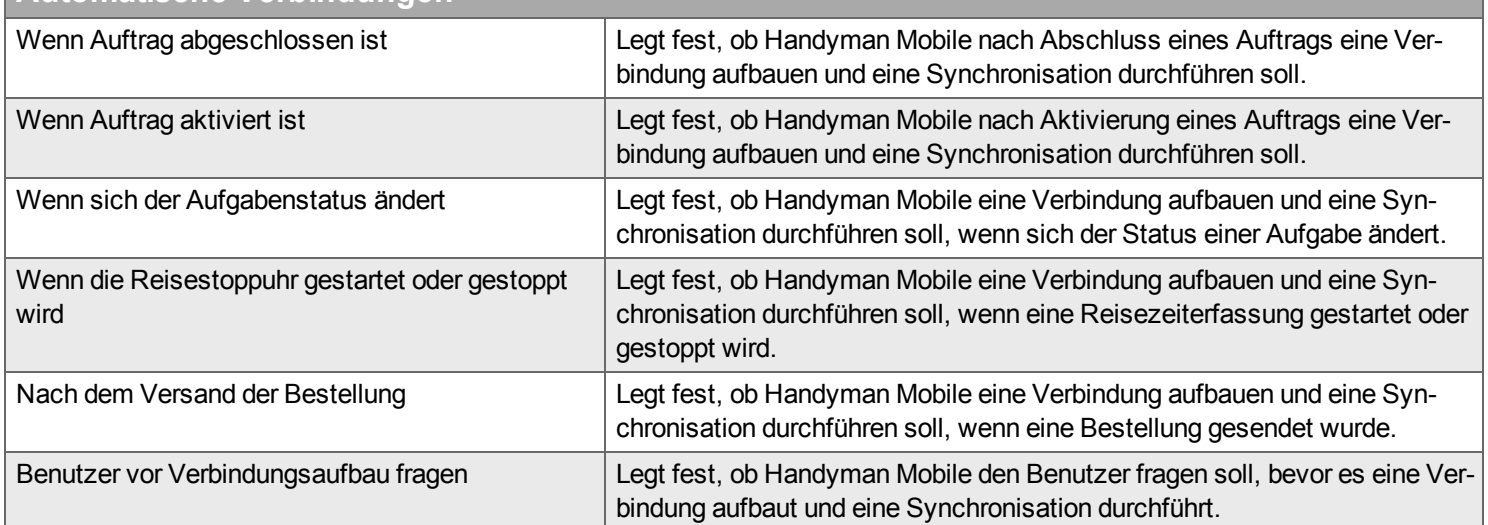

#### <span id="page-236-0"></span>**Benutzer**

**Filter**

Die Liste zeigt die der ausgewählten Abteilung zugeordneten Benutzer. In der Benutzerliste können Sie Benutzer aus der ausgewählten Abteilung hinzufügen oder entfernen, wenn Sie auf die Doppelpfeile klicken und dann Benutzer aus der Liste mit den aktuellen Benutzern der Abteilung (links) in die Liste der verfügbaren Benutzer (rechts) bzw. umgekehrt verschieben. Wenn Sie eine Liste zur Verfügung haben, filtert der Filter die Liste; wenn Sie zwei Listen zur Verfügung haben, filtert der Filter die Liste auf der rechten Seite.

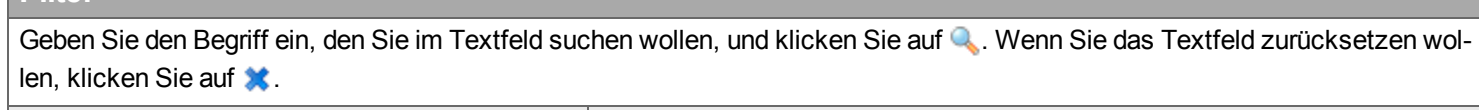

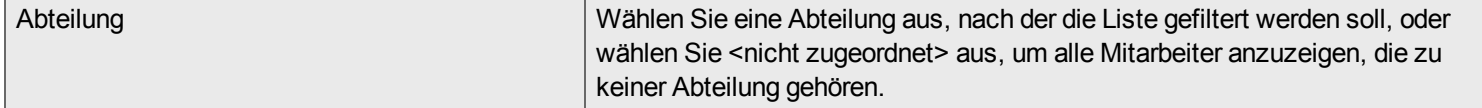

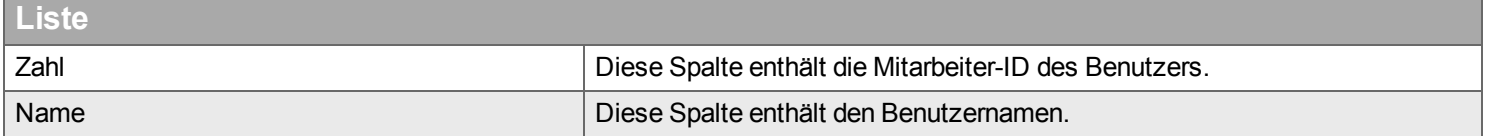

#### <span id="page-237-0"></span>**Berichtseinstellungen**

Wählen Sie aus, ob automatische Ausdrucke oder E-Mails für verschiedene Berichte gesendet werden sollen, und richten Sie die Drucker- bzw. E-Mail-Einstellungen ein.

Tipp: Wenn beim Ausdruck über Farbdrucker Probleme auftreten, wählen Sie die Option "Als PDF drucken" in den Druckereinstellungen **aus.**

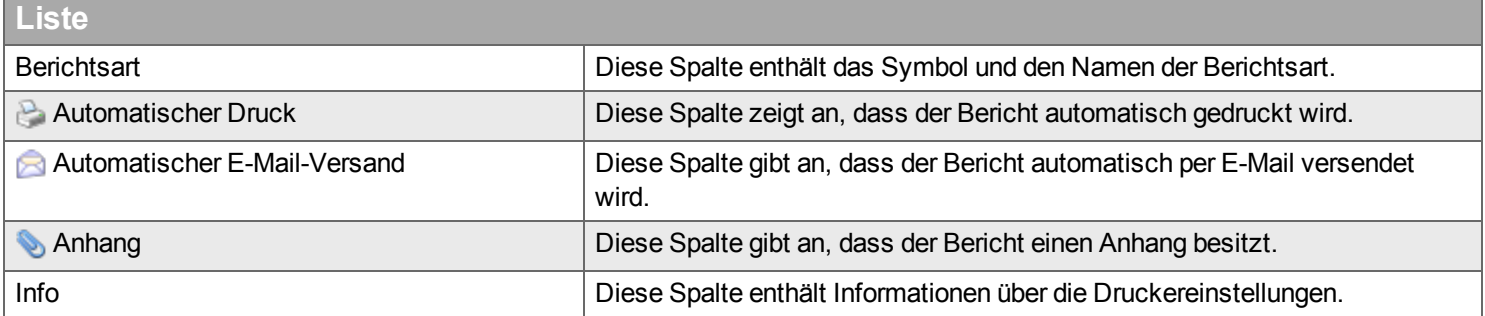

#### <span id="page-237-1"></span>**Bestellbestätigung**

#### **Einstellungen**

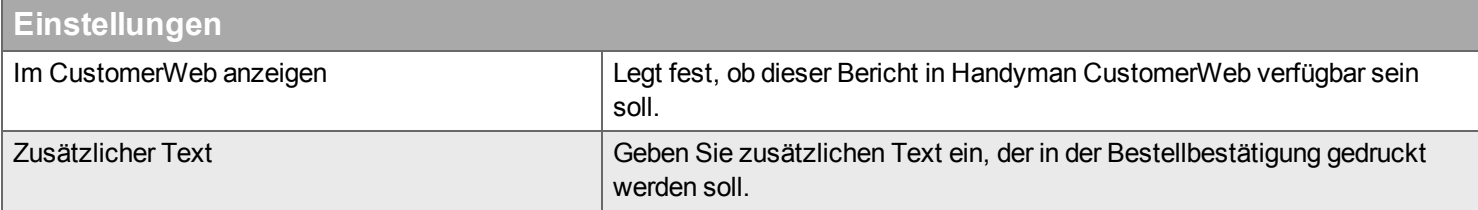

#### **Automatische Lieferung**

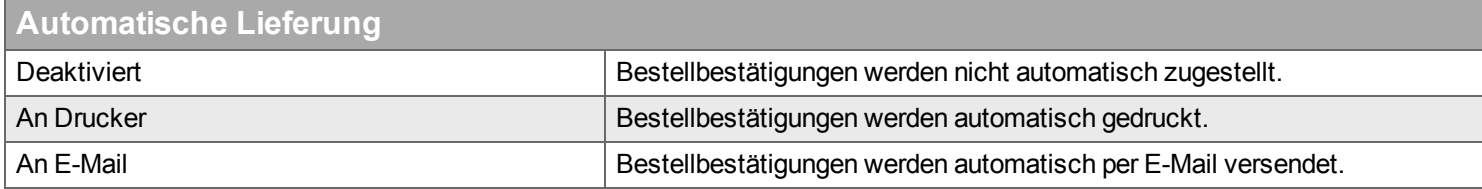

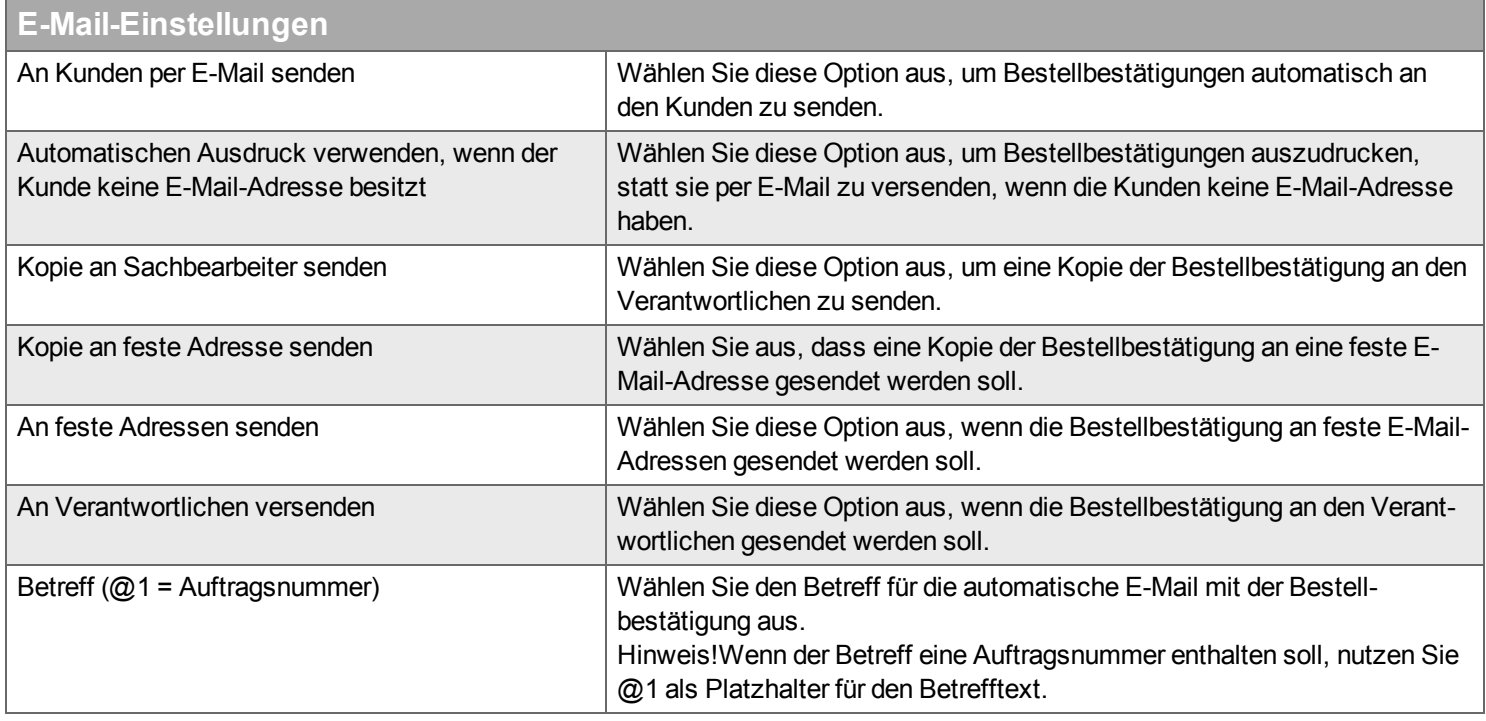

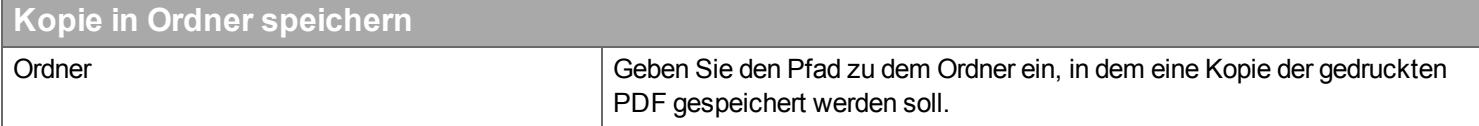

#### **Drucker**

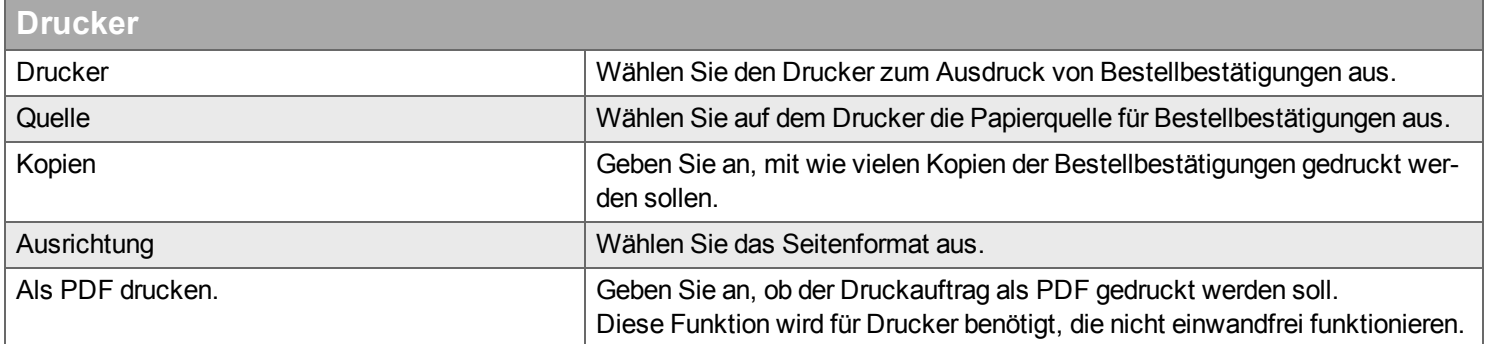

## **Anhang**

# **Anhang**

Ergänzen und entfernen Sie Anhänge, die per E-Mail versendet oder ausgedruckt werden sollen, wenn Sie Ausdrucke ausgewählt haben.

Tipp: Mit dieser Funktion können Sie Informationen als Anhang versenden, die alle Firmenkunden erhalten sollen, beispielsweise Wer**bung oder verschiedene Angebote.**

#### <span id="page-238-0"></span>**Arbeitszeitnachweis**

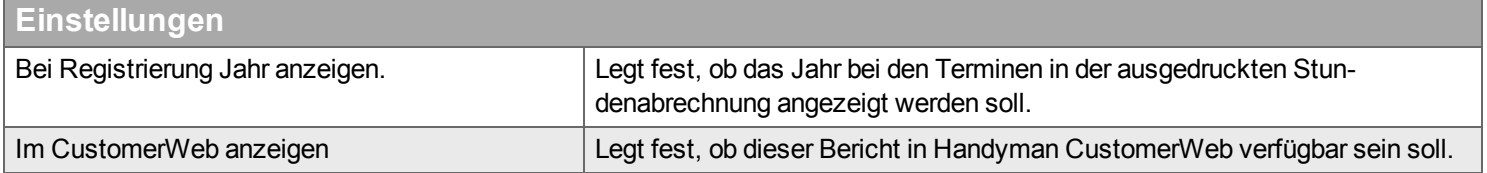

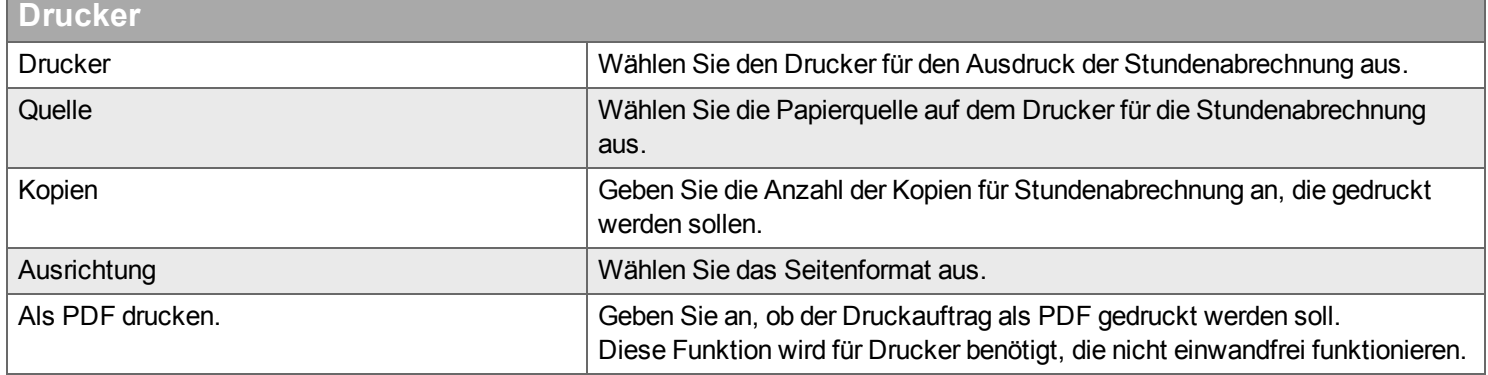

#### <span id="page-239-0"></span>**Stundenübersicht**

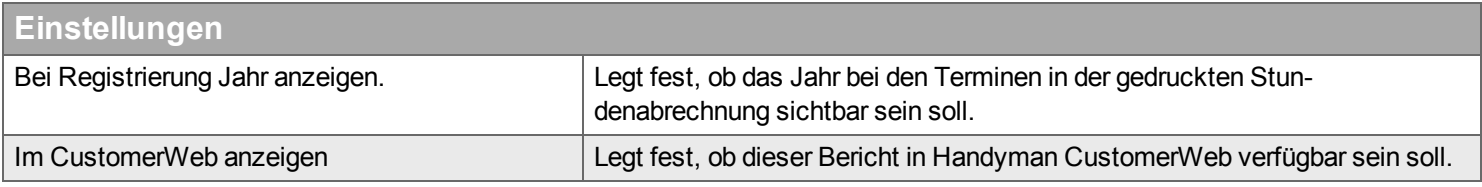

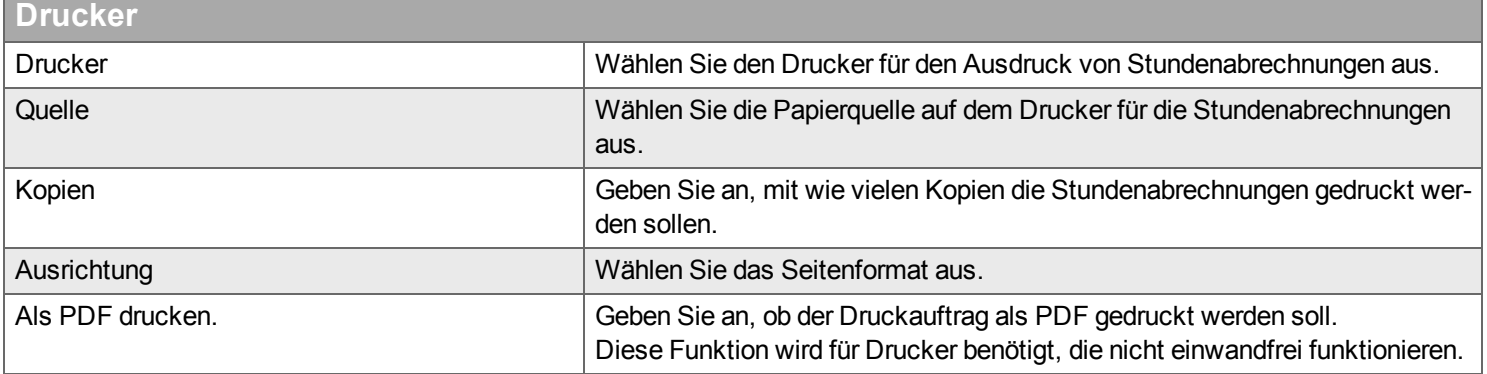

#### <span id="page-239-1"></span>**Auftrag ohne Warenwirtschaftssystem**

# **Einstellungen**

# **Automatische Lieferung**

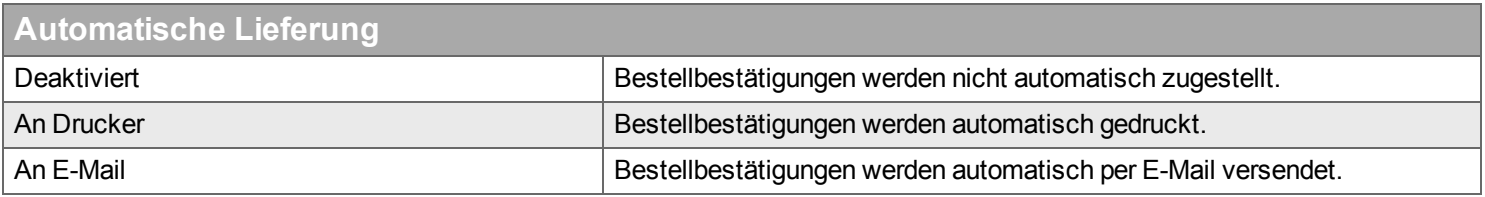

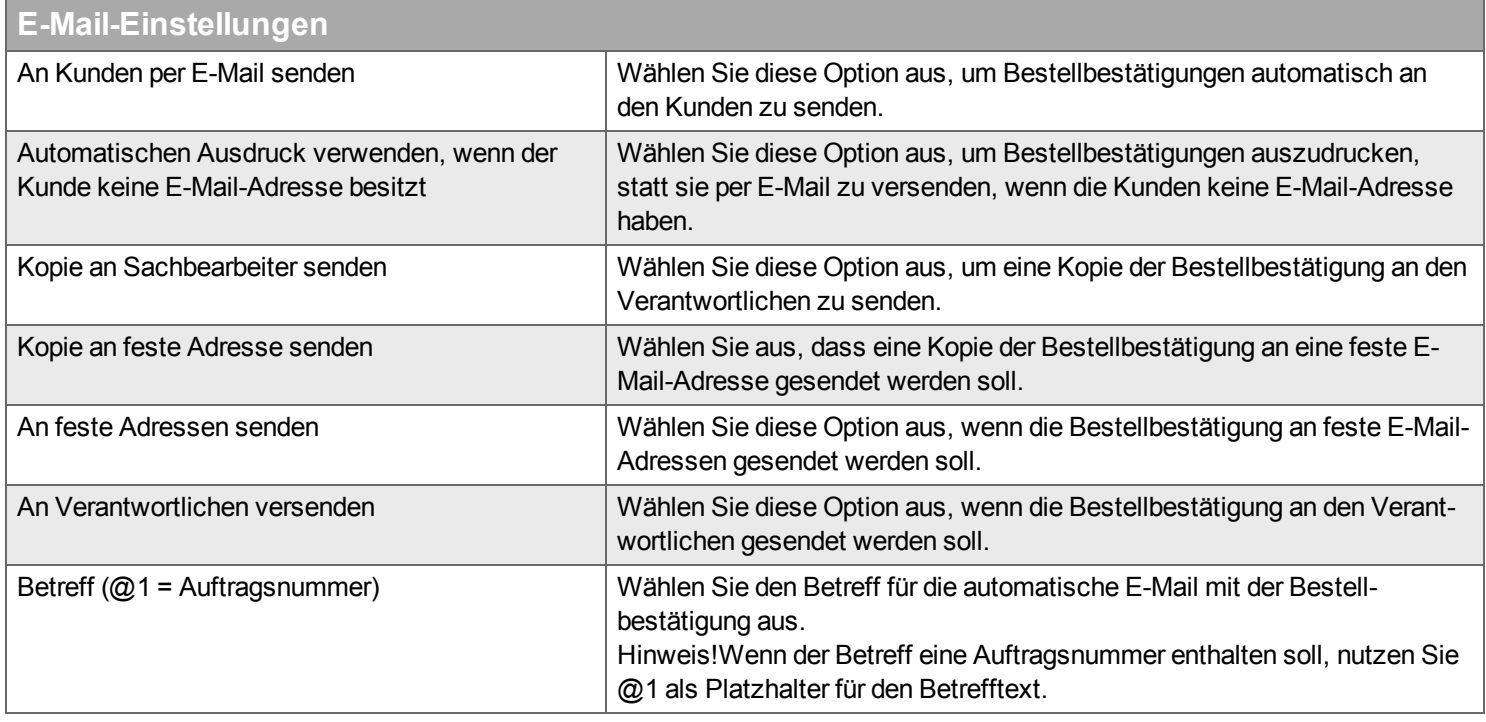

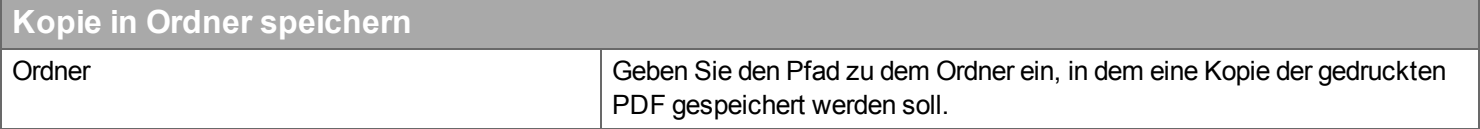

#### **Drucker**

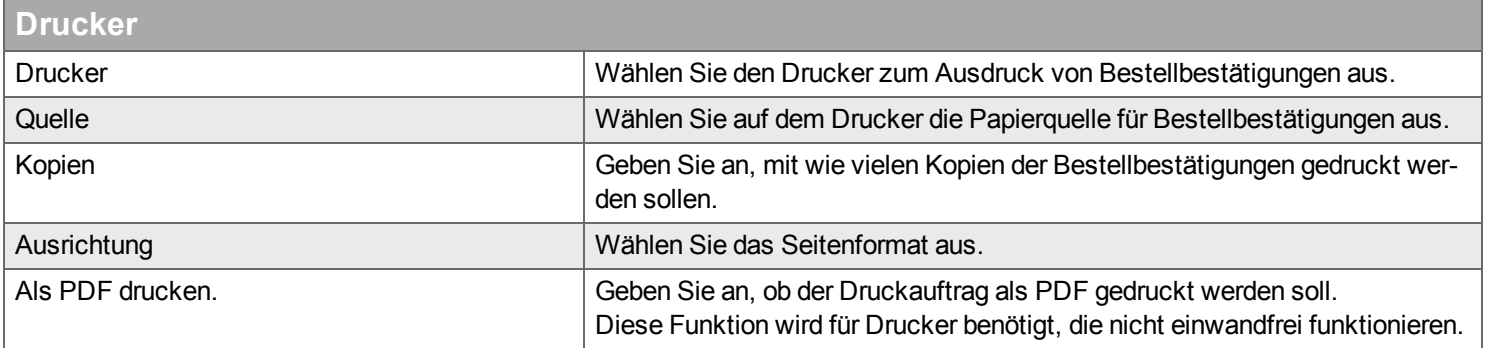

#### <span id="page-240-0"></span>**Konformitätserklärung \*\*\* Beschreiben?**

**Hinweis!Gilt nur für Elektriker.**

# **Einstellungen**

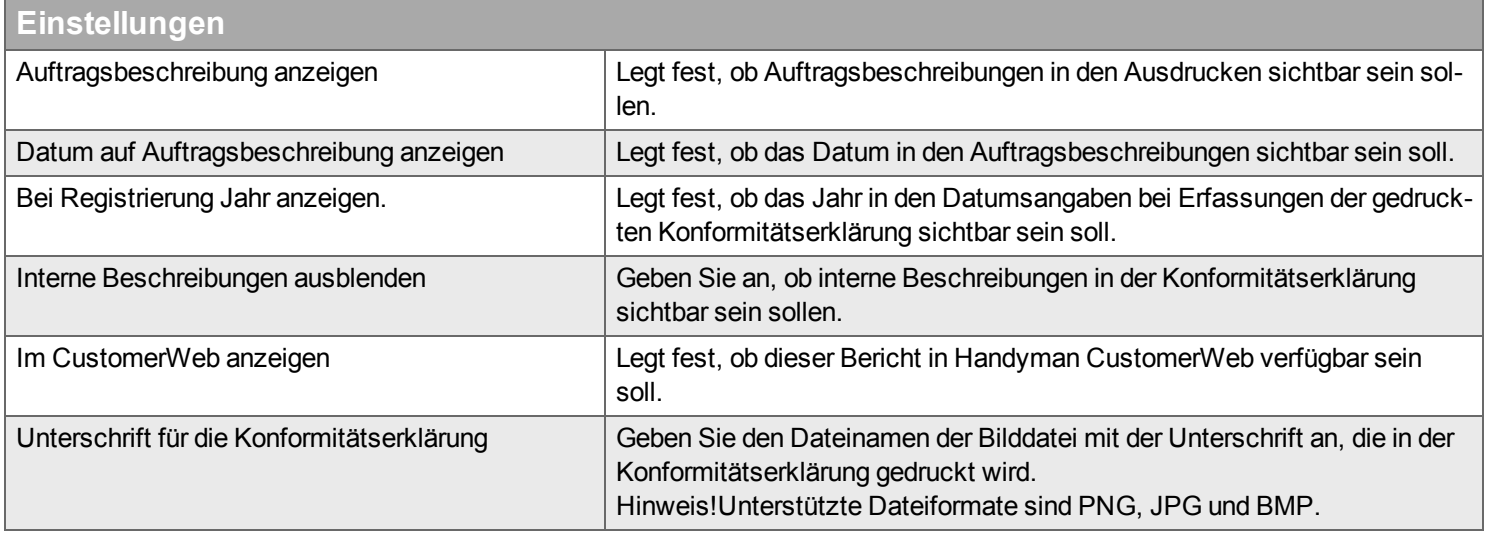

# **Automatische Lieferung**

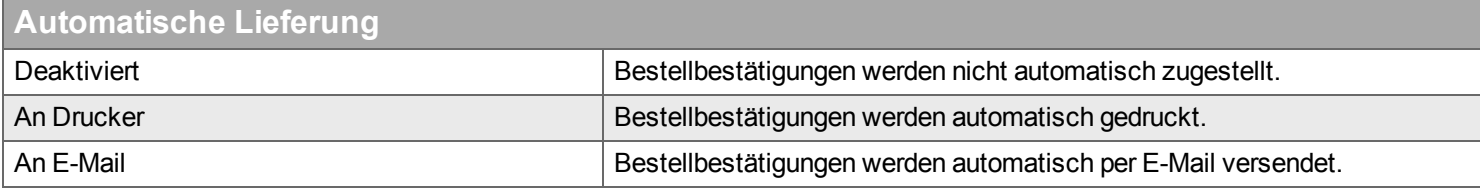

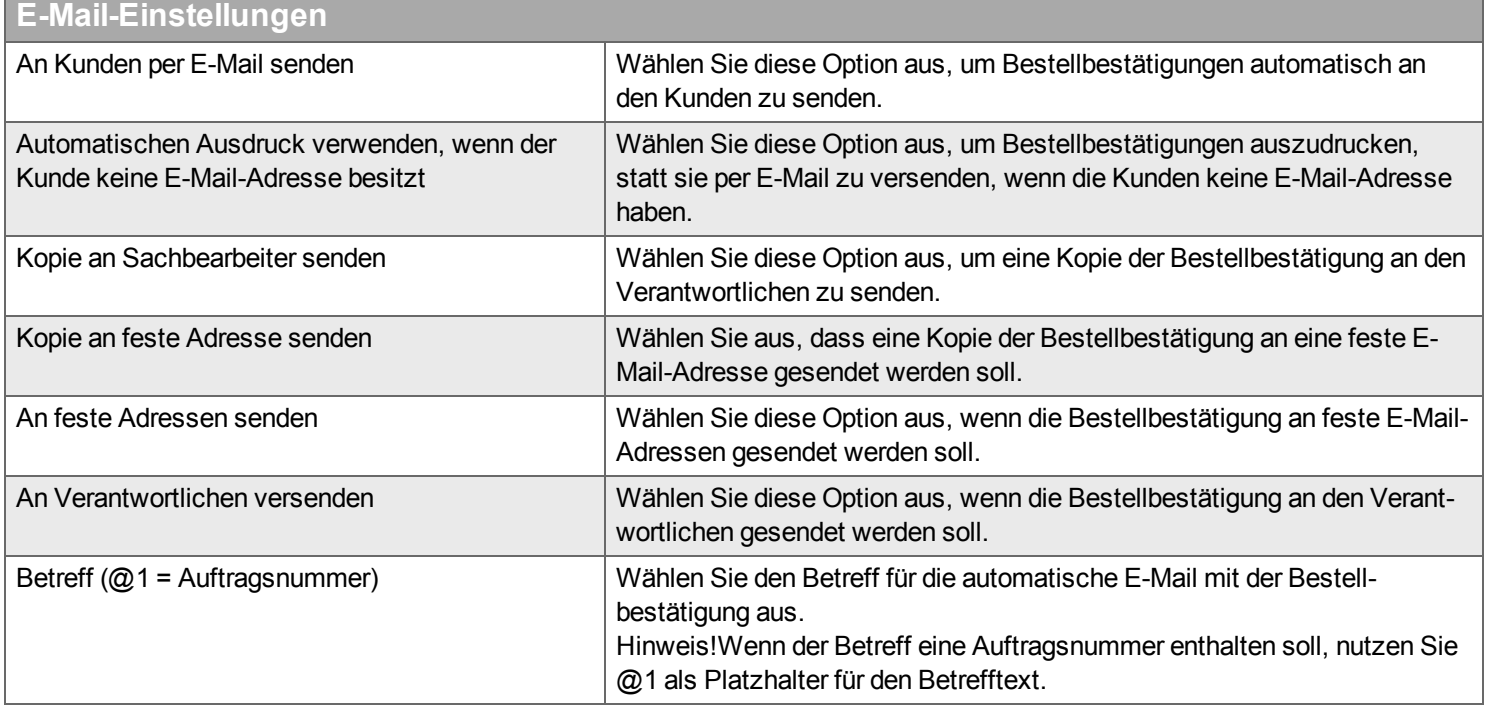

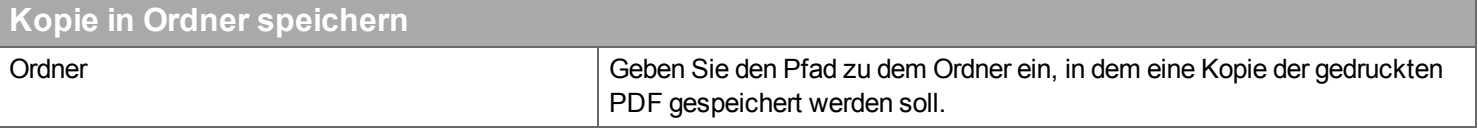

#### **Drucker**

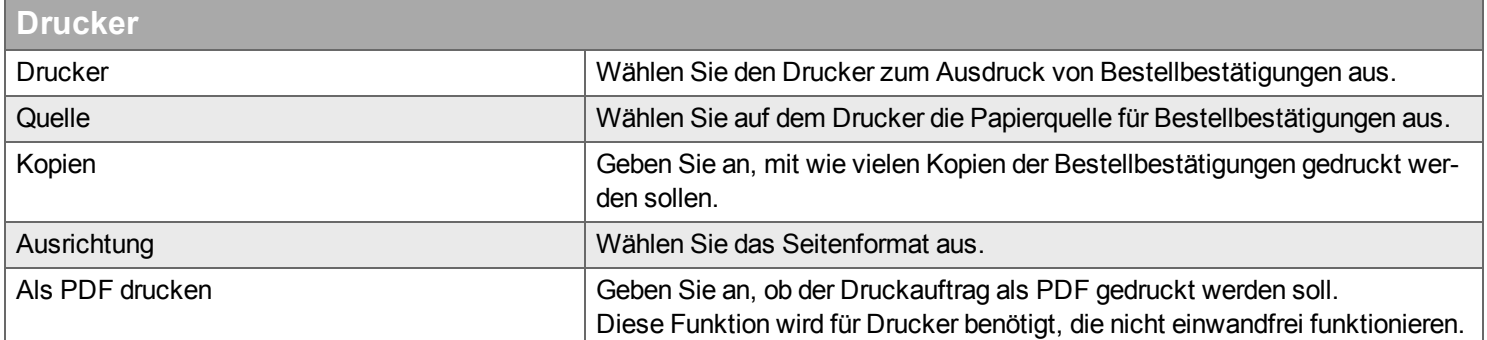

### **Anhang**

# **Anhang**

Ergänzen und entfernen Sie Anhänge, die per E-Mail versendet oder ausgedruckt werden sollen, wenn Sie Ausdrucke ausgewählt haben.

#### <span id="page-242-0"></span>**Auftragsübersicht**

#### **Einstellungen**

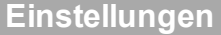

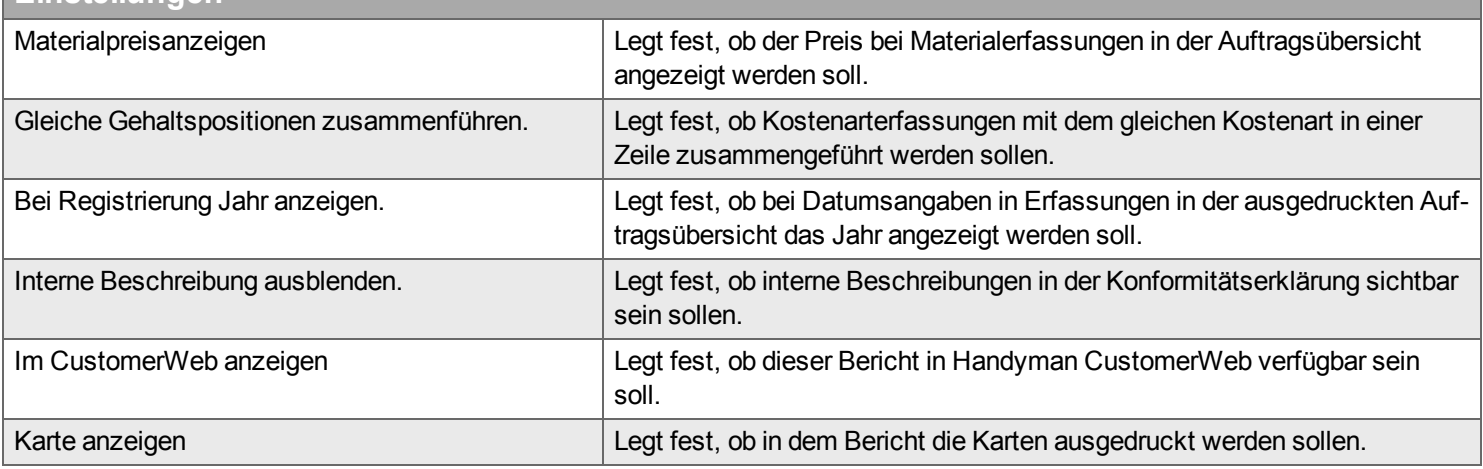

# **Automatische Lieferung**

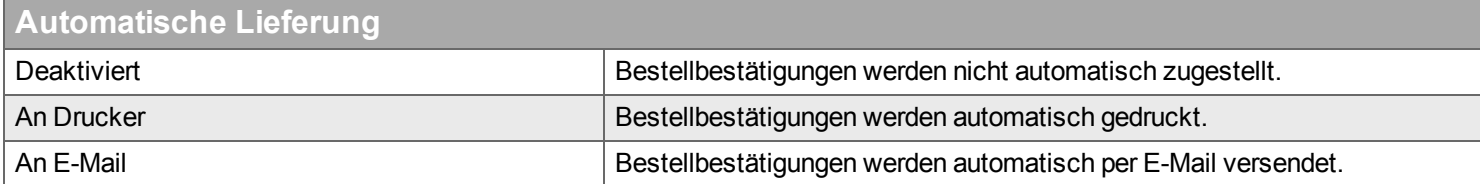

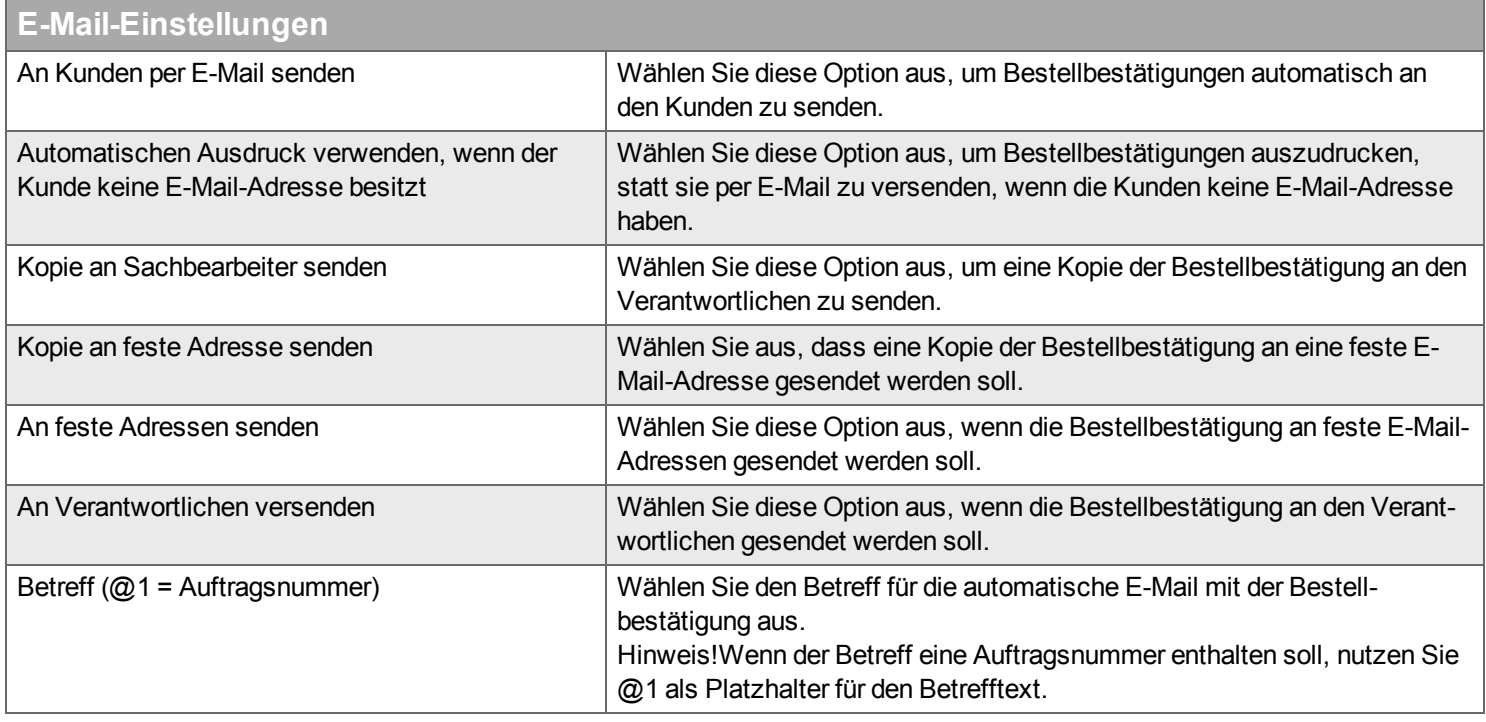

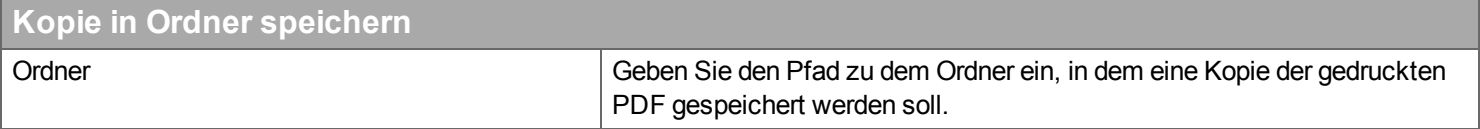

#### **Drucker**

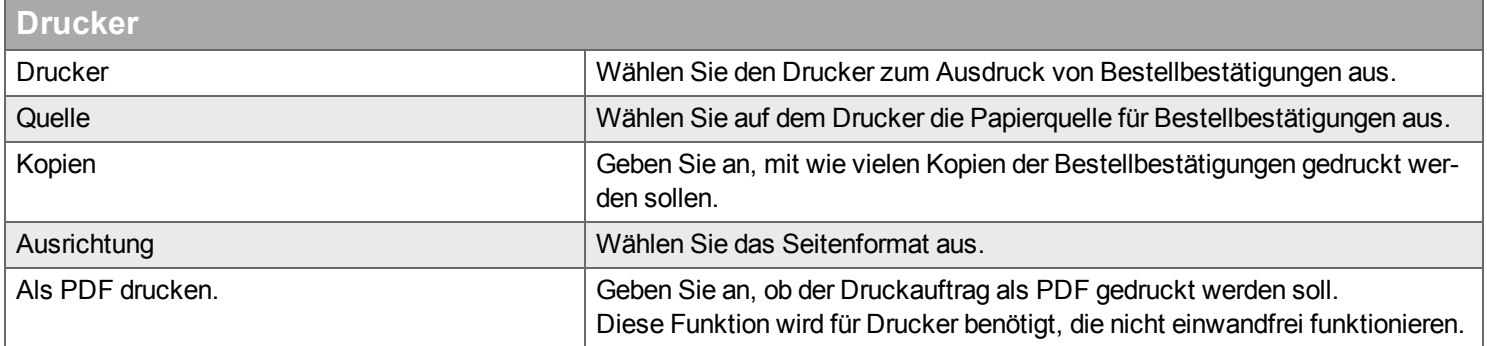

## **Anhang**

# **Anhang**

Ergänzen und entfernen Sie Anhänge, die per E-Mail versendet oder ausgedruckt werden sollen, wenn Sie Ausdrucke ausgewählt haben.

#### <span id="page-244-0"></span>**Checkliste**

# **Einstellungen**

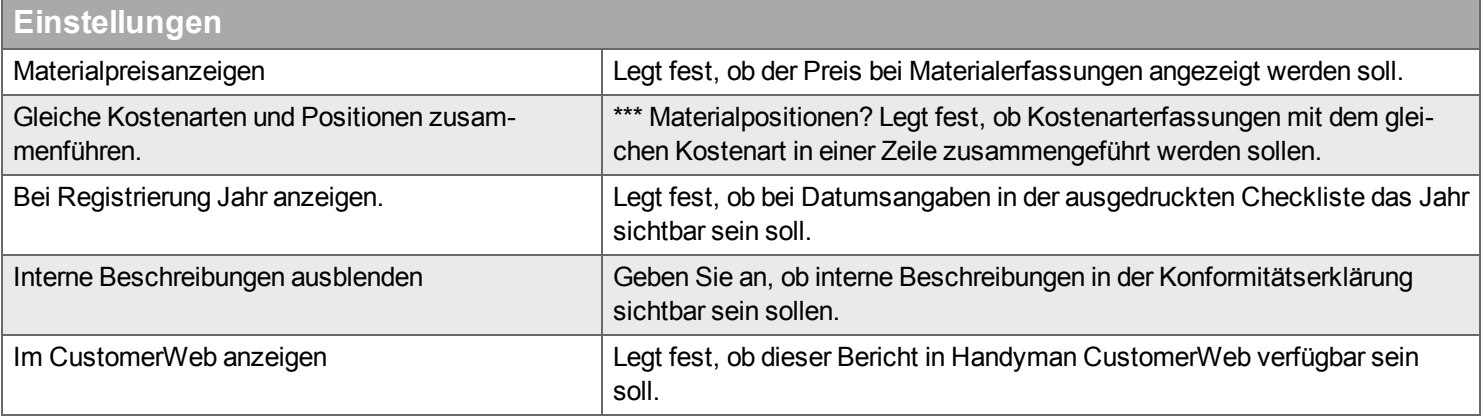

# **Automatische Lieferung**

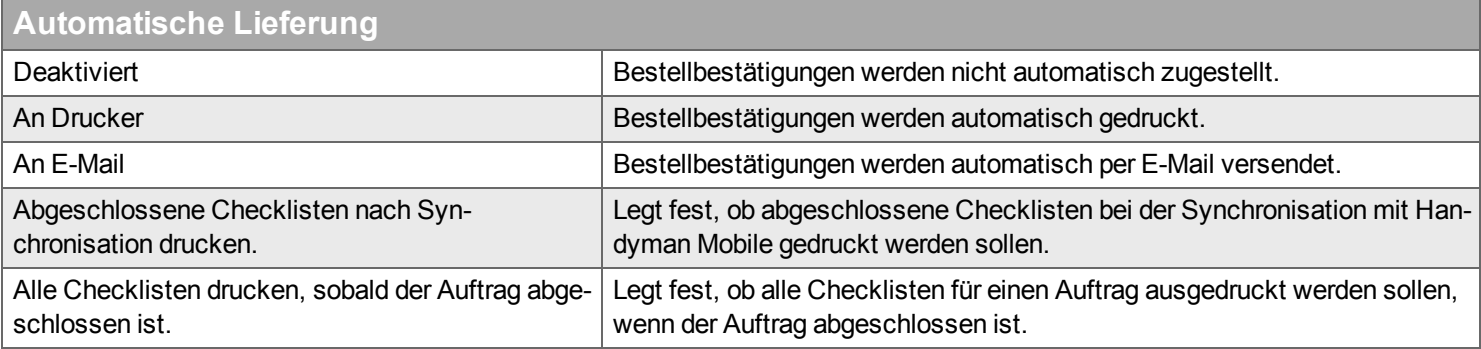

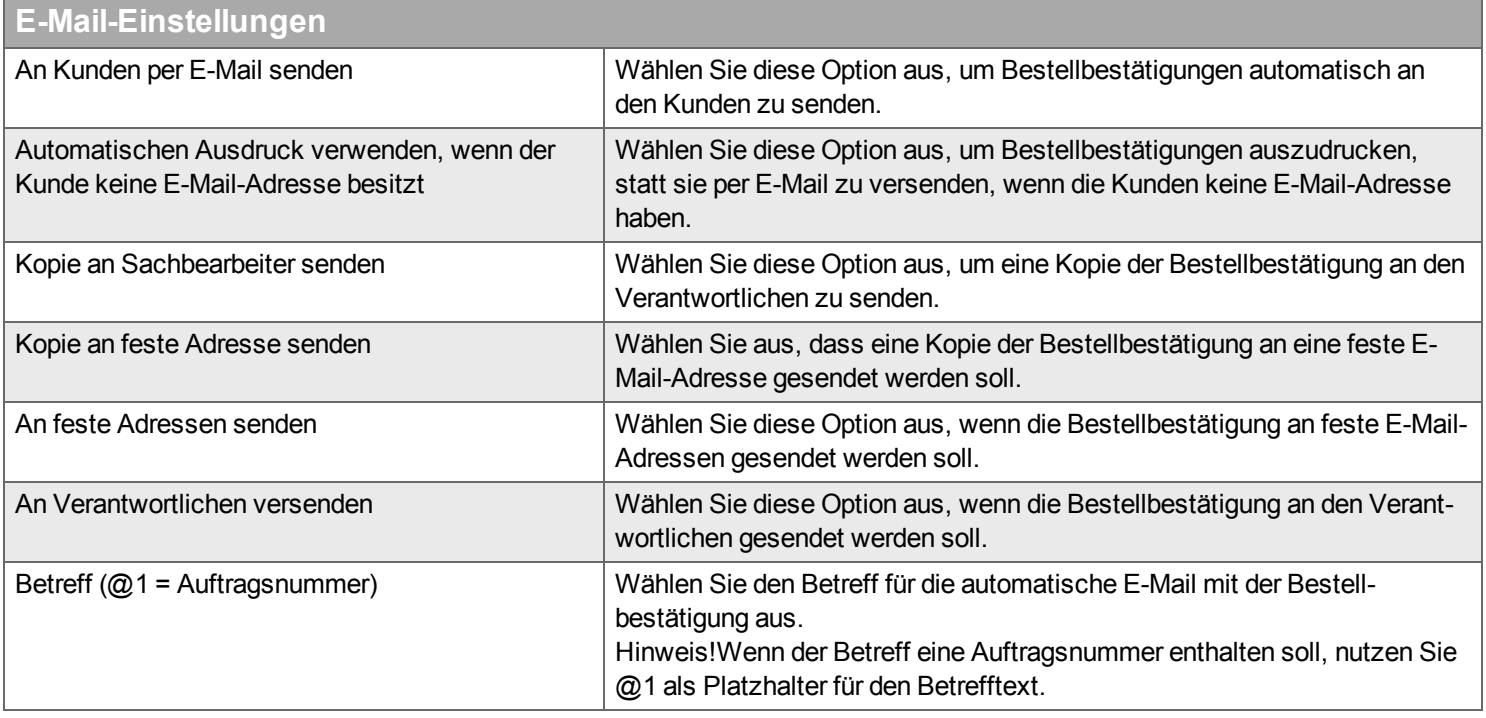

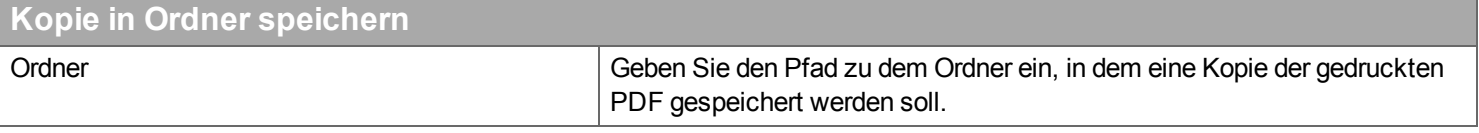

#### **Drucker**

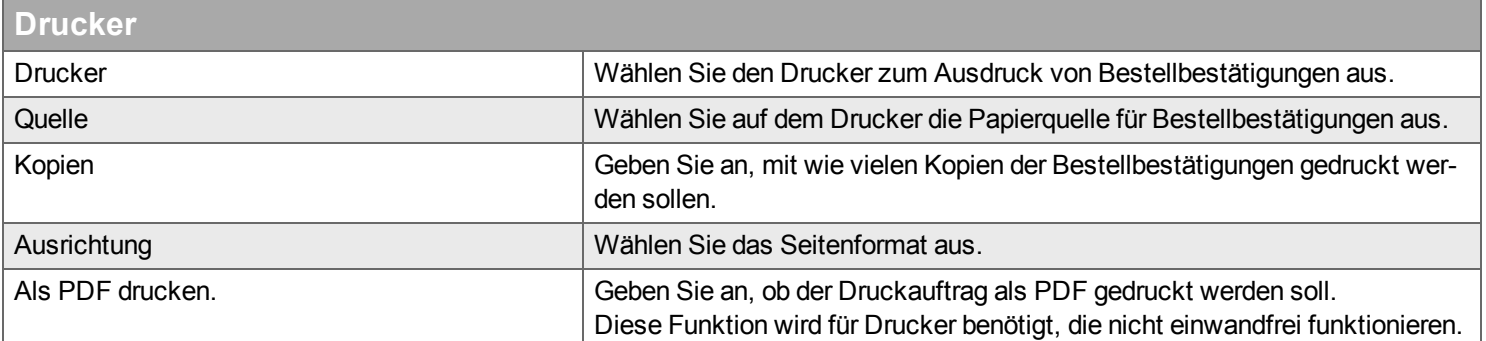

# **Anhang**

**Anhang** Ergänzen und entfernen Sie Anhänge, die per E-Mail versendet oder ausgedruckt werden sollen, wenn Sie Ausdrucke ausgewählt haben.

#### <span id="page-246-0"></span>**Abteilungslager**

Die Liste zeigt die Lager, die der ausgewählten Abteilung zugeordnet sind, und damit den Benutzern der Abteilung zur Verfügung stehen.

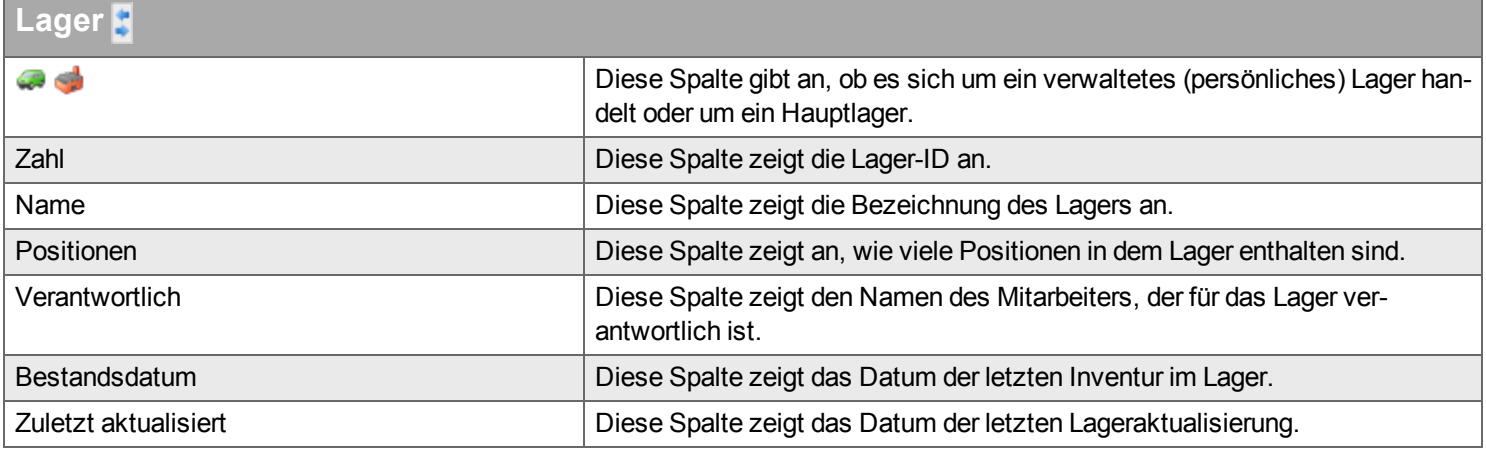

Hinweis! Ob ausgewählte Lager in Handyman Mobile sichtbar sind, hängt davon ab, ob eine Konfektionierung für alle Abteilungslager **zulässig ist (siehe Benutzer –> Einstellungen - Handyman Mobile –> Logistik).**

# <span id="page-247-0"></span>**Verbindungen**

Die Liste zeigt die Verbindungseinstellungen des Lieferanten, der der ausgewählten Abteilung zugeordnet ist.

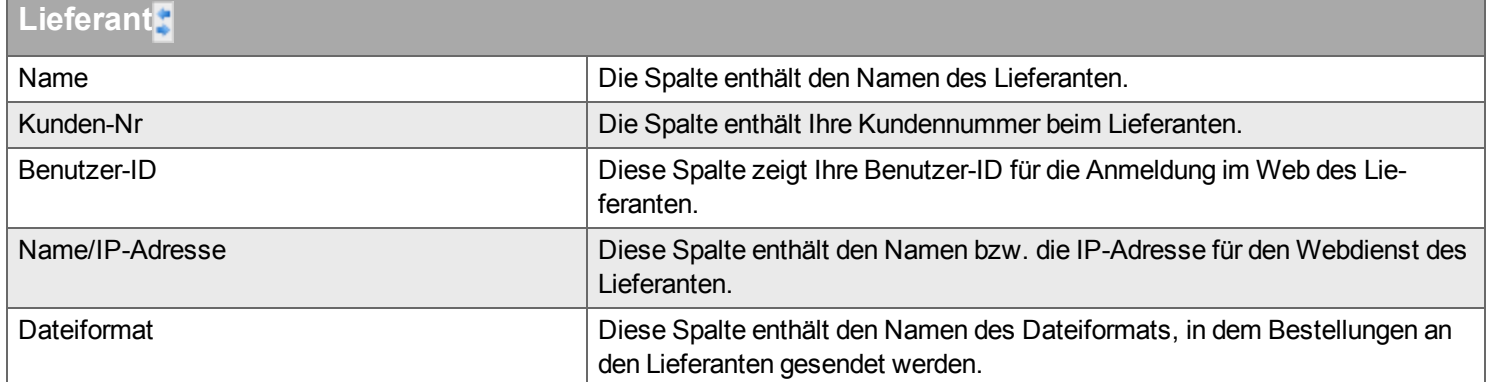

# <span id="page-248-0"></span>**Kunde**

Die Liste enthält die Kundenkategorien, die der ausgewählten Abteilung zugeordnet sind. Nur Kunden mit ausgewählten Kategorien sind für diese Abteilung verfügbar.

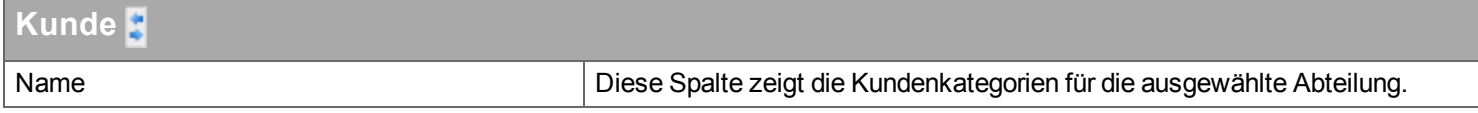

#### <span id="page-249-0"></span>**Dokument**

Die Dokumentliste enthält die Dokumente, die der ausgewählten Abteilung zugeordnet sind. Die Liste kann gefiltert werden.

## **Filter**

Geben Sie den Begriff ein, den Sie im Textfeld suchen wollen, und klicken Sie auf Q. Wenn Sie das Textfeld zurücksetzen wollen, klicken Sie auf \*

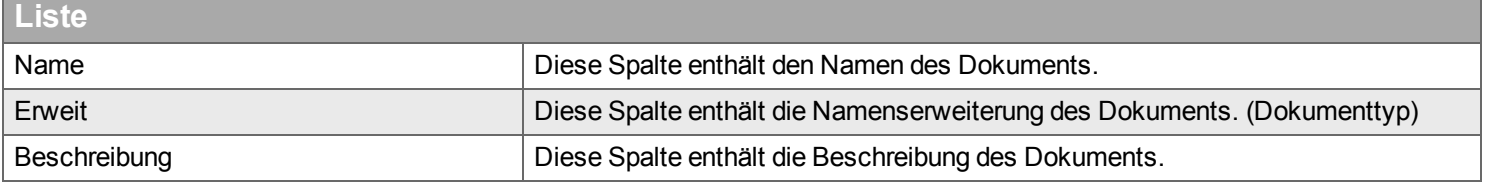

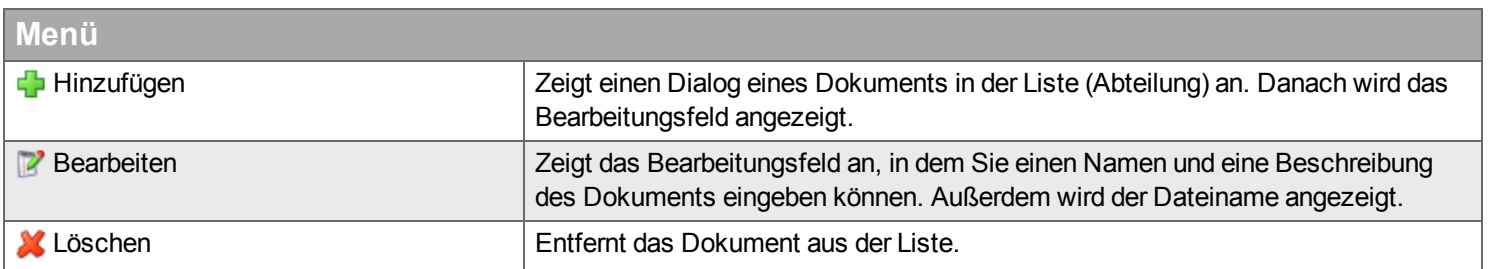

#### **Terminologie**

Hier können Sie festlegen, dass für einzelne Felder andere Begriffe verwendet werden als in Handyman Standard oder der [Unternehmens-Terminologie.](#page-230-0) Legen Sie zunächst die unternehmensweite Terminologie fest. Anschließend definieren Sie Abweichungen pro Abteilung.

# **Benutzer**

*Hier verwalten Sie Ihre Mitarbeiter als Benutzer in Handyman sowie weitere [Ressourcen](#page-305-1).*

- **[Allgemein](#page-254-0)**
- $-$  [Gruppen](#page-255-0)
- **[Mobil](#page-255-1)** 
	- **Naterial & Logistik**
	- <sup>n</sup> [Kostenarten](#page-257-0)
	- Freie [Aufträge](#page-255-3)
	- [Dokumente](#page-256-0)
	- $S$  [Sonstiges](#page-256-1)
- $\blacksquare$  [Kostenarten](#page-257-1)
- <sup>n</sup> [Qualifikationen](#page-257-2)
- [Dokument](#page-257-3)
- Freie [Aufträge](#page-255-3)

# **Reiter Benutzer**

**Filter**

Geben Sie den Begriff ein, den Sie im Textfeld suchen wollen, und klicken Sie auf Q. Wenn Sie das Textfeld zurücksetzen wollen, klicken Sie auf **\*** 

Abteilung Wählen Sie die Abteilung aus, nach der die Liste gefiltert werden soll.

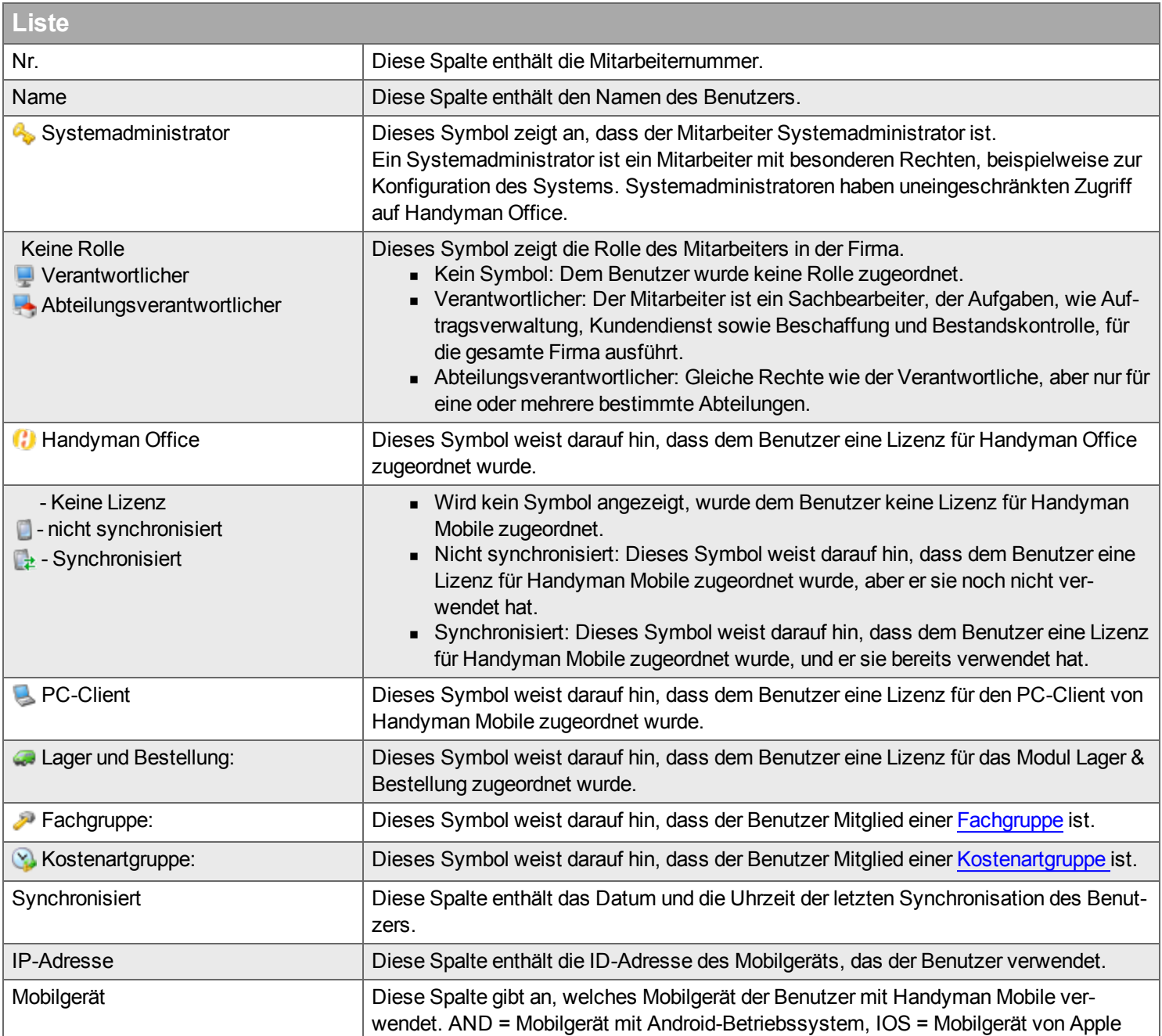
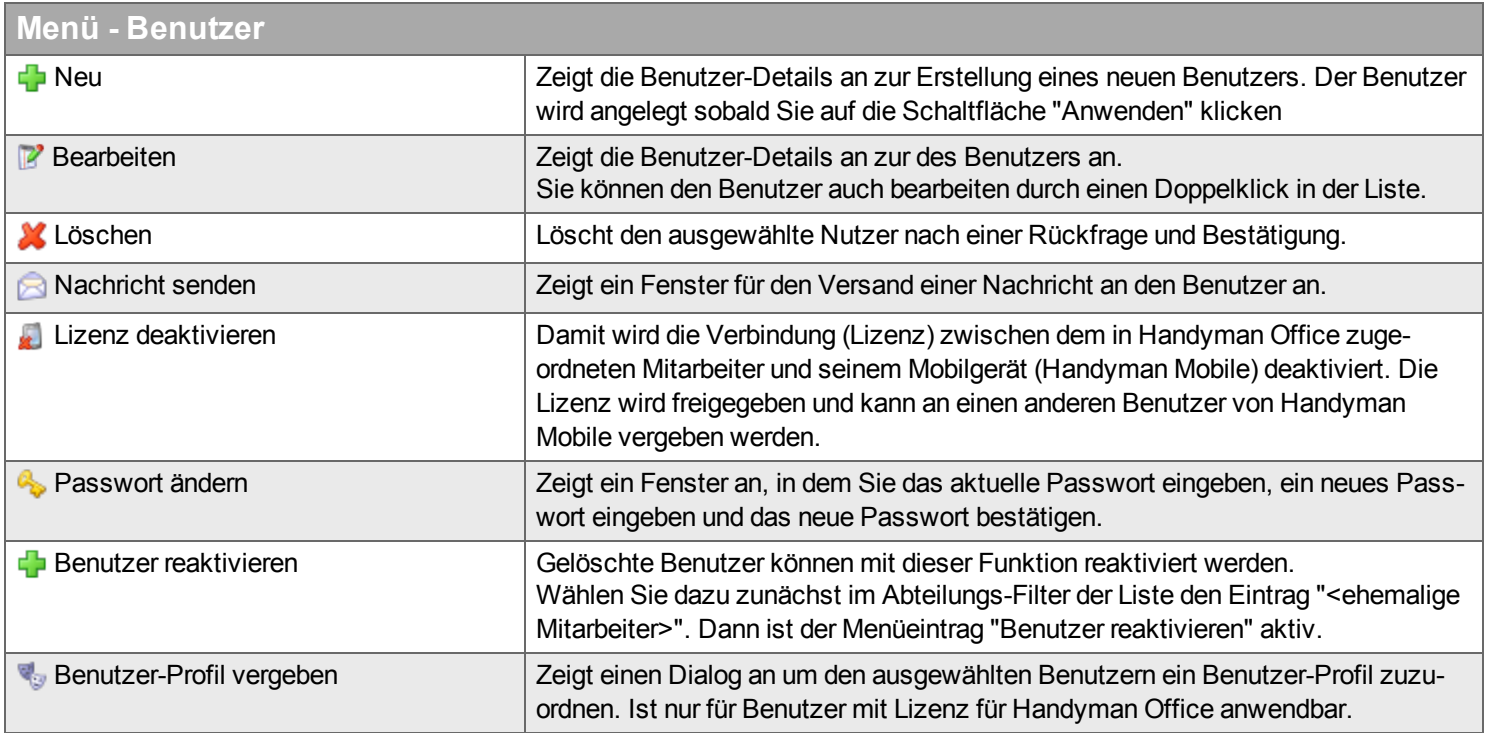

\* Benutzer können nicht gelöscht werden, wenn für sie Einträge in Handyman vorliegen. Sie können den Benutzer aber aus der Abteilung verschieben, wenn Sie im Benutzermenü die Option <Nicht zugeordnet> unter "Einstellungen –> Informationen –> Abteilung" auswählen.

# **Benutzer Erstellen und Bearbeiten**

# **Allgemein**

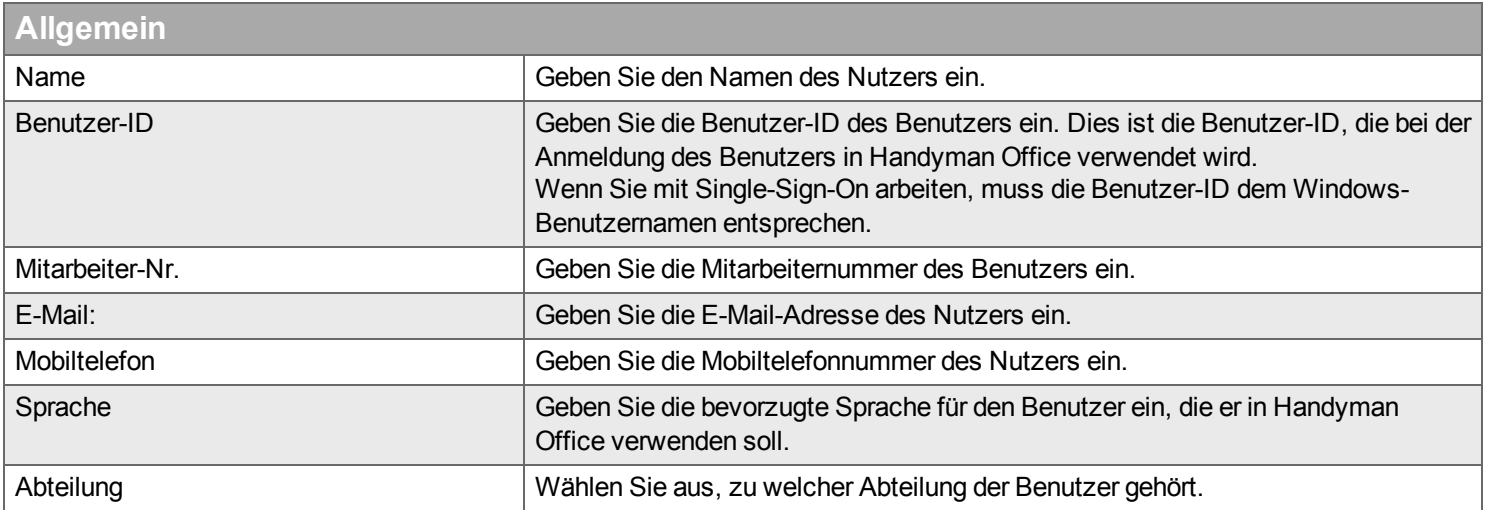

Hinweis! Beachten Sie, dass die Mitarbeiternummern und Namen so verbunden sind, wie sie das Warenwirtschaftssystem liefert. Berück**sichtigen Sie die Konsequenzen, bevor Sie einen Namen ändern.**

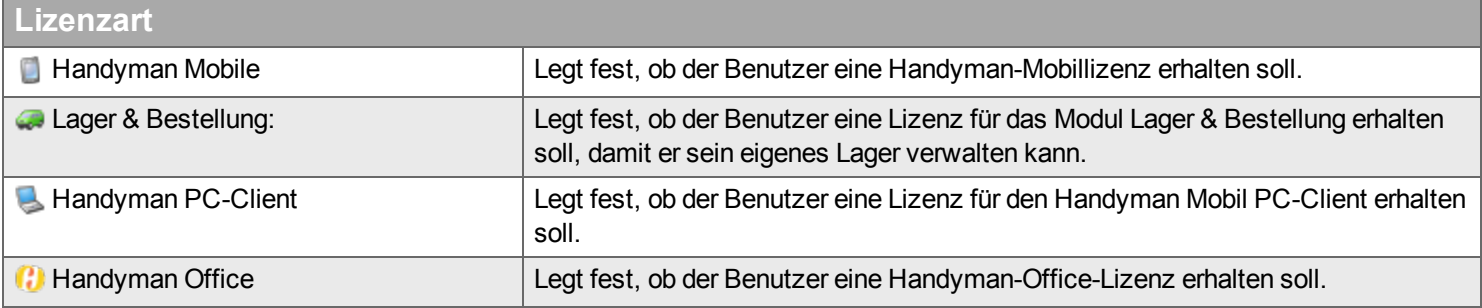

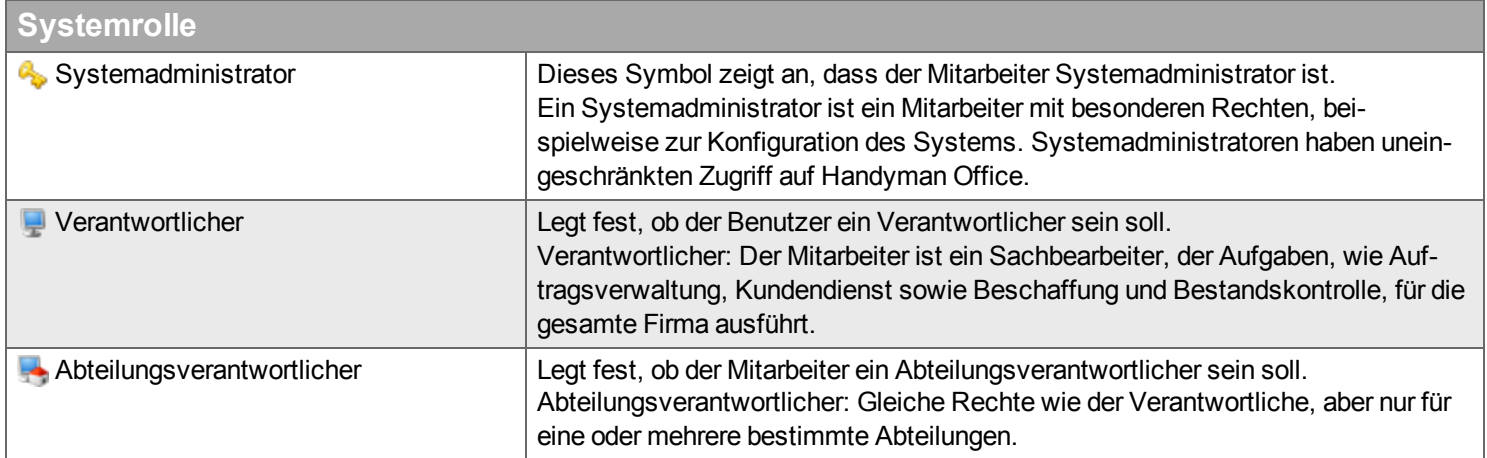

#### **Sachbearbeiter-Filter**

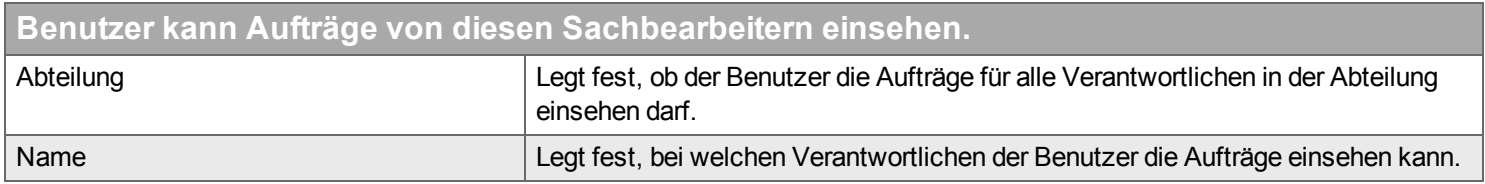

### **Gruppen**

Wählen Sie die Fachgruppen und die Kostenartgruppen aus, auf die der Benutzer Zugriff haben soll. Gruppen definieren Sie unter [Konfiguration](#page-259-0) –> Gruppe.

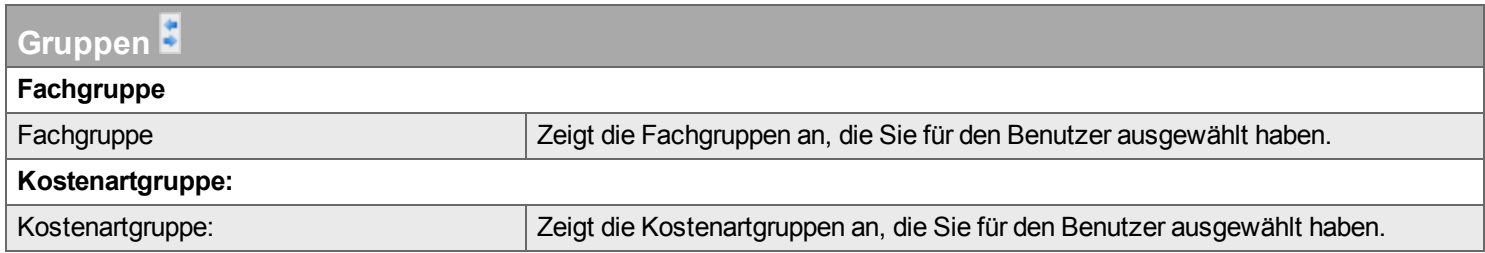

#### **Mobil**

#### **Material & Logistik**

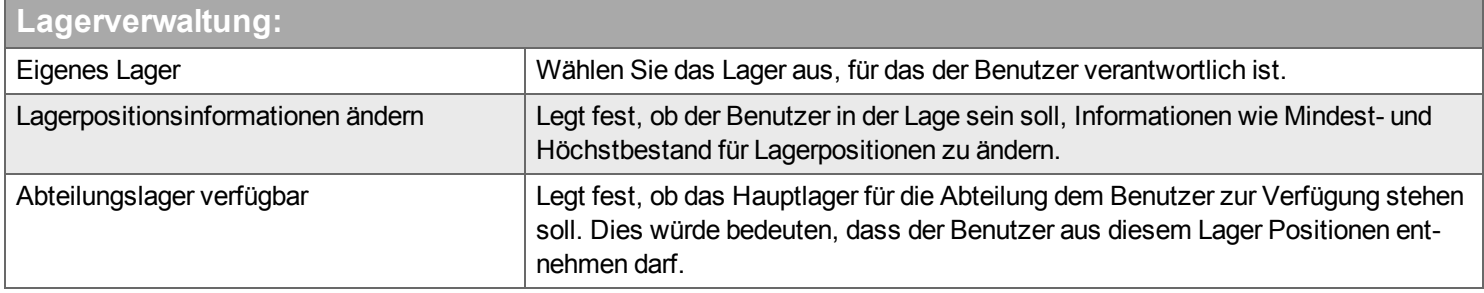

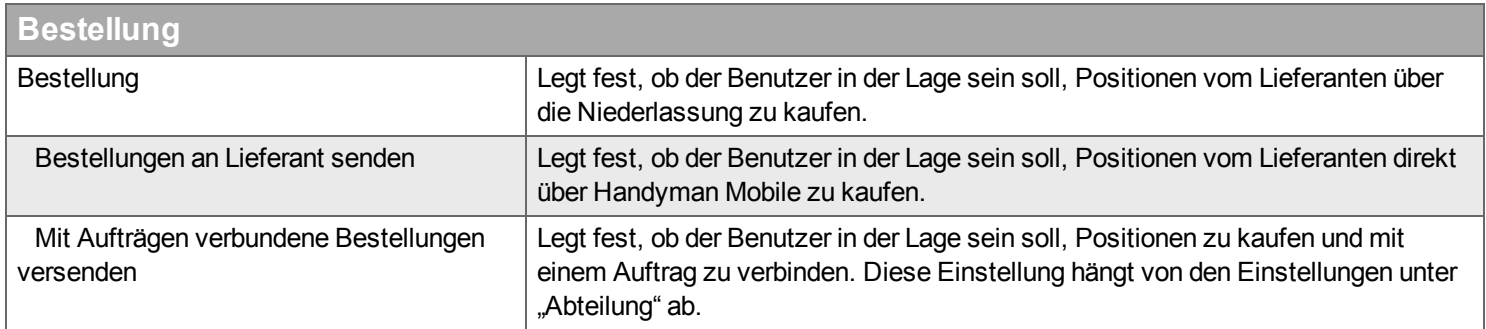

#### **Freie Aufträge**

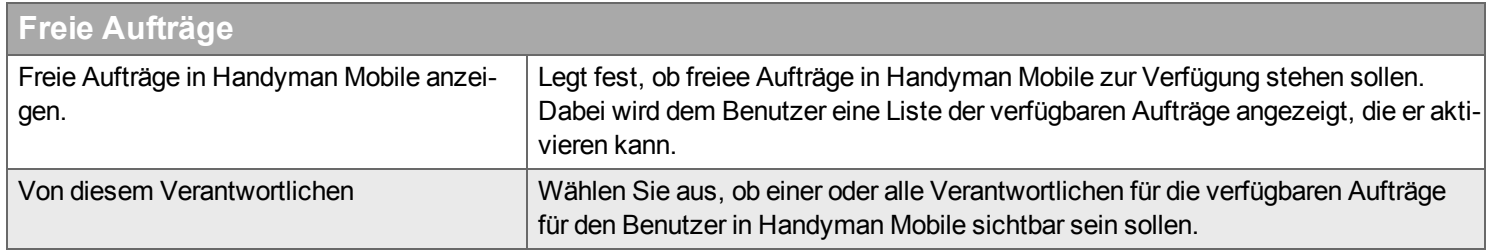

### **Verteilung nach Postleitzahlen**

Tragen Sie zur Ergänzung eines neuen Standorts in der Liste einen Namen und einen Postleitzahlbereich ein, und klicken Sie dann auf  $\Phi$ .

Um einen Standort aus der Liste zu entfernen, klicken Sie darauf in der Liste und dann auf  $\blacktriangleright$ .

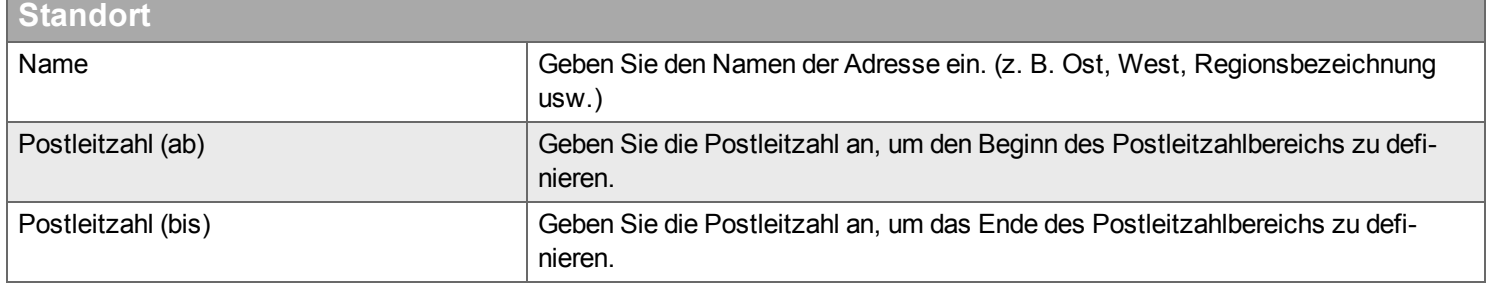

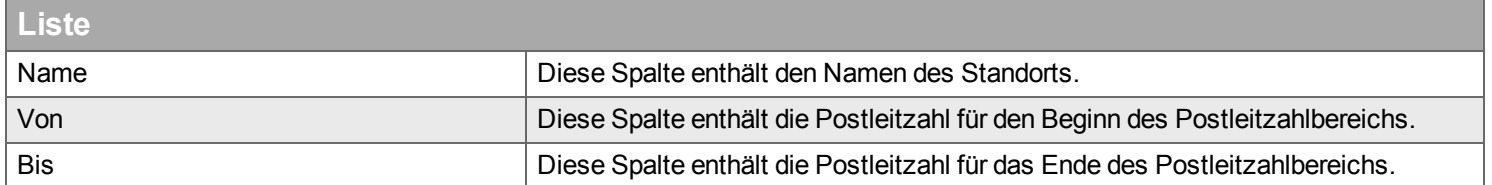

### **Dokumente**

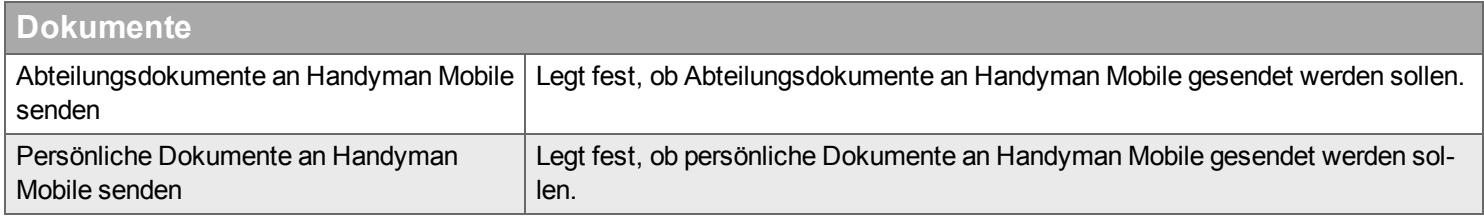

### **Sonstiges**

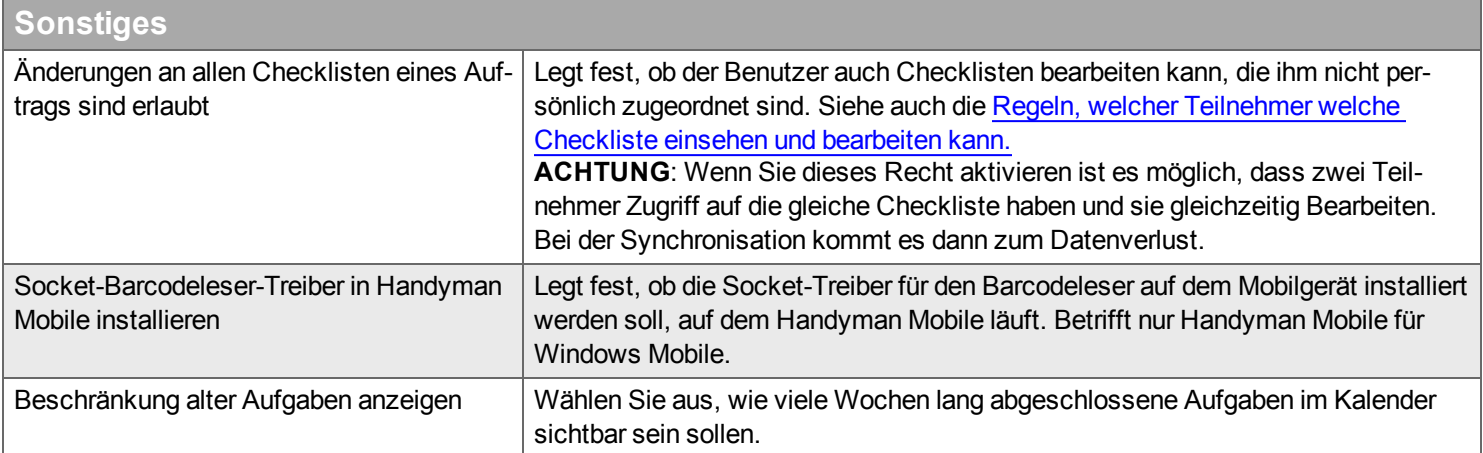

#### **Auftrag**

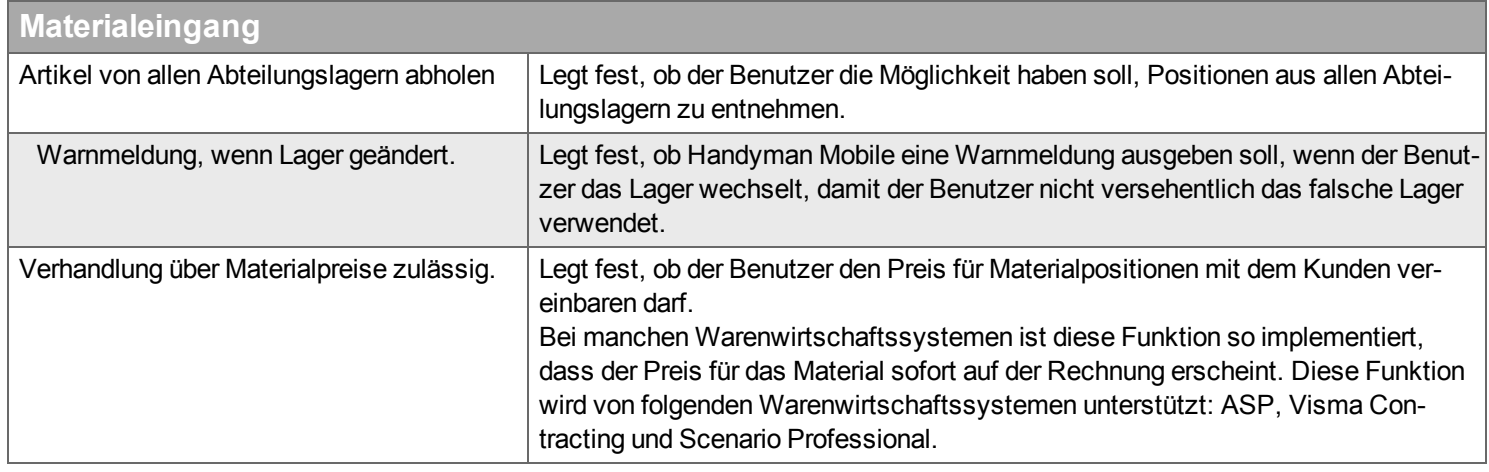

#### **Kostenarten**

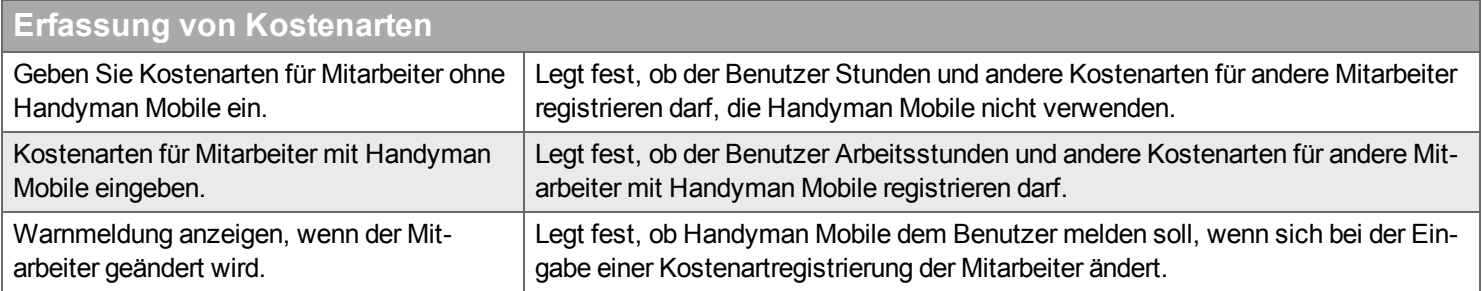

### **Kostenart**

Diese Registerkarte ist nur sichtbar, wenn die Handyman-Lizenz für die Nutzung des optionalen Handyman Rechnungsmoduls oder für die Nutzung ohne ERP-System eingerichtet ist.

In dieser Liste können Sie Verkaufspreise und Selbstkosten für einzelne Kostenarten für den ausgewählten Mitarbeiter definieren. Fügen Sie dazu über das Menü eine neue Kostenart hinzu und ändern Sie in der Liste Verkaufspreis und Selbstkosten. Die Werte aus dieser Liste überschreiben bei der Rechnungsstellung die Werte aus der Kostenart und die Preisfindungs-Regeln des Kunden / des Vertrages.

### **Qualifikation**

### **Qualifikation**

Wählen Sie aus, welche [Qualifikationen](#page-293-0) der Benutzer besitzt. Qualifikationen definieren Sie unter Konfiguration –> Qualifikation.

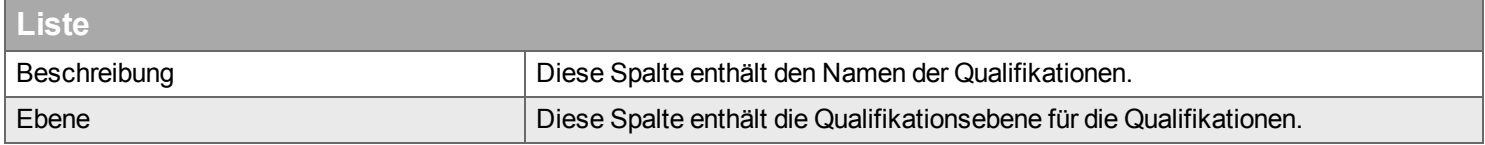

### **Dokumente**

Ergänzen Sie Dokumente, die für den ausgewählten Benutzer an Handyman Mobile gesendet werden sollen. Änderungen an diesen Dokumenten werden wieder mit Handyman Office synchronisiert.

### **Filter**

Geben Sie den Begriff ein, den Sie im Textfeld suchen wollen, und klicken Sie auf Q. Wenn Sie das Textfeld zurücksetzen wollen, klicken Sie auf  $\mathbf{\mathbf{\mathsf{M}}}$ .

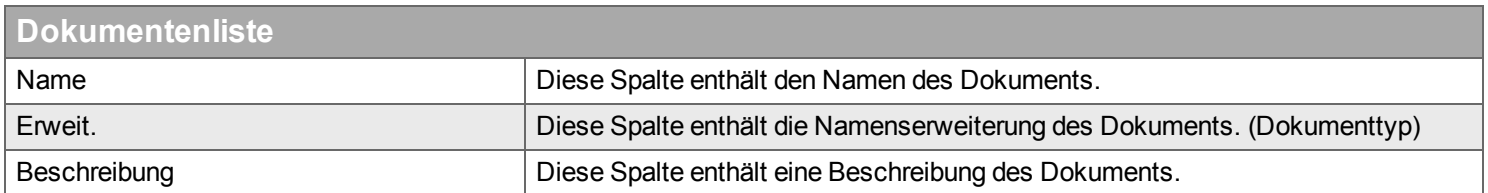

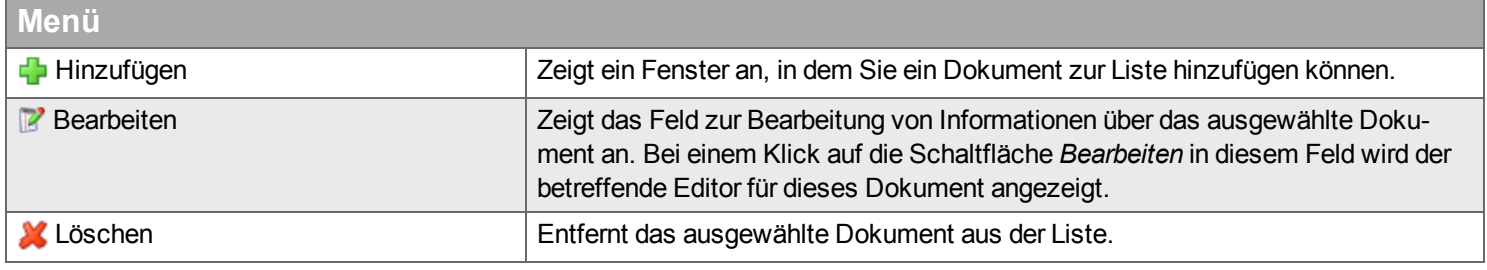

# **Reiter Profil**

Hier können Sie Benutzerprofile erstellen. Benutzerprofile erlauben sehr granulare Steuerung von Benutzer-Rechten. Einem Benutzer kann maximal ein Benutzer-Profil zugewiesen werden.

# <span id="page-259-0"></span>**Gruppe**

*Mit Hilfe der Gruppen steuern Sie, welcher Mitarbeiter Zugriff auf welchen Teil der Stammdaten hat..*

Die Gruppenliste ist eine Kombination aus einer oder mehreren Fachgruppen und Kostenartgruppen.

**Fachgruppe** – eine Sammelbezeichnung für eine Auswahl von Lieferanten, Checklisten, Wörterbüchern, Artikelpaketen und Dokumentvorlagen, die für ein bestimmtes Gewerk definiert sind, beispielsweise für Elektriker, Installateure usw.

Die Fachgruppe hat folgende untergeordnete Listen:

- [Benutzer](#page-260-0) dies sind die Mitarbeiter, die Zugriff auf diese Gruppe haben.
- [Lieferanten](#page-260-1) dies sind die Lieferanten, die mit dieser Gruppe verbunden sind, das heißt, die oben definierten Benutzer haben über diese Fachgruppe Zugang zu Materialien dieser Lieferanten .
- <sup>n</sup> [Checklisten](#page-260-2) dies sind die Checklisten, die mit dieser Gruppe verbunden sind.
- <sup>n</sup> [Wörterbücher](#page-260-3) dies sind die Wörterbücher, die mit dieser Gruppe verbunden sind.
- [Artikelpakete](#page-261-0) dies sind die Artikelpakete, die mit dieser Gruppe verbunden sind.
- [Dokumentvorlagen](#page-261-1) dies sind die Dokumentvorlagen, die mit dieser Gruppe verbunden sind.

**Kostenartgruppe** – eine Sammelbezeichnung für eine Auswahl von Kostenarten. Solche Gruppen können Gruppen für Kostenarten sein, die normal verwendet werden, Kostenarten für Lehrlinge usw.

Die Kostenartgruppe hat folgende untergeordnete Listen:

- [Benutzer](#page-260-0) dies sind die Mitarbeiter, die Zugriff auf diese Gruppe haben.
- [Kostenarten](#page-261-2) dies sind die Kostenarten, die mit dieser Gruppe verbunden sind.

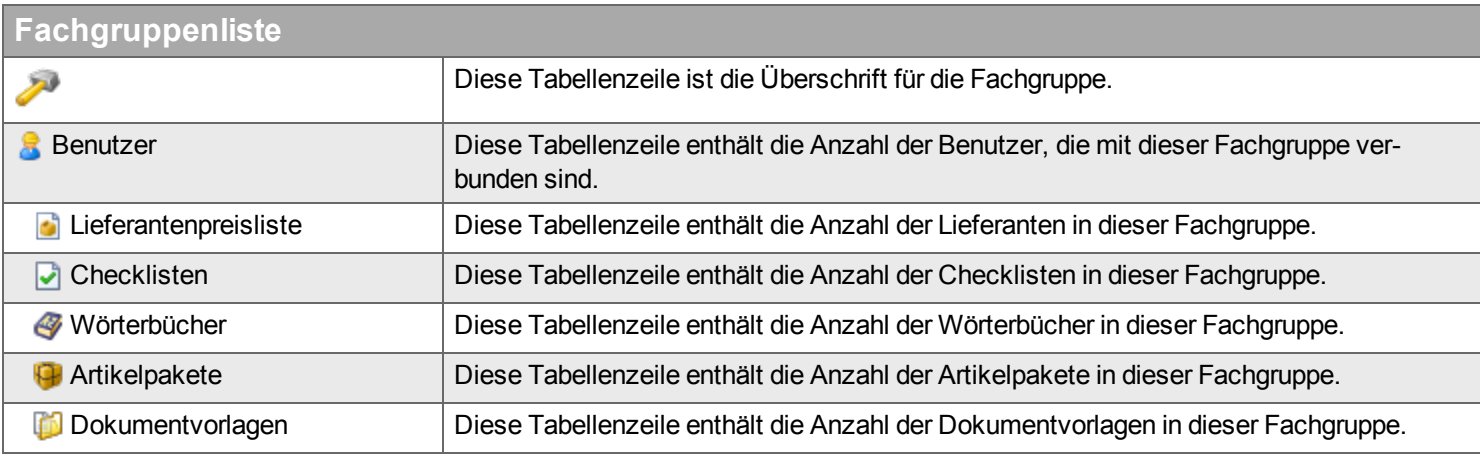

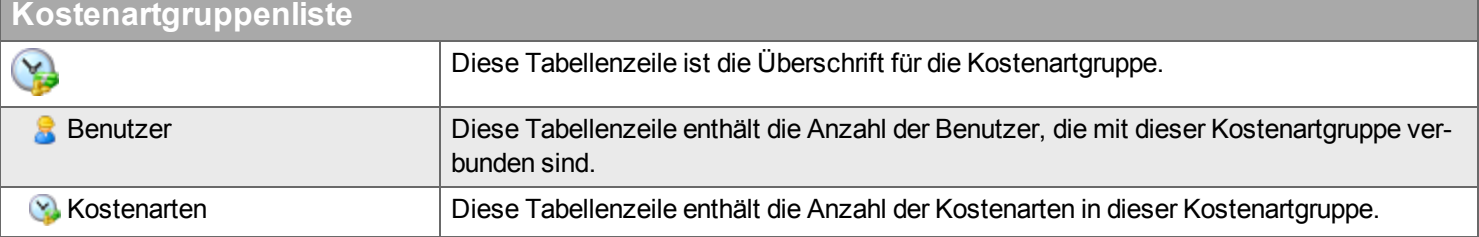

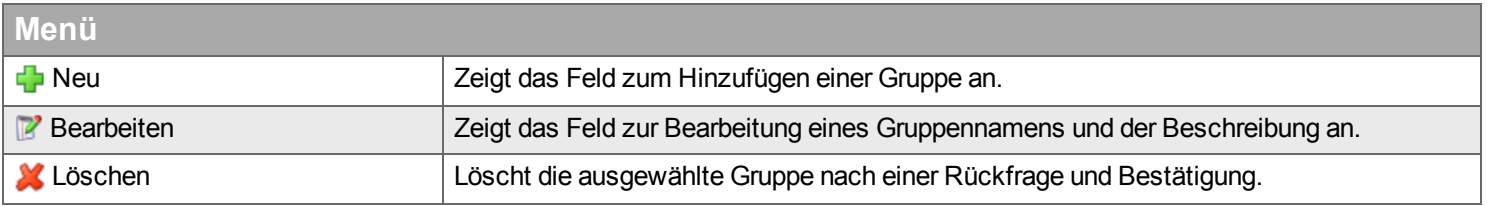

## **Neu**

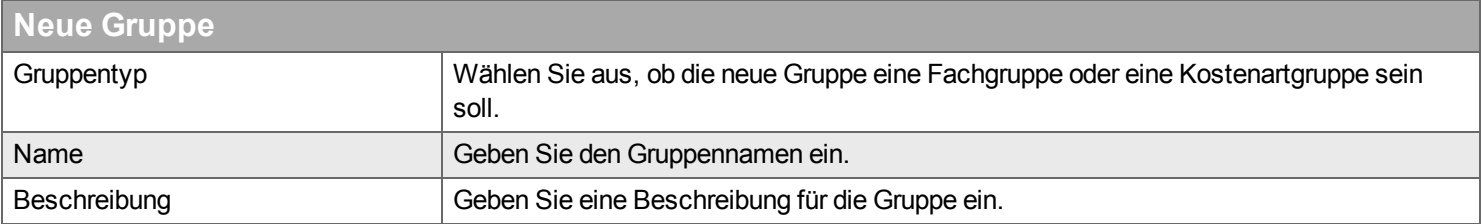

# **Bearbeiten**

Positionen aus den untergeordneten Listen können Sie über doppelte Listen hinzufügen und entfernen. Klicken Sie zur weiteren Information auf dieses Symbol .

# <span id="page-260-0"></span>**BBenutzer**

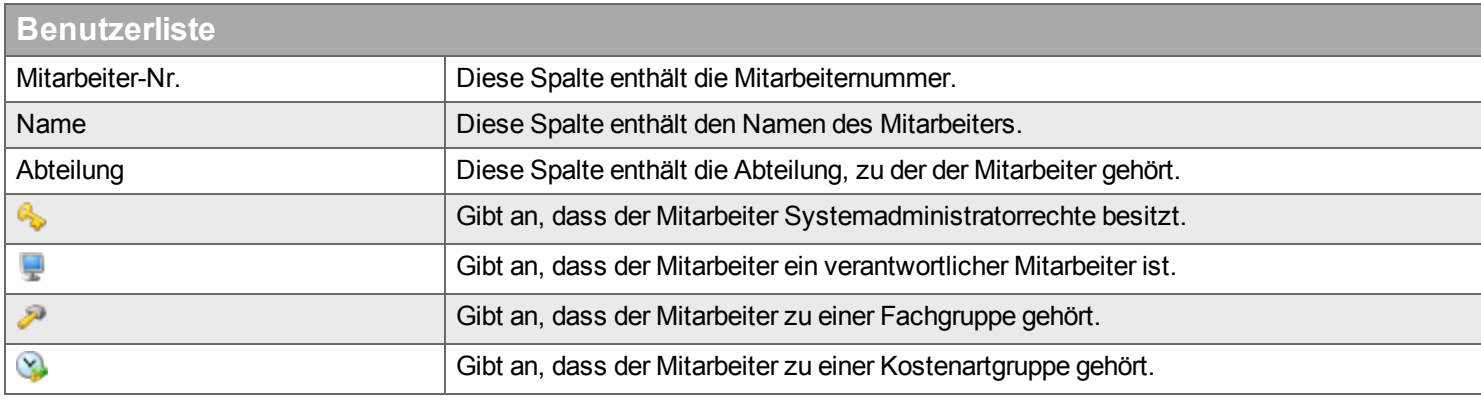

# <span id="page-260-1"></span>**Lieferantenliste**

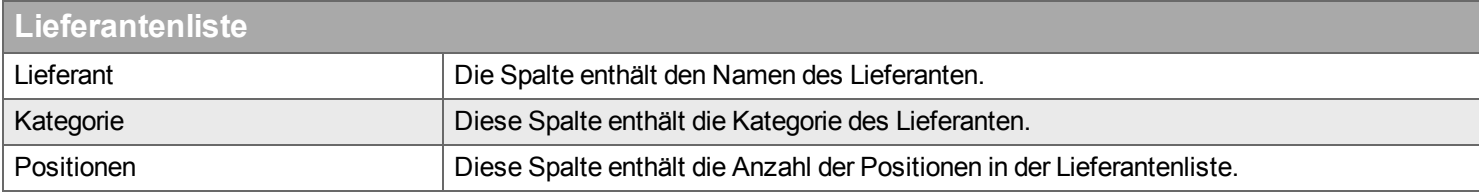

# <span id="page-260-2"></span>**Checklisten**

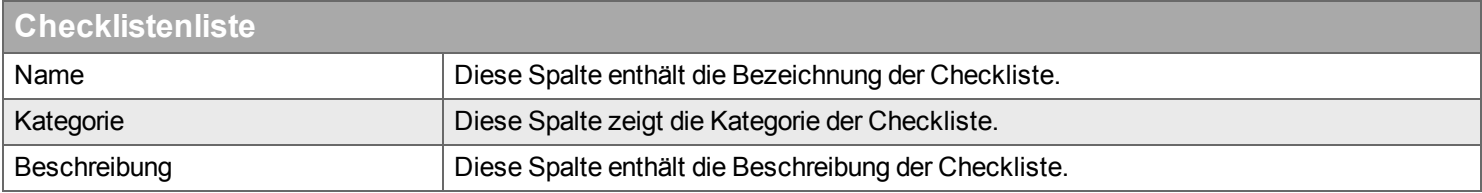

# <span id="page-260-3"></span>**Wörterbücher**

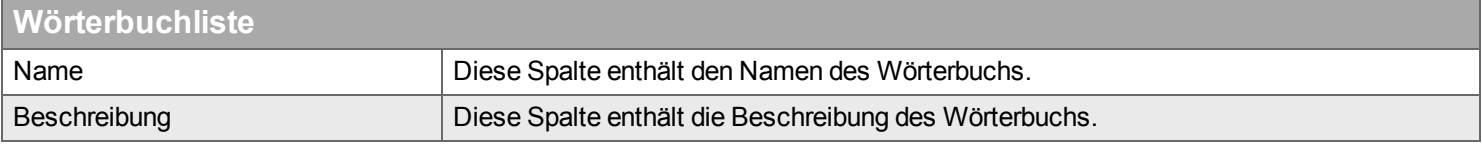

# <span id="page-261-0"></span>**Artikelpakete**

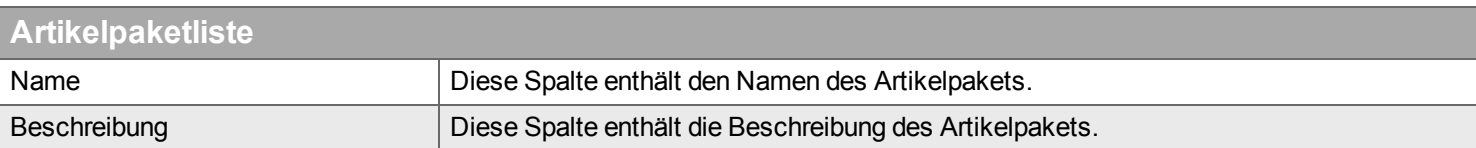

# <span id="page-261-1"></span>**Dokumentvorlagen**

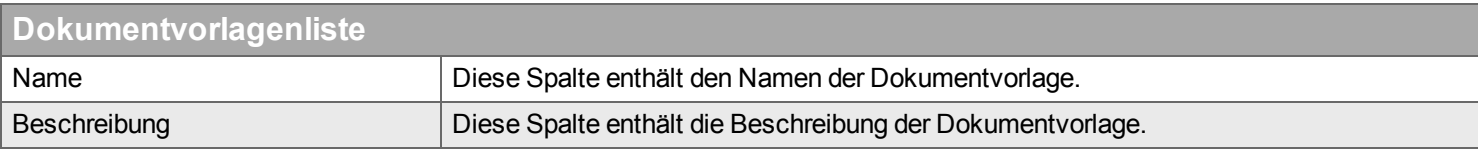

# <span id="page-261-2"></span>**Kostenarten**

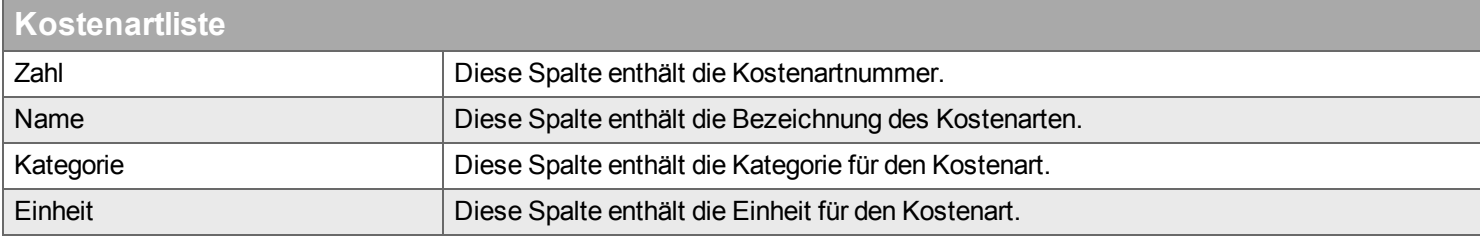

# **Checkliste**

*Hier definieren und verwalten Sie Ihre Checklisten.*

Checklisten verwenden Sie als Teil der Dokumentation in Handyman-Aufträgen, z.B. für Prüfprotokolle, Messprotokolle, Wartungschecklisten, etc. In diesem Kapitel wird erläutert, wie Sie Checklisten (streng genommen "Checklistentypen") erstellen und bearbeiten, die dann später in Aufträgen verwendet werden. Eine Checkliste besteht aus einzelnen Zeilen, die als Checkpunkte bezeichnet werden. Sowohl für den einzelnen Checkpunkt als auch für die gesamte Checkliste können Regeln definiert werden. Über die [Auftrags-Kategorie](#page-284-0), die [Objekt-Kategorie](#page-210-0) und das [Objekt](#page-170-0) können dem Auftrag automatisch Checklisten hinzugefügt werden. Dort können auch einzelne Einstellungen (z.B. Checklisten-Name, Notwendige Kunden-Unterschrift) vordefiniert werden. Zusätzlich können über Handyman Mobile, Handyman Office und das Warenwirtschaftssystem Checklisten an Aufträge angehängt werden. Über die Fachgruppen können Sie steuern, welche Mitarbeiter Zugriff auf welche Checklisten haben.

Diese Hilfe gliedert sich in die folgenden Teile:

- <sup>n</sup> Liste der [Checklisten](#page-262-0)
- <sup>n</sup> Einführung in die Erstellung von [Checklisten](#page-264-0)
- Dialog zum Erstellen und Bearbeiten von [Checklisten](#page-267-0)

# <span id="page-262-0"></span>**Liste der Checklisten**

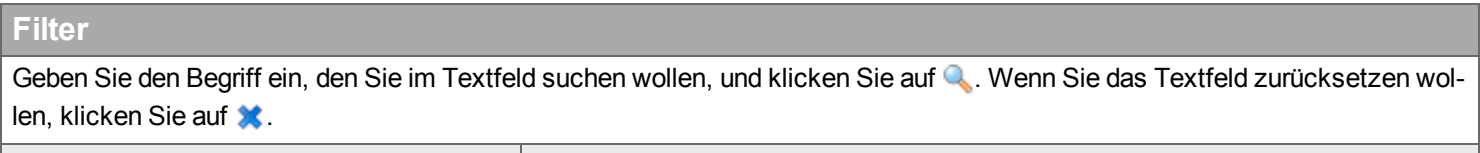

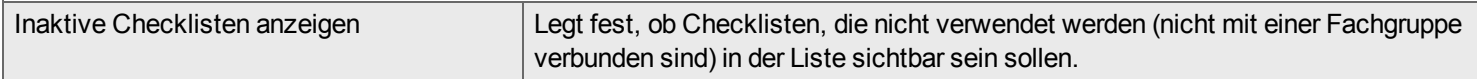

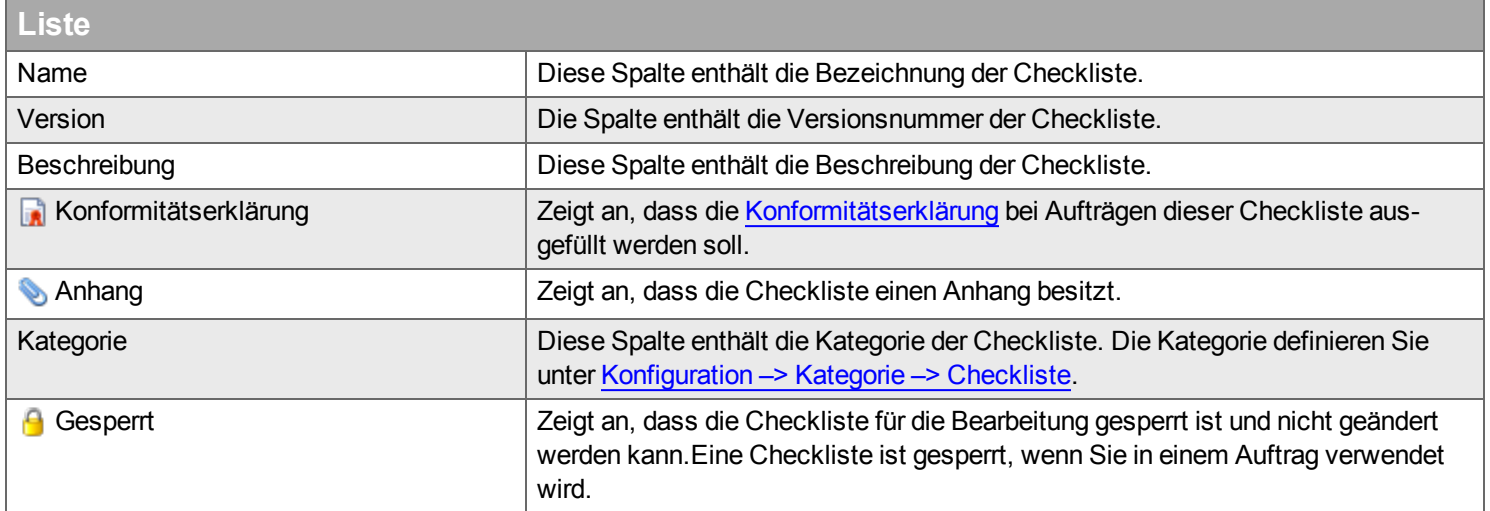

<span id="page-263-1"></span><span id="page-263-0"></span>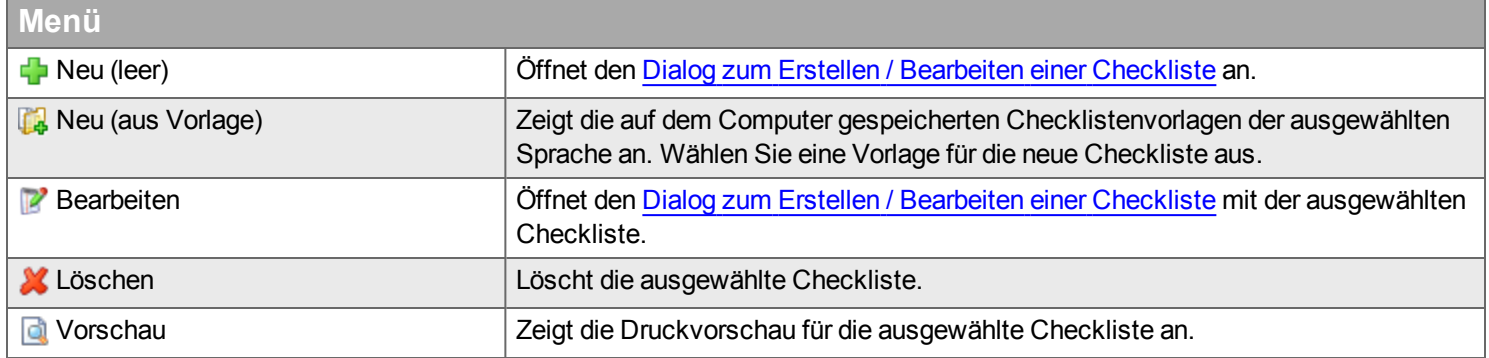

# <span id="page-264-0"></span>**Einführung in das Erstellen von Checklisten**

### <span id="page-264-1"></span>**Verfügbare Checklistenpunkt-Typen**

Eine Checkliste besteht aus maximal 60 einzelnen Checklistenpunkten - den Zeilen einer Checkliste. Der Checklistenpunkt-Typ legt fest, welche Antwortmöglichkeiten für die Checkliste bestehen und welche Regeln für die Beantwortung gelten.

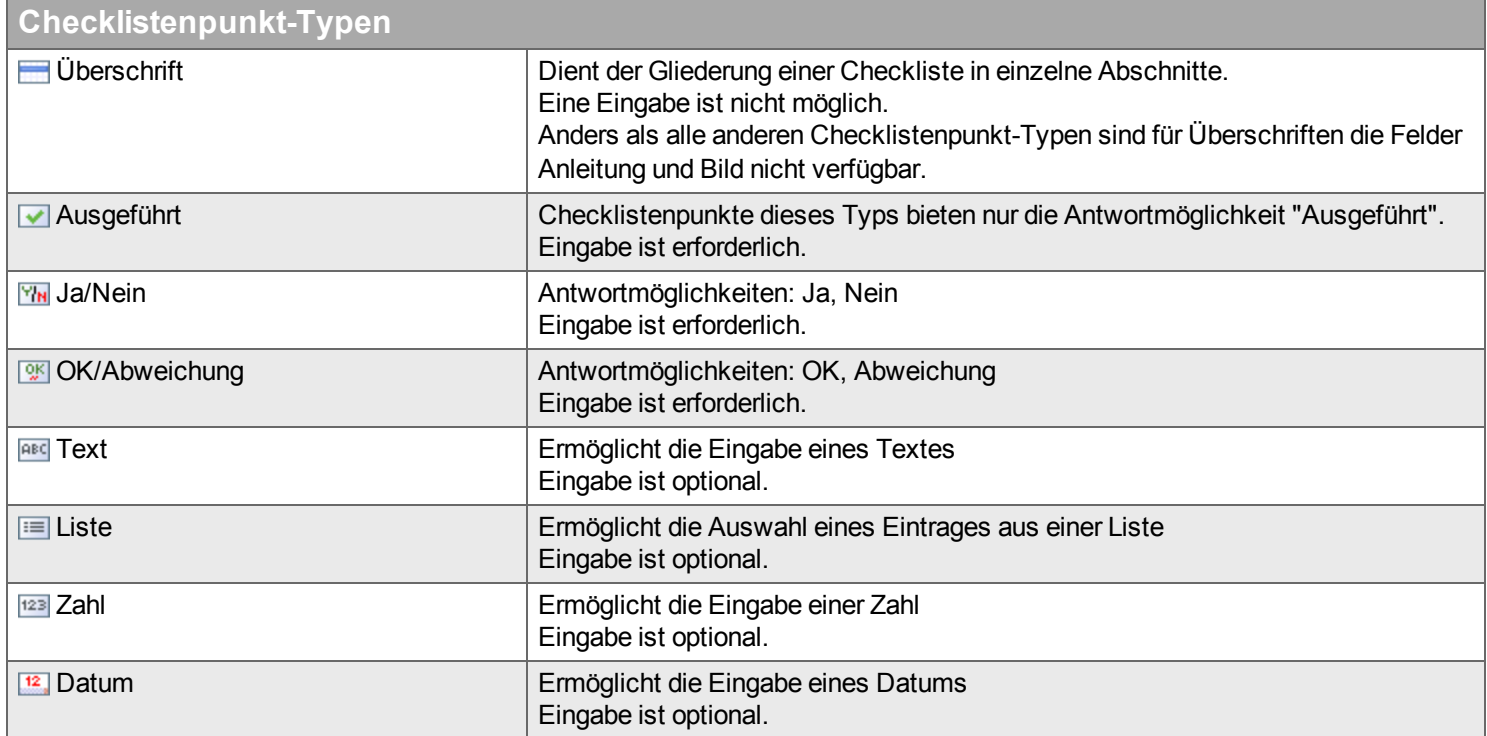

Das Ausfüllen einer Checkliste in Handyman Mobile erfolgt in einer Maske, die jeweils einen Checklistenpunkt anzeigt. Schneller geht die Beantwortung direkt aus der Übersichtsansicht der Checkliste. Sie ist für dieser Checklistenpunkt-Typen verfügbar:

- Ausgeführt
- Ja/Nein
- OK/Abweichung
- $\bullet$  Liste

Handyman Mobile kennzeichnet eine Checkliste als fertig abgearbeitet, wenn alle Checkpunkte, bei denen eine Eingabe erforderlich ist, ausgefüllt sind. Meist ist die Bedienbarkeit am Besten, wenn der letzte Checklistenpunkt so definiert ist, dass eine Eingabe erforderlich ist.

### <span id="page-265-0"></span>**Regeln für die Beantwortung von Checklistenpunkten**

Die Beantwortung von Checklistenpunkten in Handyman Mobile kann durch Regeln gesteuert werden. Welche Regeln zur Verfügung stehen, hängt vom Checklistenpunkt-Typ ab.

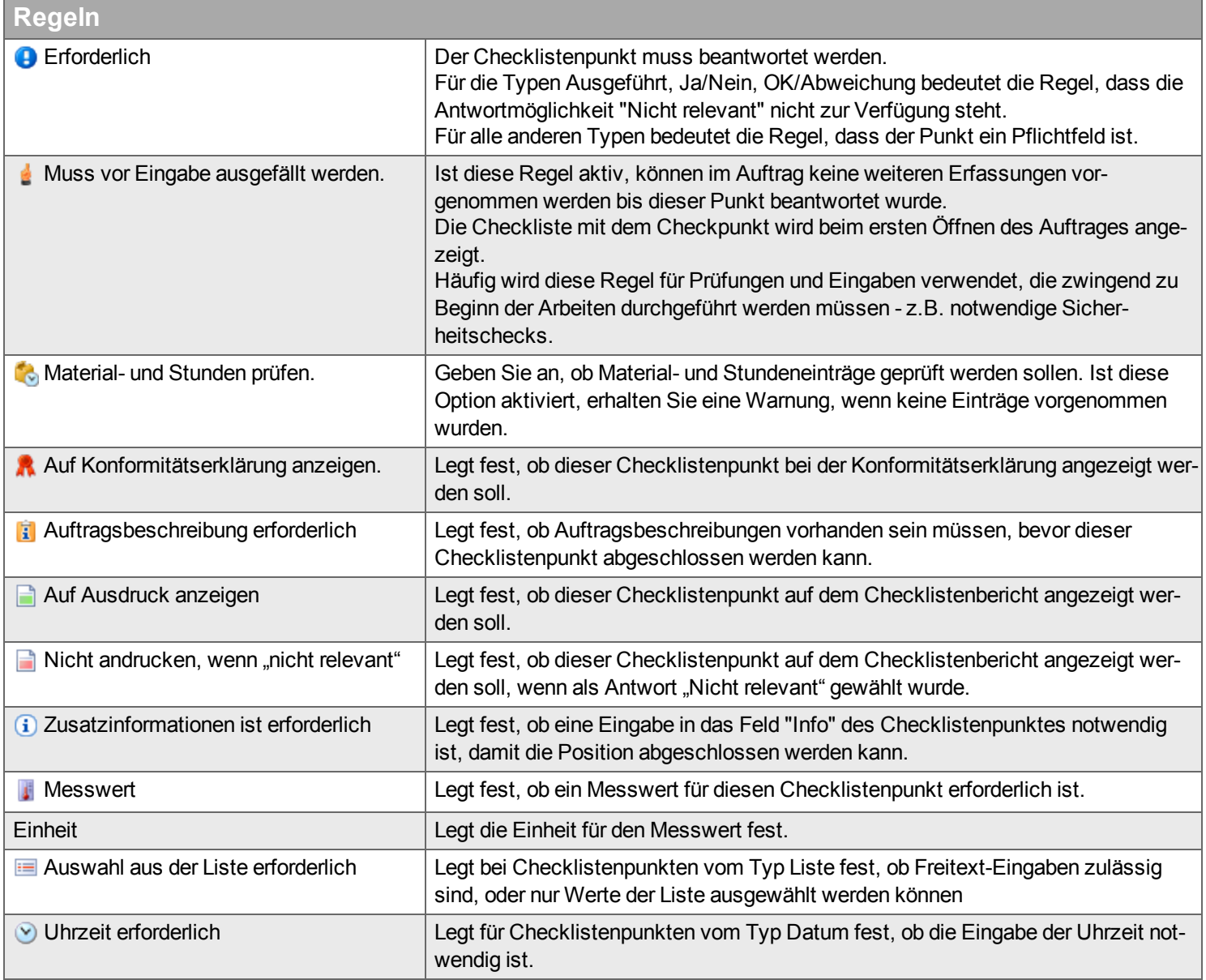

### **Unterpunkte**

Checklistenpunkte können Unterpunkte besitzen. Der übergeordnete Punkt wird hier als Oberpunkt bezeichnet. Die Unterpunkte werden nur ausgefüllt, wenn der Oberpunkt mit einem bestimmten Wert beantwortet wurde. Damit sind einfache logische Verzweigungen in einer Checkliste möglich. Beispiel: Wenn Antwort auf Oberpunkt "Beschädigungen vorhanden" = Ja,

dann muss der Unterpunkt "Beschreibung der Beschädigung" ausgefüllt werden, sonst wird der Unterpunkt übersprungen.

Oberpunkte müssen von einem dieser Typen sein:

- Ausgeführt
- Ja/Nein
- OK/Abweichung

Ein Oberpunkt kann mehrere Unterpunkte besitzen. Ein Unterpunkt kann selbst keine Unterpunkte besitzen.

### **Arbeiten mit Vorlagen - Checklisten Kopieren - Versionierung**

Zeigt an, wie oft die Checkliste bereits in Aufträgen verwendet wird. Eine Checkliste, die in Aufträgen verwendet wird, kann nicht bearbeitet werden und ist deshalb gesperrt. Dies wird durch dieses Symbol angezeigt: **A** 

Wenn Sie die Checkliste dennoch bearbeiten wollen, müssen Sie eine neue Version der Checkliste erstellen. Dazu gehen Sie wie folgt vor:

- Erstellen Sie eine Vorlage für die Checkliste: Menü [Bearbeiten](#page-263-0), Vorlage [Speichern](#page-268-0)
- Erstellen Sie eine neue Checkliste auf der Grundlage dieser Vorlage:Menü Neu (aus [Vorlage\)](#page-263-1)
- Behalten Sie den Namen der Checkliste bei, erhöhen Sie aber den Zähler der [Version](#page-269-0).

Vorlagen werden als Dateien auf dem Computer gespeichert. Der Speicherort liegt im Handyman Programmverzeichnis und ist von der Sprache des Benutzers abhängig. Nutzen mehrere Windows-Benutzer den gleichen Computer (z.B. Terminalserver) stehen die Vorlagen allen Benutzern zur Verfügung, bei denen die gleiche Sprache eingestellt ist.

# <span id="page-267-0"></span>**Dialog zum Erstellen und Bearbeiten von Checklisten**

## **Registerkarte Checkliste**

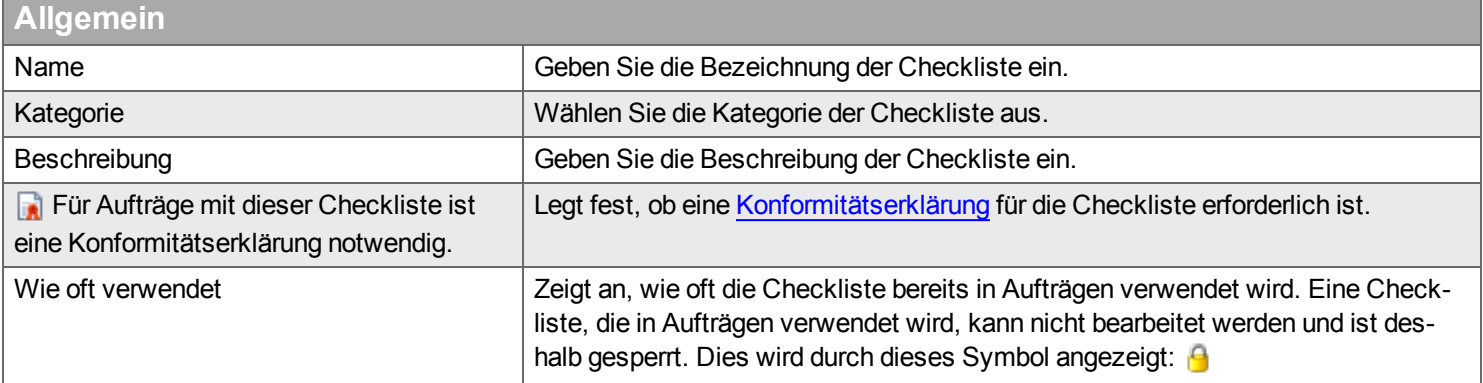

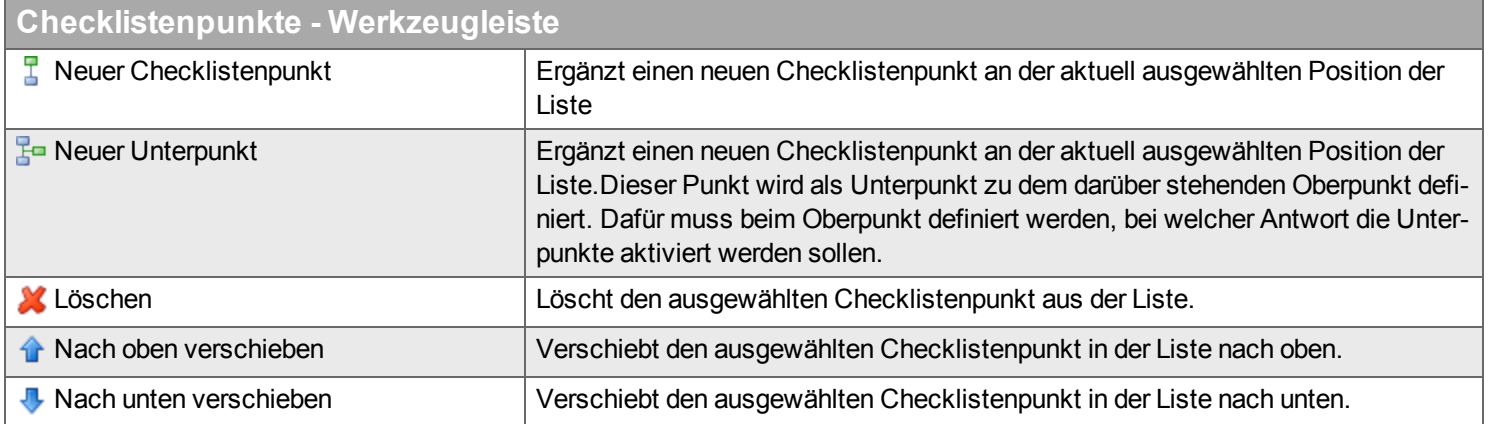

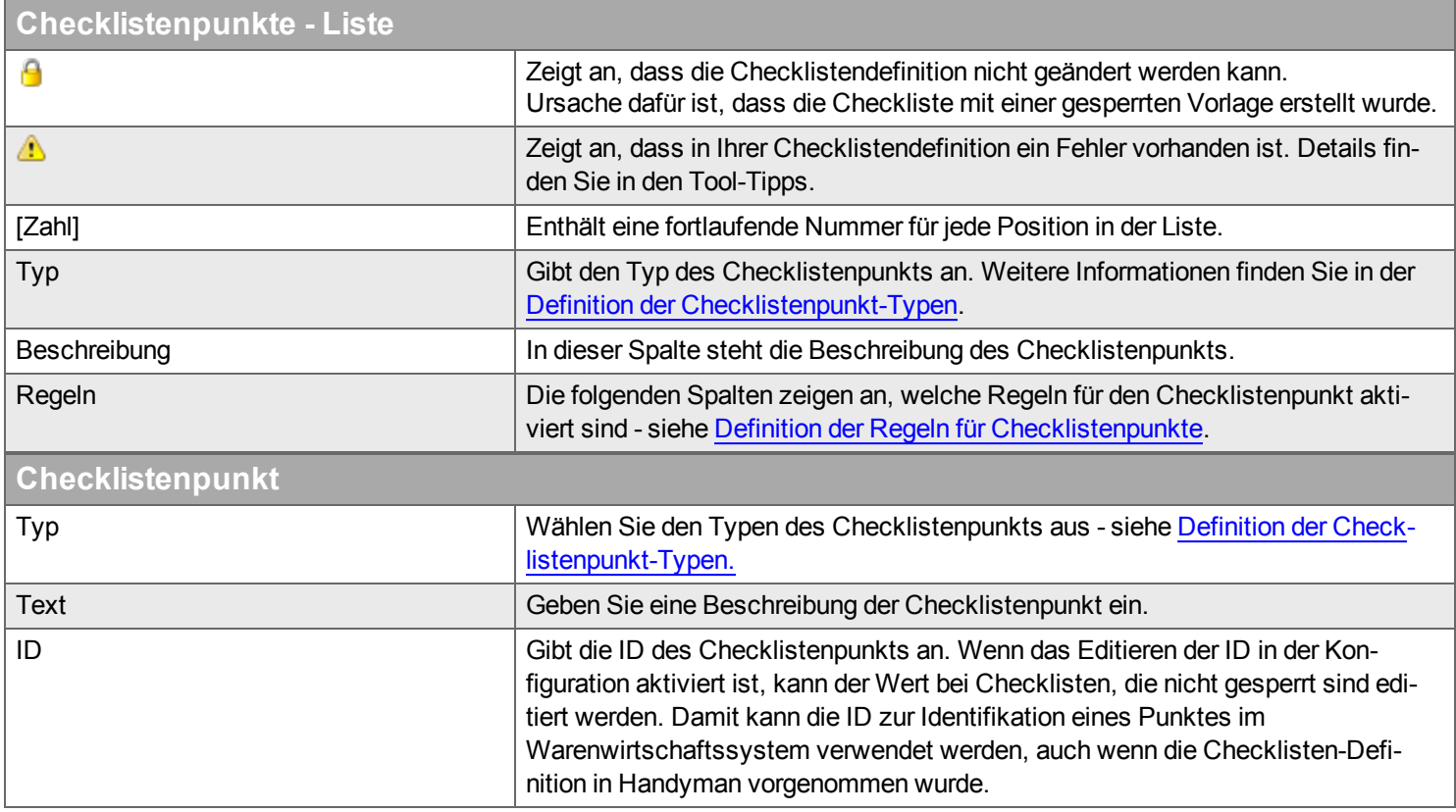

# **Definition**

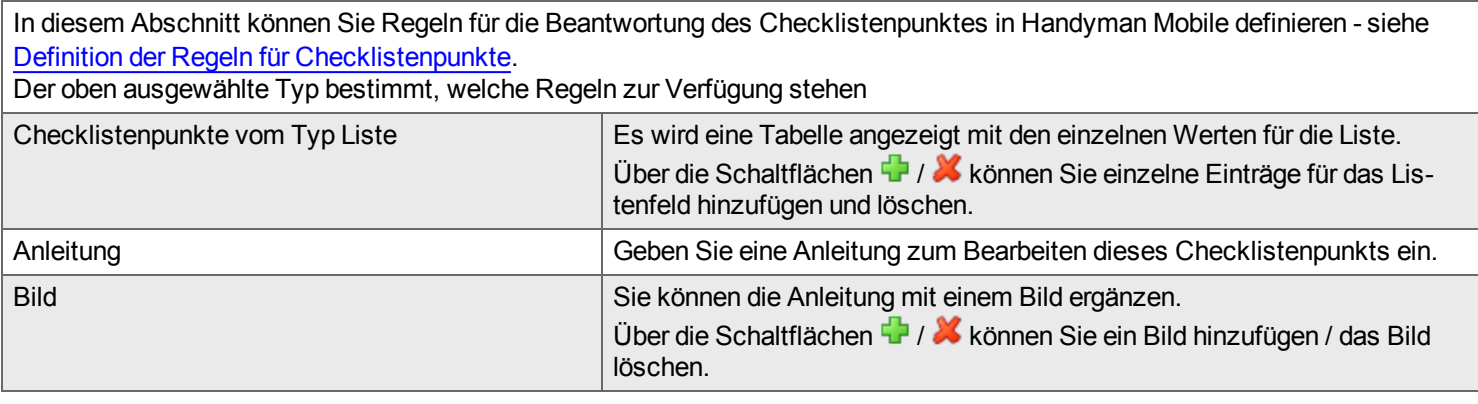

<span id="page-268-0"></span>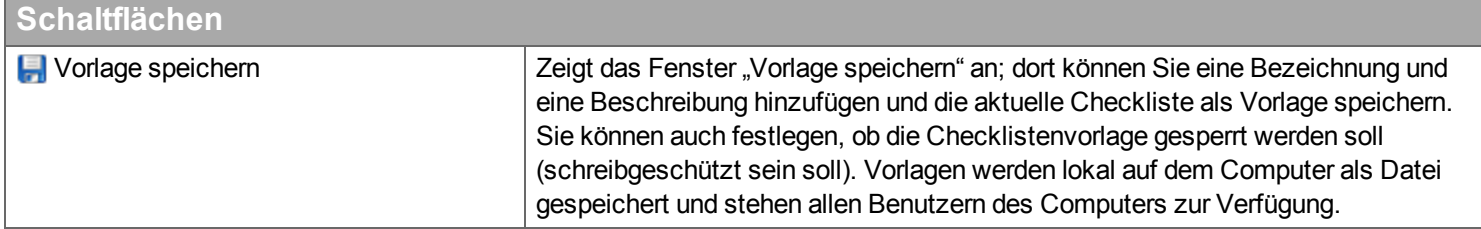

# **Registerkarte Einstellungen**

<span id="page-269-0"></span>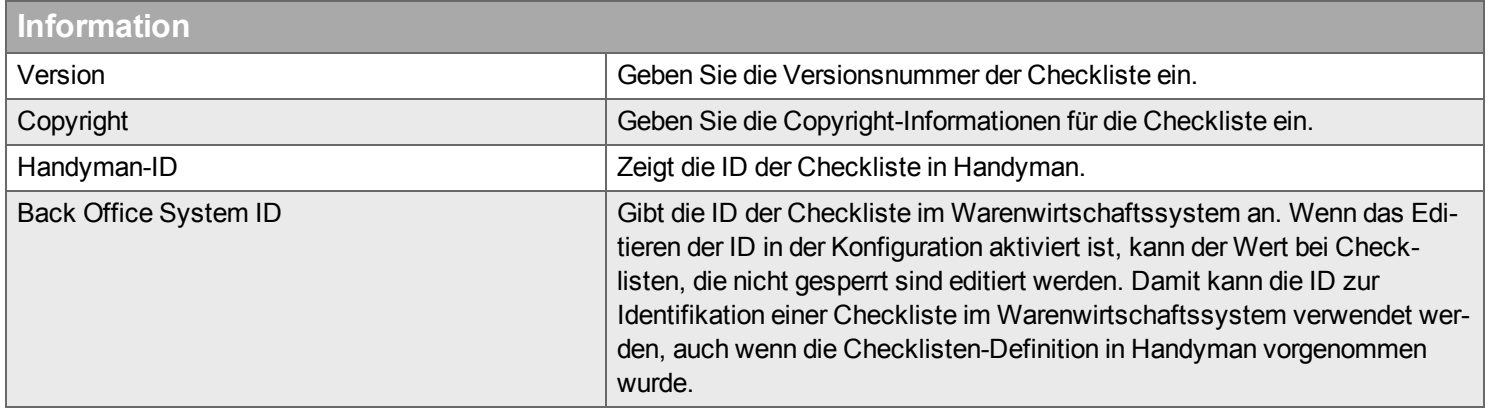

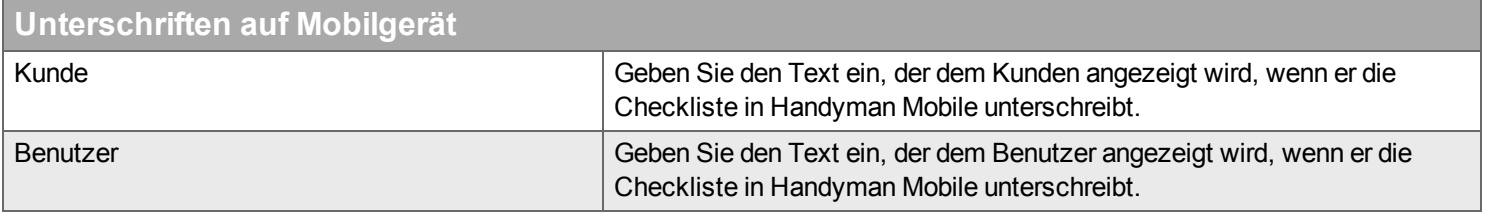

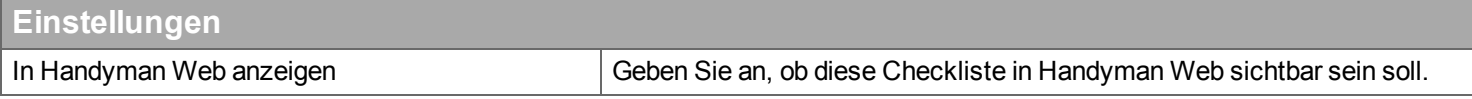

# **Registerkarte Ausdruck**

Geben Sie an, welche Informationen in der gedruckten Checkliste enthalten sein sollen und hängen Sie Dateien an die Checkliste an, die zusammen mit der Checkliste gedruckt bzw. versendet werden.

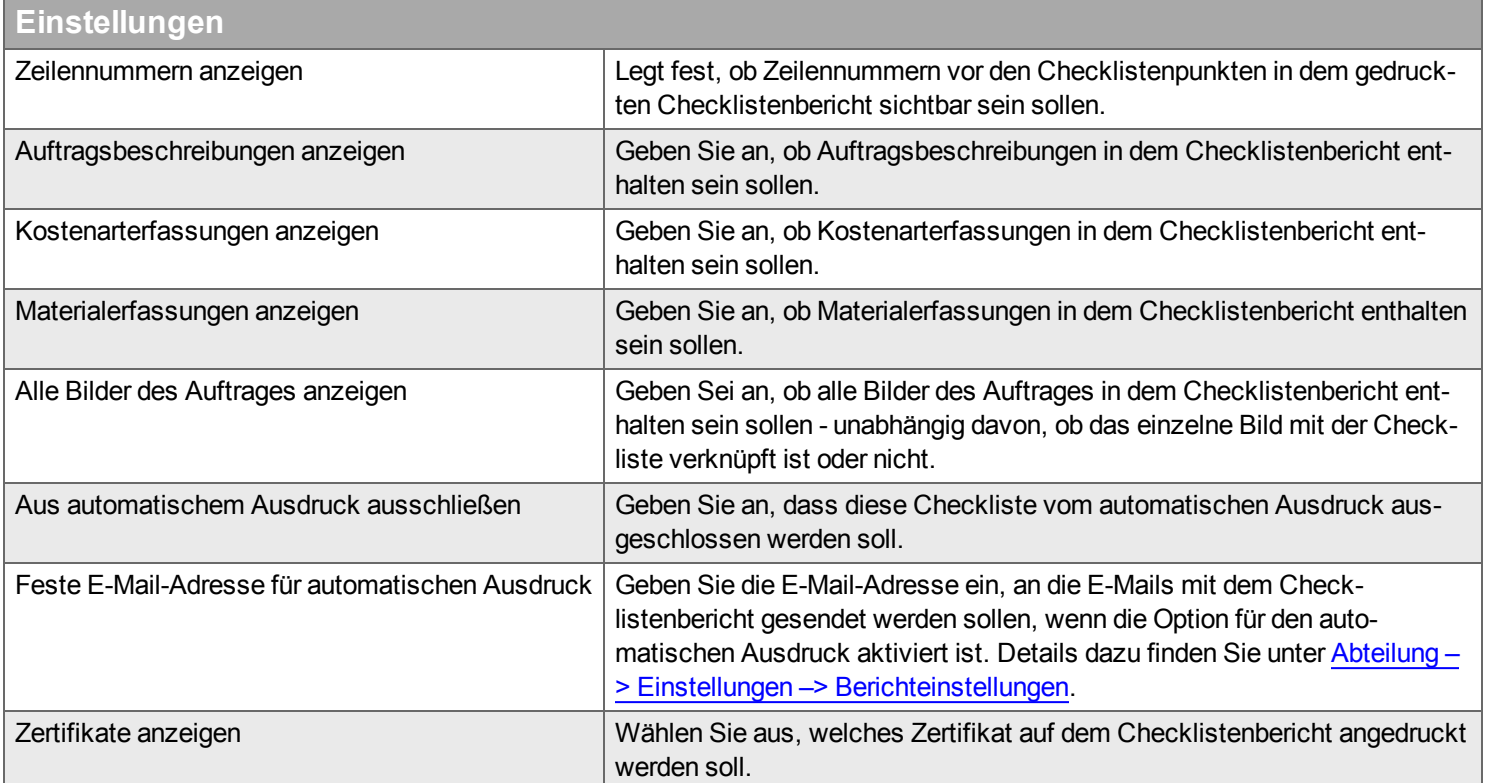

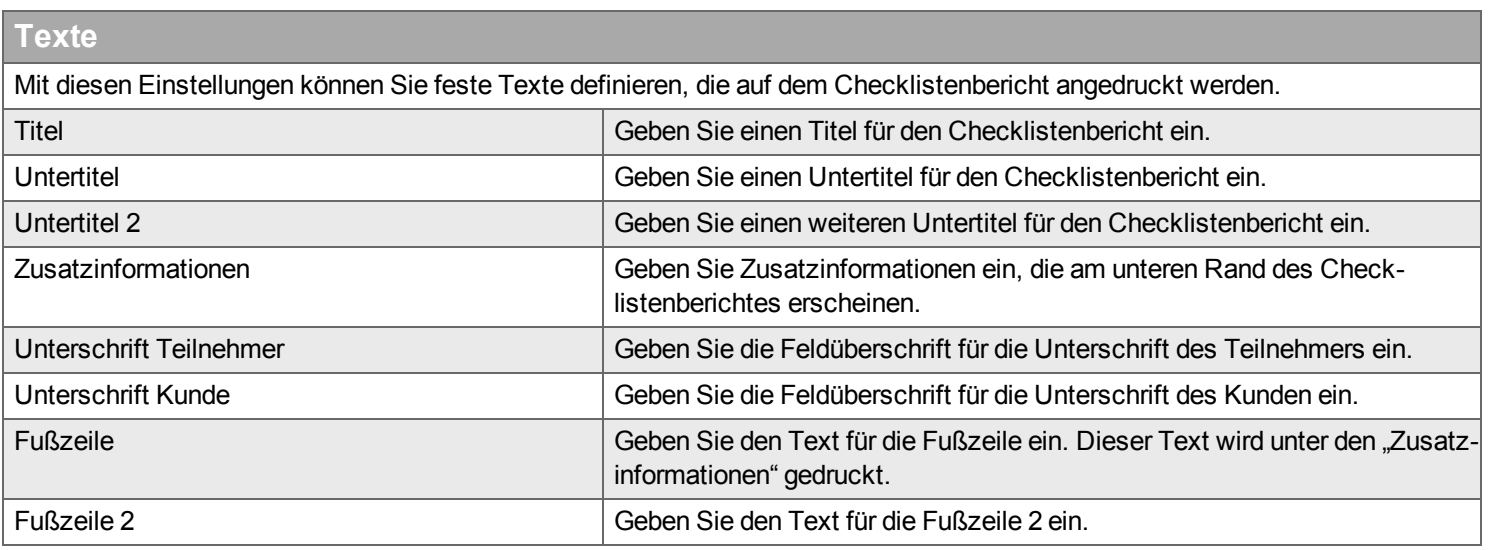

# **Registerkarte Anhang**

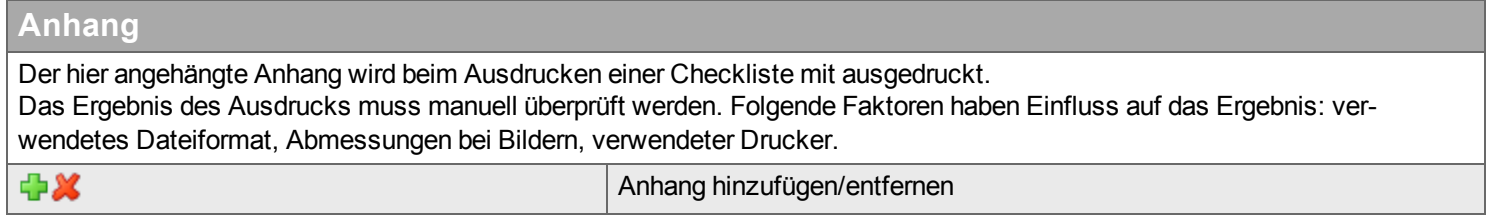

# **Registerkarte Gruppe**

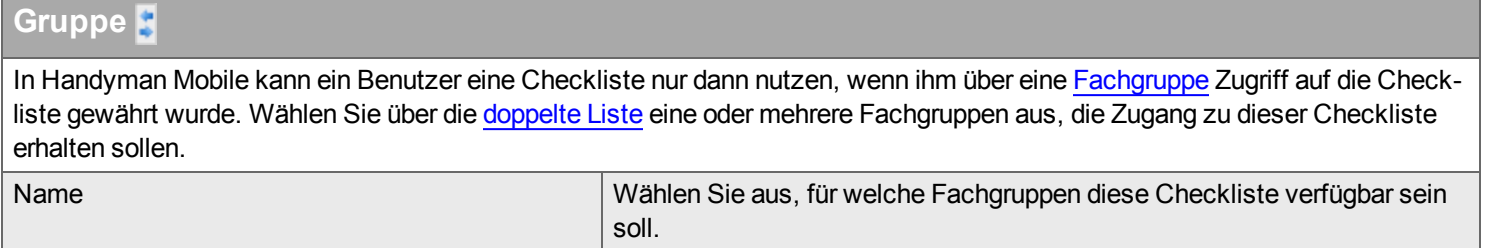

# **Wörterbuch**

*Hier definieren und verwalten Sie Ihre Wörterbücher.*

Wörterbücher sind Listen mit Wörtern oder Fachbegriffen, die Sie verwenden können, zur vereinfachten Eingabe von Texten in Handyman. Besonders wichtig ist dies für die einfache Eingabe in Handyman Mobile, da der Benutzer vordefinierte Worte bzw. Begriffe aus einer Liste auswählen kann und sie nicht eintippen muss.

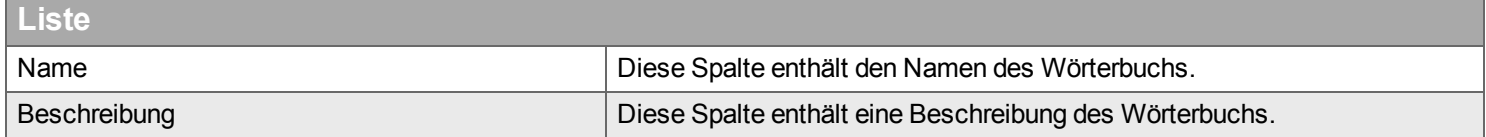

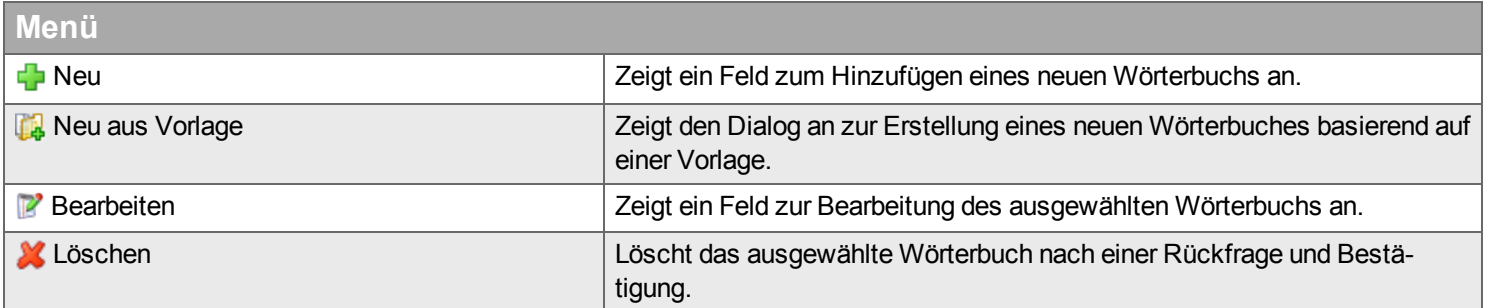

# **Neu / Bearbeiten**

### **Registerkarte Wörterbuch**

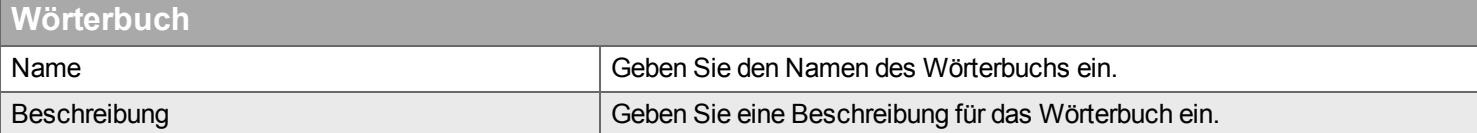

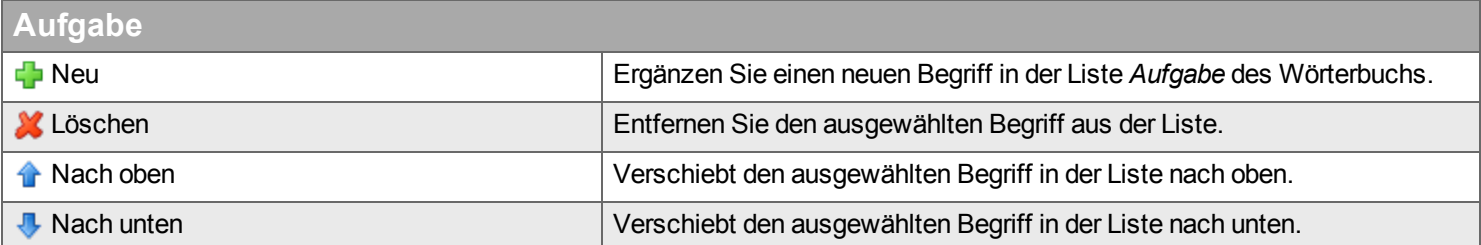

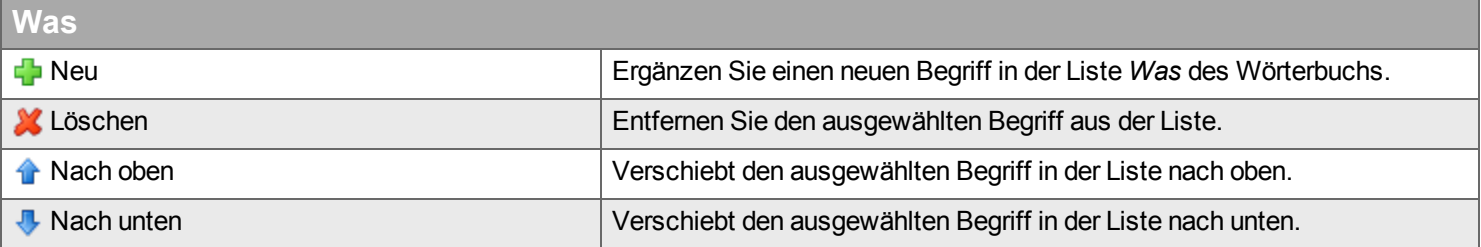

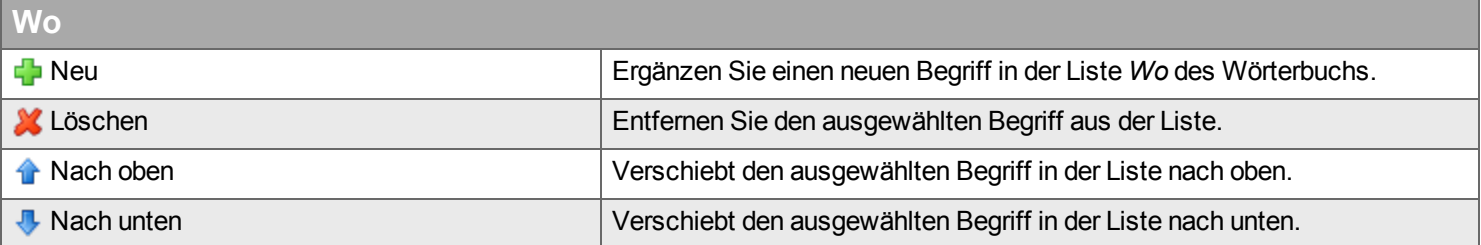

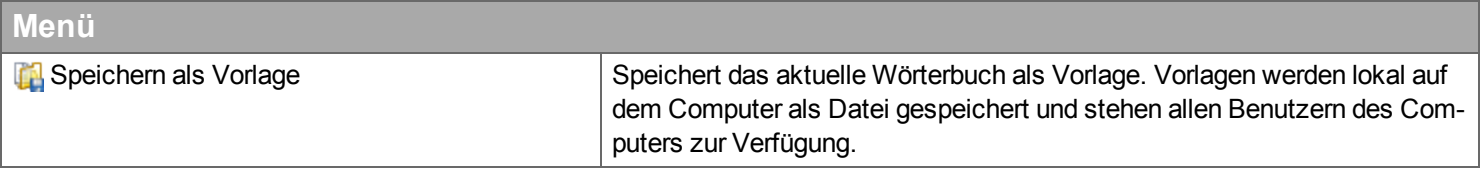

### **Registerkarte Gruppe**

In Handyman Mobile kann ein Benutzer ein [Wörterbuch](#page-260-3) nur dann nutzen, wenn ihm über eine Fachgruppe Zugriff auf das Wörterbuch gewährt wurde. Wählen Sie über die doppelte Liste eine oder mehrere Fachgruppen aus, die Zugang zu diesem Wörterbuch erhalten sollen.

# **Neu aus Vorlage**

Wenn Sie eine Wörterbuchvorlage in der Liste *Vorlagen* ausgewählt haben, wird der entsprechende *Inhalt* in der Liste daneben angezeigt. Vorlagen werden lokal im Dateisystem des Computers gespeichert. Damit werden hier nur die Vorlagen angezeigt, die auf diesem Computer angelegt wurden.

# **Filter**

Geben Sie den Begriff ein, den Sie im Textfeld suchen wollen, und klicken Sie auf Q. Wenn Sie das Textfeld zurücksetzen wollen, klicken Sie auf \*

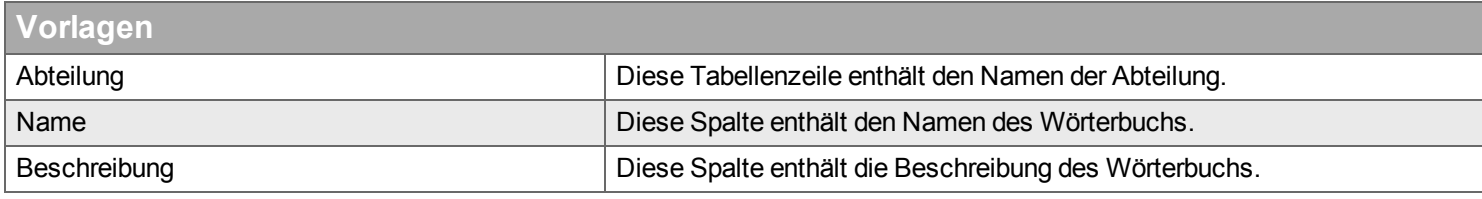

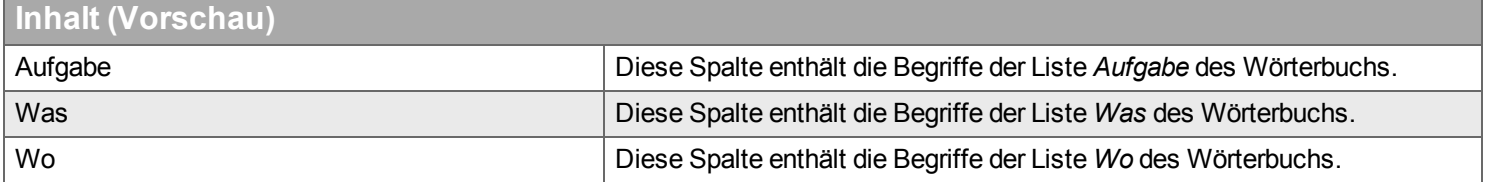

# **Kostenart**

*Hier definieren und verwalten Sie Ihre Kostenarten.*

Kostenarten dienen der Erfassung von Kosten und Leistungen, die von Ressourcen erbracht wurden. Im Gegensatz zu Materialverbräuchen sind sie nicht physisch fassbar und werden nicht gelagert. Typische Beispiele für Kostenarten sind Arbeitszeit, Fahrzeit, Kilometer, Entfernungspauschalen oder Reisekosten, aber auch unproduktive Zeiten wie Krankheit, Urlaub oder Schulungen.

## **Filter**

Geben Sie den Begriff ein, den Sie im Textfeld suchen wollen, und klicken Sie auf Q. Wenn Sie das Textfeld zurücksetzen wollen, klicken Sie auf **\*** 

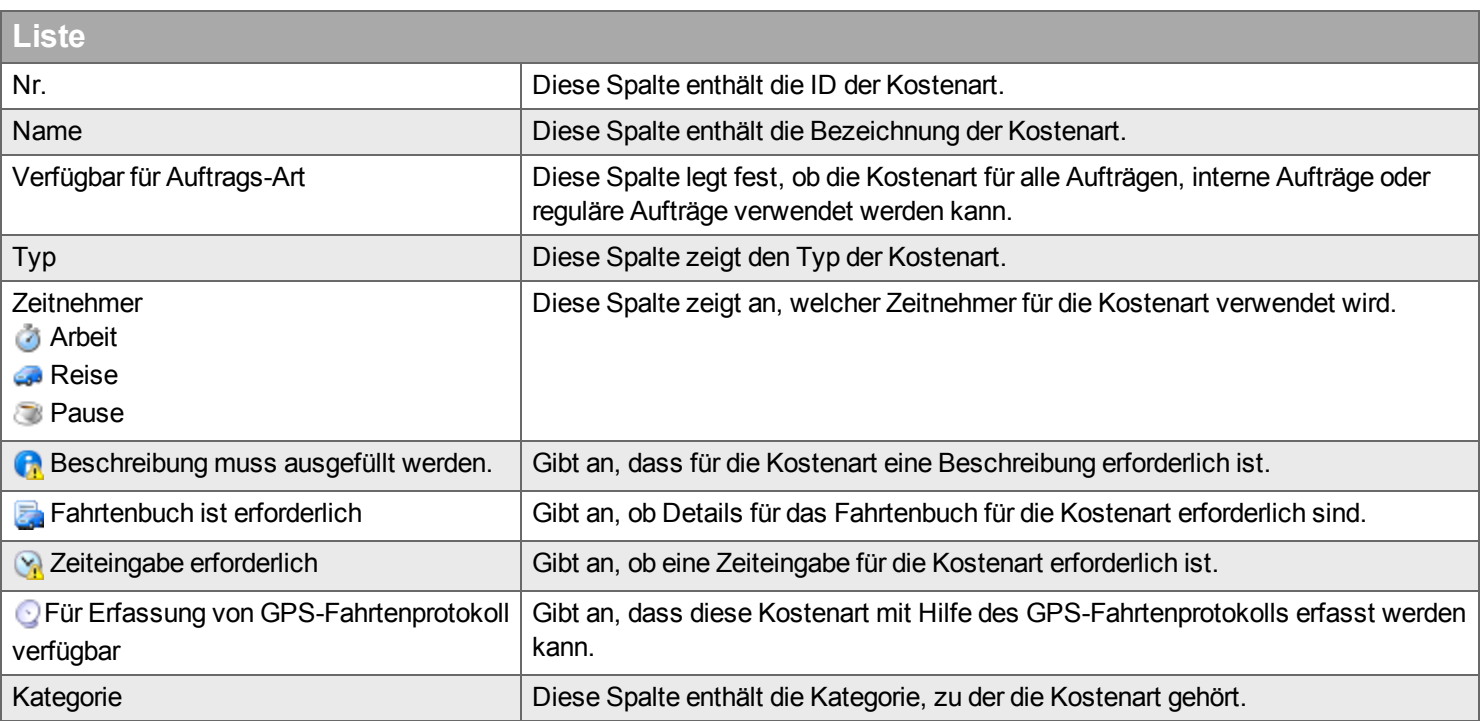

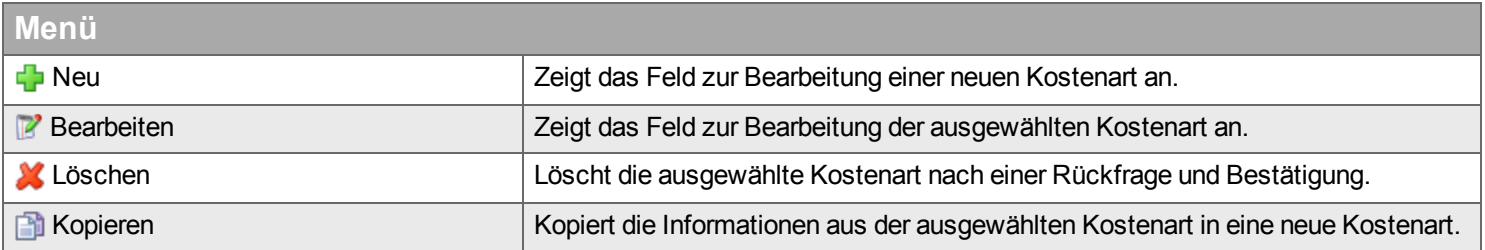

# **Neu / Bearbeiten**

### **Registerkarte Kostenart**

In dieser Registerkarte werden die Einstellungen für die Kostenart vorgenommen.

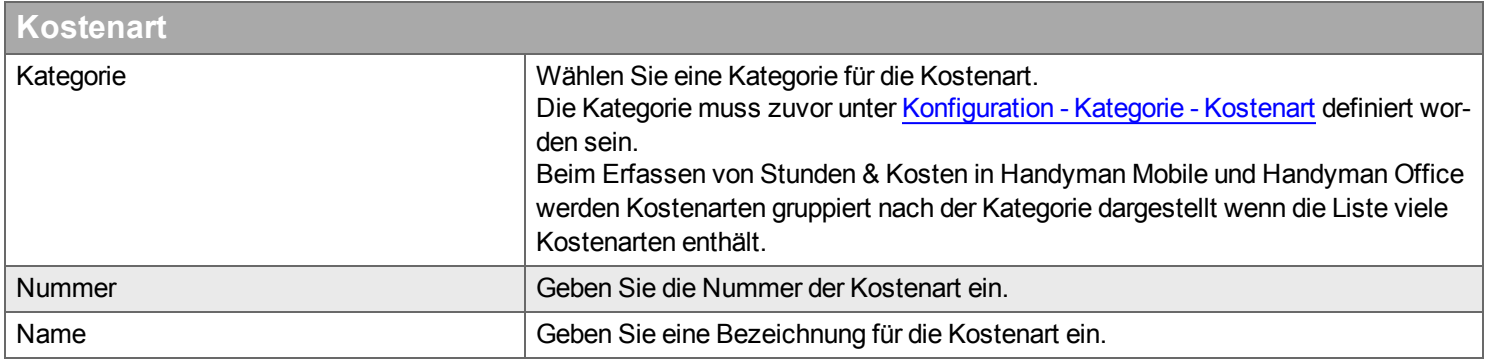

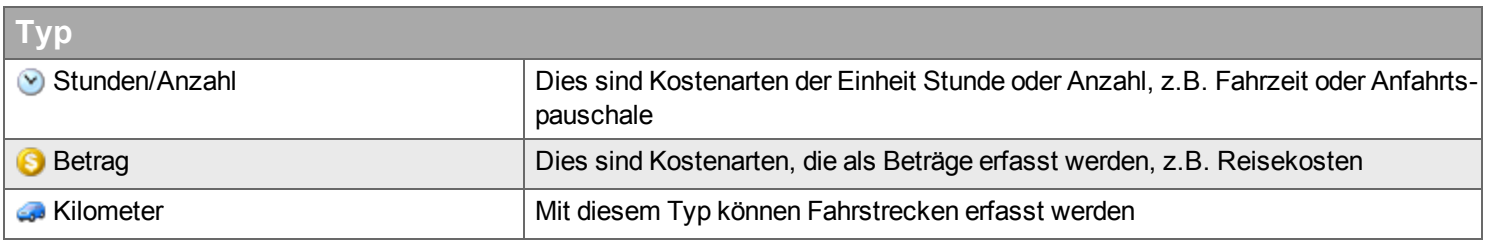

Bei der Auswahl von "Stunde/Sonstiges" oder "Kilometer" als Typ müssen Sie weitere Details festlegen:

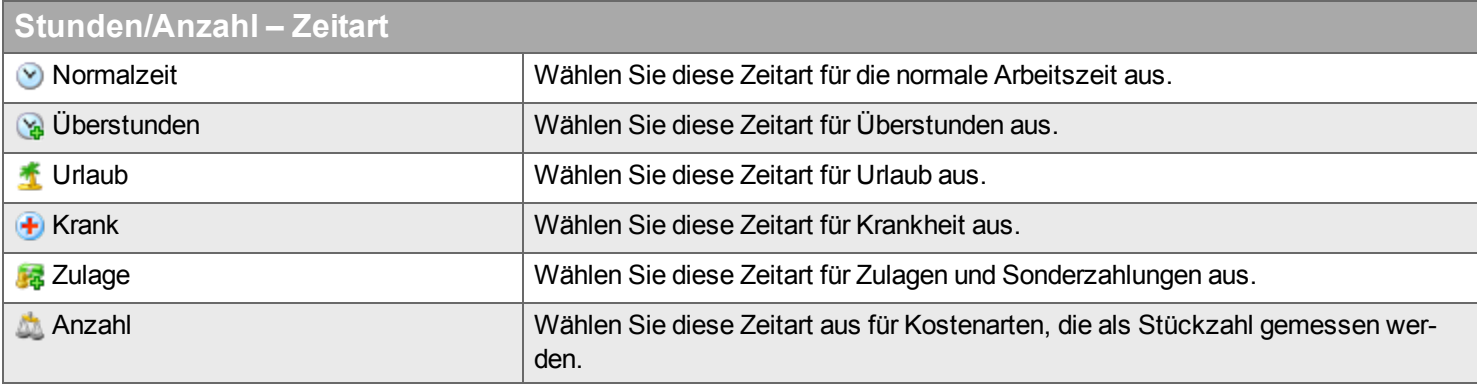

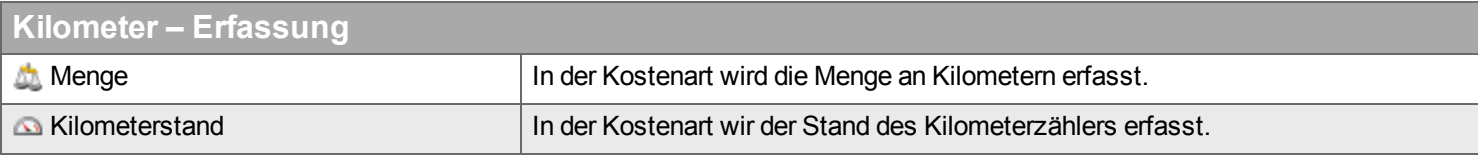

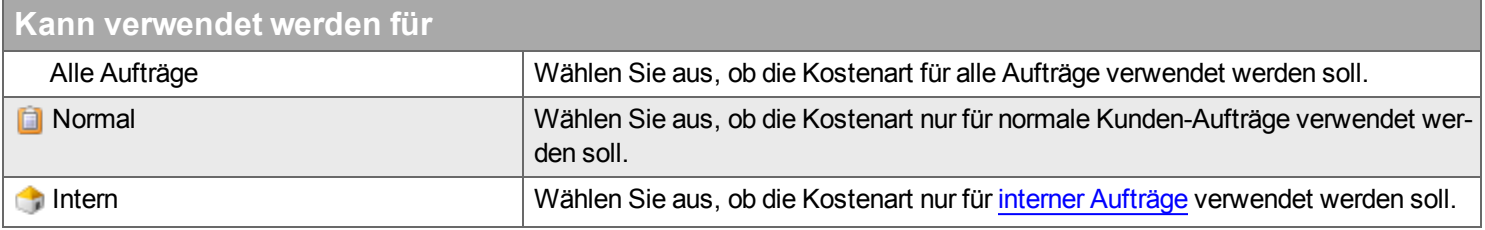

### **Einschränkungen für Mobilgeräte**

Diese Sektion enthält Regeln, wie die Kostenart in Handyman Mobile verwendet werden kann. Geben Sie in den einzelnen Eingabefeldern Werte ein, um die Eingabemöglichkeiten entsprechend einzuschränken

#### **Registerkarte Allgemein**

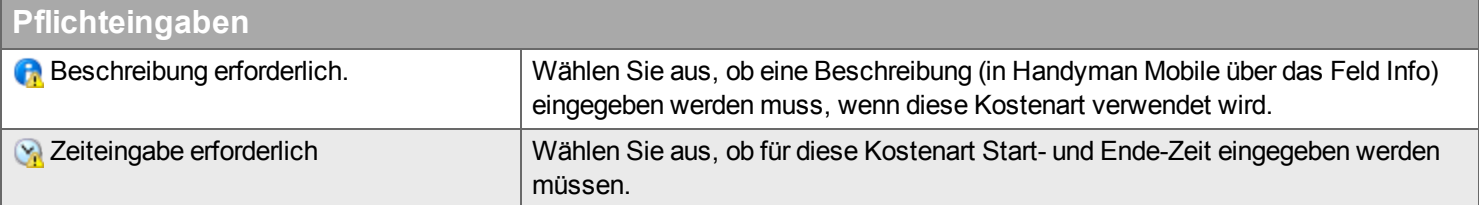

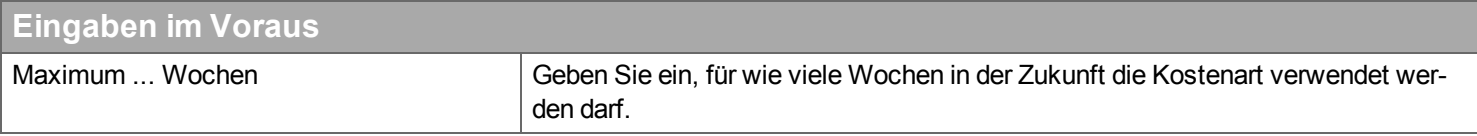

### **Satz**

Bei der Erfassung der Kostenart kann ein Satz angegeben werden. Diese Funktion kann z.B. genutzt werden um zu einer einheitlichen Kostenart ("Arbeitszeit") unterschiedliche Stundensätze zu verwenden - z.B. weil Meister und Gesellen zu verschiedenen Sätzen abgerechnet werden. Verwenden Sie die Einstellungsmöglichkeiten zu den Sätzen, wenn eine Erfassung über verschiedene Kostenarten nicht praktikabel ist.

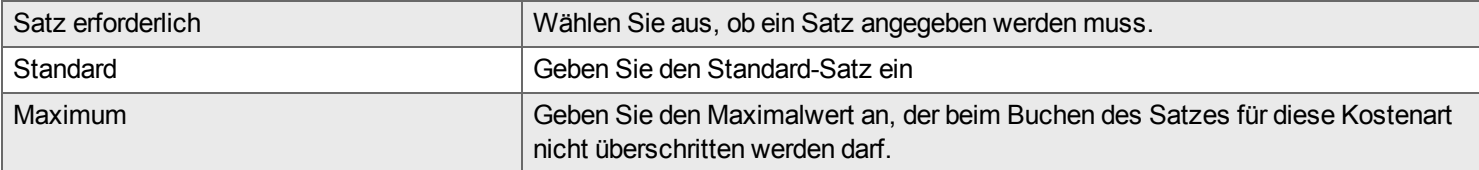

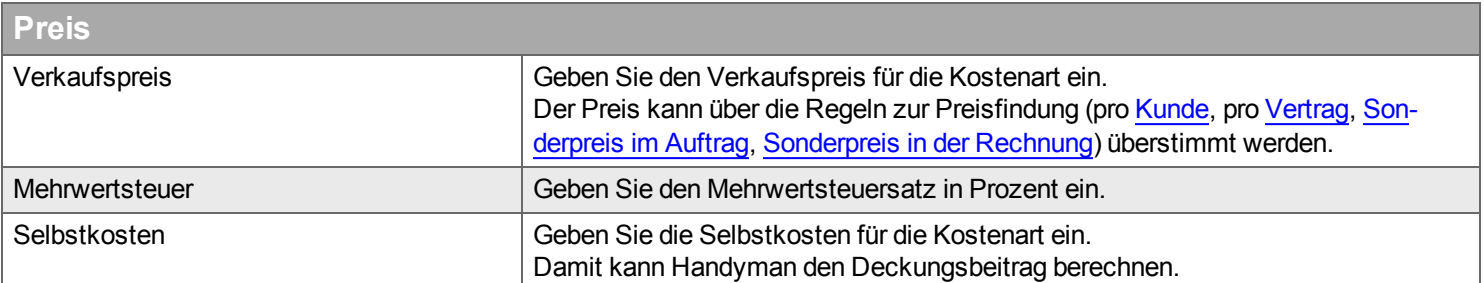

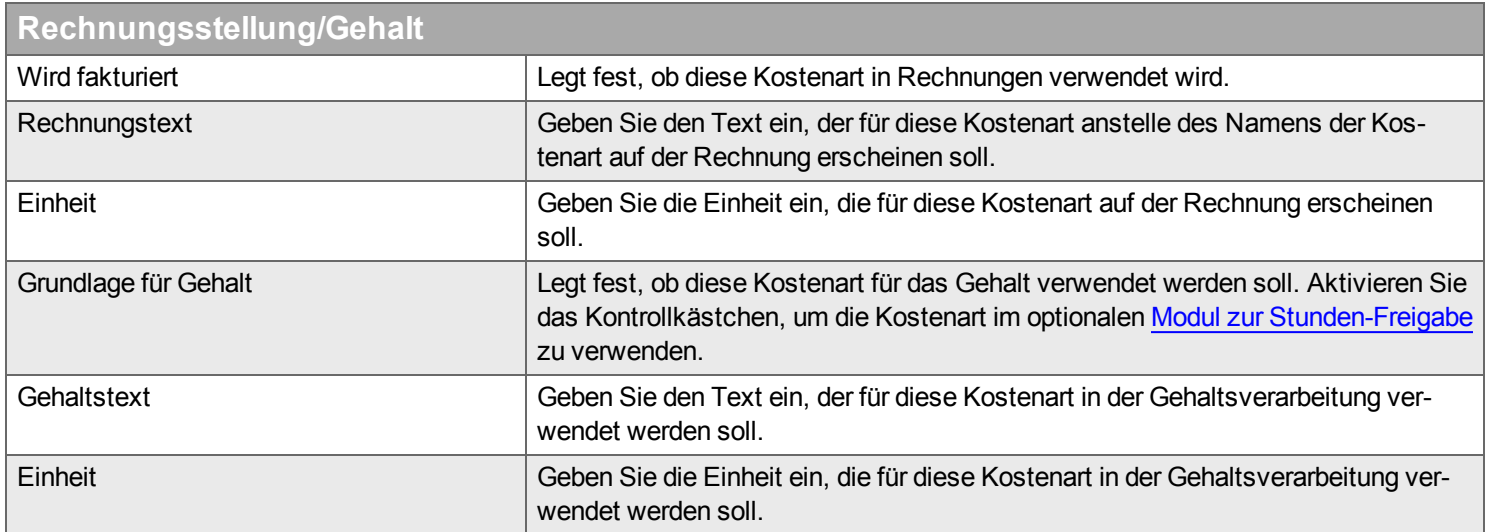

### **Registerkarte Fahrtenbuch / GPS Fahrtenprotokoll**

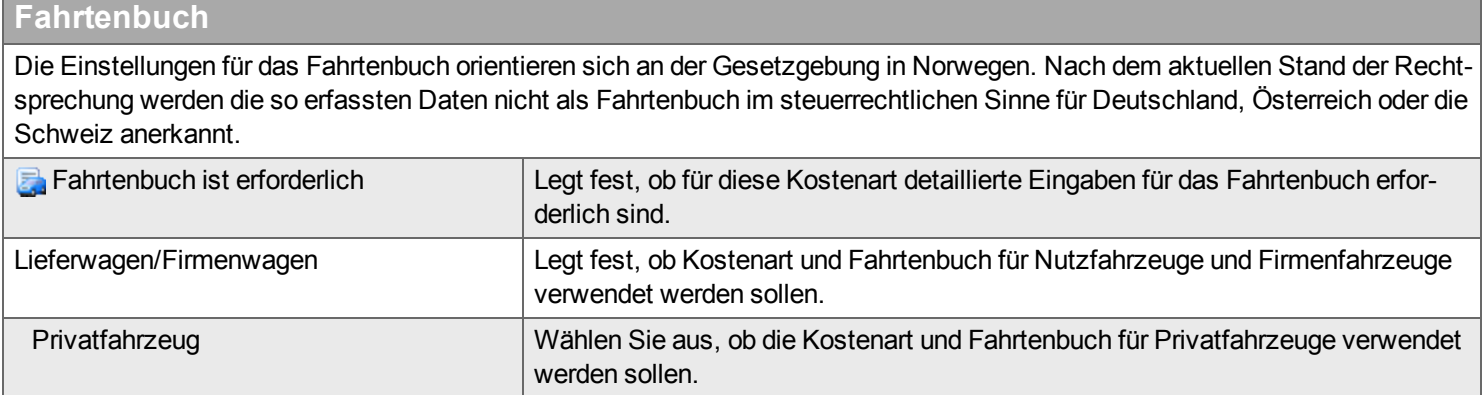

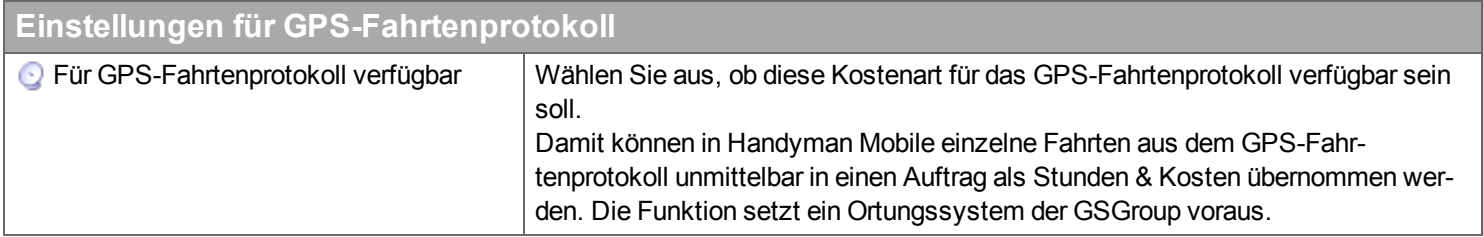

#### **Registerkarte Erfassung mit Zeitnehmer**

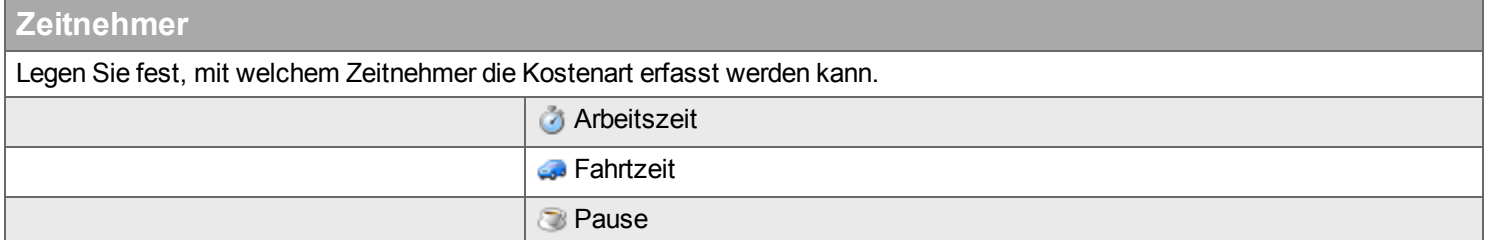

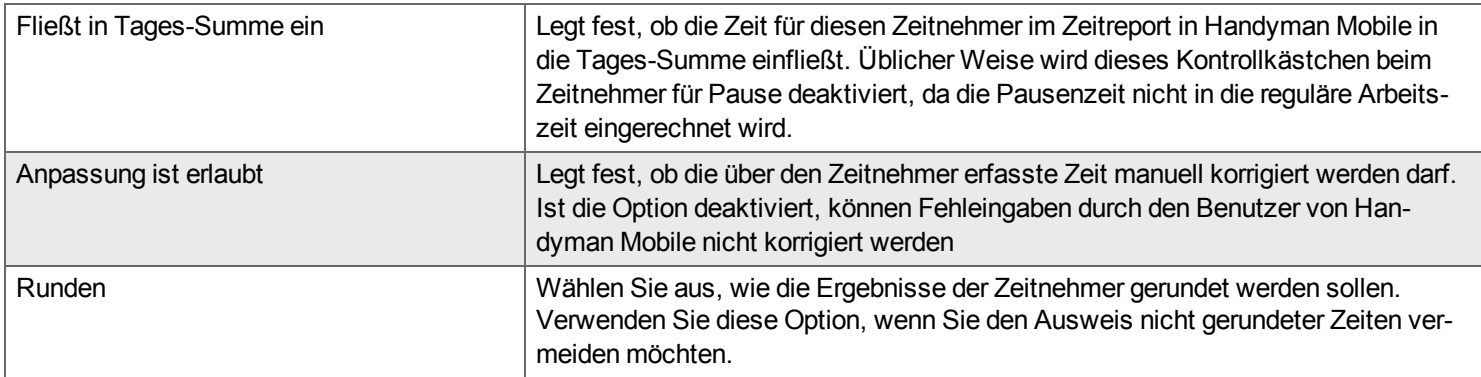

#### **Registerkarte Einteilungen**

### **Einteilungen**

Mit diesen Optionen können Sie festlegen, ob für diese Kostenarten andere Regeln bezüglich der Eingabe der Einteilungen gelten sollen als im Auftrag / in der Auftragskategorie definiert. Sie Können Regeln für die drei Einteilungen definieren:

Die folgenden Optionen stehen zur Wahl:

- Selbe wie Auftrag: Es gelten die im Auftrag definierten Regeln.
- Muss ausgefüllt werden: Die Eingabe ist verpflichtend.
- Optional: Die Eingabe ist nicht erforderlich.
- Ausgeblendet: Das Feld ist nicht sichtbar.

Der Begriff Einteilungen kann über die [Terminologie](#page-306-0) geändert werden.

### **Registerkarte Gruppenmitgliedschaft**

Wählen Sie aus, für welche Kostenartgruppen diese Kostenart verfügbar sein soll.

### **Liste**

In Handyman Mobile kann ein Benutzer eine Kostenart nur dann nutzen, wenn ihm über eine [Kostenartengruppe](#page-261-2) Zugriff auf die Kostenart gewährt wurde. Wählen Sie über die [doppelte](#page-9-0) Liste eine oder mehrere Kostenartengruppen aus, die Zugang zu dieser Kostenart erhalten sollen.

# **Vorlage**

*Hier verwalten Sie Ihre Dokumentvorlagen und Vorlagen für Ereignisse und Aktionen.*

# **Registerkarte Dokumente**

Eine Dokumenten-Vorlage kann verwendet werden, um auf ihrer Grundlage neue Dokumente in Handyman Mobile oder Handyman Office zu erstellen und an einen Auftrag anzuhängen. Als Dateityp werden MS Word und Excel unterstützt. Erstellen Sie zunächst eine Word- oder Excel-Datei, die Sie als Vorlage verwenden wollen. Anschließend fügen Sie sie hier zu Handyman hinzu. Damit steht Sie in Handyman Office unter Auftrag - [Dokumente](#page-78-0) - Dokument hinzufügen - Aus Vorlage und in Handyman Mobile zur Verfügung. Wenn die Vorlagen auch in Handyman Mobile genutzt werden sollen, müssen Sie darauf achten, dass auf den Mobilgeräten auch eine App für den entsprechenden Dateityp installiert ist.

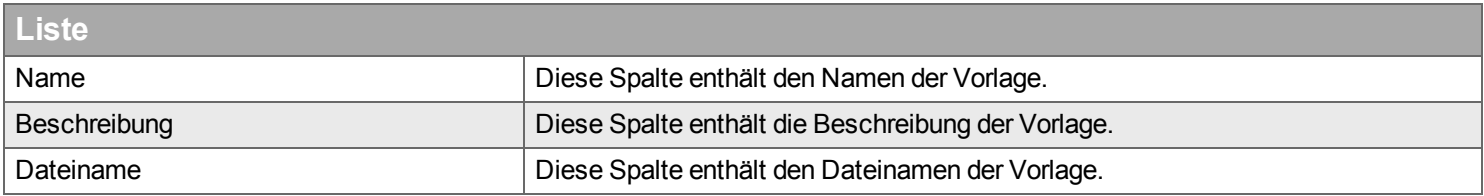

Klicken Sie auf die Schaltfläche *Bearbeiten*: Es öffnet sich das Dokument in dem Editor, der für diesen Dokumenttyp in Microsoft Windows eingestellt ist.

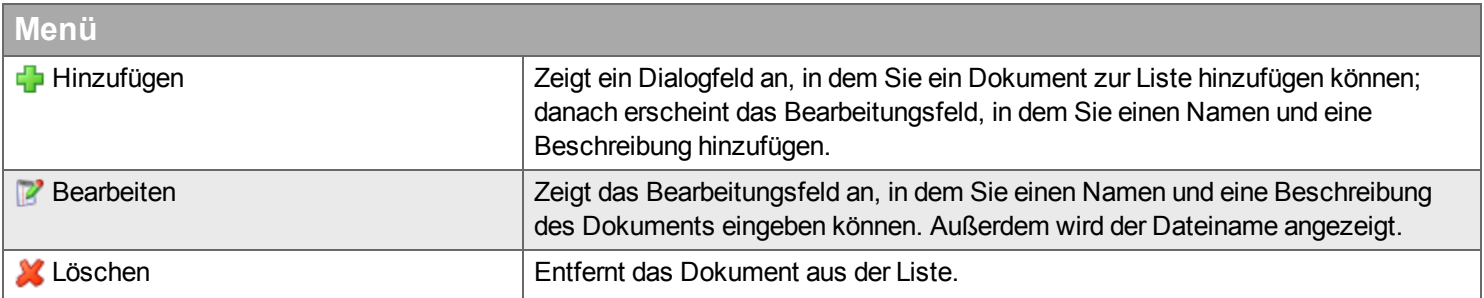

## **Registerkarte Ereignis**

# **Ereignis**

*Hier definieren und verwalten Sie Ereignisse und Aktionen.*

# **Kategorie**

*Hier definieren und verwalten Sie Ihre Kategorien.*

Mit Kategorien können Sie Aufträge, Kunden, Checklisten, Kostenarten und Lieferanten klassifizieren. Kategorien dienen der Konfiguration und können in Auswertungen hilfreich sein.

Falls erforderlich können für Aufträge zwei Zusatzkategorien verwendet werden. Sie können einstellen, ob diese sichtbar sein sollen, und welche Terminologie zur Verwendung von Auftragskategorien ver-wendet werden soll (siehe Unternehmen -> [Auftragskategorie](#page-223-0)).

Sie können für folgende Fälle Kategorien definieren:

- **[Auftrag](#page-283-0)**
- $\blacksquare$  [Kunde](#page-287-0)
- $C$ heckliste
- <sup>n</sup> [Kostenart](#page-289-0)
- [Priorität](#page-290-0)
- $Lieferant$
- Ursache für [Auftragsabweisung](#page-291-1)
- **[Material](#page-291-2)**
- Ursache für Verwerfen von [Ereignissen](#page-291-3)

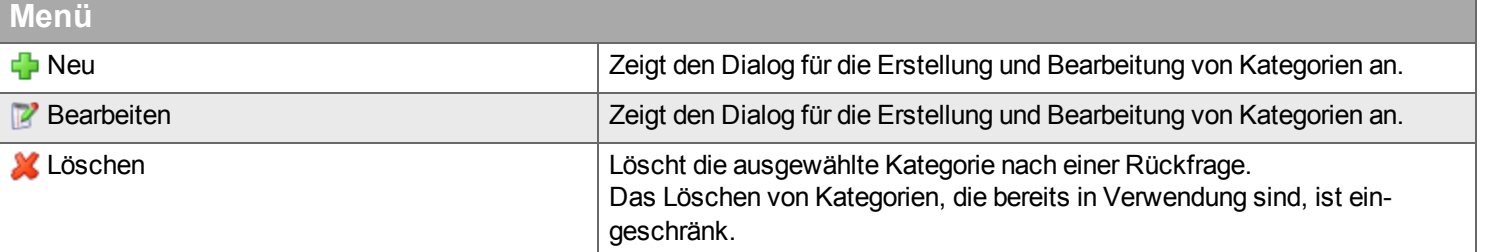

# <span id="page-283-0"></span>**Auftragskategorie**

Auftragskategorien dienen dazu, verschiedene Arten von Aufträgen zu unterscheiden und eine unterschiedliche Behandlung in Handyman sicherzustellen, z.B. durch

- Option, die Kundenunterschrift für einzelne Auftragskategorien verpflichtend zu machen
- Option nur Aufträge einer bestimmten Kategorie in Handyman Mobile anlegen zu können
- Möglichkeit, Standard-Checklisten pro Auftragskategorie zu definieren, die beim Erstellen des Auftrages automatisch hinzugefügt werden
- Möglichkeit, Qualifikationen pro Auftragskategorie zu definieren, so dass bei der Disposition nur qualifizierte Ressourcen angezeigt werden

Für die Auftragskategorie sowie für die Extra Auftragskategorie 1 und 2 kann die Bezeichnung durch die Terminologie des Unternehmens angepasst werden, siehe Unternehmen -> [Auftragskategorie.](#page-223-0)

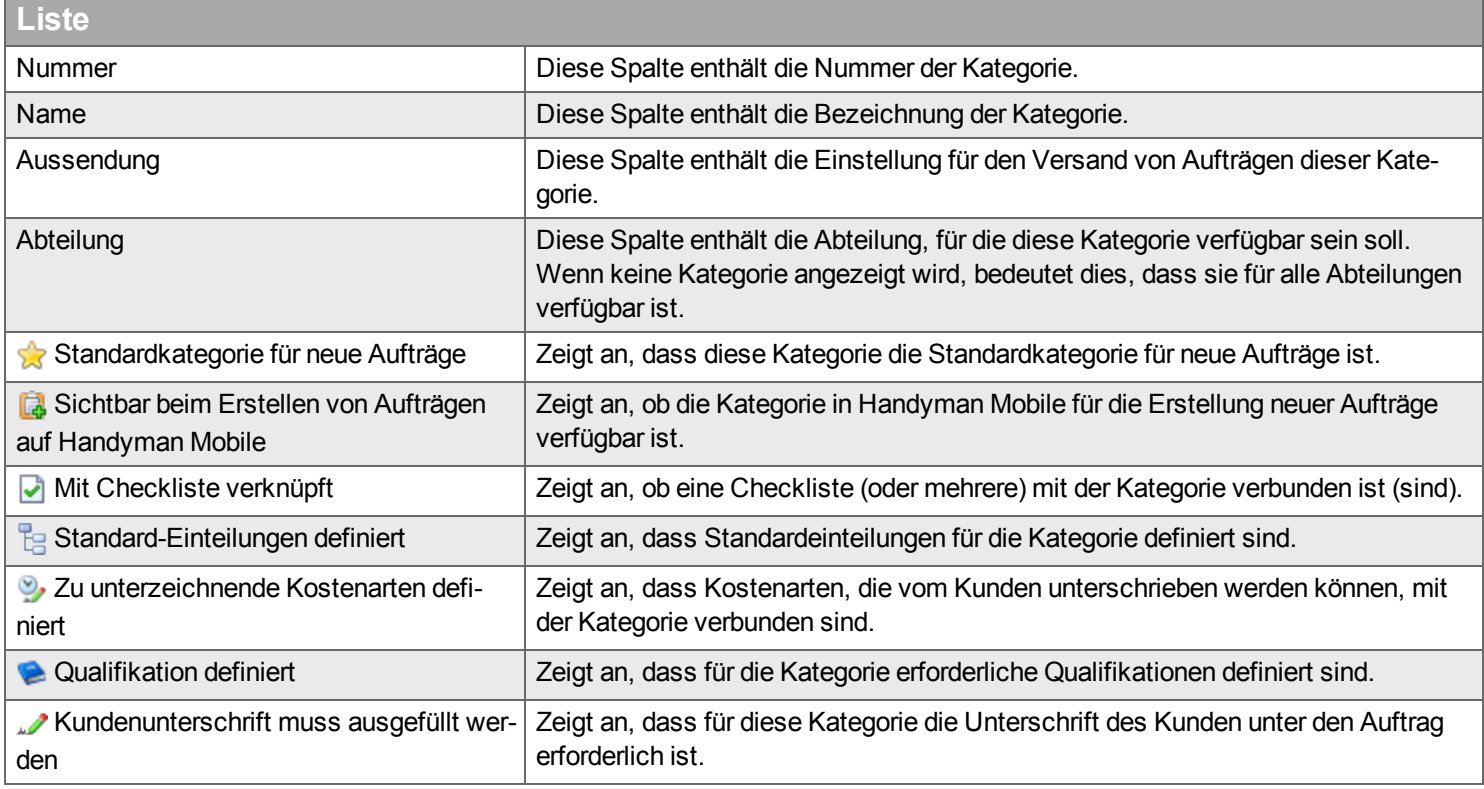

# **Neu/ Bearbeiten**

Das Erstellen von neuen Auftragskategorien ist nicht möglich, wenn die Handyman-Lizenz für ein ERP-System ausgestellt wird, das die Auftragskategorien an Handyman exportiert.

Bei Einträgen für Extra Auftragskategorie 1 und 2 wird nur die folgende Gruppe *Kategorie* angezeigt.

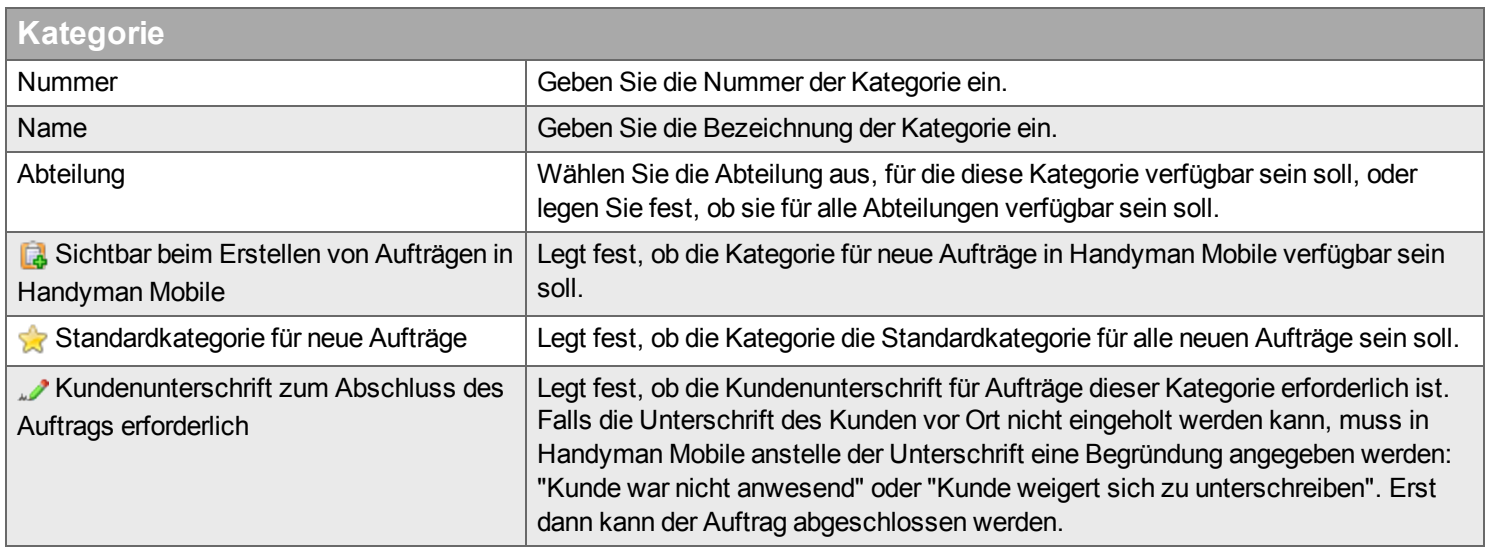

<span id="page-284-1"></span>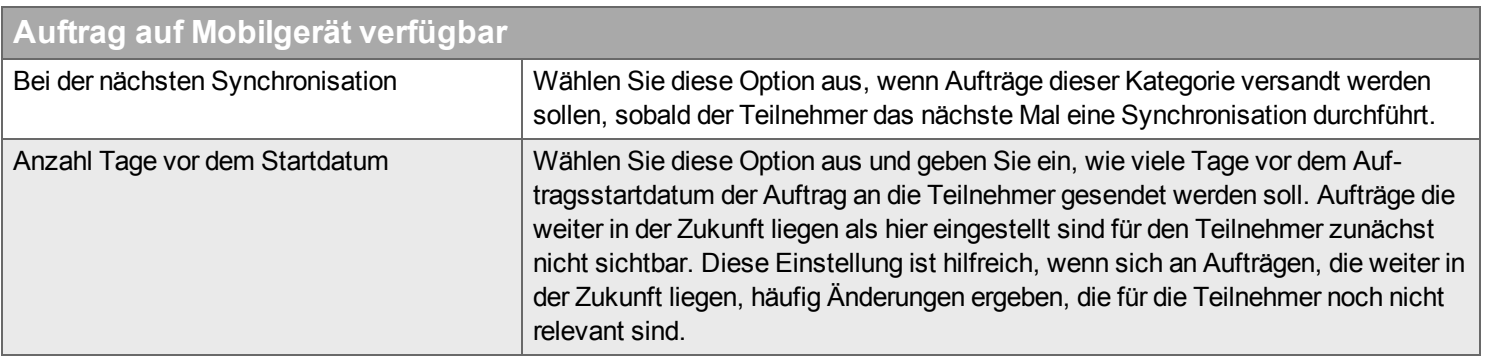

Der untere Bereich des Dialogs ist in die folgenden Registerkarten gegliedert:

- [Standardchecklisten](#page-284-0)
- [Standardereignisse](#page-285-0)
- $\overline{\phantom{a}}$  [Standardeinteilungen](#page-285-1)
- [Kostenarten-Einschränkung](#page-286-0)
- Zu [unterzeichnende](#page-286-1) Kostenarten
- **[Qualifikationen](#page-286-2)**

## <span id="page-284-0"></span>**Registerkarte Standardchecklisten**

Hier kann festgelegt werden, welche Checklisten Handyman beim Erstellen eines Auftrags dieser Kategorie automatisch dem Auftrag hinzufügen soll. Ein neuer Auftrag kann so automatisch alle notwendigen Checklisten, die für eine vollständige Dokumentation erforderlich sind erhalten.

Bedenken Sie bei der [Konfiguration](#page-70-0) die Regeln, welcher Teilnehmer welche Checkliste einsehen und bearbeiten kann.

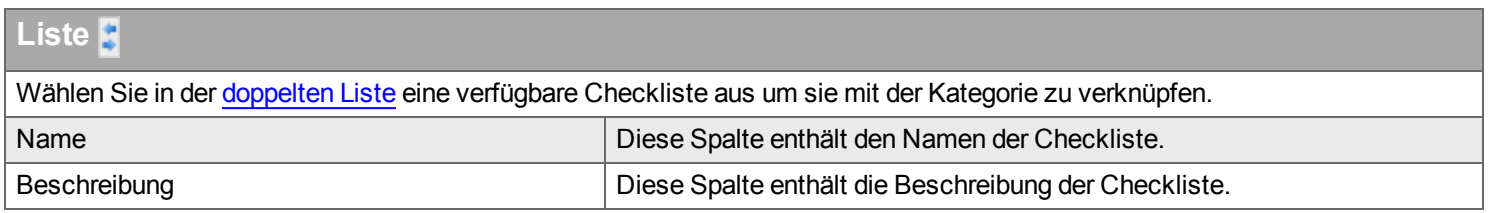

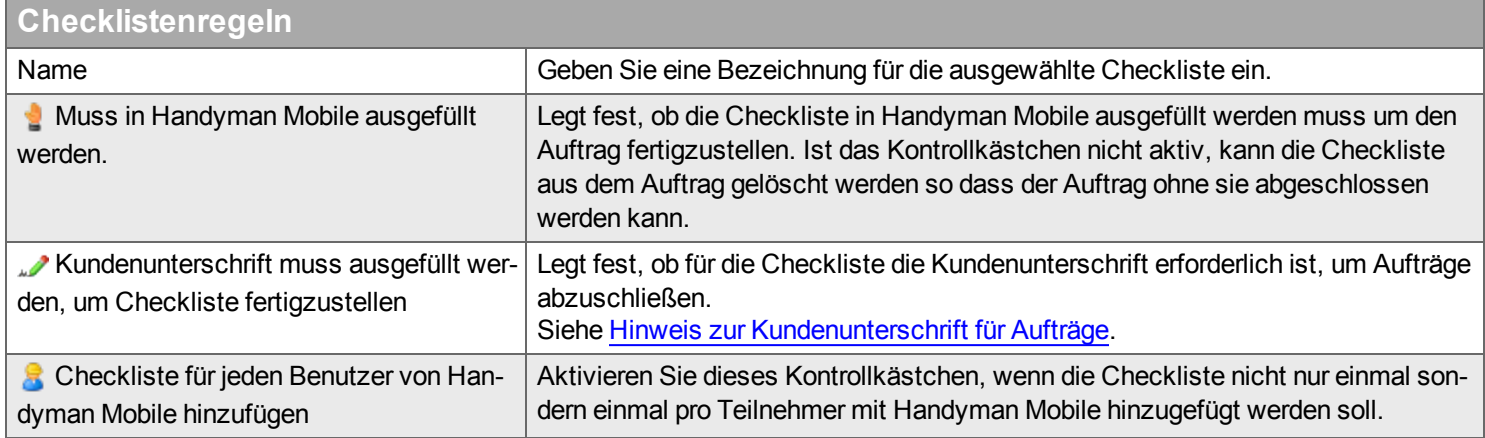

#### <span id="page-285-0"></span>**Registerkarte Standardereignisse**

Analog zu Checklisten können auch Vorlagen für Ereignisse und Aktionen über die Auftragskategorie einem Auftrag hinzugefügt werden. Voraussetzung ist, dass das optionale Modul "Ereignisse und Aktionen" lizensiert ist.

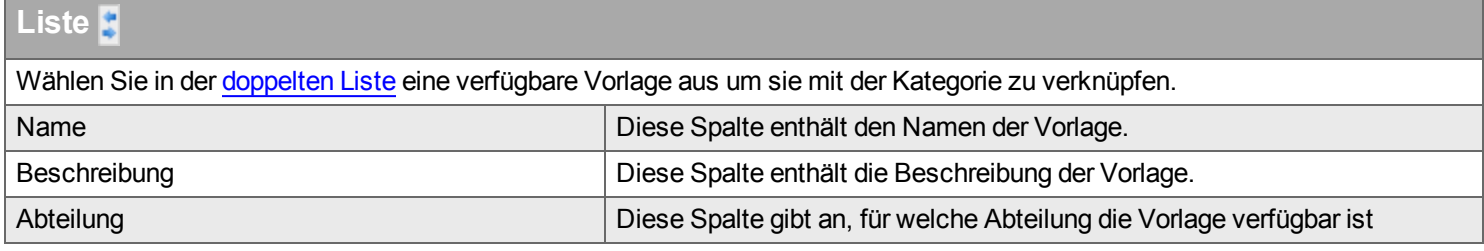

### <span id="page-285-1"></span>**Registerkarte Standardeinteilungen**

Beachten Sie die [Erläuterungen](#page-303-0) zu Einteilungen im letzten Kapitel..

Um eine Einteilung zu verwenden, klicken Sie zur Aktivierung in das betreffende Kontrollkästchen, fügen Werte zu der Liste für die Einteilungen hinzu und legen einen Standardwert fest.

Die Bezeichnung und die Behandlung von Einteilungen richten sich danach, welches Warenwirtschaftssystem verwendet wird.

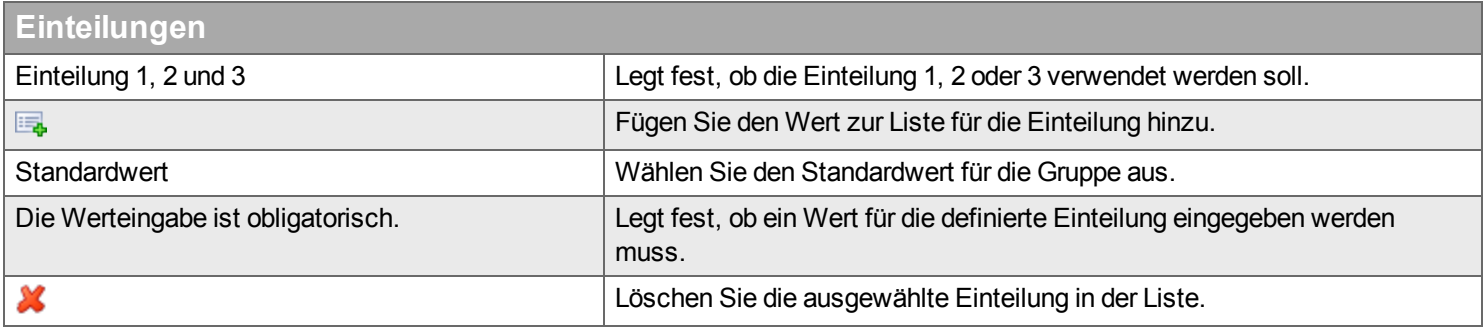

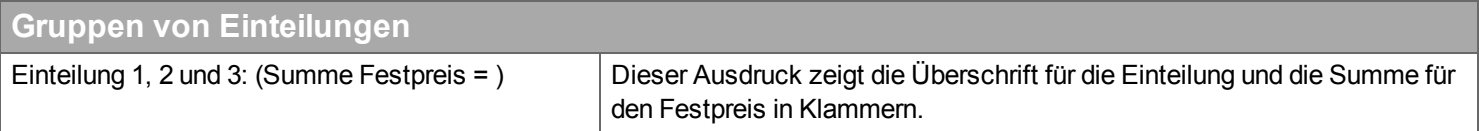

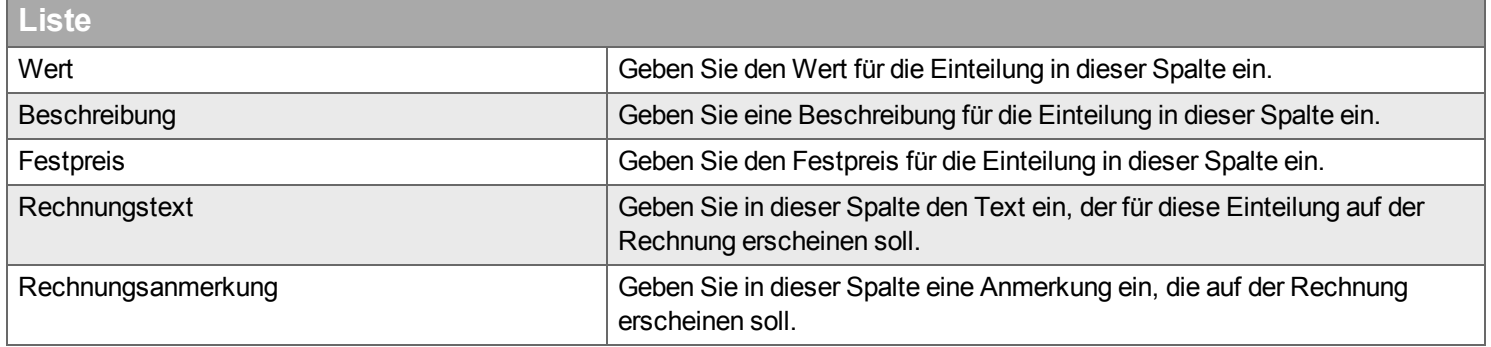

### <span id="page-286-0"></span>**Registerkarte Kostenarten-Einschränkung**

In dieser Registerkarte können Sie festlegen, dass für die Auftragskategorie nur bestimmte Kostenarten in Handyman Mobile verwendet werden können.

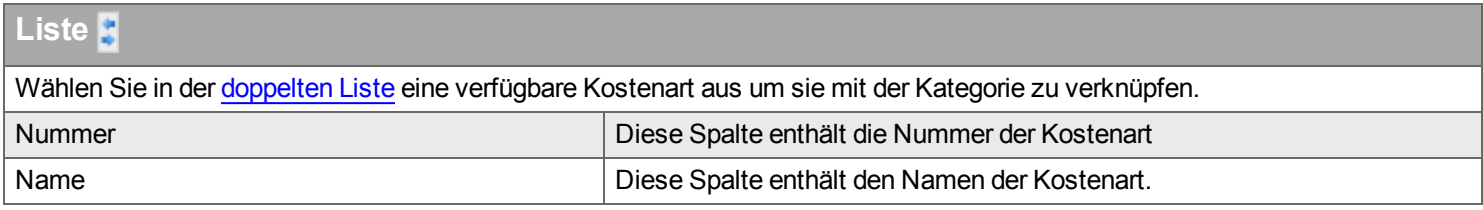

### <span id="page-286-1"></span>**Registerkarte zu unterzeichnende Kostenarten**

In Handyman Mobile können die Stunden einer Kalenderwoche mit einer Kundenunterschrift versehen werden. Dafür müssen in dieser Registerkarte die Kostenarten ausgewählt werden, die dem Kunden zur Unterschrift vorgelegt werden sollen.

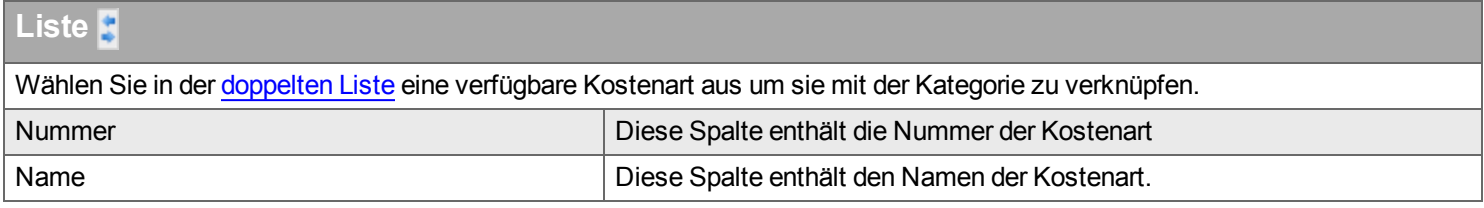

### <span id="page-286-2"></span>**Qualifikation**

In dieser Registerkarte können Sie Qualifikationen mit der Auftragskategorie verknüpfen. Beim Hinzufügen eines Teilnehmers in Handyman Office (Auftrag - Teilnehmer) und in der Handyman Ressourcenplanung (Auswahl nach Qualifikation [einschränken](#page-39-0)) kann die Liste der verfügbaren Ressourcen automatisch nach der in der Auftragskategorie festgelegten Qualifikation gefiltert werden.

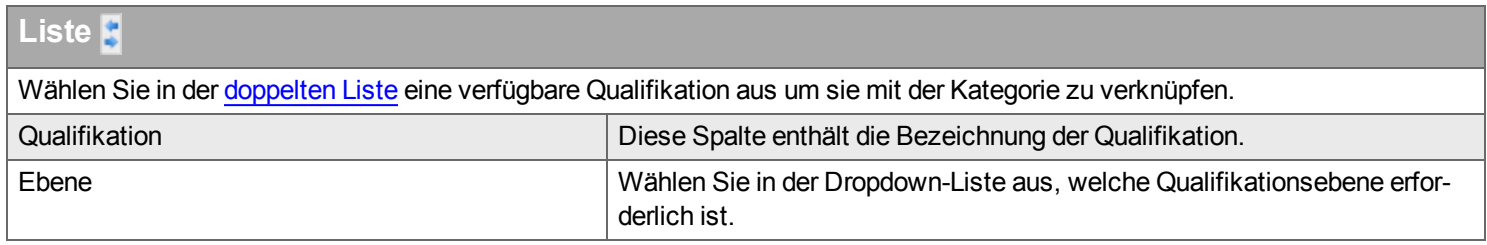

# <span id="page-287-0"></span>**Kunde**

Mit Kundenkategorien können Sie die Anzahl der Kunden eingrenzen, die für Handyman Mobile verfügbar sind. Dazu verbinden Sie eine Abteilung mit einzelnen [Kundenkategorien](#page-248-0) über Konfiguration –> Abteilung –> Kunde.

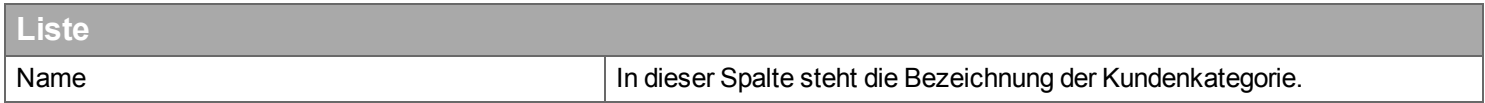

### **Hinzufügen/ Bearbeiten**

#### **Kategorie**

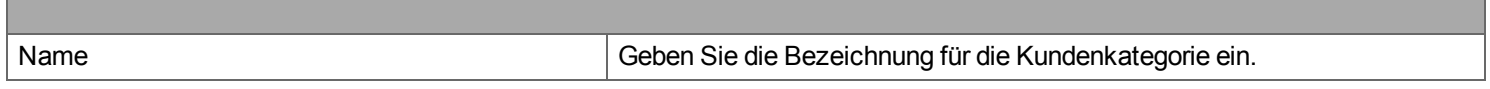
## **Checkliste**

Checklistenkategorien können die Auswahl einer Checkliste in Handyman Mobile und Handyman Office vereinfachen. Ist eine große Menge an Checklisten verfügbar, werden Checklisten nach Checklistenkategorie gruppiert angezeigt.

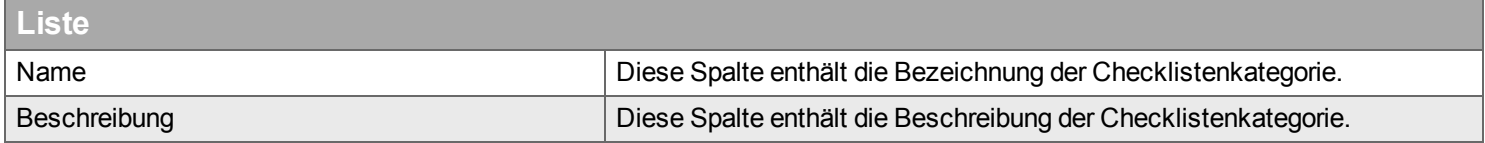

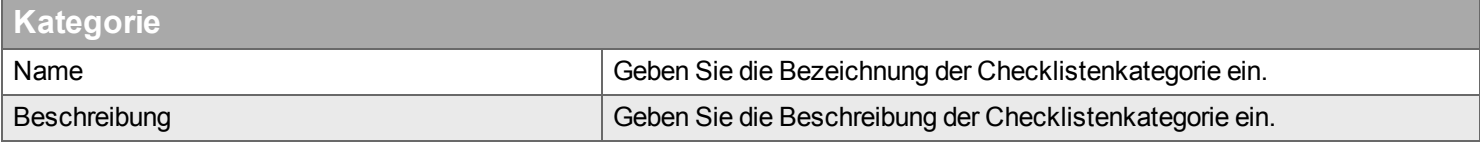

## **Kostenart**

Kostenartenkategorien haben zwei wesentliche Funktionen: Sie vereinfachen die Auswahl einer Kostenart beim Buchen auf einen Auftrag. Außerdem kann der Standard-Report "Stundenliste" nach Kostenartenkategorie gefiltert werden.

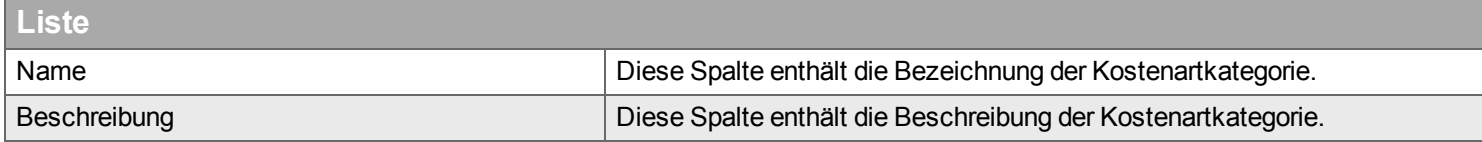

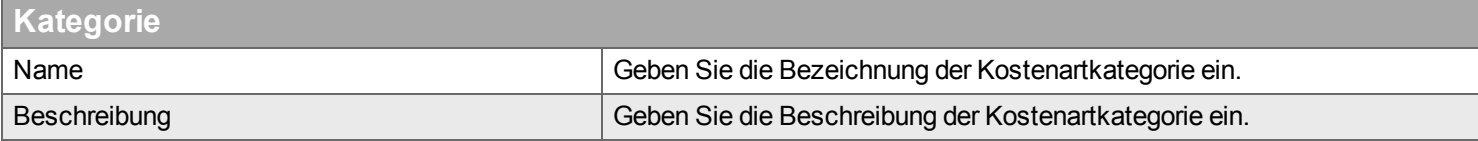

## **Priorität**

Hier verwalten Sie die Prioritäten für Aufträge. Sie finden hier drei vorinstallierte Kategorien (Prioritätsebenen), Sie können diese jedoch nach Wunsch ändern, entfernen oder ergänzen. Wenn Sie eine Kategorie anders als mit ["Priorität" bezeichnen](#page-230-0) wollen, können Sie den gewünschten Namen in Unternehmen –> Einstellungen –> Terminologie festlegen.

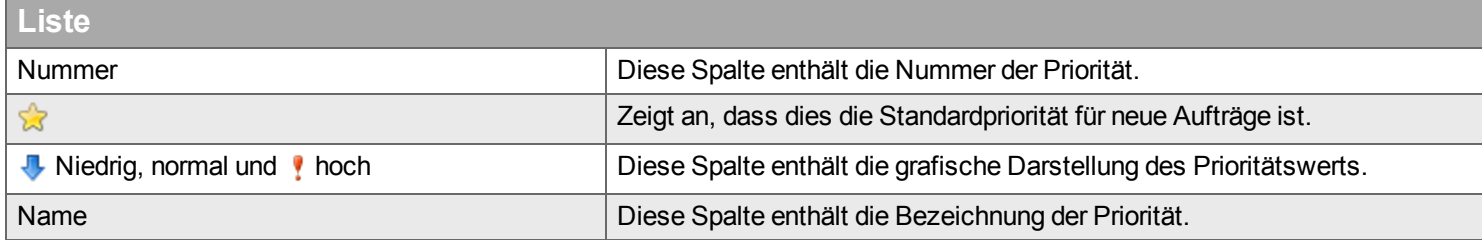

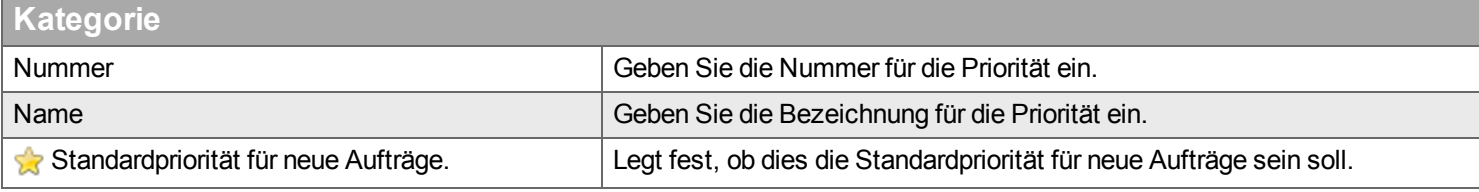

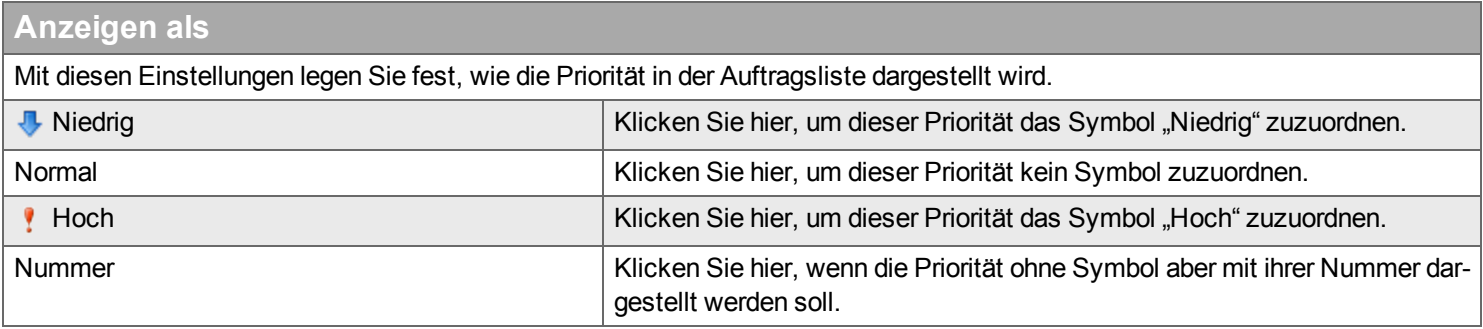

## **Lieferant**

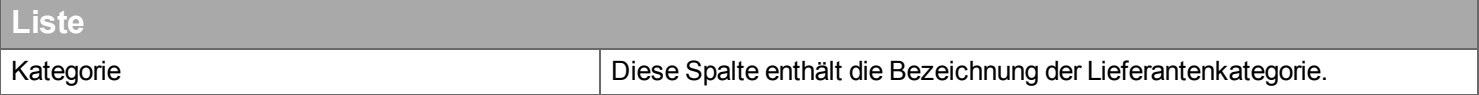

#### **Hinzufügen/ Bearbeiten**

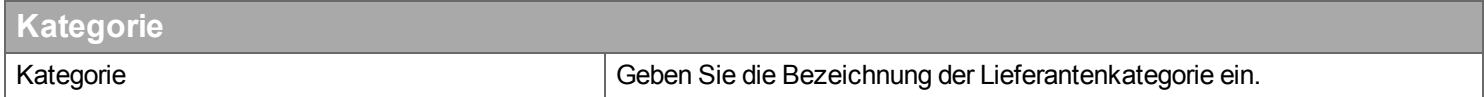

#### **Ursache für Auftragsabweisung**

*In Handyman Mobile können Aufträge ohne weitere Bearbeitung abgewiesen werden. Abgewiesene Aufträge erscheinen in Handyman Office in der Registerkarte Abgewiesen. Wenn in Handyman Mobile ein Auftrag abgewiesen wird, muss dafür ein Ursache angegeben werden. Dabei muss aus dieser Liste der verfügbaren Ursachen für die Auftragsabweisung ausgewählt werden.*

*Sind hier keine Ursachen definiert, steht die Funktion zum Abweisen nicht zur Verfügung.*

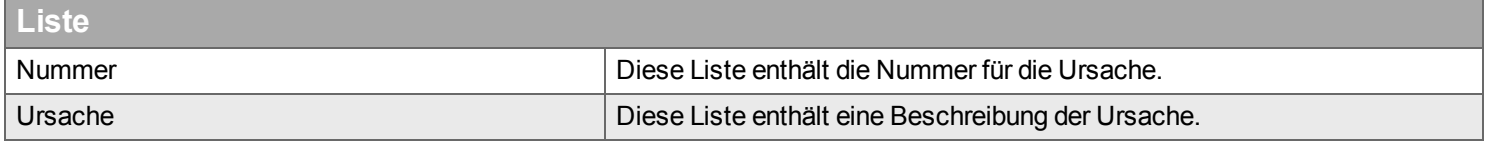

#### **Hinzufügen/ Bearbeiten**

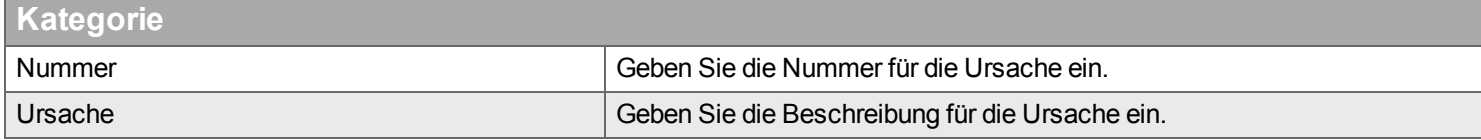

#### **Material**

*Über Material-Kategorien werden die Funktionen des optionalen Moduls zur Material-Nachverfolgung gesteuert. Die hier definierten Kategorien können einzelnen Artikeln und Lagern zugeordnet werden. Die Reporte des Moduls können nach der Material-Kategorie gefiltert werden..*

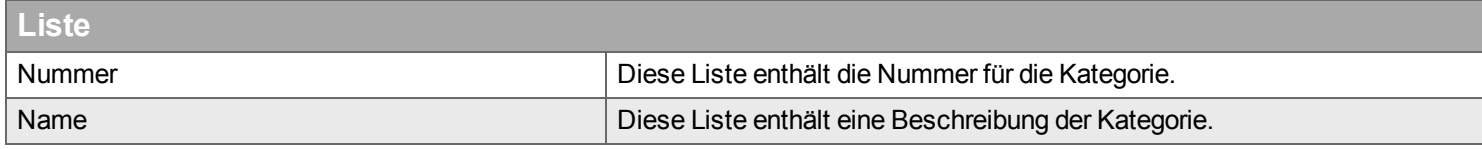

#### **Hinzufügen/ Bearbeiten**

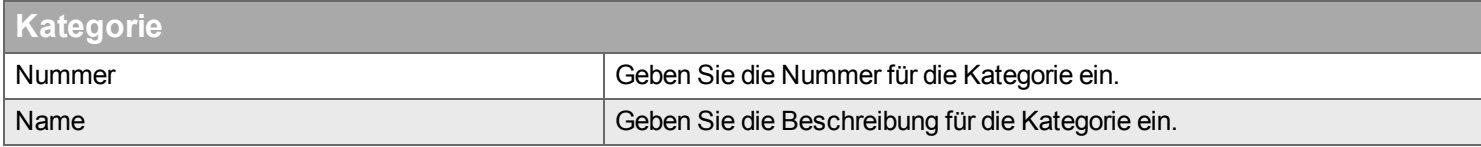

## **Ursache für Verwerfen von Ereignissen**

*Aktionen aus dem optionalen Modul "Ereignisse und Aktionen" können vom Benutzer verworfen werden. Dafür muss eine Ursache aus dieser Liste angegeben werden.*

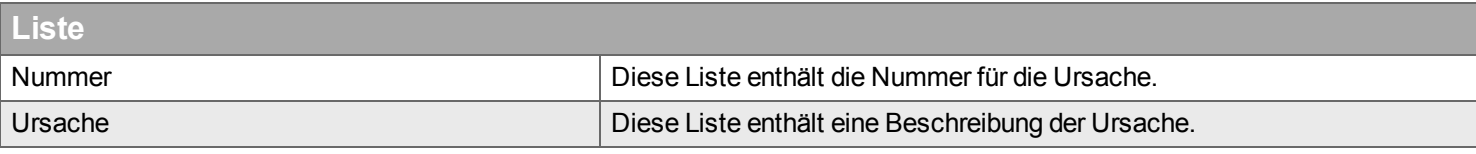

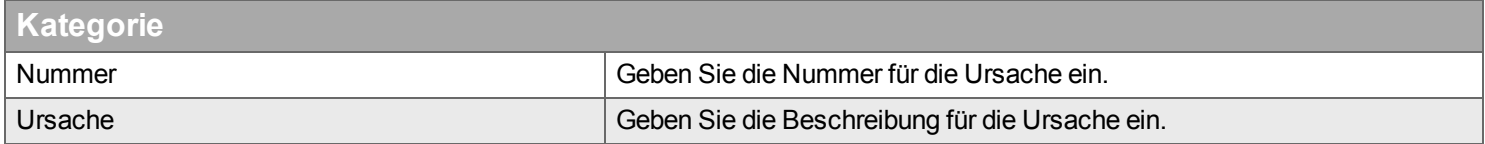

## **Qualifikation**

*Hier definieren und verwalten Sie die Qualifikation und Qualifikationsebenen in Ihrer Firma.*

Sie können Qualifikationen für Auftragskategorien hinzufügen, so dass Sie qualifizierte Mitarbeiter leichter finden, wenn Sie für Aufträge Teilnehmer planen.

Wenn Sie Qualifikationen in Handyman nutzen wollen, gehen Sie wie folgt vor:

- Definieren Sie Qualifikationen und Qualifikationsebenen (hier)
- Definieren Sie die [Qualifikation](#page-257-0) eines Benutzers.
- <sup>n</sup> Ergänzen Sie die geforderten Qualifikationen und [Qualifikationsebenen](#page-286-0) in der Auftragskategorie.
- Definieren Sie als [Auftragskategorie](#page-46-0) eine Kategorie mit Qualifikationen.
- Die Liste der Teilnehmer wird durch die korrekte Qualifikation [eingeschränkt,](#page-85-0) wenn Sie Teilnehmer zu einem Auftrag hinzufügen wollen.

Diese beiden Listen sind miteinander *verbunden*. Verbunden bedeutet, wenn Sie eine Qualifikation auswählen, werden nur die Qualifikationsebenen für diese Qualifikation angezeigt.

## **Liste**

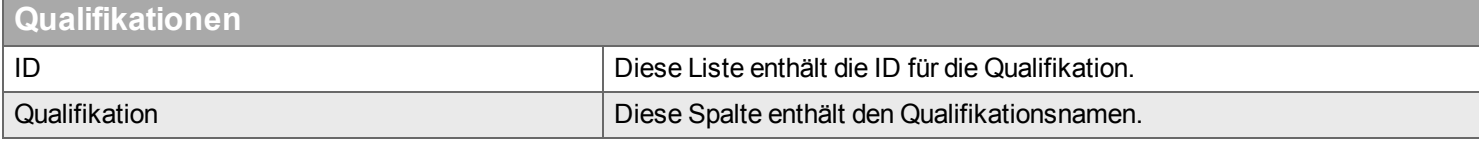

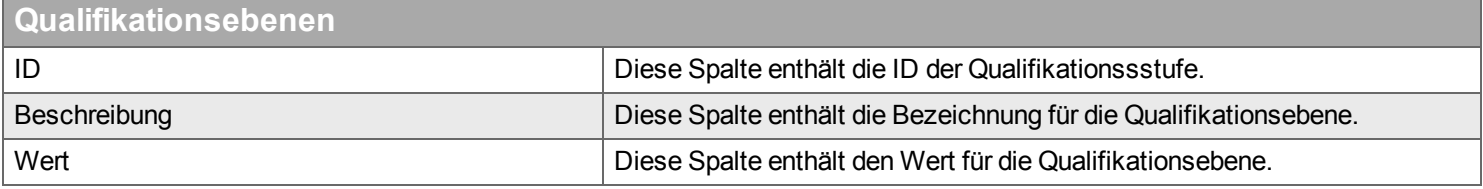

## **Menü**

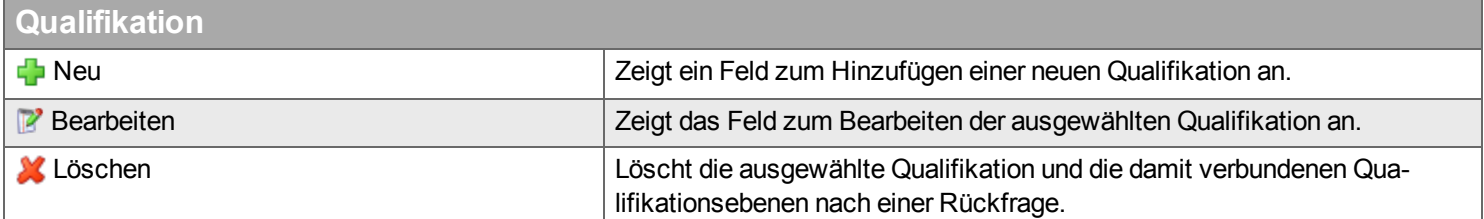

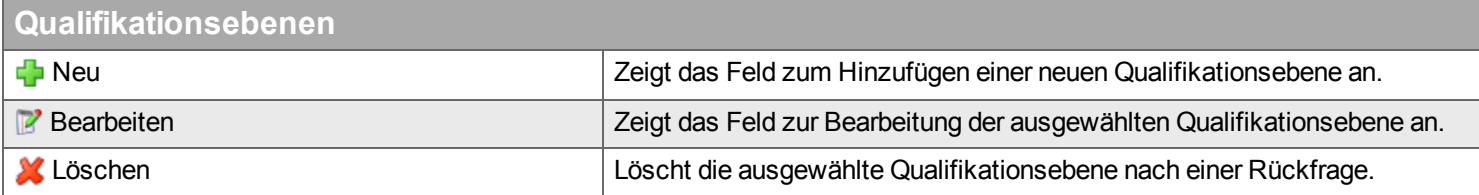

## **Bearbeiten**

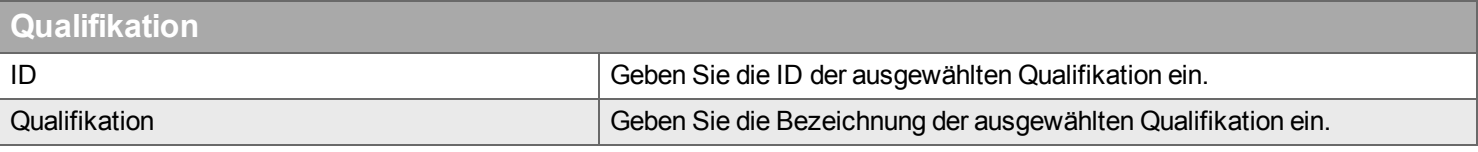

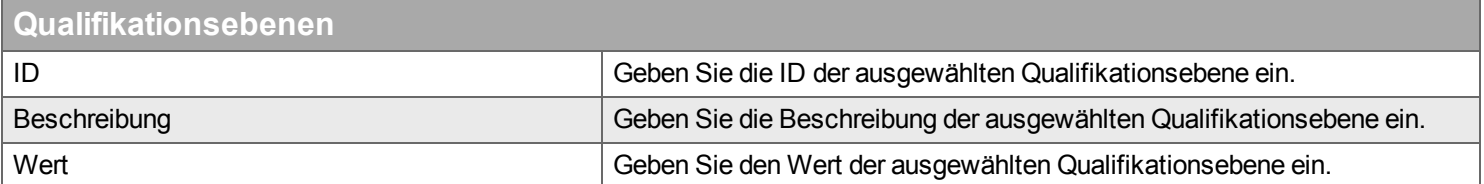

## **Berichte**

*Hier können Sie Einstellungen und Anpassungen an Berichten vornehmen.*

Berichte (alter Begriff: "Ausdrucke") werden an verschiedenen Stellen in Handyman Office verwendet, um Informationen in formatierter Form auszugeben, etwa als Ausdruck. Ein typisches Beispiel ist der Bericht "Auftragsübersicht" der die wichtigsten Informationen zu einem Auftrag strukturiert und aufwändig formatiert zur Verfügung stellt.

Handyman Office liefert bereits standardmäßig eine Vielzahl von Berichten und Auswertungen. Diese können mit dem Berichts-Editor angepasst und erweitert werden. So ist es möglich, Layout, Logik und angezeigte Daten bestehender Berichte individuell anzupassen. Auch die Erstellung völlig neuer Berichte ist möglich. Diese können

einerseits direkt aus einem Auftrag heraus aufgerufen werden. So kann ein individueller Auftrags-Bericht realisiert werden. Zum anderen können Berichte auch unabhängig von einem Auftrag im Desktop Auswertungen angelegt werden. Dieser Weg bietet sich für analytische Auswertungen und das Berichtswesen an. Für den gleichen Berichts-Typ (z.B. Auftragsübersicht, Checklisten-Bericht) können verschiedene Berichts-Vorlagen ("Layout") angelegt werden. Über Regeln kann eingestellt werden, für welche Aufträge welches Layout zur Anwendung kommen soll. Dabei werden die Parameter Sprache, Abteilung, Auftragskategorie, Checklisten-Typ und Kunde berücksichtigt. So kann eine Auftragsübersicht für Kunde A ein anderes Layout und eine andere Sprache verwenden als für Kunde B.

Im Regelfall übernimmt GSGroup die vom Kunden gewünschten Anpassungen an Berichten. Kunden mit eigenem Know-How in der Entwicklung von Berichten können den Berichts-Editor lizenzieren und diese Anpassungen auch selbst vornehmen.

Das Herzstück ist der Berichts-Editor zur Anpassung und Erstellung von Berichten. Um den Editor öffnen zu können benötigt das Unternehmen eine Lizenz für den Berichts-Editor. Zusätzlich benötigt der Benutzer von Handyman Office das Recht, Berichte zu bearbeiten.

In Handyman 8.0.1 können folgende Berichte bearbeitet werden (nur auf diese Berichte beziehen sich die hier beschriebenen Funktionen):

- Auftragsbestätigung
- Auftragsübersicht
- Stundenliste für den Auftrag
- Bericht für Checklisten
- Bericht für Service-Aufgaben
- Konformitätserklärung

Darüber hinaus können neue Berichte erstellt werden.

Neue Berichte können nicht für die automatische Lieferung verwendet werden.

## **Liste**

Die Liste zeigt alle Versionen aller Berichte in einer hierarchischen Baum-Struktur. Sie ist in ### Ebenen gegliedert

• Kontext

Gibt an, wo in Handyman Office der Bericht aufgerufen werden kann (z.B. Auftrag.Berichte.Auftrag oder Auswertungen)

- Berichts-Vorlage
- Definiert einen Bericht
- Layout

Für den gleichen Bericht können verschiedene Layouts definiert werden. Mit dem Dialog zur

Definition der Layout-Auswahl können Regeln definiert werden, wann welches Layout verwendet wird.

- Sprache
- Handyman liefert eine Liste der möglichen Sprachen für die Berichte erstellt werden können. • Version

Ein Bericht kann in verschiedenen Versionen existieren. Nur eine Version kann pro Sprache veröffentlicht werden und dadurch wirksam werden

## **Dialog zur Definition der Layout-Auswahl**

Um den Dialog zu öffnen, wählen Sie in der Liste eine Berichts-Vorlage und klicken Sie dann im Menü auf den Eintrag "Layoutauswahl bearbeiten".

Für jeden Bericht können Regeln definiert werden, wann welches Layout verwendet werden soll. Je nach Bericht stehen verschiedene Kriterien für die Regeln zur Verfügung (z.B. Kunde, Abteilung, Auftrags-Kategorie, Checklisten-Typ, …). Das Layout wird sowohl beim Anzeigen des Berichtes als auch bei der automatischen Lieferung verwendet. Es können pro Bericht mehrere Regeln definiert werden Die Regeln werden der Reihe nach von oben nach unten angewandt. Um eine neue Regel anzulegen, klicken Sie auf die Schaltfläche "Hinzufügen". Für Checklisten kann die Festlegung des Layouts auch direkt im Checklisten-Editor im Reiter Berichte erfolgen.

## **Desktop System**

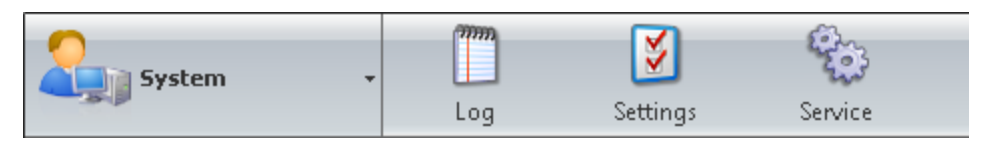

*In diesem Desktop können Sie technische Aufgaben erledigen, die in der Regel IT-Spezialisten ausführen.*

Hier können Sie Folgendes verwalten:

- <sup>n</sup> Protokollnachrichten
- <sup>n</sup> Technische Systemeinstellungen.
- **Handyman-Dienste**

Die Werkzeugleiste in dem Desktop "System" hat folgende Funktionen:

**Protokoll →** Einstellungen > Dienste<sup>></sup>

## **Protokoll**

*Hier können Sie das Nachrichtenprotokoll von Handyman anzeigen und verwalten.*

Diese Liste mit wichtigen Systemereignissen und Fehlermeldungen können Sie filtern, indem Sie Text für den Filter eingeben oder die erweiterten Filtereinstellungen öffnen und auswählen, ob der Inhalt nach Benutzer, Zeitraum, Auftragsnummer und Nachrichtenart gefiltert werden soll. Aufgrund der großen zu verarbeitenden Datenmenge kann die Anzeige etwas Zeit in Anspruch nehmen.

Der Inhalt dieser Liste hängt auch von Ihren Benutzerrechten ab, das heißt, als Verantwortlicher einer Abteilung sehen Sie nur die Nachrichten, die Ihre Abteilung betreffen.

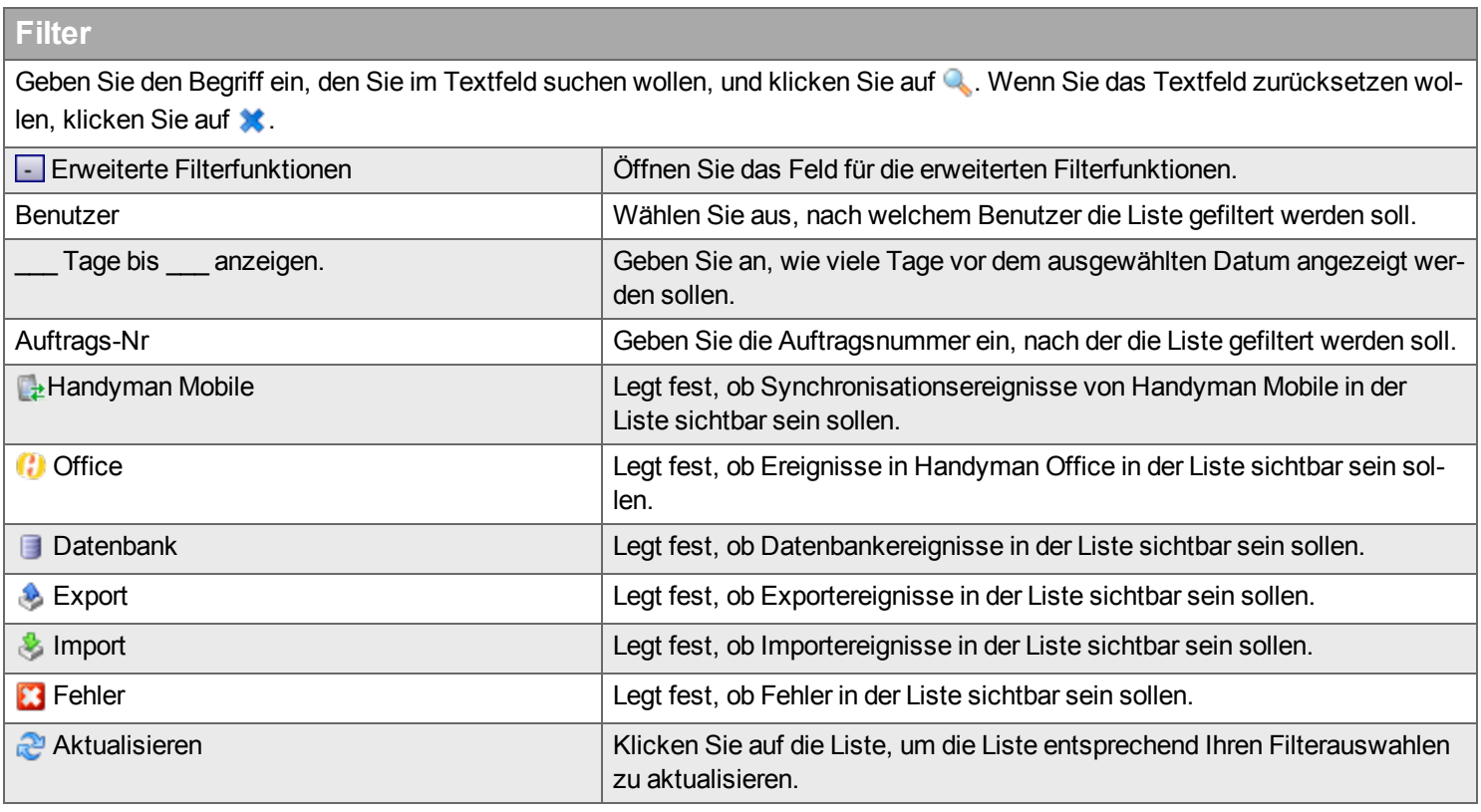

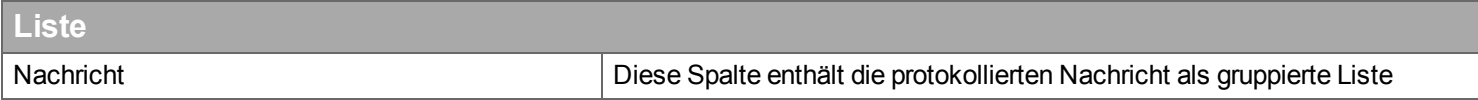

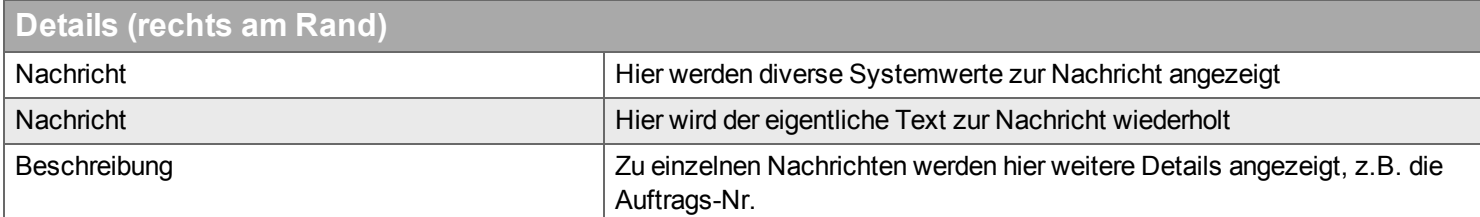

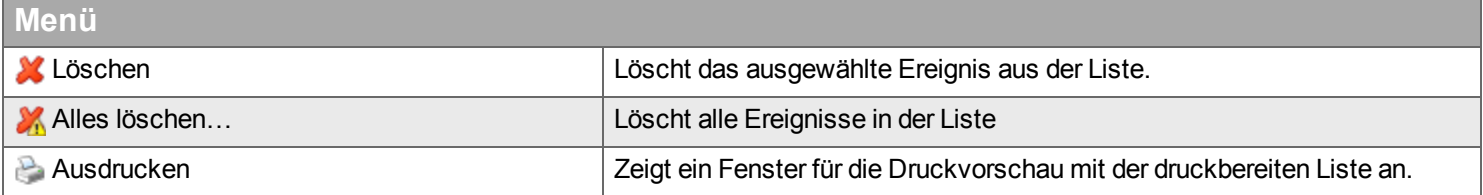

## **Einstellungen**

*Hier können Sie Einstellungen von Handyman anpassen.*

## **Automatische Updates**

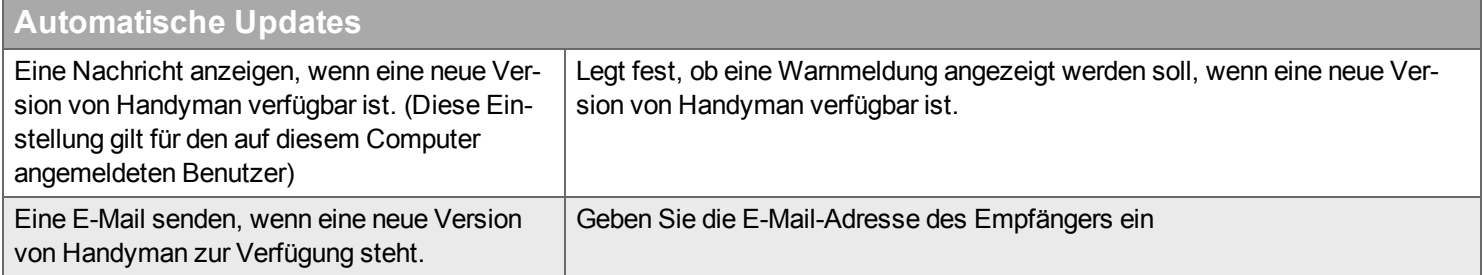

## **E-Mail**

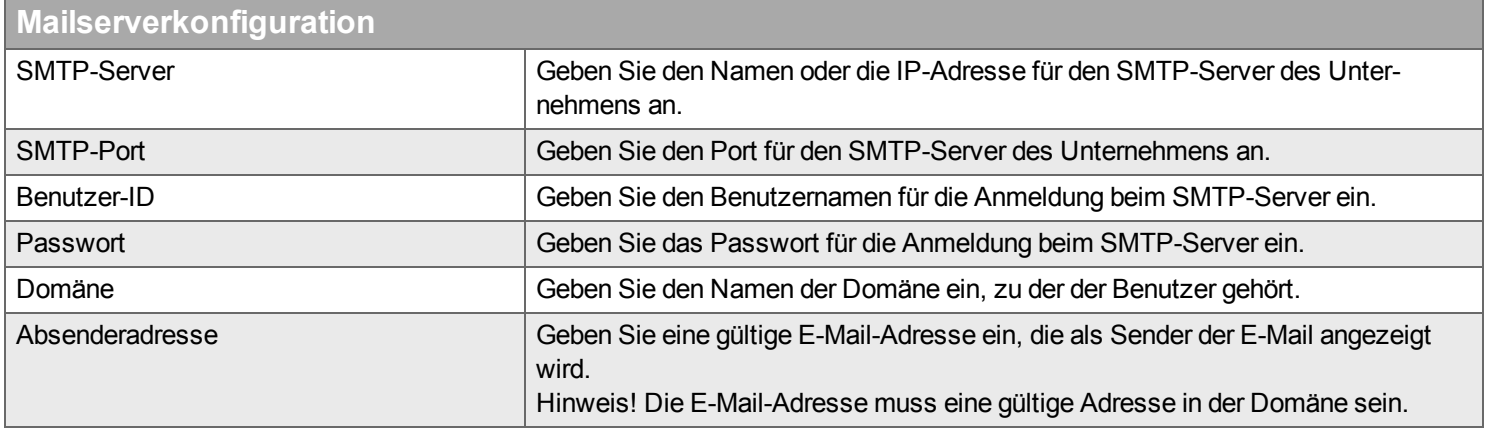

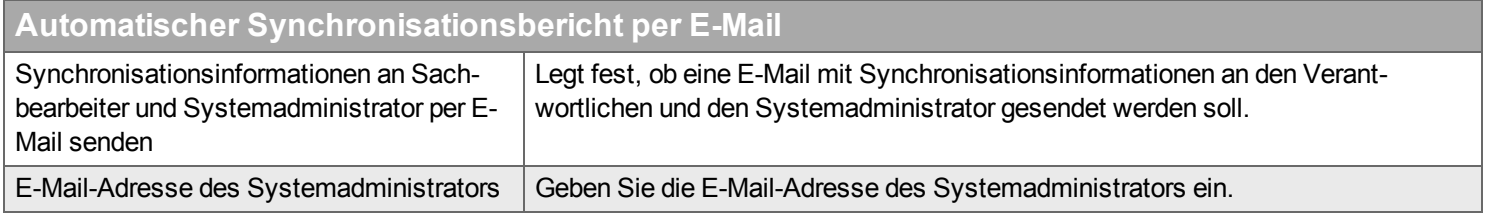

## **Aussehen**

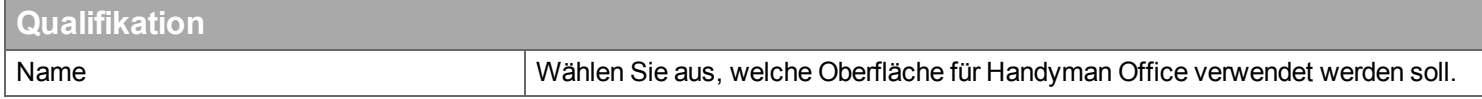

#### **SMS-Gateway**

Die Nutzung der SMS Funktion von Handyman erfordert eine zusätzliche Vereinbarung mit der GSGroup.

## **Versand von SMS einschränken**

Hier können Sie festlegen, dass SMS nur innerhalb einer bestimmten Zeitspanne (z.B. während der üblichen Geschäftszeiten) versendet werden

## **Länder-Vorwahl für Telefonnummern**

Manchmal fehlt bei den in Handyman gespeicherten Telefonnummern die Länder-Vorwahl. Handyman kann diese für den SMS-Versand mit den hier definierten Regeln automatisch ergänzen

## **Synchronisation**

## **Passwort für Synchronisationseinstellungen**

Legen Sie das Passwort zur Änderung der Synchronisationseinstellungen in Handyman Mobile fest. Benutzer von Handyman Mobile können die Synchronisationseinstellungen nur nach Eingabe des Passwortes ändern.

## **Dienste**

*Hier sehen Sie die von Handyman genutzten Dienste.*

In der Liste finden Sie den lokalen MS SQL Server und die Synchronisationsserver. Der Desktop dient nur zur Anzeige. Etwaige Änderungen Handyman Control Center und die Datei Handyman5.ini und andere Konfigurationsdateien vorgenommen werden.

Der Synchronisationsserver ist ein Dienst, der den Datenaustausch zwischen Handyman Mobile, Handyman Office und dem Warenwirtschaftssystem abwickelt. Der Synchronisationsserver muss ständig laufen, damit Daten zwischen dem Warenwirtschaftssystem und Handyman Mobile ausgetauscht werden können.

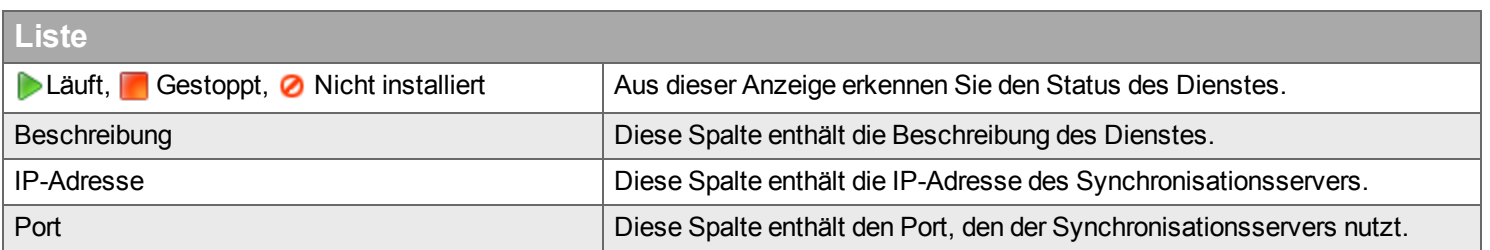

# **Definition wichtiger Begriffe in Handyman**

## **Abteilungs-Sachbearbeiter**

"Abteilungs-Sachbearbeiter" ist ein Benutzer-Recht in Handyman Office. Das Recht wird vergeben über [Konfiguration](#page-254-0) - Benutzer. Der Abteilungs-Sachbearbeiter hat die Rechte des [Sachbearbeiters](#page-305-0), aber nur ein einer einzigen Abteilung.

## **Angebot**

In Handyman gibt es zwei Arten von Angeboten:

- Angebote für Verträge aus dem Modul Service Management. Sobald das Angebot von Kunden akzeptiert und unterzeichnet ist wird daraus ein Vertrag.
- Angebote für Aufträge. Sobald das Angebot vom Kunden akzeptiert ist, wird daraus ein Vertrag.

## **Aufgabe**

Betrifft nur das optionale Modul Ressourcenplanung. Eine Aufgabe ist ein Termin für eine Ressource für einen Auftrag. Für die gleiche Ressource können verschiedene Aufgaben innerhalb des gleichen Auftrages erstellt werden.

## **Einfache Integration**

Hierbei handelt es sich um eine Art der Integration mit dem Warenwirtschaftssystem. Sie wird über Handyman Control Center eingestellt. Die Einstellung sollte nur einmalig bei der Erst-Konfiguration des Systems vorgenommen werden.

Ist diese Einstellung aktiviert, so findet kein automatischer Export von Handyman an das Warenwirtschaftssystem statt. Alle Positionen aus Handyman Mobile laufen in Handyman Office auf. Dort werden sie zunächst genehmigt. Anschließend kann der Benutzer den Export der genehmigten Positionen für ausgewählte Aufträge starten.

## **Einteilungen**

Einteilungen sind zusätzliche Dimensionen für Erfassungen in einem Auftrag. Es gibt drei Einteilungen. Die Terminologie kann für das Unternehmen, für die Abteilung oder für den Auftrag (nur über den XML-Auftrags-Import) angepasst werden. Die drei Dimensionen können unabhängig voneinander verwendet werden, oder in Abhängigkeit voneinander: Dann ist die Auswahlmöglichkeit für Einteilung 2 davon abhängig, welche Wahl der Benutzer für Einteilung 1 getroffen hat. Die Auswahlmöglichkeiten können für die Auftragskategorie und für den einzelnen Auftrag definiert werden. Dort kann auch die Eingabe bei Erfassungen im Auftrag verpflichtend gemacht werden. Diese Regeln können in der Konfiguration der einzelnen Kostenart überstimmt werden. Einteilungen können auch zur Preisfindung bei der Rechnungsstellung eingesetzt werden.

Durch die große Flexibilität können Einteilungen in sehr unterschiedlicher Weise eingesetzt werden. Ein typisches Einsatzgebiet ist die Angabe von Kostenstellen oder Angebotspositionen bei der Buchung von Stunden und Material. Grundsätzlich kommen Einteilungen immer dann zum Einsatz, wenn für eine einzelne Erfassung zusätzliche Angaben des Benutzers notwendig sind.

## **Erfassung**

Eingaben auf Zeilenebene in einem Auftrag: Zeiterfassung, Materialerfassung, Auftragsbeschreibungen, Checklisten, Anhänge

## **Freier Auftrag**

Ein freier Auftrag ist nicht einem oder mehreren Teilnehmern fest zugeordnet, sondern wird einer Gruppe an Mitarbeitern zum Abruf angeboten. Nur ein Mitarbeiter kann den freien Auftrag in Handyman Mobile aktivieren und wird so Teilnehmer im Auftrag. Die Aktivierung erfordert eine Synchronisation. Ein nicht aktivierter freier Auftrag ist in Handyman Mobile schreibgeschützt.Freie Aufträge können nur mit Handyman Mobile eingesetzt werden.

## **Geplante Menge**

Teil des optionalen Moduls Service-Management ist die Möglichkeit, im Büro für einzelne Artikelpositionen eine geplante Menge zu erfassen. In Handyman Mobile kann der Auftrag nur abgeschlossen werden, wenn für die Position die tatsächlich verwendete Menge erfasst wird. Erst in diesem Moment findet ein Materialverbrauch und gegebenenfalls eine Lagerbewegung statt. Um mit dieser Funktion zu arbeiten, darf im Büro nur das Feld geplante Anzahl ausgefüllt werden, nicht aber das Feld verwendete Anzahl.

## **Hauptteilnehmer**

Pro Auftrag gibt es einen Hauptteilnehmer. In Handyman Mobile kann nur er die Unterschrift des Kunden einholen. Im Regelfall schließt der Hauptteilnehmer als letzter Teilnehmer seine Arbeit am Auftrag ab. Im Regelfall steuert und koordiniert der Hauptteilnehmer die Arbeit vor Ort.

## **Installationsort**

Innerhalb des optionalen Moduls Service Management bezeichnet "Installationsort" den Ort, an dem sich ein Objekt befindet. Jedes Objekt gehört zu genau einem Installationsort. Installationsorte dienen auch der hierarchischen Gliederung. Ein Installationsort kann in der Baumstruktur beliebig viele Installationsorte und Objekte unter sich haben. Ein Installationsort kann sich aber nicht direkt unterhalb eines Objektes befinden.

Installationsorte verfügen weitgehend über die gleichen Eigenschaften wie Objekte. Sie können das Service-Management System auch ohne Objekte, allein mit Installationsorten nutzen. Der entscheidende Unterschied zwischen Installationsort und Objekt ist dass nur der Installationsort über eine Adresse verfügt. Am gleichen Installationsort können sich zahlreiche Objekte verschiedener Kunden befinden.

## **Interner Auftrag**

Interne Aufträge werden verwendet, um firmeninterne Aktivitäten zu dokumentieren, die sich nicht auf einen Kundenauftrag beziehen. Im Zusammenspiel mit einem Warenwirtschaftssystem können interne Aufträge verwendet werden, um Kostenstellen mit nicht produktiven Aufwendungen zu belasten. Interne Aufträge verfügen grundsätzlich über die gleiche Funktionalität wie normale Aufträge. Ihre Nutzung wird durch eigene Konfigurationseinstellungen gesteuert.

## **Konformitätserklärung**

Die Konformitätserklärung ist ein spezieller Report. Er wird verwendet um die Konformität der Arbeitsausführung mit bestimmten Normen und gesetzlichen Vorgaben zu bestätigen. Derzeit wird er nur für die Elektroinstallation in Norwegen eingesetzt.

## **Kostenart**

Kostenarten dienen der Erfassung von Kosten und Leistungen, die von Ressourcen erbracht wurden. Im Gegensatz zu Materialverbräuchen sind sie nicht physisch fassbar und werden nicht gelagert. Typische Beispiele für Kostenarten sind Arbeitszeit, Fahrzeit, Kilometer, Entfernungspauschalen oder Reisekosten, aber auch unproduktive Zeiten wie Krankheit, Urlaub oder Schulungen.

## **Objekt**

An einem Objekt werden im optionalen Modul Service Management Service-Leistungen wie Installation, Reparatur und Wartung durchgeführt. Beispiele für Objekte sind Klimaanlagen, Schiebetüren, Heizungsanlagen oder Baumaschinen. Je nach Unternehmen werden anstelle des Begriffes "Objekt" auch die Begriffe Service-Objekt, Service-Artikel, Equipment oder Anlage verwendet. Objekte können in einer mehrstufigen Hierarchie organisiert werden. Für ein Objekt können verschiedene Details erfasst werden wie Seriennummer, Name, Installations-Datum, Status, oder Garantiedaten.

## **Objekttyp**

Objekttypen sind Vorlagen für die vereinfachte Erstellung neuer Objekte. In der hierarchischen Ansicht können Sie ein neues Objekt anlegen, indem Sie einen Objekttype auf die gewünschte Stelle in der Baumstruktur ziehen.

## **Preisindex**

Preisindizes sind statistische Daten, die verwendet werden, um Preis in Handyman entsprechen dem Index zu erhöhen.

## **Ressource**

Mitarbeiter oder Güter, die für die Ausführung eines Auftrages benötigt werden. Ressourcen werden über die optionale Ressourcenplanung verplant. Ressourcen werden wie Mitarbeiter angelegt, erfordern aber keine Lizenz.

## <span id="page-305-0"></span>**Sachbearbeiter**

Sachbearbeiter ist ein Benutzer-Recht in Handyman Office. Das Recht wird vergeben über Konfiguration - Benutzer. Der Sachbearbeiter steht in der Hierarchie zwischen [Abteilungs-Sachbearbeiter](#page-254-0) und Sys**temadministrator** 

Außerdem bezeichnet "Sachbearbeiter" den für einen Auftrag zuständigen Mitarbeiter in Handyman **Office** 

## **Serviceformular**

Serviceformulare beschreiben, welche Arbeiten ein Servicetechniker bei regelmäßigen Serviceleistungen in welcher Frequenz auszuführen hat. Sie werden im Regelfall über einen Vertrag einem Objekt oder Installationsort zugeordnet. Sie bestimmen die jährlichen Wartungsgebühren für den Vertrag.

## **Service-Level**

Mit Service-Leveln legen Sie fest, wann, wie schnell und zu welchem Preis ein Service geleistet wird. Geben Sie beispielsweise an, zu welchen Tageszeiten der Service geleistet wird, ob er auch an Feiertagen und Wochenenden geleistet wird, wie lang die Ausrückzeit und wie hoch die Gebühr ist.

## <span id="page-306-0"></span>**Systemadministrator**

Höchste Berechtigungsstufe eines Mitarbeiters. Das Recht wird vergeben über [Konfiguration](#page-254-0) - Benutzer. Der Systemadministrator kann grundsätzlich sämtliche Einstellungen in Handyman Office vornehmen und ändern. Eine Einschränkung über [Benutzer-Profile](#page-258-0) und Benutzer-Konfiguration ist möglich, kann aber vom Systemadministrator selbst wieder aufgehoben werden.

## **Teilnehmer**

Ressourcen, die an einem Auftrag mitwirken: Hauptteilnehmer und sonstige Teilnehmer.

## **Terminologie**

Im Regelfall haben Felder in Handyman eine feste Bezeichnung. Für einzelne Felder kann die Bezeichnung aber an die individuellen Wünsche des Anwenders angepasst werden. Dies geschieht über die Terminologie. Die Terminologie kann pro [Abteilung](#page-249-0) definiert werden. Die Abteilungs-Terminologie wird überschrieben durch die für das gesamte [Unternehmen](#page-230-0) definierte Terminologie. Legen Sie zunächst die unternehmensweite Terminologie fest. Anschließend definieren Sie Abweichungen pro Abteilung. Individuelle Einstellungen der Terminologie können dazu führen, dass einzelne Felder bei Ihnen eine andere Bezeichnung haben als in dieser Hilfe.

## **Vertrag**

Unter "Vertrag" verwalten Sie innerhalb des optionalen Moduls Service Management Ihre Verträge und Geschäftsbedingungen und anderen rechtliche und kaufmännische Regelungen und Bedingungen. Sie finden dort Funktionen zur Unterzeichnung, Verlängerung, Kündigung, Abtretung und Index-basierten Preisanpassung für Ihre Verträge und Sie können den gesamten Schriftsatz unterzeichnungsfertig erstellen. Verträge beziehen sich immer auf Objekte und Installationsorte. Beinhaltet der Vertrag auch Wartungsleistungen so bildet sich über die Serviceformulare ein Wartungsplan.

## **Vertragstyp**

Ein "Vertragstyp" ist eine Vorlage, die zum Erstellen von neuen Verträgen verwendet wird. Definieren Sie beispielsweise, ob der Vertrag für Service- und oder Reparaturaufträge verfügbar sein soll, die Vertragslaufzeit, die Art und den Zeitpunkt der Verlängerung und die Regeln zur Abrechnung. Sie können hier auch eigene Standardtexte für Vertragstexte, etwa allgemeine Geschäftsbedingungen definieren.